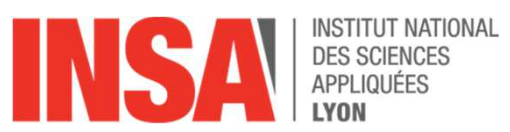

# Guide d'utilisation de Catia V6

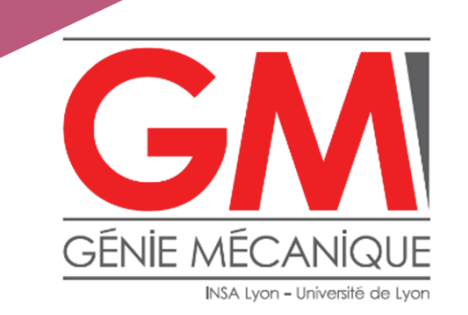

Équipe pédagogique COCAO - MECAO - CECAO

membre de UNIV∃RSIT≦D≣ LYON

# Table des matières

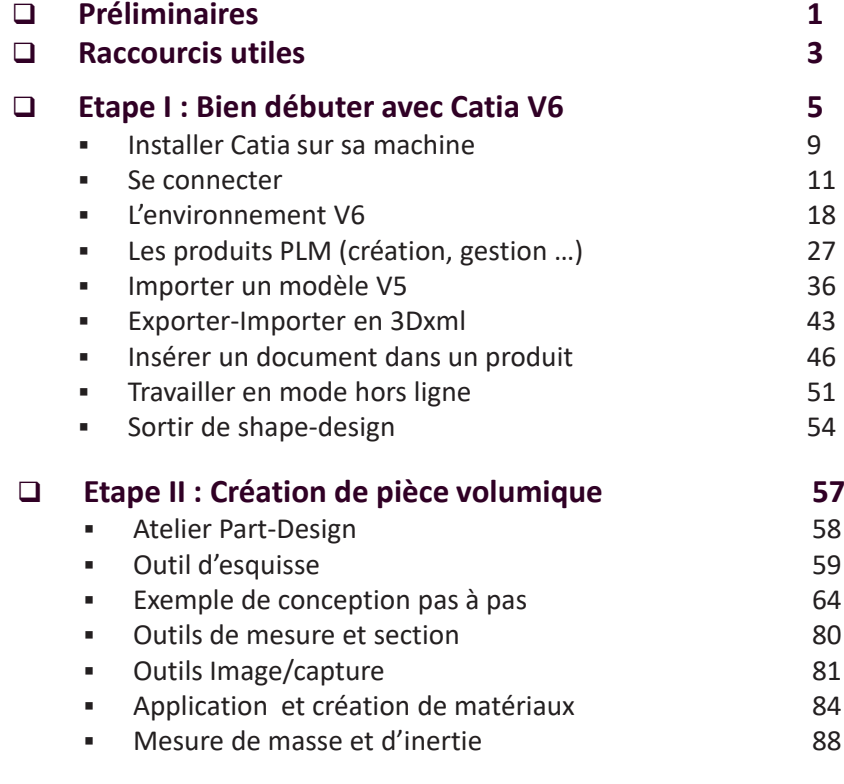

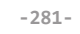

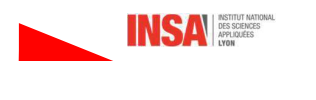

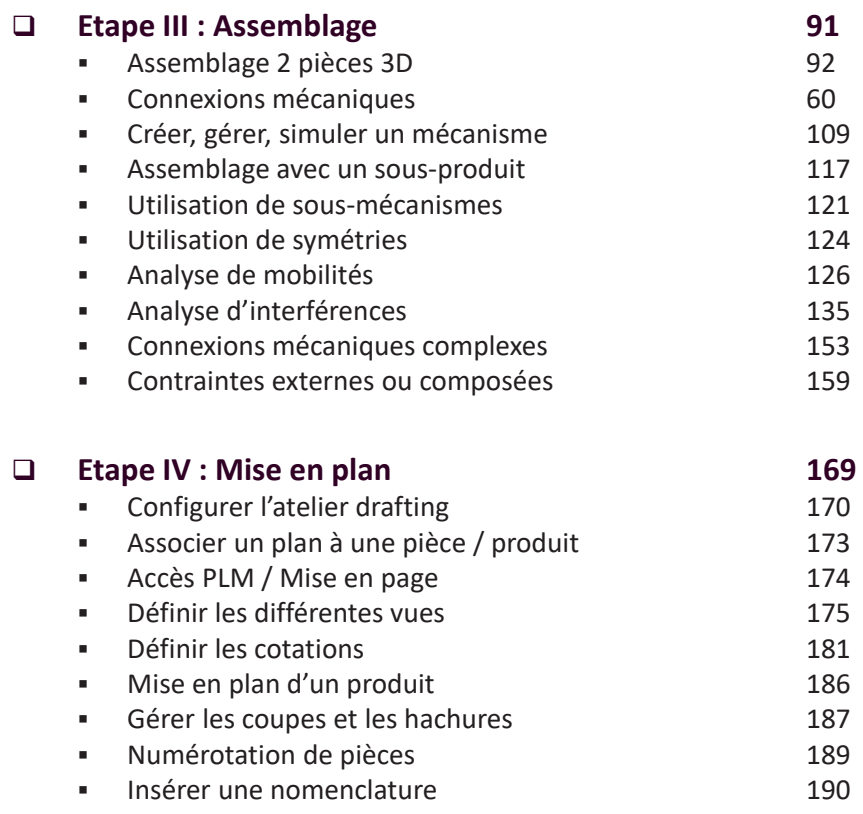

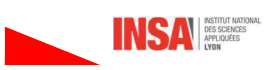

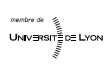

membre de  $\frac{2}{3}$ <br>UNIVERSITÉ DE LYON

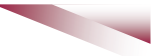

UNIVERSITE DE LYON

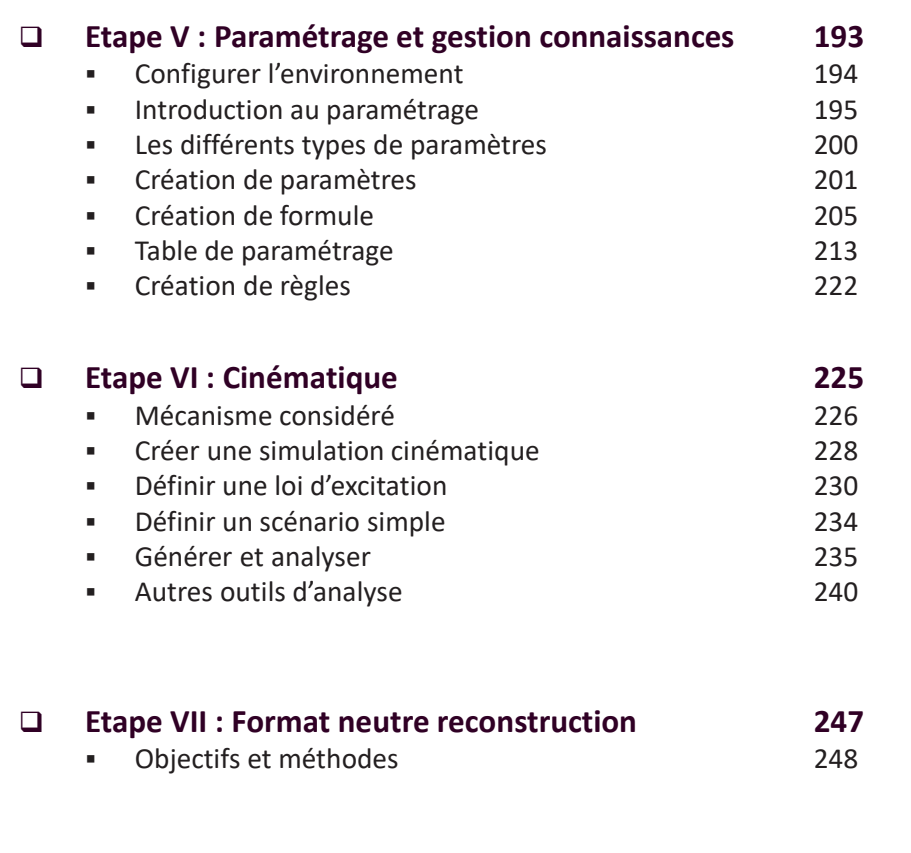

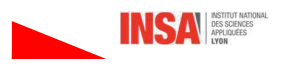

 $\Box$ **Etape VIII : Surfaces** 251 Les différents ateliers 252  $\mathbf{r}$  . Conception hybride 253  $\overline{\phantom{a}}$ • Création et gestion de sets géométriques 254 • Conception surfacique avec GSD 256 - Les outils standards 258  $\blacksquare$ **Constructions filaires** 259 **Constructions surfaciques** 261 ä. Opérations sur les surfaces  $\bar{\phantom{a}}$ 262 Analyses qualités des surfaces 263  $\mathbf{r}$  $\Box$ Etape IX : PLM - Travail collaboratif 267 Introduction à Enovia 268  $\mathbf{r}$ Gestion de la maturité 271 à. Versionnement 273  $\mathbf{r}$ Gérer les différentes versions 275  $\bullet$ Travail collaboratif à. 277 □ Supports TP Cocao -MECAO - CECAO 281

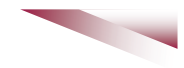

 $\begin{array}{c} \text{Univ} \\ \text{Bess} \\ \text{Univ} \end{array} \begin{array}{c} \mathbb{R} \\ \text{in } \text{Lron} \end{array}$ 

# **Introduction - Contexte**

Catia V6 est un logiciel CAO qui s'appuie sur une base de données « distante » c'est-à-dire que toutes les entités créées (pièces, produits, plans ...) ne sont pas stockées sous forme de fichiers appartenant à leur créateur mais enregistrées dans une base de données prédéfinie lors de la connexion.

#### **Avantages:**

- on peut changer de machine facilement
- moins de problème de versions, de perte de fichiers

#### Inconvénients :

- besoin d'une connexion internet
- rigueur dans l'appellation des fichiers si on yeut les retrouver

La terminologie actuelle pour ce type d'environnement est :

«Product-Lifecycle-Management» PLM mais d'autres appellations existent, un document de présentation de ces environnements est disponible sous moodle. L'objectif de ces outils est comme leur nom l'indique de gérer les évolutions des documents liés à la conception d'un produit (CAO, nomenclature, plans, notices ...). Ces objets PLM peuvent donc être de nature très différente et dans la base de données ils sont associés à des méta-données (type, nom, créateur, version, ...). La recherche d'un objet PLM dans la base données se fait à partir de ces méta-données.

Une présentation des bases du PLM sous CatiaV6-Enovia est faite dans la dernière partie de ce document.

 $-1-$ 

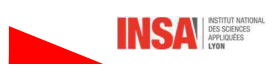

La seconde caractéristique importante est que Catia V6 structure les données par projet, c'est-à-dire que les entités PLM sont liées à un projet et pas à un seul utilisateur mais aux participants au projet. Les utilisateurs sont affectés à un/des projets avec des droits différents (Cf I.1.3). Plusieurs utilisateurs peuvent être affectés à un même projet.

**Avantages:** favorise le travail collaboratif Inconvénients : rigueur dans la manière de travailler

En début de formation un login et un projet personnel où vous avez « tous » les droits (project leader) vous sont affectés, ils vous suivront durant toute votre scolarité GM. Attention ce login est différent du login Insa.

Vous pouvez demander, aux enseignants CAO, la création de projets supplémentaires.

Vous avez la possibilité d'installer CatiaV6 sur votre propre machine comme cela est expliqué au début la partie I de ce document.

Des tutoriels sont disponibles sur le site de Dassault-System : https://academy.3ds.com/fr/learn-online

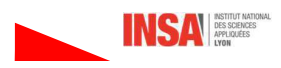

# Les raccourcis utiles

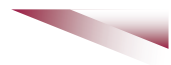

- F3 : Faire apparaitre / disparaitre l'arbre de conception
- F1 : Faire apparaitre l'aide en ligne. A régler dans Outil / Option / Générale / aide : \\gmserv06.insa-lyon.fr\EnoviaHelp\_DOC\B214doc

#### Avec la souris

- Déplacer : bouton milieu appuyé
- Tourner : boutons milieu + droit appuyés
- Choix centre rotation : cliquer un point avec le bouton milieu
- · Zoomer : boutons milieu + droit appuyés relâcher bouton droit
- Centrer le zoom : Shift + bouton milieu
- Loupe : Souris + 1 flèche + bouton milieu
- Détecter un axe : Shift
- Pour remettre les icônes par défaut :

outil + personnaliser + barre d'outils + rétablir les contenus et les positions

• CTRL+U : Mise à jour

•  $CTRL + Z$ : Annuler

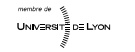

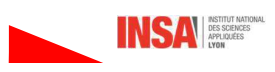

**Mes notes personnelles** 

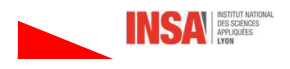

 $-3-$ 

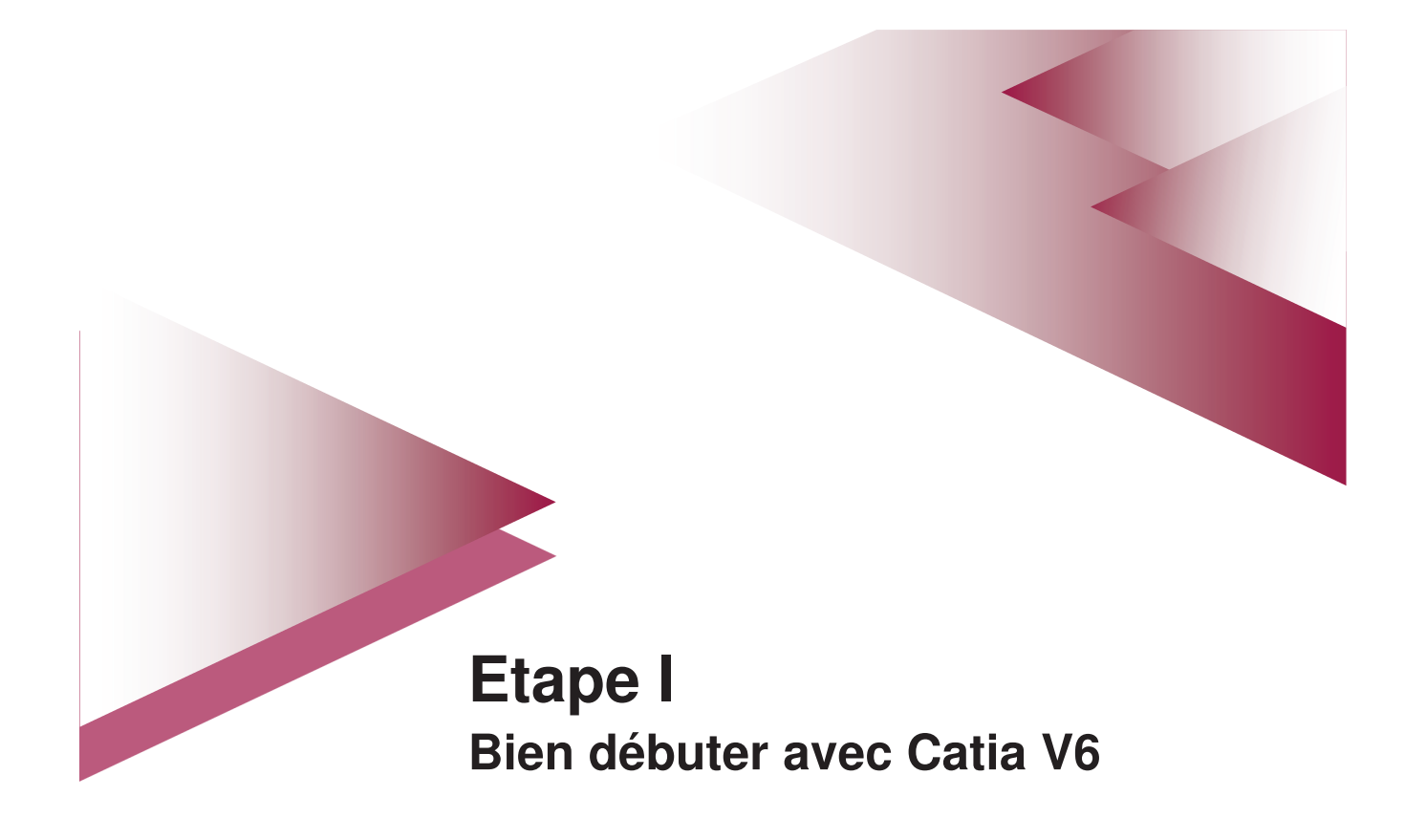

# **Installer CatiaV6 sur sa machine**

- 1. Installer Java 7 (fonctionnement avec des versions supérieures non garanti)
- 2. Télécharger le fichier .zip : http://dsi-pgdm-web01.insa-lyon.fr/files/catiav6/CatiaV6Client.zip
- 3. Décompresser ce fichier
- 4. Lancer l'installateur de l'application: CatiaV6Client\AM\_Academia-AllOS\1\V6forAcademia\_Client\1\setupV6.exe

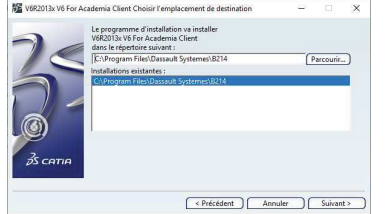

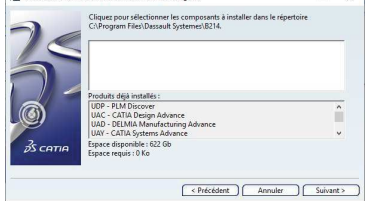

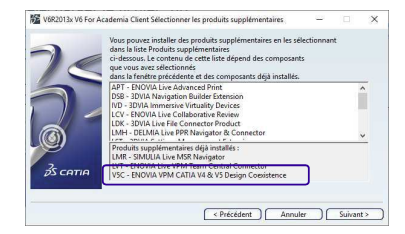

Choisir le répertoire d'installation (parfois un peu long)

Choisir tous les composants (par défaut)

Ajouter V5C si pas installé

5. Lancer l'installateur du FixPack : CatiaV6Client\FP-CFA-1724\1\setupV6.exe

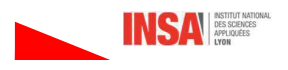

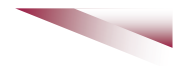

6. Vérifier l'existence du fichier : C:\ProgramData\DassaultSystemes\licenses\DSLicSrv.txt Le créer s'il n'existe pas.

Attention : le répertoire C:\ProgramData\DassaultSystemes\licenses est caché, pour le démasquer cocher « éléments masqués » dans l'onglet « affichage » de l'explorateur de fichier windows,

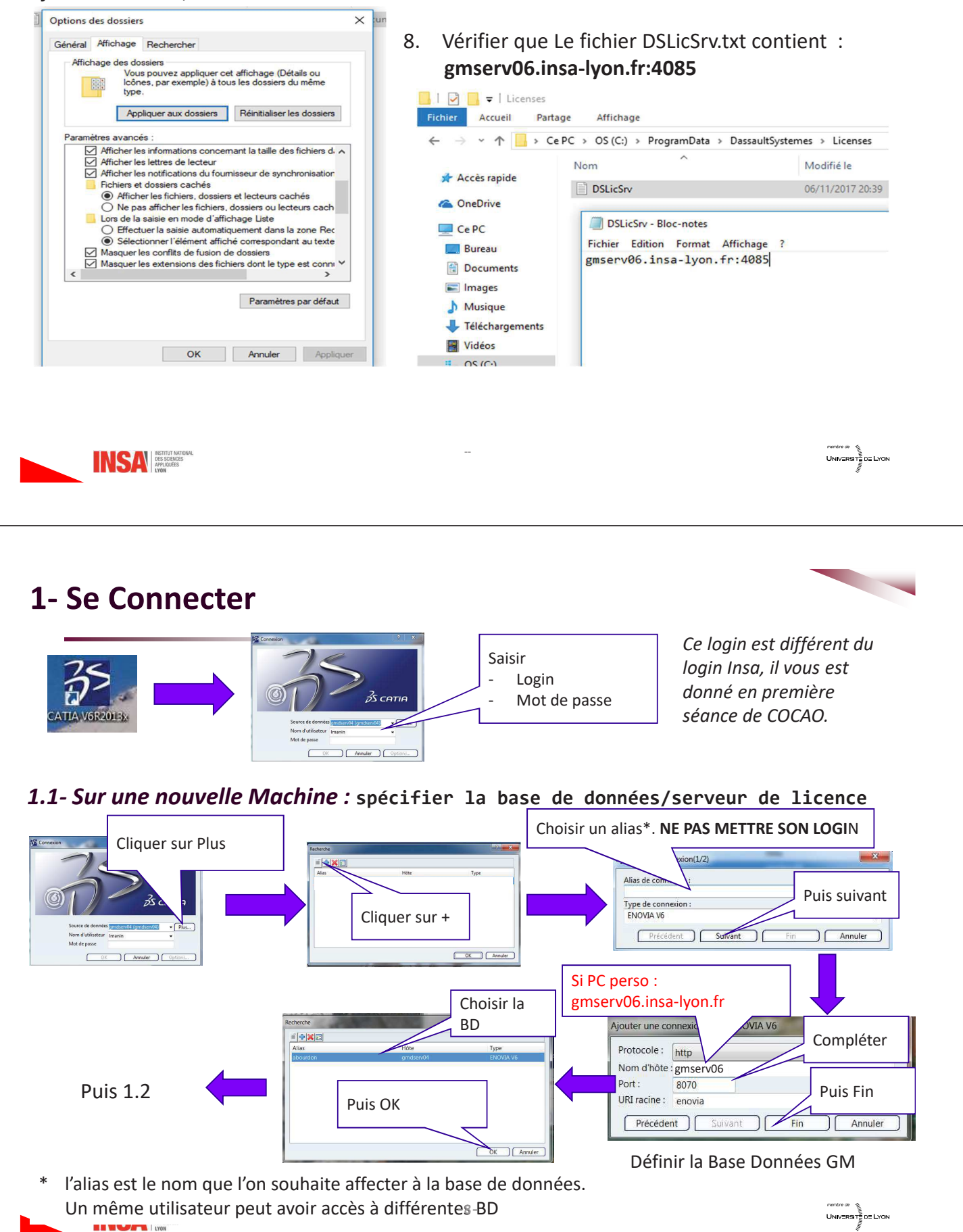

# 1.2- Choisir le contexte de sécurité (Cf. 1.3)

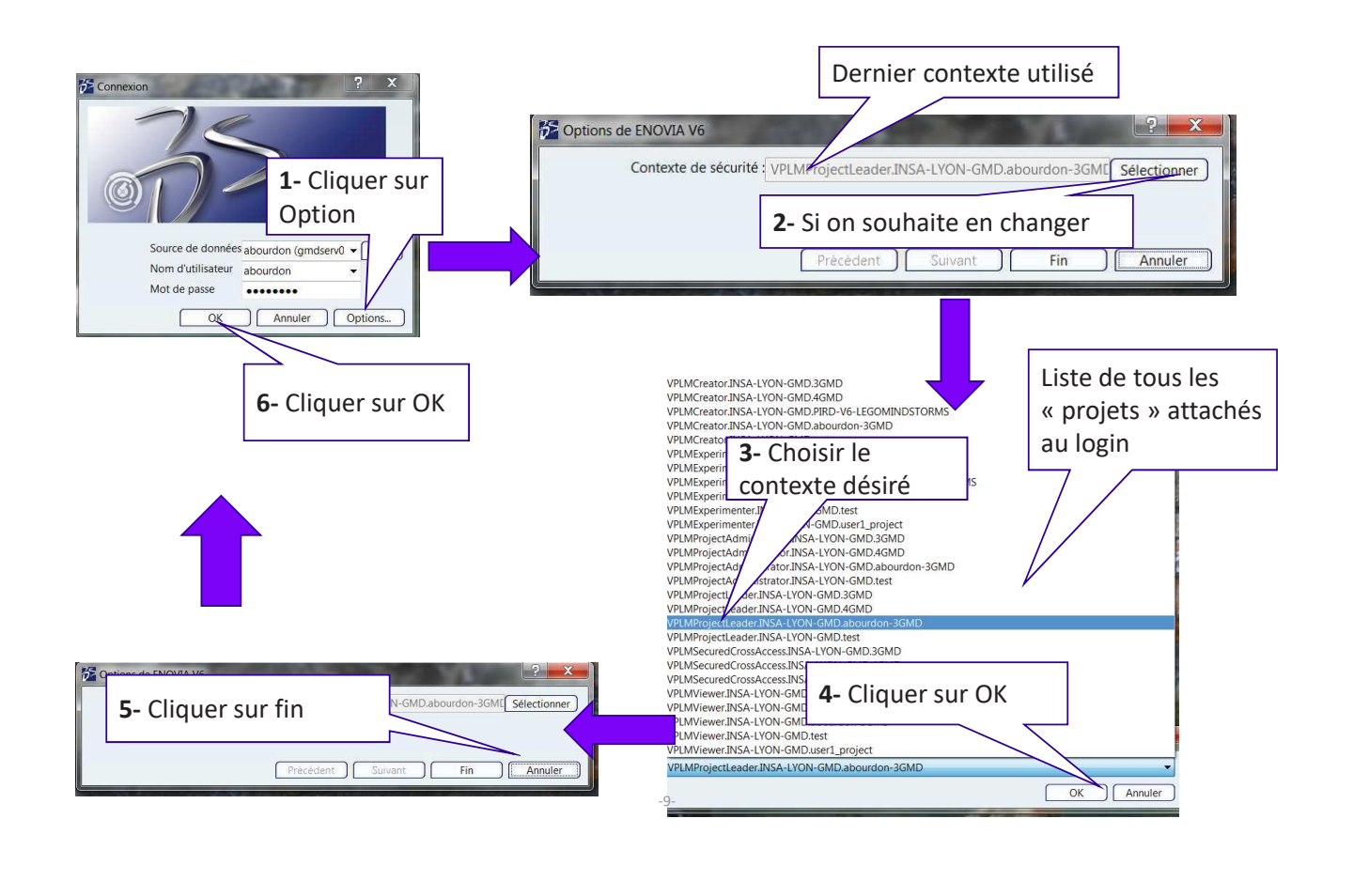

# 1.3- Quid du contexte de sécurité ?

Permet de préciser le rôle et donc les « droits » que l'on aura sur le projet :

- Creator : peut modifier la conception d'une entité CAO en cours de conception  $\bullet$ mais ne peut pas changer d'état de maturité ni de version.
- Experimenter : Evalue la conception mais ne la modifie pas
- Projet Administrator : administre les rôles et affecte les personnes au projet  $\bullet$
- Projet Leader : à tous les droits sur les entités CAO du produit (suppression, importation / exportation, gestion maturité ...)
- Projet Viewer : Ne peut voir que ce qui est publié (release)

Un utilisateur peut avoir plusieurs rôles sur un même projet, au moment de sa connexion il devra choisir le rôle qu'il veut prendre durant la prochaine session.

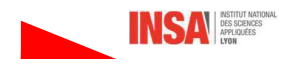

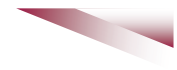

Le contexte de sécurité apparait comme une chaine de caractères formée : Type accès.Nom compagnie.Nom projet

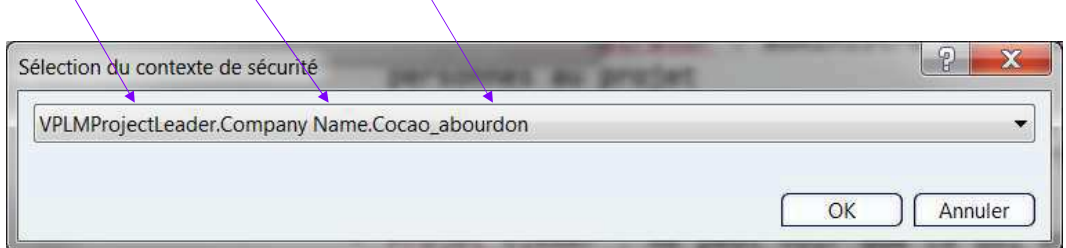

 $-11-$ 

Lorsqu'une session est ouverte il est possible de connaitre le contexte de connexion

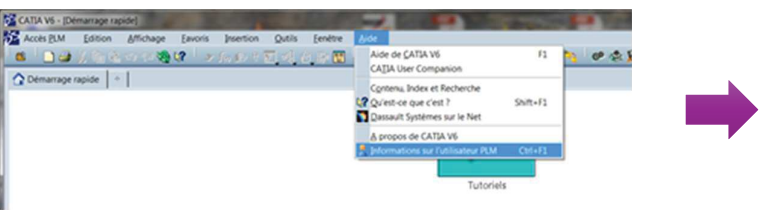

Pour changer de contexte de sécurité il faut quitter Catia et se reconnecter

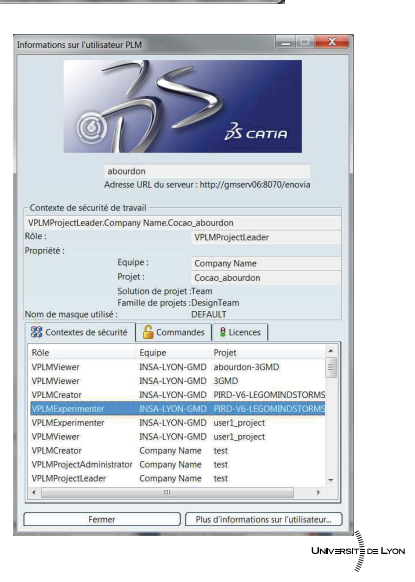

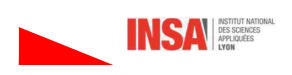

# 1.4-Eléments de configuration très utiles

Menu: Outils/options / Accès PLM / onglet Identification

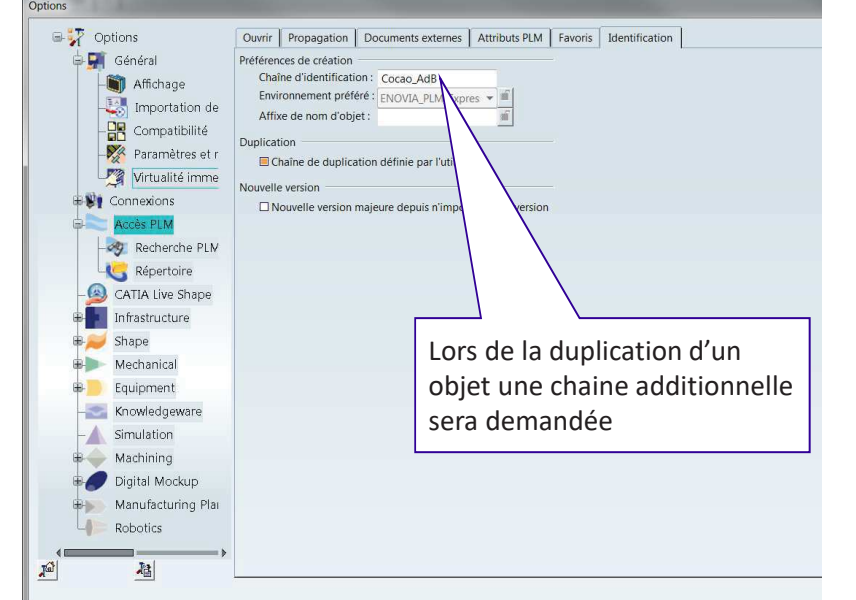

- Tous les objets PLM créés auront ce préfixe
- · Les objets importés également
- Distinction majuscule / minuscules

Choisir un préfixe logique du type: Ex: Nom\_TP\_Initiales

### C'est facultatif mais très utile

Permet lors de recherche de trouver rapidement les objets Ici la chaine «Cocao AdB » sera ajoutée devant chaque nom d'entité importée ou créée.

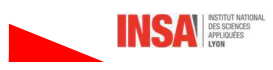

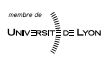

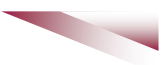

Menu: Outils/Options, onglet Identification  $\bullet$ 

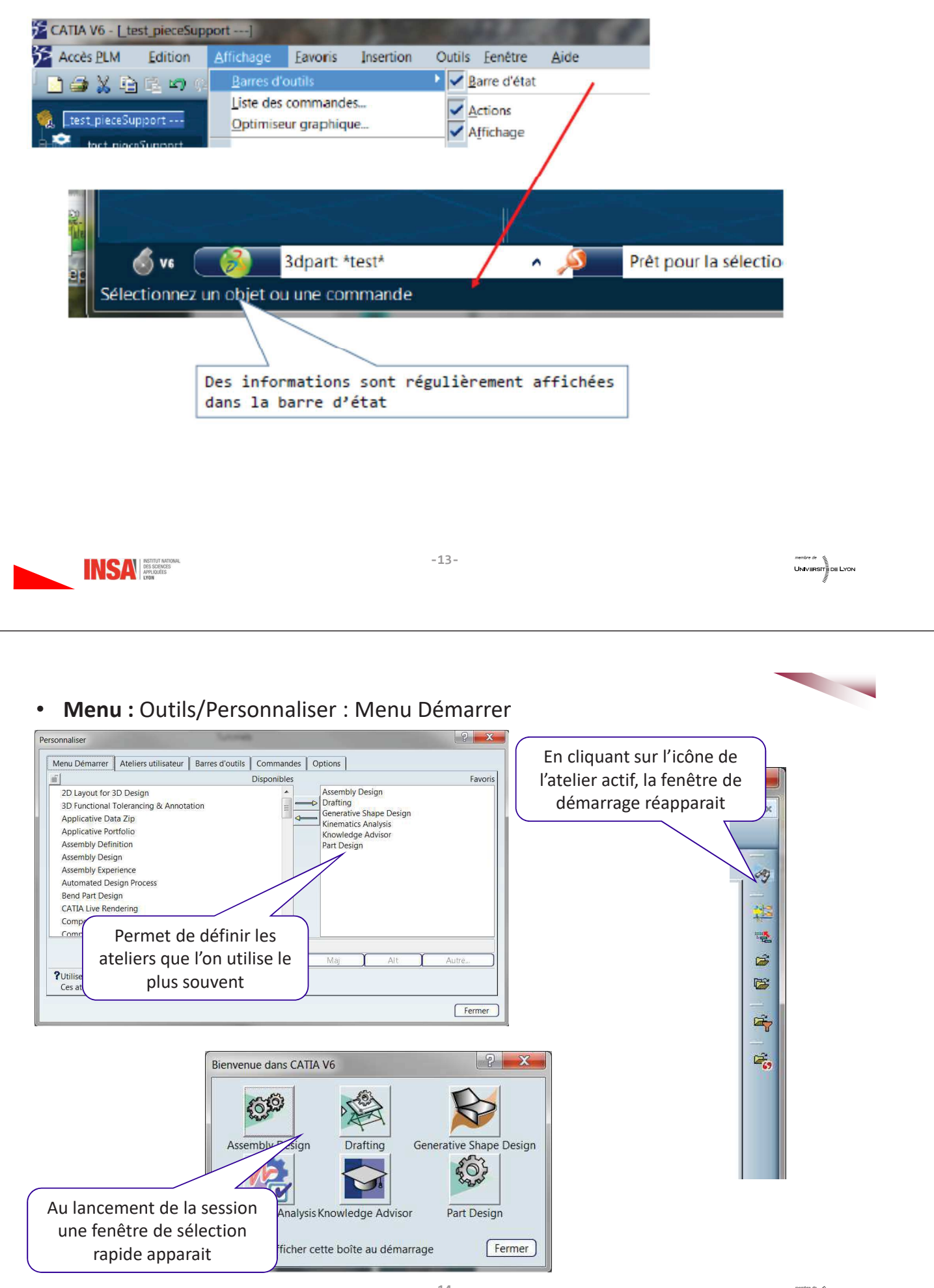

# 2- L'environnement V6 - Les différentes fenêtres

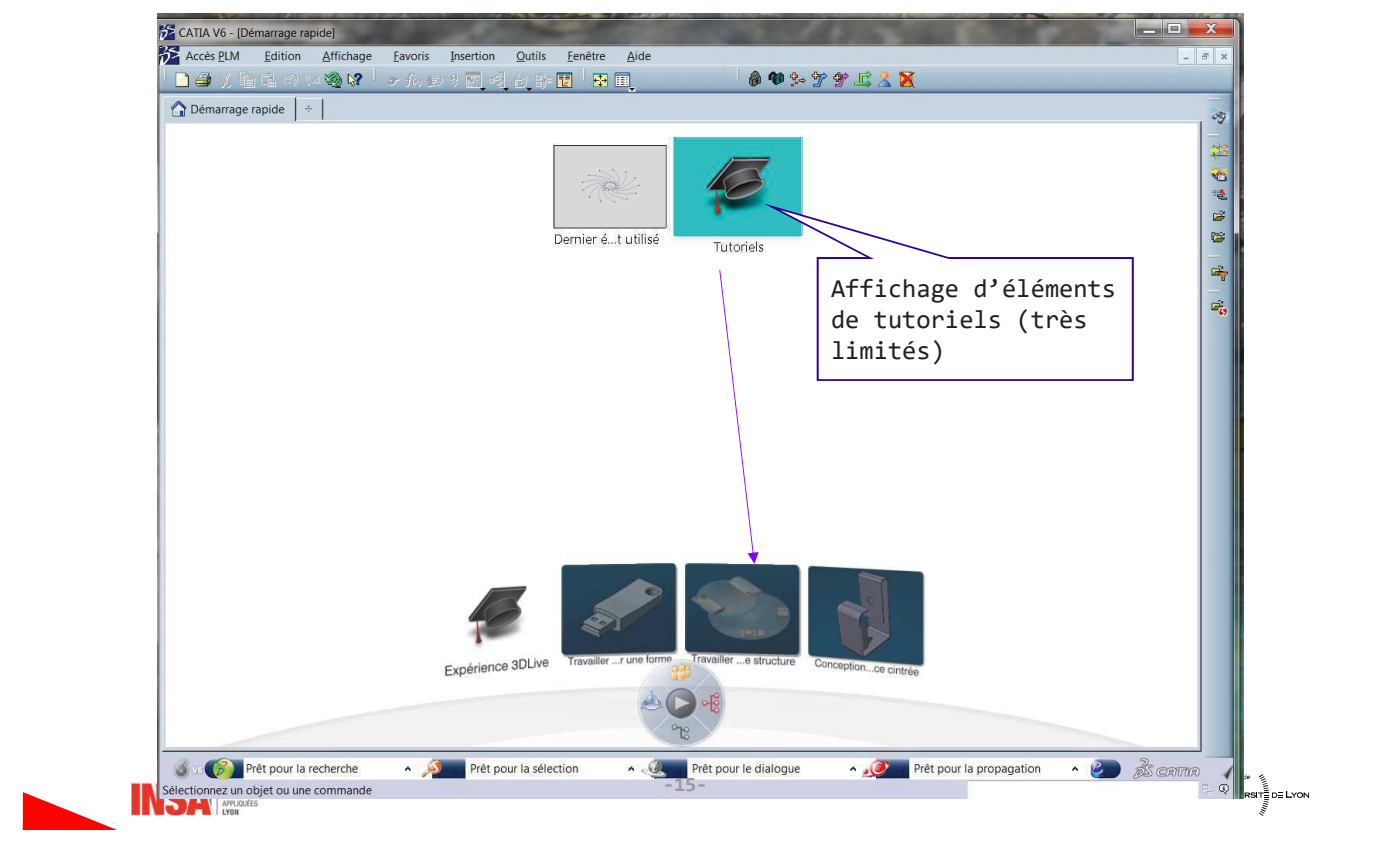

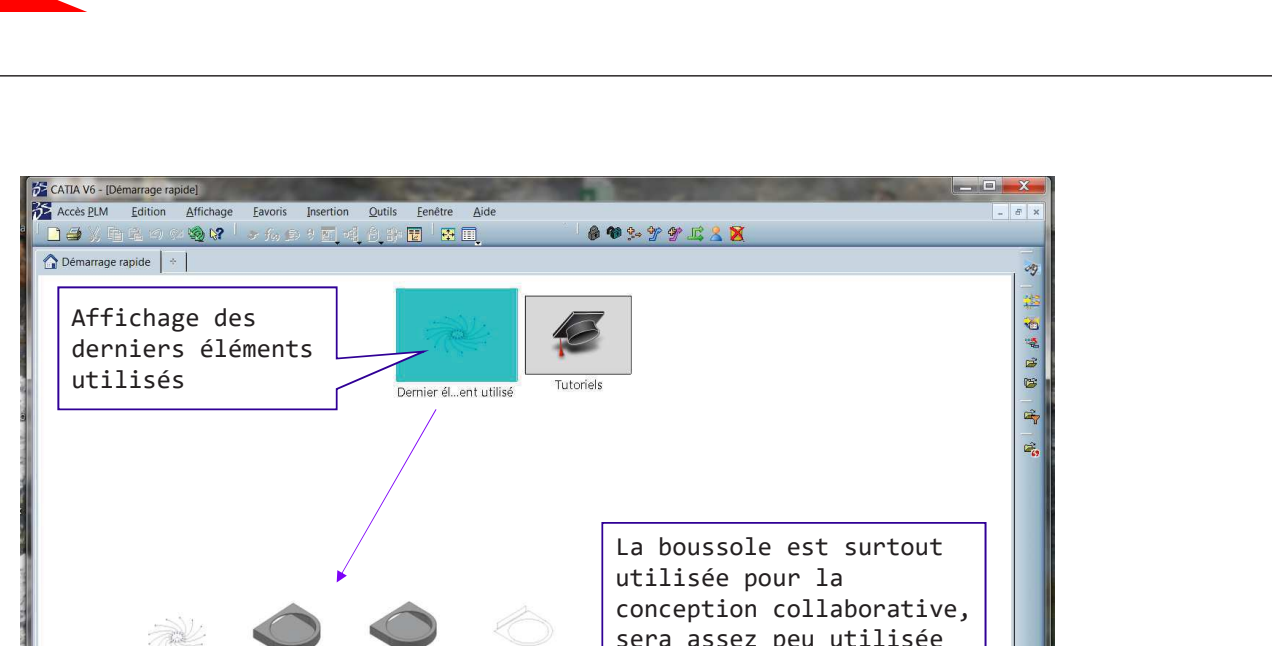

# 2.1- Fenêtre de démarrage rapide, apparait au Lancement

sera assez peu utilisée en COCAO -imp\_bac\_a... Start --- -imp\_bac\_a...n Base --Ouitter Infrastructure Lorsque des opérations Systems  $\blacktriangleright$ de chargement sont en Shape  $\mathbf{r}$ Mechanical  $\blacktriangleright$ cours, la boussole Equipment  $\ddot{\phantom{1}}$ apparait grisée Knowledgeware  $\mathbf{r}$ Simulation  $\mathbf{r}$ Machining  $\mathbf{r}$ Prêt pour la sélection **One of Prêt pour la recherche**  $\sim$ **Prêt pour le dialogue** Prêt pour la propagation  $\cdot$  20 Digital Mockup  $\ddot{\phantom{1}}$ ectionnez un objet ou une commande Manufacturing Planning  $\mathbf{r}$ Robotics  $\bullet$ Marine and Offshore  $\mathbf{r}$ Automation On peut ré-ouvrir une fenêtre de démarrage rapide à partir Live Validation **CATIA Live Shar** Démarrage rapide  $-16 \sim$  9 o.

# 2.2- Fenêtre d'exploration ou de navigation

- Environnement « gris »
- L'entité en cours d'exploration apparait sur un plateau tournant
- L'entité ne peut pas être modifiée  $\bullet$

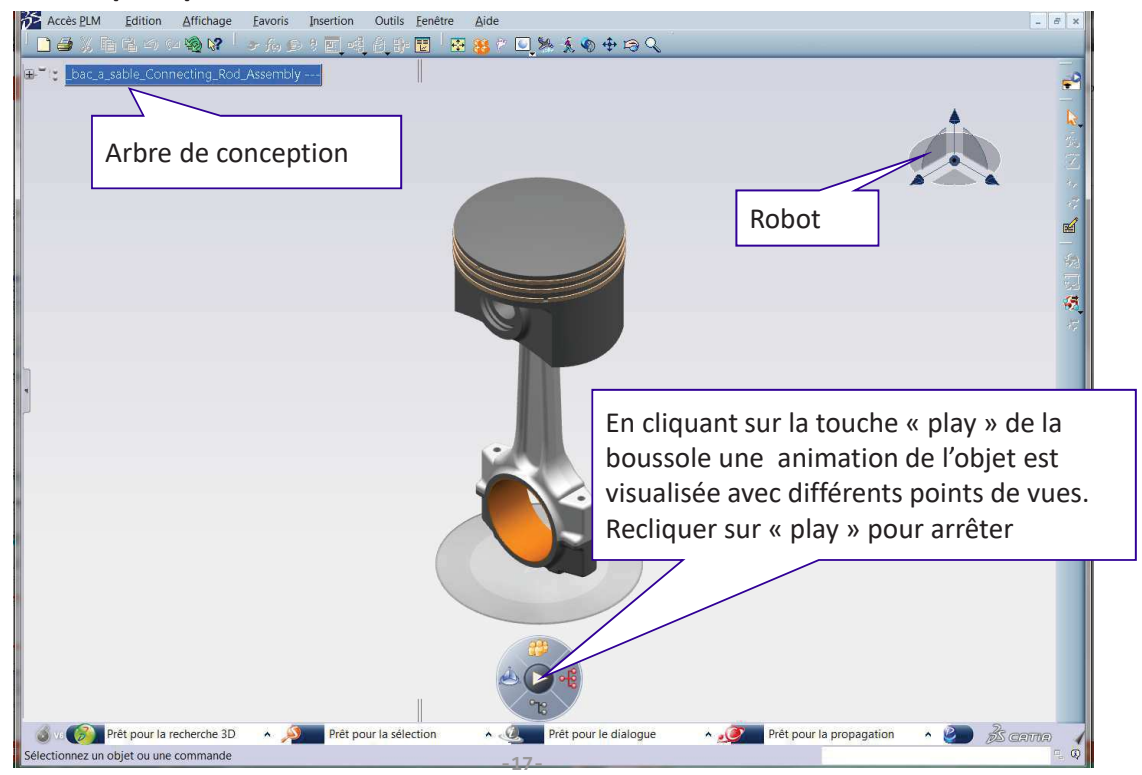

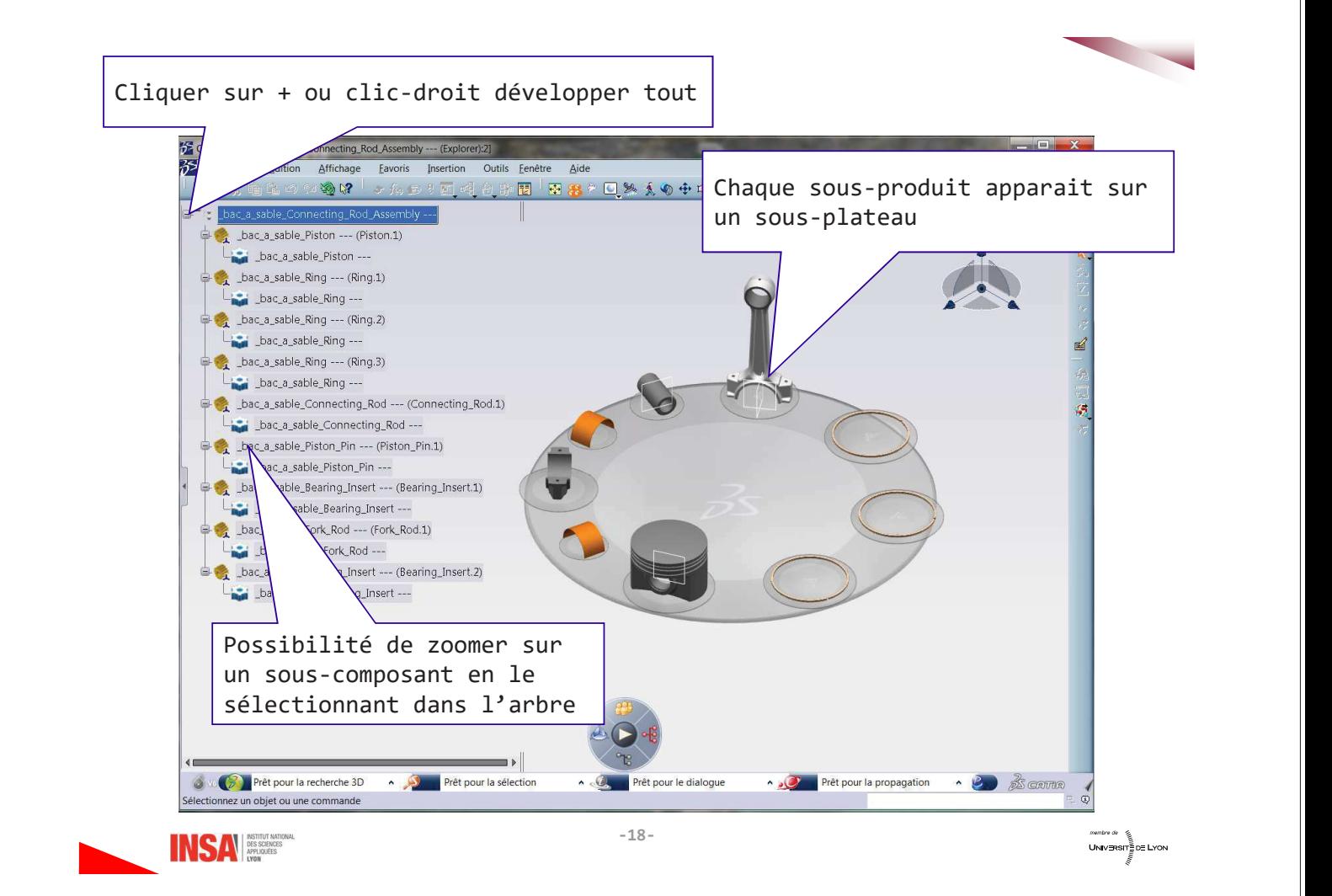

# 2.3- Fenêtre d'édition

- Environnement « bleu » (par défaut)
- Fenêtre CAO « classique »
- Le produit peut y être modifié

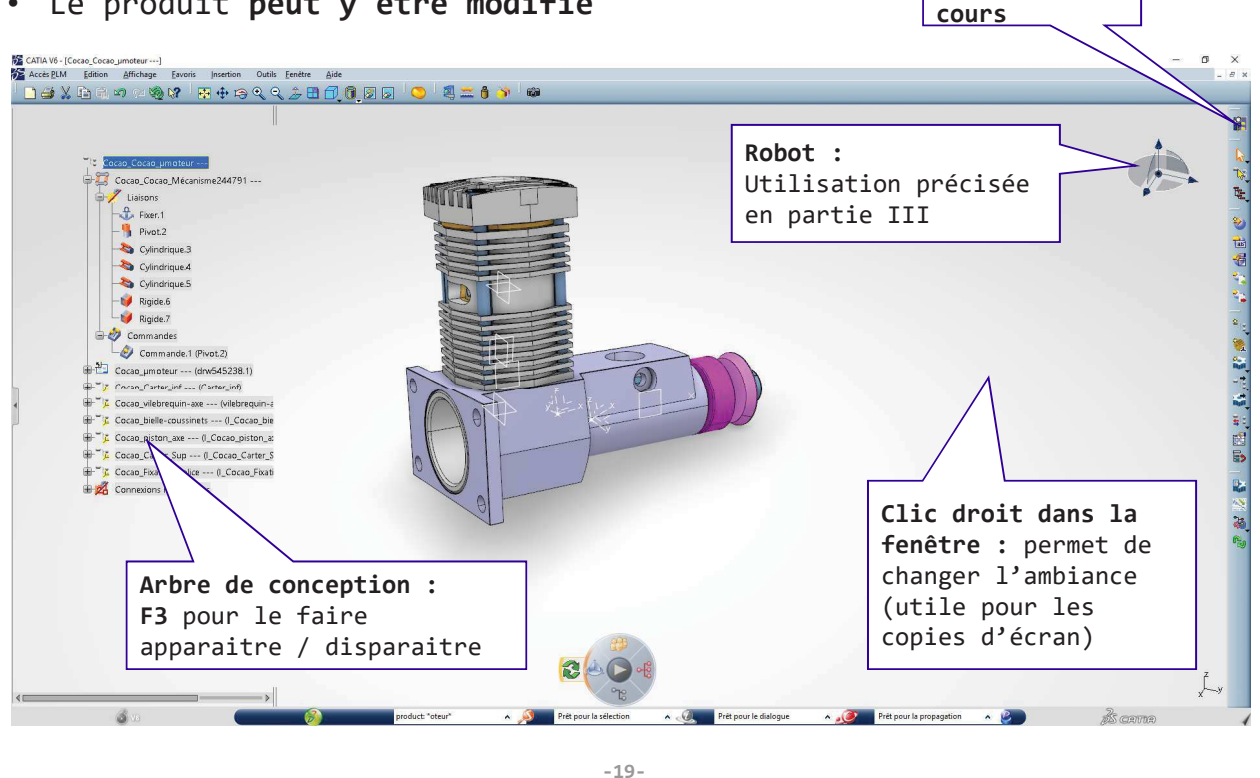

### Gestion de l'affichage

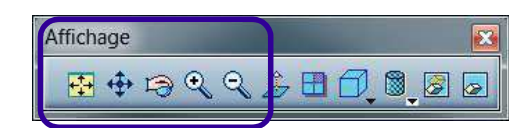

### **Avec la souris**

- Déplacer : bouton milieu appuyé
- Tourner : boutons milieu + droit appuyés
- Choix centre rotation : cliquer un point avec le bouton milieu
- Zoomer : boutons milieu + droit appuyés relacher bouton droit

### Gestion objets cachés

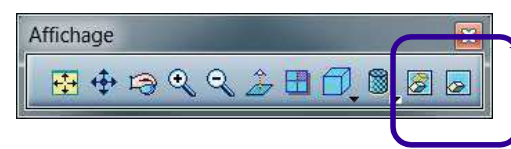

Aussi accessible par clic droit

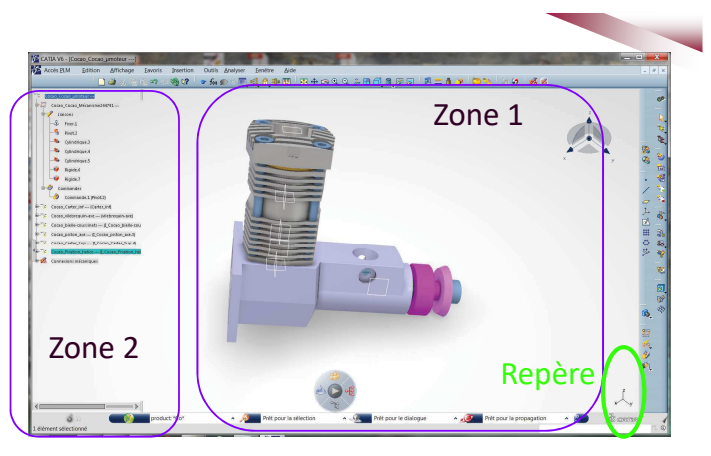

Atelier en

Il y a deux zones dans la fenêtre : la CAO / l'arbre de conception dans chaque zone il est possible de zoomer/ dézoomer, pour passer d'une zone à l'autre il faut cliquer sur le repère ou sur un « fil » de l'arbre de conception

On peut faire le parallèle avec une scène / un décor de théâtre. L'espace « caché » représente l'arrière du décor. Pour ne pas polluer la visualisation, les esquisses une fois utilisées pour créer un volume sont cachées par défaut

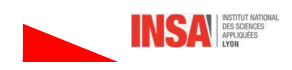

UNIVERSITE DE LYON

# 2.4- Fenêtre de résultat de recherche

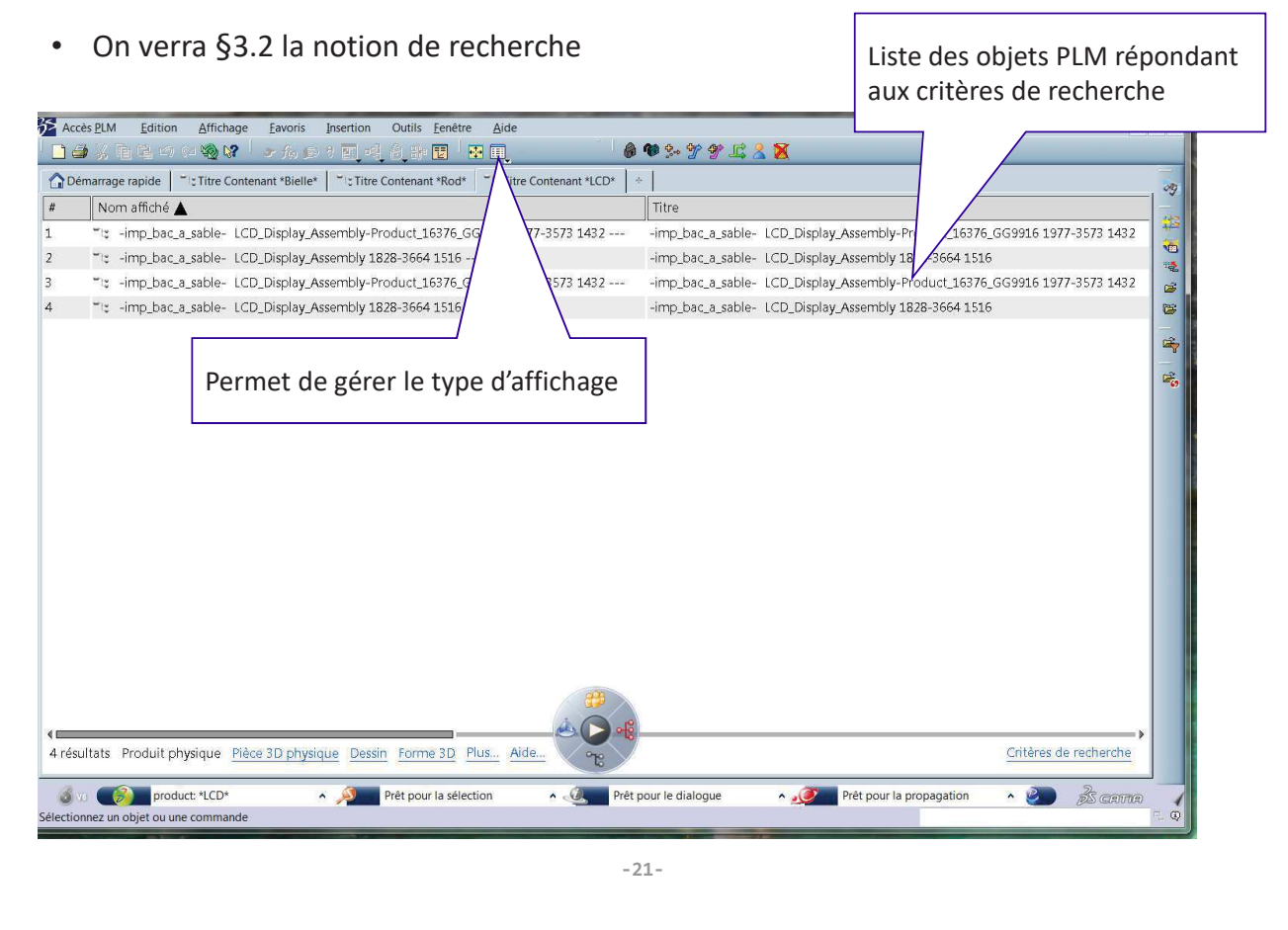

# 2.5 - Zones de « dialogues » utiles pour commencer

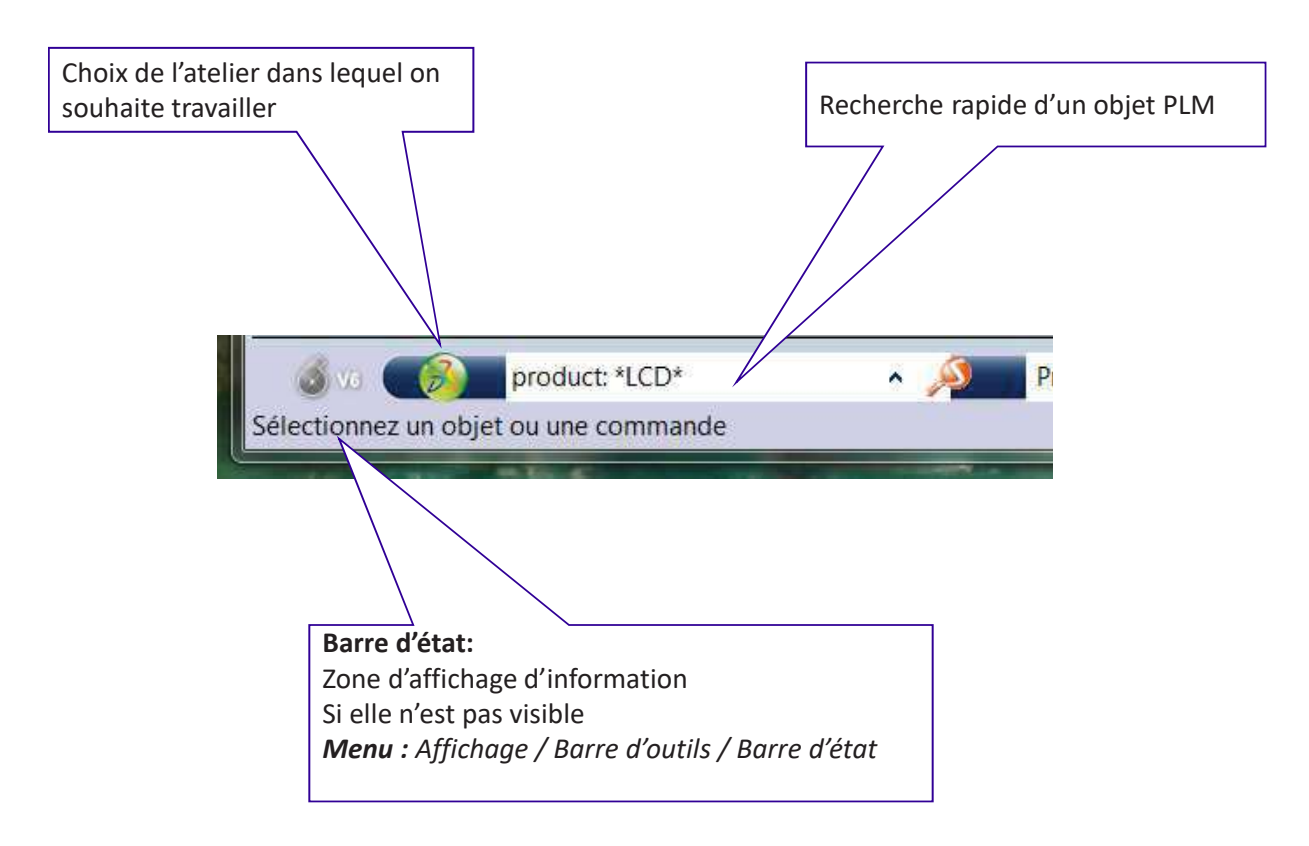

### 2-6 Les ateliers

Catia V6 est orgnanisé en métiers qui se divisent en ateliers (workbench), à chaque atelier est associé une barre d'outils spécifiques

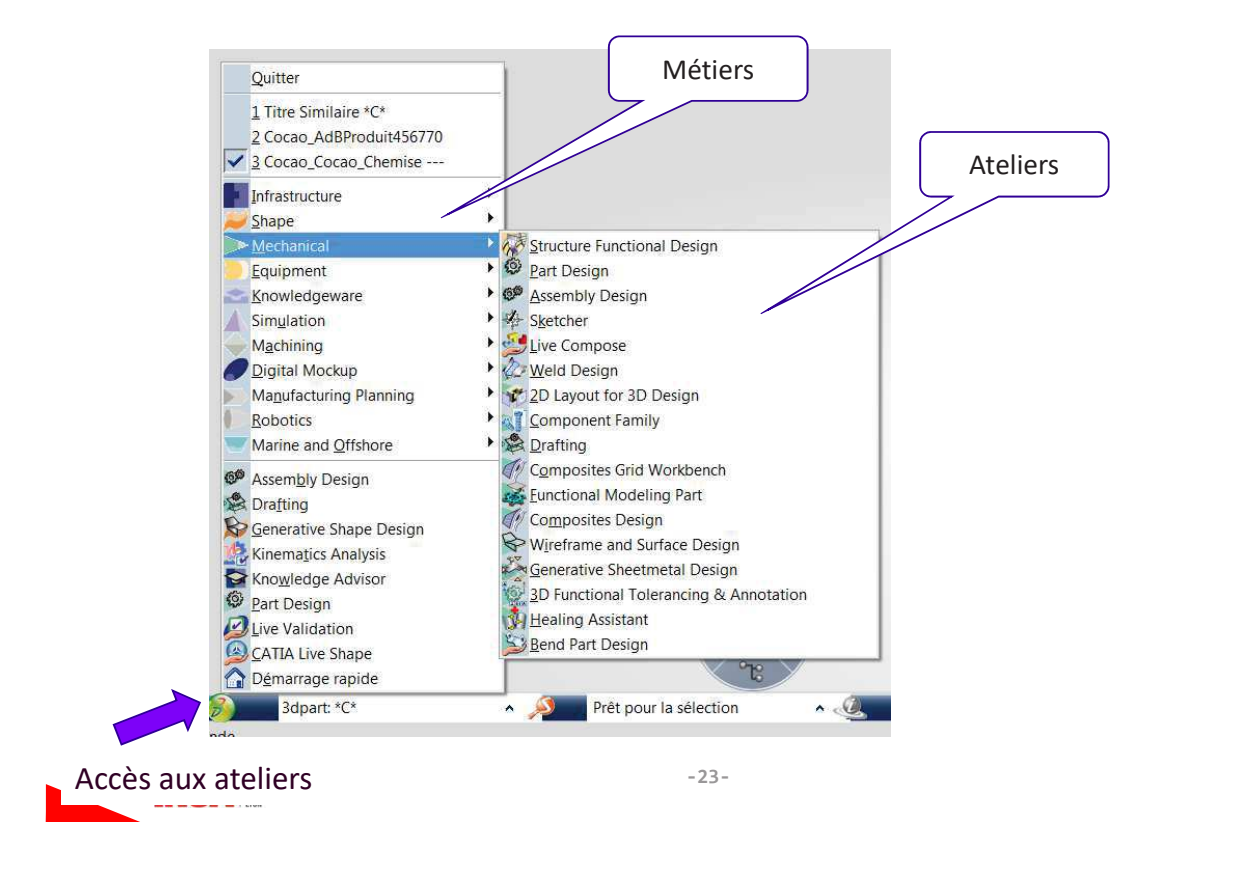

# 3- Les produits PLM

# 3.1- Utiles pour les TP CAO

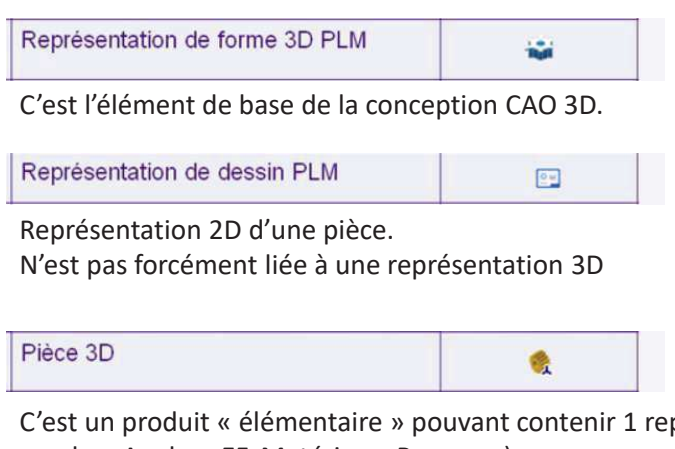

C'est un produit « élémentaire » pouvant contenir 1 représentation 3D et des éléments associés (Mise en plan, Analyse EF, Matériaux, Revue ... ).

Peut être convertit en produit (clic droit : changer en produit)

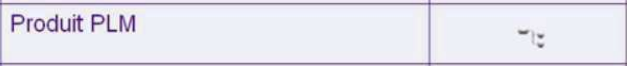

Peut contenir un grand nombre d'autres objets PLM (Pièces 3D, sous-produits, ...) avec des relations entre eux.

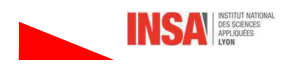

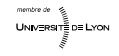

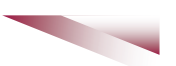

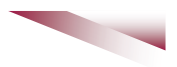

UNIV⊞RSIT≣DE LYON

A chaque objet PLM, sont associées des méta-données, certaines sont invariables (type) d'autre peuvent être modifiées par l'utilisateur. Le titre peut être modifié à tout 3- Remarques sur les propriétés des objets PLM moment, c'est ce qui est utilisé lors des recherches 图 Centrer l'arbre  $\oplus \blacksquare$  Cocao\_ ocao\_Méc Propriétés  $\overline{\phantom{a}}$  $\times$ Centrer sur  $\mathbb{Z}$  Liais 中 Sélection : Cocao\_Cocao\_µmoteur Cacher/afficher  $\frac{a}{\sqrt{2}}$  F Référence Graphique Comport **Propriétés** Alt+Fnter nique | 图:  $t<sub>2</sub>$ Å Ouvrir la sous-arborescence Produit physiqu Type drique.  $C$ trl + $X$ **W** Couper Cocao Cocao umoteu Titre  $\frac{1}{2}$  $Ctrl + C$ drique. <u>In C</u>opier Version majeure 20 rique. Coller  $Ctr I + V$ Version mineure Le versionnement est géré Collage spécial... Nom prd139981 đ. lors de la propagation /  $\overline{\mathcal{L}}$ Supprimer Del sauvegarde Commentaire version  $\rightarrow$ 信 Objet Cocao\_Cocao\_umoteur ---×  $\ddot{\epsilon}$ ide Editer les attributs PLM...  $\pm \frac{4}{2}$  Cocae Description Insertion ï Cocad Le nom est géré  $\ddot{\phantom{a}}$ Propriétés graphiques du produit **Cocac** Date de création 11/09/2017 09:27:52 automatiquement par la prd012100 Mode de sélection  $\blacktriangleright$ **Cocar** base de données et ne Créé à partir de Mettre à jour peut être modifié Accès aux propriétés par tocao Carter S (I Cocao Fixati  $P$ lus... un clic droit OK Appliquer Fermer **E ZA COULLEY** 

Ce sont ces méta-données qui permettent de retrouver les objets dans la base PLM, il est donc primordial de bien les renseigner.  $-25-$ 

UNIVERSITE DE LYON

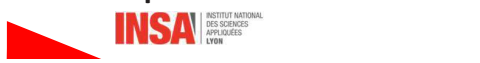

# 3.2- Recherche simple d'un document PLM dans la base de données

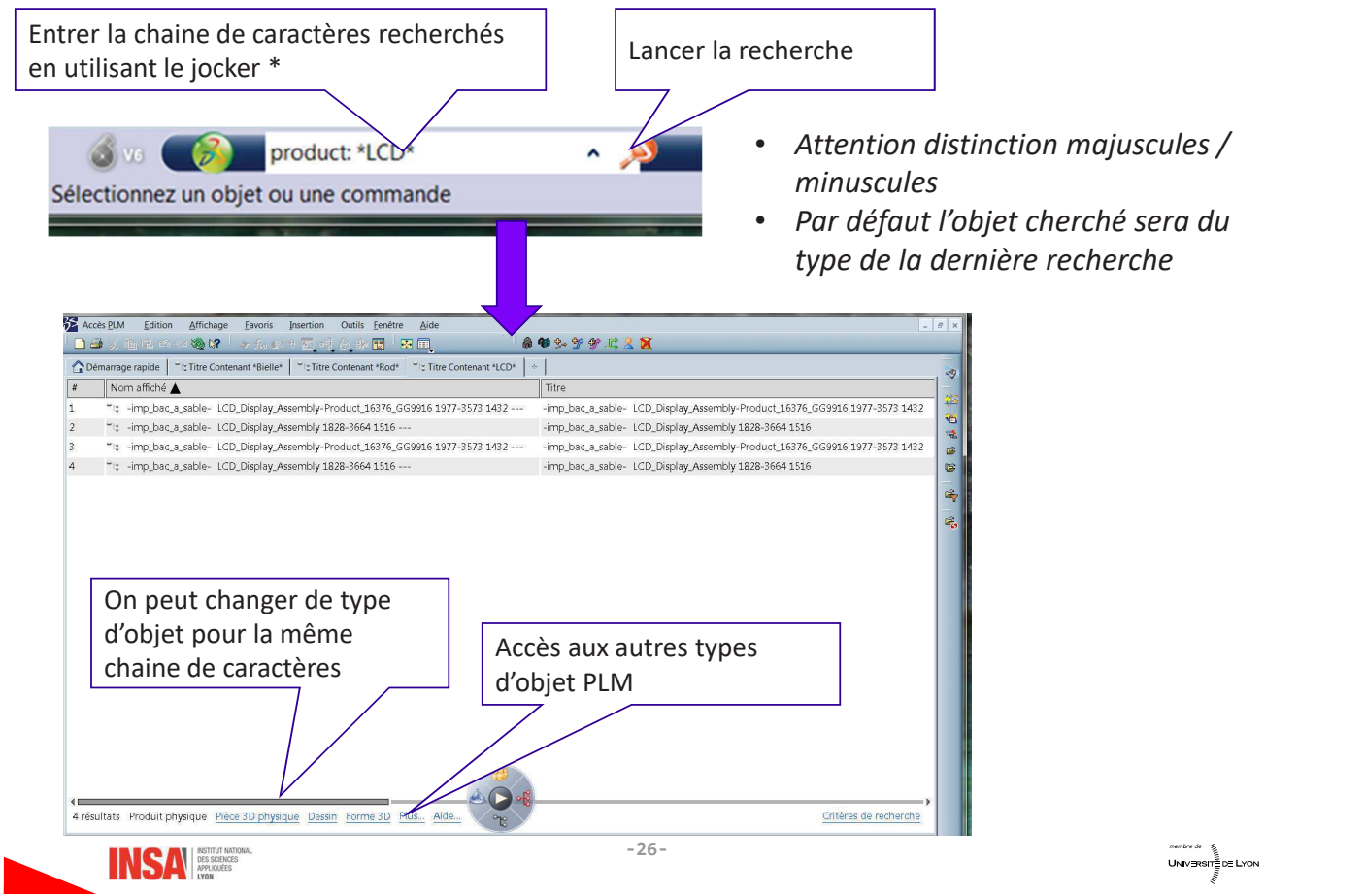

# 3.3- Recherche plus élaborée

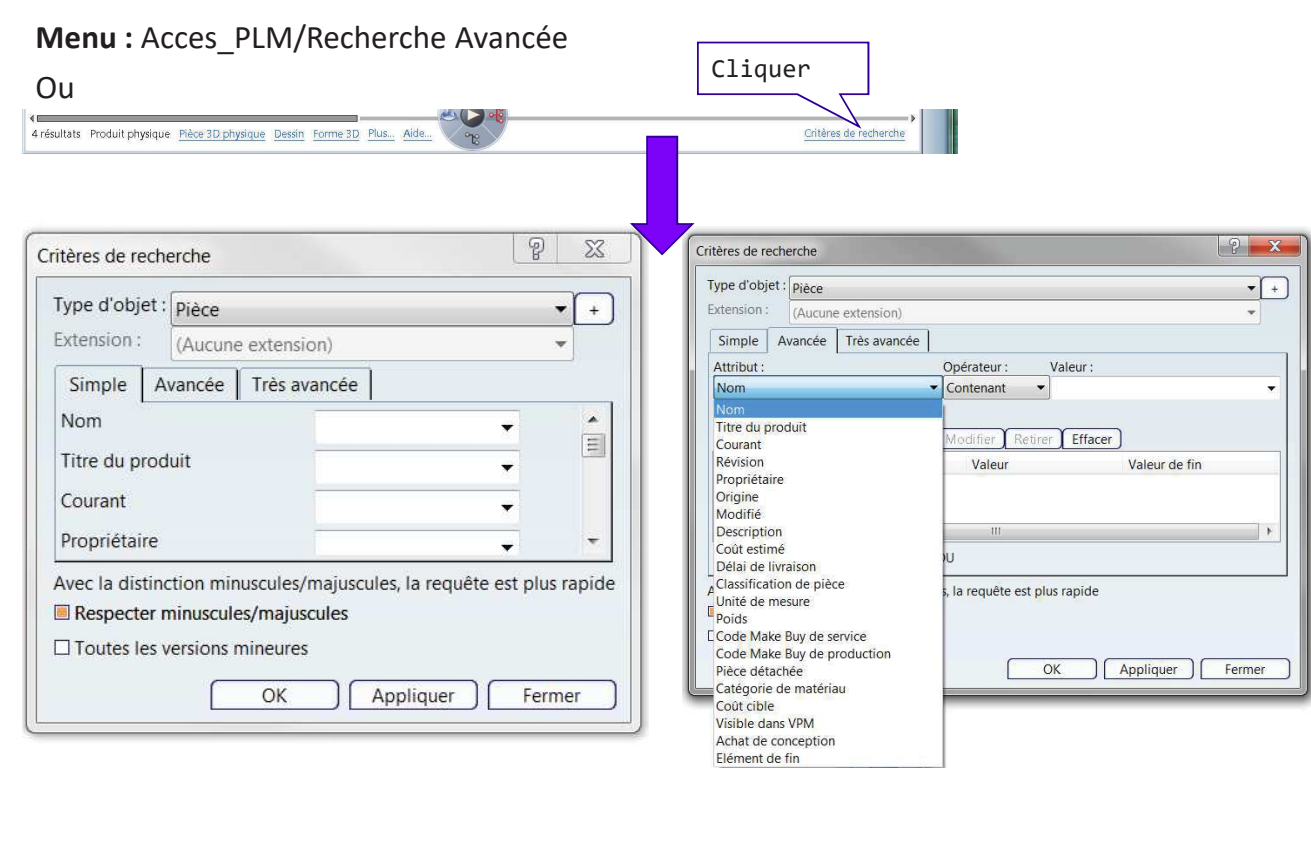

 $-27-$ 

INSA **DES SCENCES** 

# 3.4- Editer / Explorer un objet

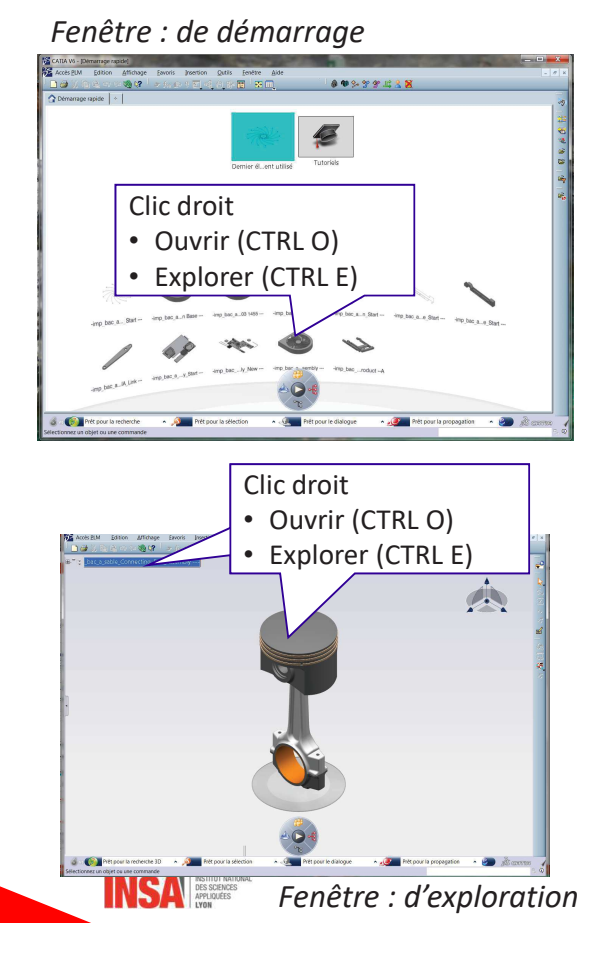

### Fenêtre : Résultat de recherche

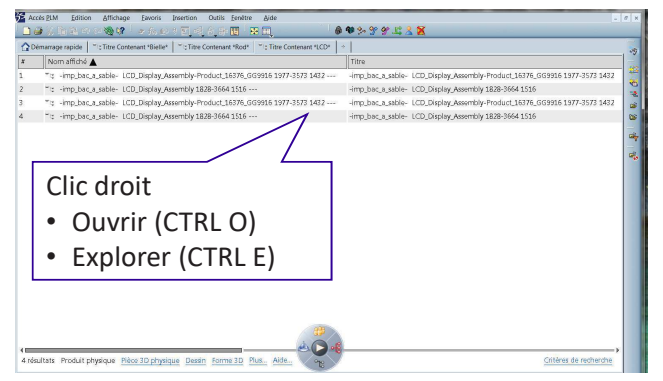

UNIVERSITE DE LYON

# 3.5- Créer un nouvel objet PLM

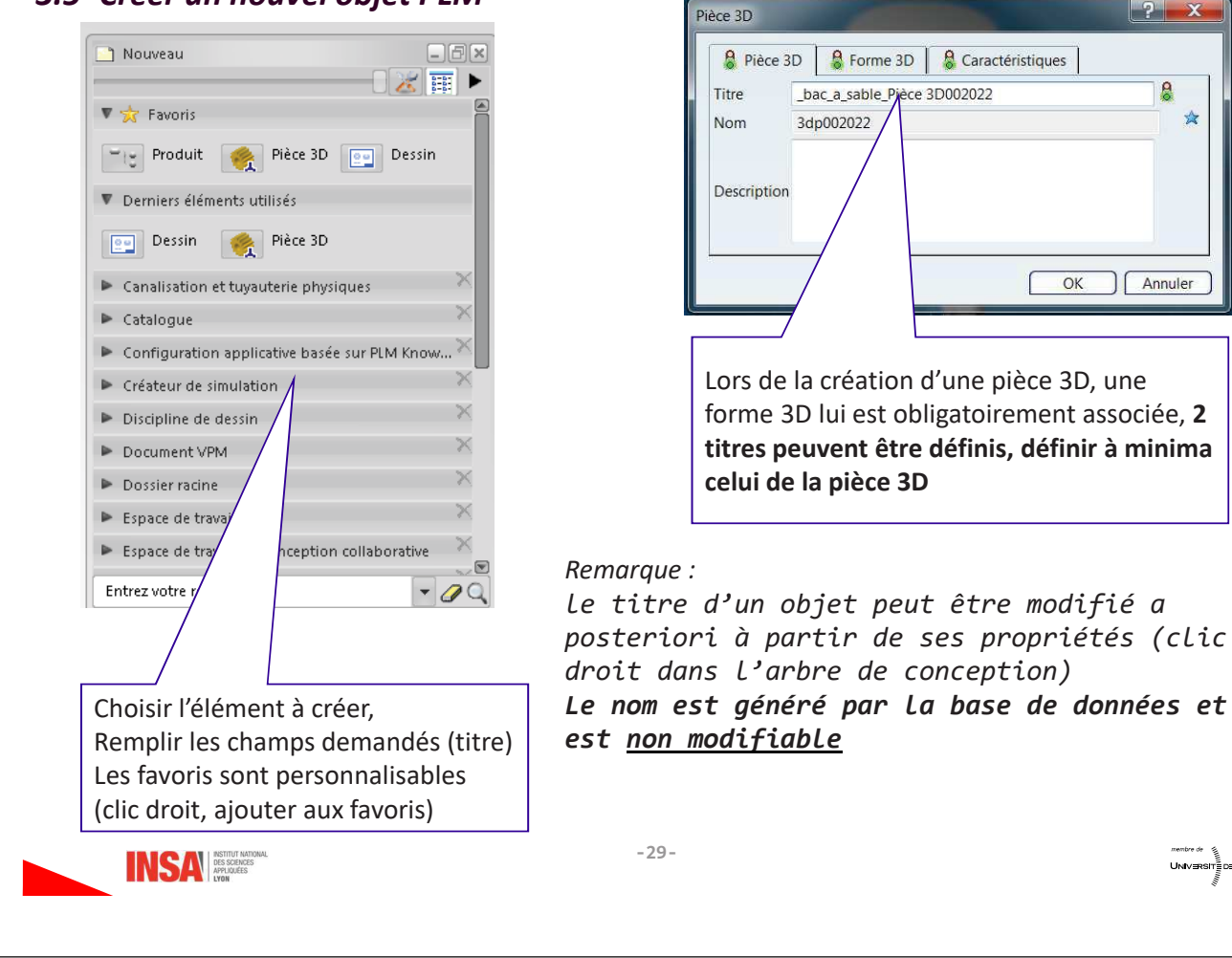

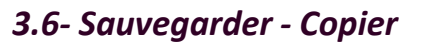

#### Remarque:

Les notions de versionnement, maturité, statut (IN WORK, RELEASED ... ) ... seront abordées partie IX.

#### 1. Propager

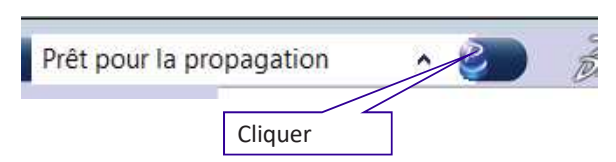

C'est la sauvegarde « de base » équivalente au « save » classique si ce n'est que les modifications sont sauvegardées dans la base de données et pas sur un disque.

Il n'y a pas de versionnement automatique associé.

#### Ou  $CTRL + MAJ + S$

Remarque : s'il n'y a pas eu de modification (rien à propager) un message d'erreur apparait

#### 2. Copier

Permet par exemple de copier un objet d'un projet A dans un projet B sur lequel on est connecté, puis d'utiliser, de modifier cet objet dans le projet B sans conséquence sur l'objet initial,

- · Editer l'objet que l'on souhaite dupliquer, il ne doit pas être en statut «IN WORK », mais en « RELEASED » (Cf Etape IX)
- Propager  $\rightarrow$  un message d'erreur apparait faire fermer
- Une fenêtre « propager apparait »
- Cliquer sur propager comme nouveau (icone P bleu en haut à droite)

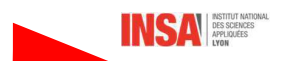

p

会

UNI∨⊒RSIT∄D≣ LYON

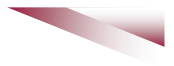

# 3.7- Supprimer des objets du projet

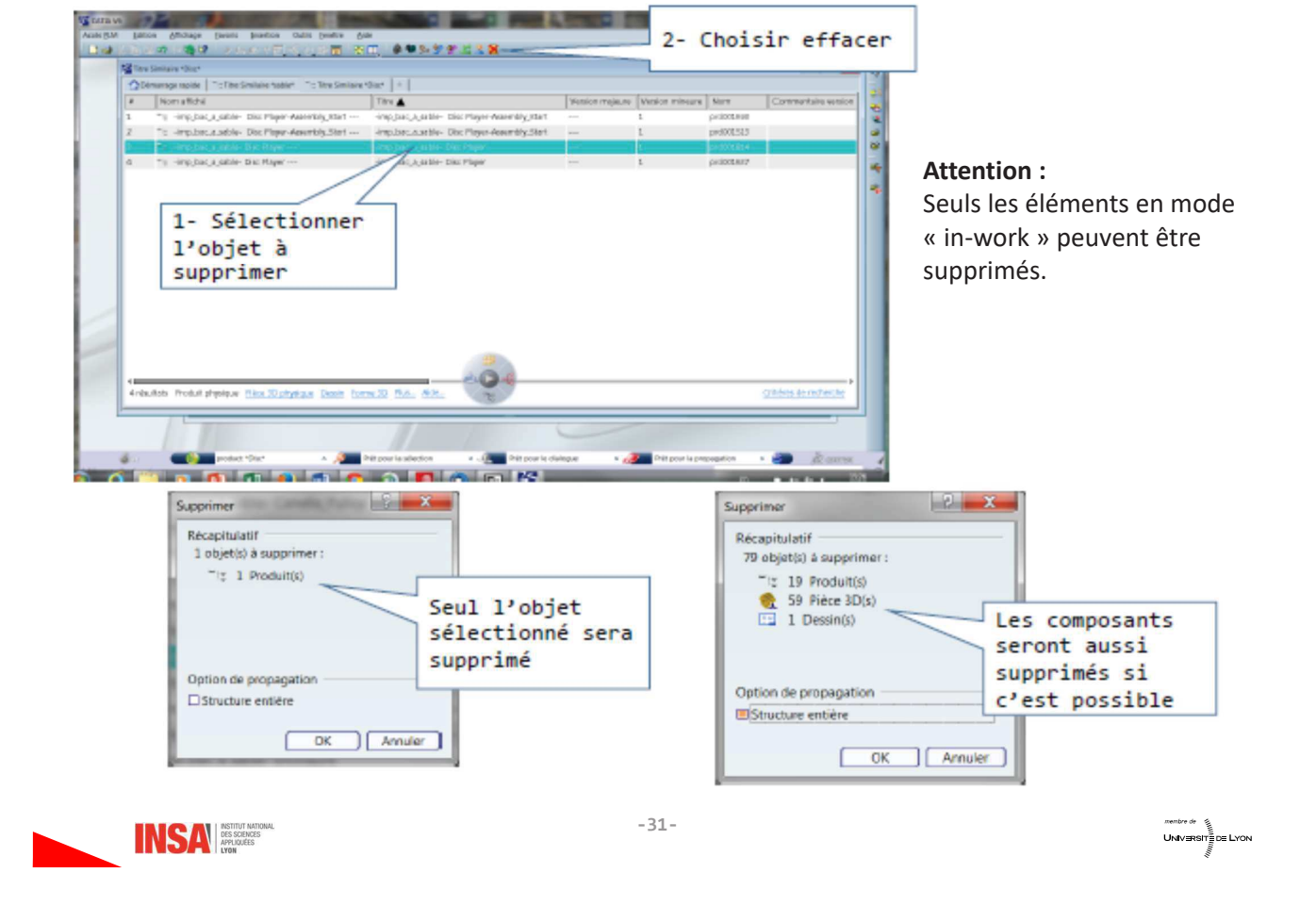

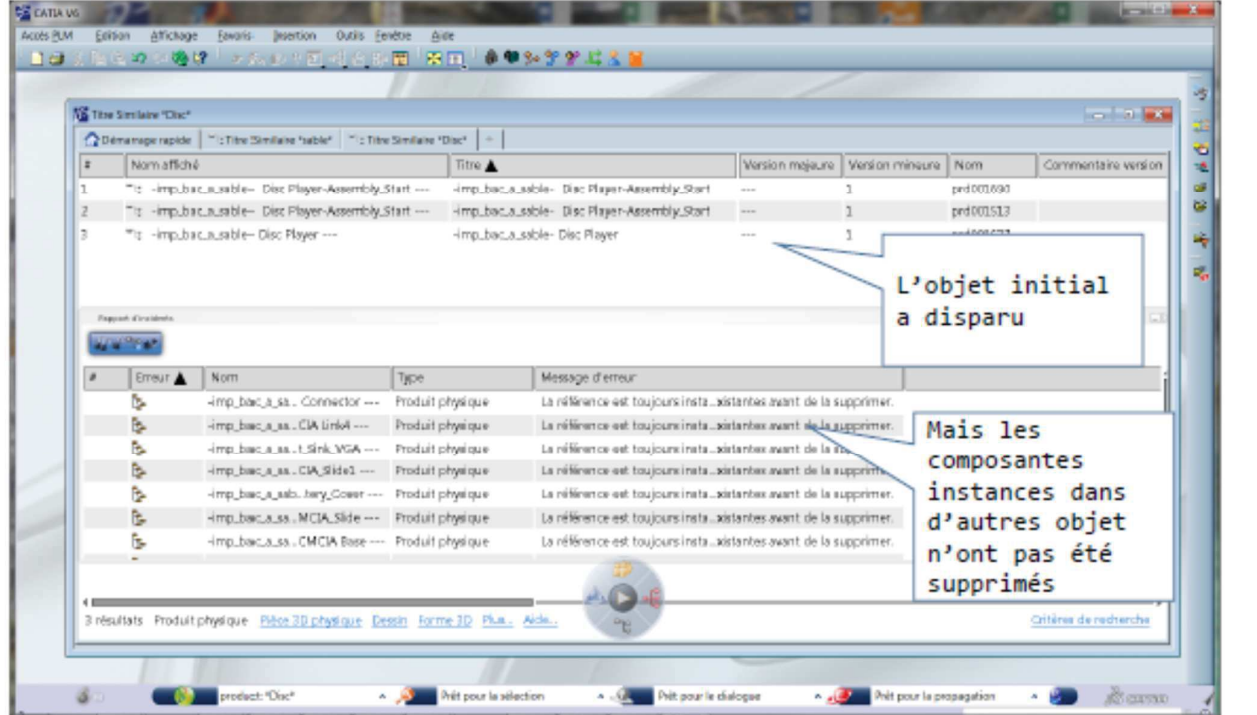

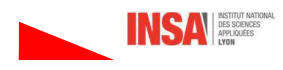

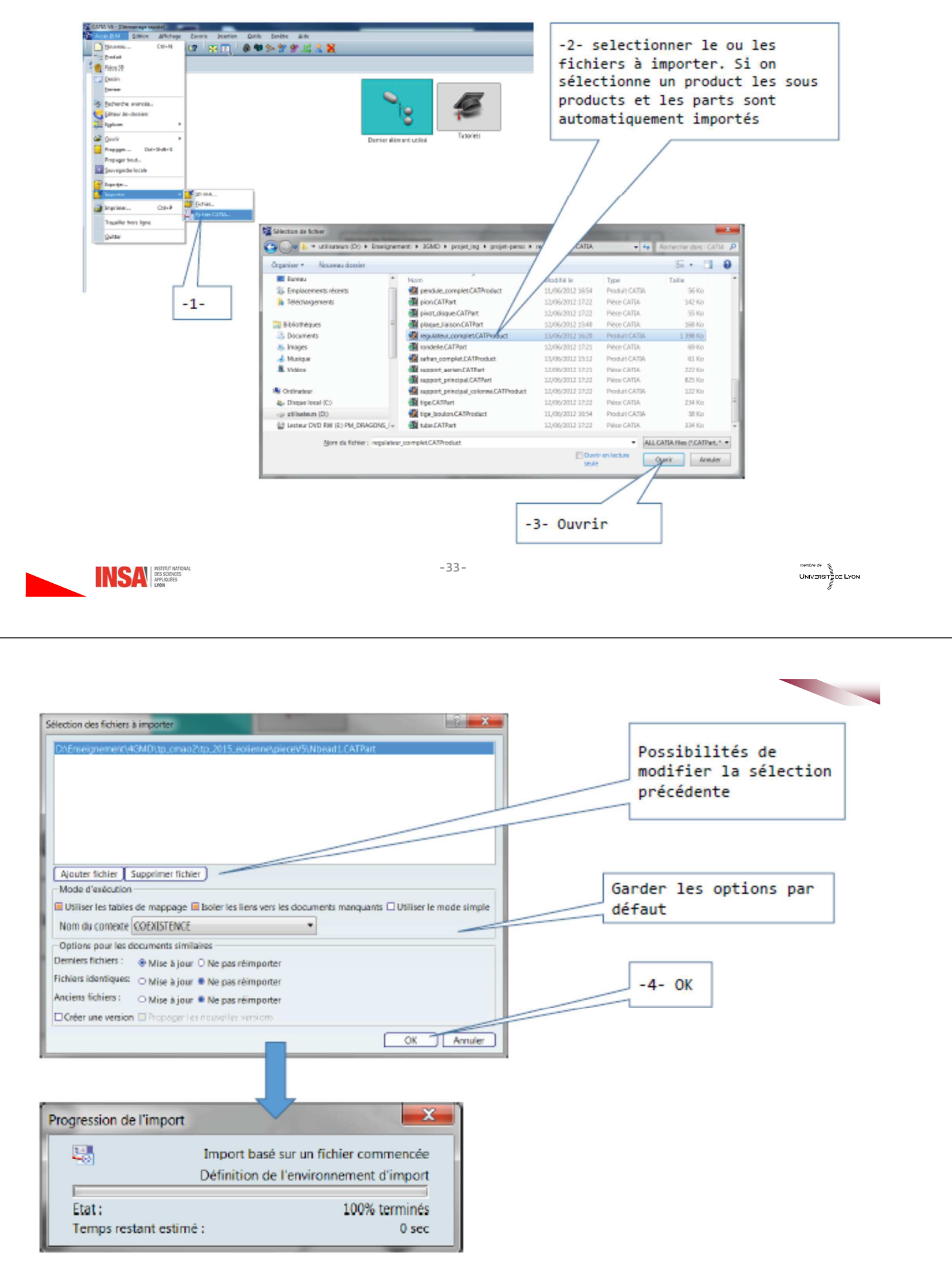

3.8 Importer un modèle Catia V5

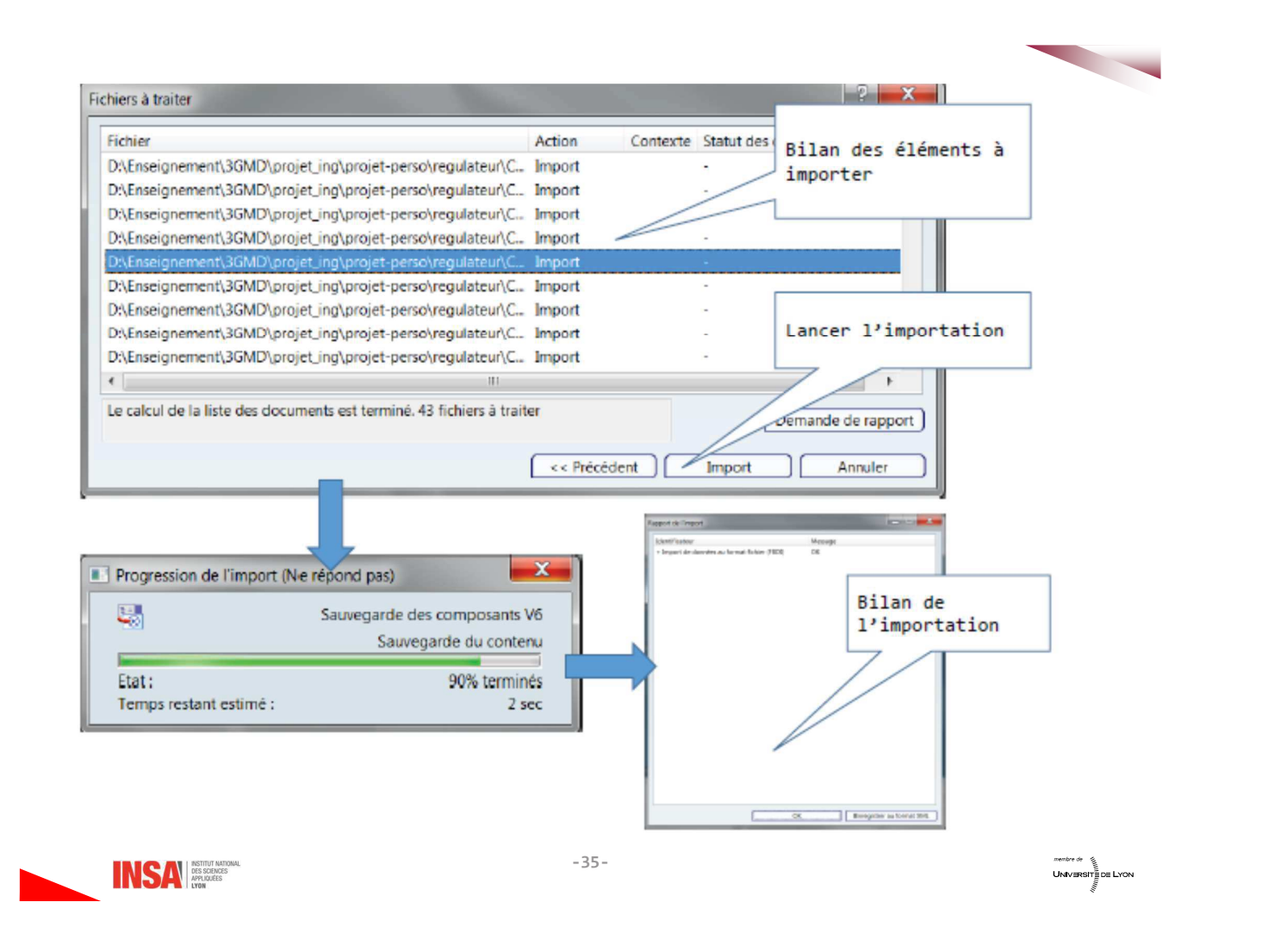

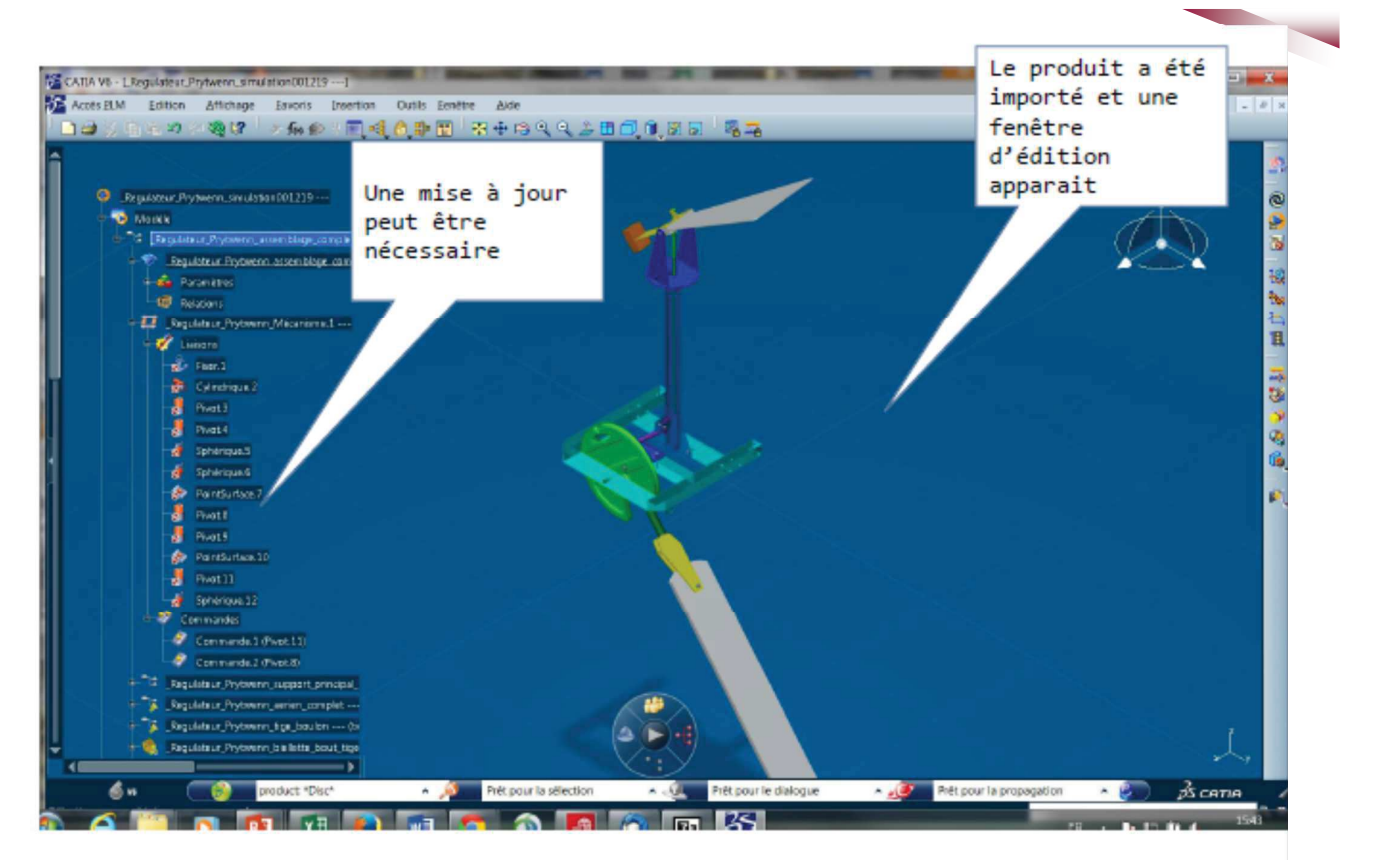

Les contraintes d'assemblage, cinématiques ... sont conservées « au mieux »

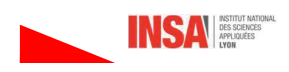

# 3.8 Bis Importer un modèle Catia V5 - Problèmes rencontrés

- · Un produit avait été importé (support éolienne du TP)
- Ce produit et sa structure avaient été supprimés
- · Les éléments de ce produit n'étaient plus trouvables lors de recherche dans la base de données

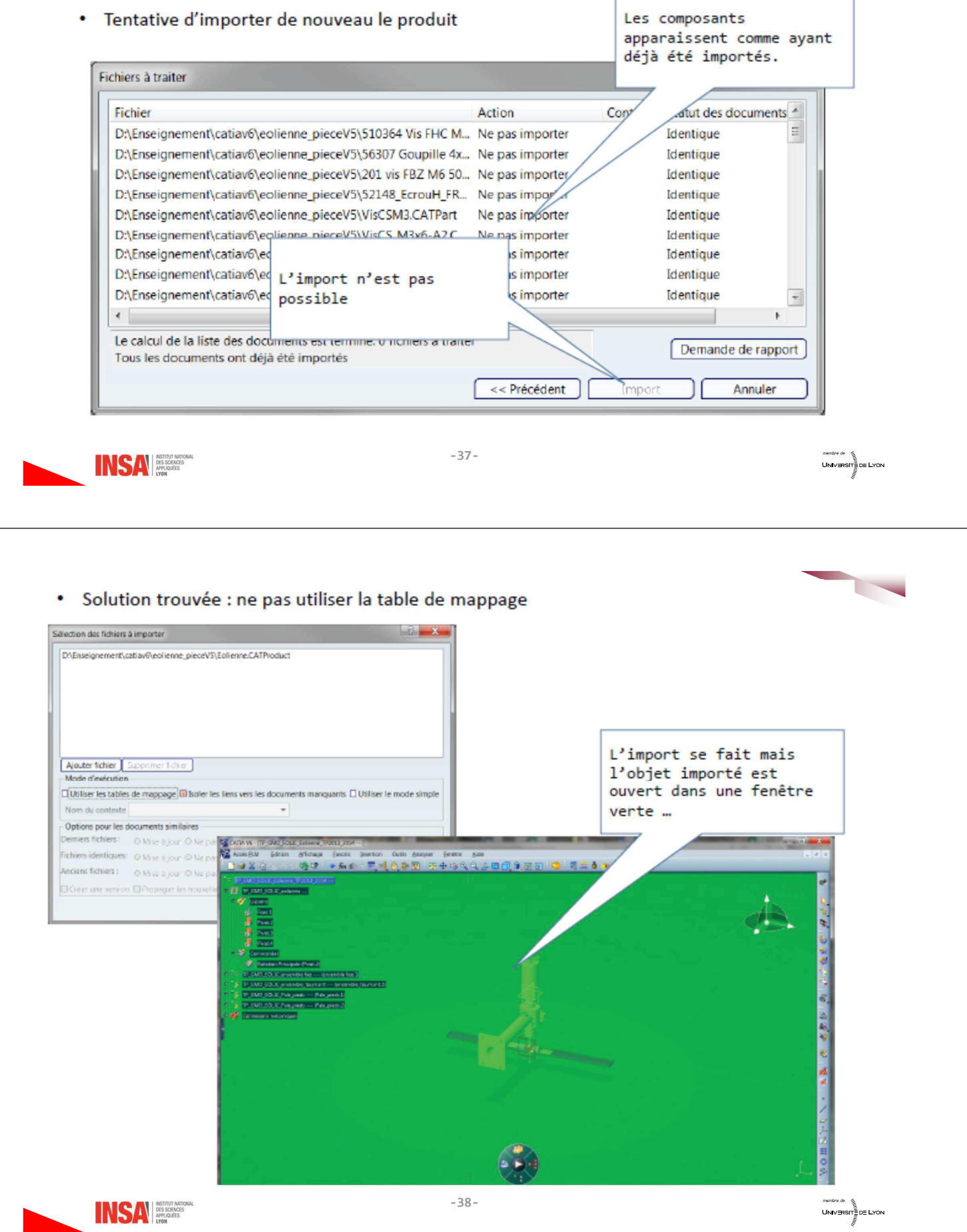

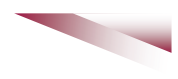

Si on fait une recherche et que l'on ré-ouvre l'objet cela semble marcher !!!

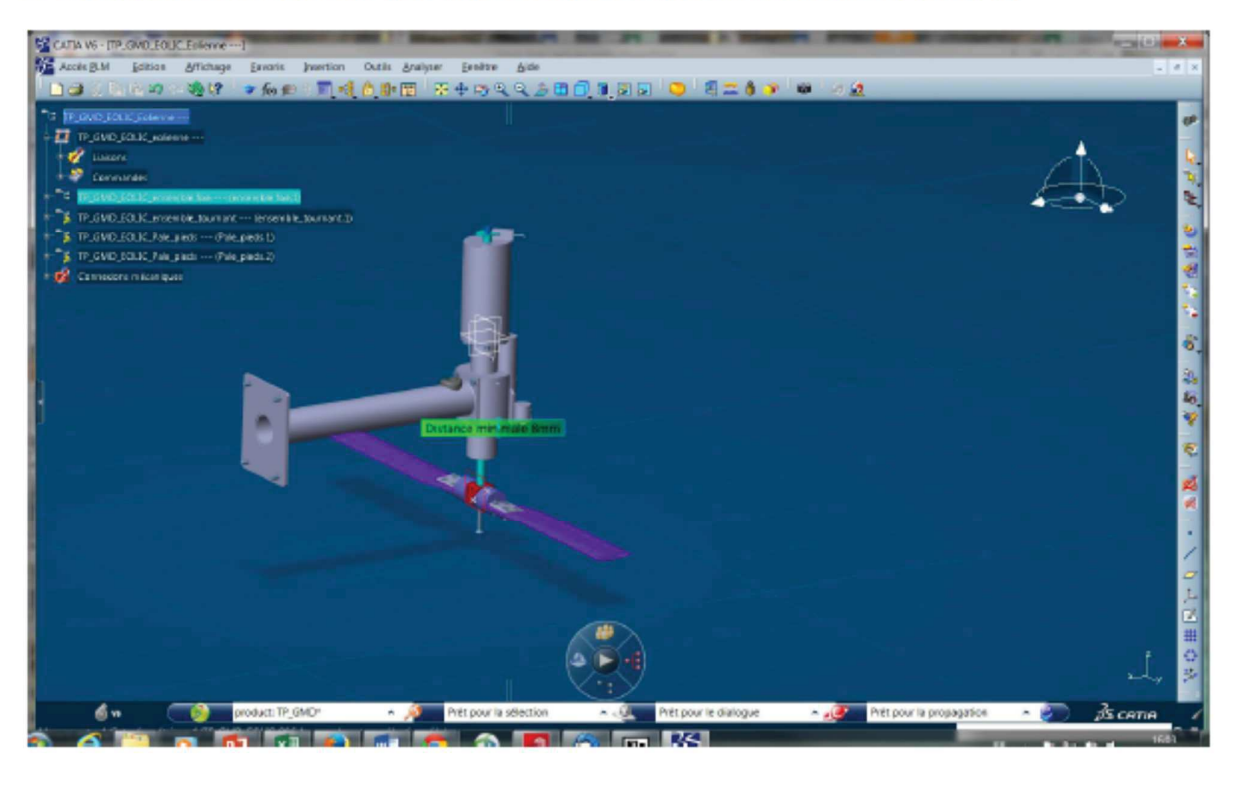

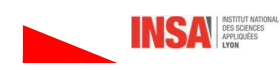

# 4 Exporter au format 3DXML

### 4.1- Ce aue c'est

Il s'agit d'un format de données 3D créé par Dassault que l'on peut générer à partir de Catia V6.

 $-39-$ 

Il y a alors 2 types de fichiers possibles :

- Avec création : permet de transférer des données entre projets ou entre bases de données. C'est le format utilisé dans les tuto 3DS-Accademy et celui que l'on utilise dans les TP.
- Pour révision : permet à des utilisateurs n'ayant pas Catia de visualiser le produit en volumique, de le manipuler (rotation, zoom ...), de cacher des pièces ... Si des animations ont été créées à partir du module de cinématique et exportées on les retrouve et on peut les exécuter. C'est beaucoup mieux qu'un film car on conserve la possibilité de bouger le produit et de cacher des composants.

Pour visualiser ces documents il faut télécharger le Viewer gratuit :

http://www.3ds.com/fr/produits-et-services/3d-xml/telechargements/

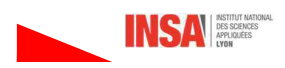

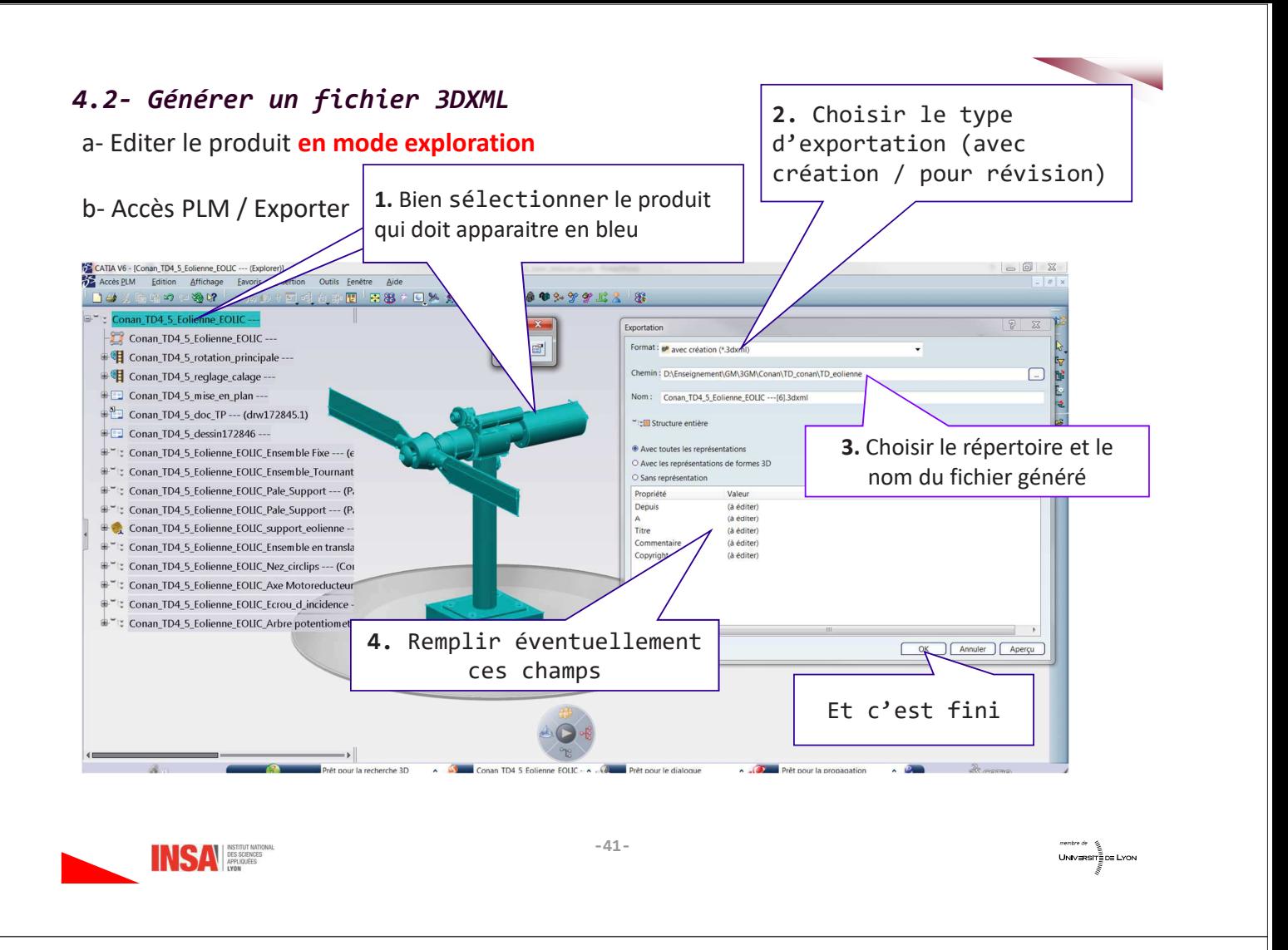

### 4.3- Importer

Seuls les fichiers exportés en mode création peuvent être importés

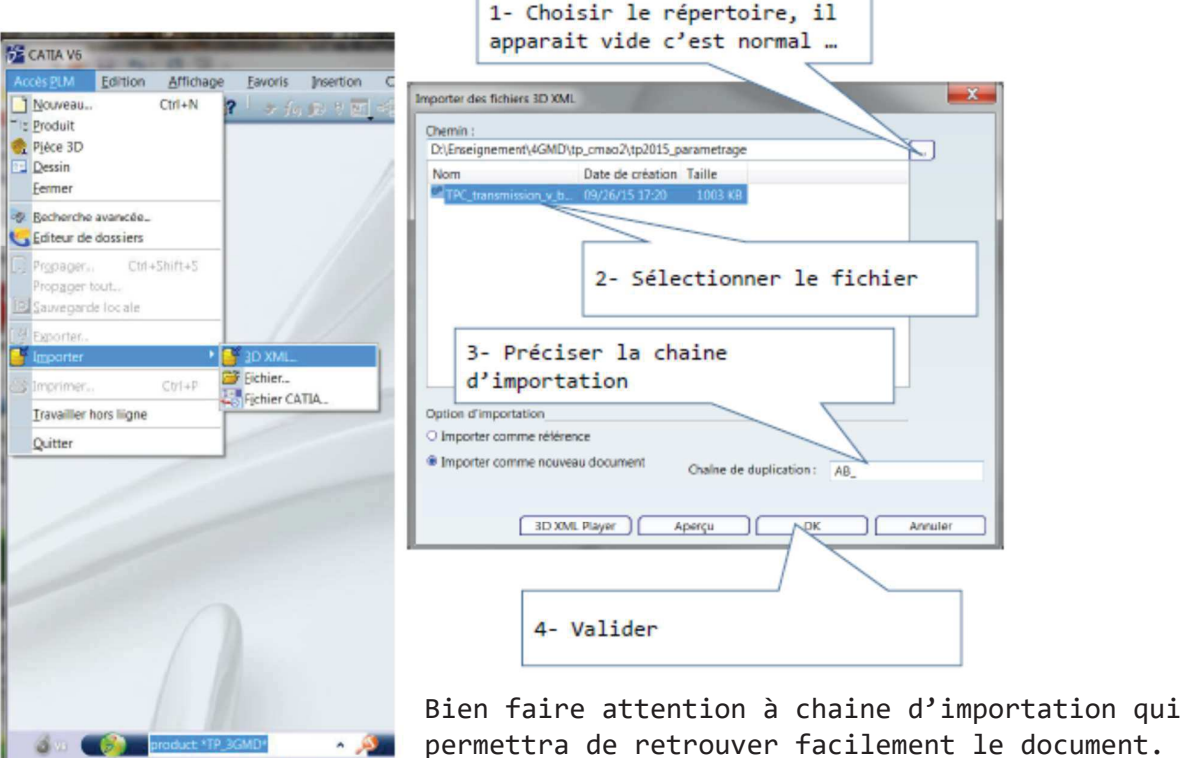

Ne pas ré-importer n fois le 3DXML

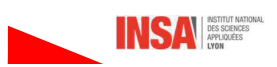

2D Vkill, wave formula dia probabing

# 5- Insérer un document dans le projet (doc, pdf ... )

5.1 Insérer un document dans la base de données

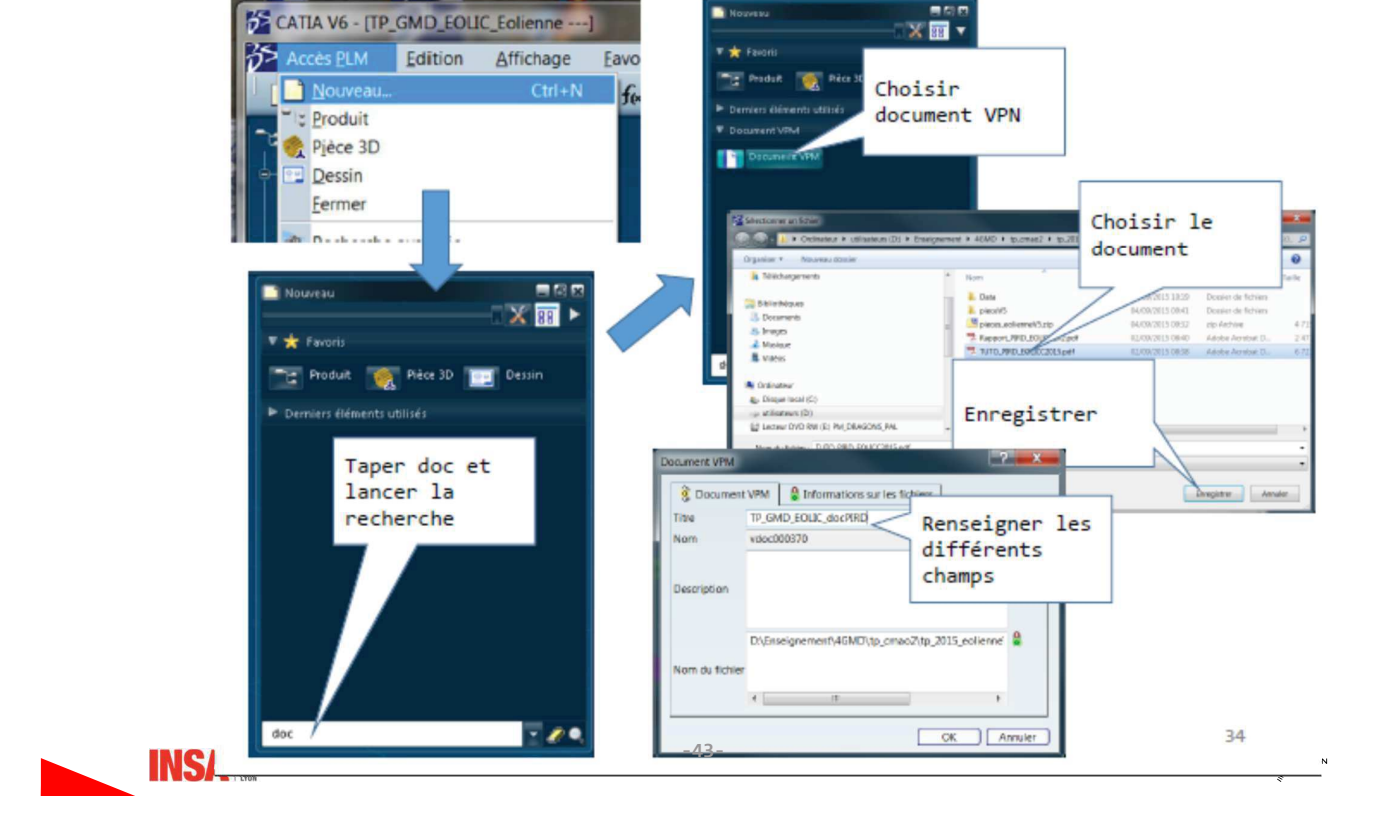

# 5.2 Retrouver un document, L'ouvrir

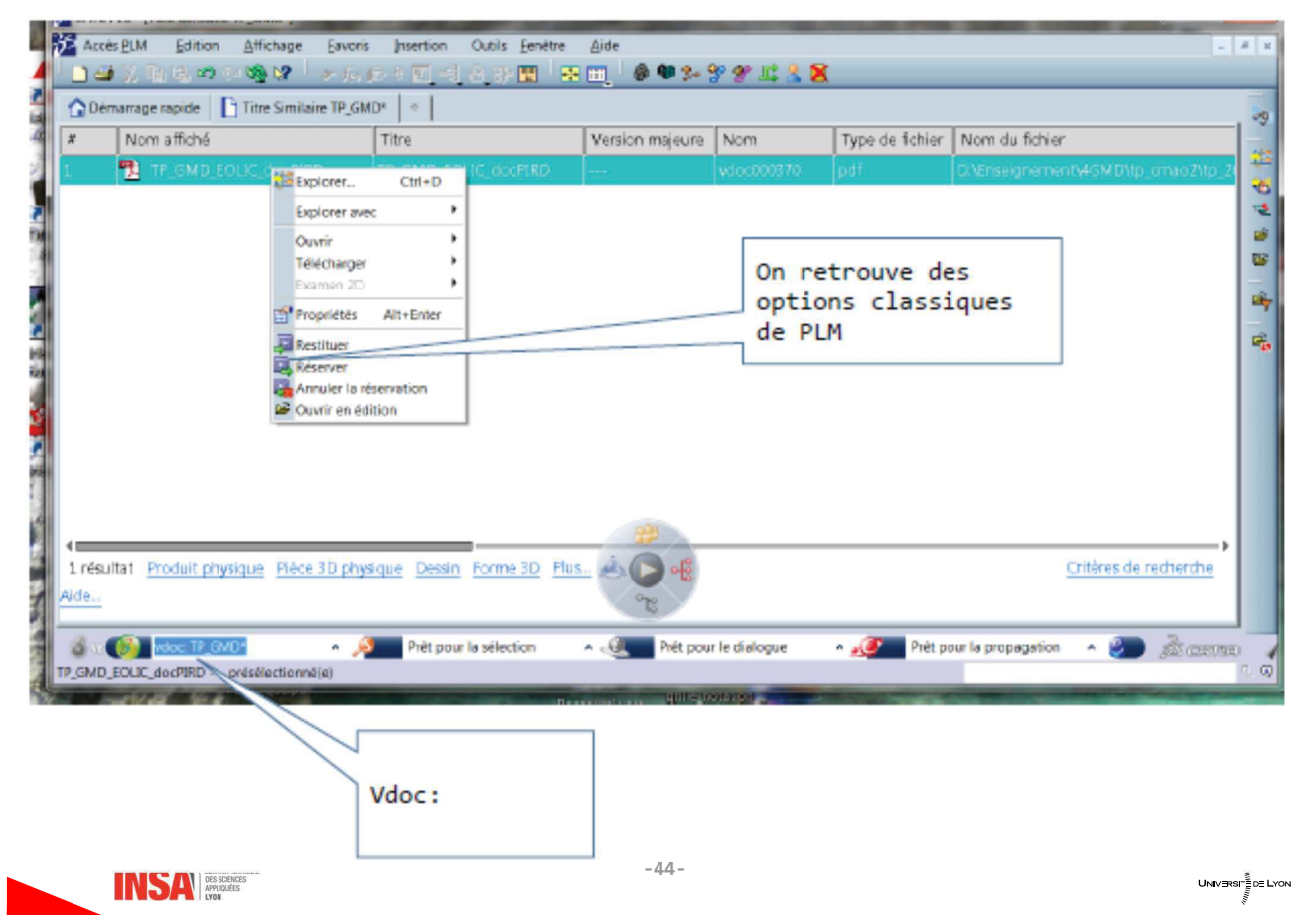

# 5.3 Associer un document à un objet PLM

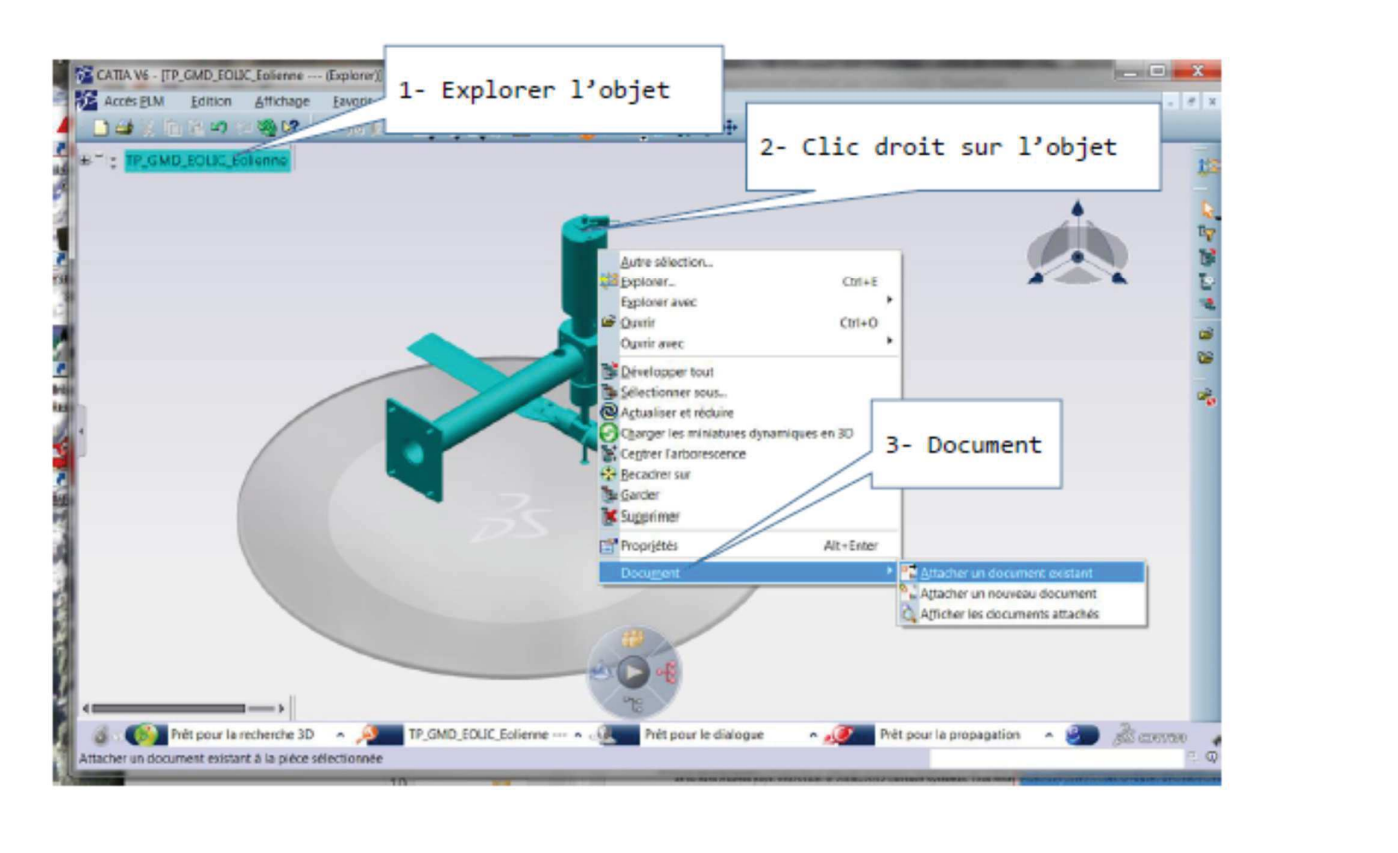

INSA **DES SCIENCES** 

 $-45-$ 

 $\sim$   $\sim$ Sélection d'un document 3- Préciser un critère de recherche A partir de la recherche \*PIRD\* Recherche Recherche avancée Avec la distinction minuscules/majuscules, la requête est plus rapide Respecter minuscules/majuscules 田田田 1 élément trouvé Nom affiché A Version majeure Description  $\#$ Nom 71 vdoci 4- Choisir le document  $\sqrt{2}$  $\overline{OK}$ Annuler

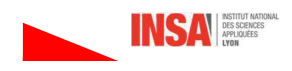

membre de<br>UNIVERSITÉ DE LYON

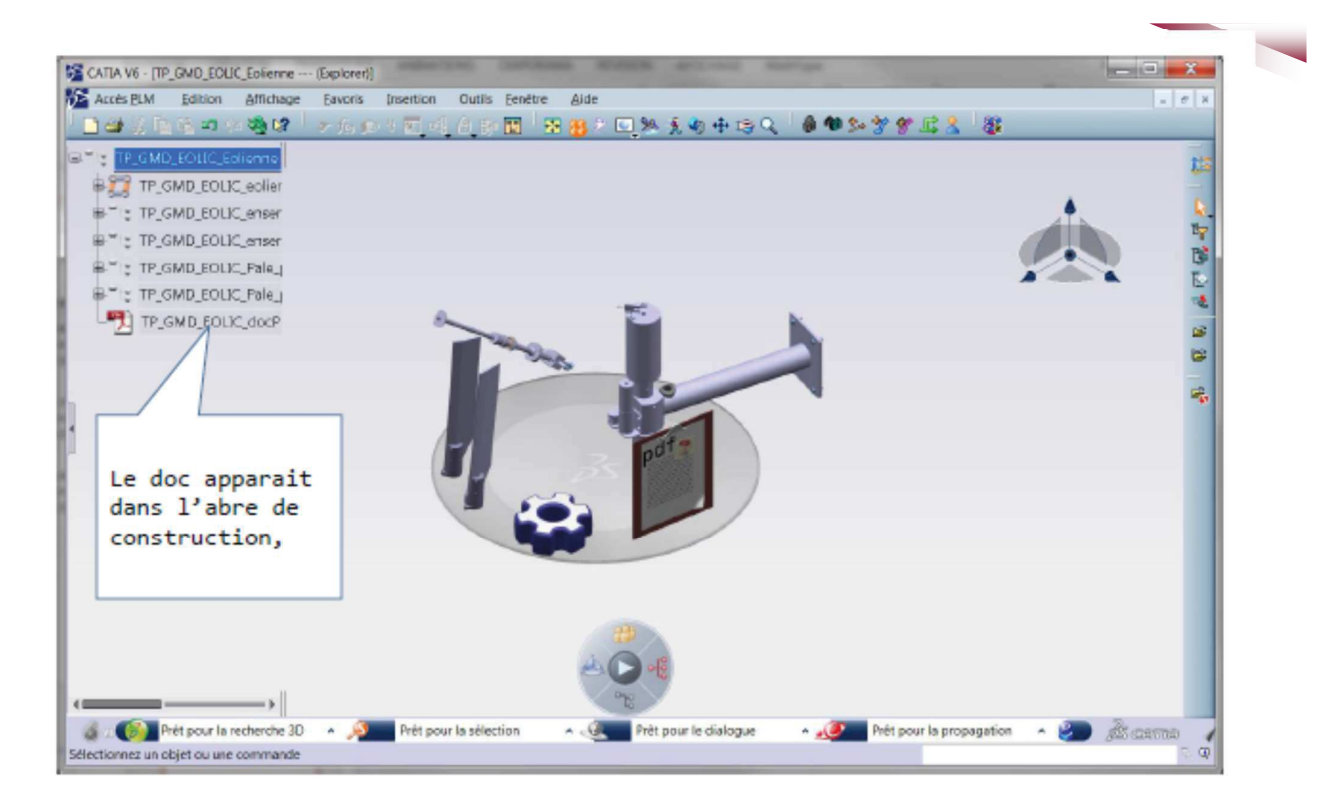

Attention lors d'une nouvelle ouverture dans l'explorer par défaut les documents ne sont pas visibles : clic droit/document/afficher document

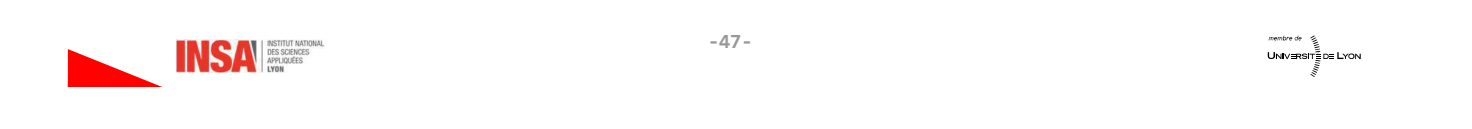

# 6- Travailler en mode Hors-Ligne

### **6.1 Principe**

- Permet de travailler sur Catia sans avoir d'accès à internet.  $\bullet$
- Bloque temporairement certaines licences (plus disponible pour les autres !)  $\bullet$
- Tous les ateliers ne sont pas accessibles (cinématique ...),  $\bullet$
- Pas possible d'importer des 3dxml ou Catia V5,  $\bullet$
- Sauvegarde locale du travail (mais sans contrôler le stockage),  $\bullet$
- Fiabilité « limitée »  $\bullet$

# 6.2 Activer le mode hors-ligne

1- Ouvrir tous les produits sur lesquels on souhaite travailler

2- Activer le mode « Hors Ligne »

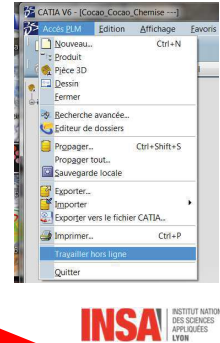

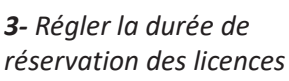

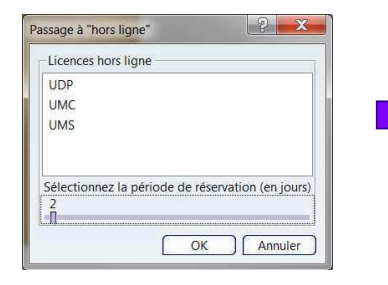

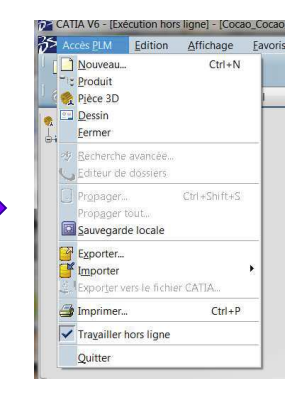

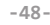

# 6.3 Travailler, sauvegarder, quitter

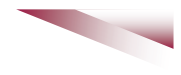

Sauvegarder en Local

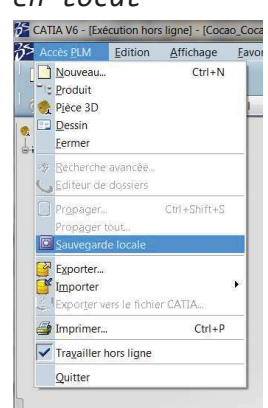

Lorsque Le mode hors Ligne est actif une fenêtre de restauration de session apparait lorsque l'on relance Catia

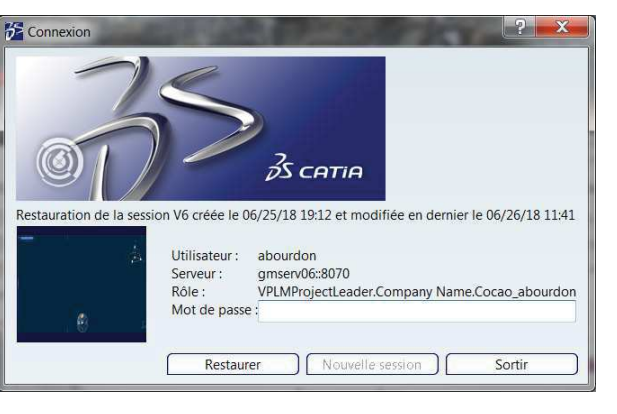

 $-49-$ 

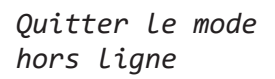

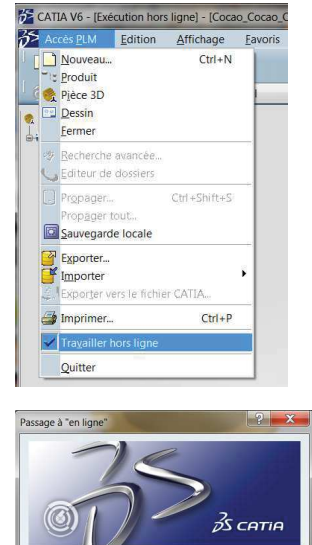

d'utilisateu Mot de r

OK Annuler

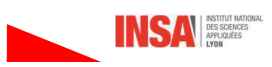

# 6.4 Et quand cela bug ?

Parfois la restauration ne fonctionne pas et l'option « nouvelle session » n'est pas accessible. Il n'est alors plus possible de se connecter à Catia V6.

#### Solution:

Supprimer ou renommer le répertoire :

C:\Users\ «login»\AppData\Local\DassaultSystemes

Attention le répertoire AppData est caché par défaut et n'est pas supprimé lors de la désinstallation-réinstallation de Catia

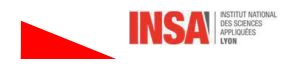

# 7- Au secours ! Je suis sous Shape-Design

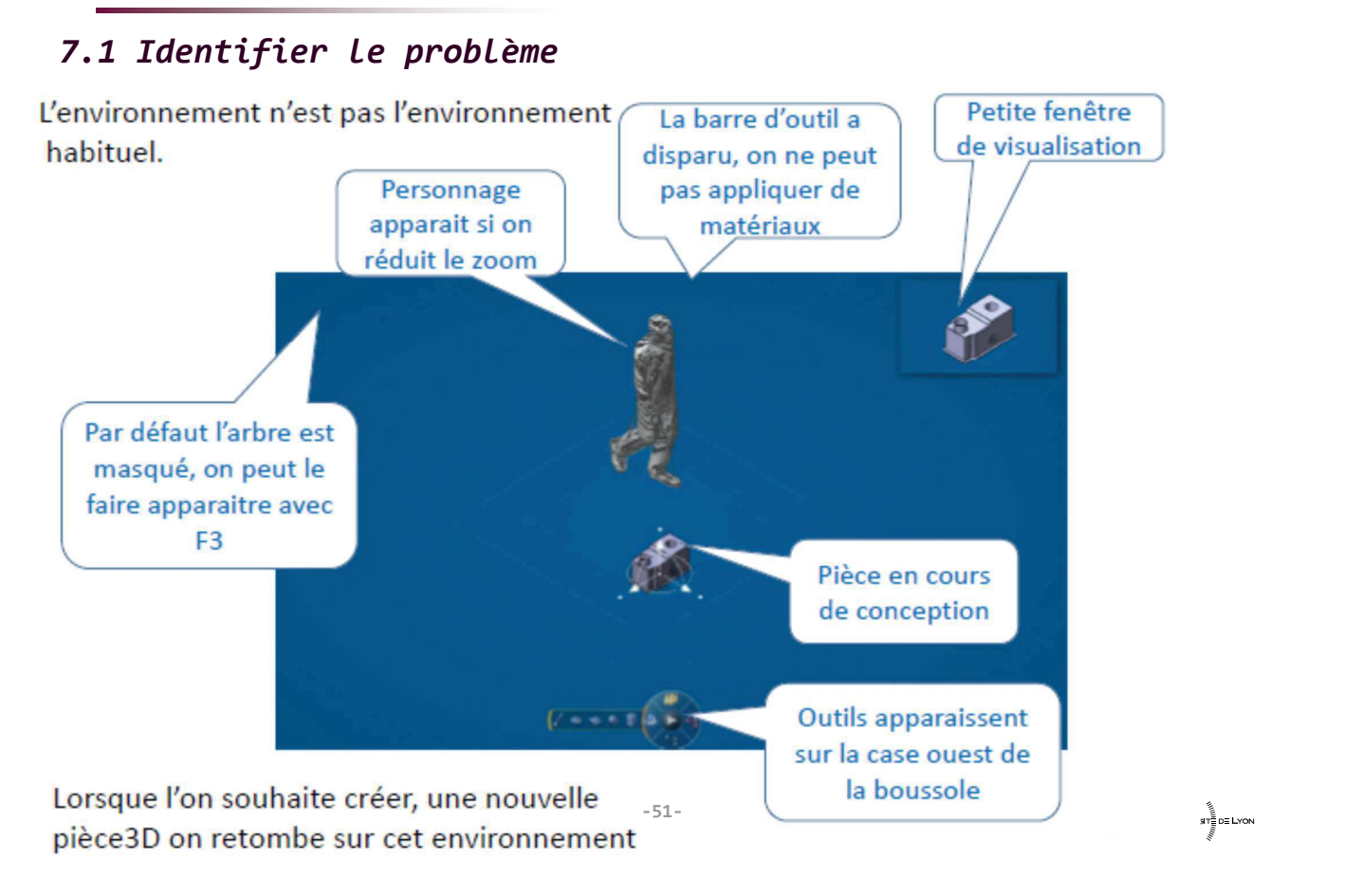

7.2 Ce qui s'est passé : Activation « sauvage » de Catia LiveShape

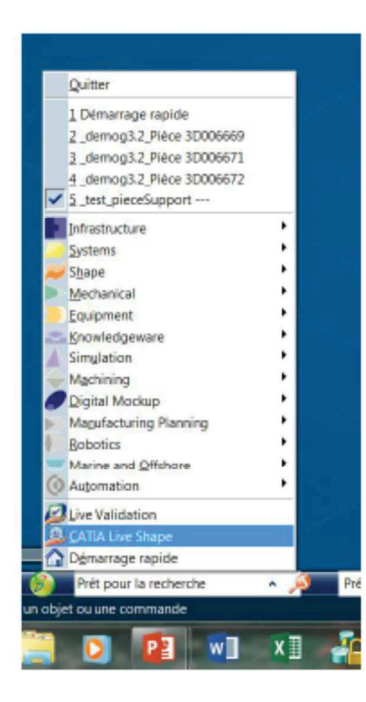

Il s'agit d'un « atelier » permettant de créer directement des pièce 3D de manière interactive (en déformant la matière). Des tutoriels sont dispo sur la page de démarrage rapide

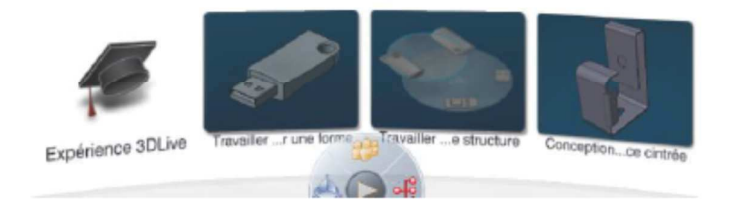

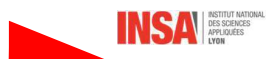

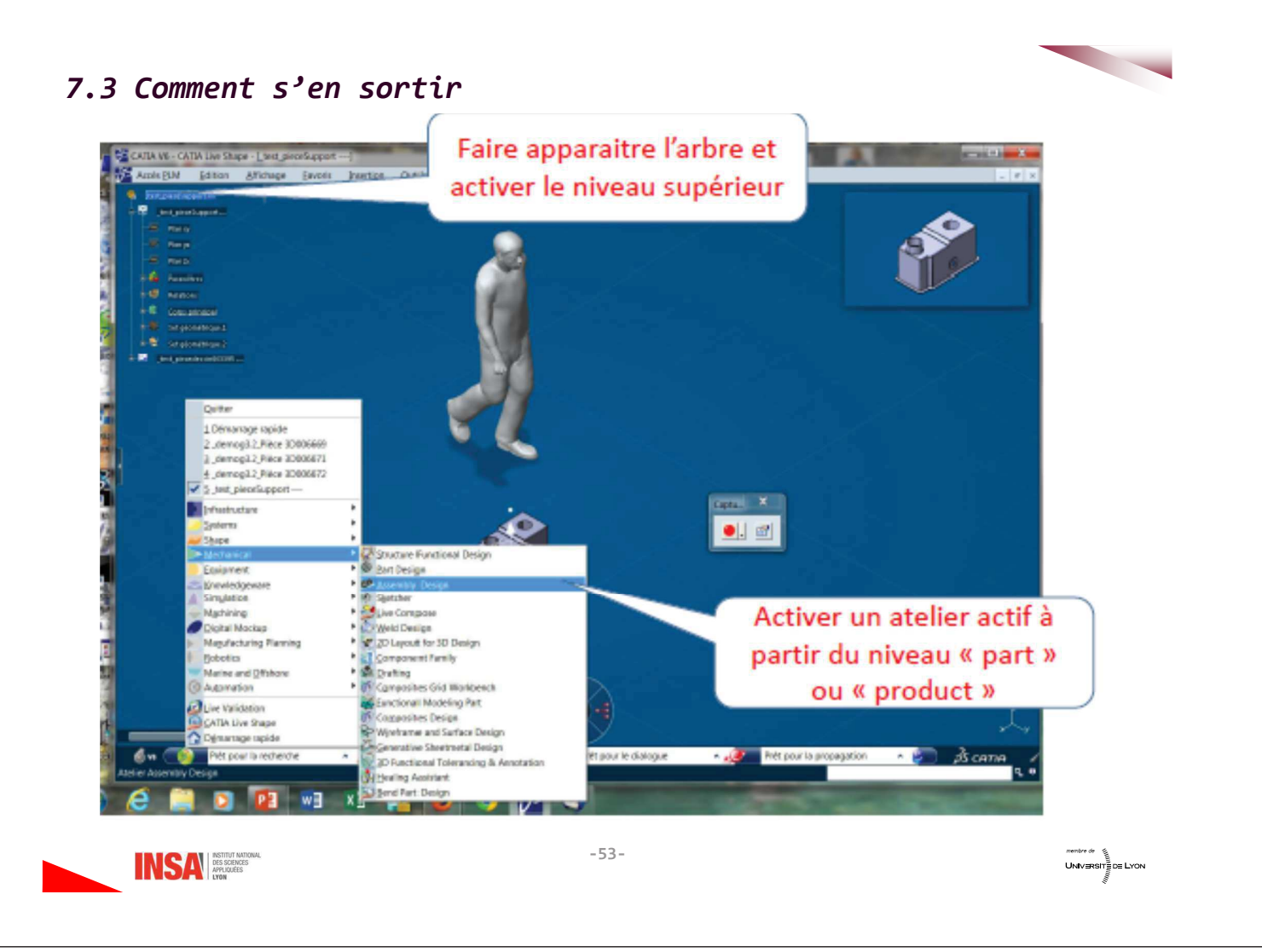

### On est revenu dans l'environnement habituel

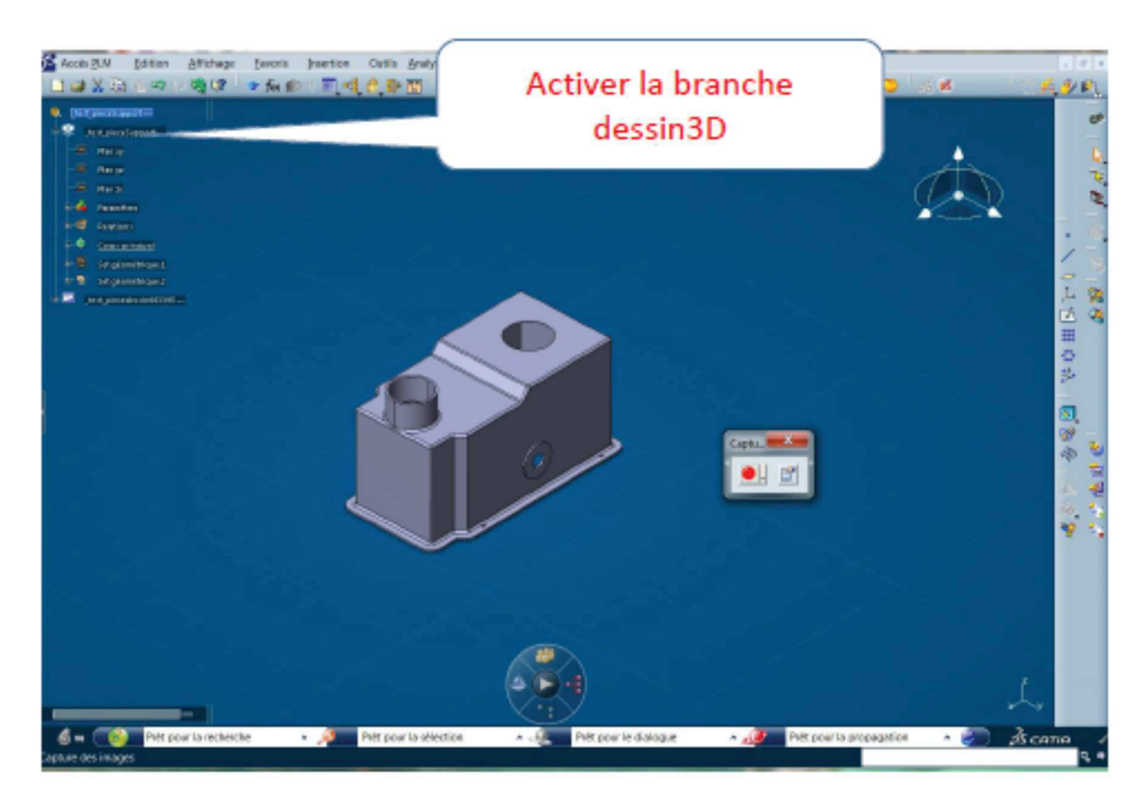

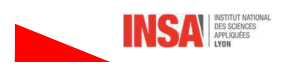

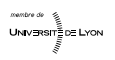

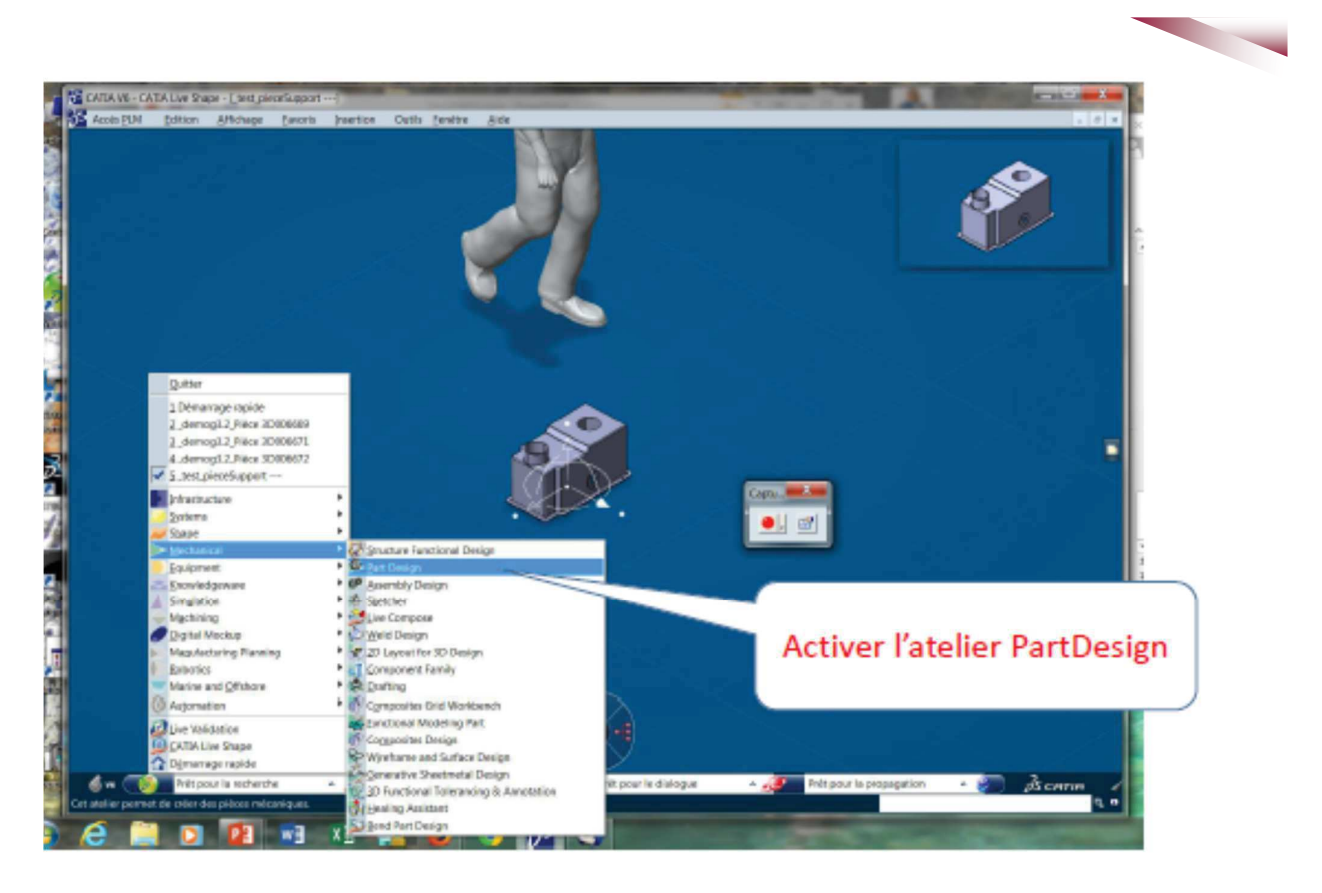

### On est revenu à la configuration habituelle

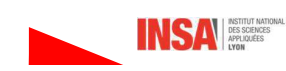

 $-55-$ 

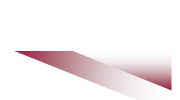

membre de  $\overbrace{\frac{1}{2}}$ <br>UNIVERSITÉ DE LYON<br> $\overbrace{\frac{1}{2}}$ 

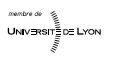

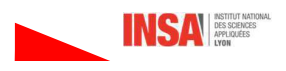

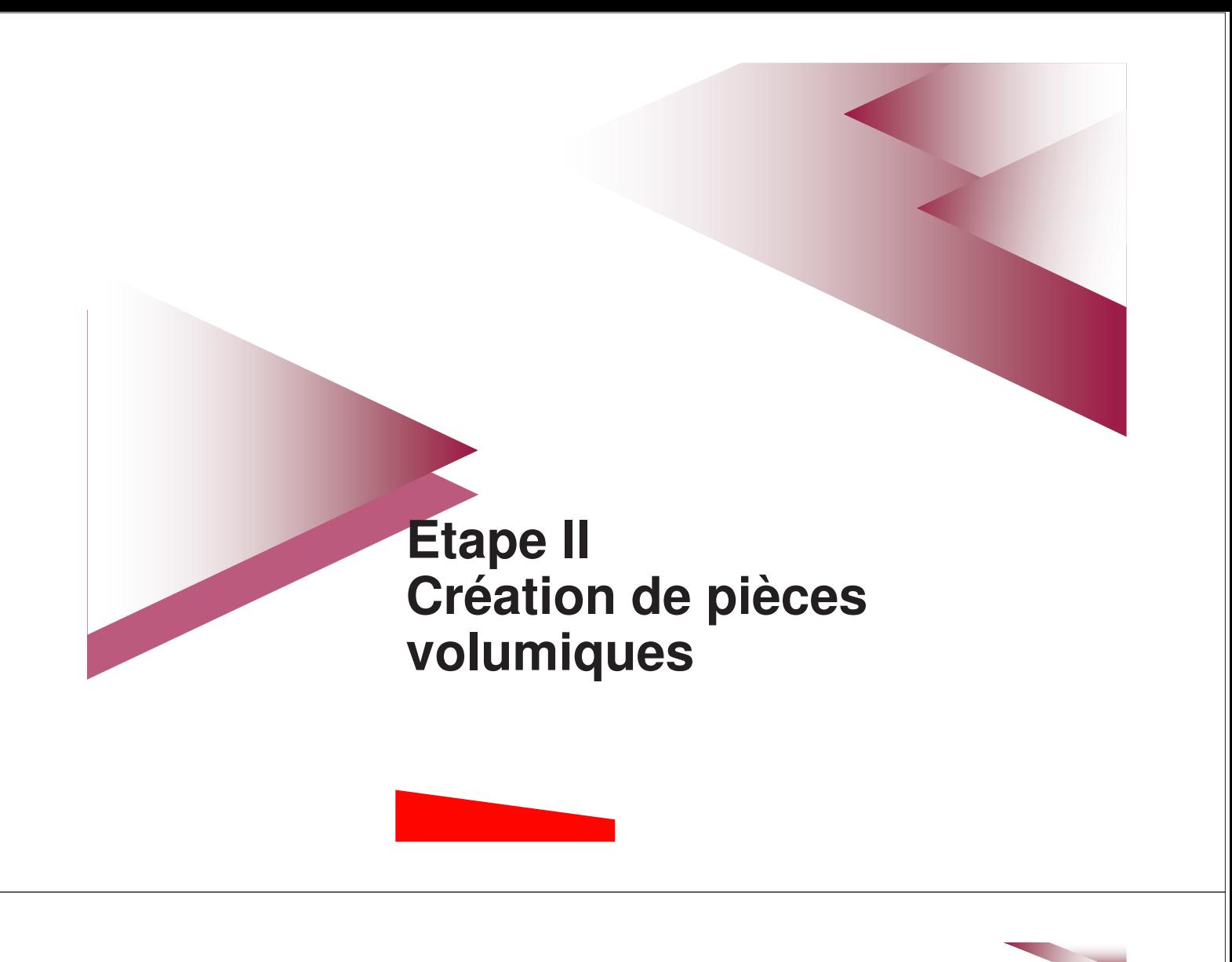

# 1- Création de pièce volumique

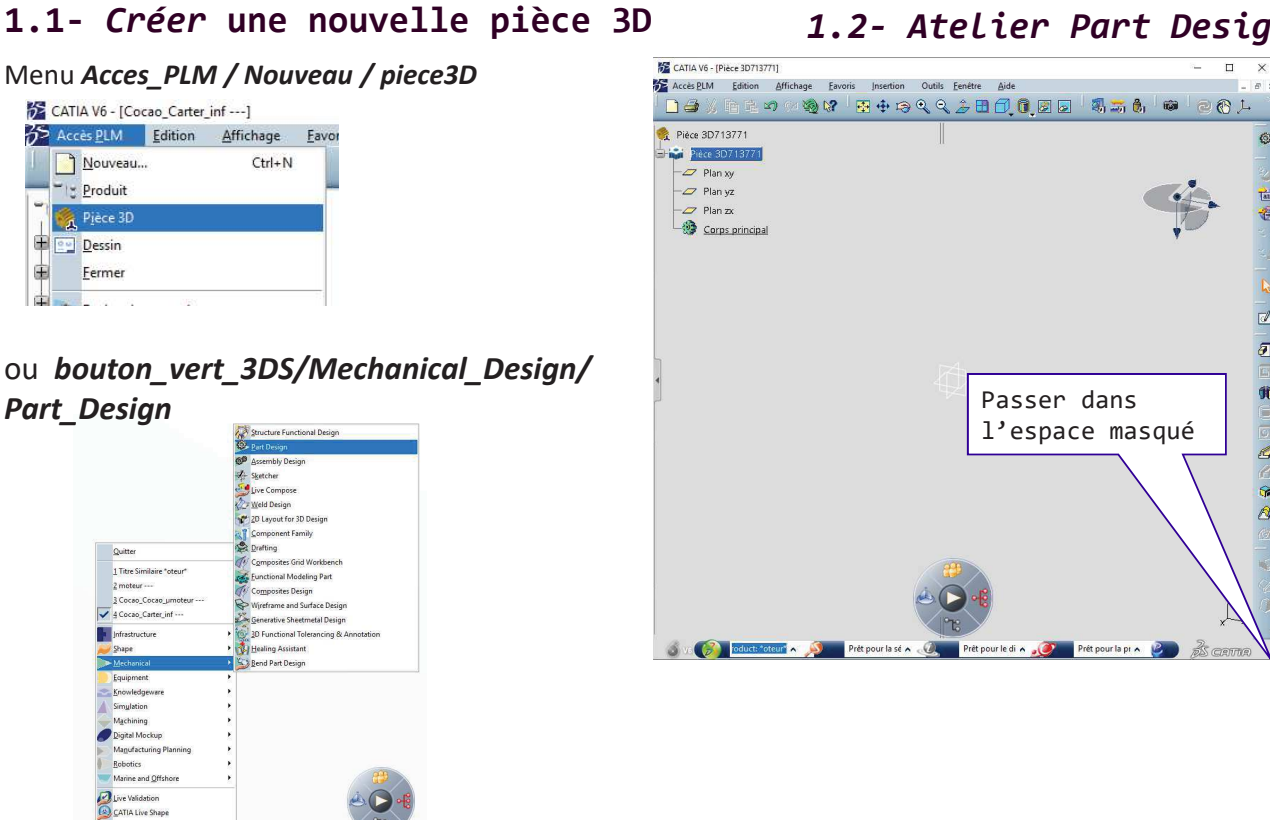

1.2- Atelier Part Design

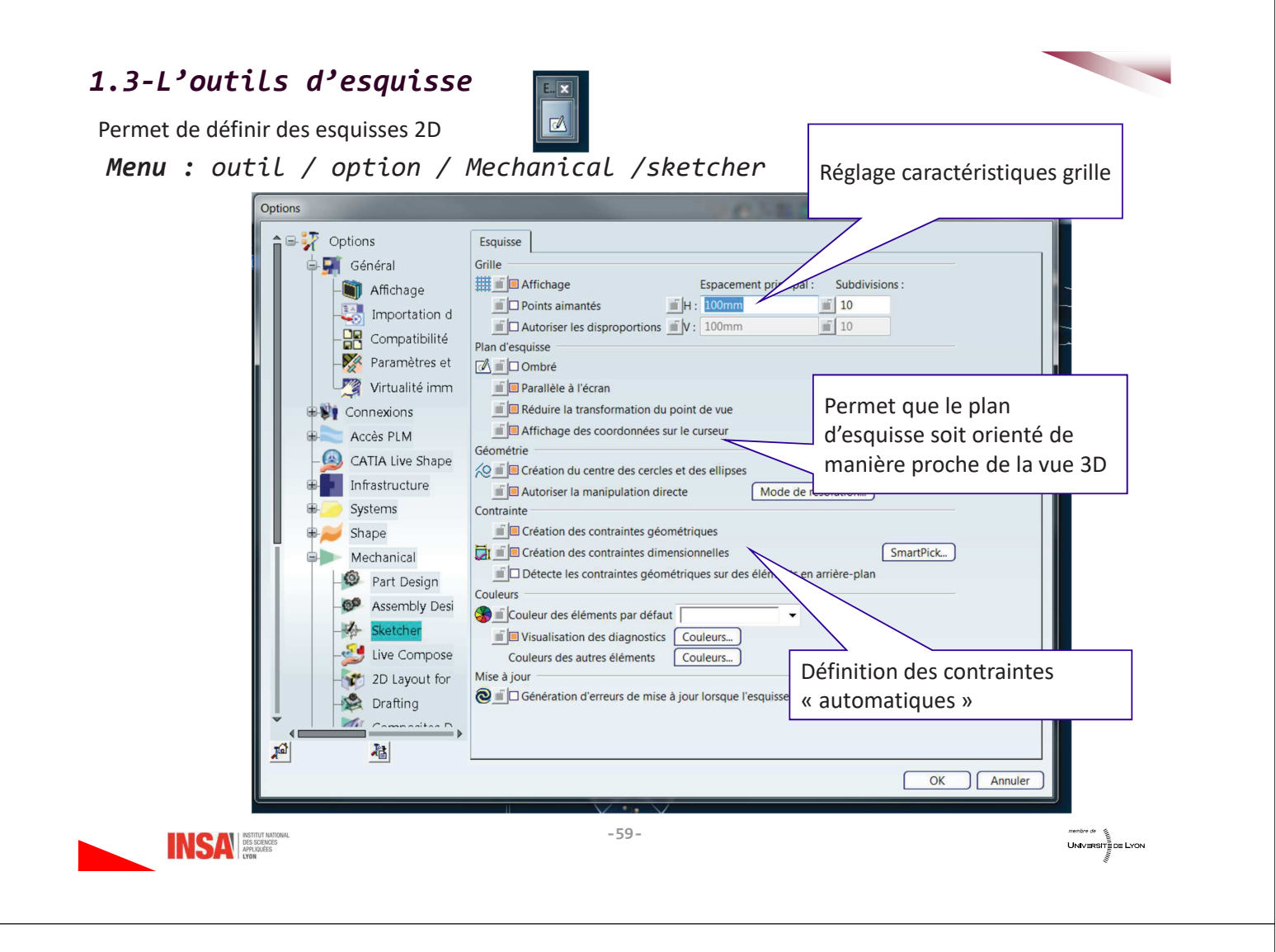

### Définition d'un plan d'esquisse :

- 1. En sélectionnant un plan existant avant de cliquer sur l'outil esquisse
- 2. En cliquant d'abord sur l'outil d'esquisse, il est possible de positionner le plan d'esquisse et de définir le repère de l'esquisse

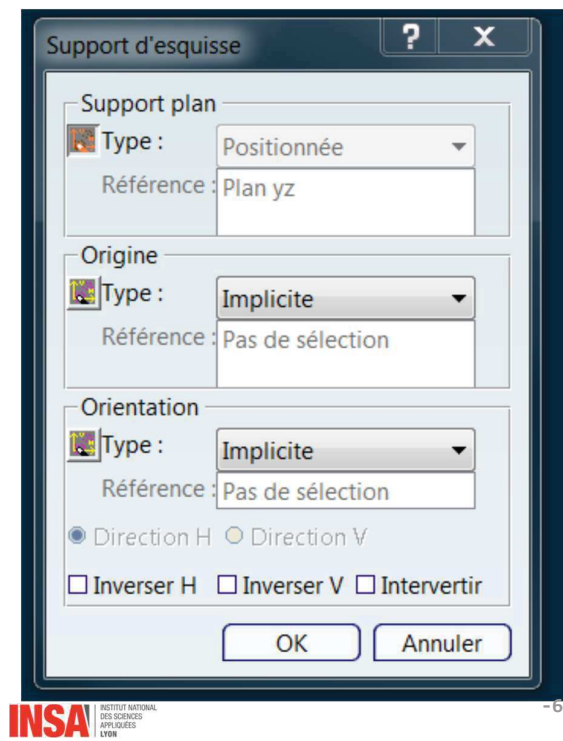

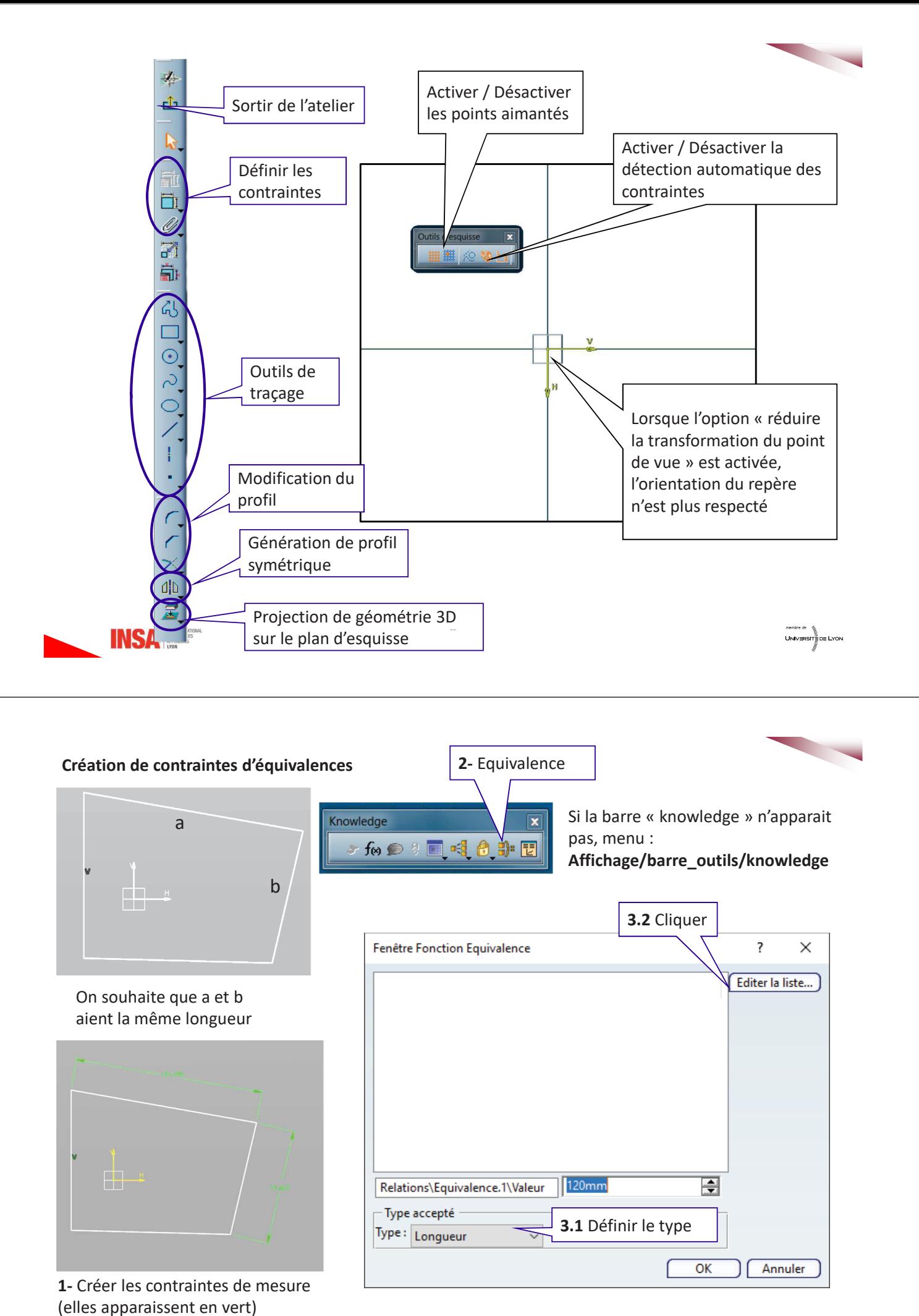

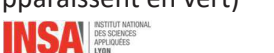

 $-62-$ 

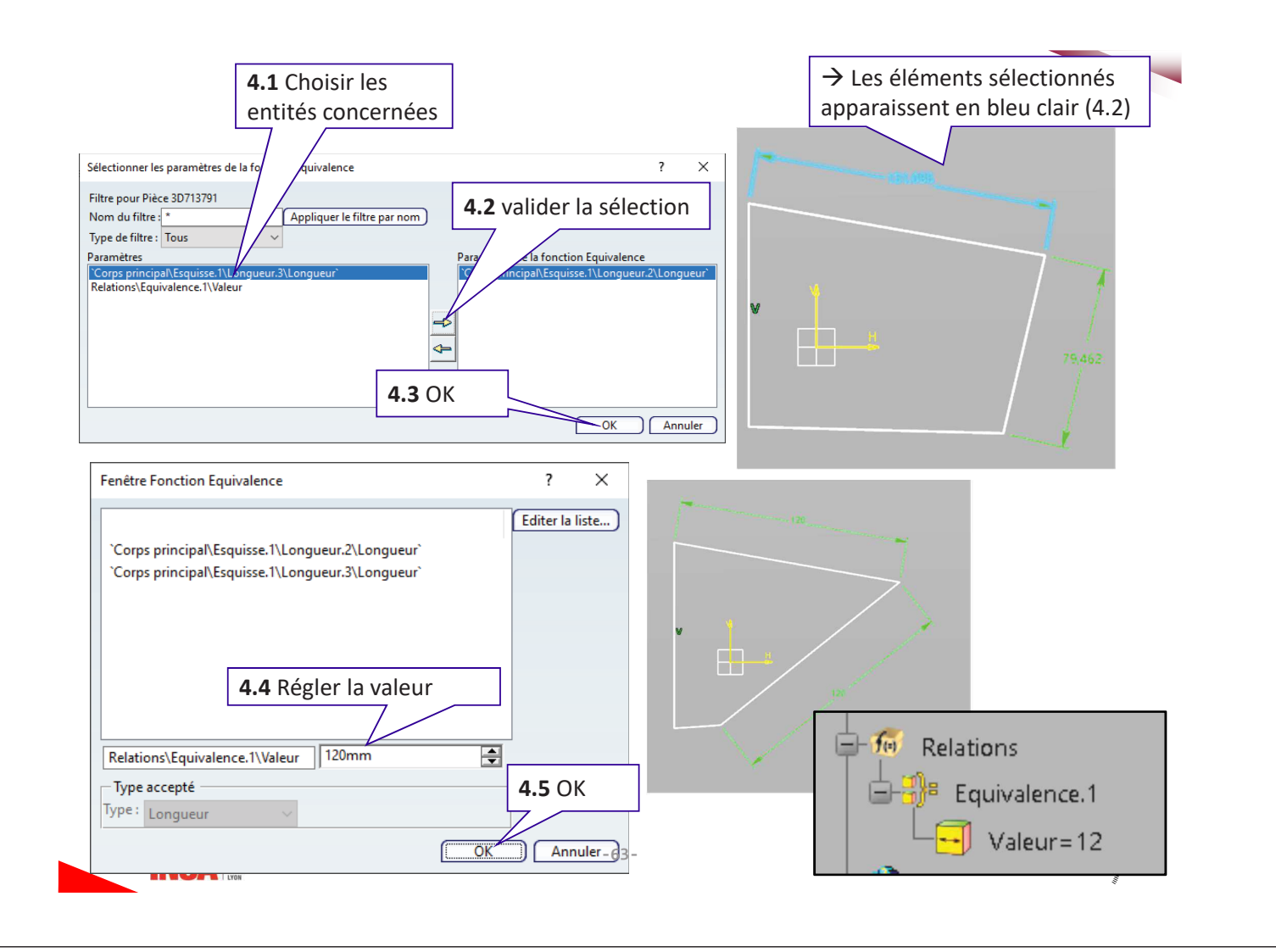

#### 1.4- Exemple de conception pas à pas (à partir d'une pièce academy.3DS)

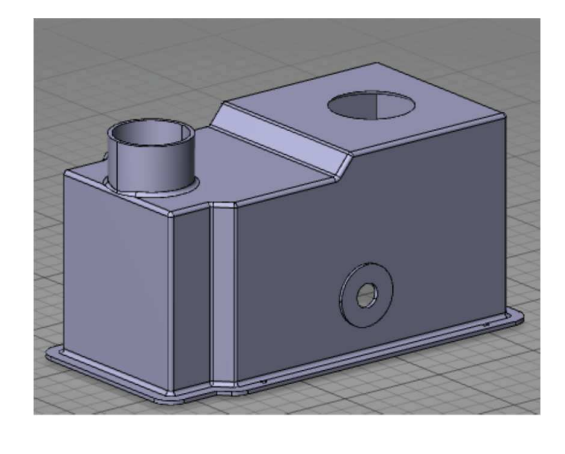

Il s'agit ici d'une conception directe, un autre mode de conception plus avancé dit « squelette » sera vue en parcours CE et ME

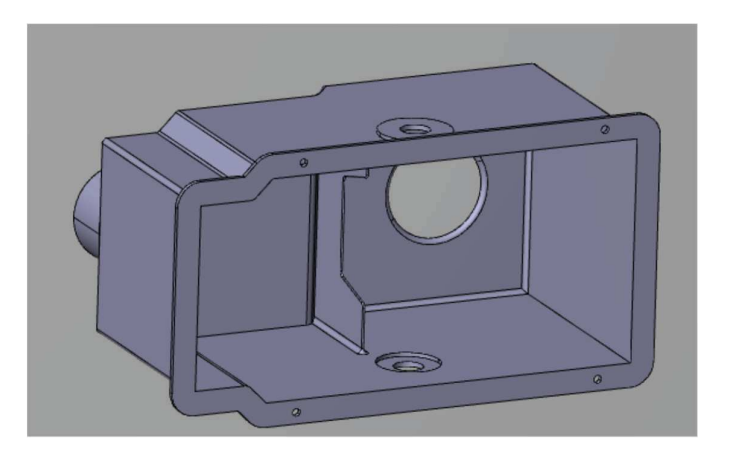

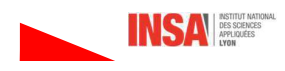
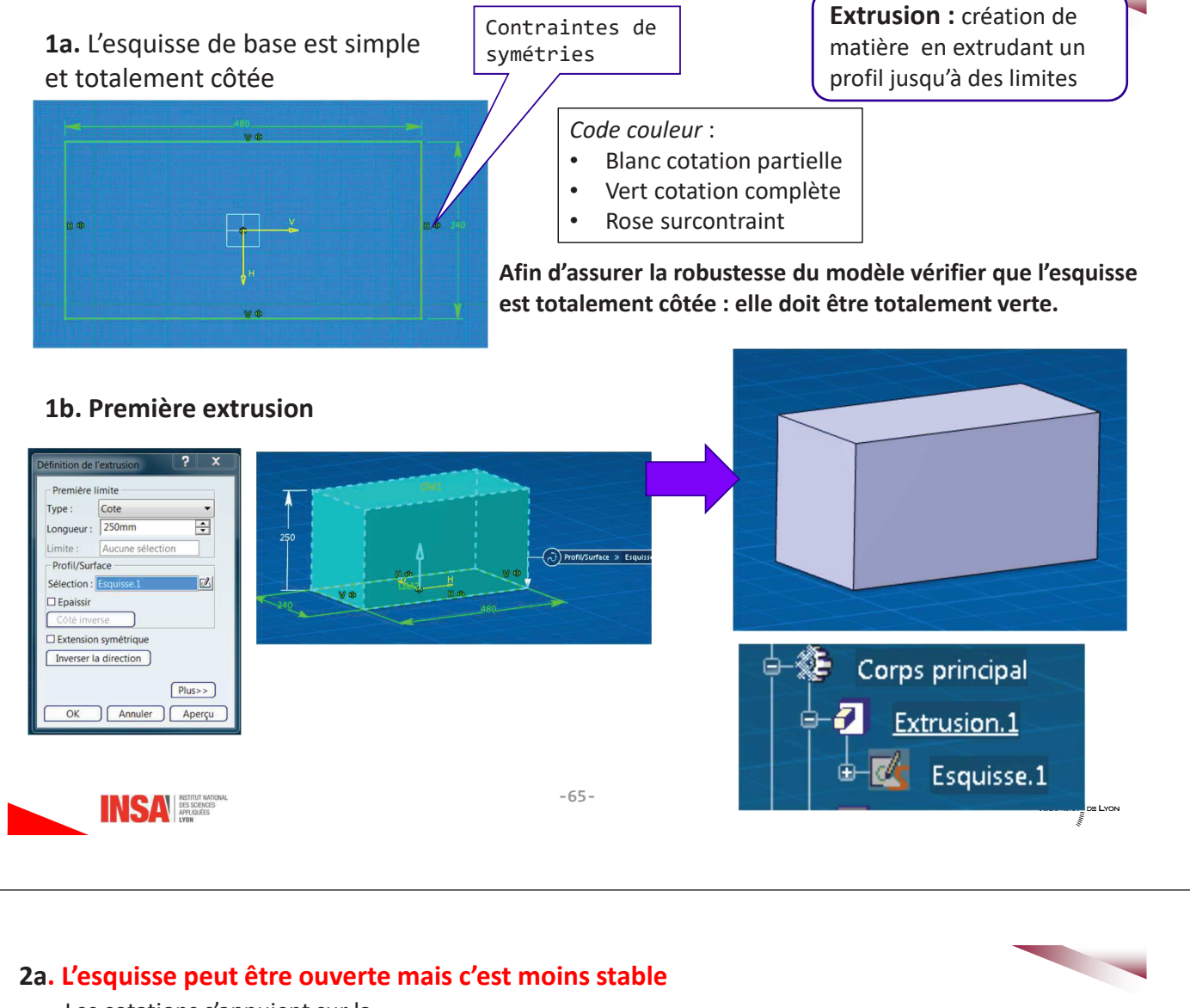

Les cotations s'appuient sur la géométrie précédente

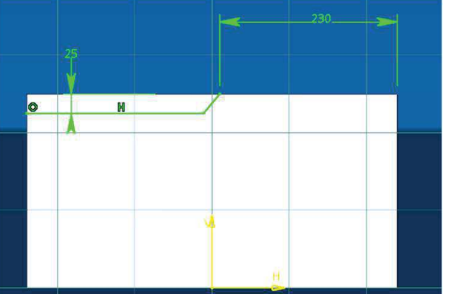

2b. Poche définie par 2 directions

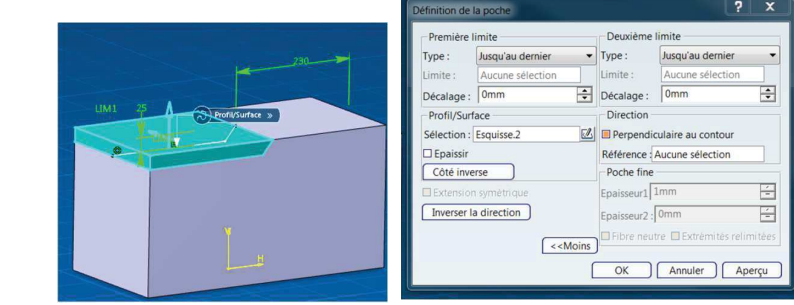

2c.

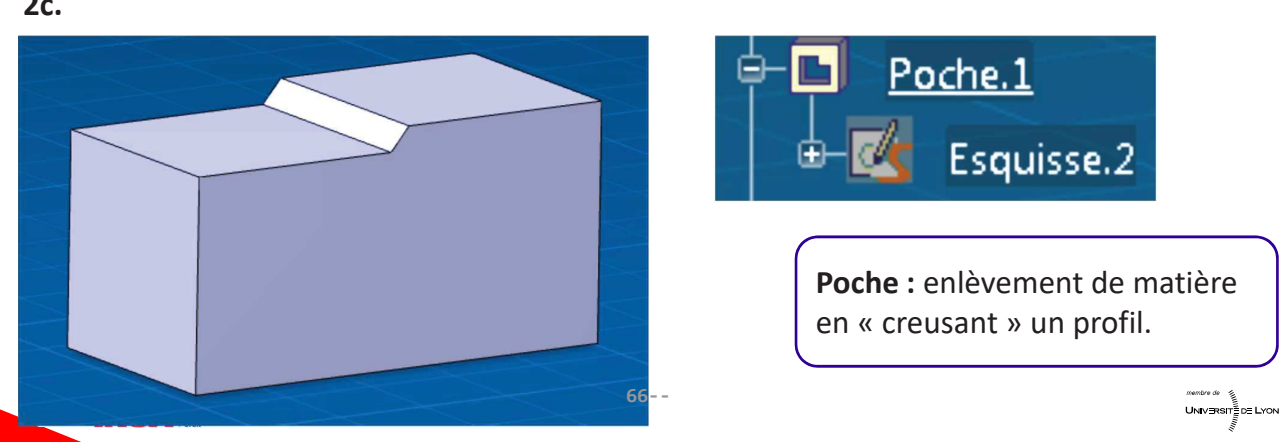

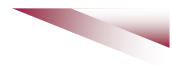

3a. Les cotations s'appuient sur la géométrie précédente

3b. Extrusion avec une seule limite

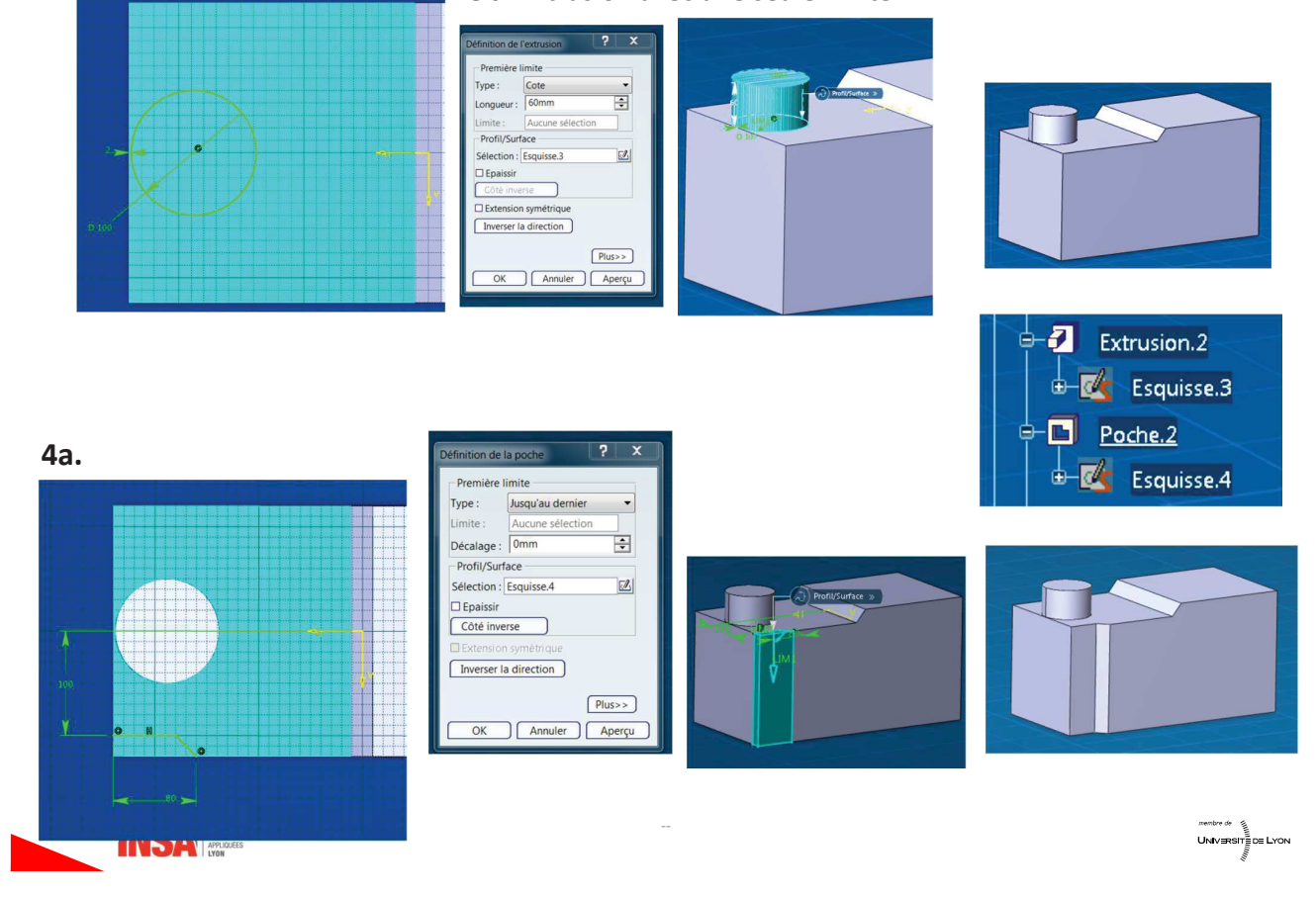

### 5a. Utilisation de symétries

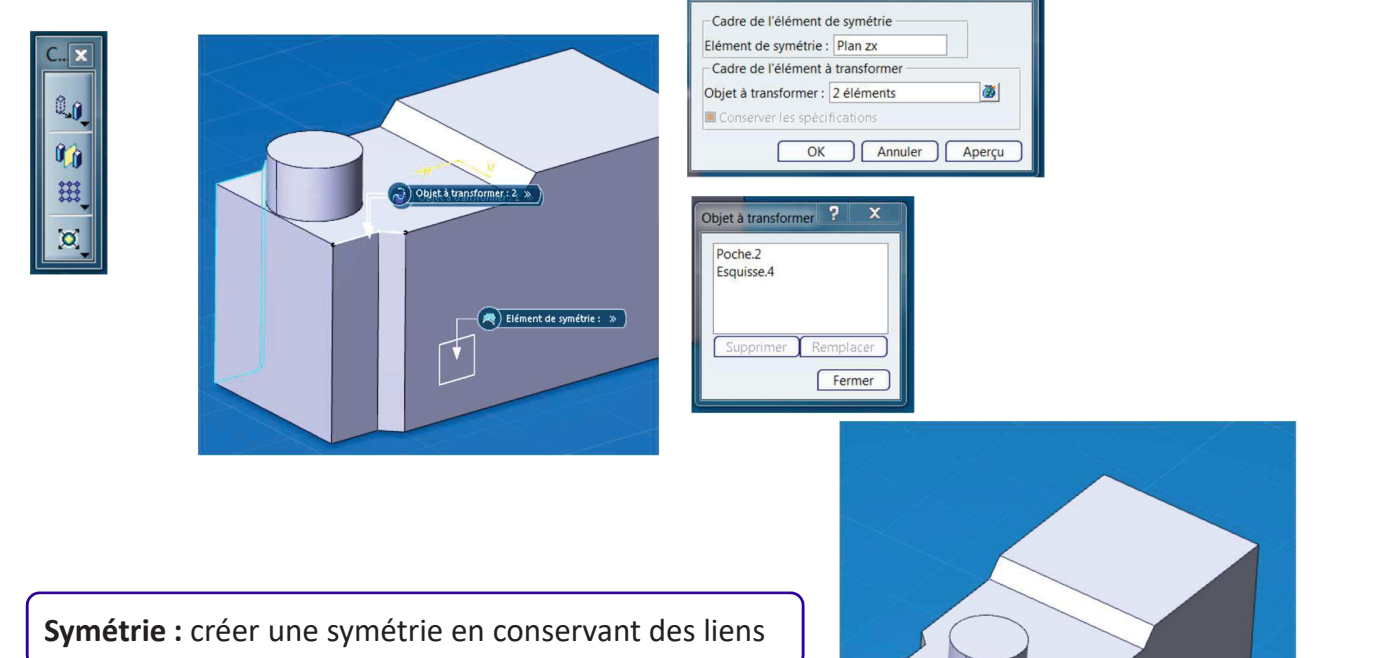

Définition de la symétrie

?

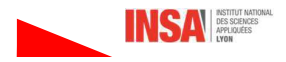

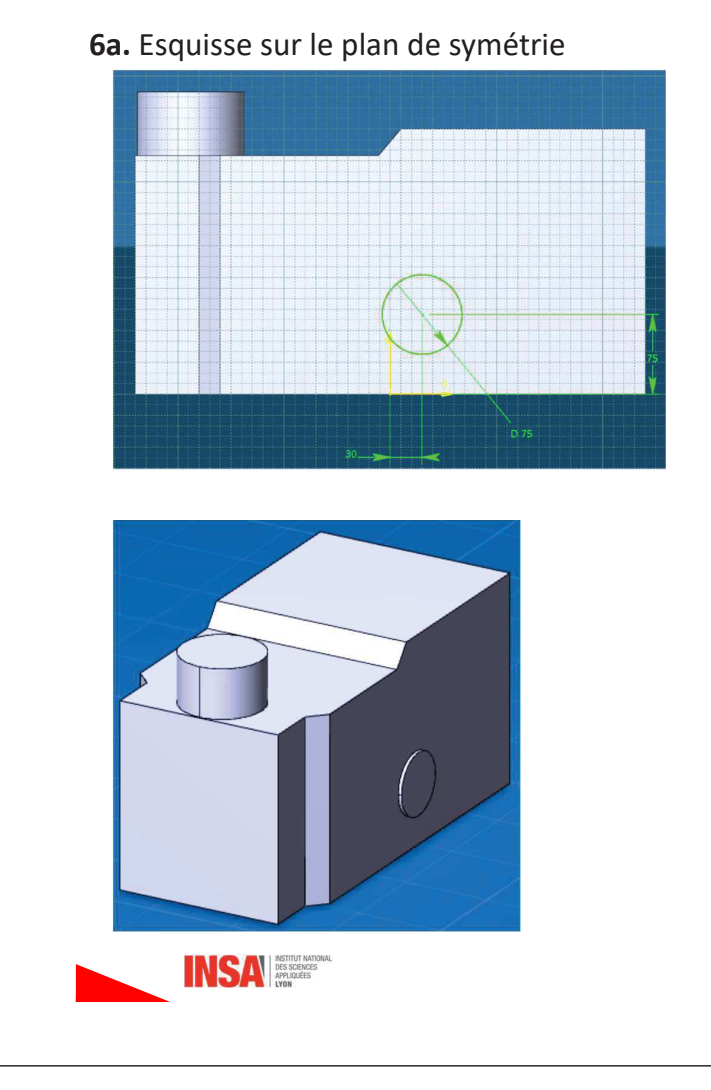

### 6b. Extrusion symétrique

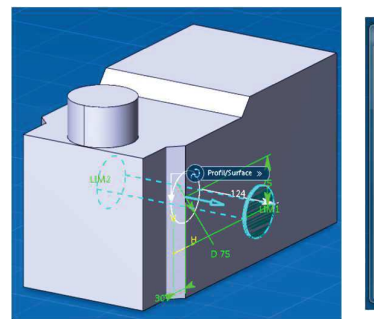

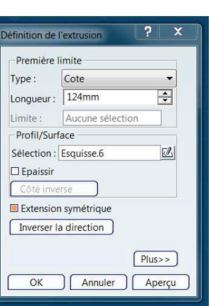

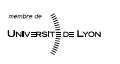

## 7a. Congé d'arrête

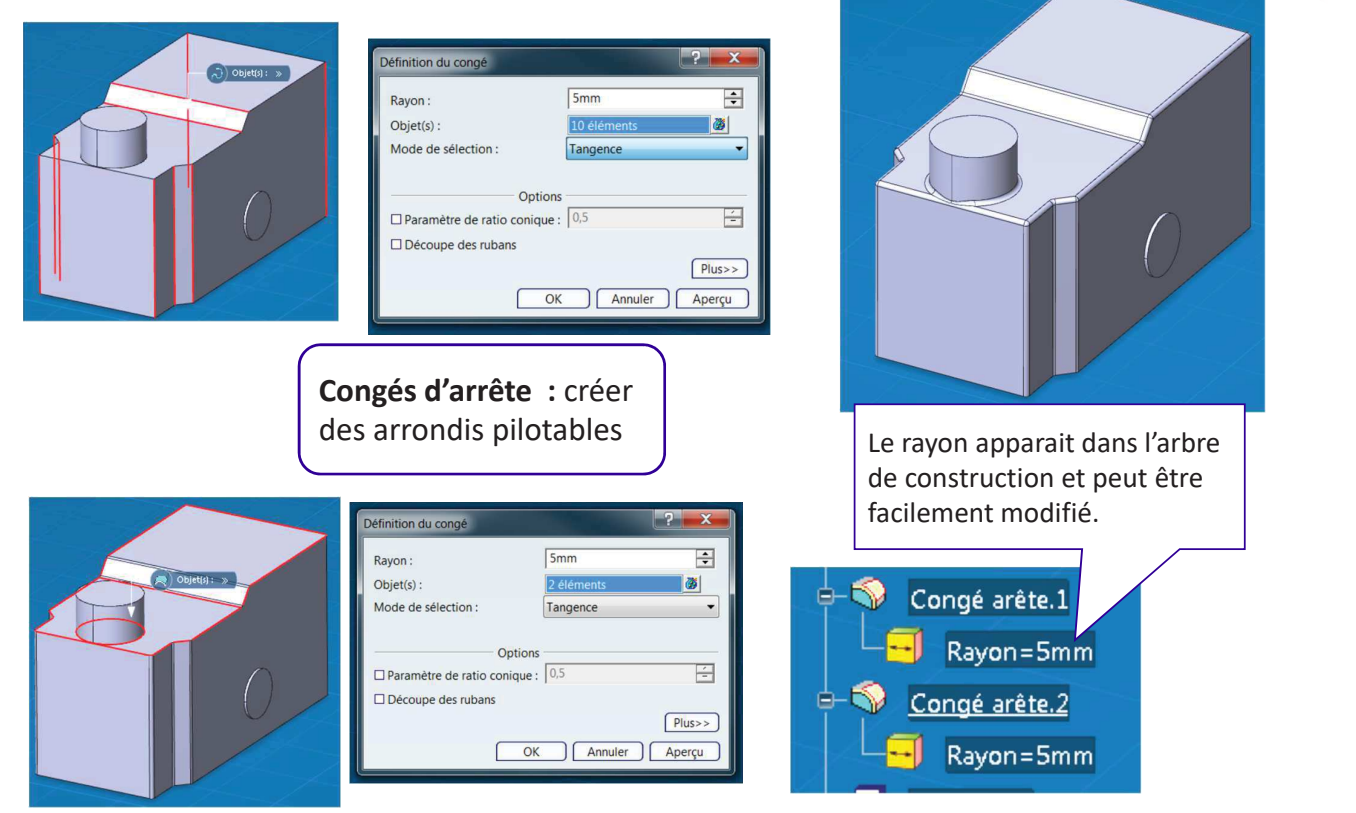

 $-69-$ 

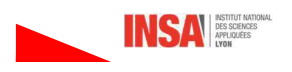

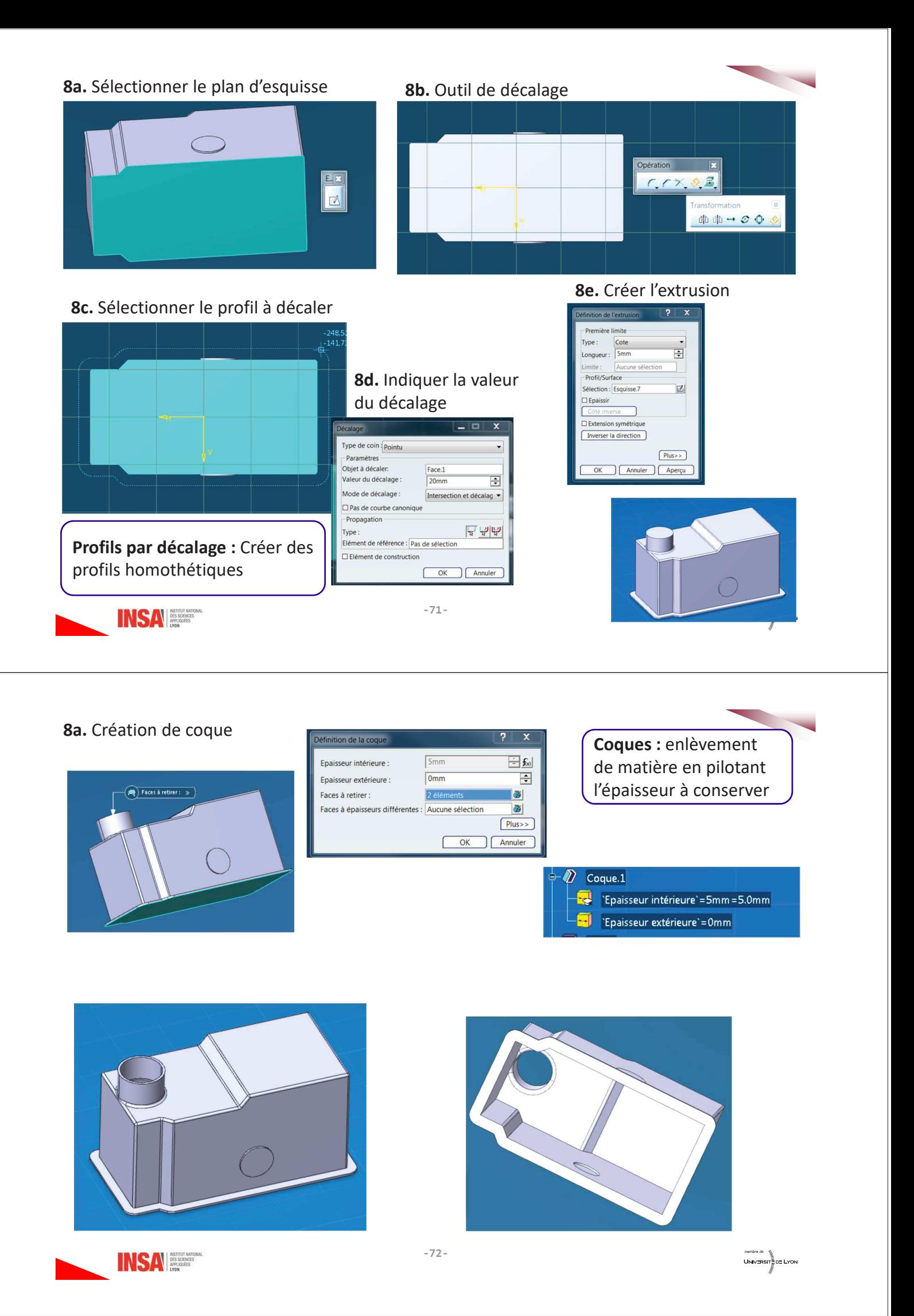

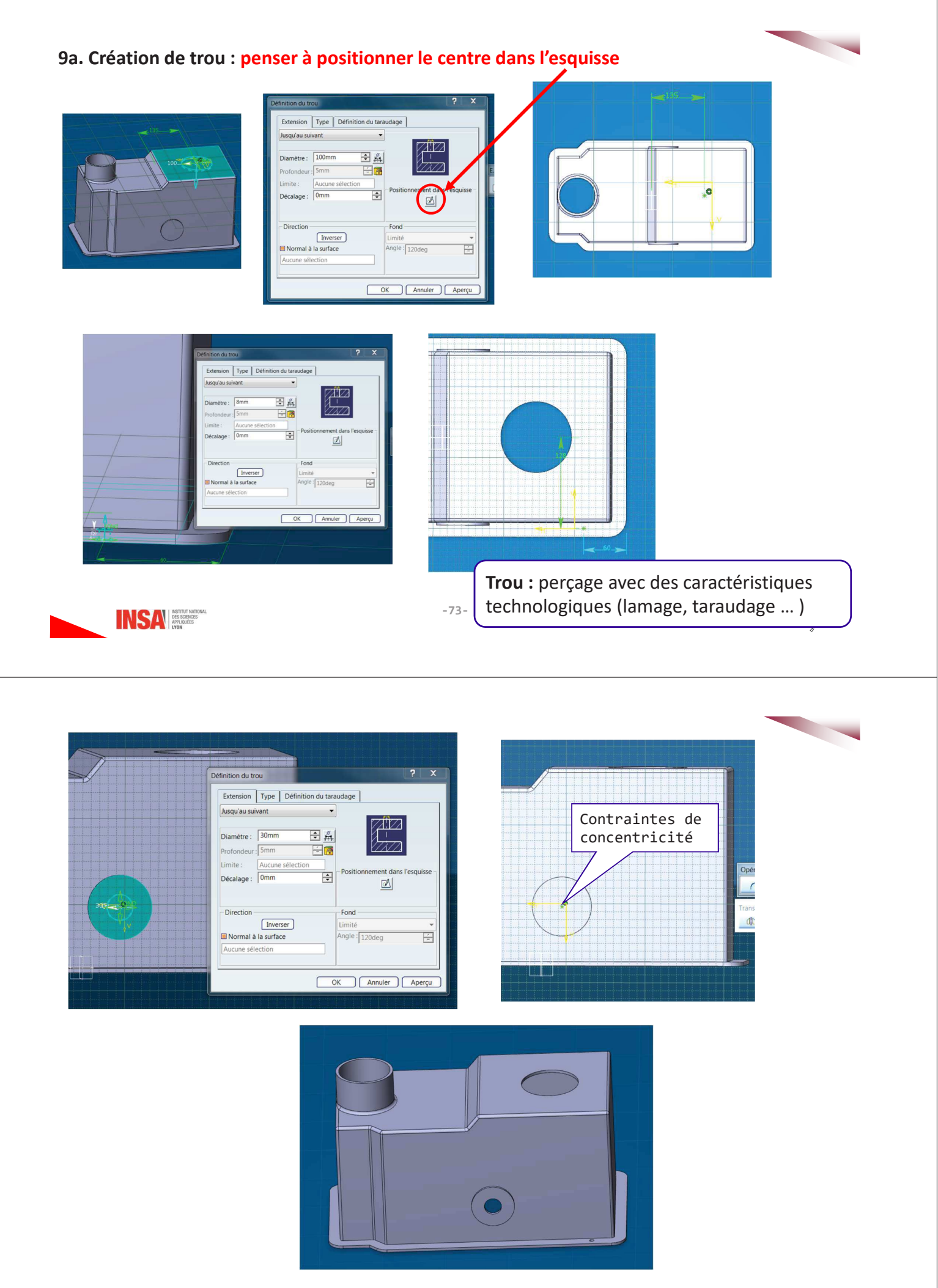

## 10. Congés d'arrête

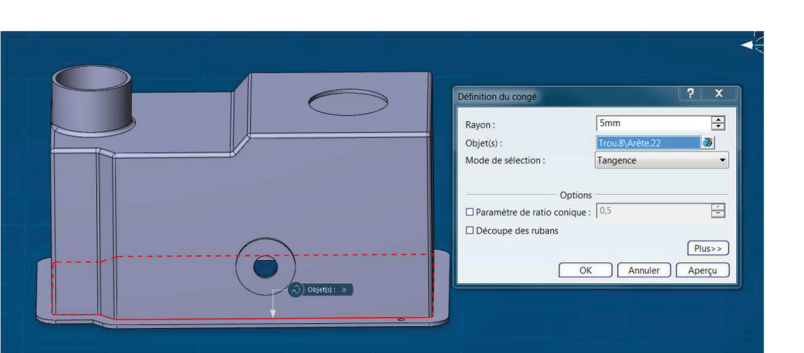

#### 11. Autre trou

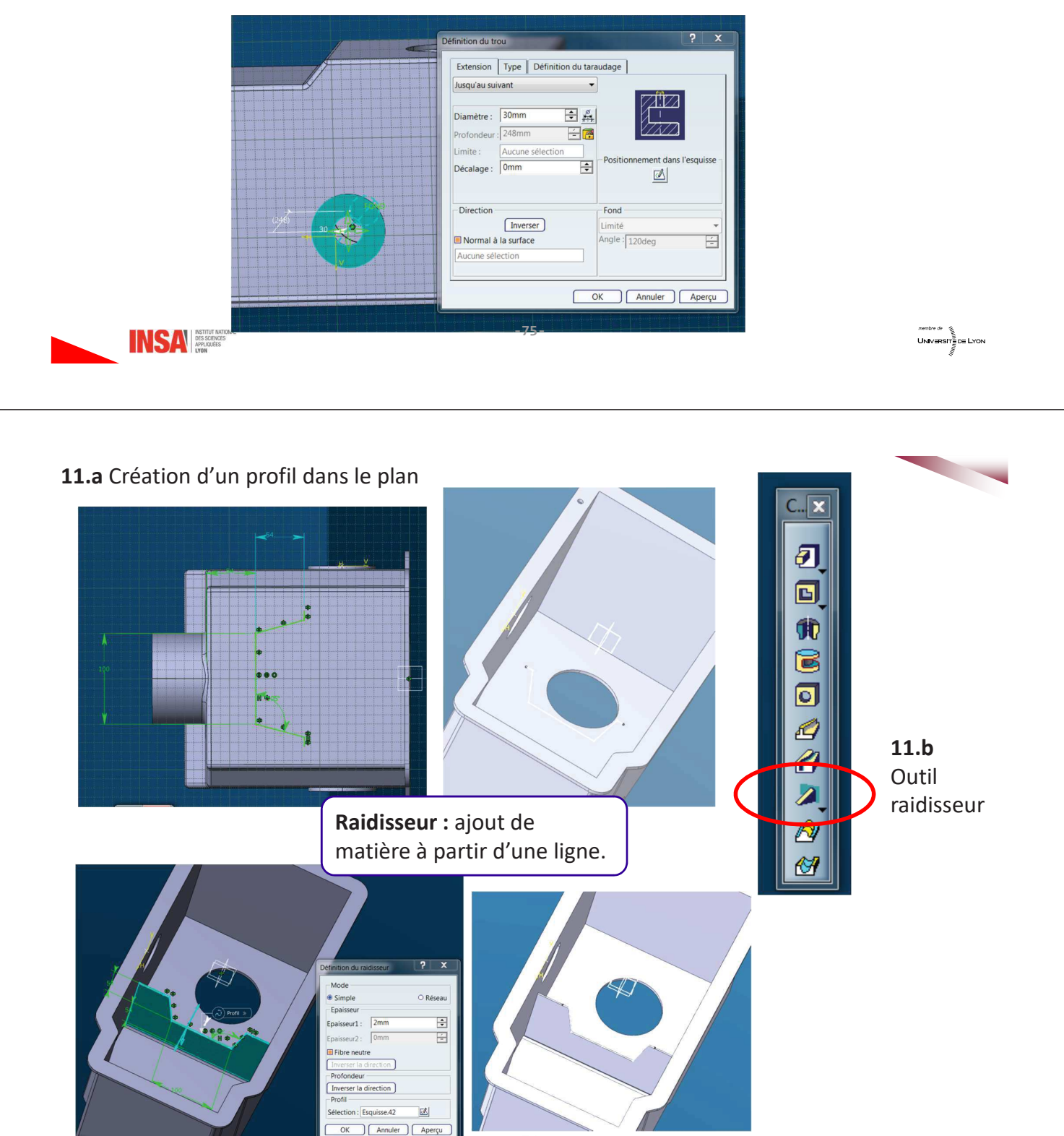

*membre de*<br>UNIV⊟RSIT≣DE LYON

 $-76-$ 

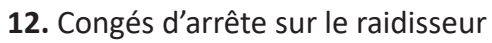

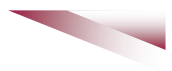

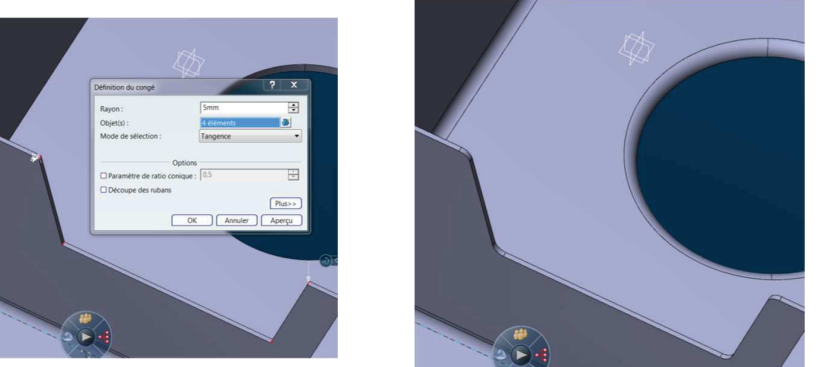

## 13. Congés tri tangents sur le raidisseur

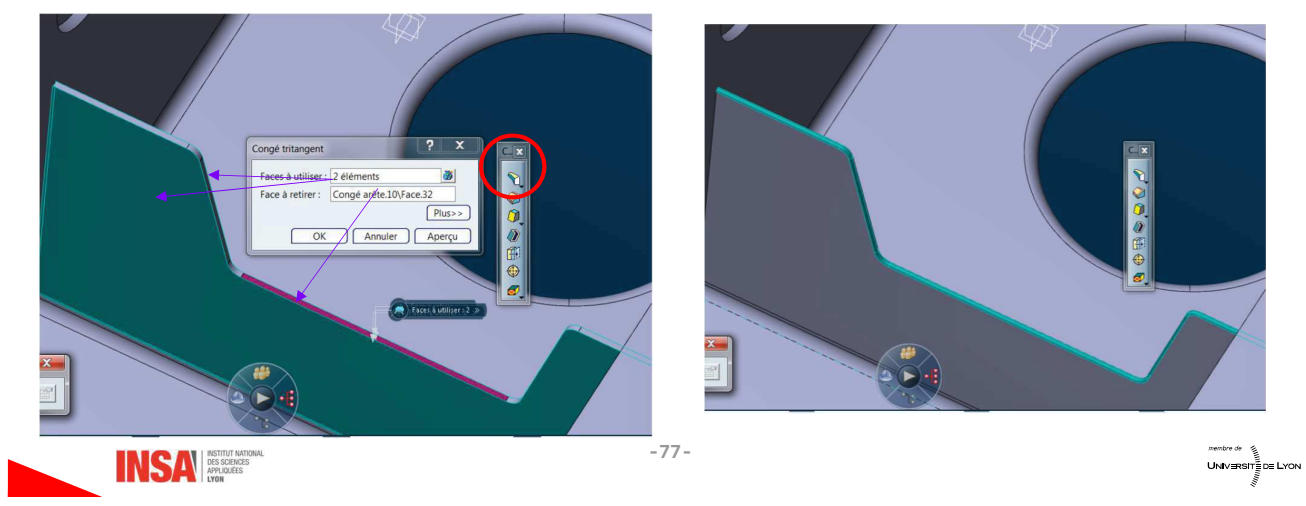

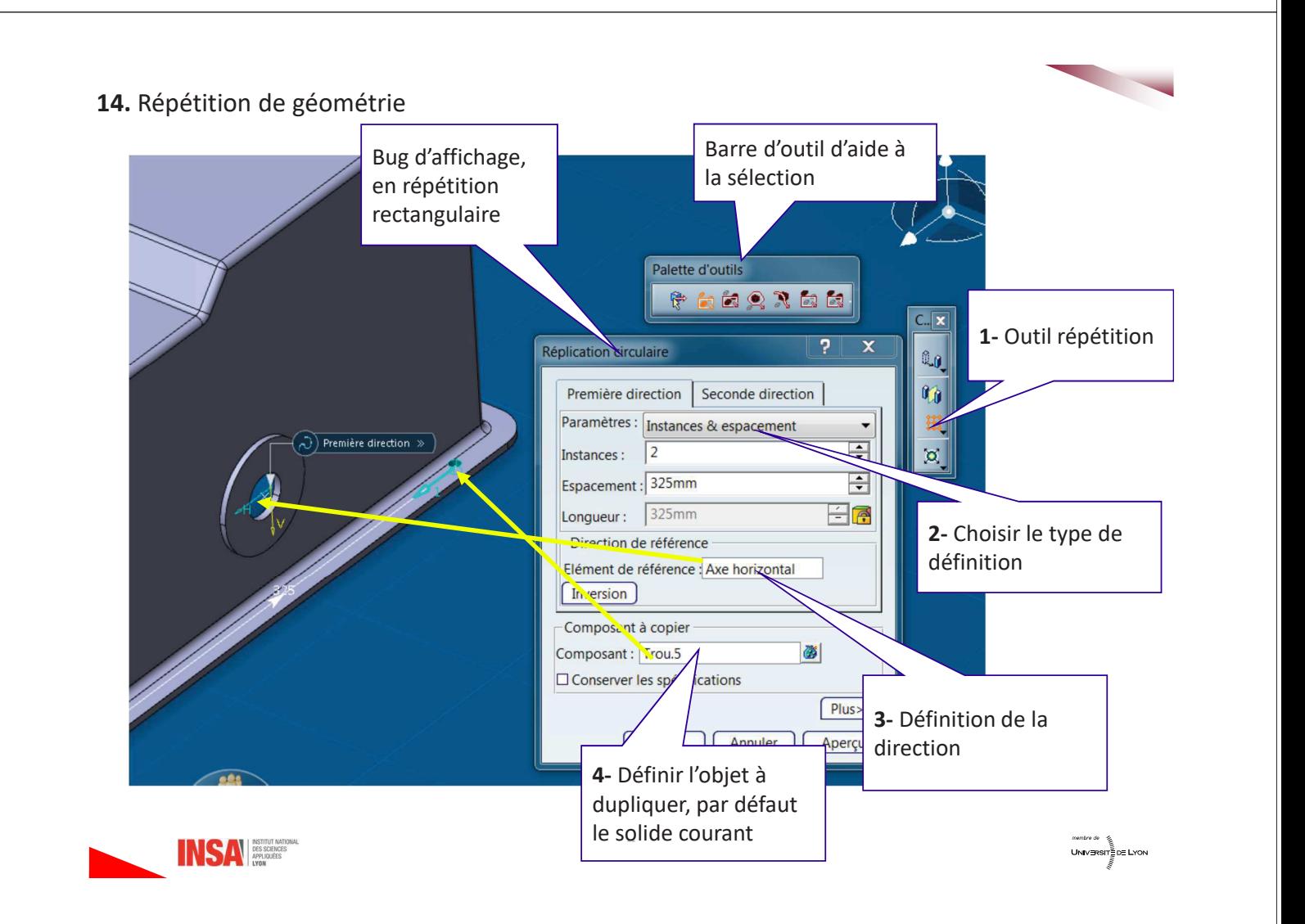

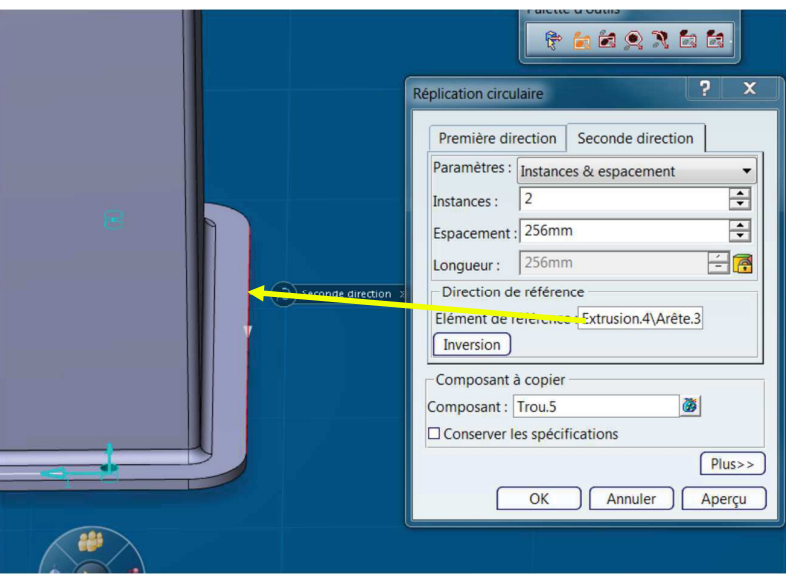

Symétrie : Composant de transformation

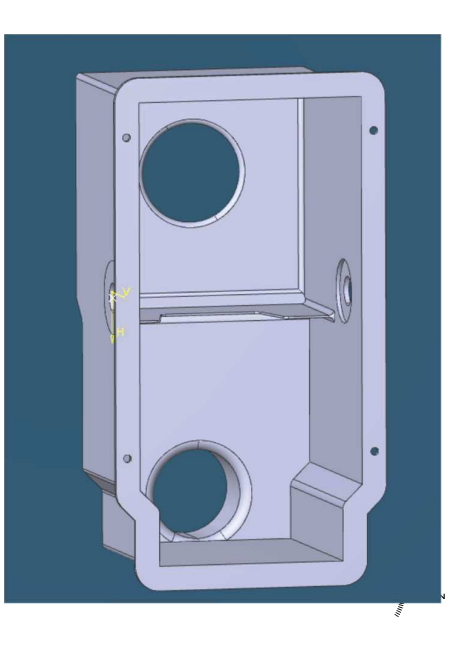

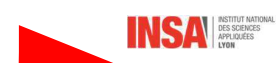

2- Quelques utilitaires

## 2.1 Outils de mesure et section

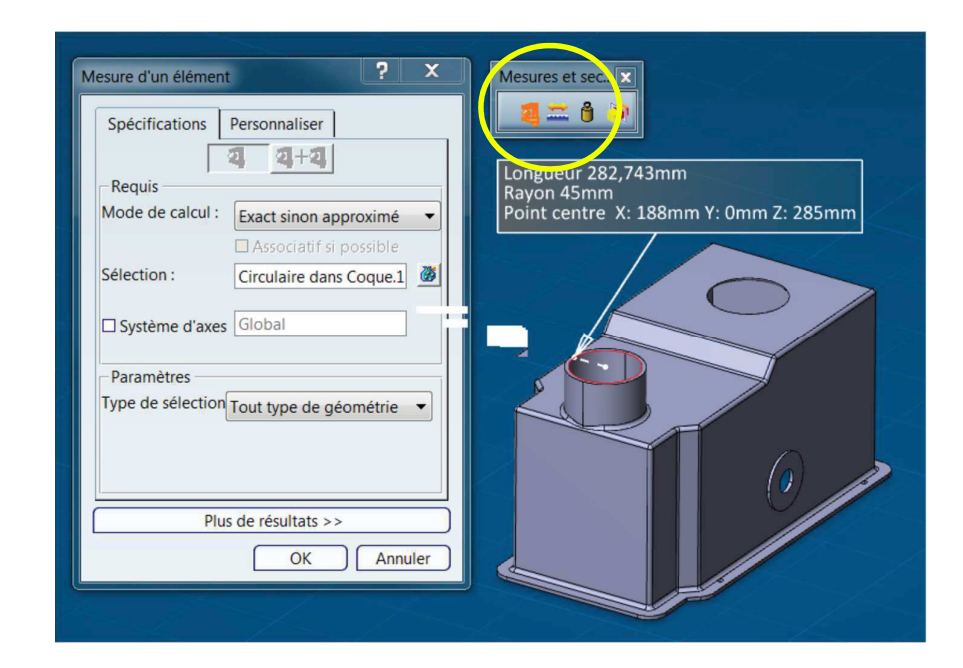

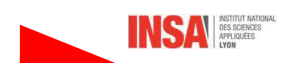

 $-79-$ 

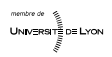

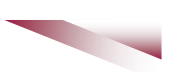

Icone de section permet de réaliser des coupes de visualisation, on se déplace à l'aide du robot (Cf III).

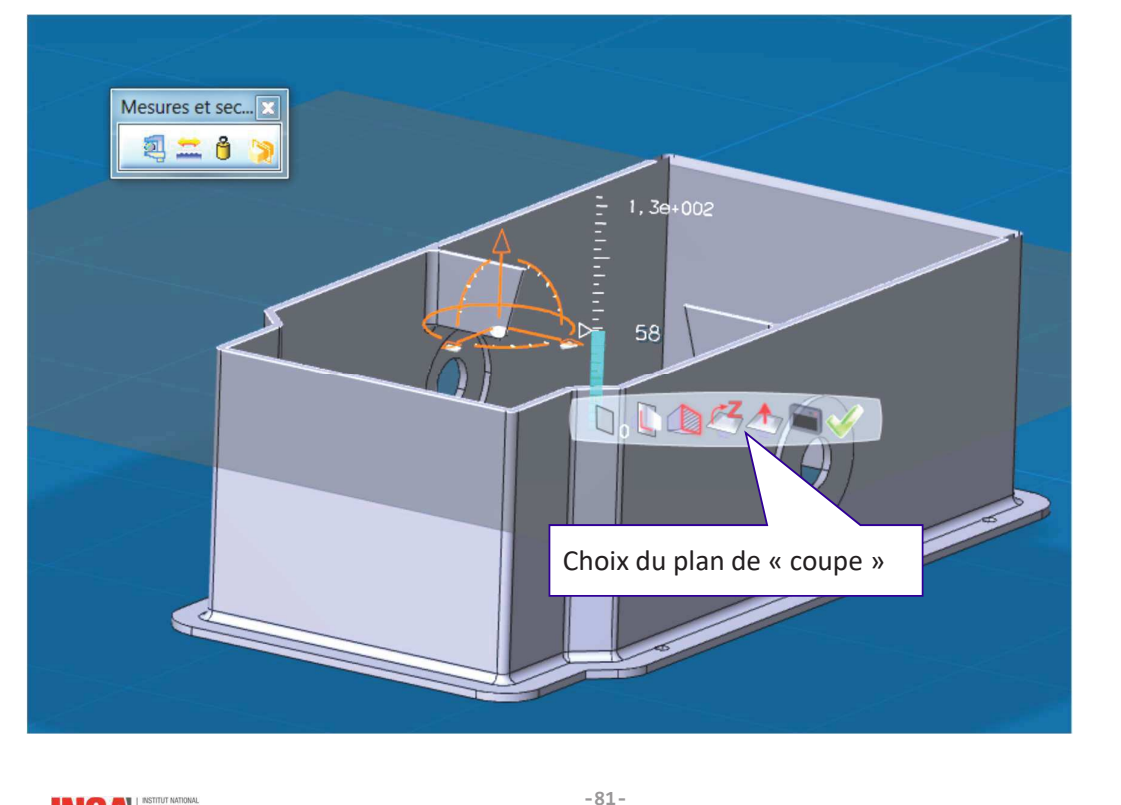

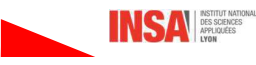

## 2.2 Outils / Image / Capture

Permet de faire facilement des captures d'écrans,

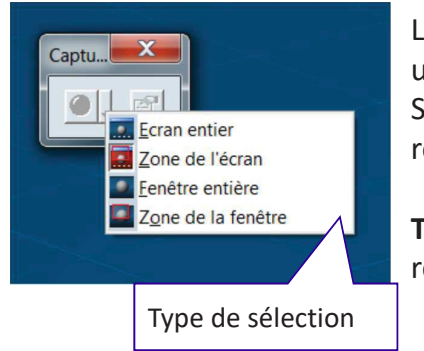

Lorsque l'on clique sur le bouton rouge, le pointeur devient une croix permettant de définir la zone de capture. Si on double clique au même point la zone précédente est réutilisée.

Truc : parfois la première « photo » d'une zone est bruitée, en reprendre une sans modifier la zone

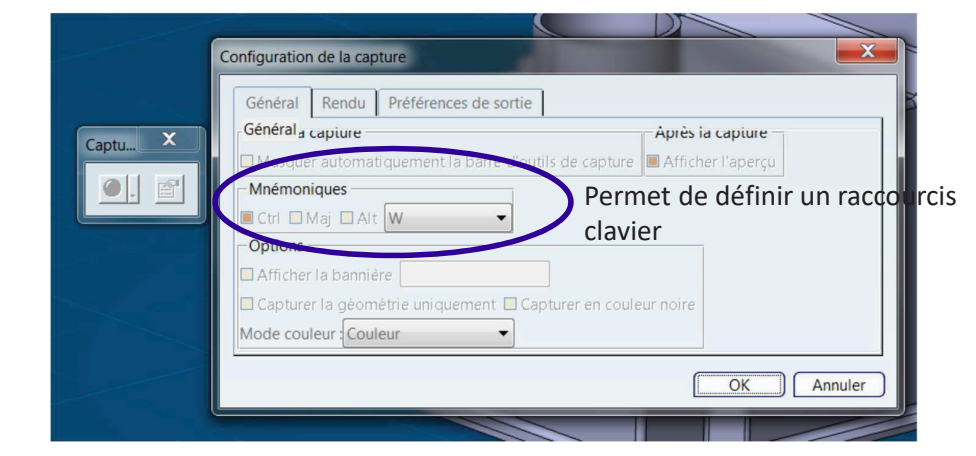

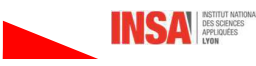

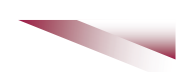

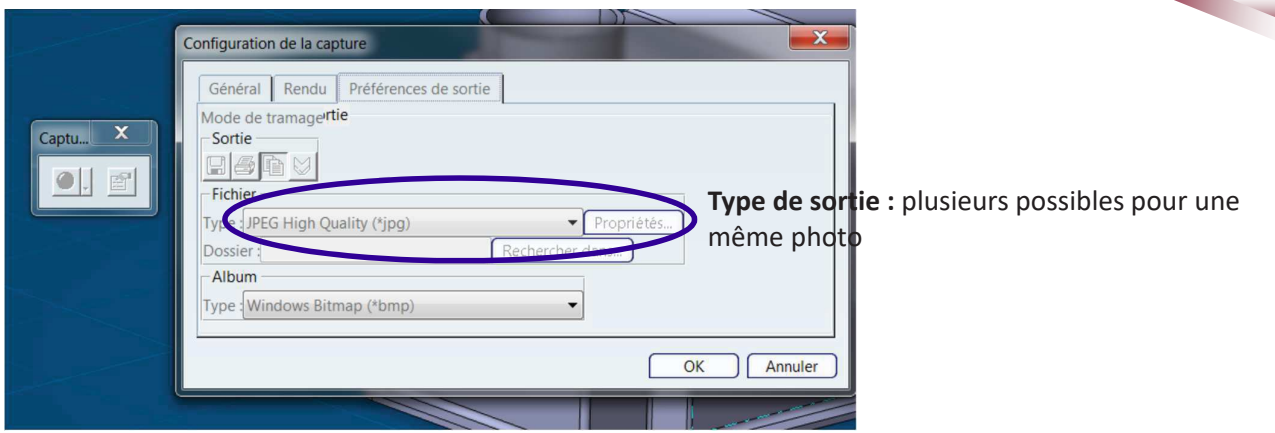

Pour gérer les arrières plans utiliser les ambiances de conception et de test Clic droit dans la fenêtre

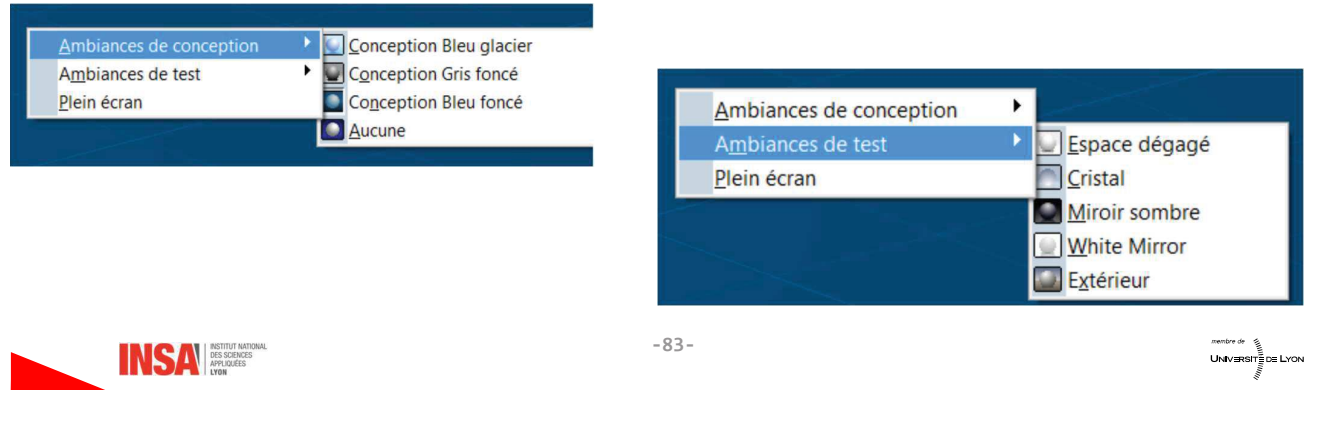

# 3- Application & Création de matériaux

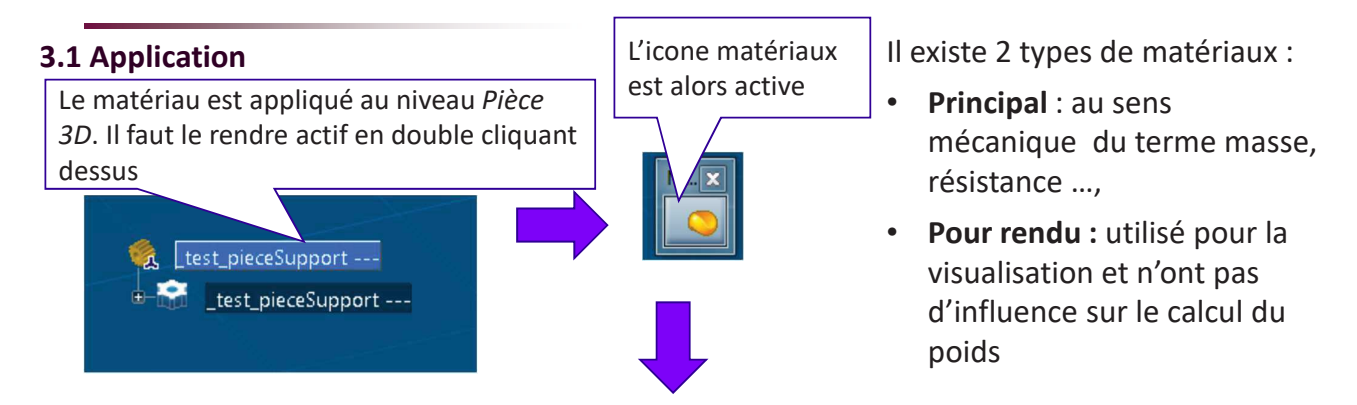

Recherche automatique des matériaux existant dans la Base de Données

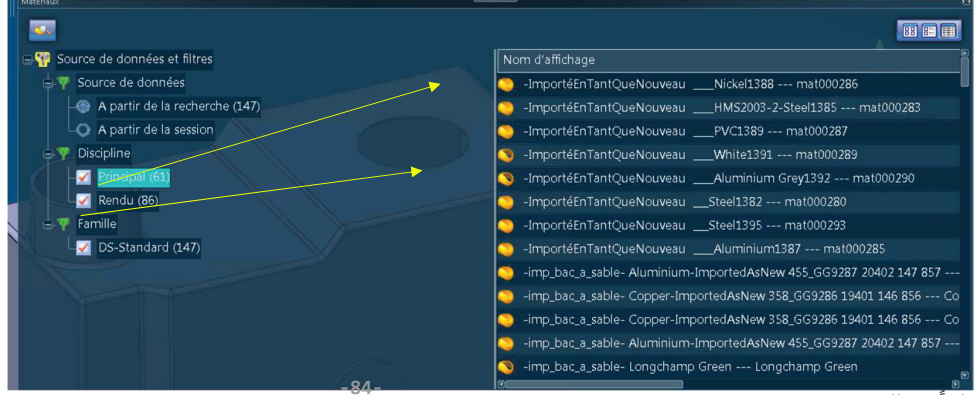

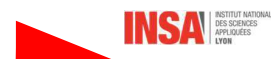

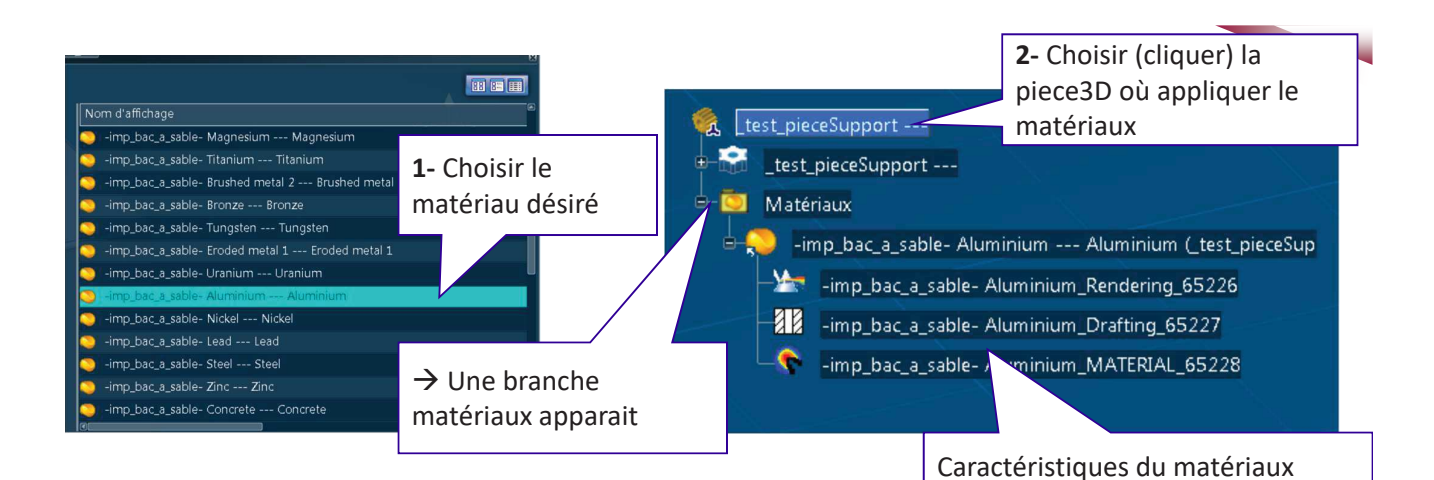

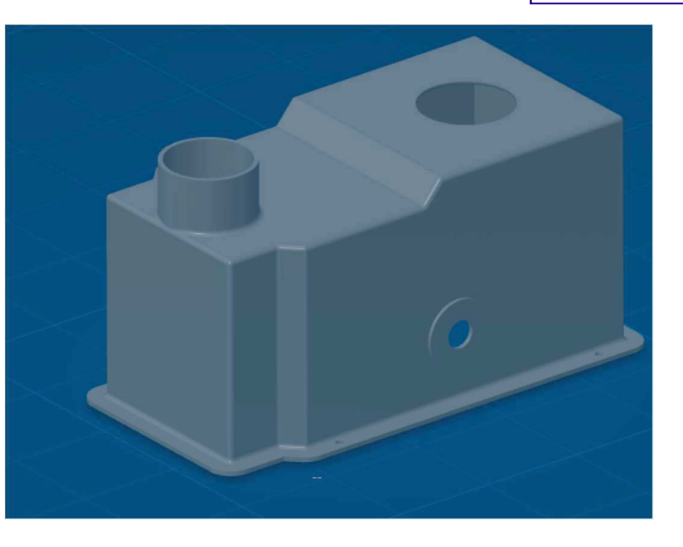

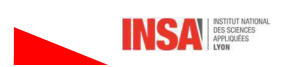

#### 3.2 Création de nouveau matériaux

Les matériaux sont des objets PLM que l'on peut créer

1 : Créer l'obiet PLM : Accès PLM / Nouveau

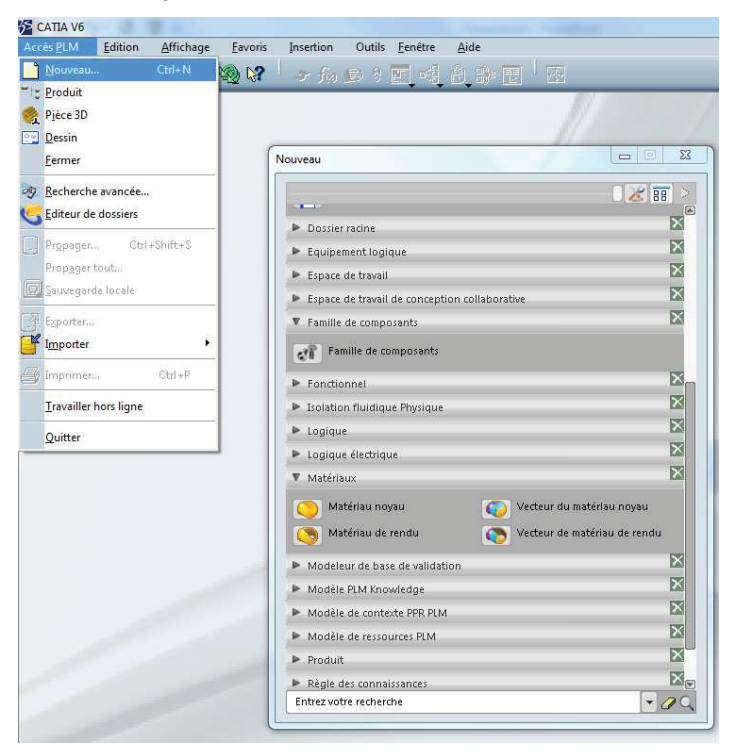

2 : Ajouter de nouveaux domaines

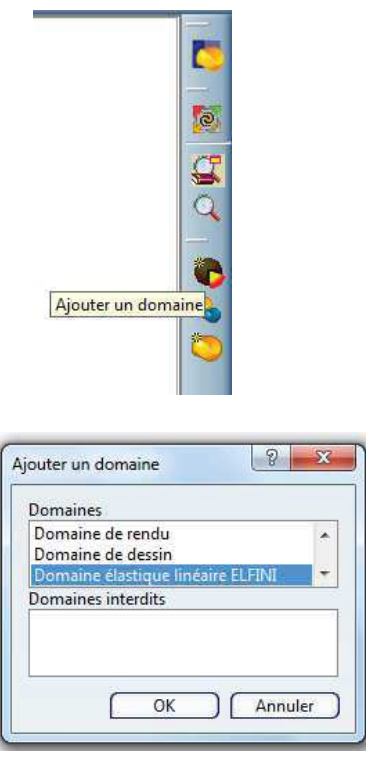

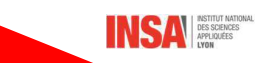

*membre de*<br>UNIV⊞RSIT≣D≣ LYON

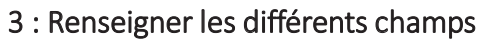

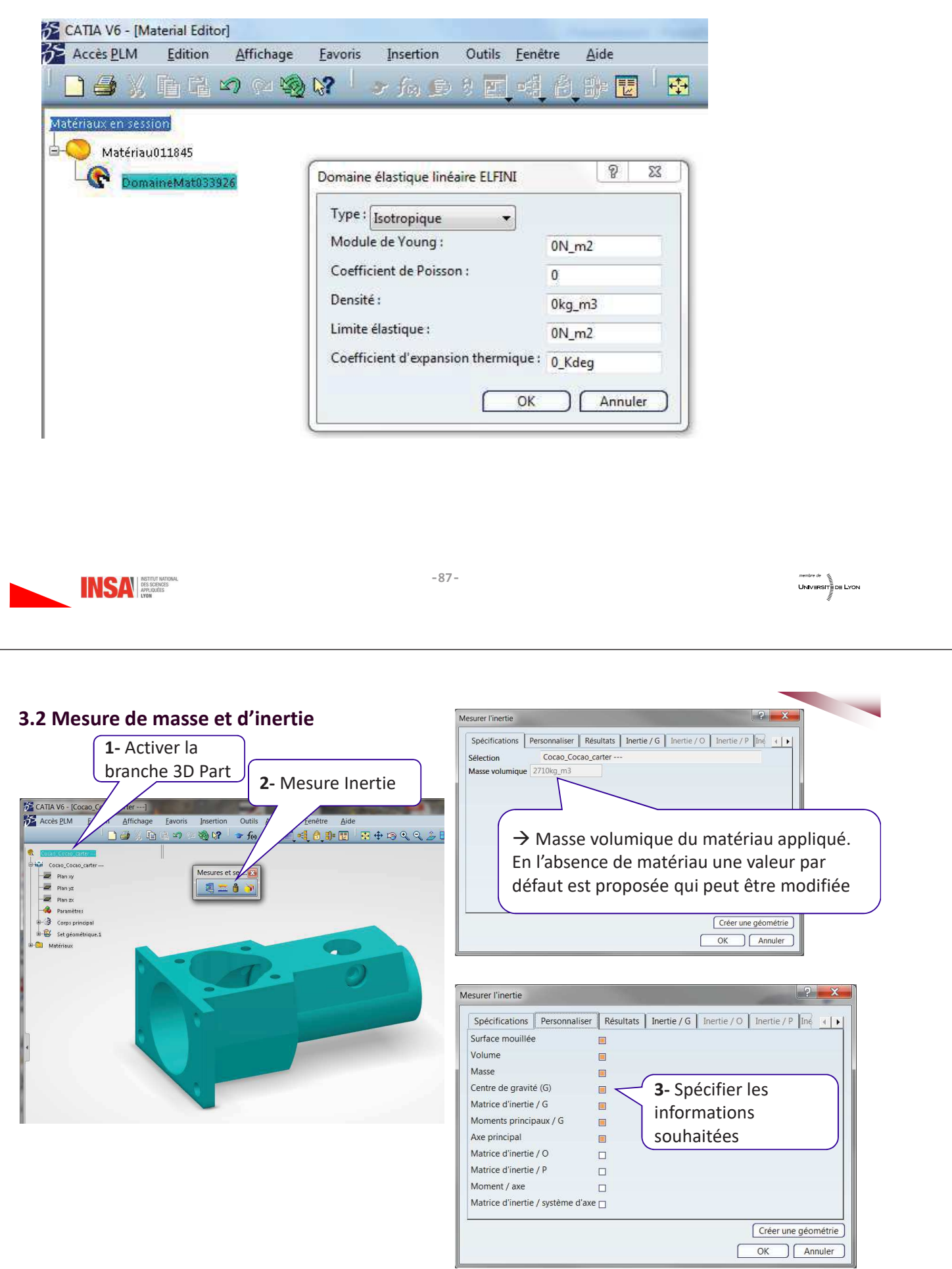

**SAN BESTRICT ANTONIC PRODUCES** 

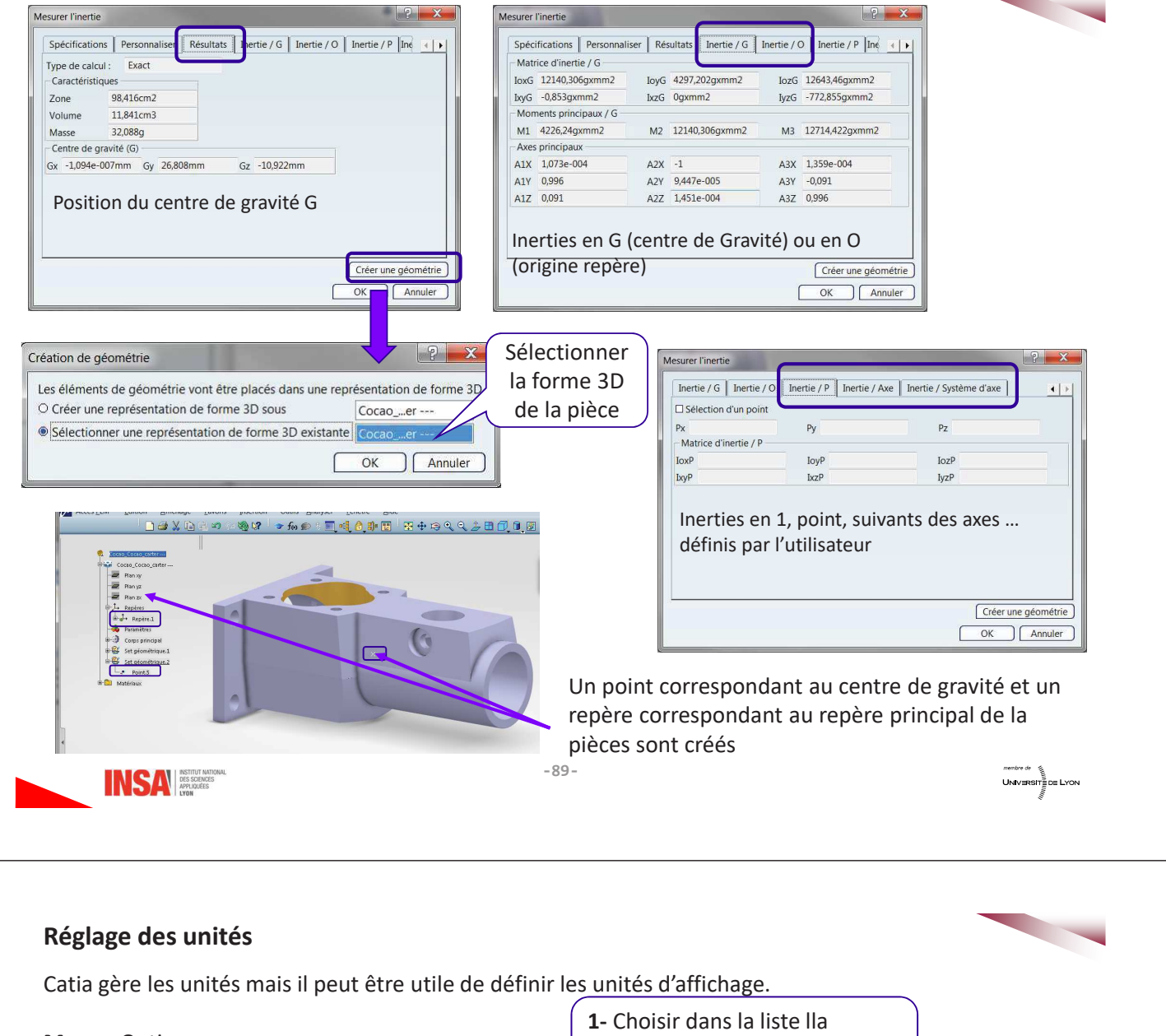

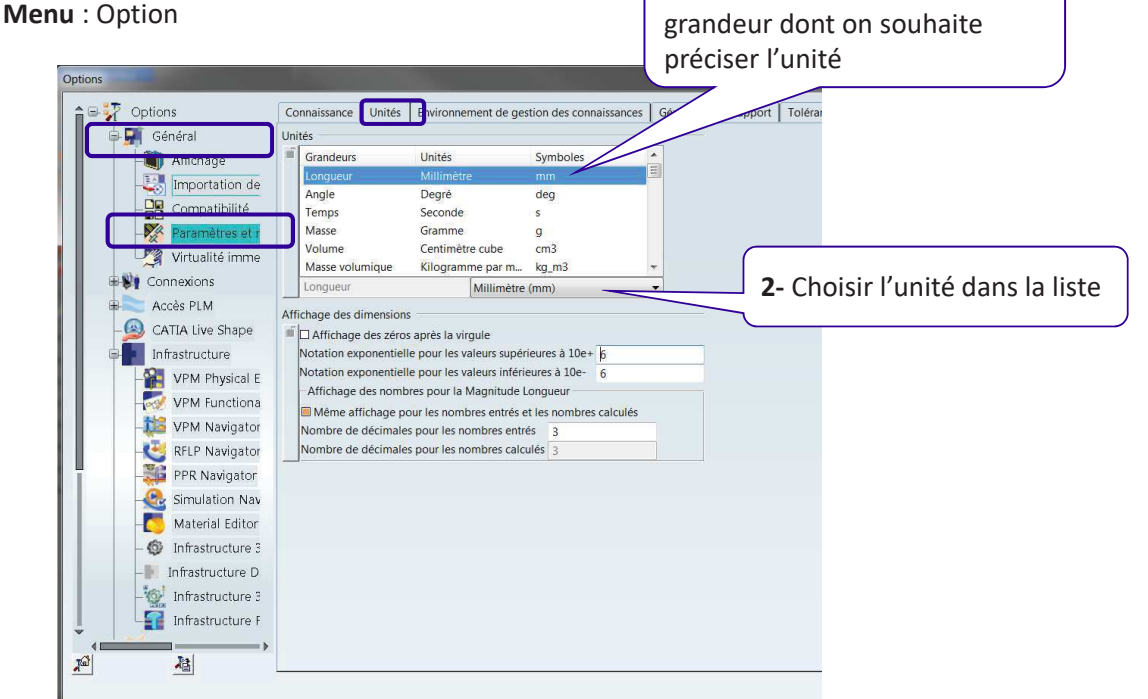

 $=$   $-$ 

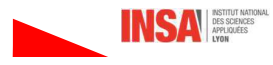

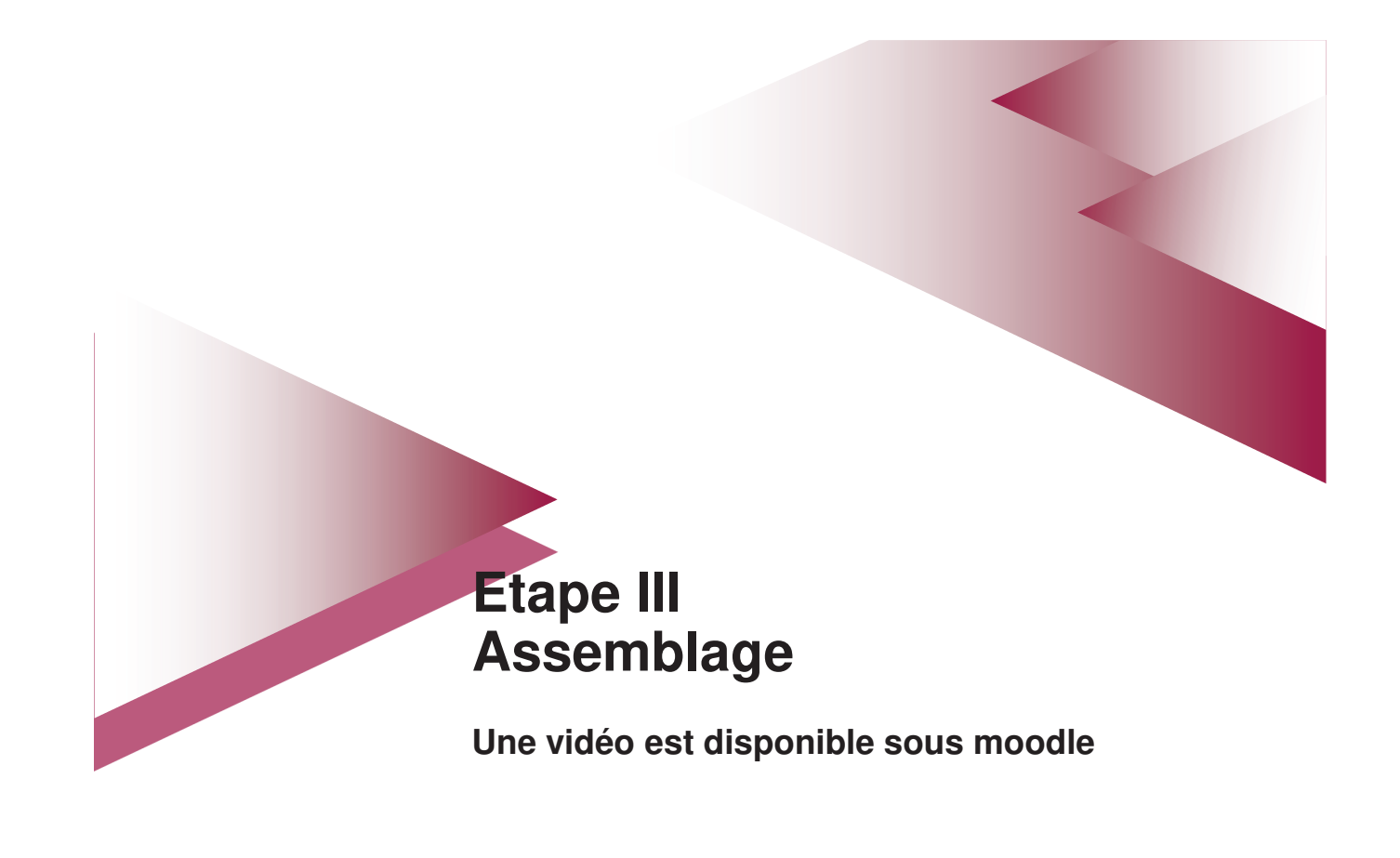

# 1- Etude 1 : Assemblage de 2 Pièces 3D

# 1.1- Créer un nouveau produit

Menu: Acces\_PLM / Nouveau / Produit

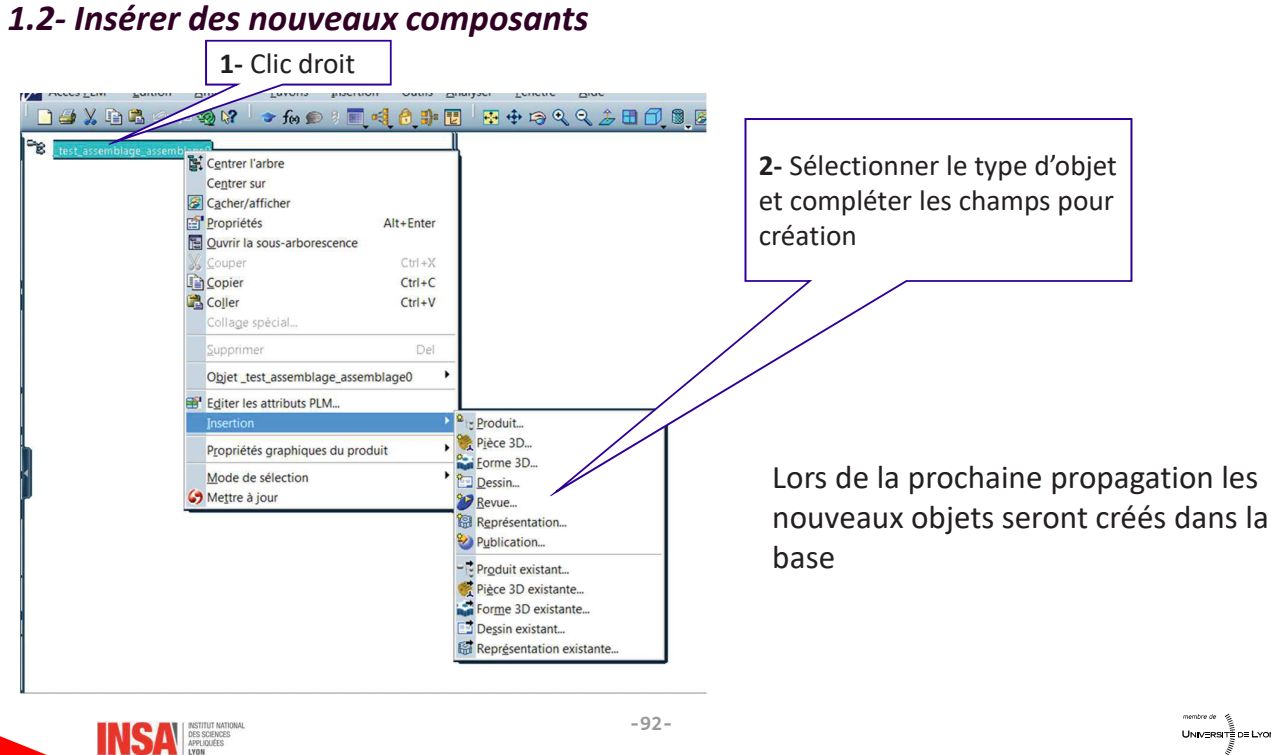

## 1.3- Insérer des composants existants déjà dans la BD

La fenêtre suivante apparait en haut à droite

Sélectionner ou

Multisélection

1- Cliquer sur l'entête de l'arbre de construction d'un composant déjà ouvert dans une fenêtre

#### Ou

Lancer une recherche de composant (le type est déjà connu

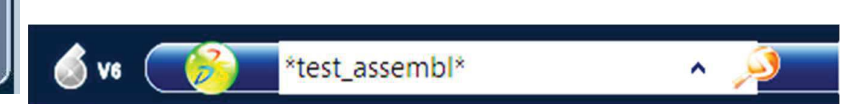

#### Le résultat de la recherche s'incruste à l'écran

Selectionner ou<br>Rechercher un objet à l'aide de la fonc<br>Appuyer sur ECHAP pour quitter,

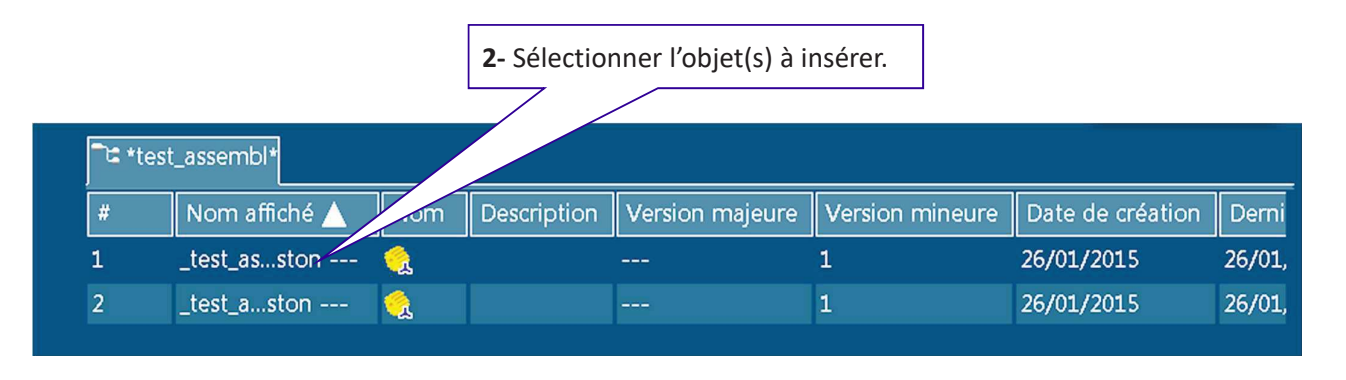

 $-93-$ 

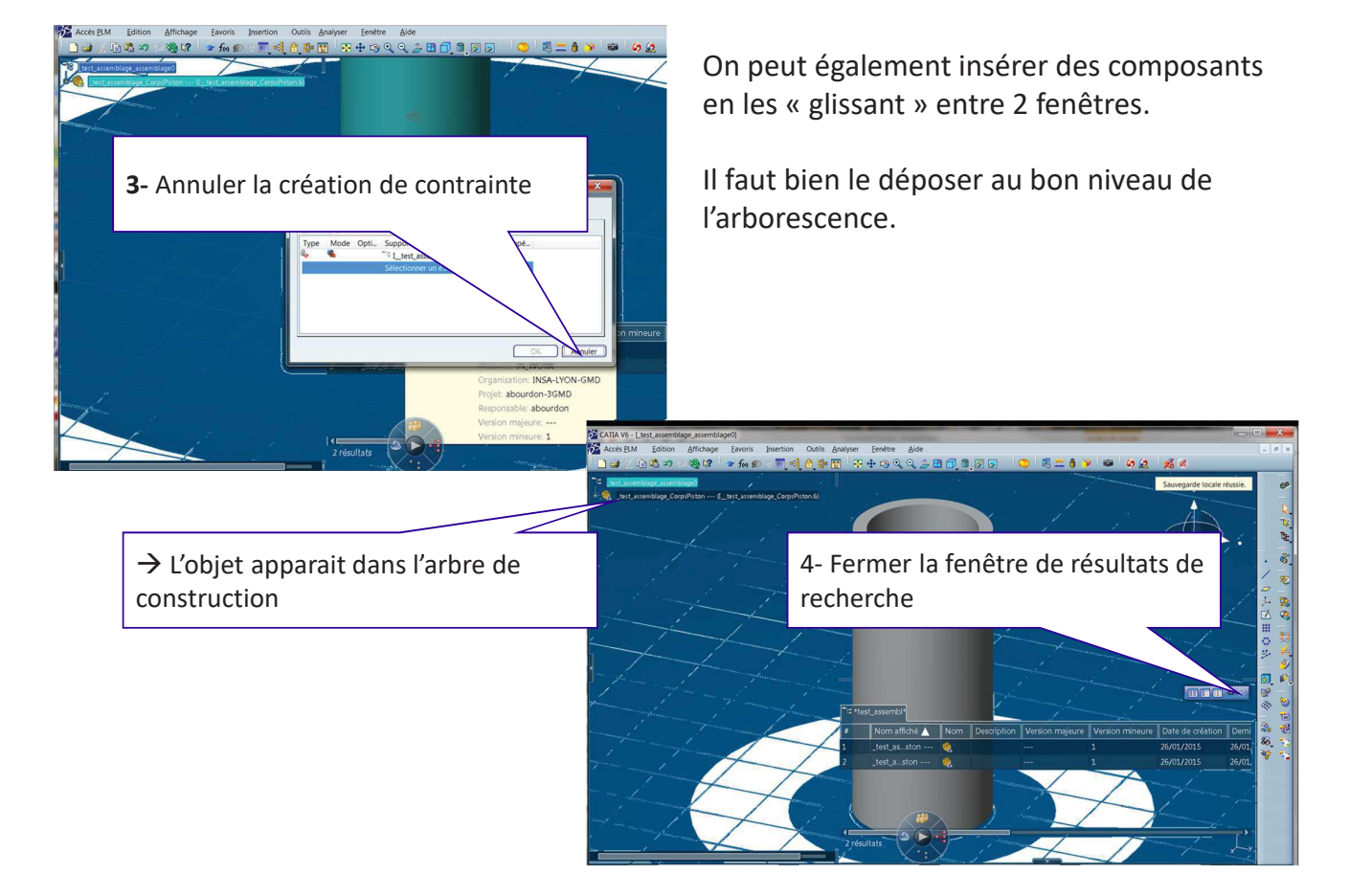

## 1.3- Déplacer des composants

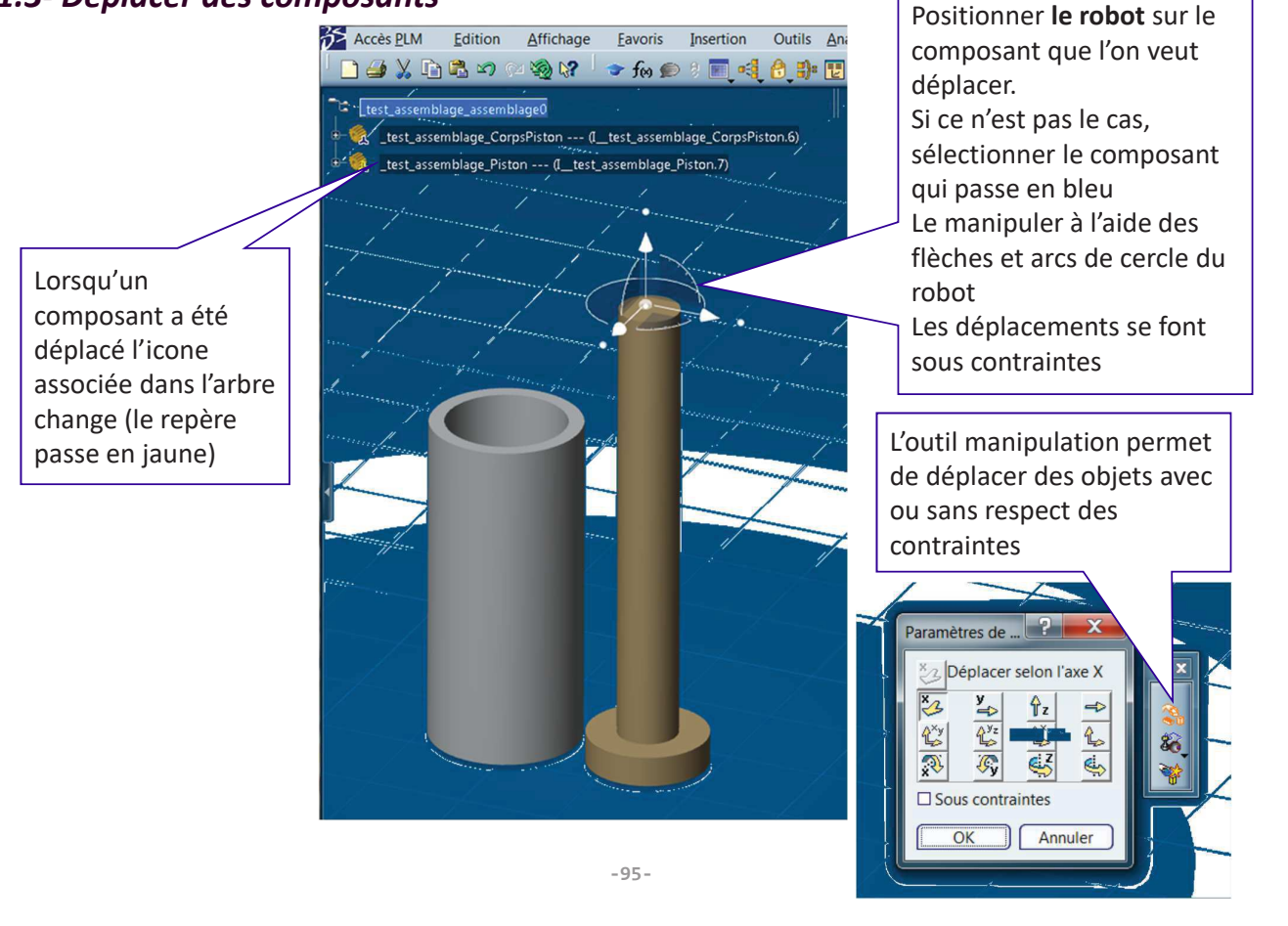

## 1.4- Définir des « connexions d'ingénieries » - Généralités

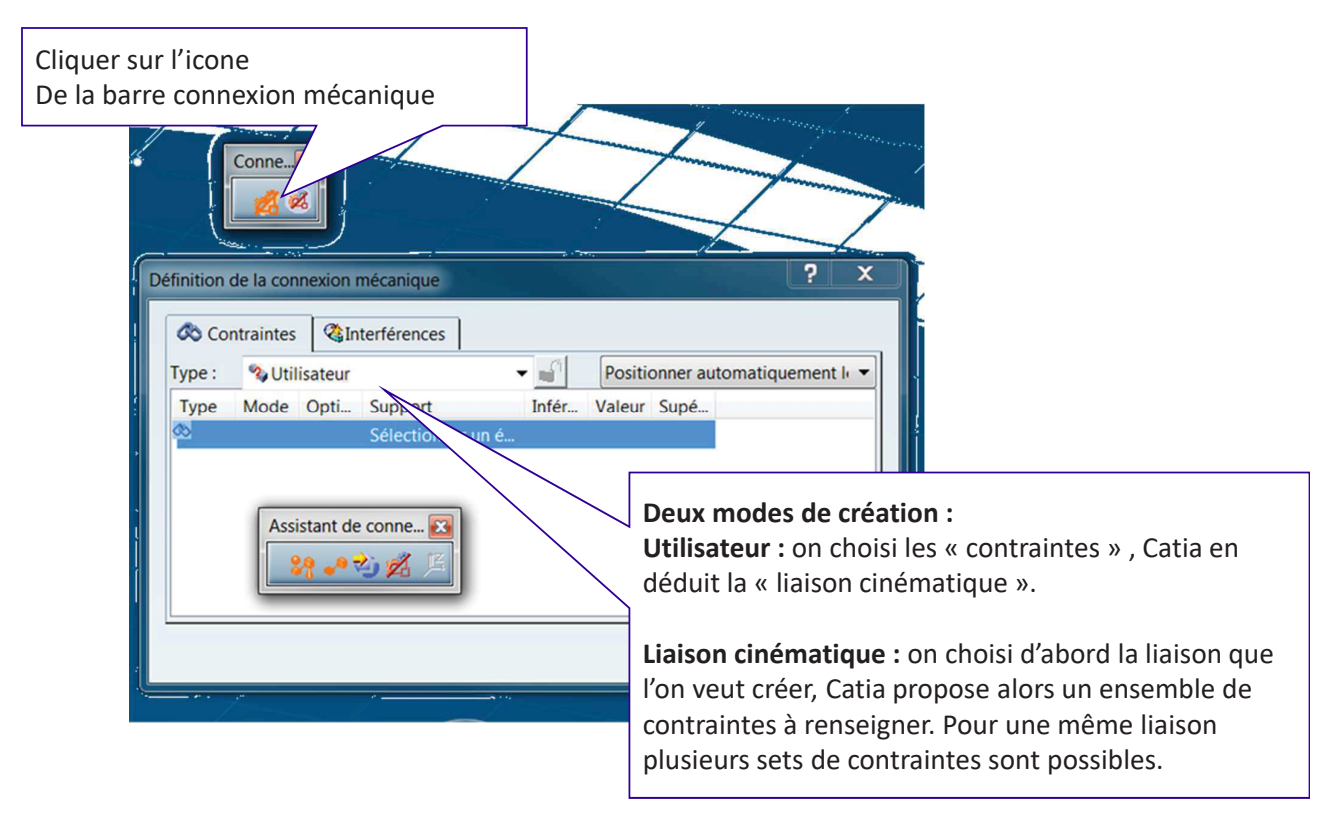

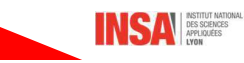

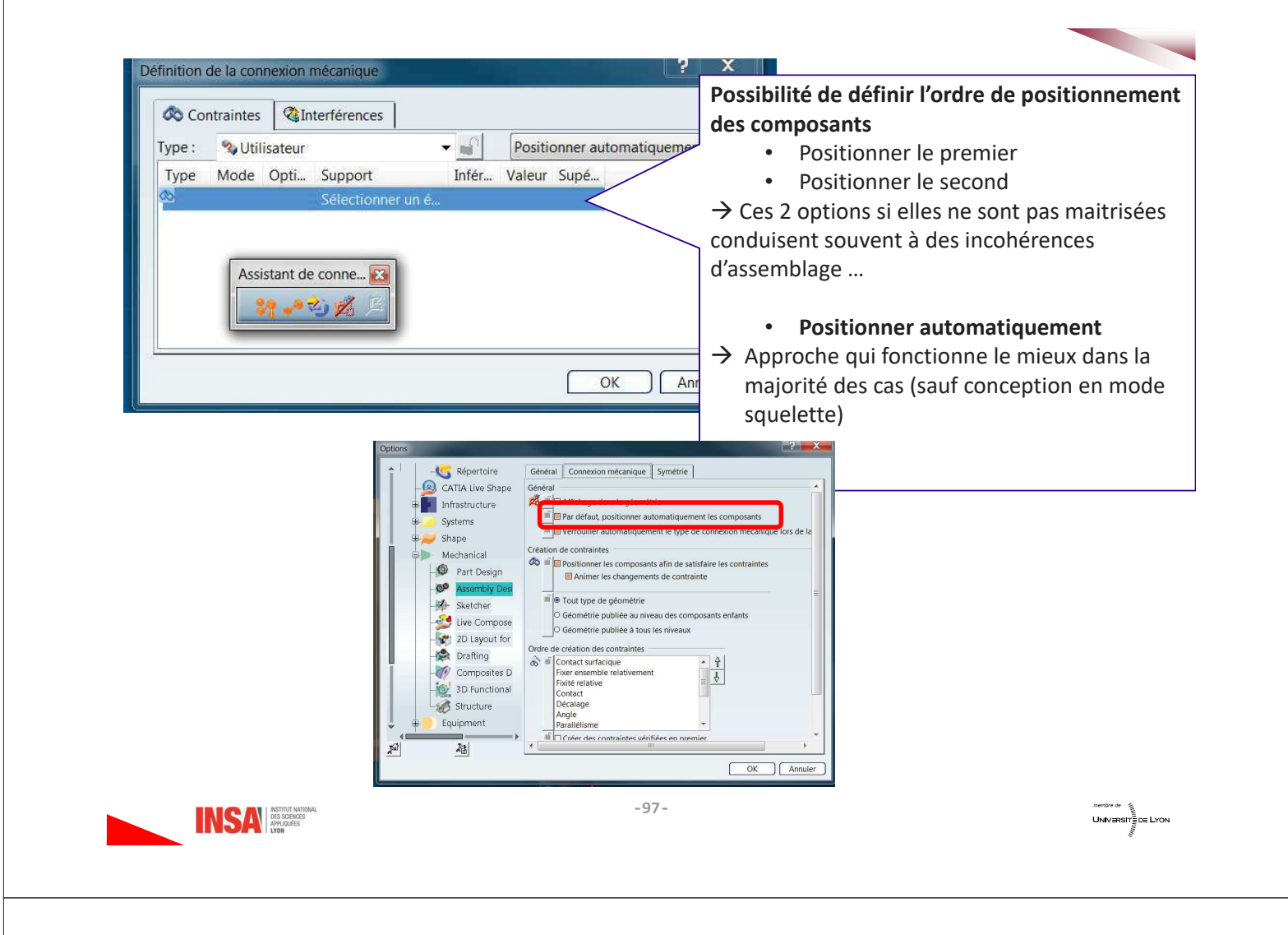

## 1.5- Application : Création d'une liaison cylindrique

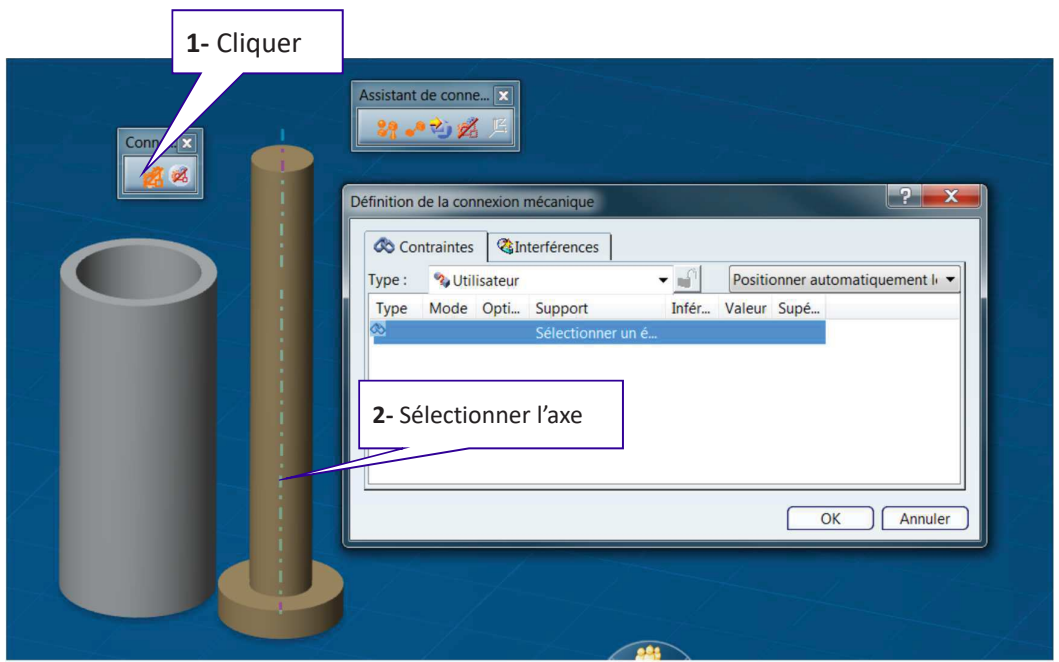

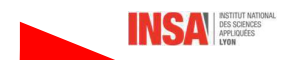

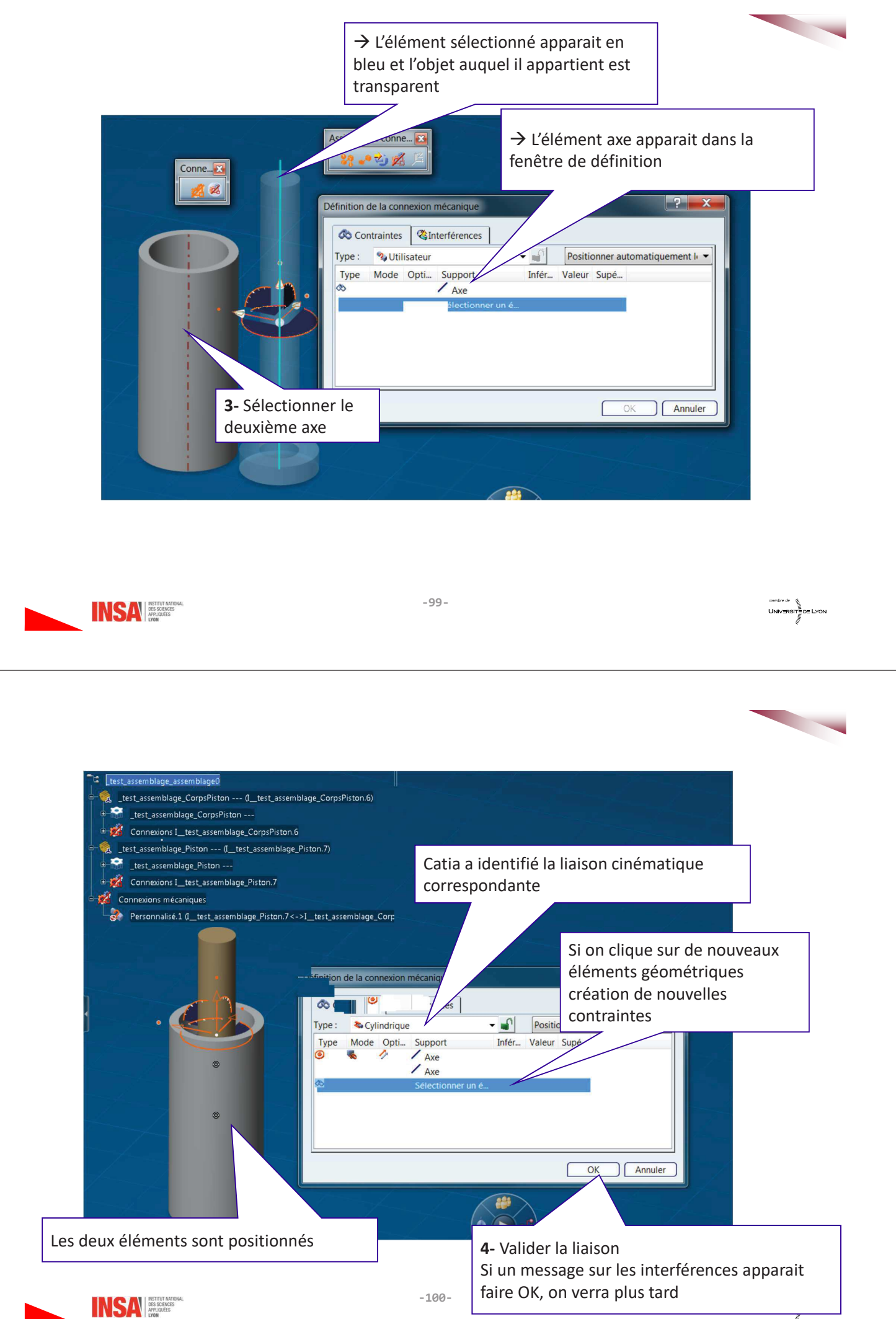

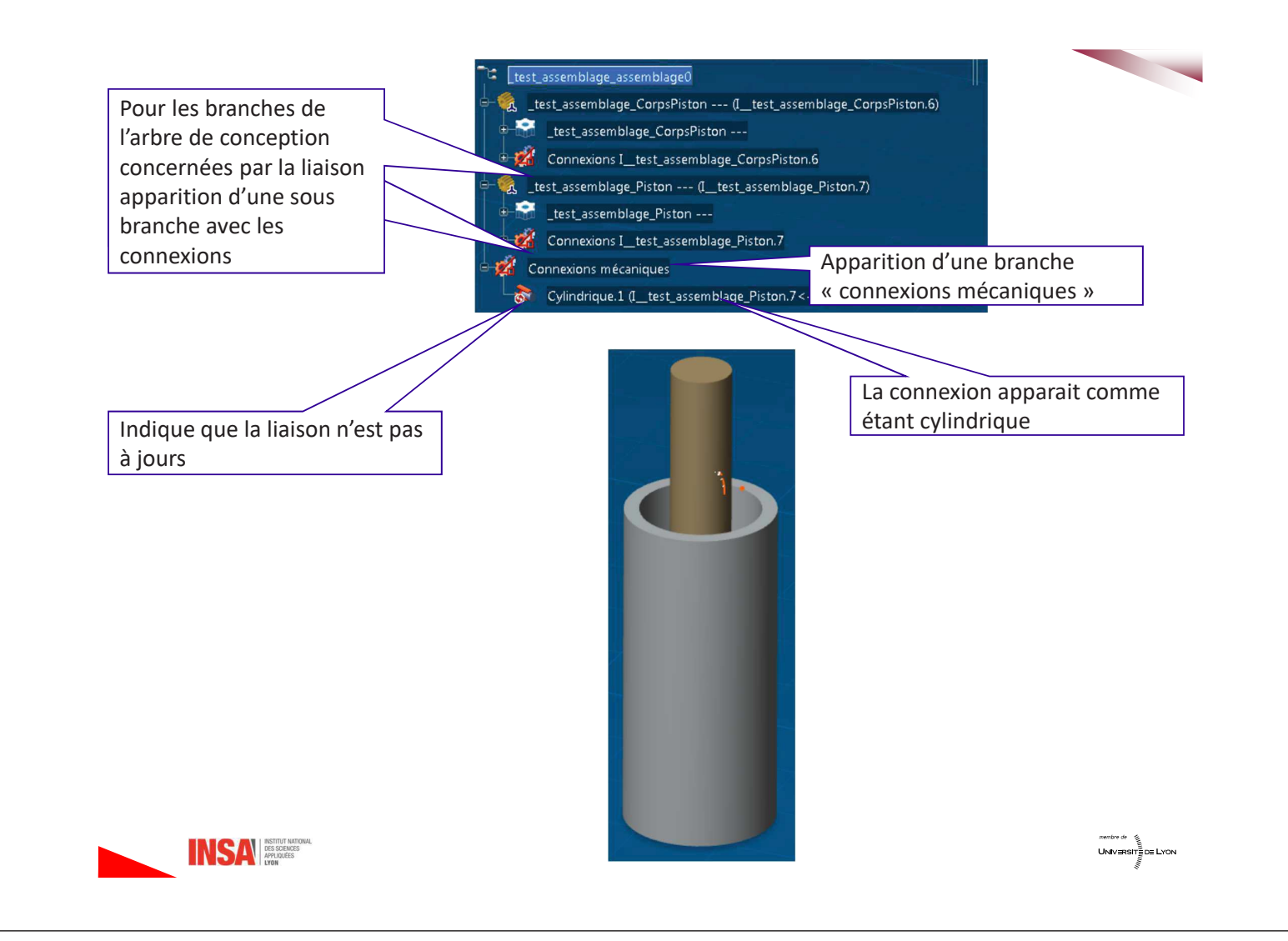

#### Remarque sur l'affichage

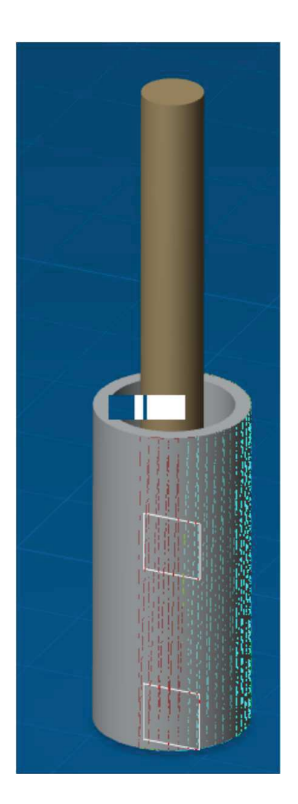

Lorsqu'un produit vient d'être chargé, le détail de la géométrie n'est pas encore chargé en mémoire

- $\rightarrow$  les cylindres peuvent être facétisés
- $\rightarrow$  les axes ne sont pas immédiatement détectés

Dès qu'une modification est apportée (création de contrainte pas exemple), la géométrie est « chargée » et l'affichage et la détection de géométrie sont de nouveaux performants.

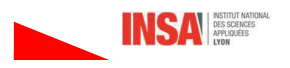

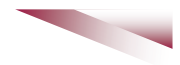

## 1.6- Ce qu'il y a dans une connexion mécanique

En double cliquant sur la connexion dans l'arbre de conception, on revient à la fenêtre de définition

### Type de contrainte

Le type indique les contraintes qui sont appliquées aux géométries sélectionnées, Clic Droit permet de le modifier

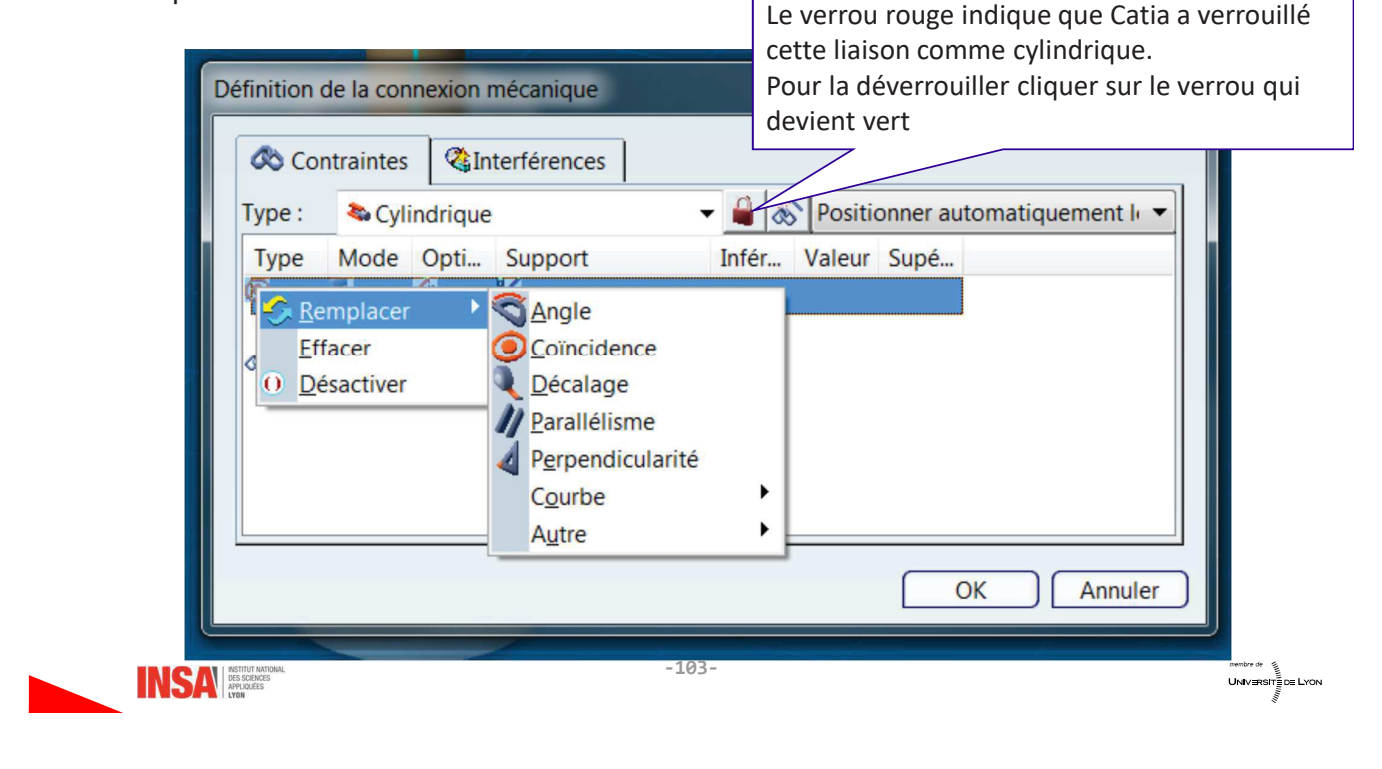

## Mode de contrainte

Le mode indique la façon dont la contrainte va agir sur l'assemblage

- · Pilotante : identique aux contraintes de la V5
- · Mesurée :
- Contrôlée : permettra d'associer une commande à cette liaison lors de la création de la cinématique. Une commande est définie entre 2 entités géométriques (plans, axes, ...)

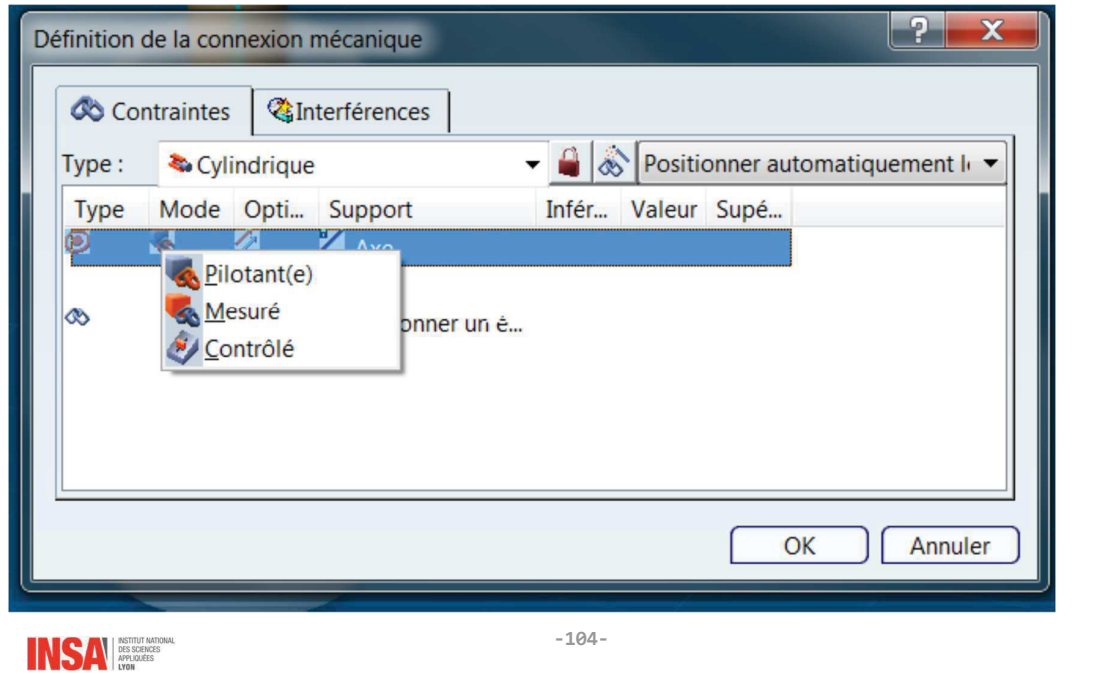

### Option de contrainte

Permet de spécifier le positionnement relatif des éléments de support

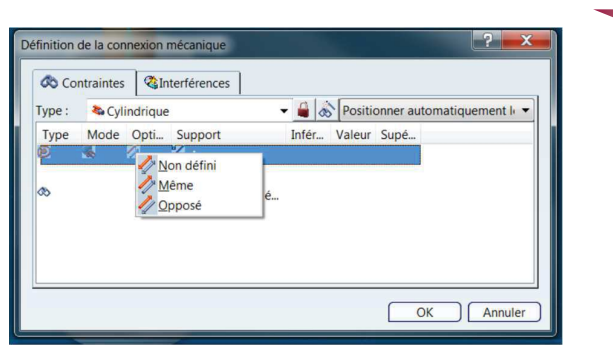

### Support de contrainte

Modifiable en cliquant dessus puis en sélectionnant un nouvel élément de géométrie

### Valeur de contrainte

Certaines contraintes peuvent être associées à une valeur numérique (par exemple une distance ou un angle qu'il faut spécifier), un exemple sera traité plus loin

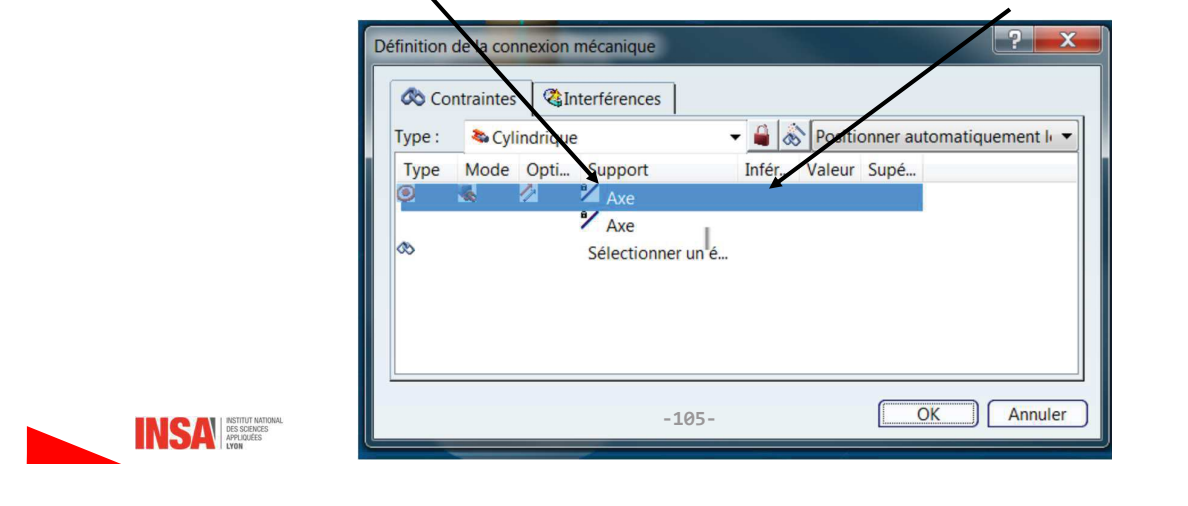

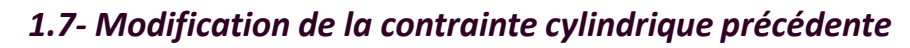

On va créer une contrainte de distance entre le fond du corps du piston et le bas du piston.

- 1- Ouvrir la connexion en double cliquant sur l'arbre de conception
- 2- Sélectionner les deux faces désirées

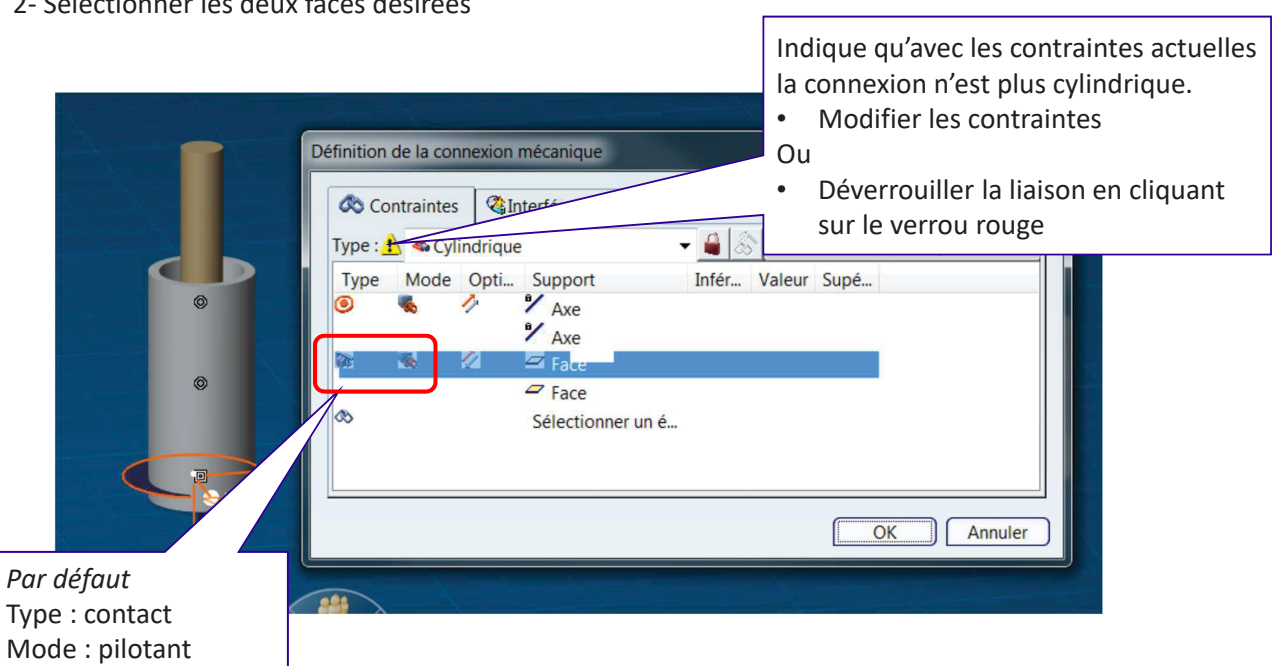

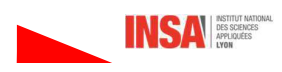

#### 1- Déverrouiller la connexion

#### $\rightarrow$  elle devient Pivot

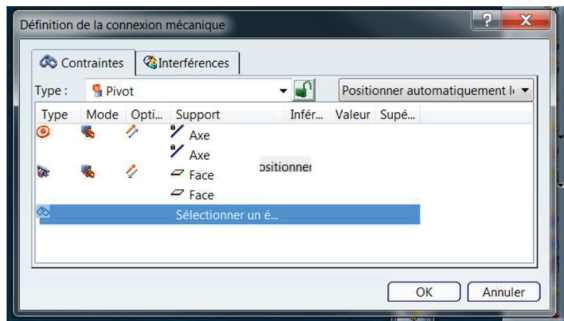

2- Remplacer la contrainte de contact par une contrainte de décalage (clic droit)

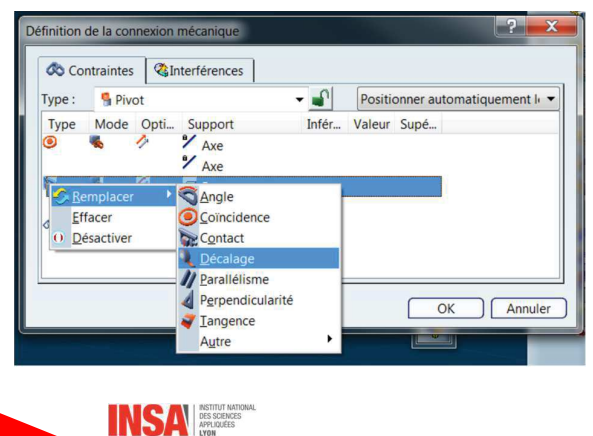

3- Une case valeur apparait, cliquer dessus pour la modifier

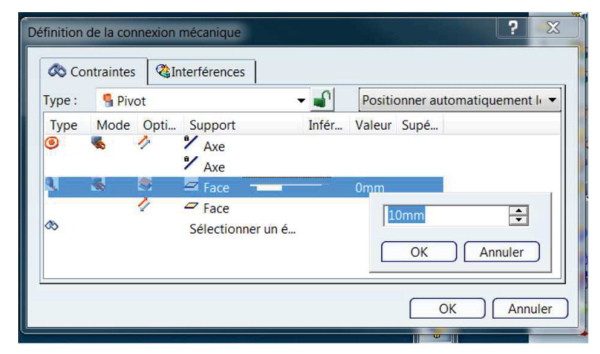

4- L'axe du piston s'est déplacé de la valeur désirée

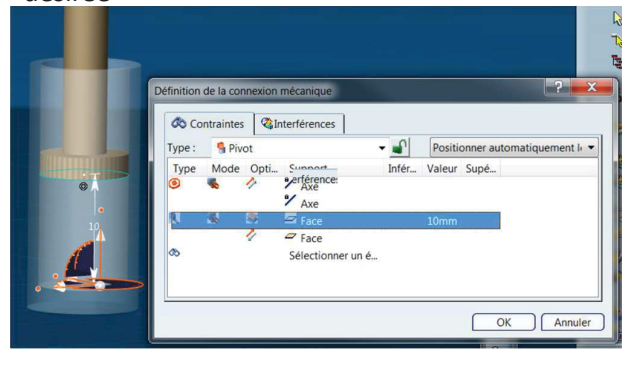

 $-107-$ 

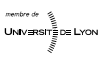

#### 5- Changer le mode en contrôlé

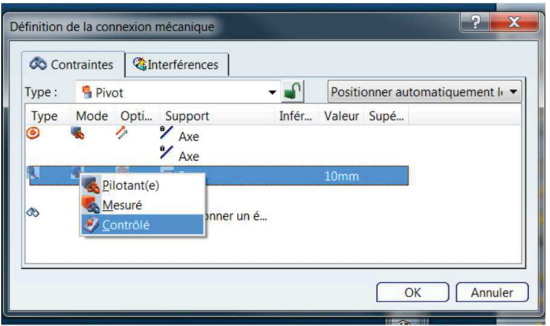

#### La connexion redevient cylindrique

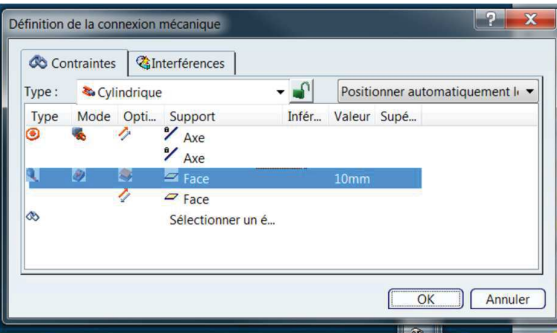

6- Des valeurs limites de déplacements peuvent être associées en cliquant dans la zone bleue correspondante

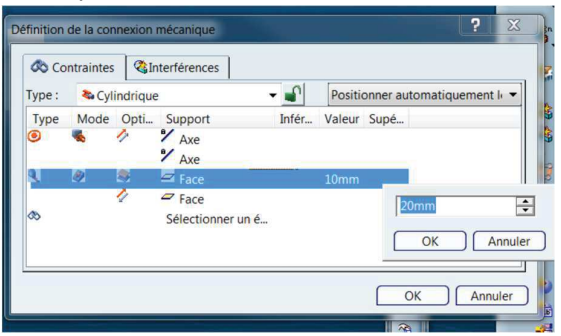

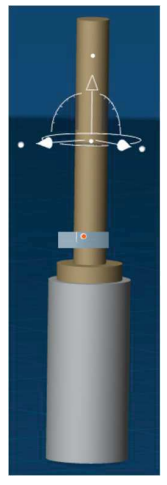

Les déplacements sous contraintes avec le robot. seront limités par les valeurs précédentes.

Lors de la mise à jour, la position revient à la position nominale.

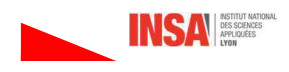

## 1.8- Créer, gérer, simuler un mécanisme

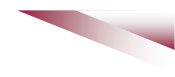

On est toujours dans l'atelier Assembly-Design

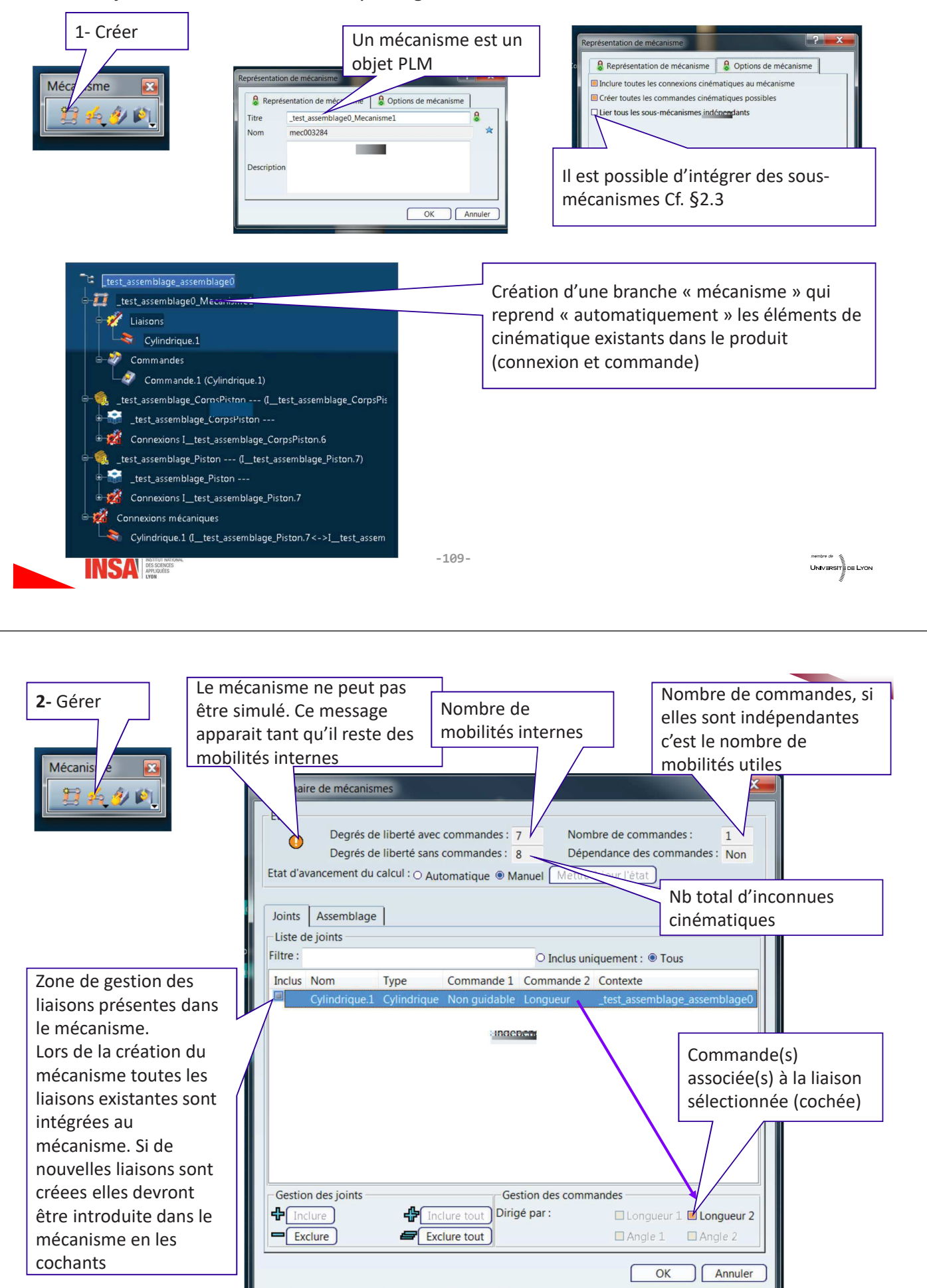

UNIVERSITE DE LYON

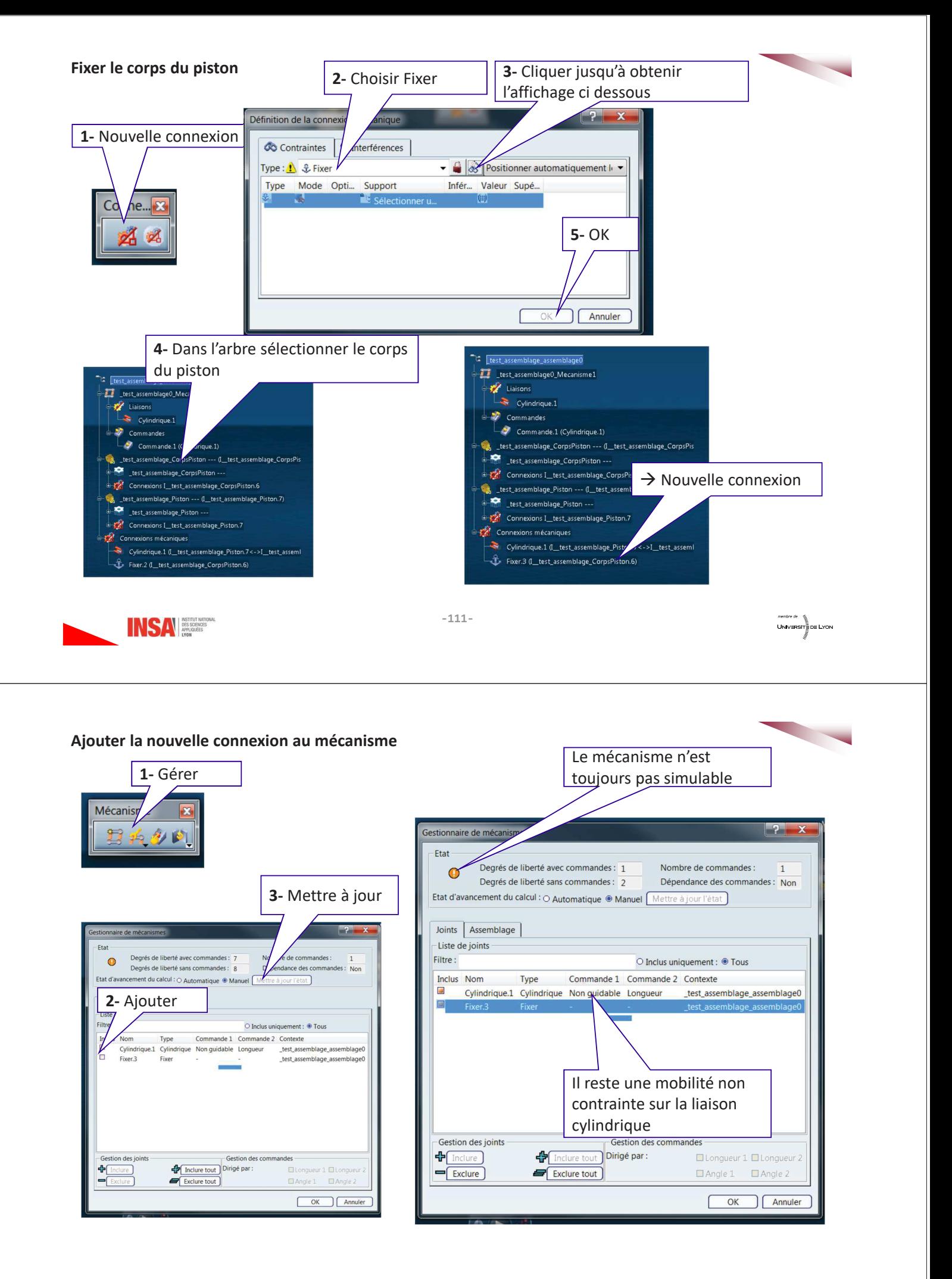

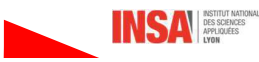

Dans la version actuelle (V6R2013x.HF63) même s'il reste des mobilités interne il est (parfois) possible de simuler la cinématique :

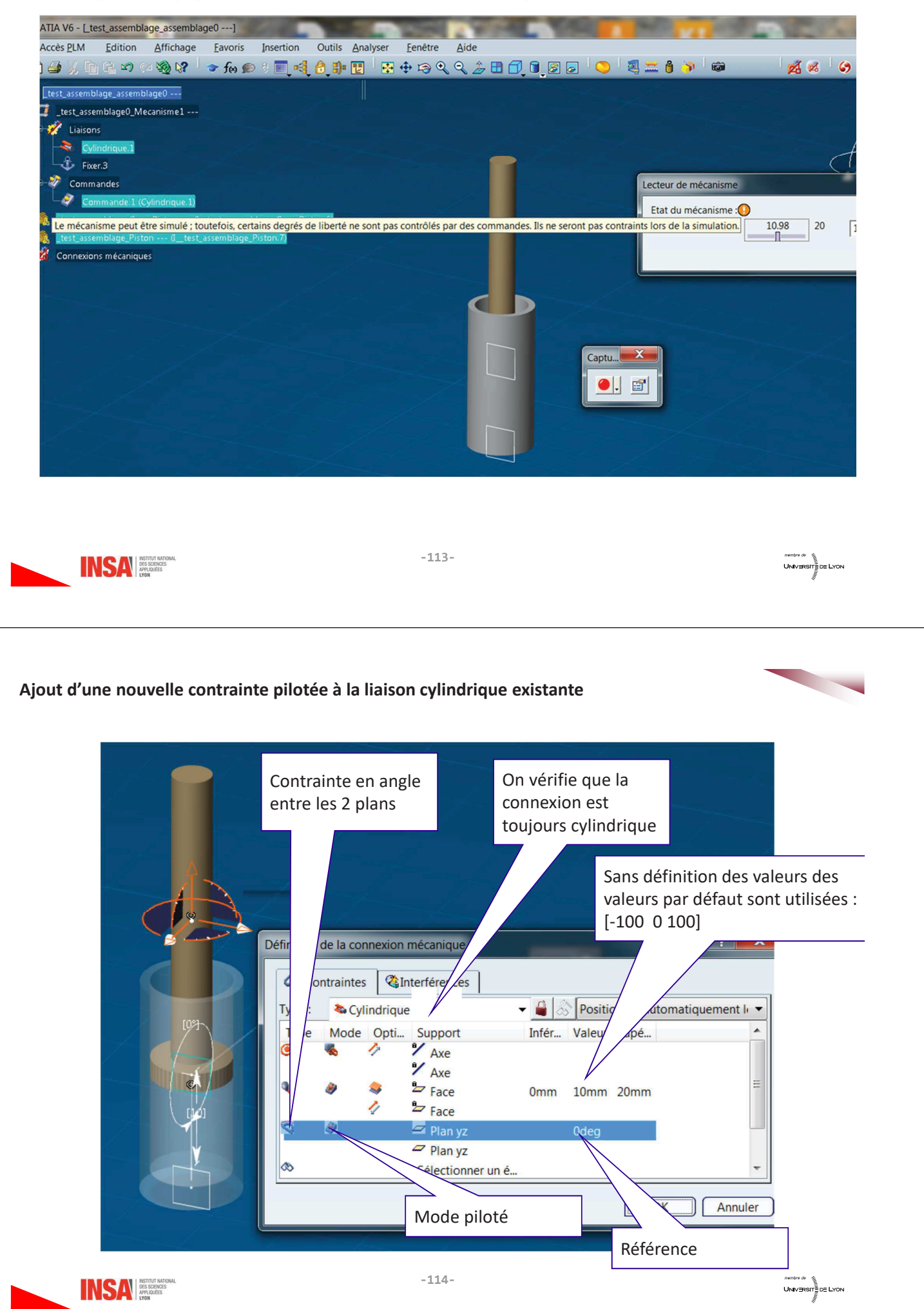

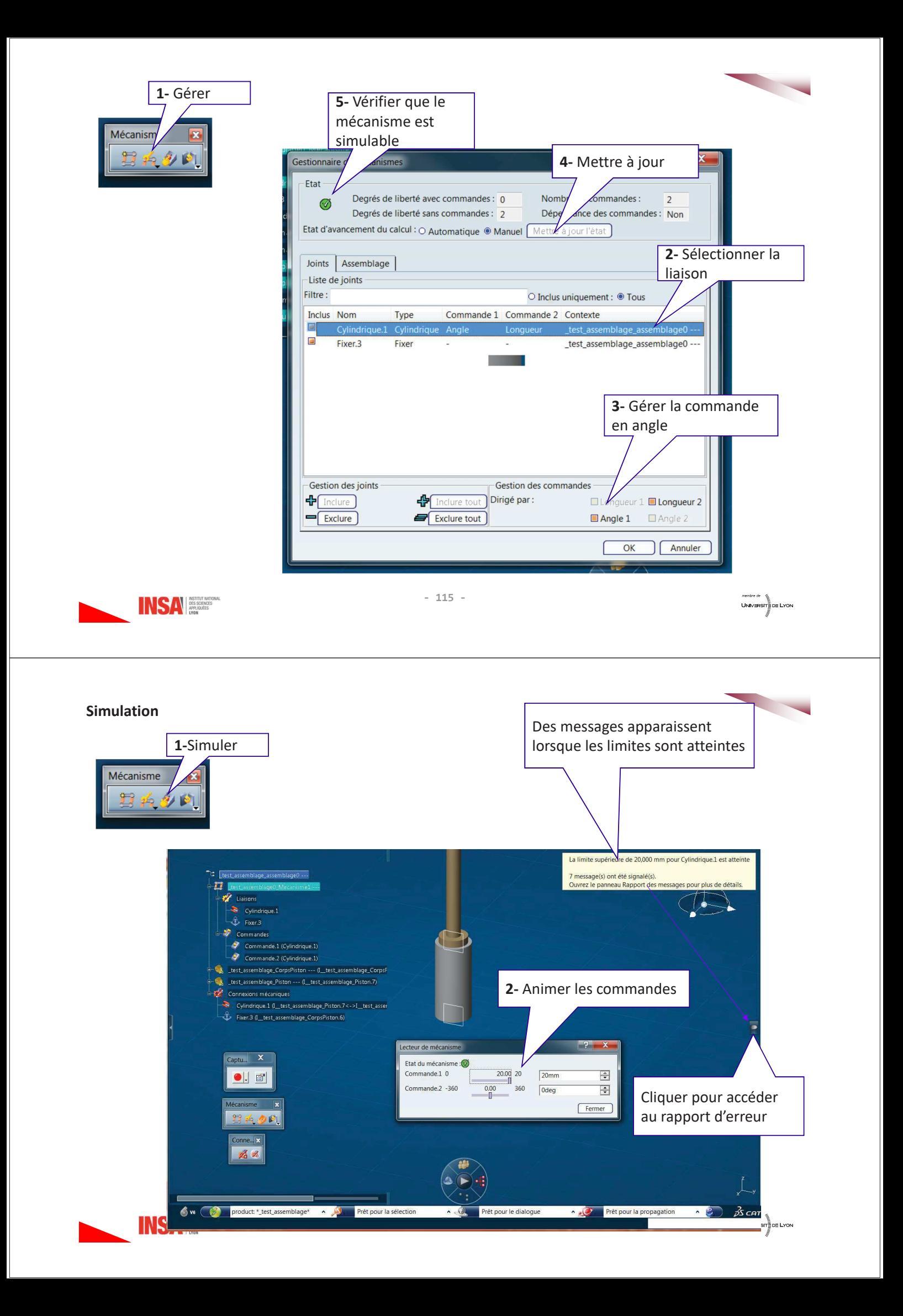

# 2- Etude 2 : Assemblage avec un sous produit

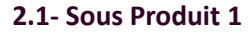

Le corps du piston est composé de 2 pièces le corps précédent et un « couvercle »

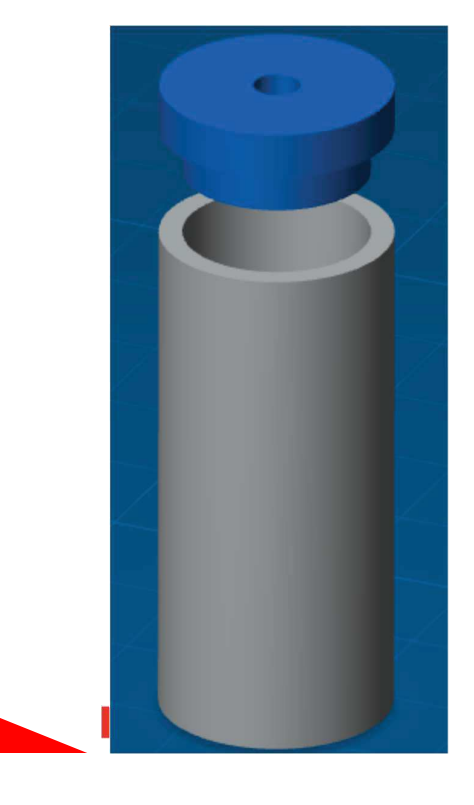

#### Une liaison rigide positionne les 2 pièces

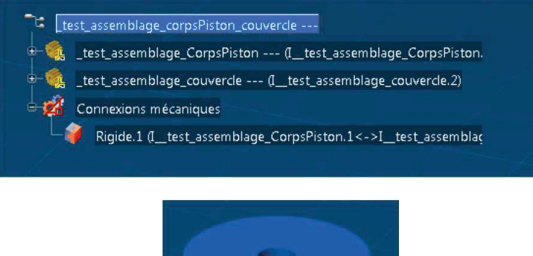

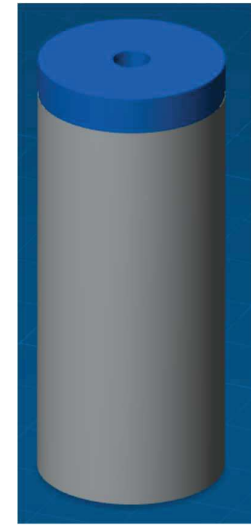

UNIVERSITE DE LYON

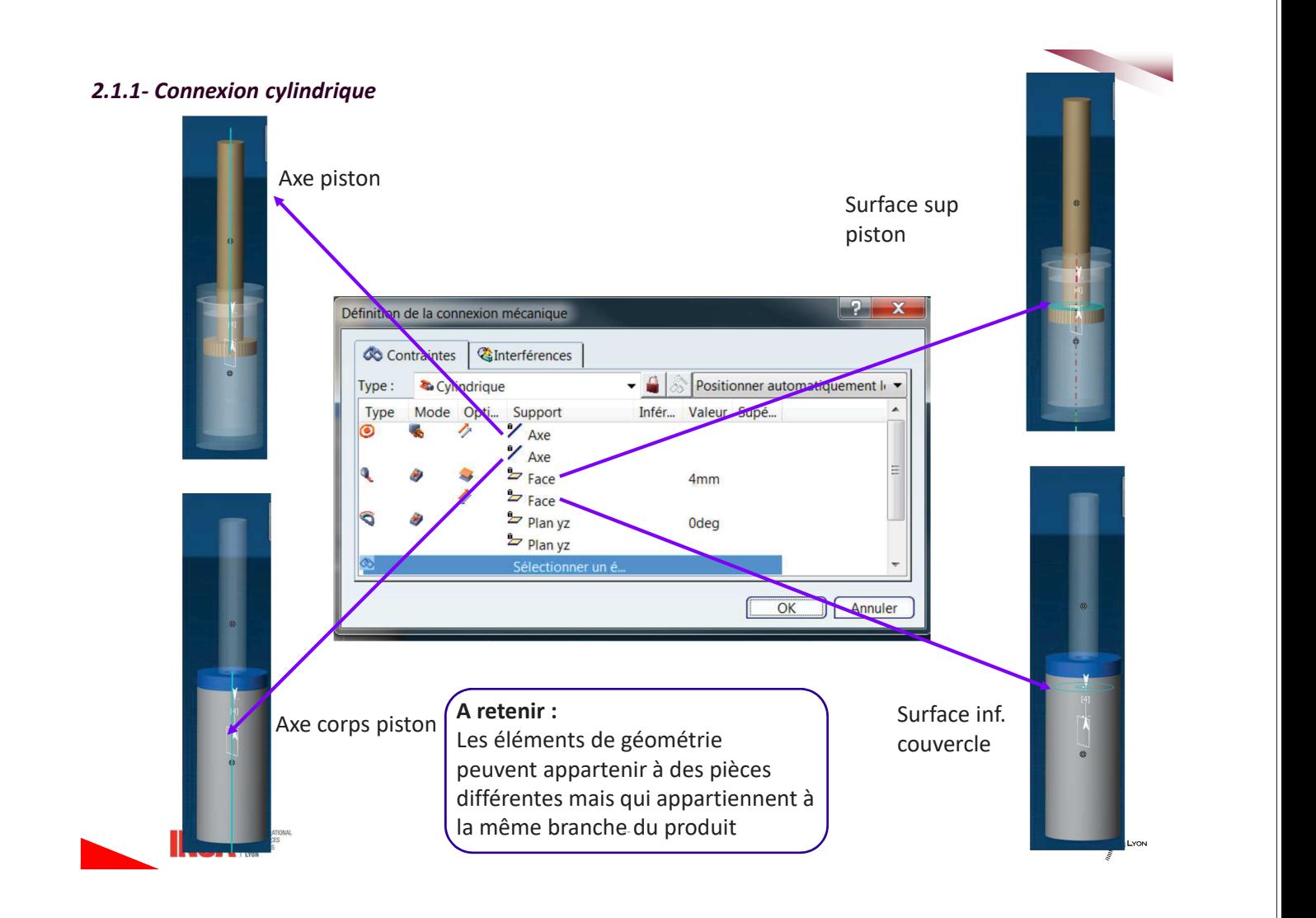

 $-117-$ 

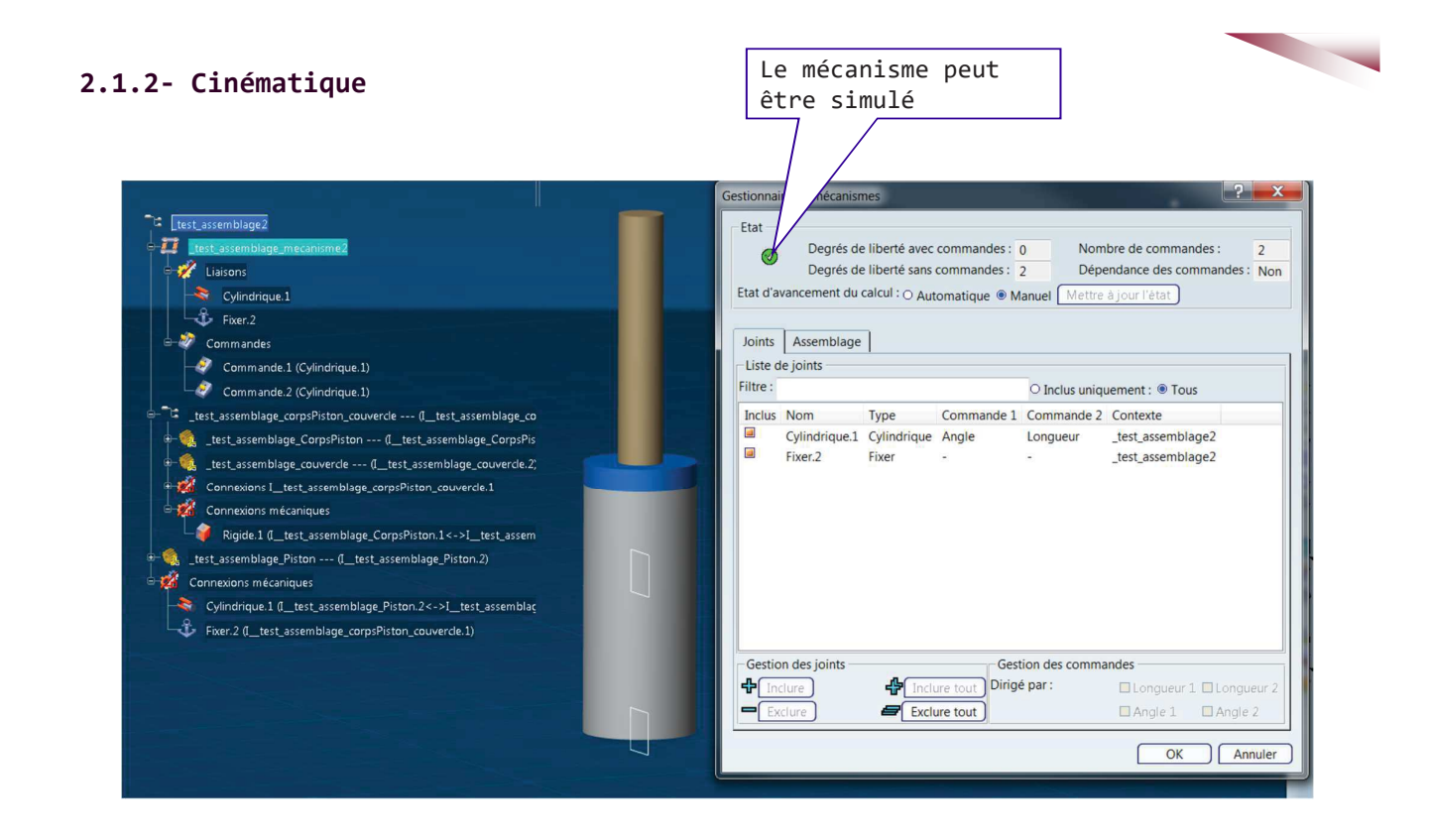

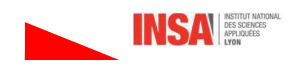

 $-119-$ 

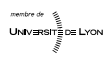

## 2.2- Sous Produit 2

Une liaison pivot positionne les 2 pièces, Pas de commande associée à la mobilité

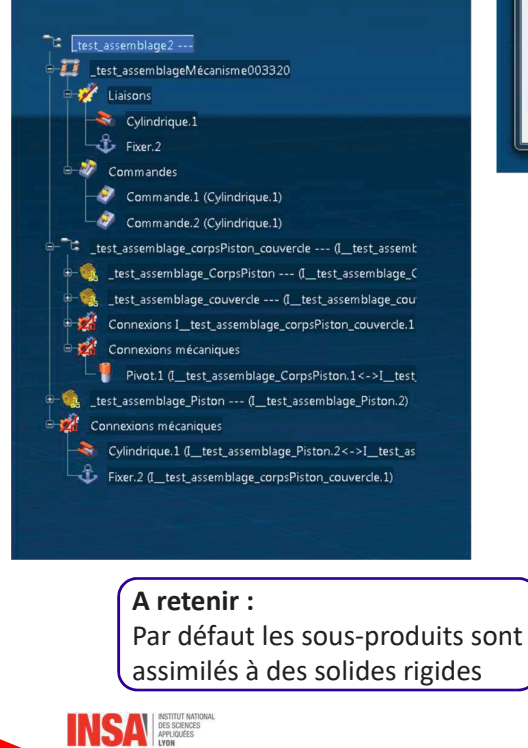

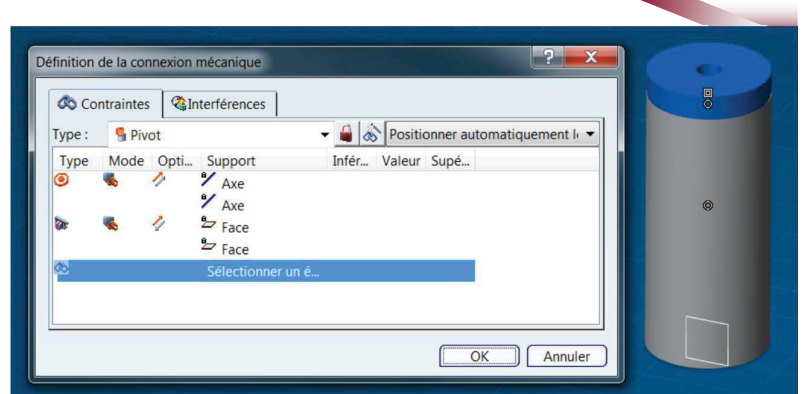

#### Le mécanisme résultant est toujours simulable

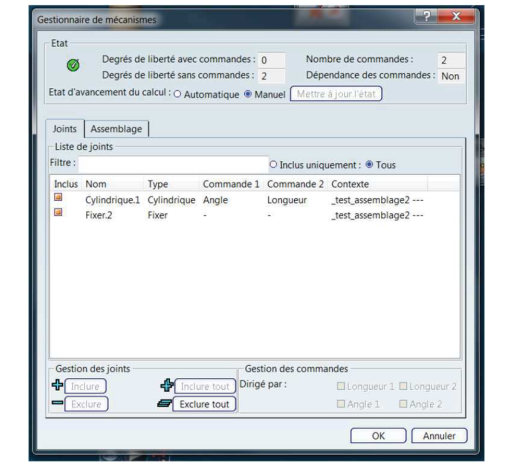

 $-120-$ 

## 2.3- Utilisation de Sous Mécanismes

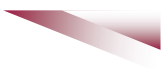

#### 2.3.1- Sous-mécanisme :

Dans l'assemblage corps - couvercle

- Fixer le corps du piston
- Créer une commande en angle sur la pivot
- Créer un mécanisme  $\bullet$

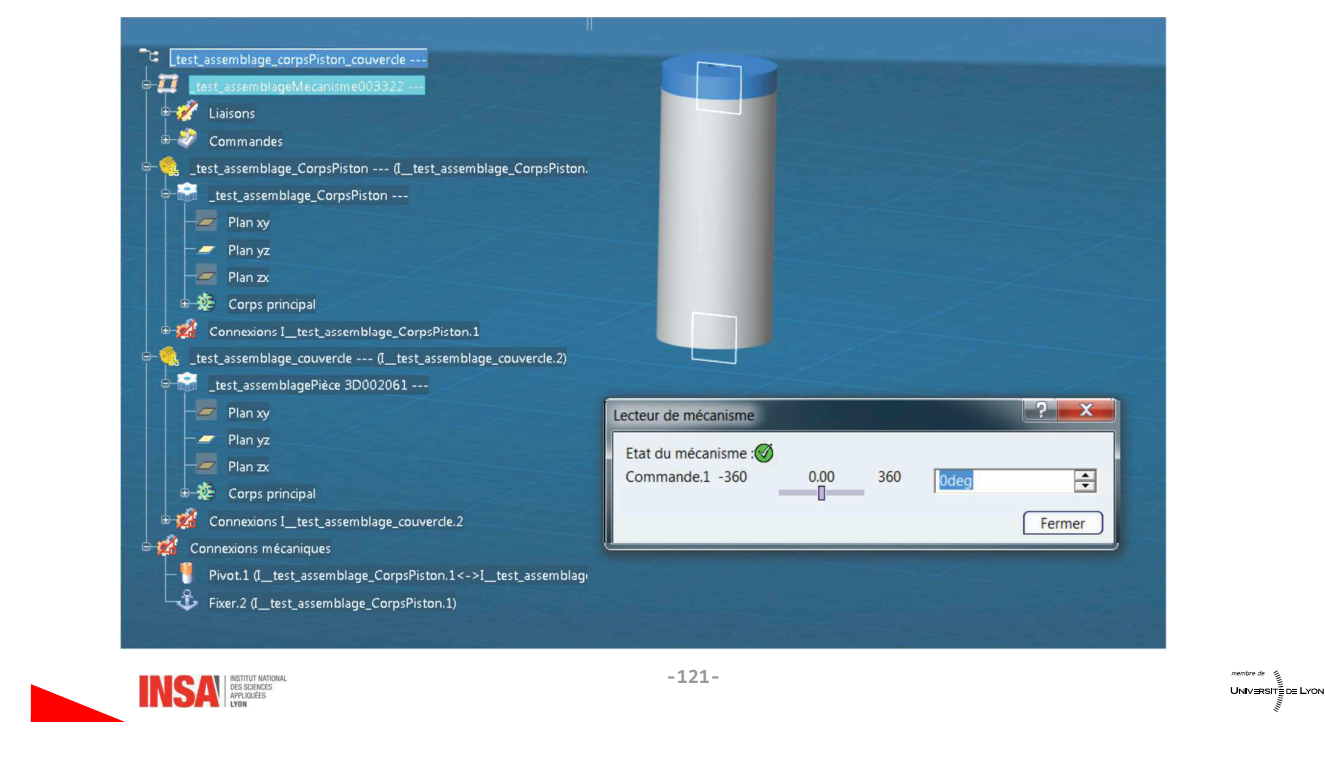

### 2.3.2- Produit & Mécanisme principaux :

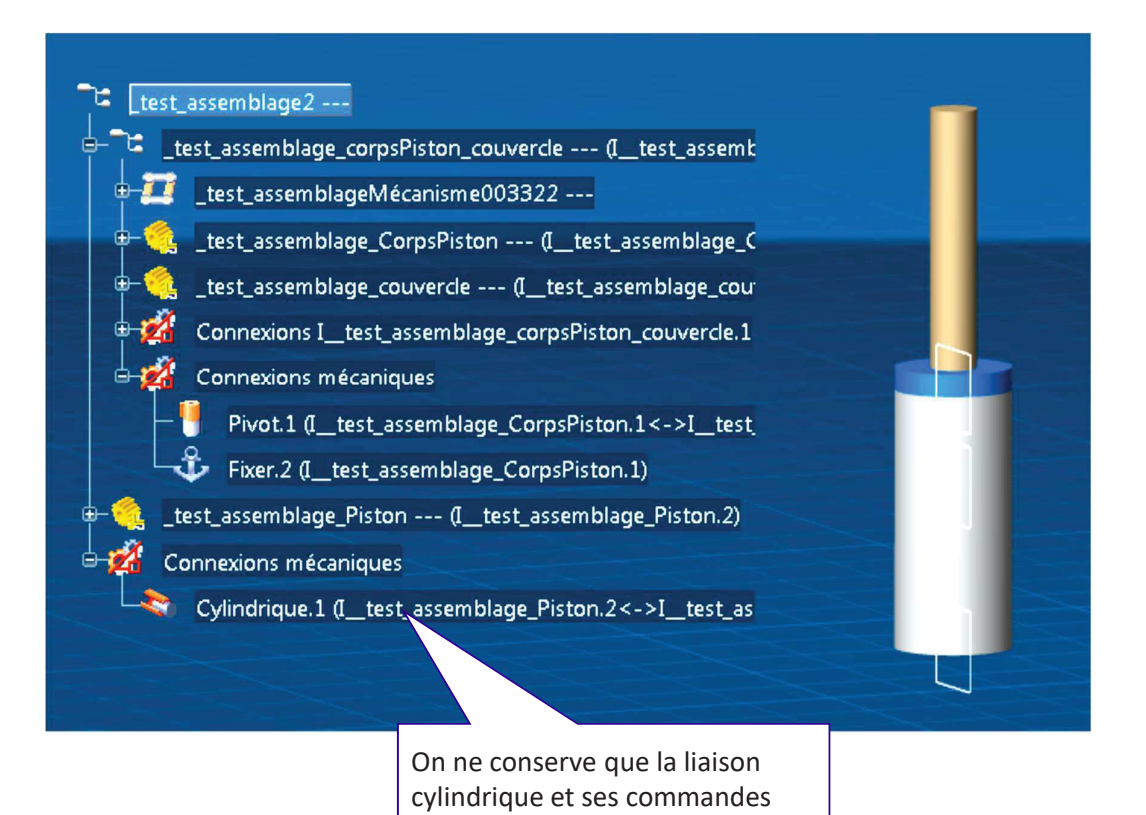

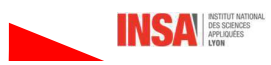

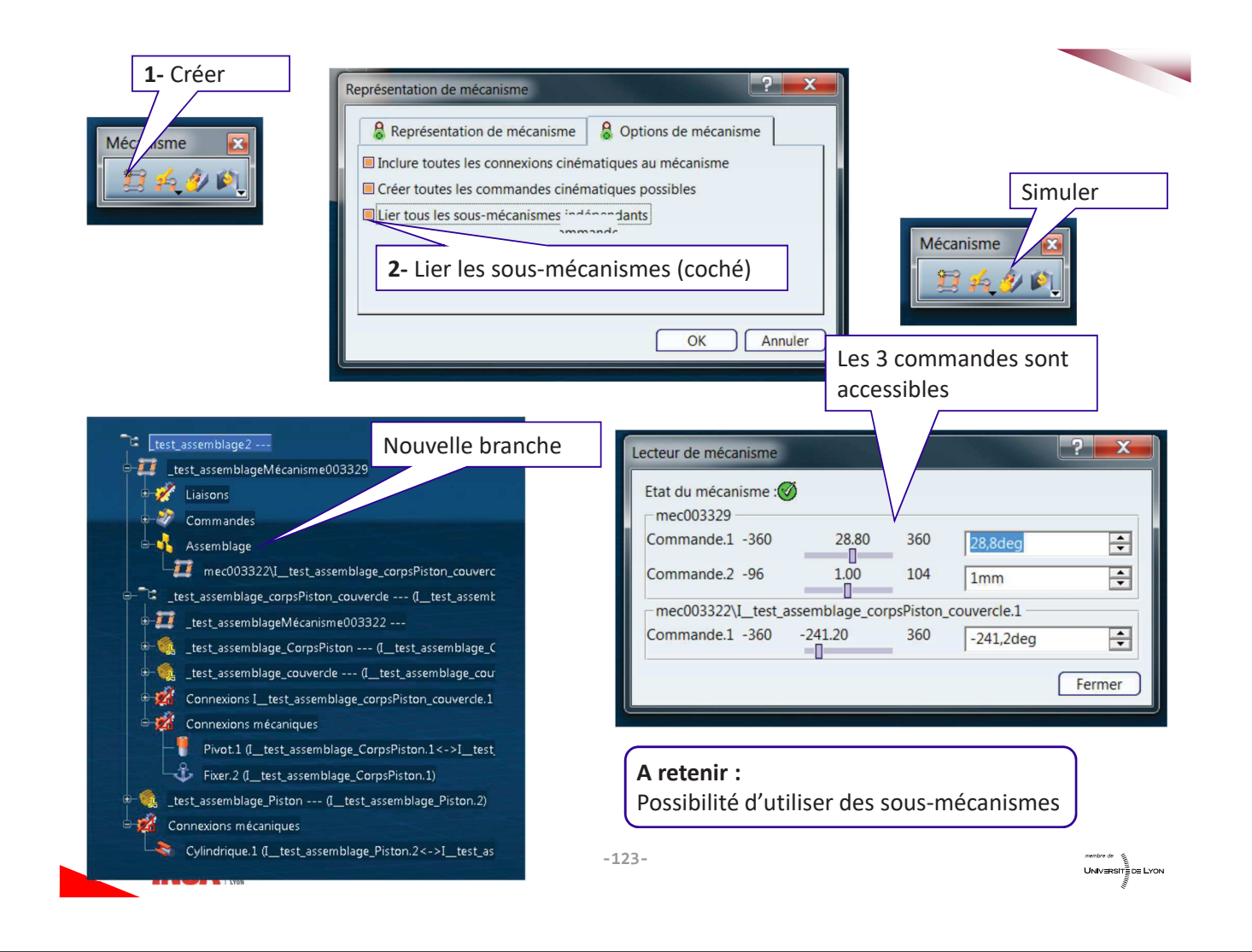

# 3- Quelques outils utiles

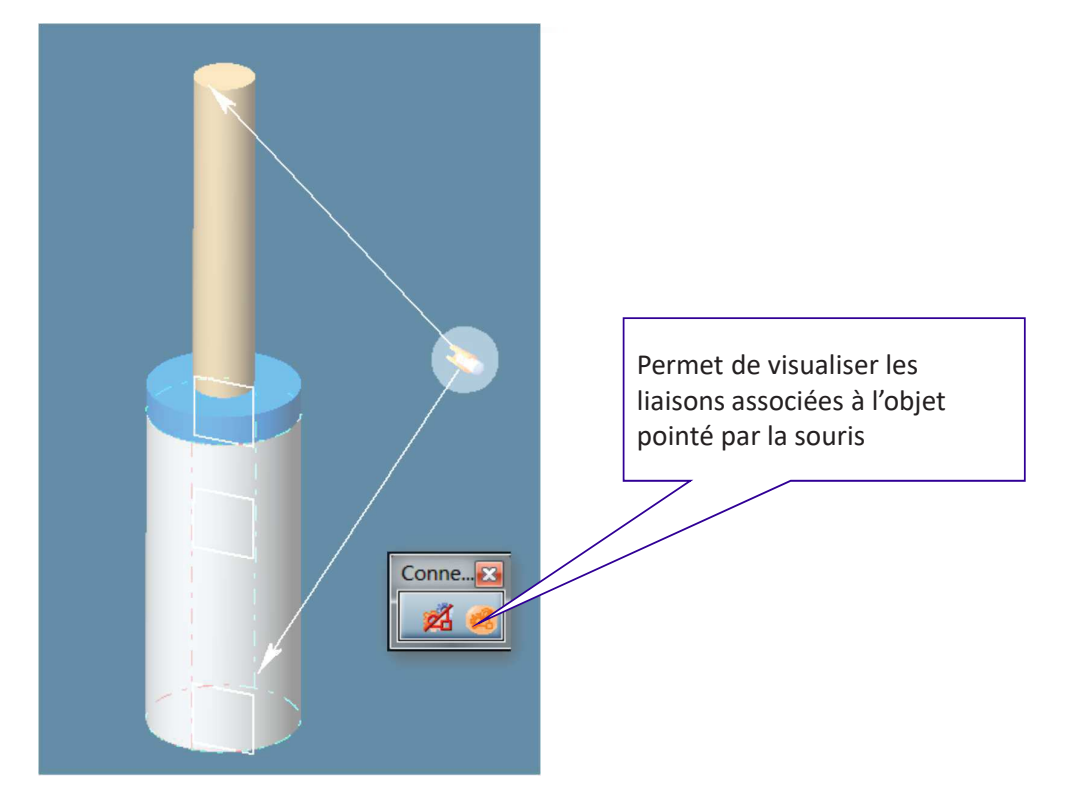

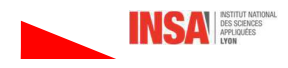

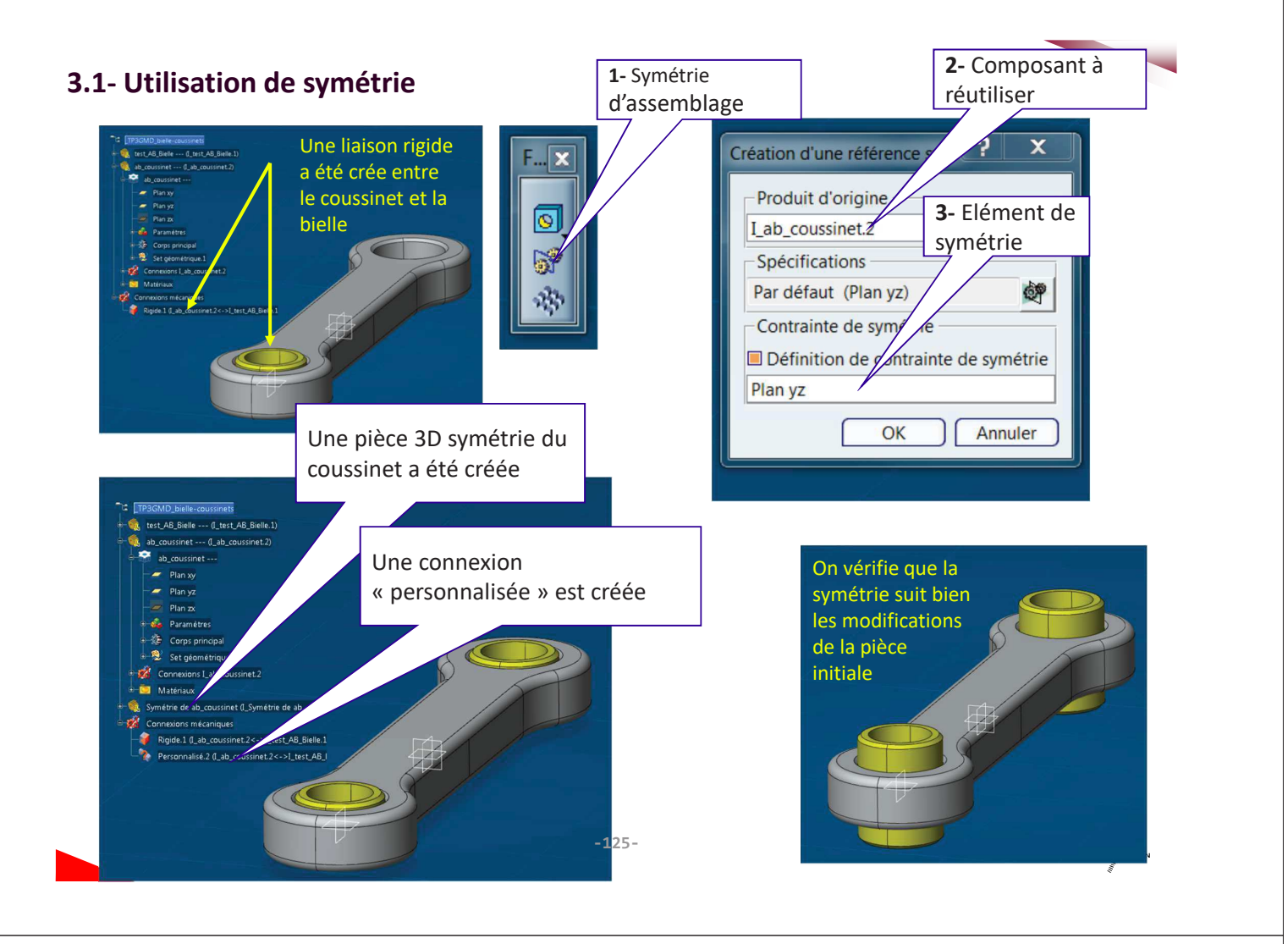

## 3.2- Analyse des mobilités

Mécanisme considéré

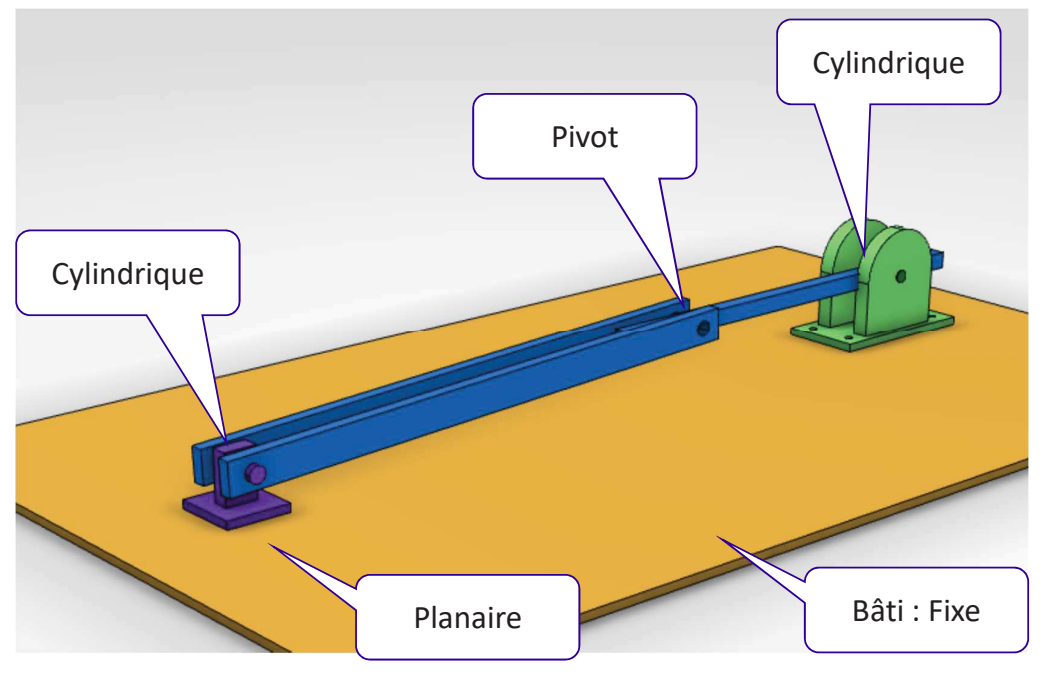

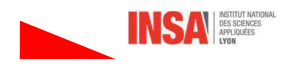

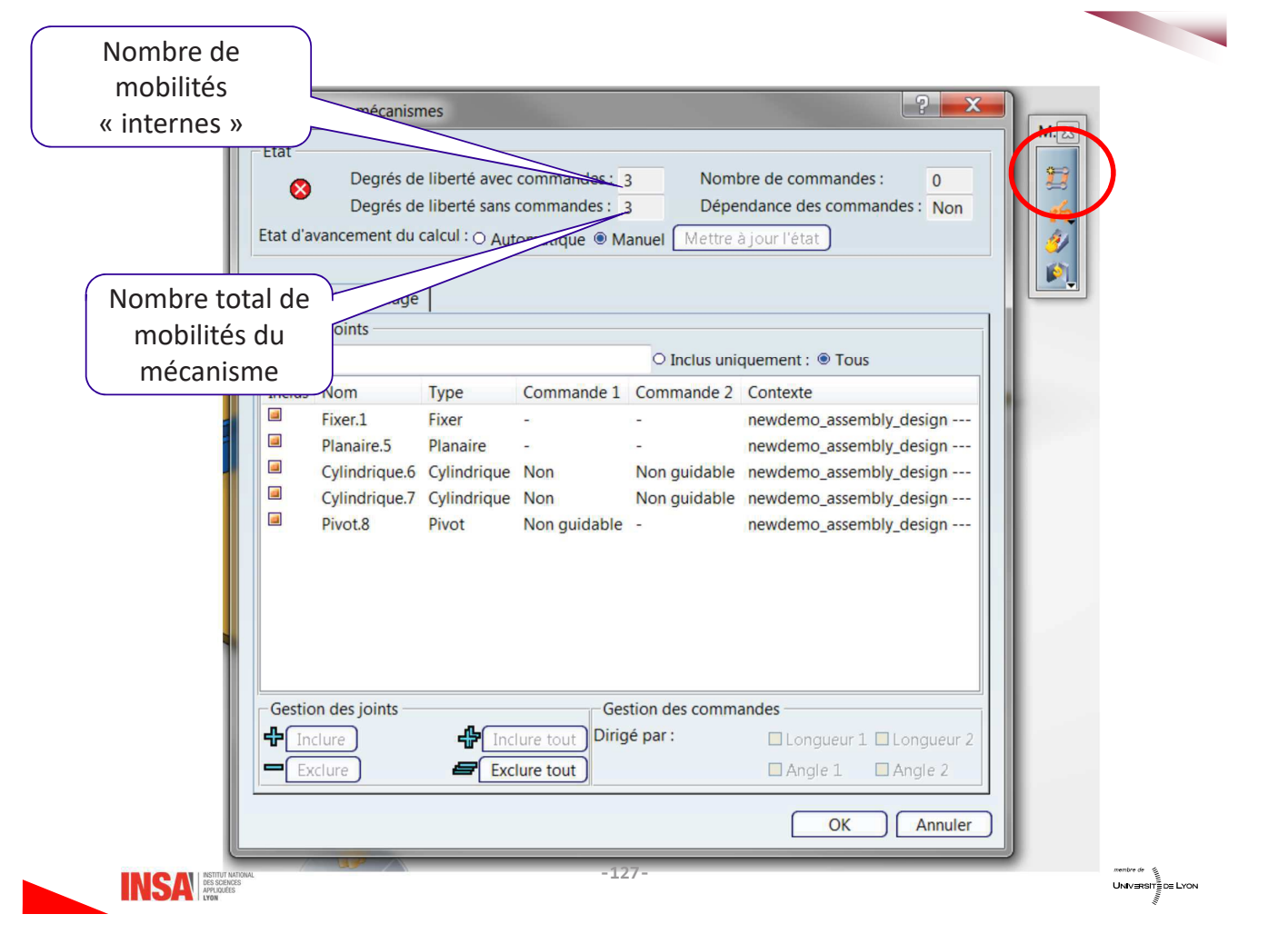

### Identification de ces mobilités

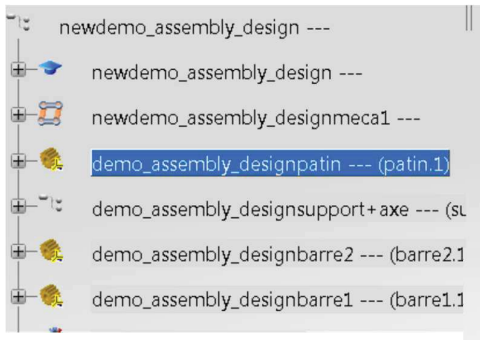

1- Activer la branche (Classe d'Equivalence CE) à analyser. Elle doit être bleu foncé

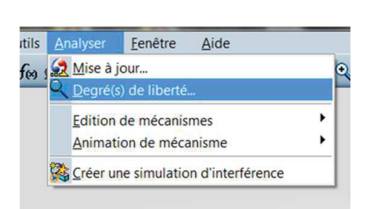

#### 2- Activer l'outil d'analyse

 $\mathbf{L}$ 

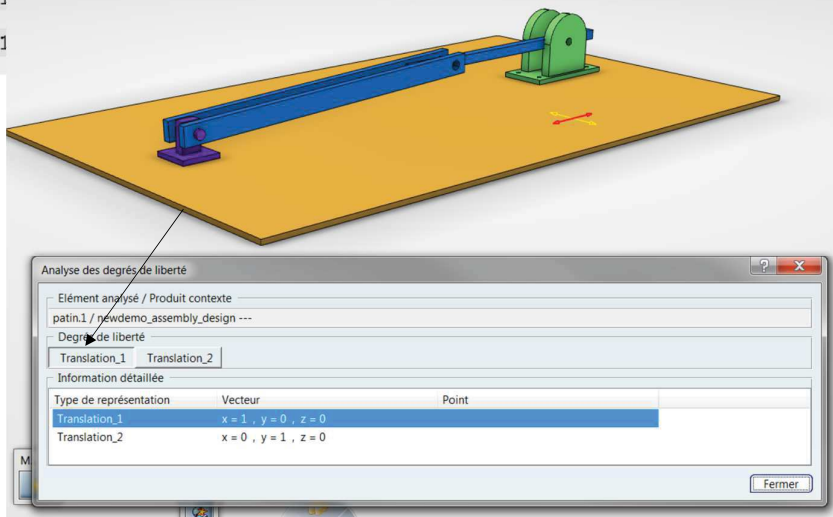

3- Des informations concernant les mobilités de la CE apparaissent (type, orientation ...)

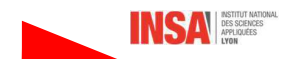

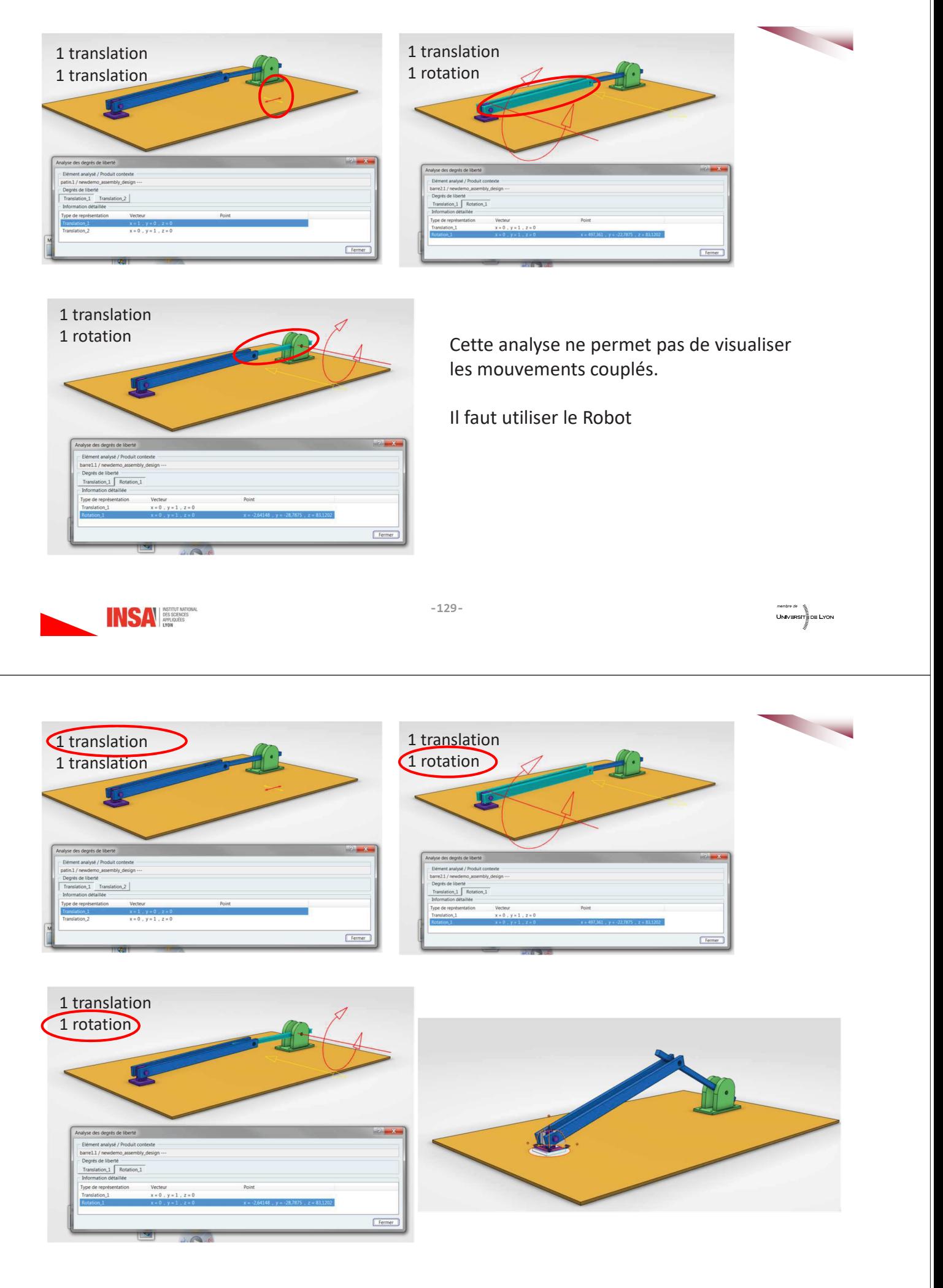

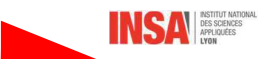

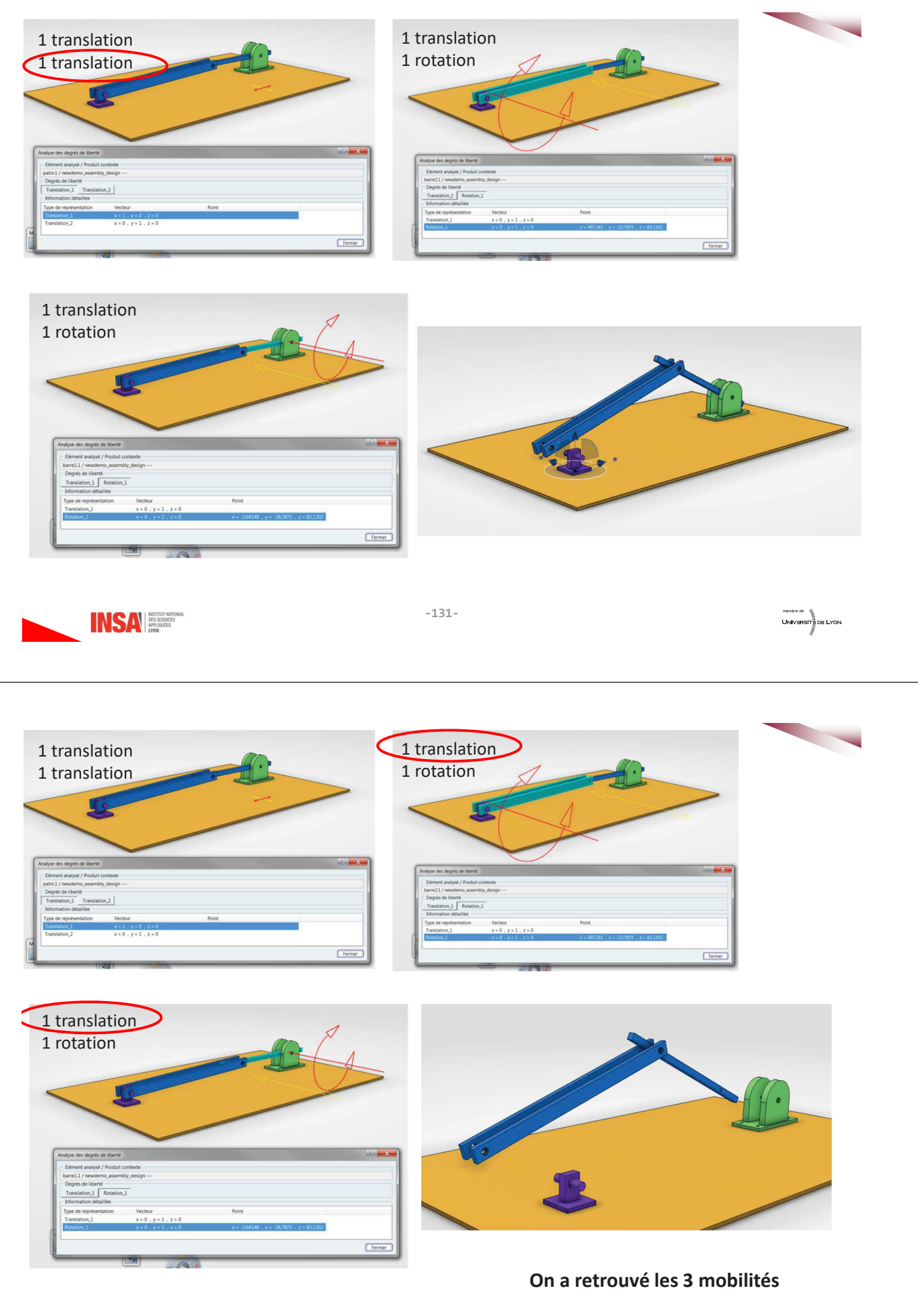

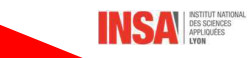

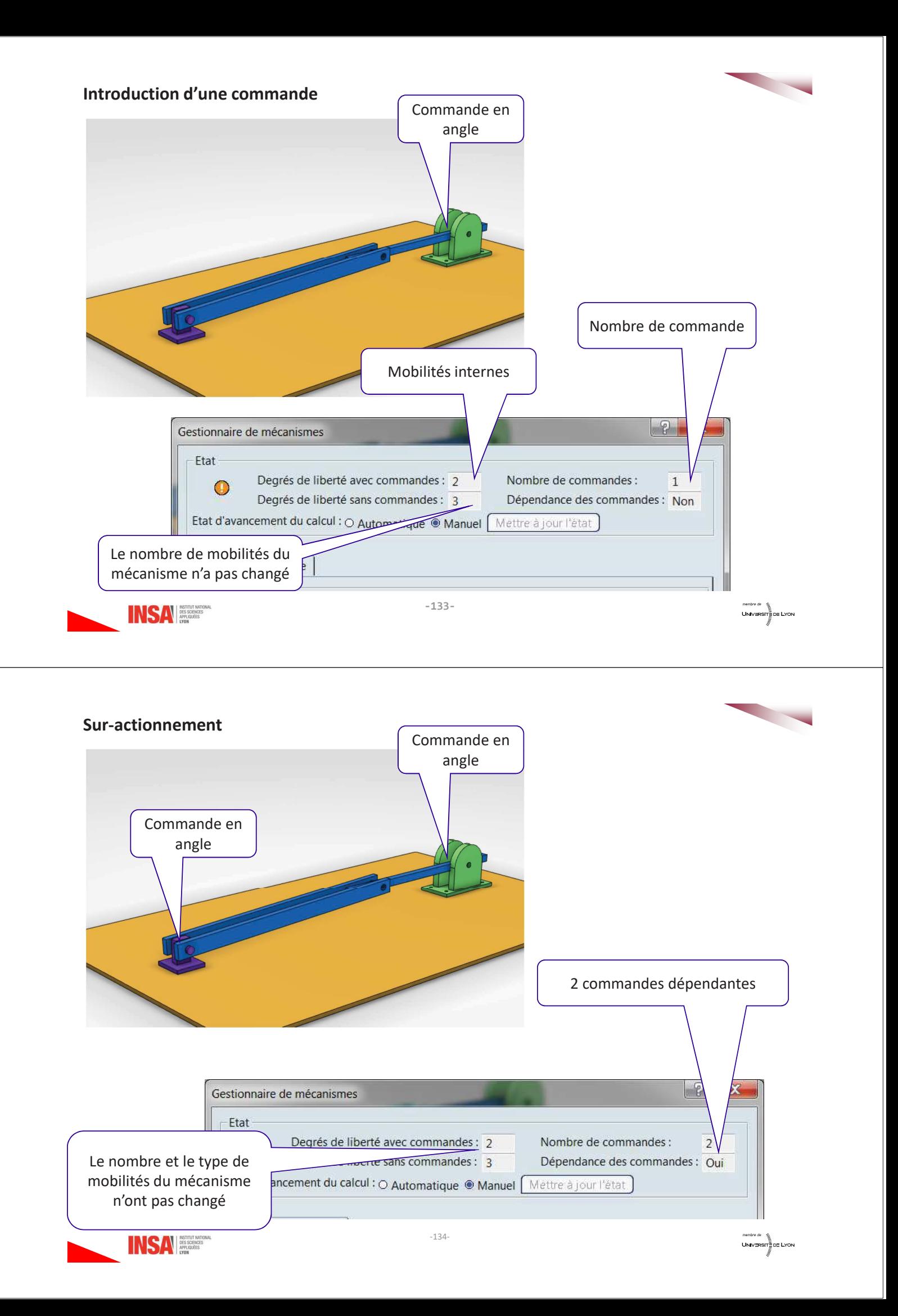

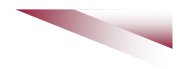

# 4- Analyse d'interférences

## 4.1-Les deux types d'interférences

Les interférences correspondent à des interactions entre deux pièces (la matière se pénètre) elles peuvent être « permanentes » ou provenir de la cinématique du mécanisme. Il faut donc faire attention à l'outil utilisé

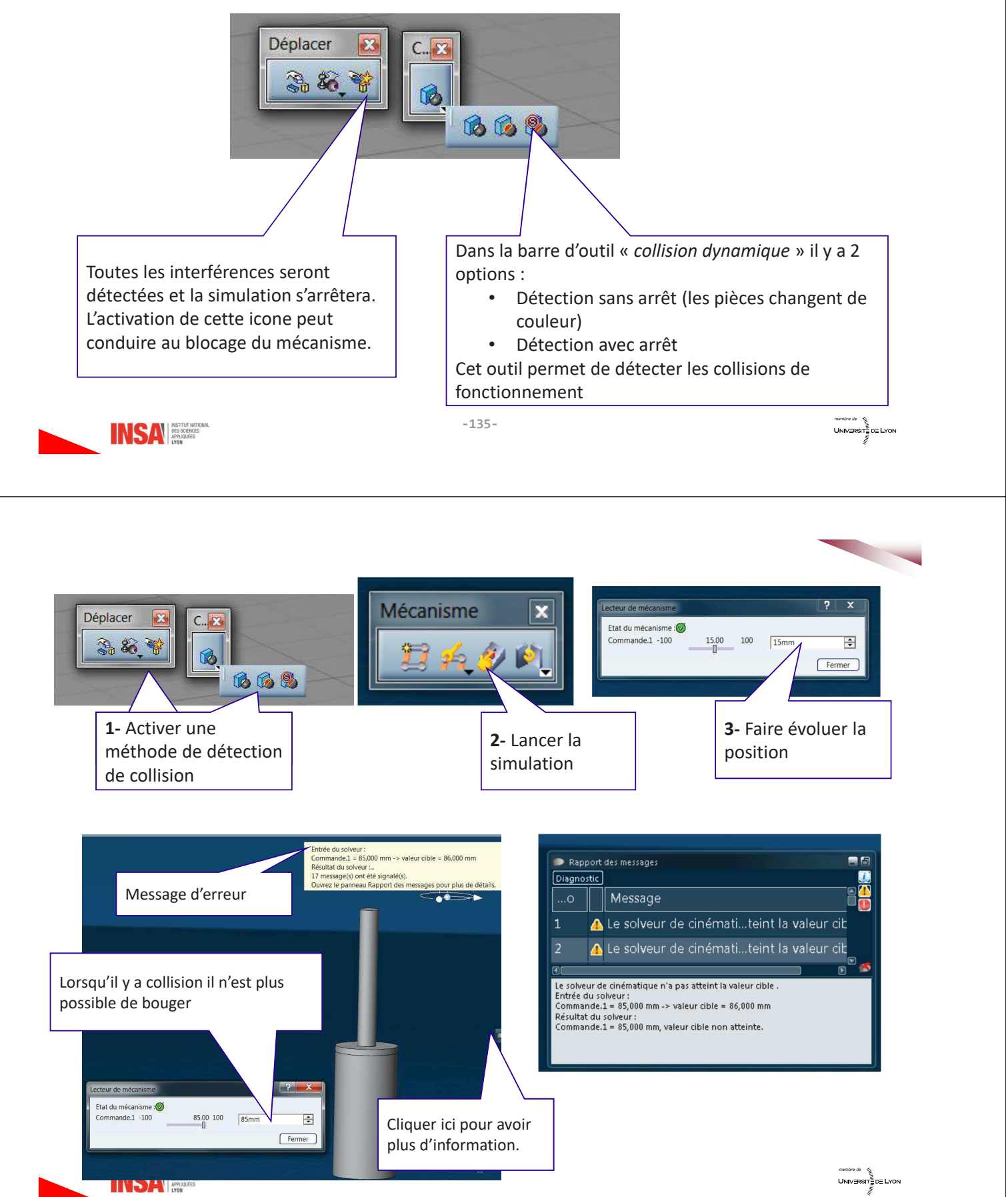
## 4.2- Les outils d'analyse

**INSA APLIQUES** 

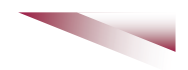

Il s'agit ici d'analyser les interférences pour la position courante des différents composants

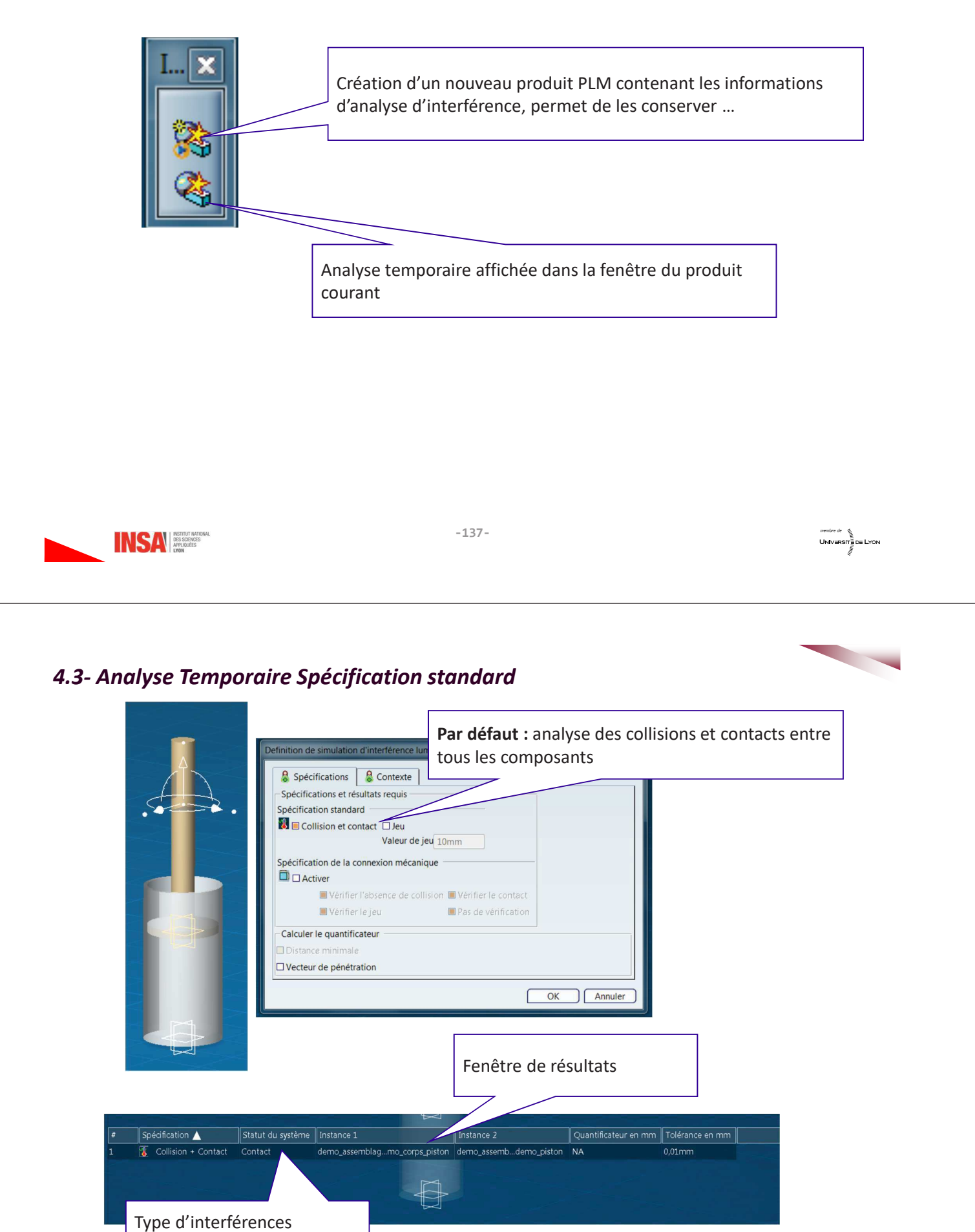

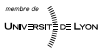

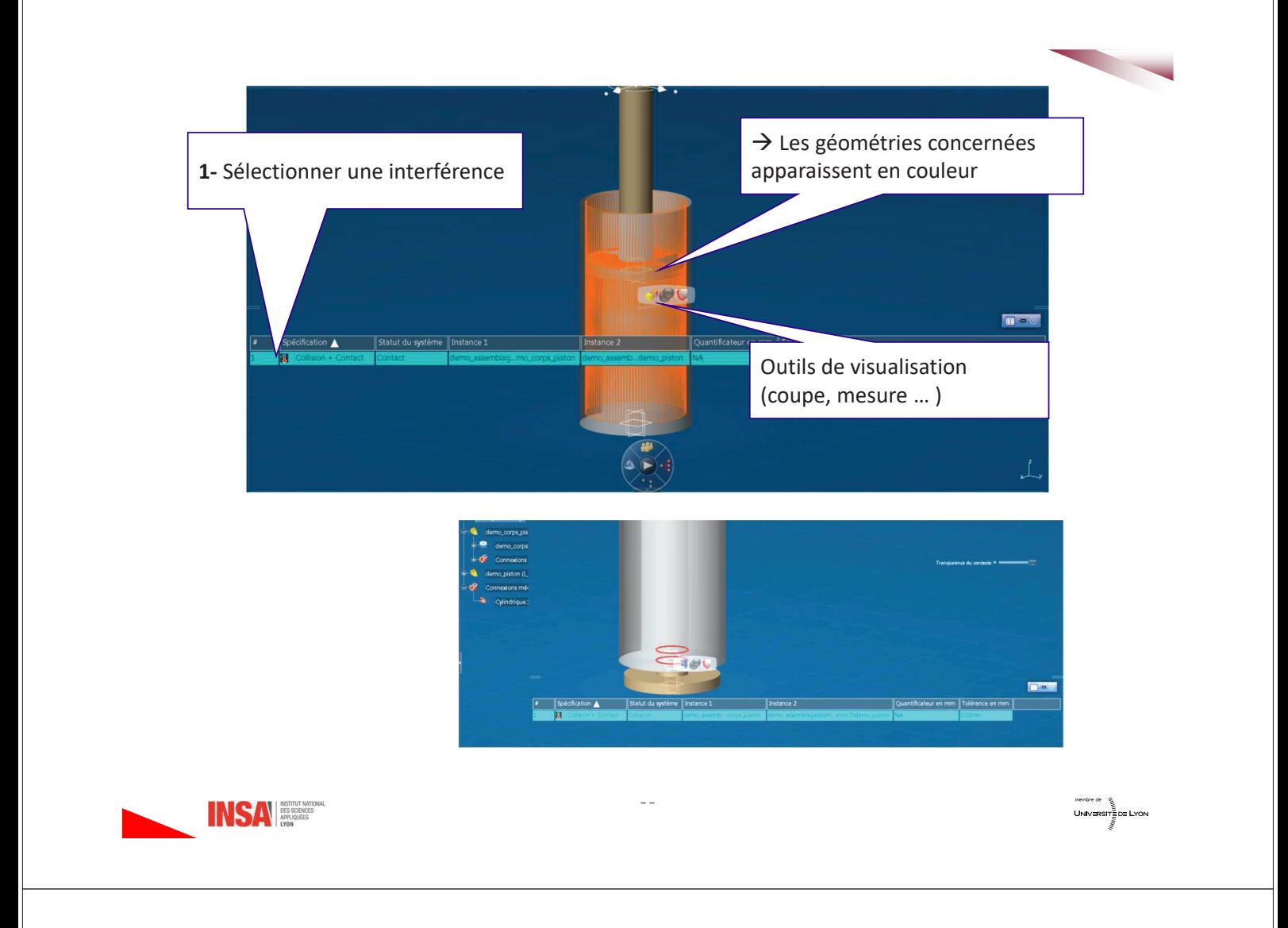

## 4.4- Analyse Temporaire Spécification de la connexion mécanique

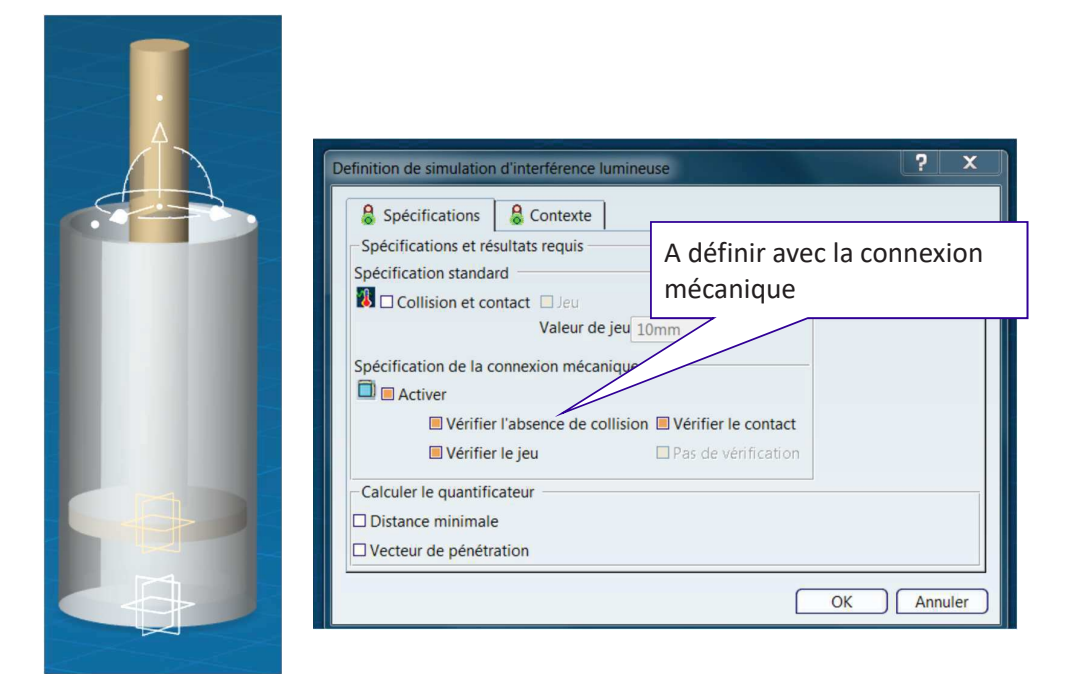

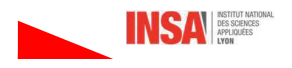

#### Cas 1

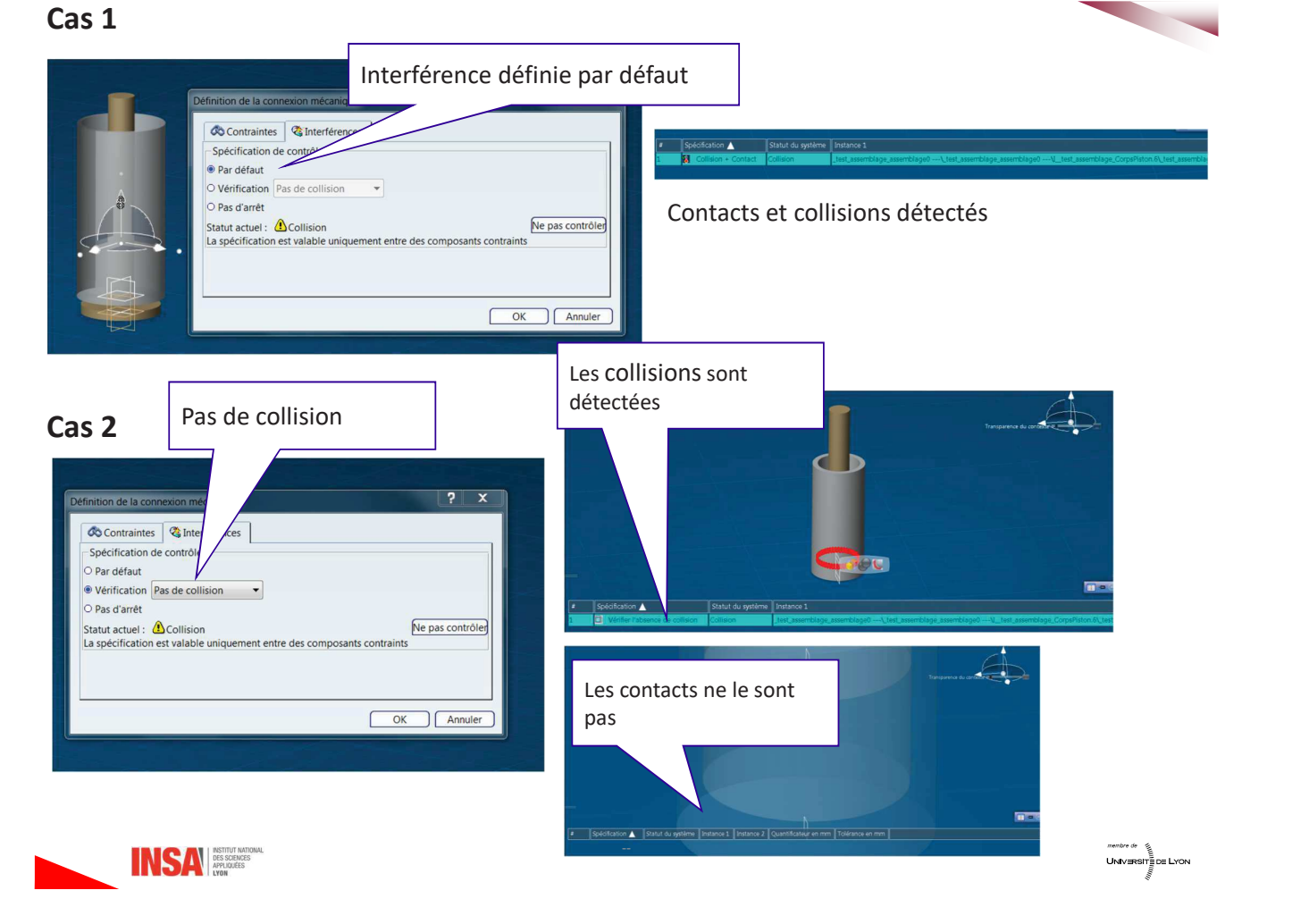

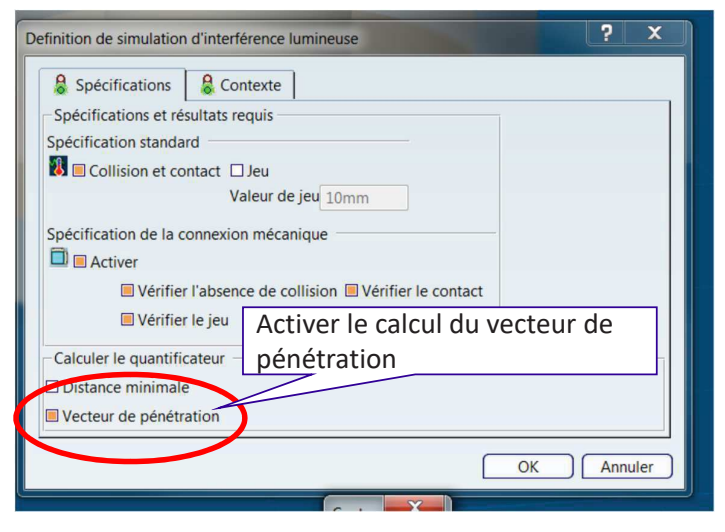

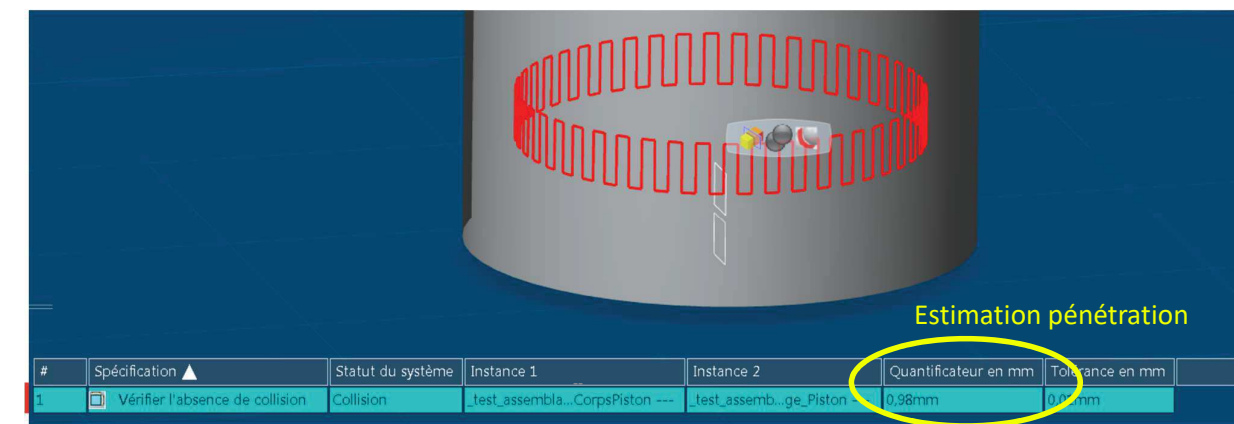

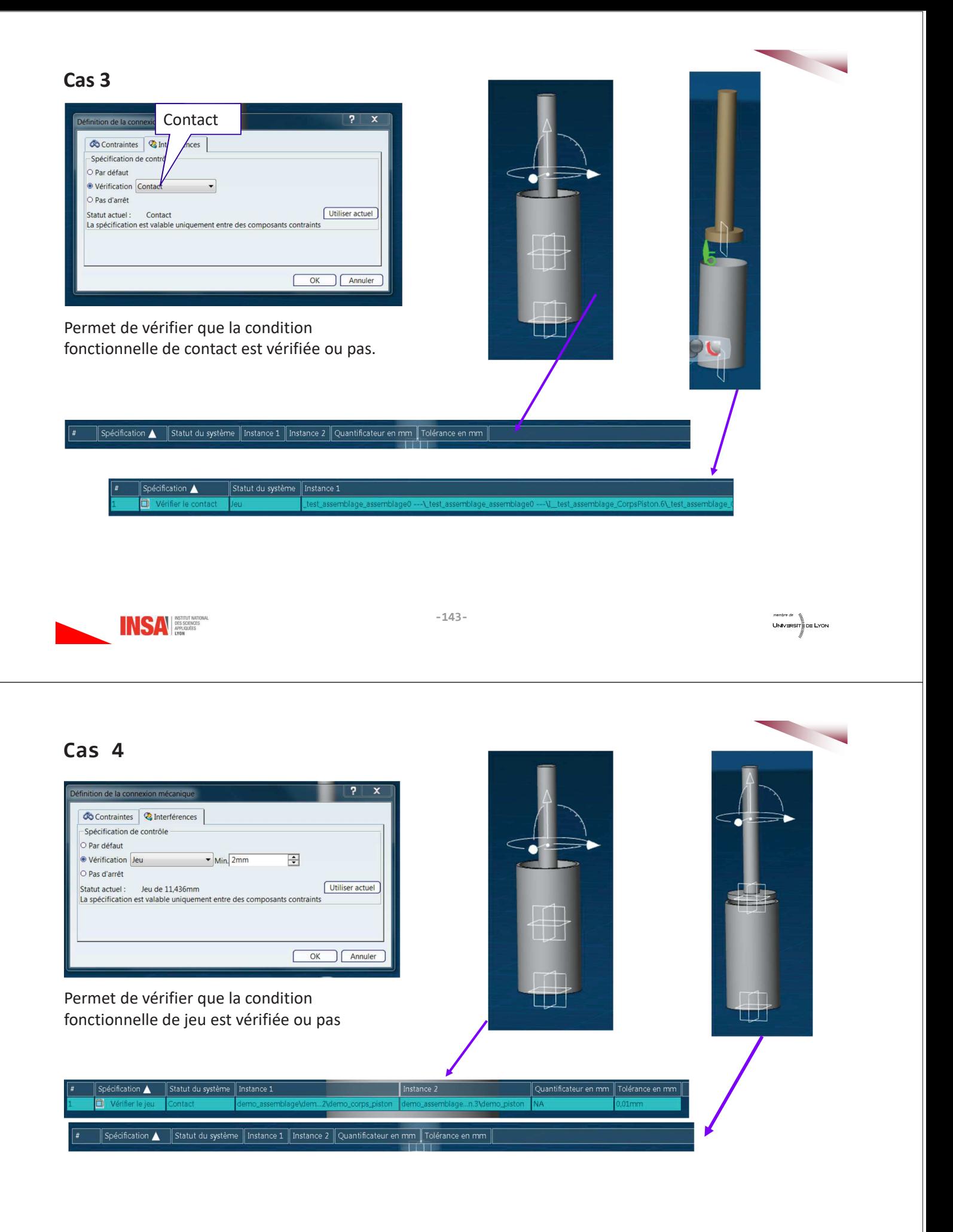

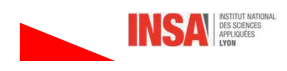

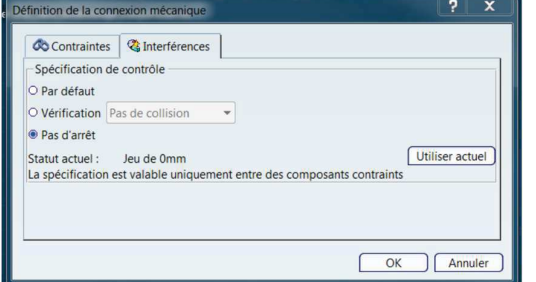

Aucune interférence est détectée

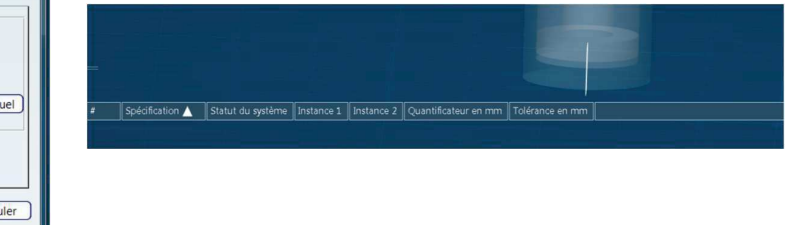

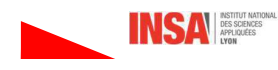

 $-145-$ 

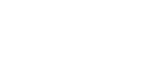

UNIVERSITE DE LYON

## 4.5- Analyse Temporaire Contexte

Permet de limiter les interférences à analyser en définissant des groupes. Dans l'analyse temporaire ces groupes sont également temporaires.

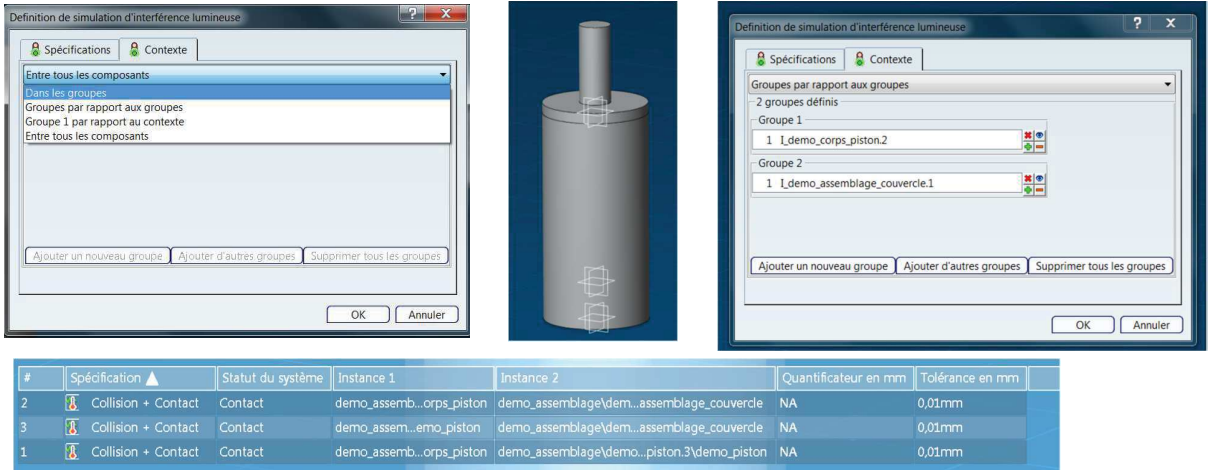

Analyse entre tous les composants : toutes les interférences sont détectées.

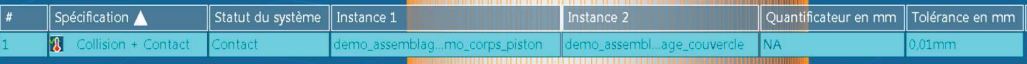

Analyse entre groupes : seules les interférences entre les éléments des groupes sont détectées.

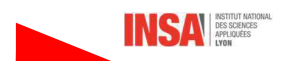

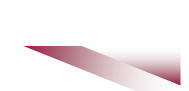

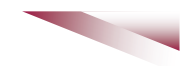

## 4.6- Analyse Temporaire - Lien avec la simulation

Comme vu au §2.3 il est possible d'arrêter la simulation lorsqu'il y a collision. Afin d'analyser ces collisions on peut agir de la façon suivante :

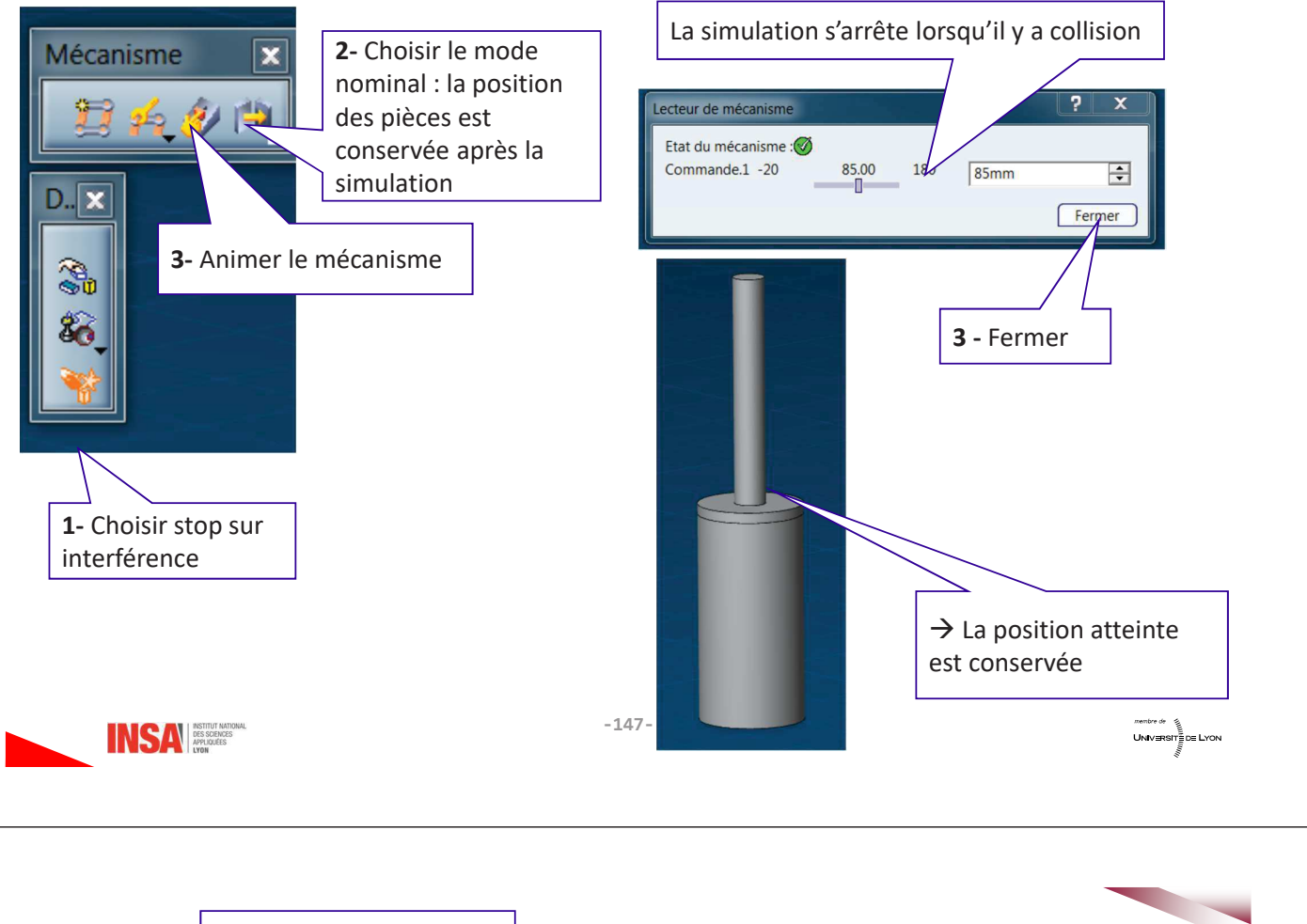

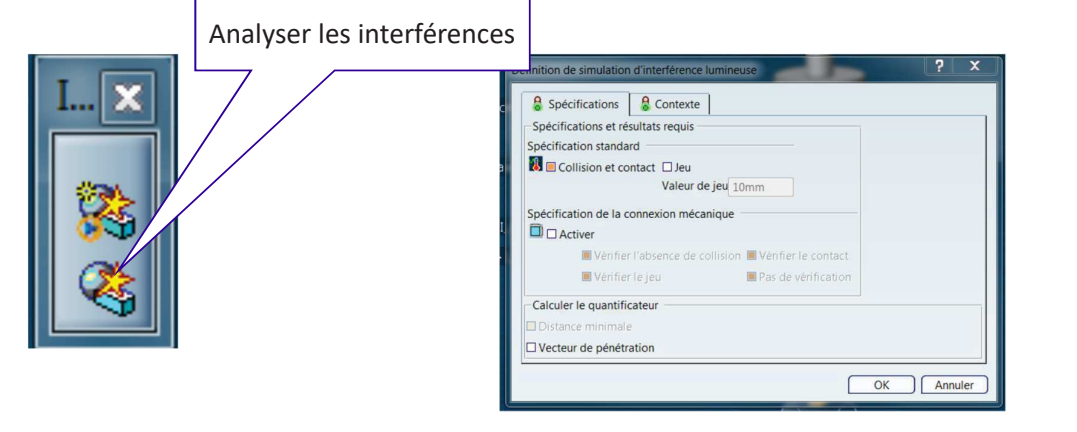

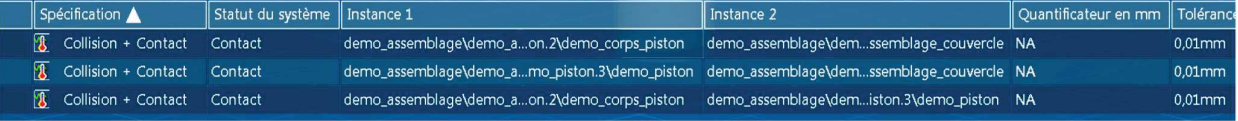

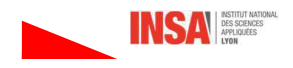

## 4.7- Analyse Permanente

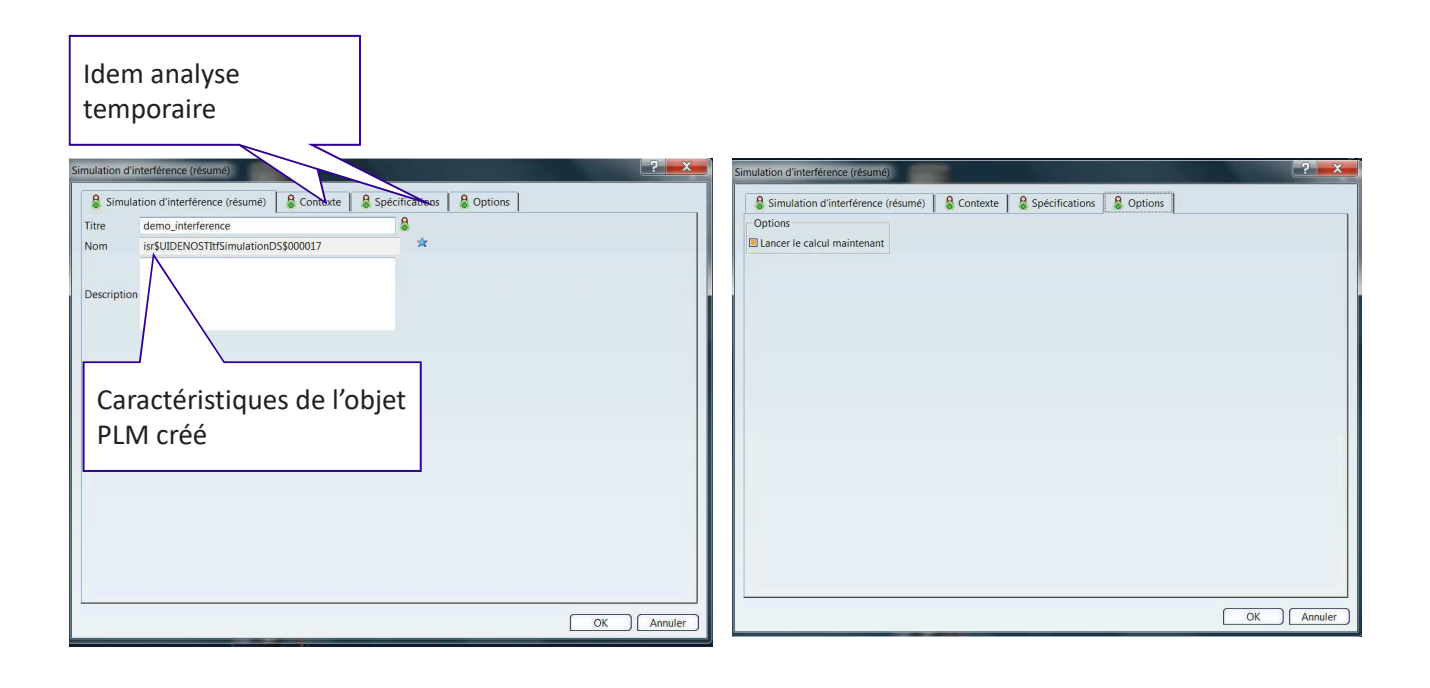

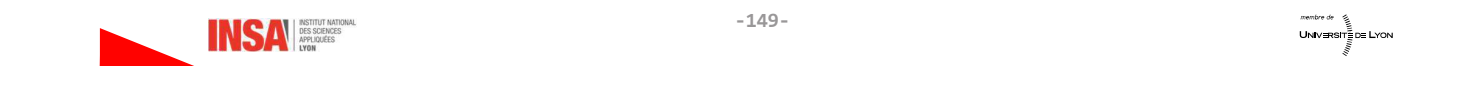

Ouverture d'un nouveau document dans l'atelier « interférences » appartenant au module « Digital Mockup » (Cf VI)

Pour une recherche ultérieure l'identifiant est isr:

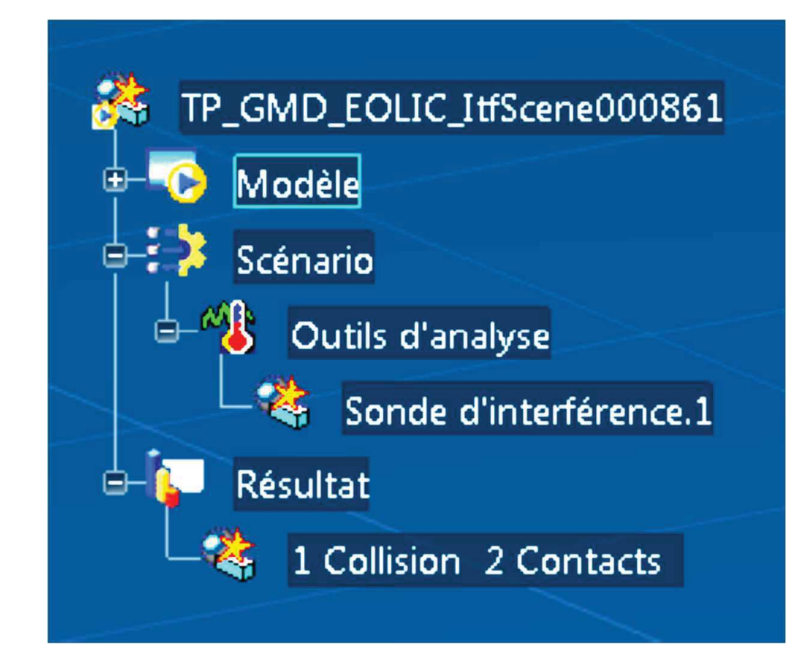

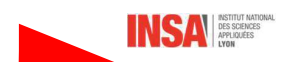

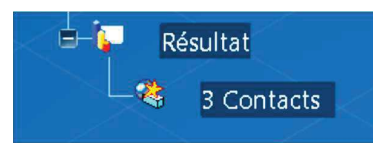

En double cliquant sur la sous-branche de résultats (ici 3 Contacts) un tableau de résultat beaucoup plus complet apparait. Pour chaque interférence, certains champs peuvent être modifiés ou complétés en cliquant dessus

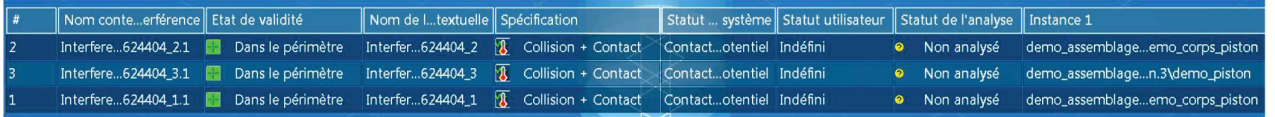

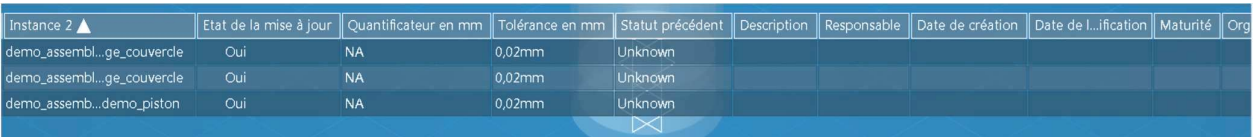

 $-151-$ 

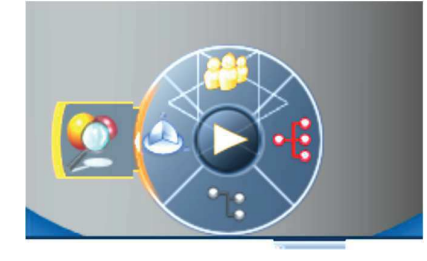

On peut aussi y accéder en cliquant sur la « case » qui est apparue sur la boussole.

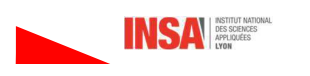

Scénario

粱

Outils d'analyse

Sonde d'interférence.1

En double cliquant sur la sous-branche « sonde d'interférence », la boite de dialogue de définition de la recherche d'interférence apparait. Il est alors possible de la modifier.

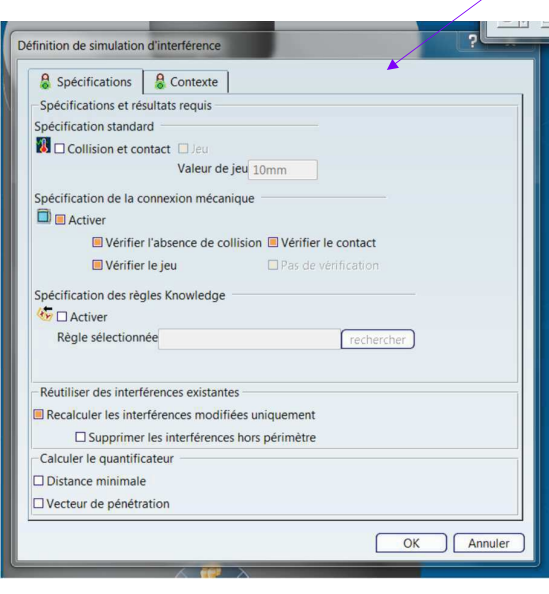

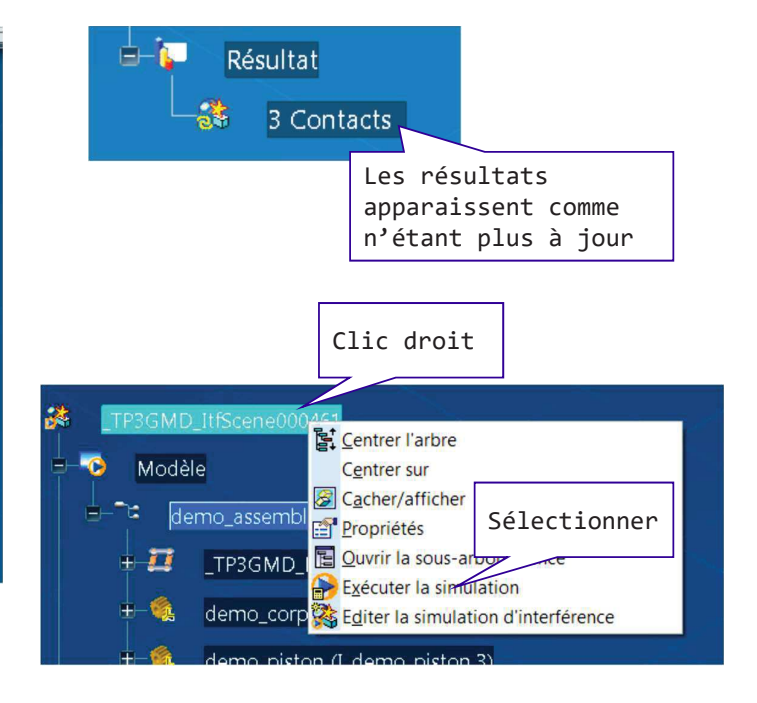

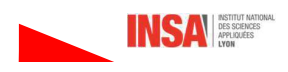

UNIVERSIT $\frac{1}{2}$ DE LYON

## 5- Connexions mécaniques « complexes »

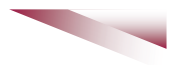

UNIVERSITE DE LYON

Il est possible de créer « des contraintes cinématiques » entre 2 commandes

## 5.1- Contraintes « internes » ou couplées

Soit deux pièces en liaison cylindrique.

Il est possible de définir 2 commandes associées (1 rotation + 1 translation)

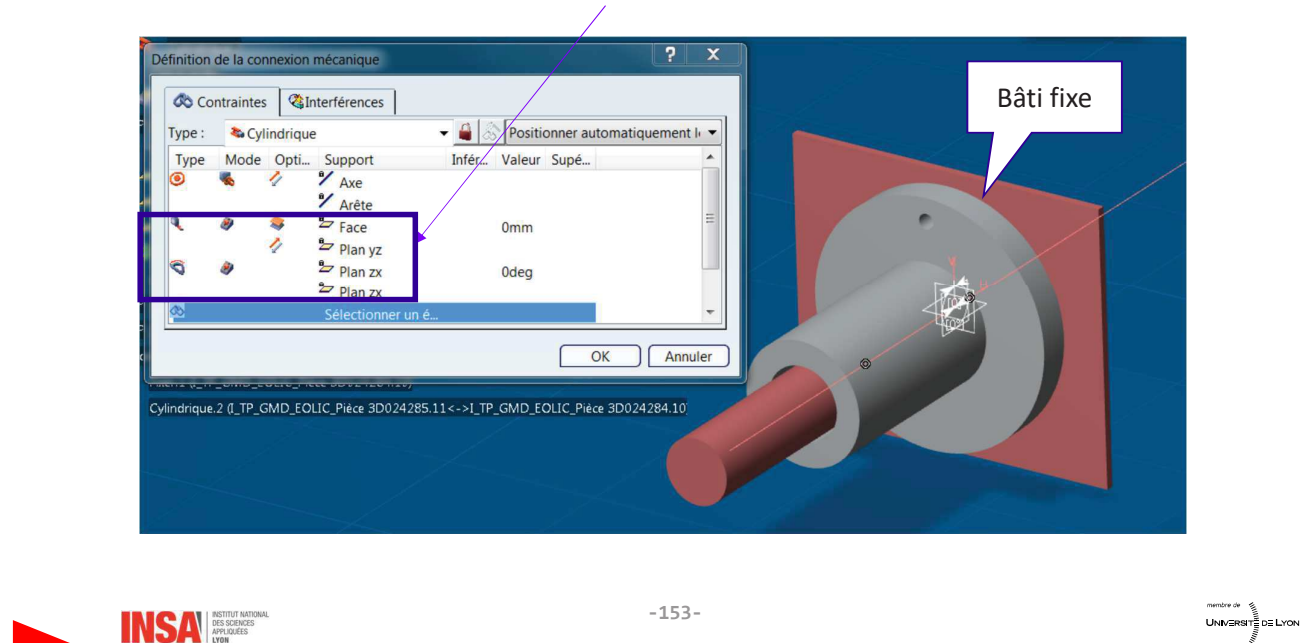

Lors des simulations ces 2 commandes sont indépendantes

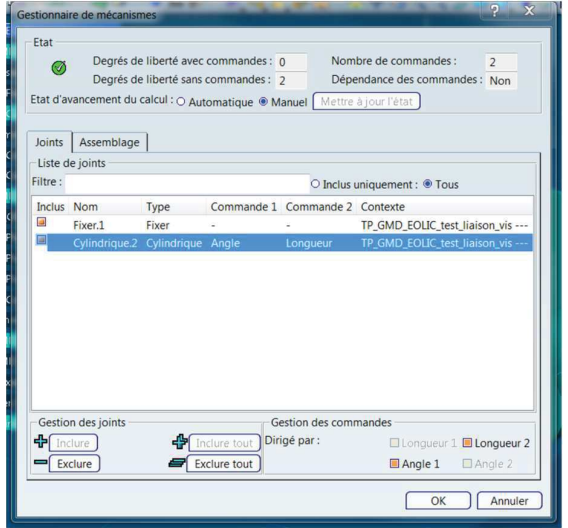

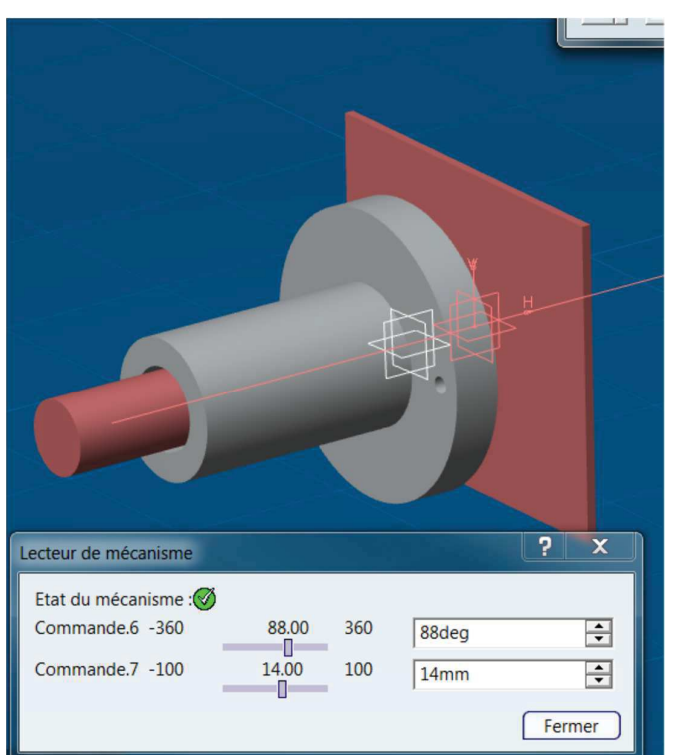

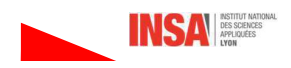

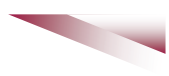

Dans la définition de la liaison il est possible de créer un couplage.

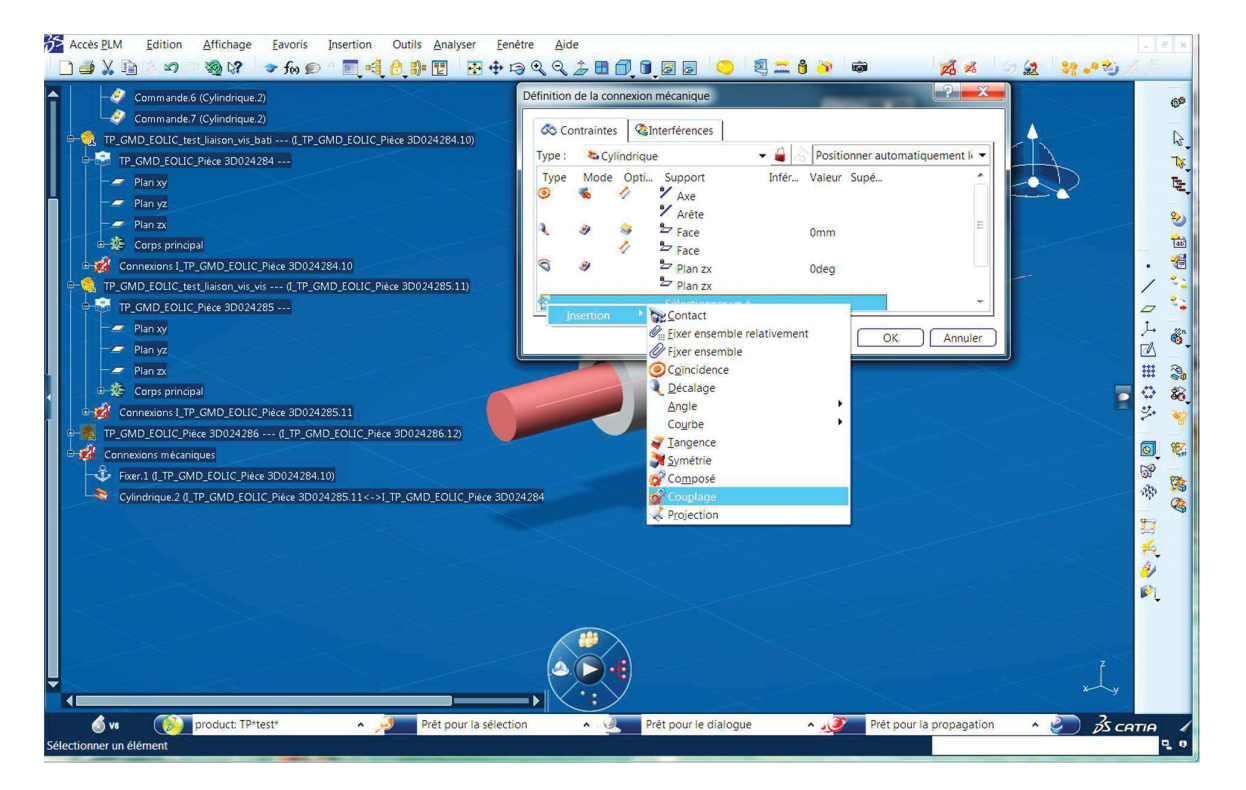

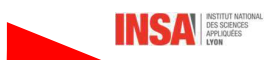

 $-155-$ 

*membre de*<br>**UNIV⊟RSIT**≣DE LYON

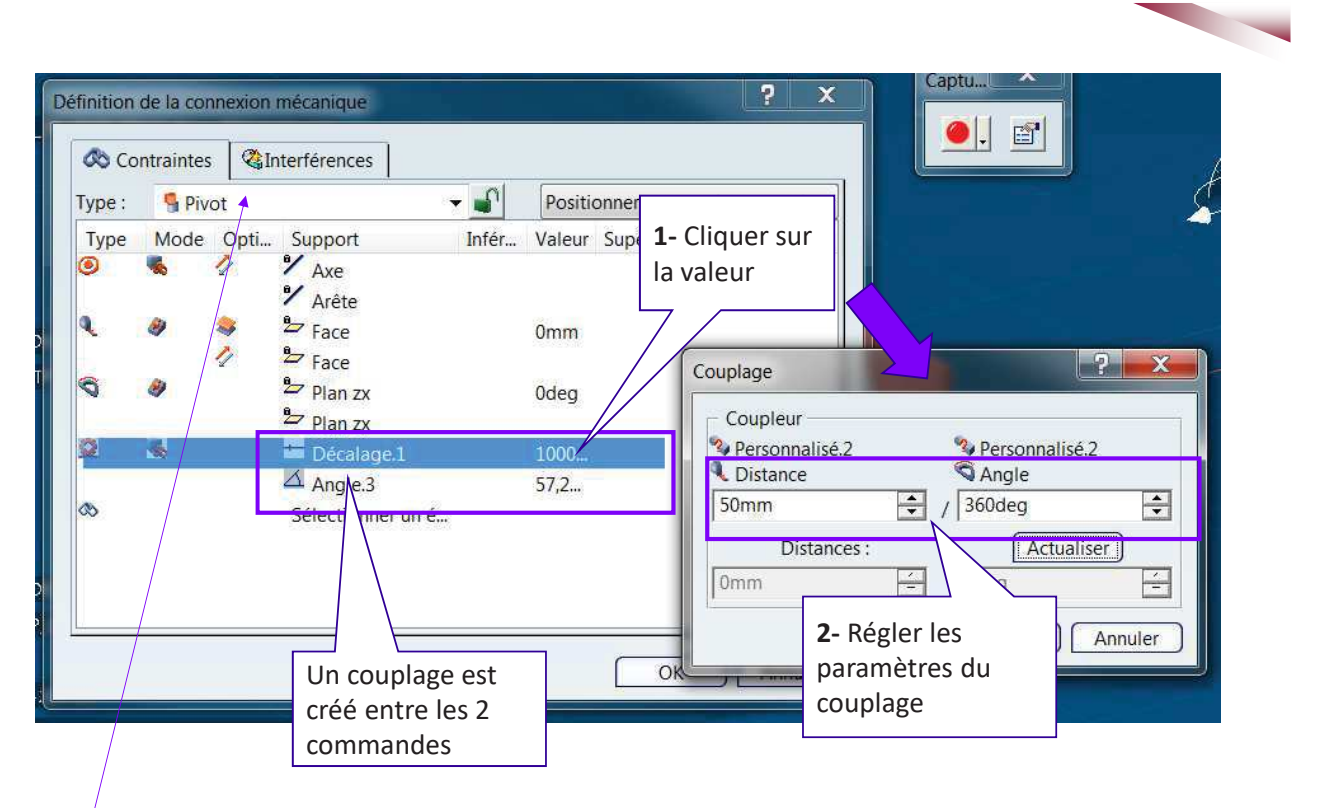

Remarque : Catia identifie cette liaison comme une pivot !!!

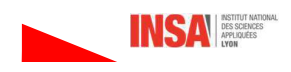

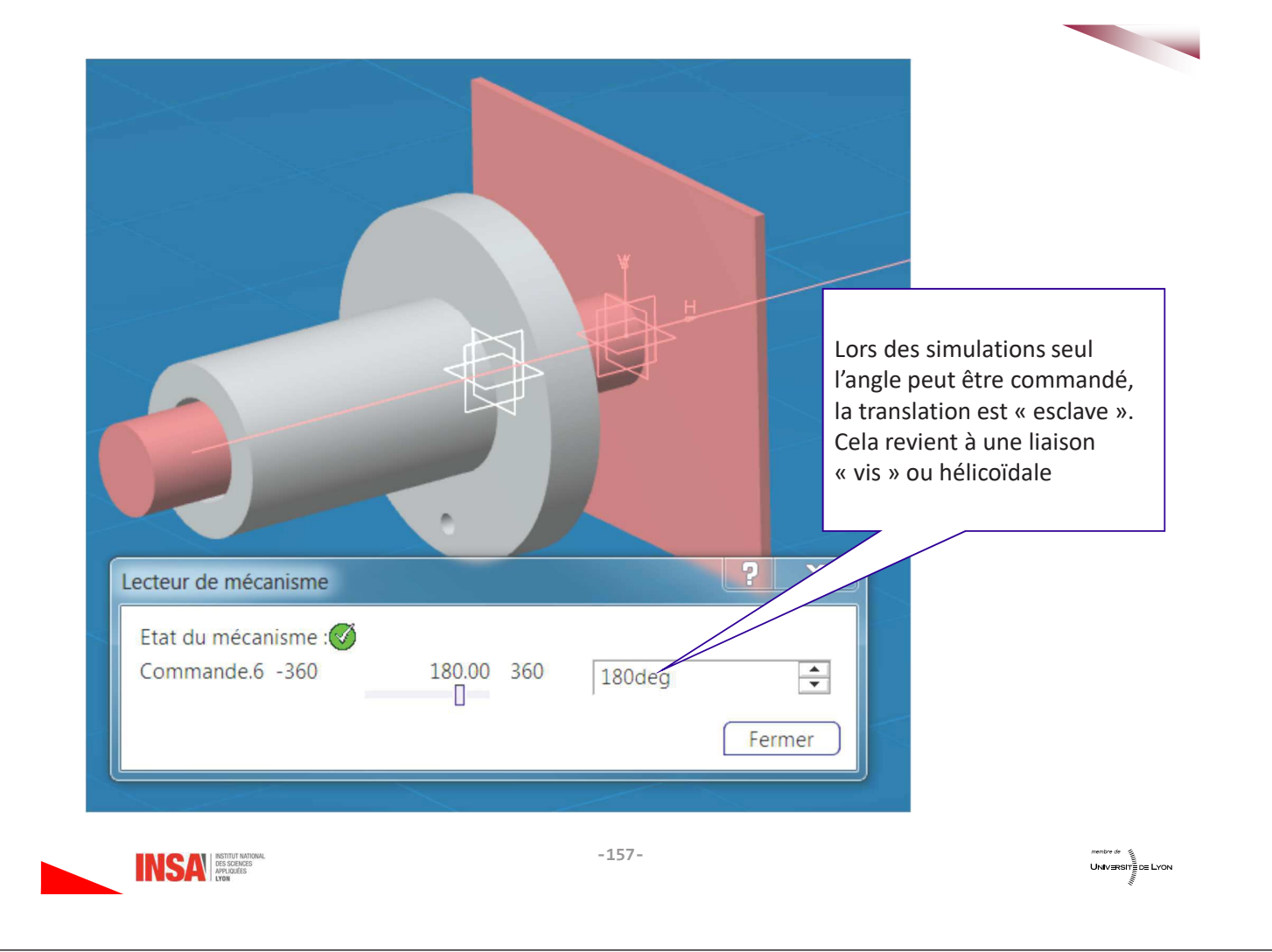

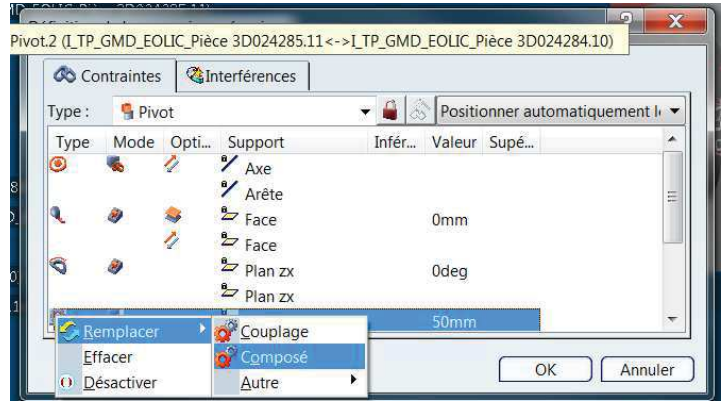

## Si on met une contrainte composée, il n'y a pas de message d'erreur mais la simulation n'est plus possible.

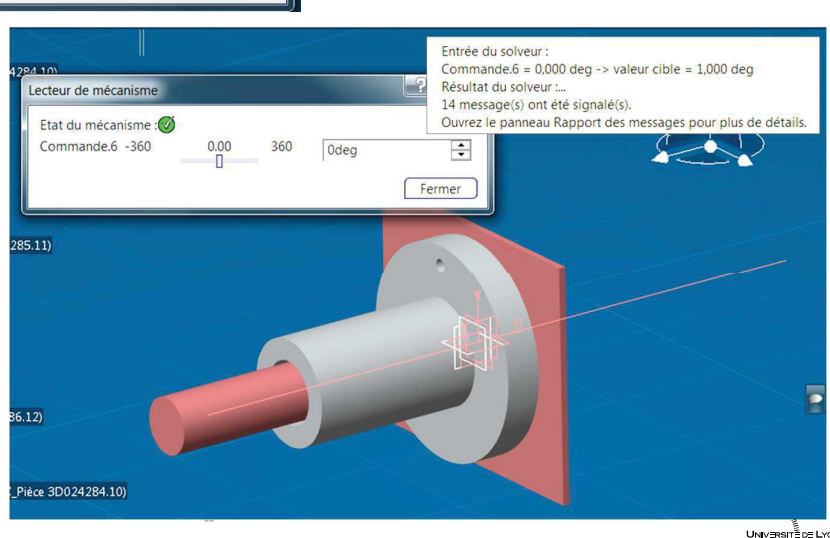

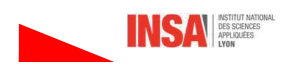

 $\begin{array}{c}\n\hline\n\text{UNIV-BRST} \end{array} \begin{array}{c}\n\hline\n\end{array} \begin{array}{c}\n\hline\n\end{array} \begin{array}{c}\n\hline\n\end{array} \begin{array}{c}\n\hline\n\end{array}$ 

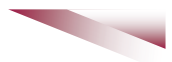

## 5.2- Contraintes « externes » ou composées

5.2.1 Exemple 1

#### Bâti : fixe

Liaison pivot pièce1 / bâti avec une commande en angle Liaison cylindrique pièce1 / pièce2 avec une commande en longueur

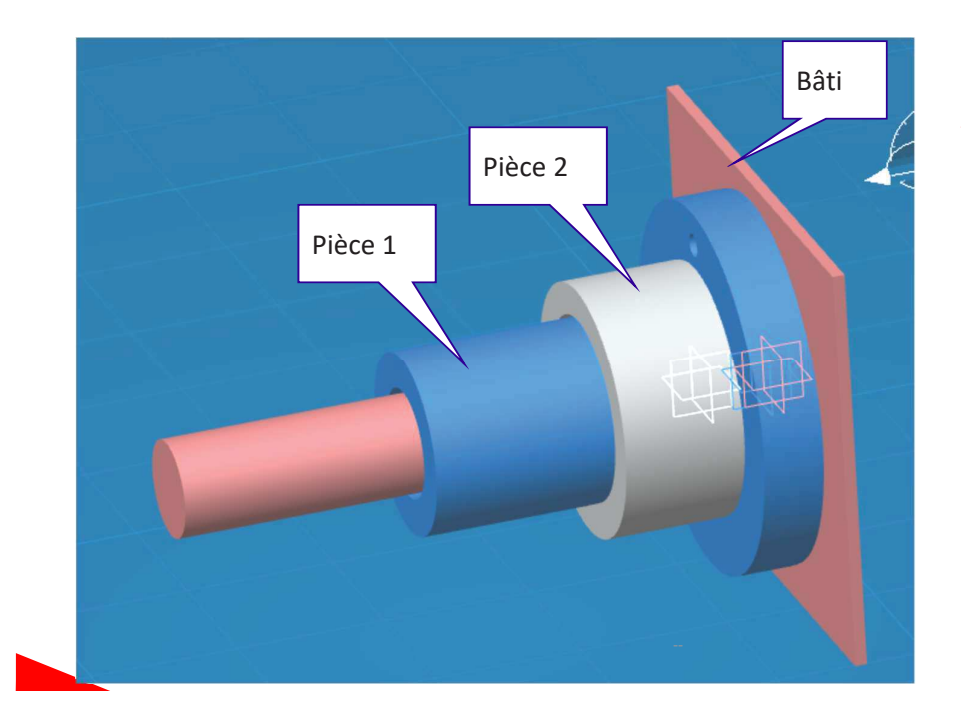

## **ATTENTION:**

Les connexions qui ne sont pas associées à des commandes ne pourront pas être sélectionnées pour former la liaison composée.

UNIVERSITE DE LYON

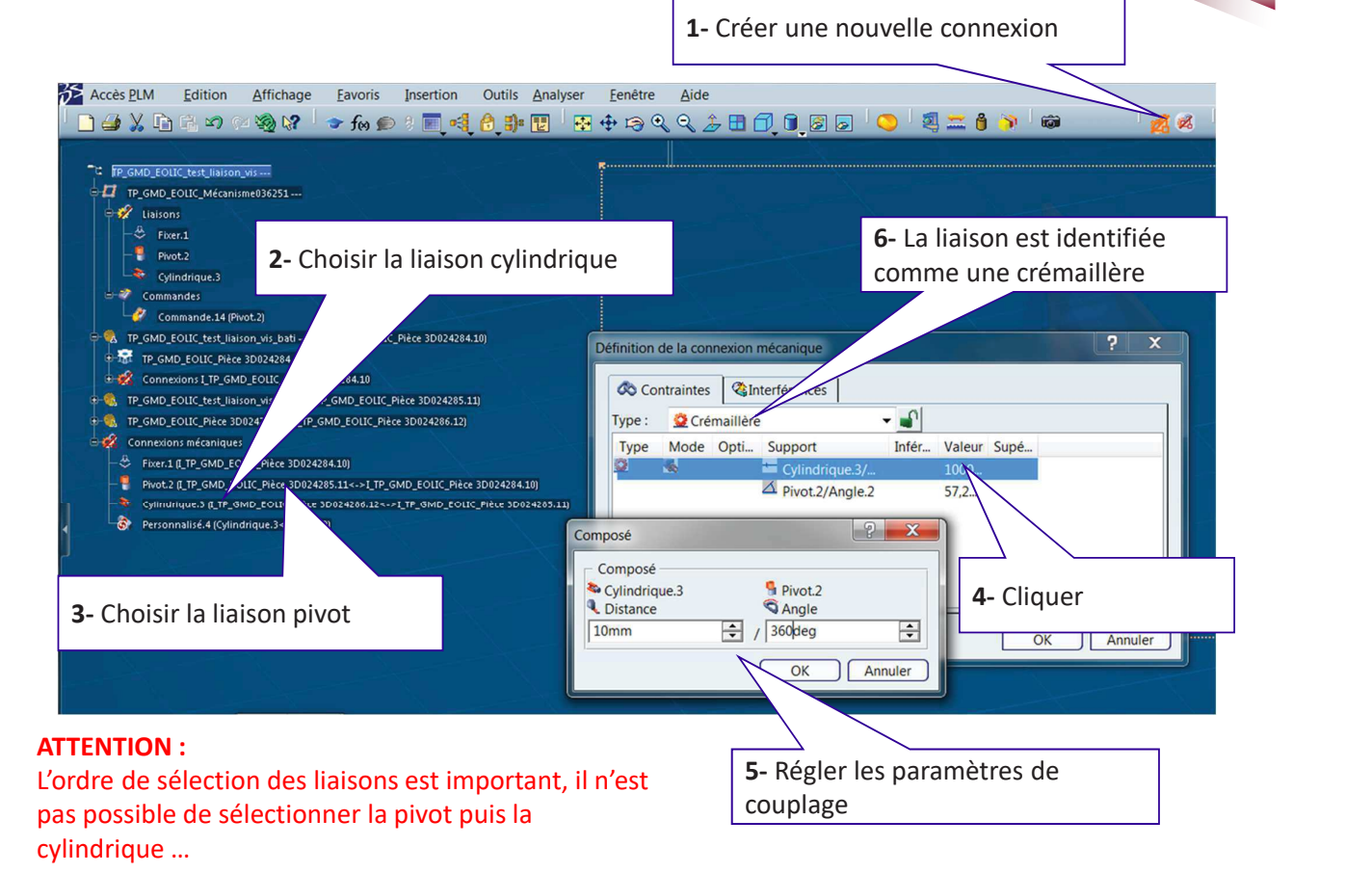

#### Mettre à jour le mécanisme

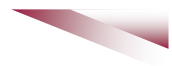

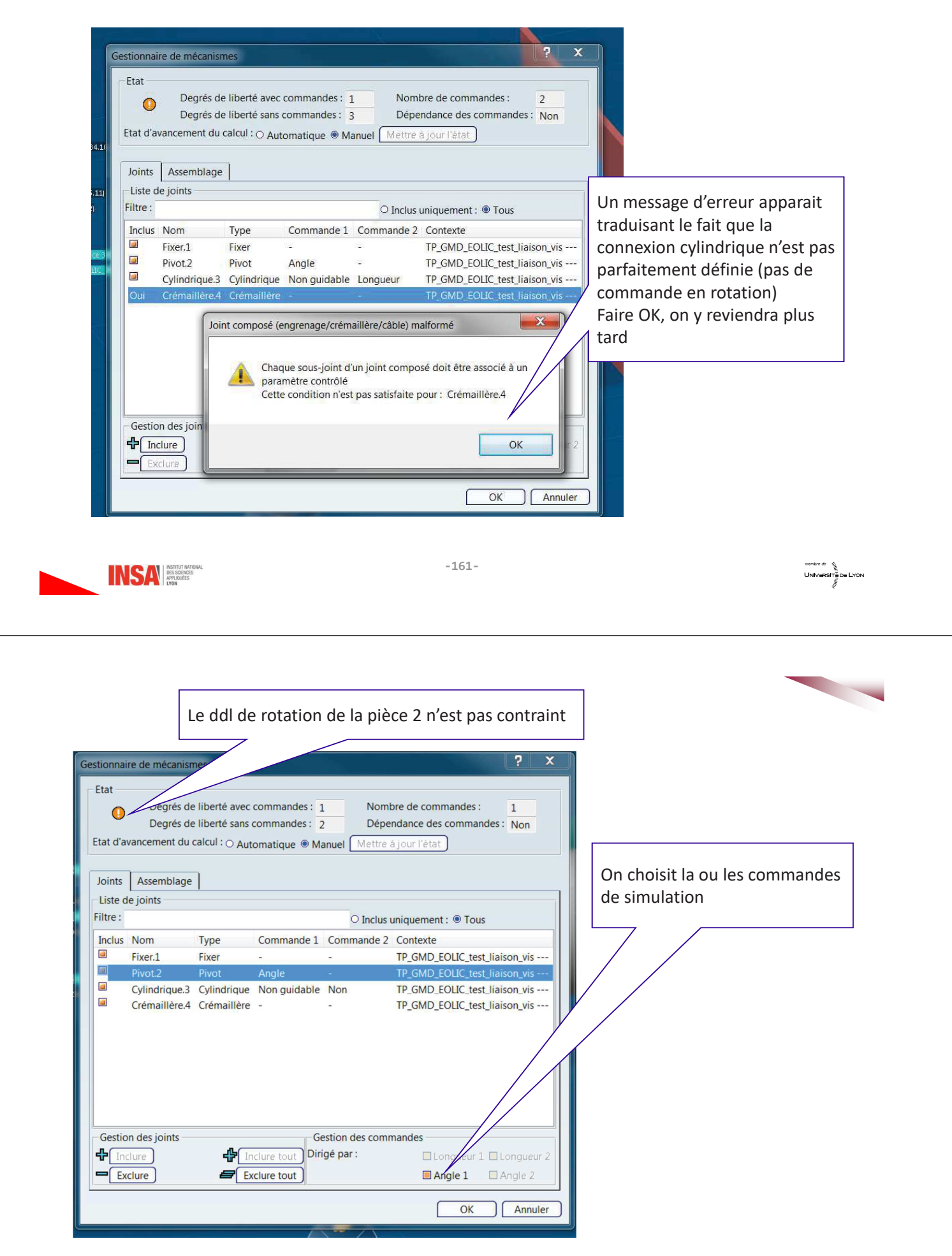

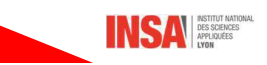

UNIVERSITE DE LYON

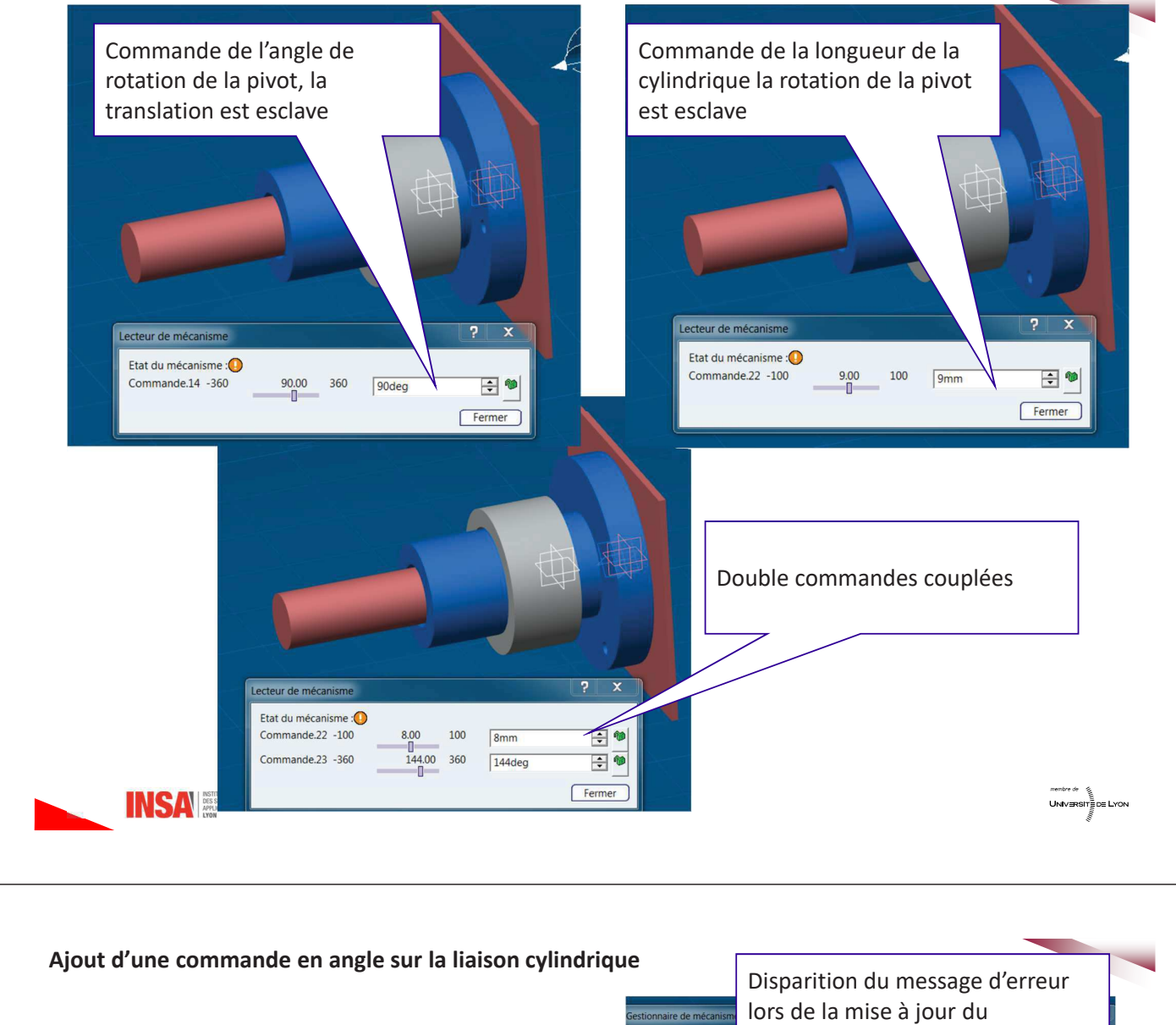

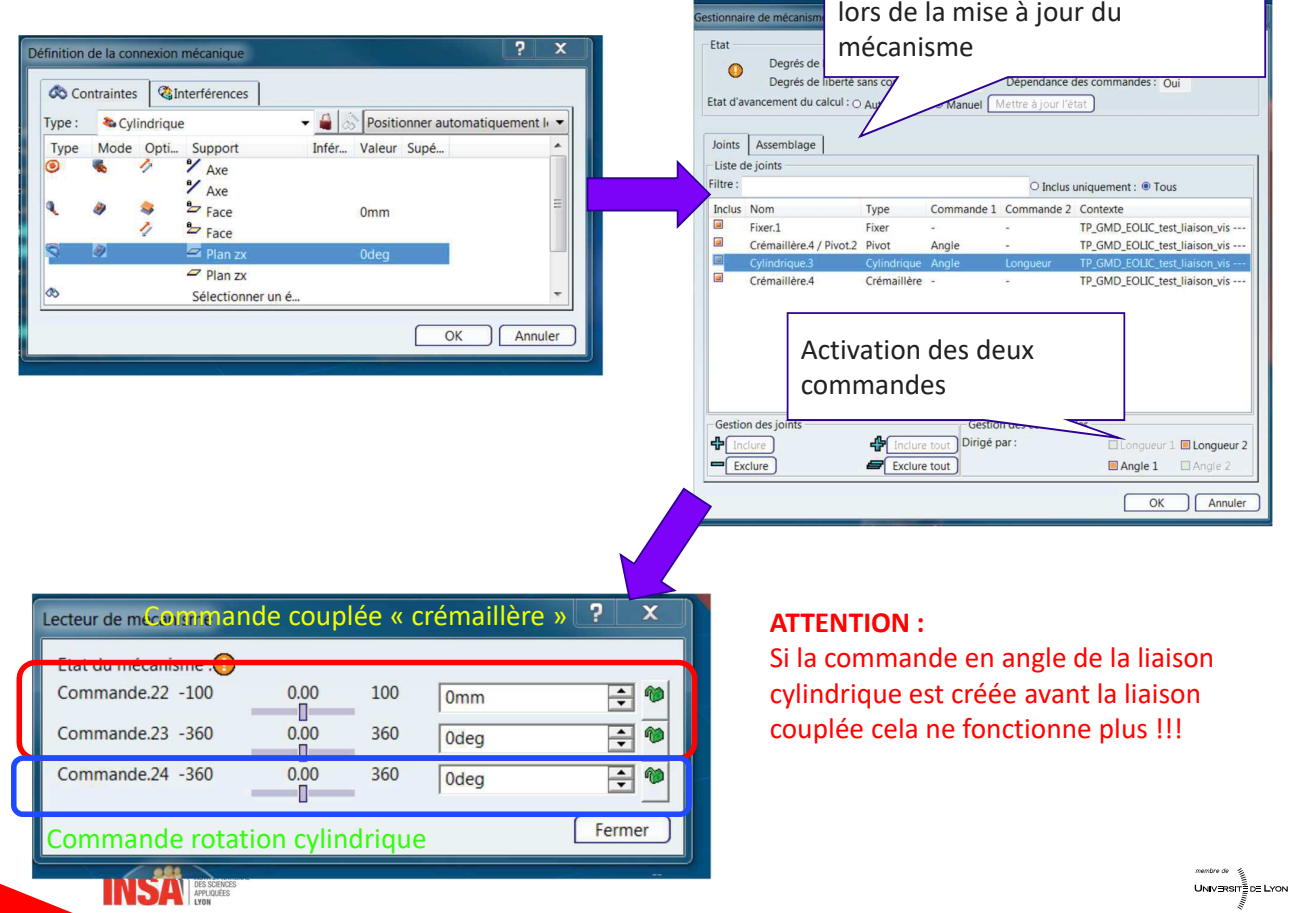

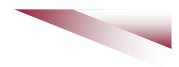

5.2.2 Exemple 2

Bâti: fixe

Liaison pivot pièce1 / bâti avec une commande en angle

Liaison cylindrique pièce1 / pièce2 avec une commande en longueur et une commande en angle

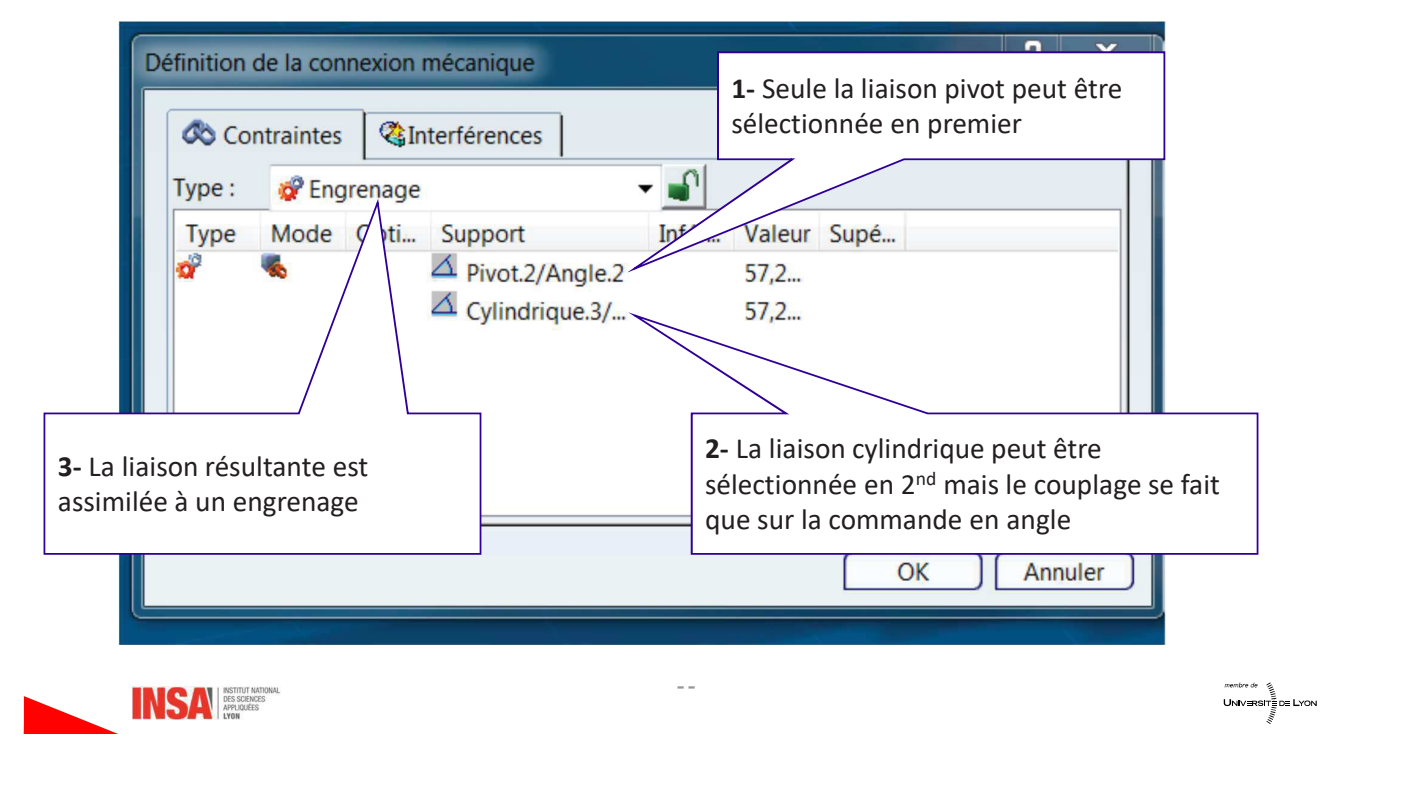

## 5.2.3 Exemple 3

#### Bâti : fixe

Liaison glissière pièce1 / bâti avec une commande en longueur

Liaison glissière pièce2 / bâti avec une commande en longueur

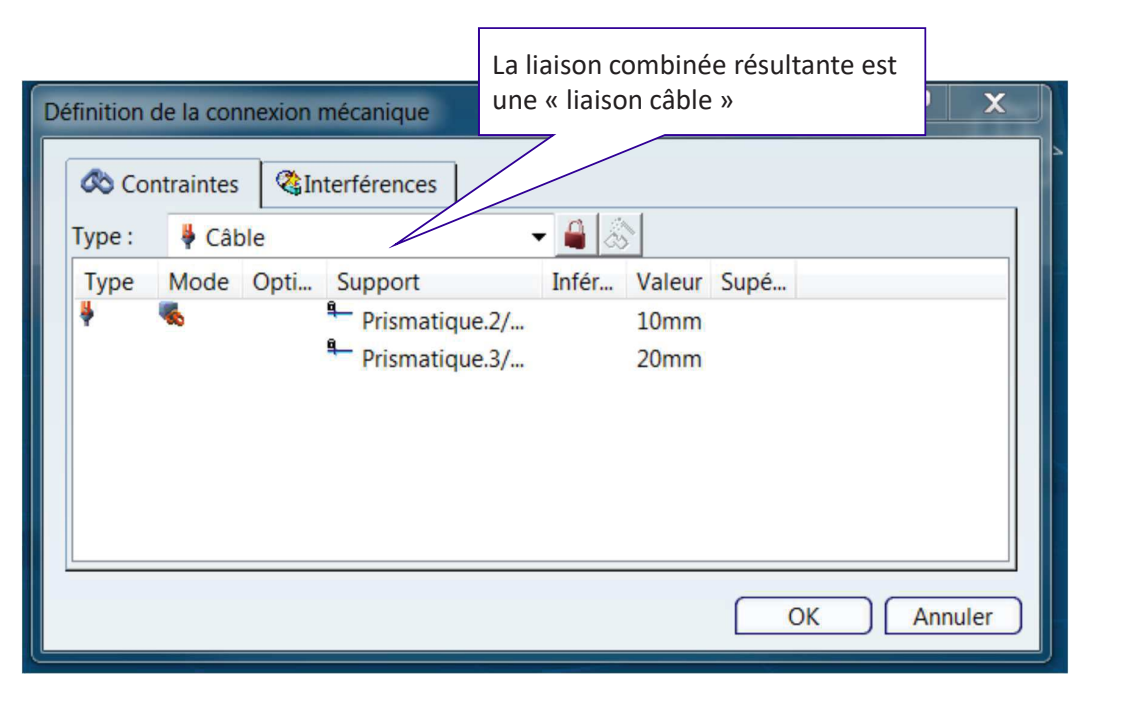

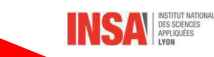

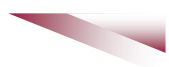

## 5.3- Connexions prédéfinies

Il existe un certains nombre de connexions prédéfinies.

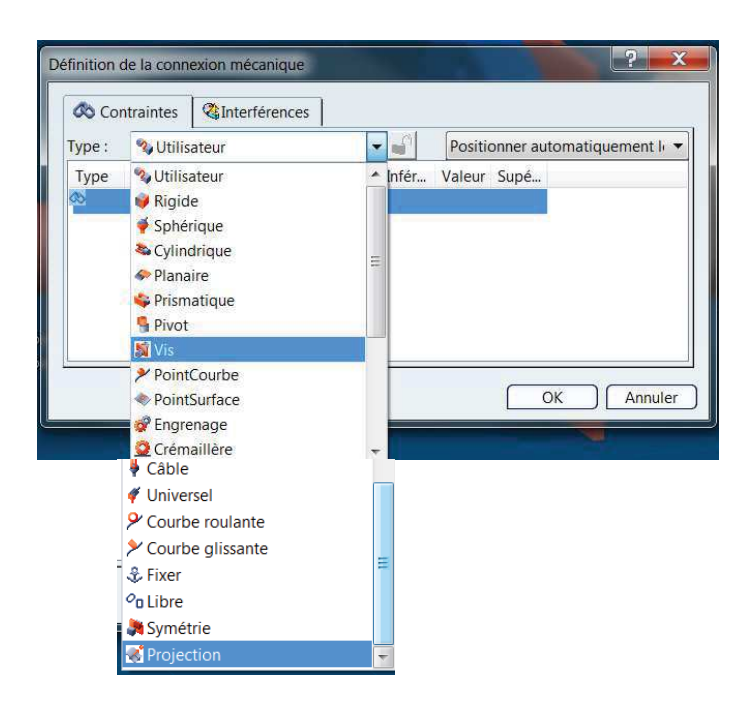

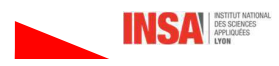

 $-167-$ 

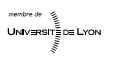

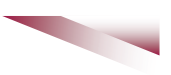

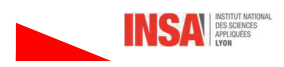

# **Partie IV : Mise en plans**

**Cette partie sera vue partiellement en COCAO et plus approfondie en CE-CAOCAE** 

## **1- Configurer l'atelier drafting**

4

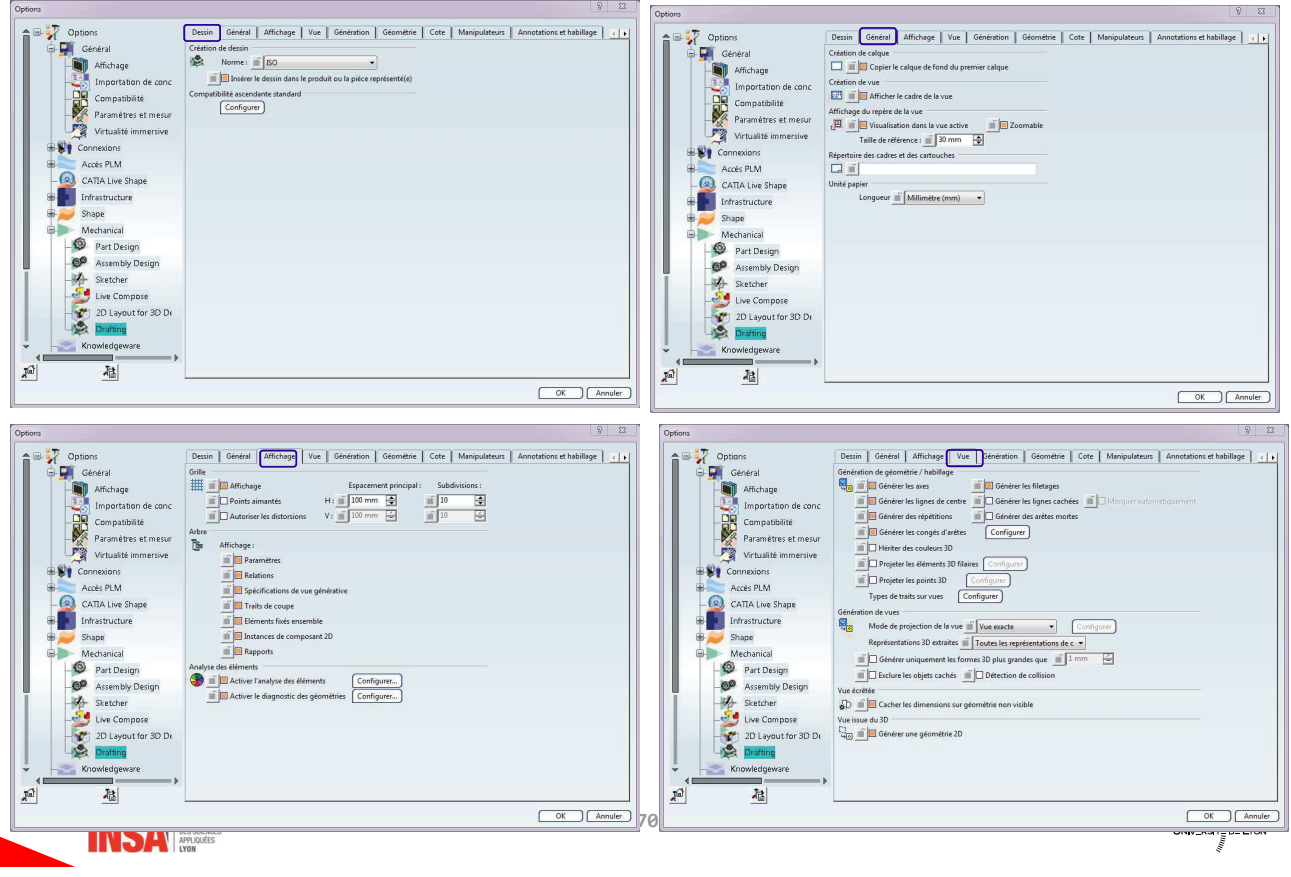

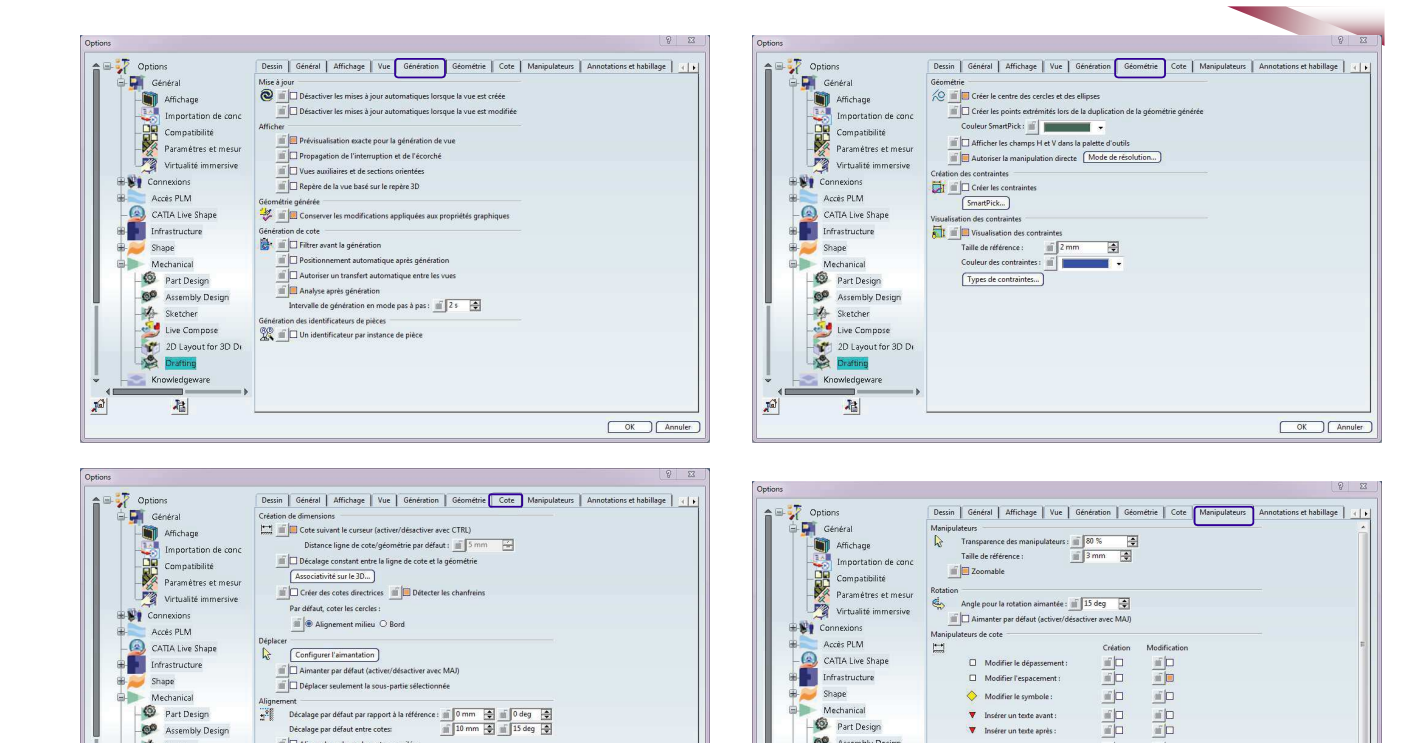

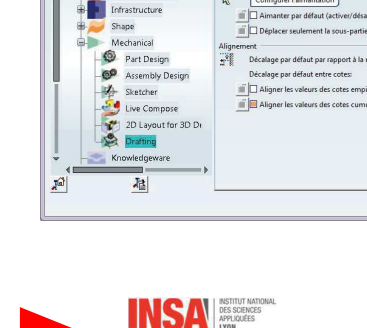

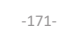

 $( 0K )$   $[$  Annuler  $]$ 

 $\mathbb{Z}^2$ 

Christmature<br>
Shop Marchetter<br>
Shop Part Design<br>
Shop Assembly Design<br>
Shop Assembly Design<br>
University<br>
University<br>
Constant<br>
Christmate Christmate<br>
Christmate<br>
Christmate Christmate<br>
Christmate Christmate<br>
Christmate Chr

福

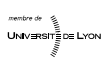

OK Annuler

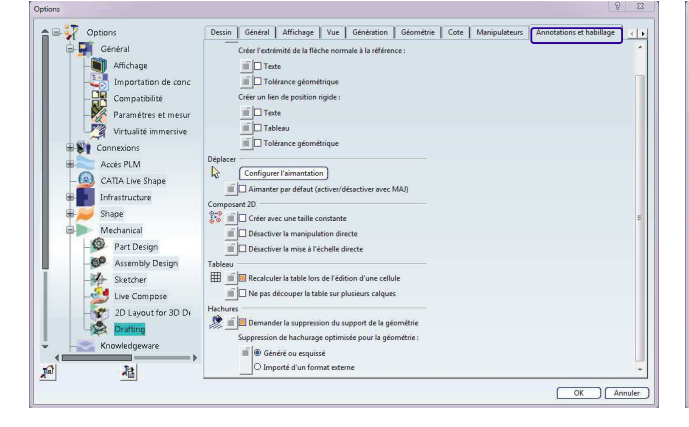

 $\begin{aligned} &\text{subject to } \text{group} \text{ is } \text{group} \text{ and } \text{superspace in } \text{substack} \\ &\text{subject to } \text{subspace} \text{ is } \text{group} \text{ if } \text{group} \text{ is } \text{group} \text{ if } \text{group} \text{ is } \text{group} \text{ if } \text{group} \text{ is } \text{group} \text{ if } \text{group} \text{ is } \text{group} \text{ if } \text{group} \text{ is } \text{group} \text{ if } \text{group} \text{ is } \text{group} \text{ if } \text{group} \text{ is } \text{group} \text{ if } \text{group}$ 

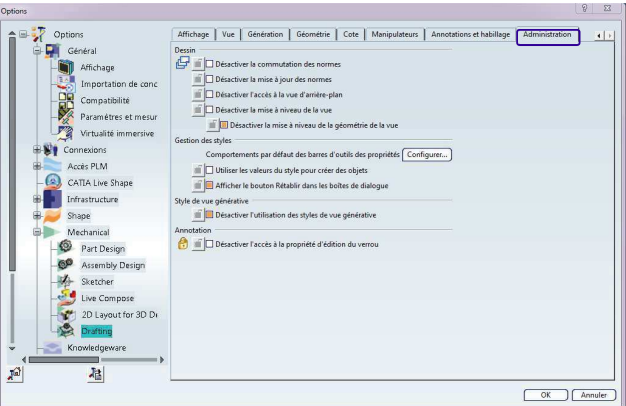

 $\frac{\omega\left\vert \mathbf{u}\right\vert }{\omega\left\vert \mathbf{u}\right\vert }$  $\frac{\pi |D|}{\pi |D|}$ 

 $\mathcal{L}$  $\overline{\underline{\mathfrak{s}}}\underline{\mathfrak{p}}$ 

 $\frac{d\mathbf{p}}{d\mathbf{p}}$  $\frac{d\mathbf{D}}{d\mathbf{D}}$ 

 $\frac{1}{2}$ p  $\overline{\mathbb{E}}$ p

画

 $\frac{d\mathbf{p}}{d\mathbf{p}}$ 

画

 $\label{eq:4} \mathfrak{a}^{\prime}(\mathfrak{m})\qquad \mathfrak{a}^{\prime}(\mathfrak{m}).$ 

.<br>- <mark>⊘≔⊘ Déplacer la valeur</mark> :

Déplacer rappel de cote

 $\bullet$  Faire pivoter l'annotation :

ulateurs d'annotation

 $\overline{\mathbf{r}}$  Manip

 $\Box$  Déplacer ligne de cote :<br> $\Box$  Déplacer 2ème partie ligne de cote :

**INSA ESCENCES** 

™™™™<br>UNIV∃RSIT≣DE LYON

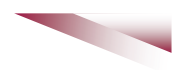

### 2- Associer un plan à une pièce ou un produit

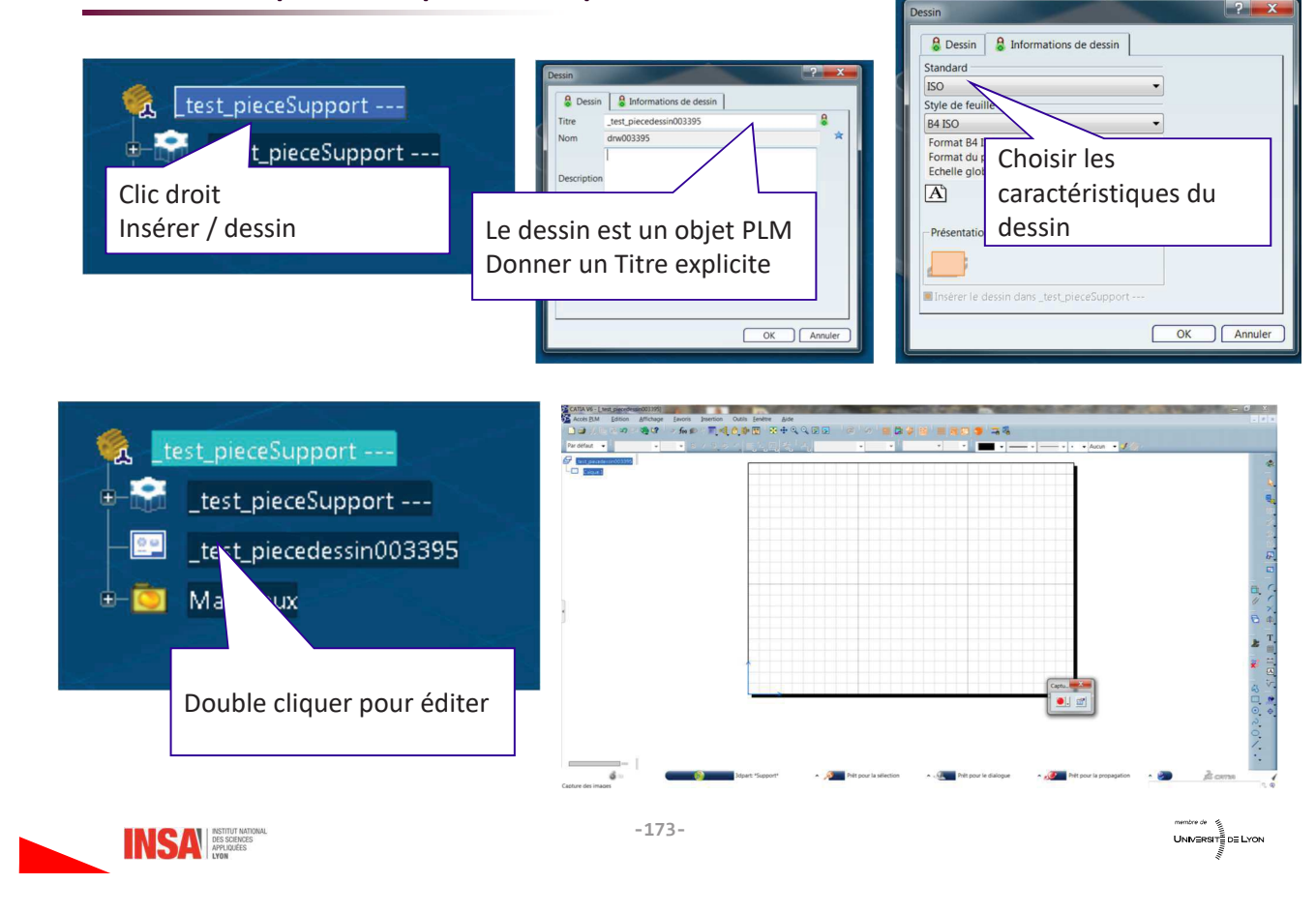

## 3- Accès PLM / Mise en page

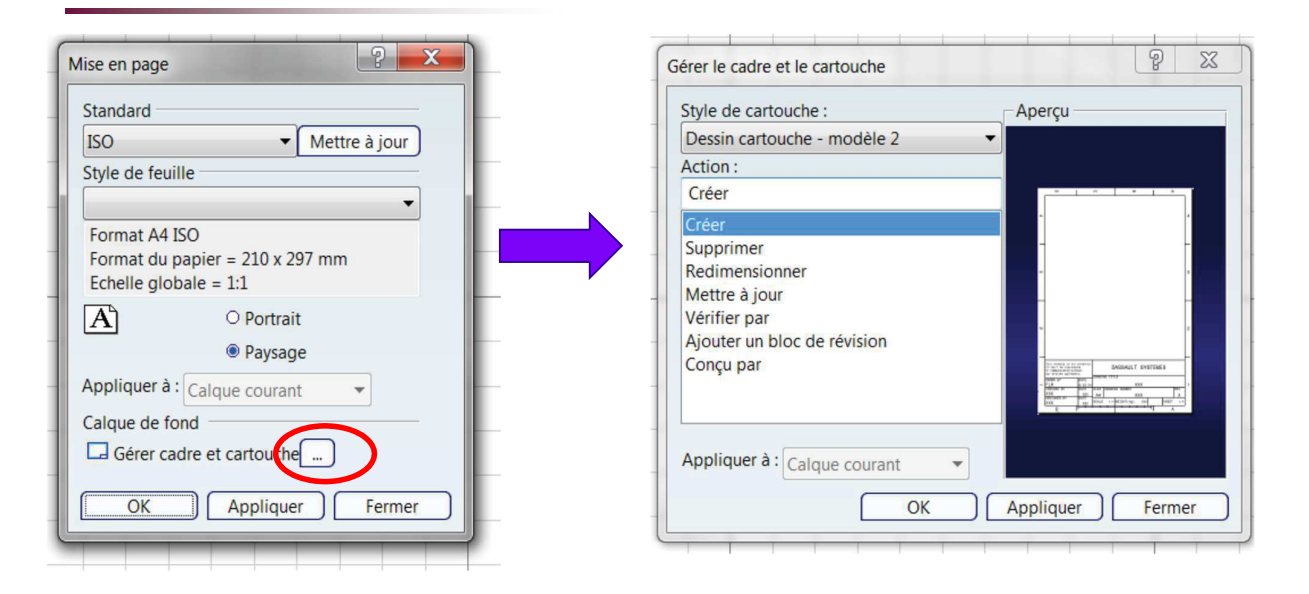

Remarque : dans un même dessin il est possible d'avoir des calques avec des échelles différentes

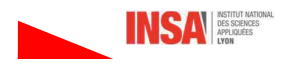

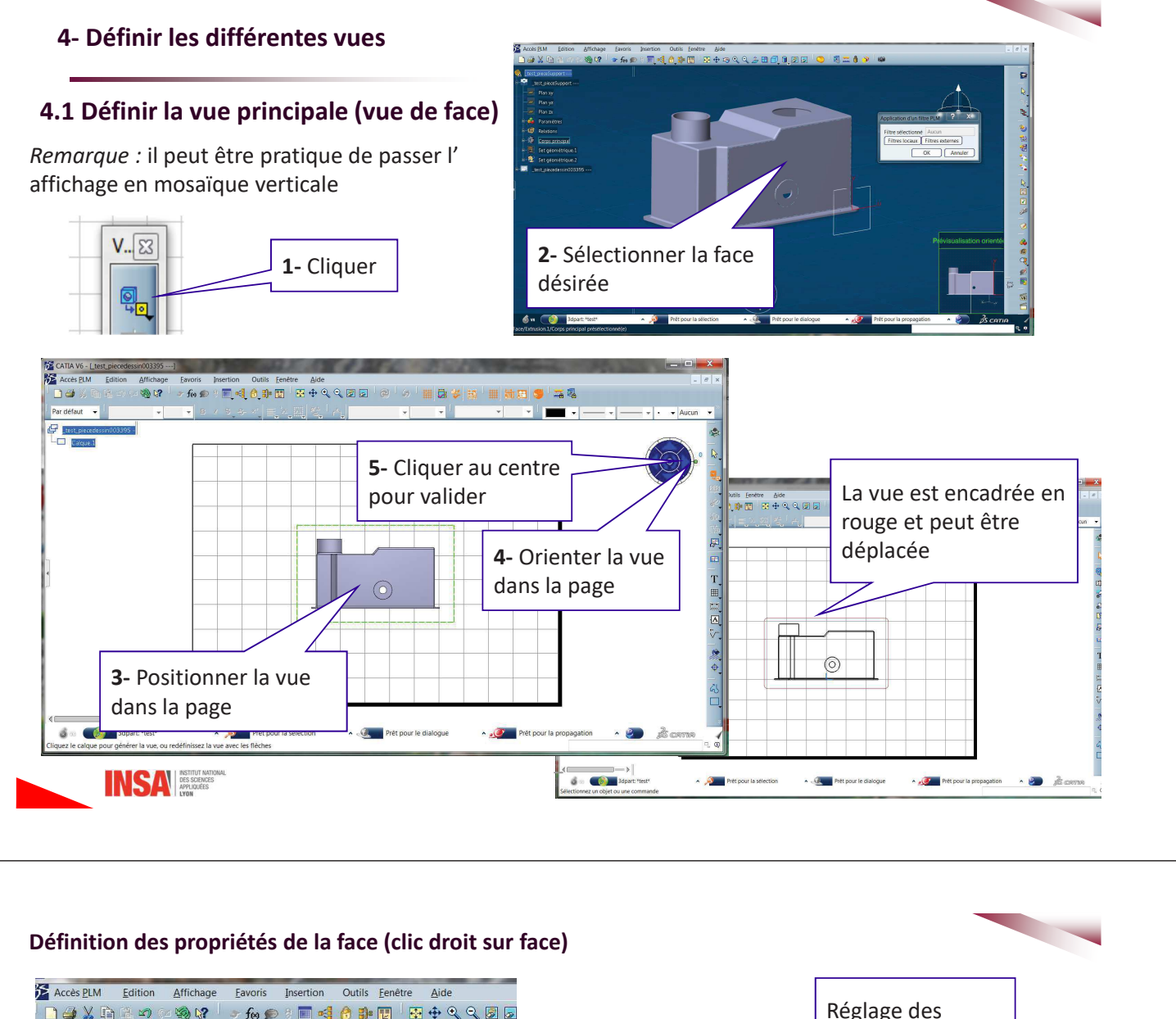

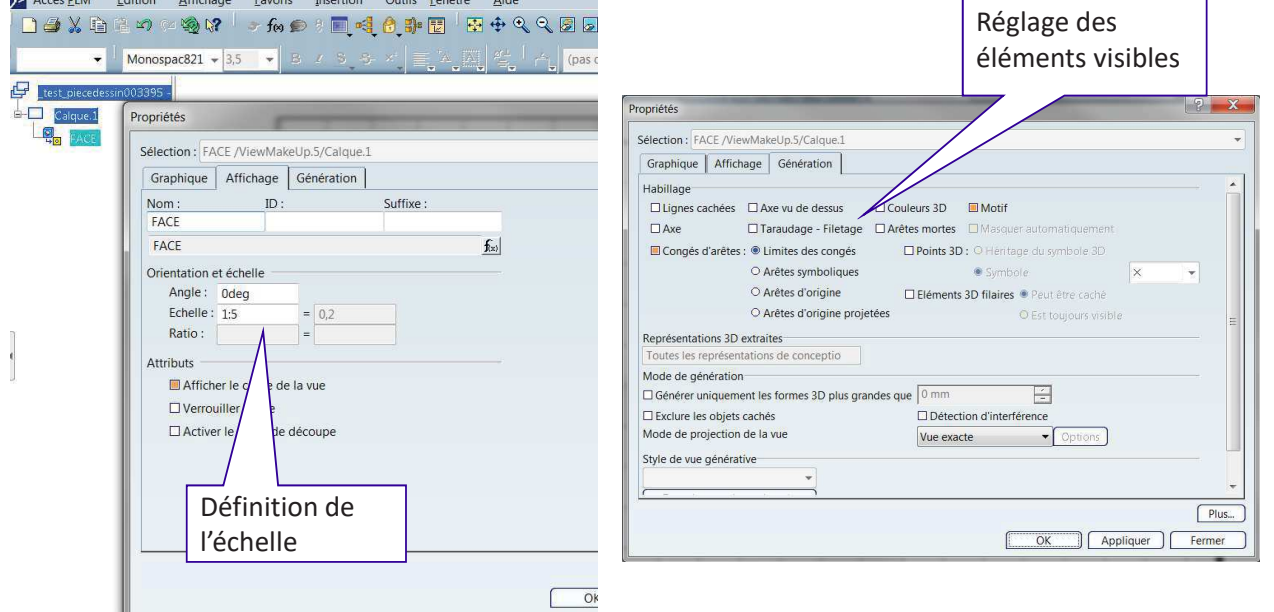

dans un même calque les différentes vues peuvent avoir avec des échelles différentes Remarque :

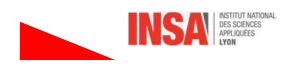

## 4.2 Définition des vues de projection

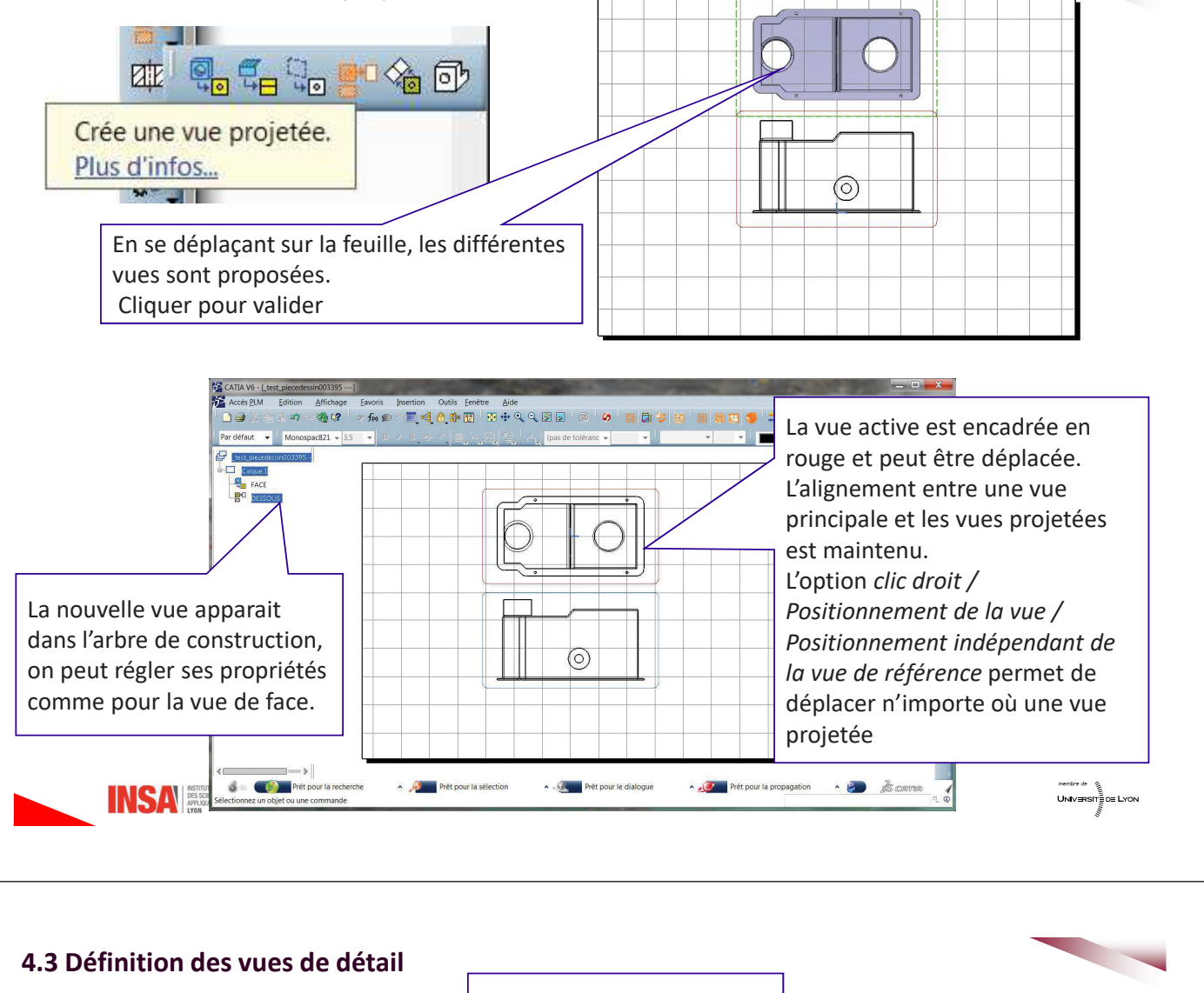

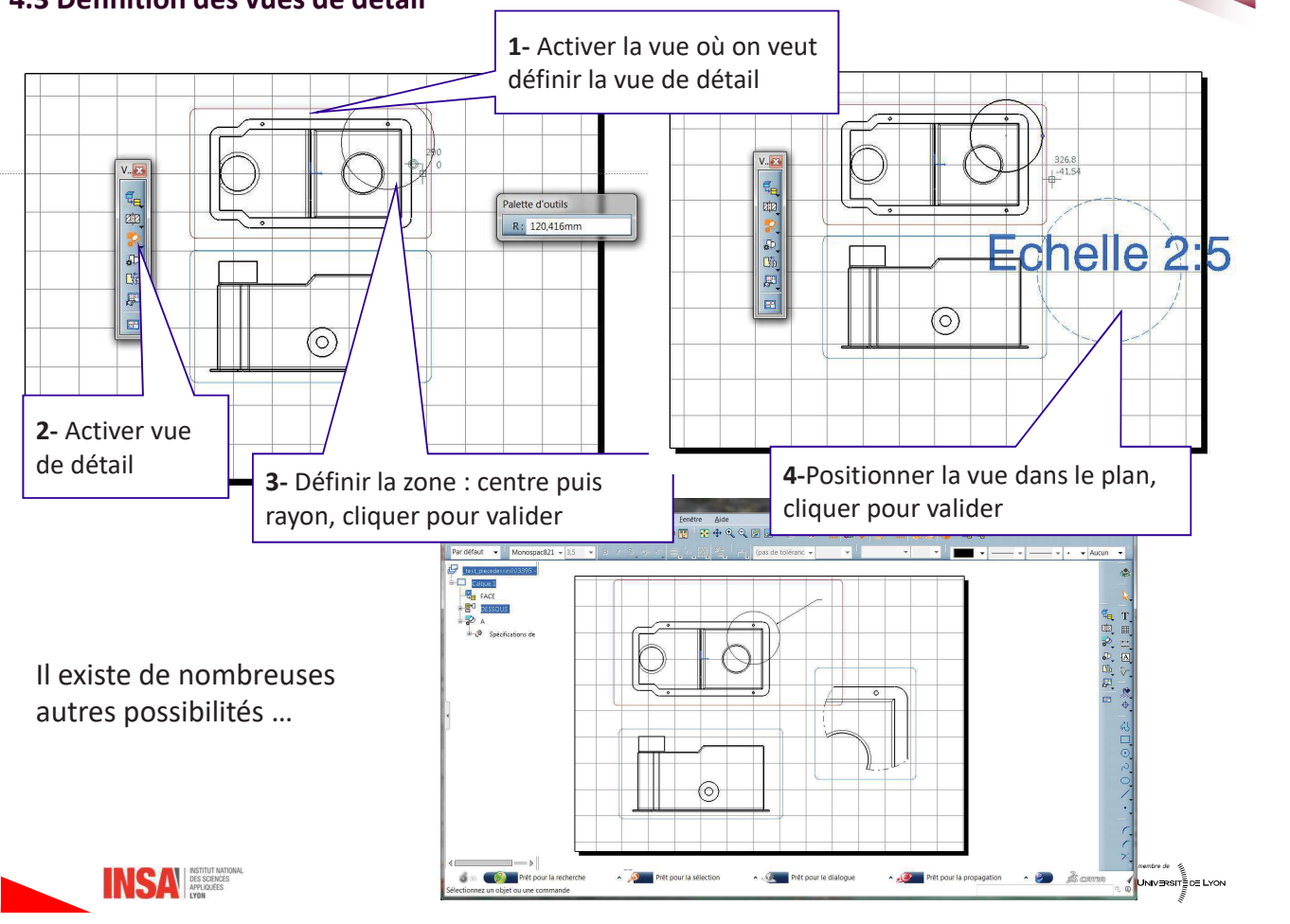

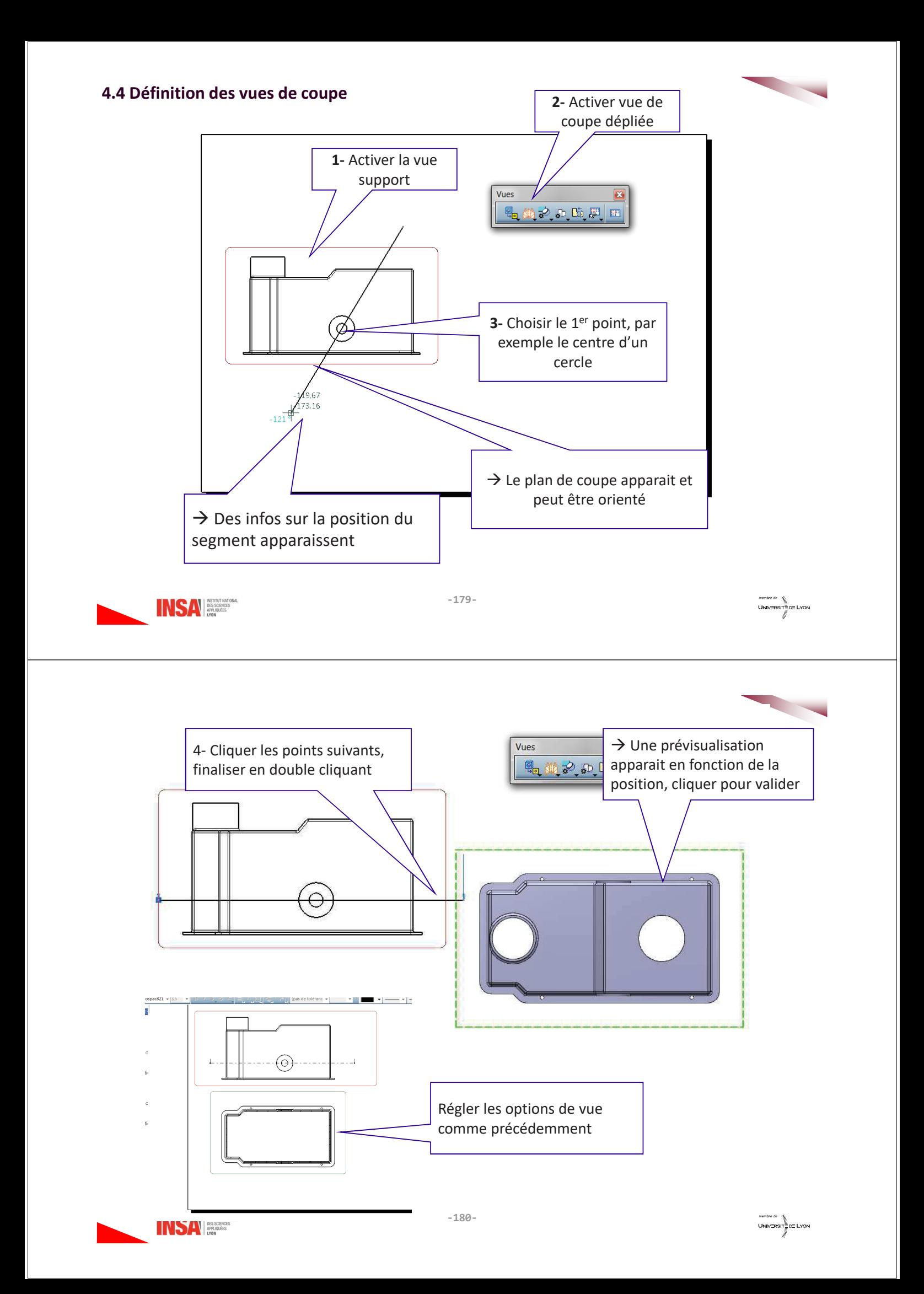

## 5- Définition des cotations

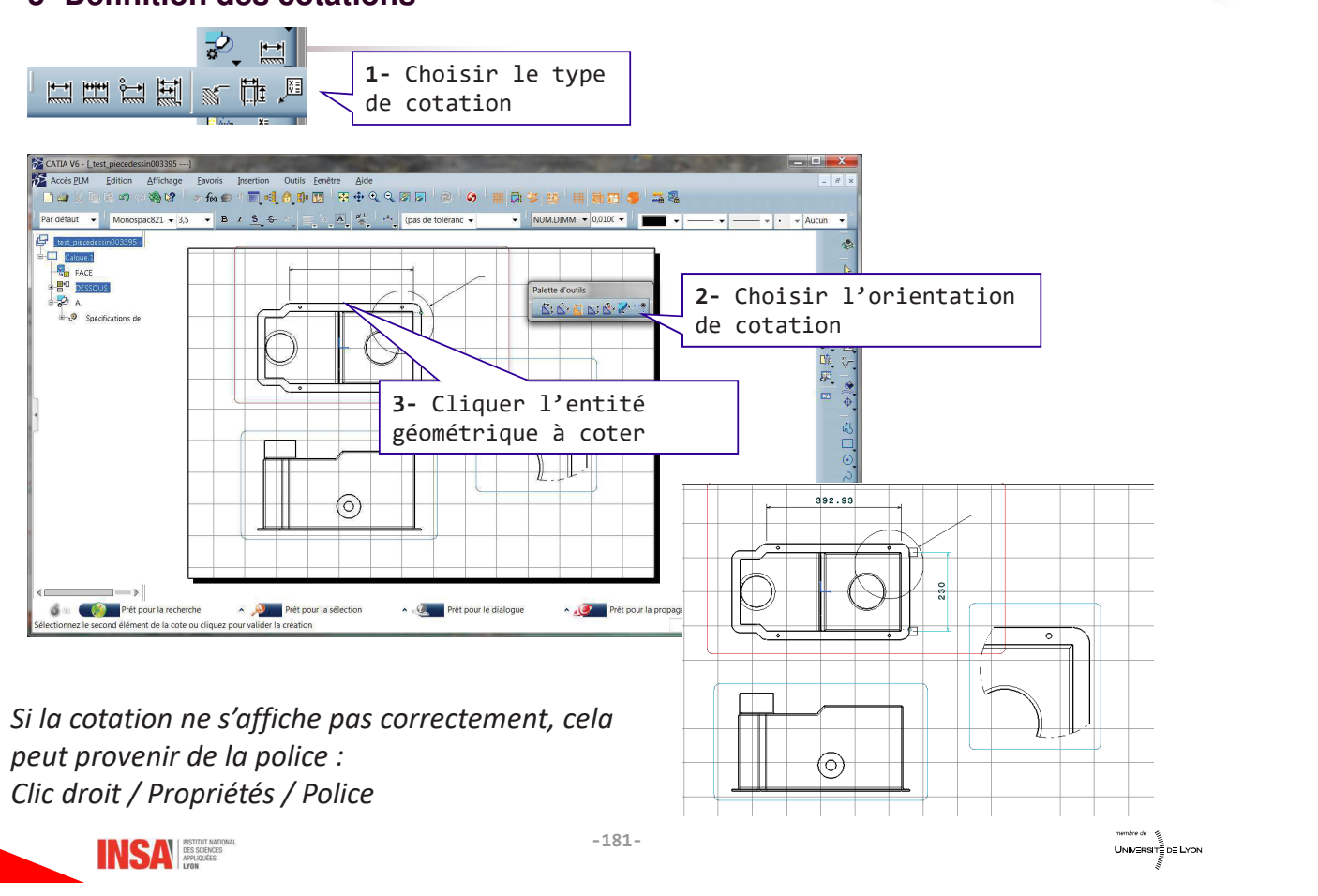

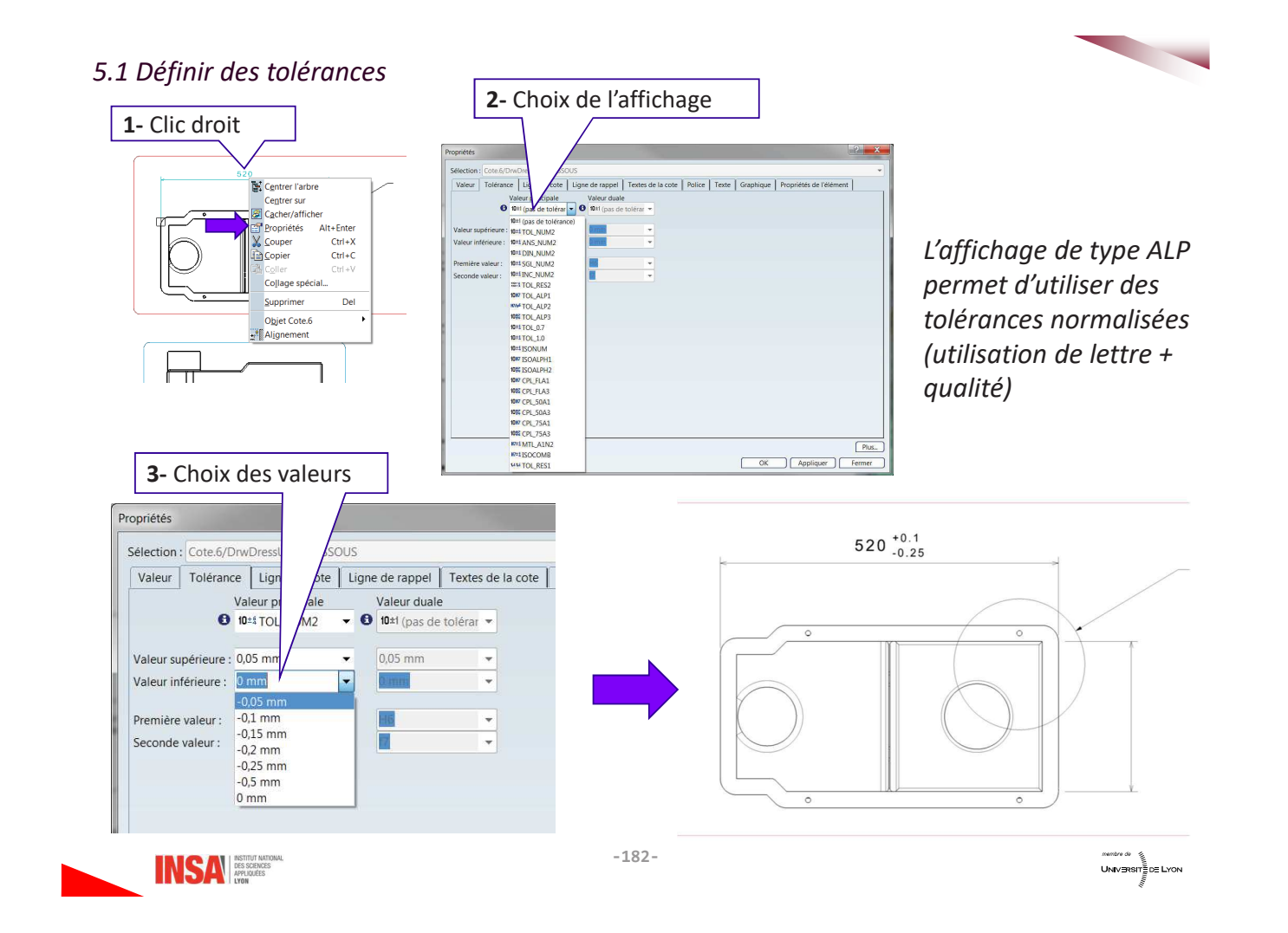

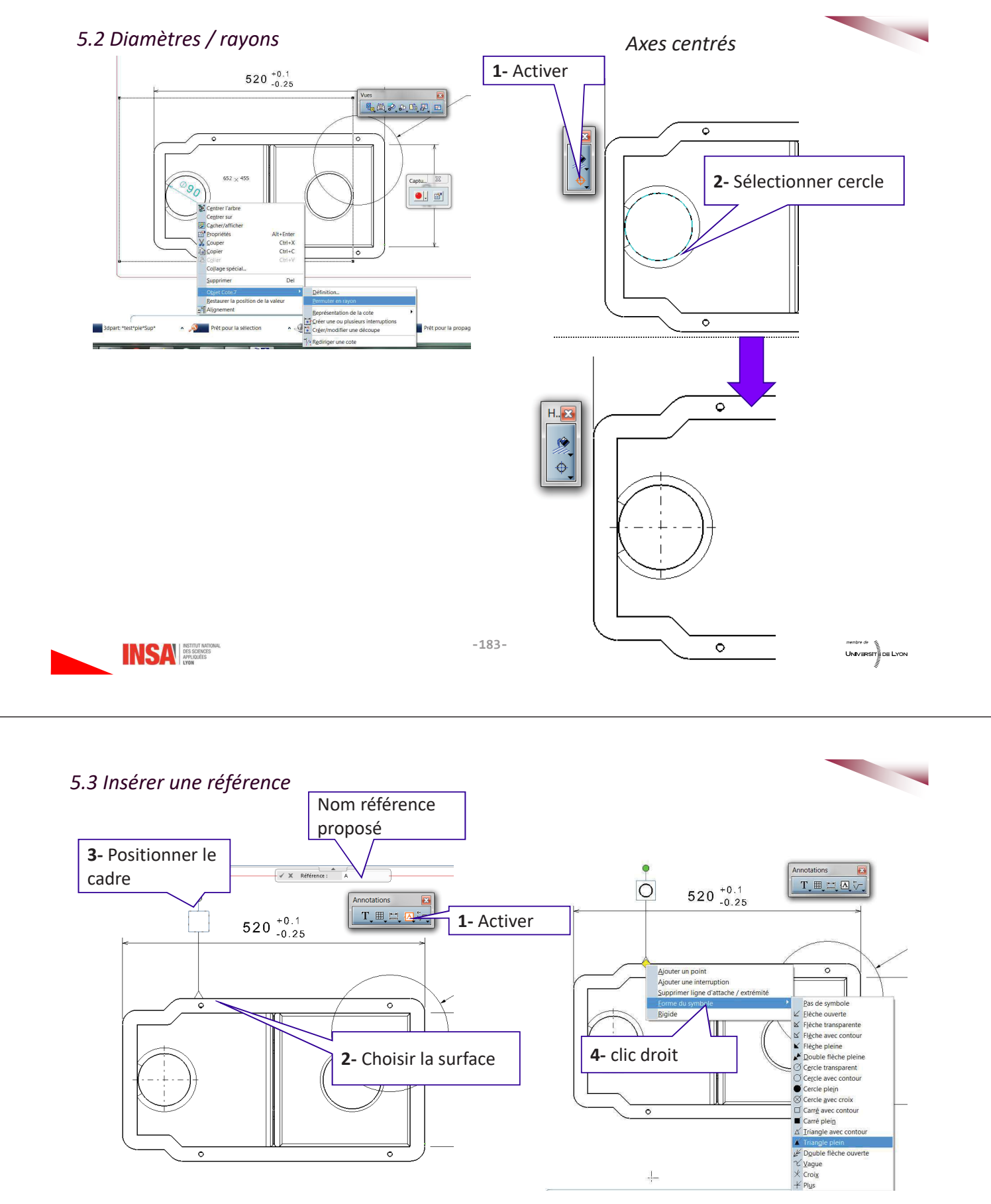

Si la référence ne s'affiche pas correctement, cela peut provenir de la police : Clic droit / Propriétés / Police

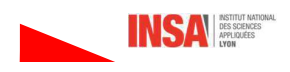

## 5.4 Référence encadrée

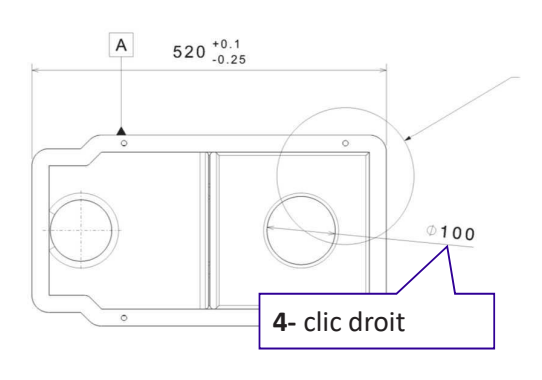

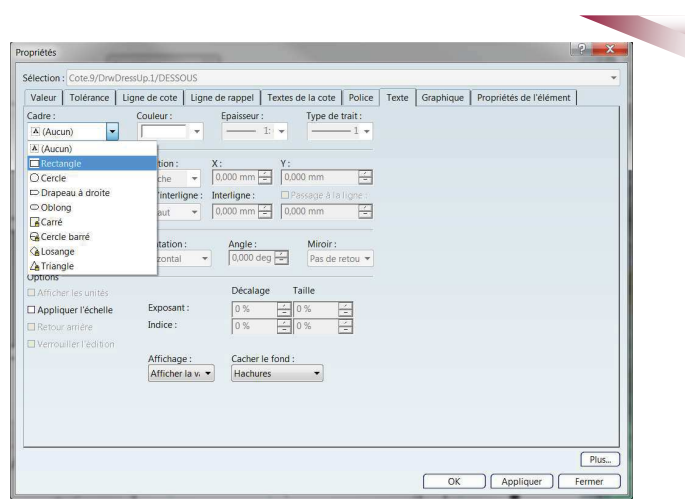

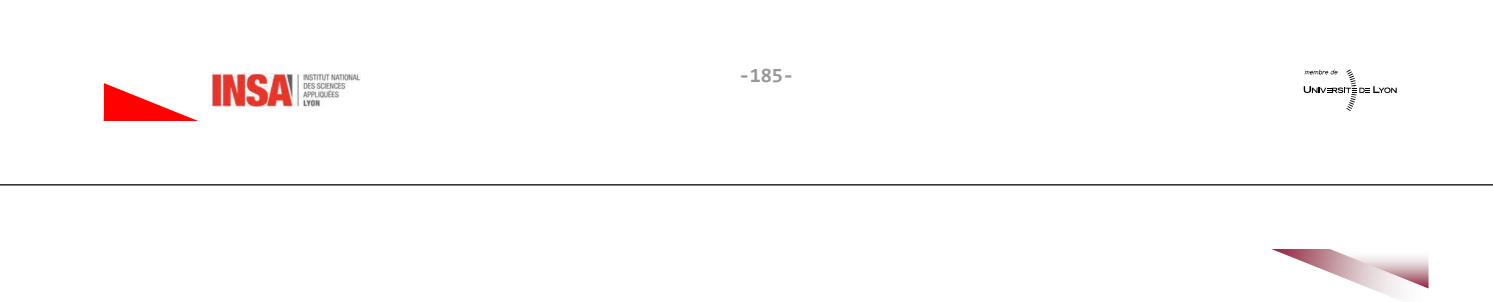

## 6. Compléments : Mise en plan d'un produit

Toutes les étapes précédentes restent vraies pour un produit,

6.1 Définir des éléments que l'on ne souhaite pas couper (arbre, vis, bagues de roulements ...)

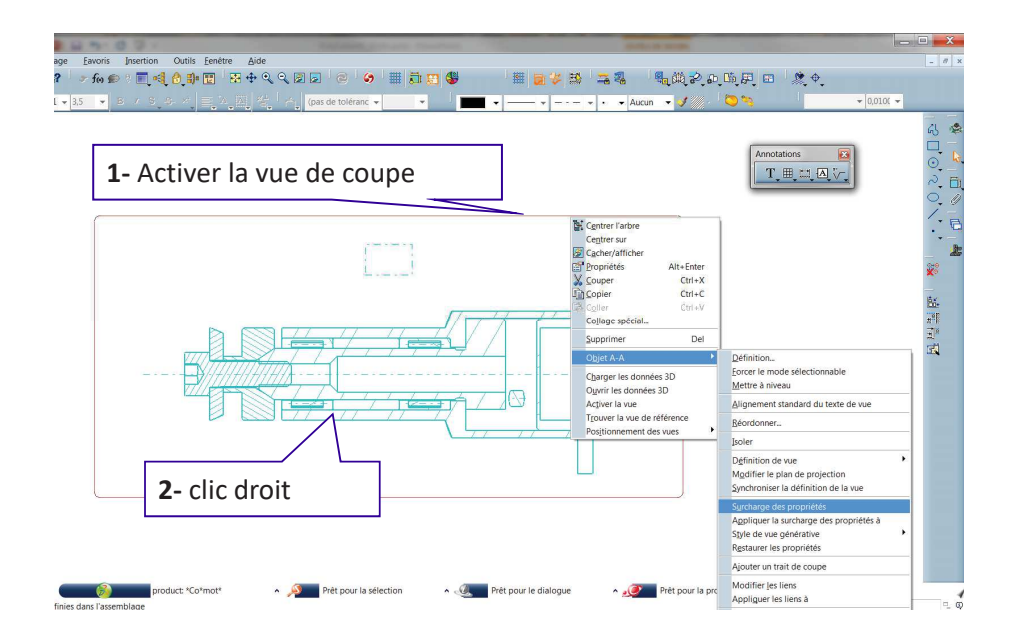

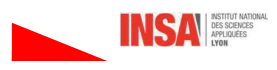

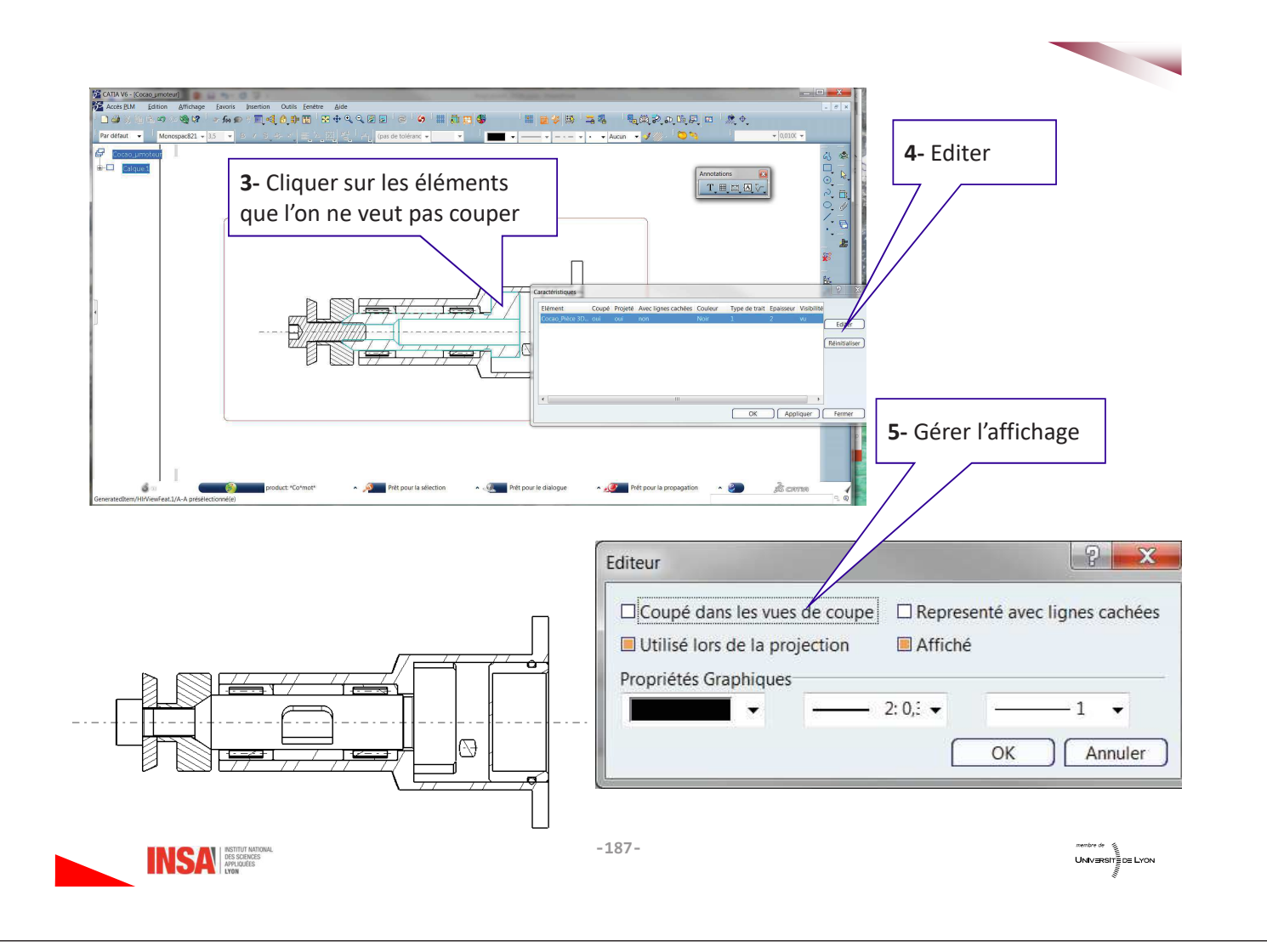

## 6.3 Gérer les hachures

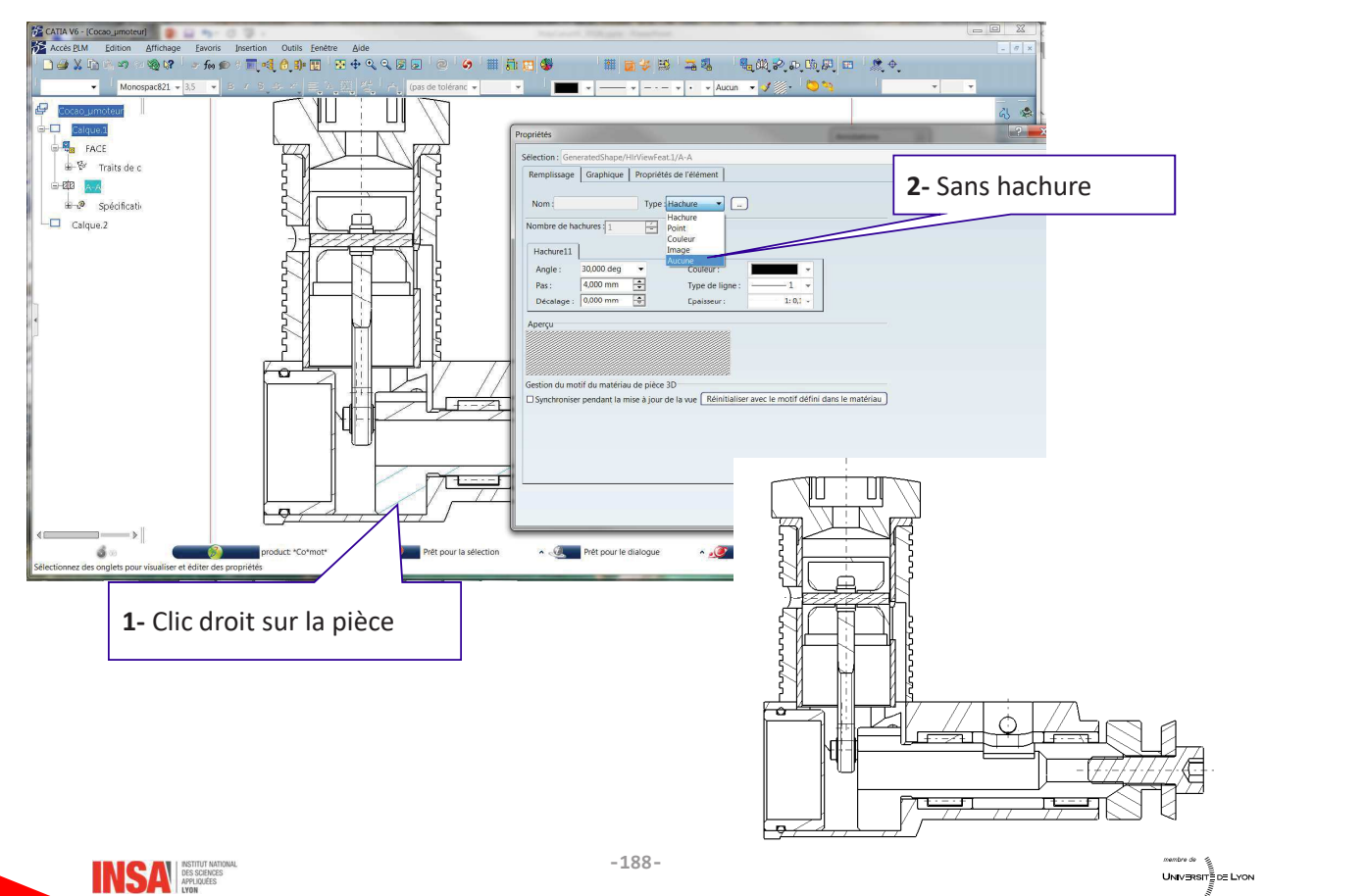

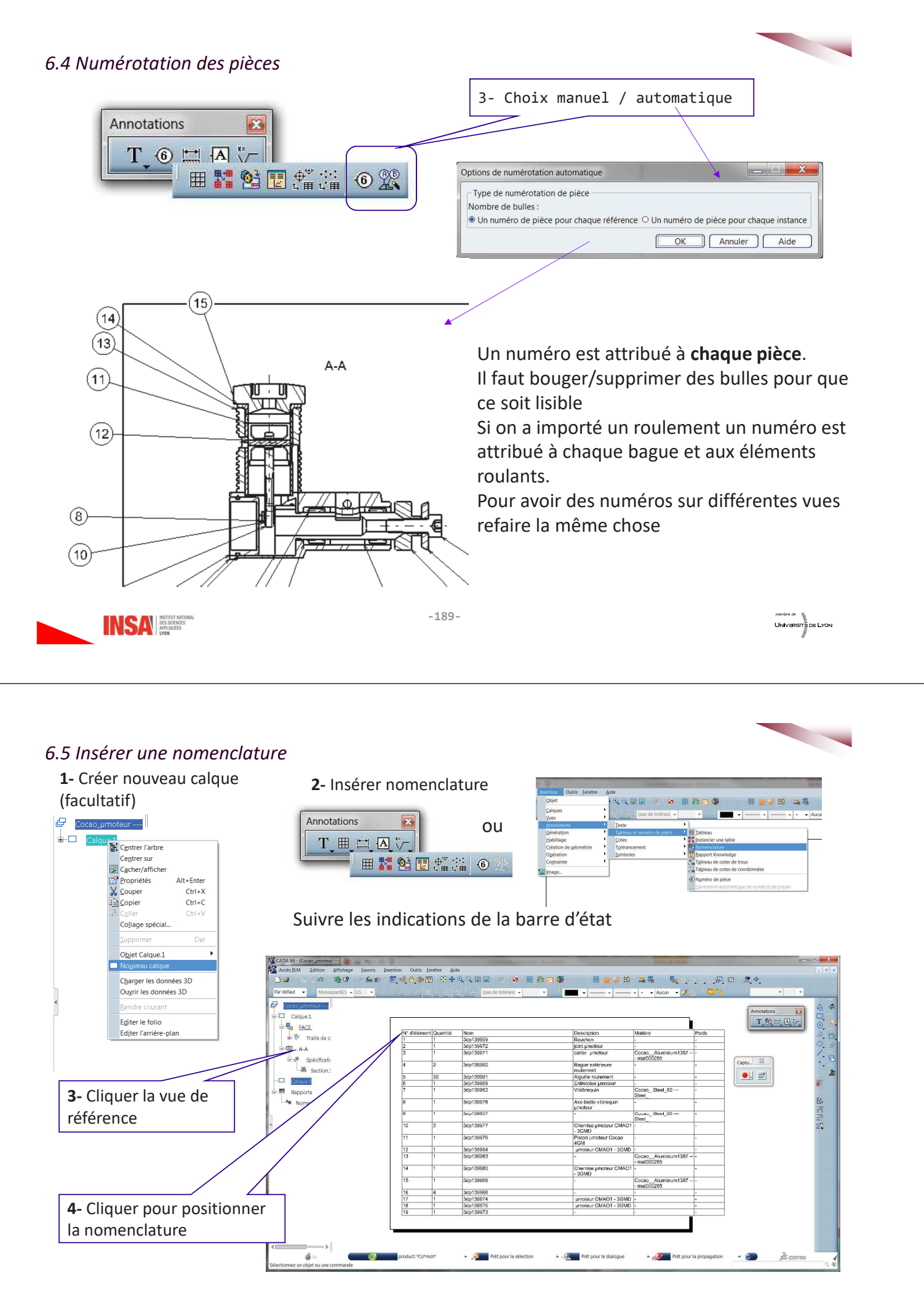

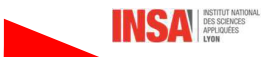

## Personnaliser la nomenclature

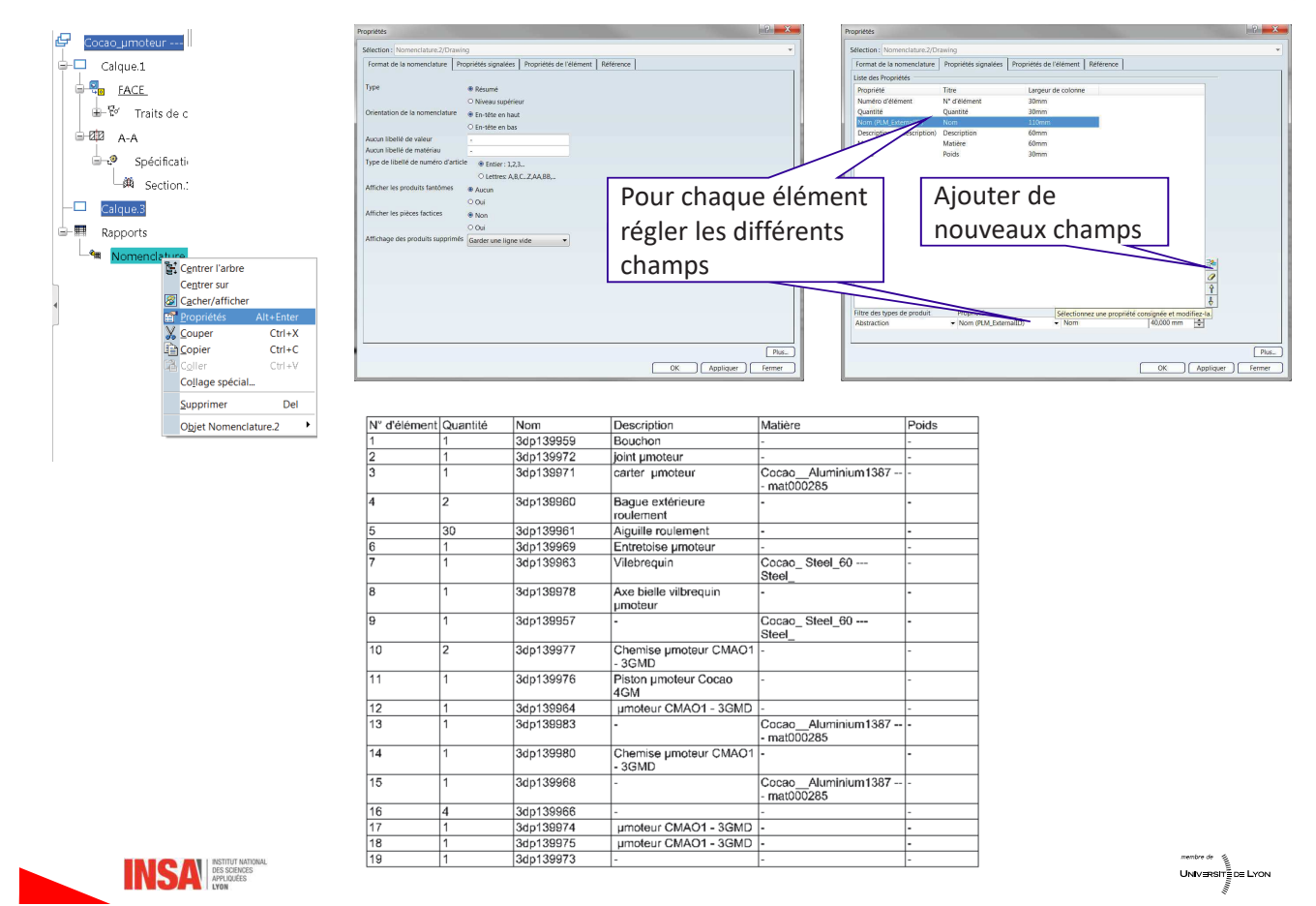

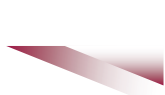

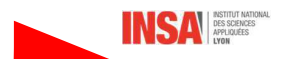

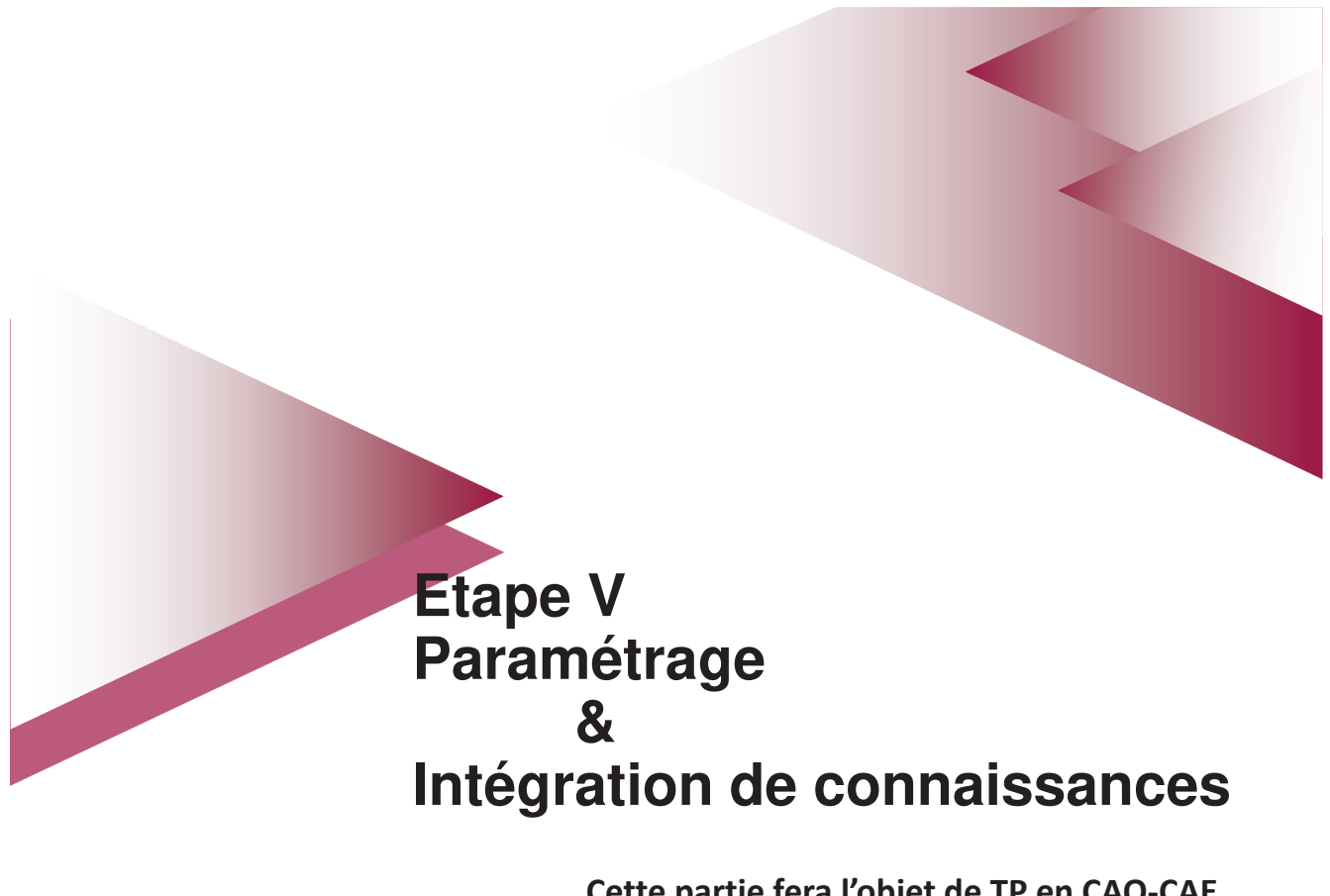

Cette partie fera l'objet de TP en CAO-CAE pour les ME et CE

## 1- Configurer l'environnement

Afin de pouvoir travailler de manière optimale des variables d'environnement doivent être réglées tel que ci-dessous

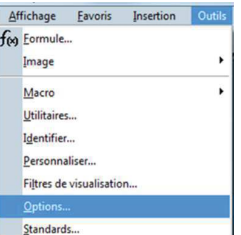

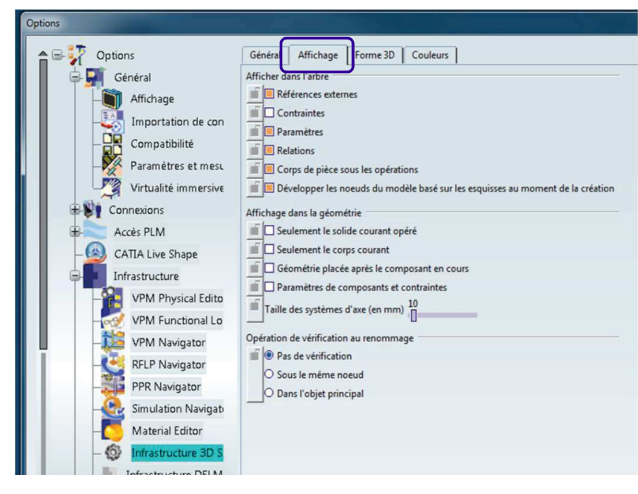

Affichage des paramètres et des formules dans l'arbre

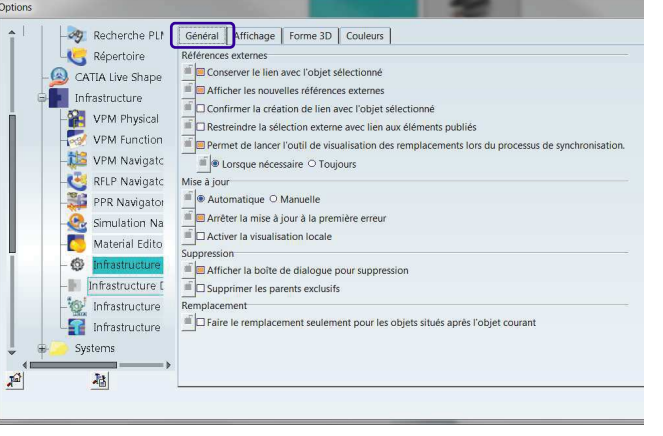

Permettre de créer des relations entre les paramètres des différentes branches

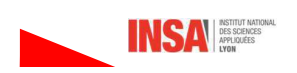

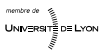

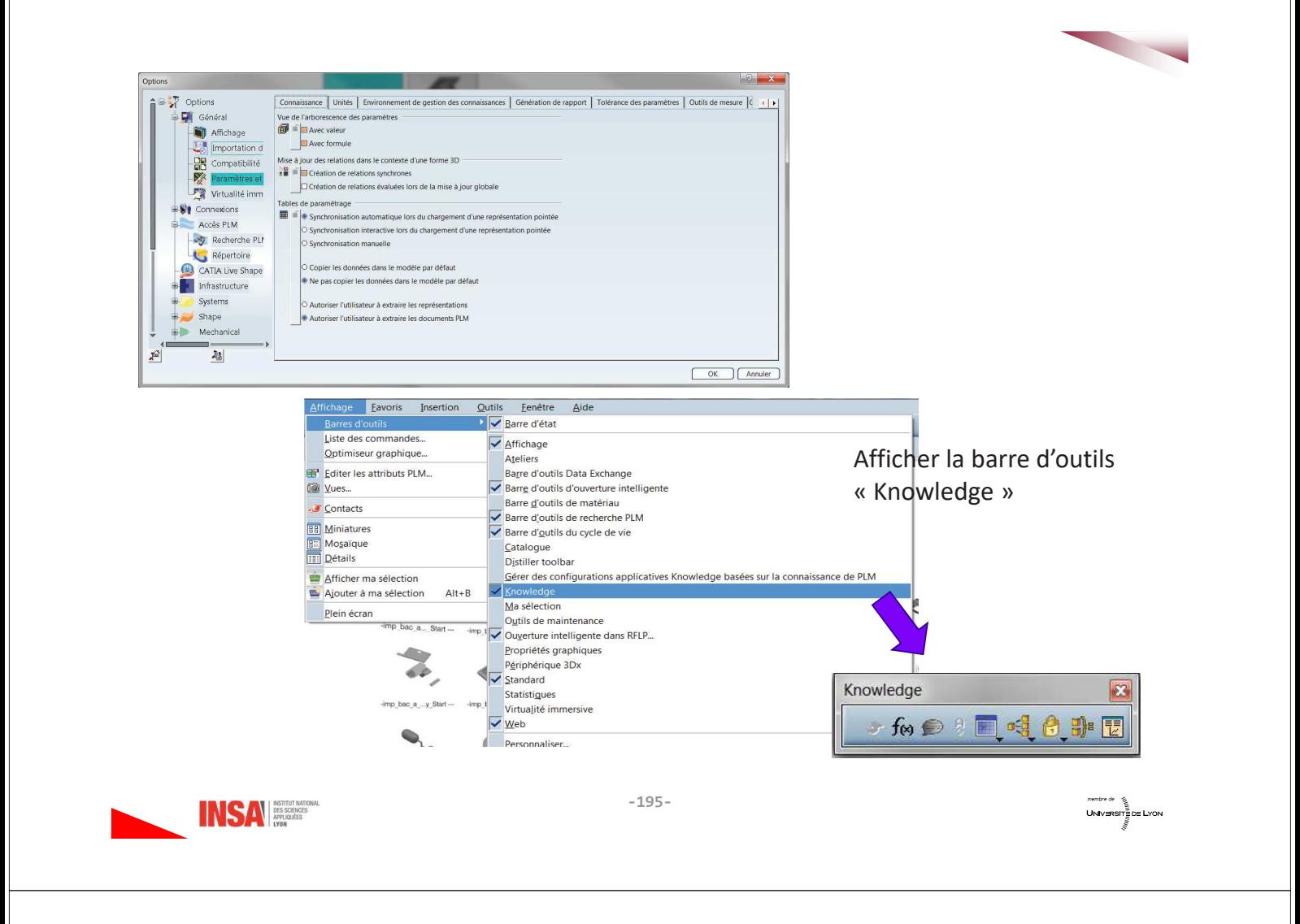

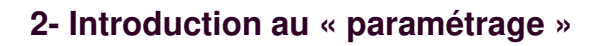

Toute entité créée dans l'environnement de Catia est associée à un ou plusieurs paramètres. Par exemples :

pour un point ce sera ses coordonnées et son « activité ».

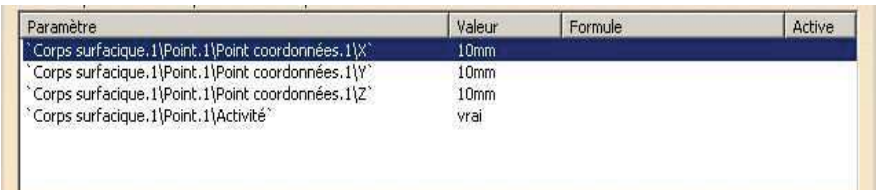

pour une extrusion le nombre de paramètres est déjà plus important,

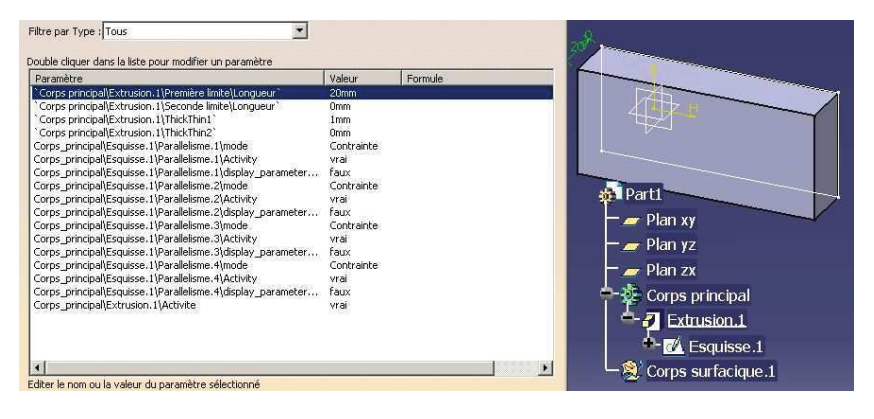

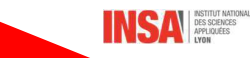

Le nombre de paramètres devient vite important et croit avec le nombre d'entités. Afin de faciliter leur visualisation, il est possible d'appliquer des filtres suivant les différents types de paramètres, leur gestion, leur recherche et la création de relations et de règles interparamètres.

En agissant sur les différents paramètres liés à un produit, il est alors possible aux utilisateurs, par le biais de formules, de règles et de macro-commandes :

- · d'intégrer des règles de conception,
- de gérer des règles de conception,
- · d'intégrer des connaissances dans leurs conceptions et de les optimiser,
- d'être guidés et assistés pendant les tâches liées à la conception.

L'atelier de travail « Knowledge Advisor » du métier « Knowledgeware » permet d'effectuer le paramétrage d'une pièce ou d'un produit c'est-à-dire d'agir sur les différents paramètres générés par le logiciel lors de la conception.

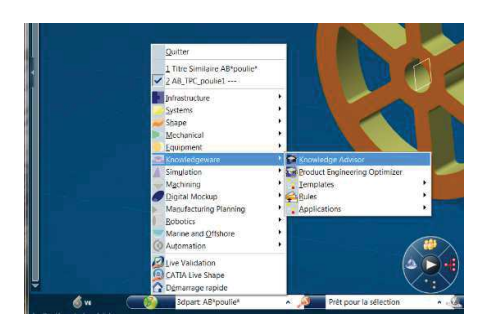

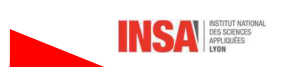

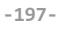

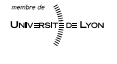

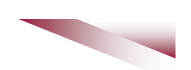

Dans la pratique on paramètre essentiellement la valeur des contraintes créées dans les esquisses (contraintes de longueurs de segment, de rayon d'arc de cercle...), des contraintes de positionnement des différentes pièces dans le produit (décalage,...) et les paramètres booléens d'activation d'une entité. Ces paramètres booléens permettent d'activer ou non les éléments constituant le modèle : pièce, trou, gorge, contrainte, règle....

Pour mettre en œuvre le paramétrage il y a plusieurs moyens possibles :

- renommer des paramètres (paramètres associés à des entités et renommés par l'utilisateur),
- · créer des paramètres (paramètres utilisateurs) et les mettre en relation avec ceux des entités.
- créer des tables de paramétrage (pour les composants standards afin de générer un catalogue, ou pour imposer simultanément la valeur de plusieurs paramètres),
- · créer des formules entre les paramètres,
- · créer des règles qui permettent, suivant la valeur d'un ou plusieurs paramètres, de gérer des formules,
- (des macros VBScript).

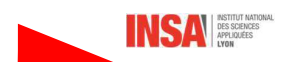

### Support considéré

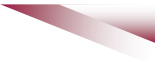

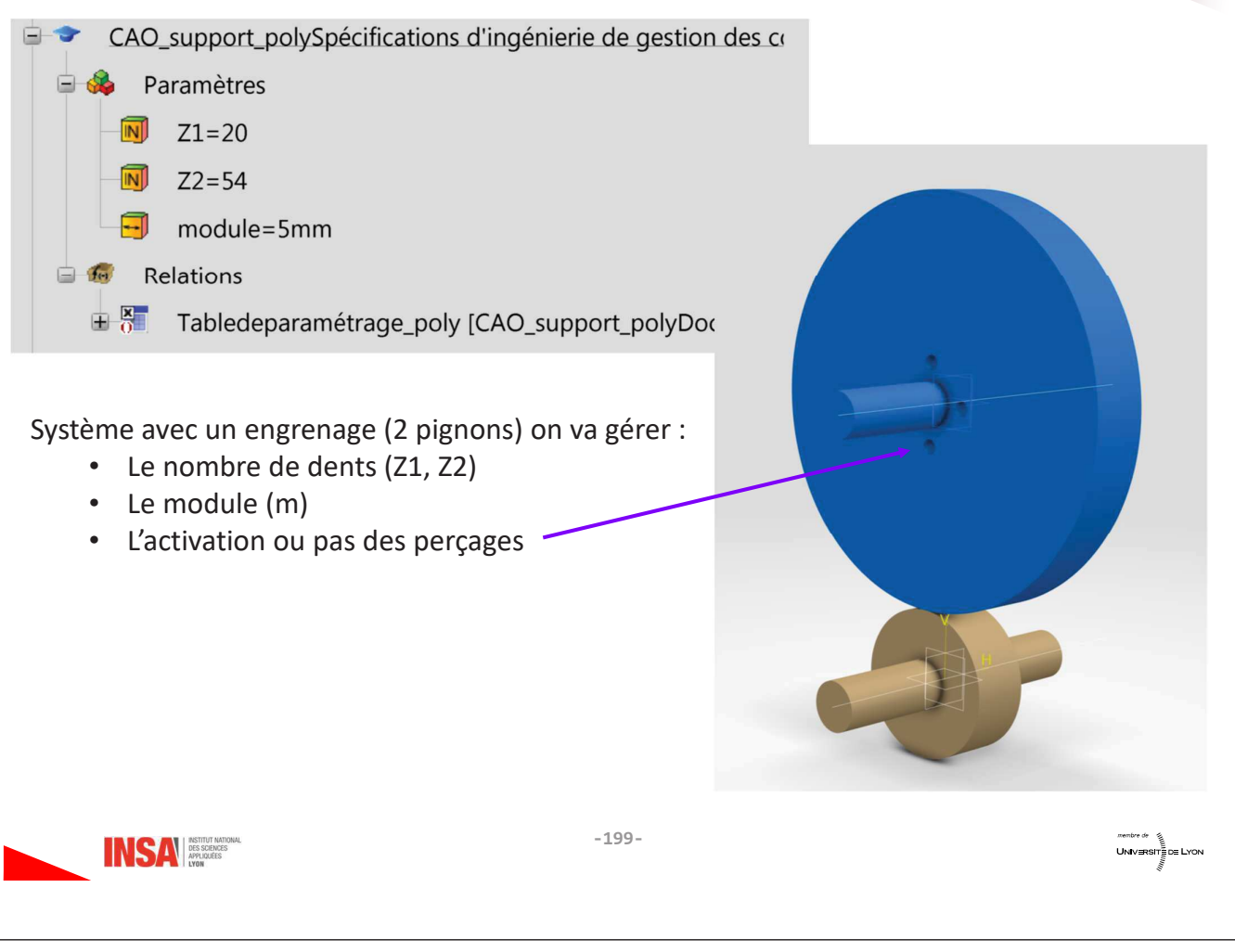

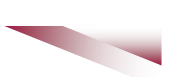

## 3- Les différents types de paramètres

Les types de paramètres sont nombreux, seuls les plus utilisés dans les TP sont explicités.

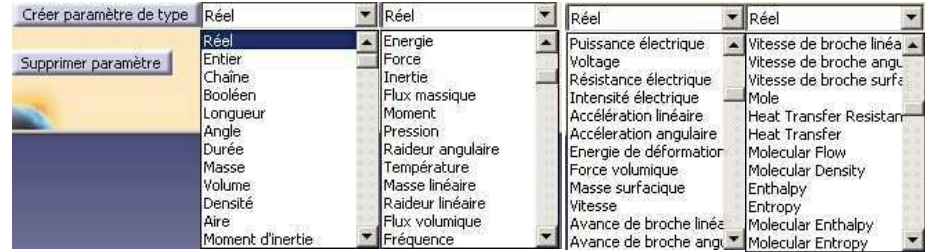

#### Paramètres liés à des dimensions (type longueur, angle)

Ce sont les cotes des esquisses, les offsets des features (extrusion, poche, etc.), les positions relatives de composants d'un produit.

#### Paramètres liés à des répétitions (entiers)

Nombre d'instance dans un motif de répétition d'une entité

#### Paramètres booléens

Utilisés dans l'activation ou la désactivation d'une entité :

- création de features.
- · opération booléennes entre corps de pièces (ajout, retrait, etc.)
- Activation de produits, de sous produits, de branches de l'arbre de construction,
- Activation de règles, de formules.

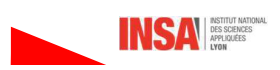

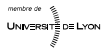

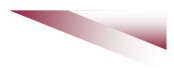

## 4- Création de paramètres

#### Paramètres renommés

Ces paramètres, associés à des entités, ont un nom donné par le logiciel et sont renommés par l'utilisateur. Il est aussi possible de renommer un paramètre depuis la fenêtre « Formules » ou depuis l'explorateur de paramètres.

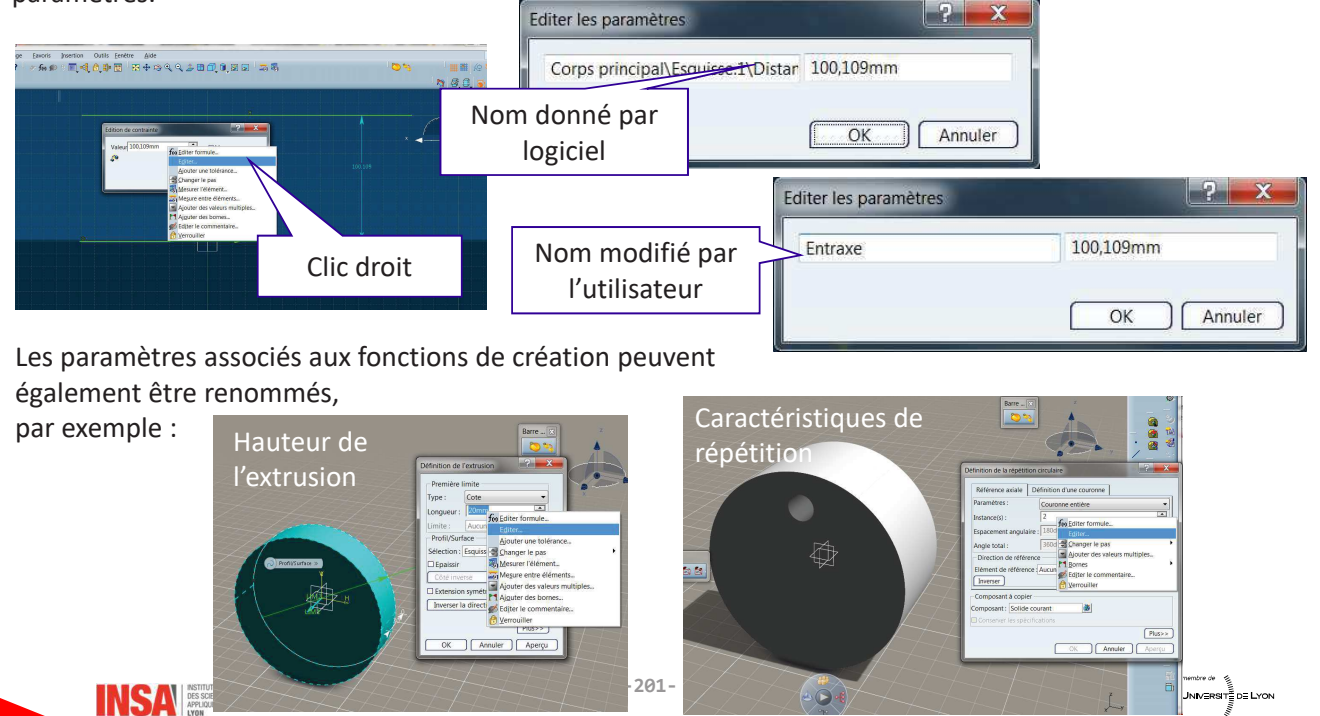

#### Visualisation

## Les paramètres renommés n'apparaissent pas dans la branche « paramètres » de l'arbre de construction !!

Pour les voir, il faut ouvrir la fenêtre formule fo, ou (Outils/Formules) puis filtrer l'affichage sur les « paramètres renommés »

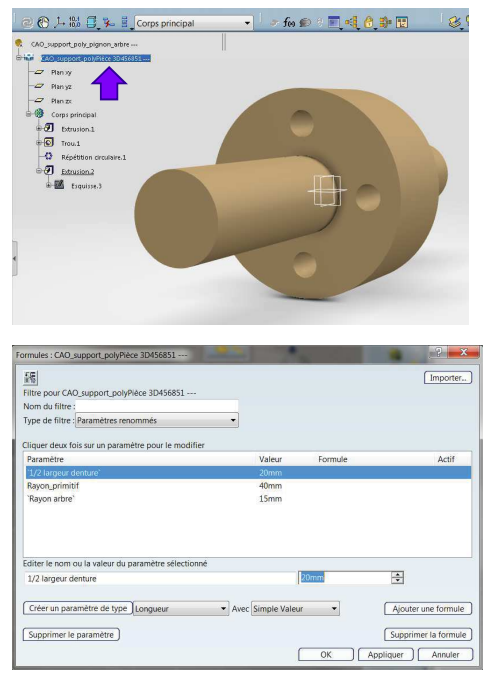

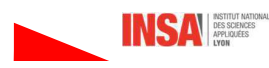

#### Paramètres utilisateur

Moment d'inertie

Editer le nom ou la valeur du paramètre sélectionné

Créer un paramètre de type Longueur

**INSA ESSENCES** 

Création

module

Ils sont créés par l'utilisateur à l'aide de la fonction « formules »  $f_{(8)}$  ou à partir de l'onglet Outils – formules.

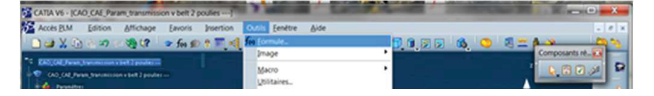

En général ils sont créés au niveau du produit et des relations seront créées dans un second temps avec les paramètres des branches du produit,

Pour un produit ou une pièce 3D il est alors nécessaire de créer préalablement une « spécification d'ingénierie »

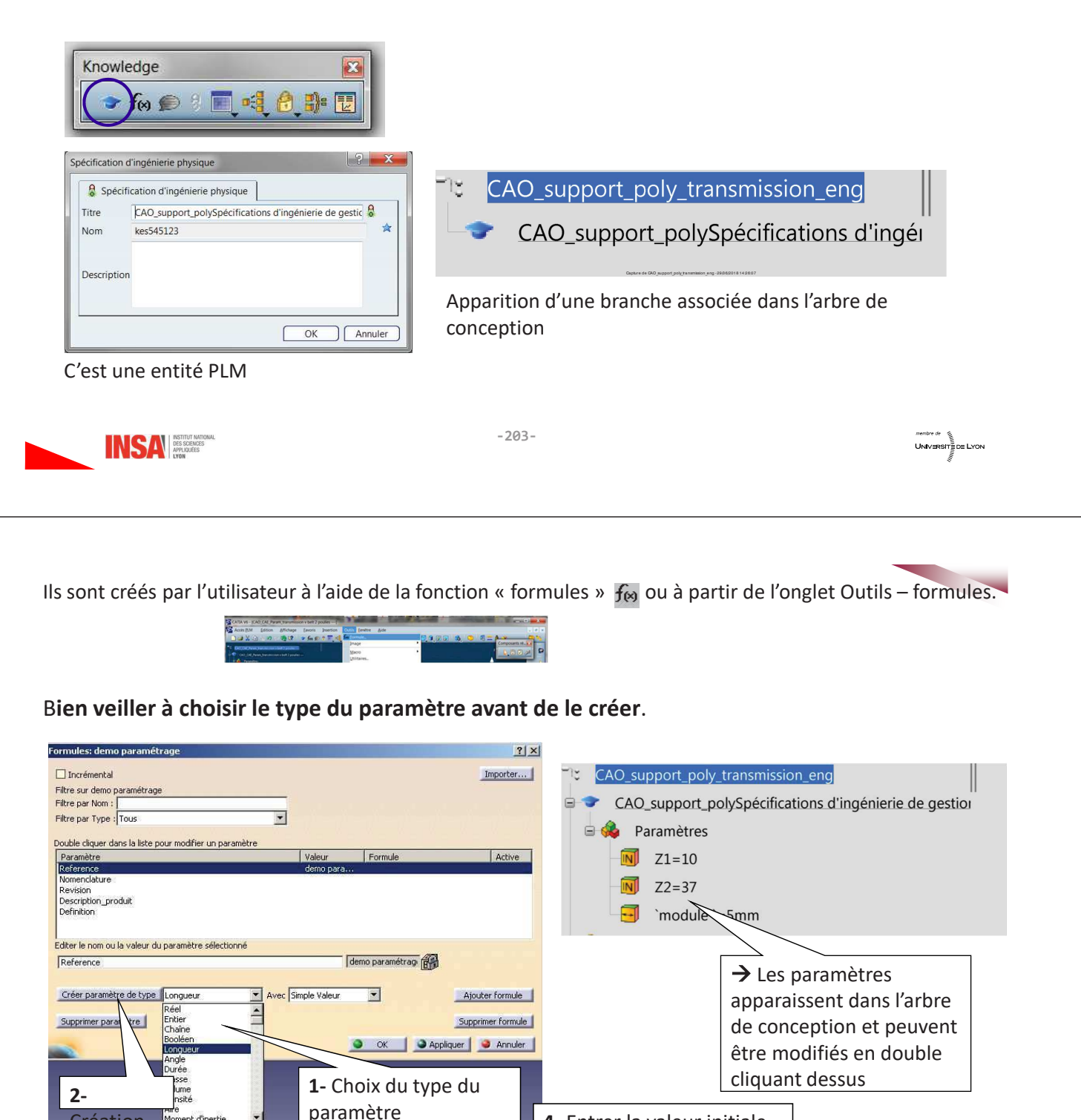

 $5mm$ 

 $\bullet$  Ave

4- Entrer la valeur initiale

Ajouter une formule

du paramètre

圄

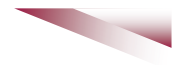

## 5- Création de formules

Elles permettent d'imposer à un paramètre une formule (au sens mathématique) qui peut éventuellement faire intervenir d'autres paramètres.

Ces formules apparaissent dans l'arbre (si la configuration de l'environnement a été correctement effectué) et peuvent être facilement modifiables.

## ATTENTION : les unités sont gérées par Catia, ne cherchez pas à convertir vos paramètres en unités SLII

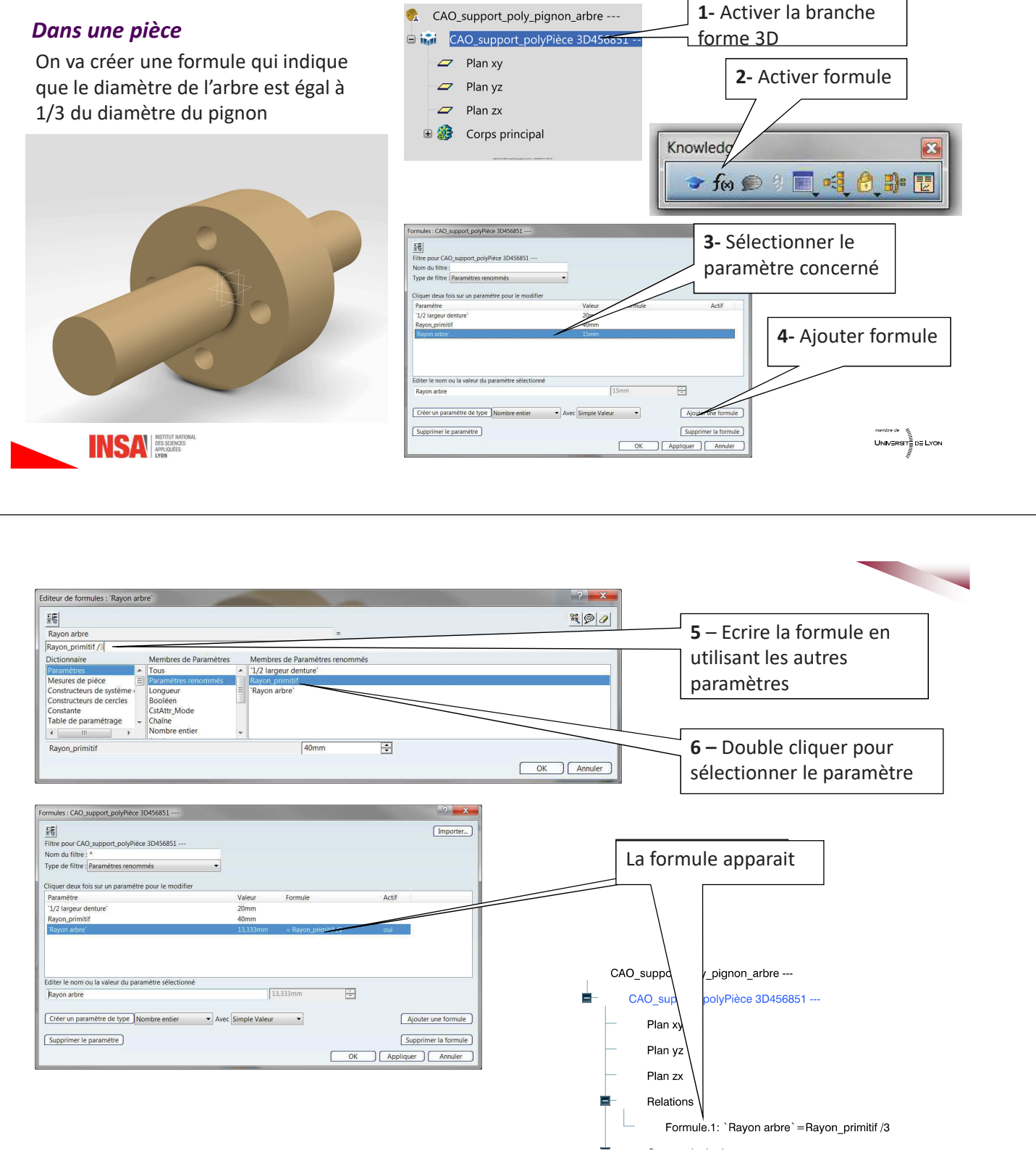

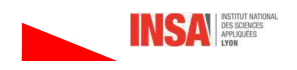

#### Dans un produit

On créer des relations entre les paramètres « produit » (nombre de dents, module ...) et les paramètres renommés pilotant les formes 3D.

Dans le produit on a inséré le bâti et le pignon-arbré et créé une liaison pivot

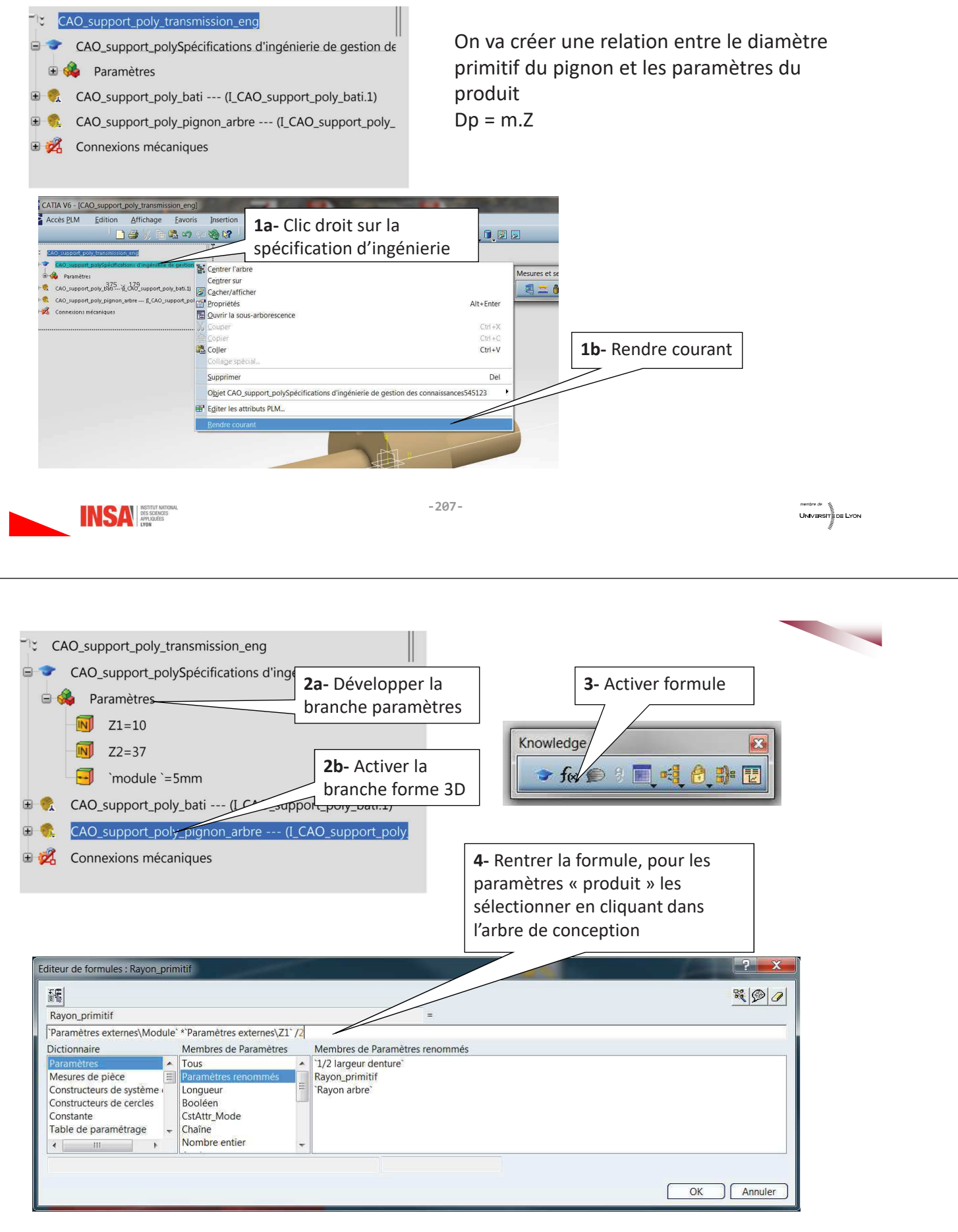
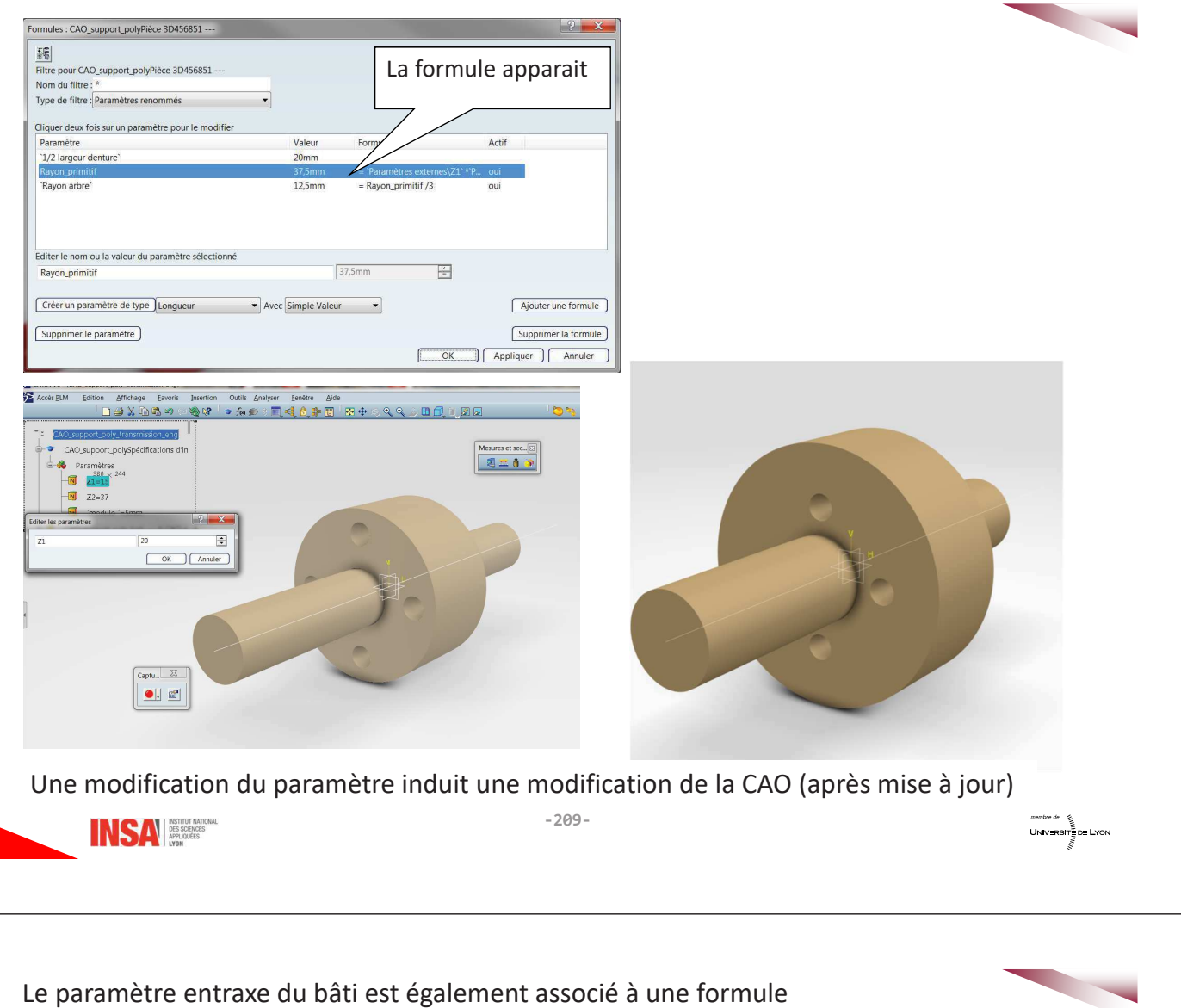

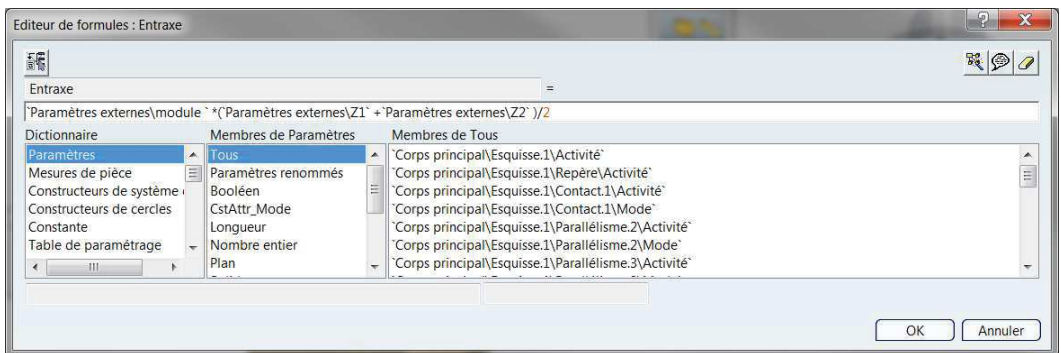

Pour le deuxième arbre, il n'est pas possible de dupliquer l'arbre précédent car il serait associé aux mêmes valeurs de paramètres, il est donc nécessaire de dupliquer la pièce 3D.

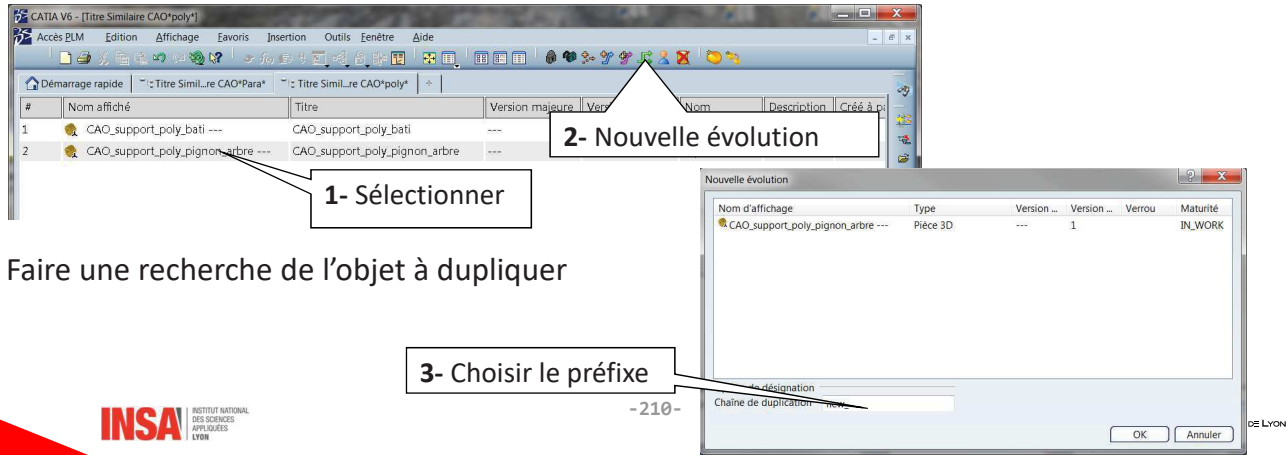

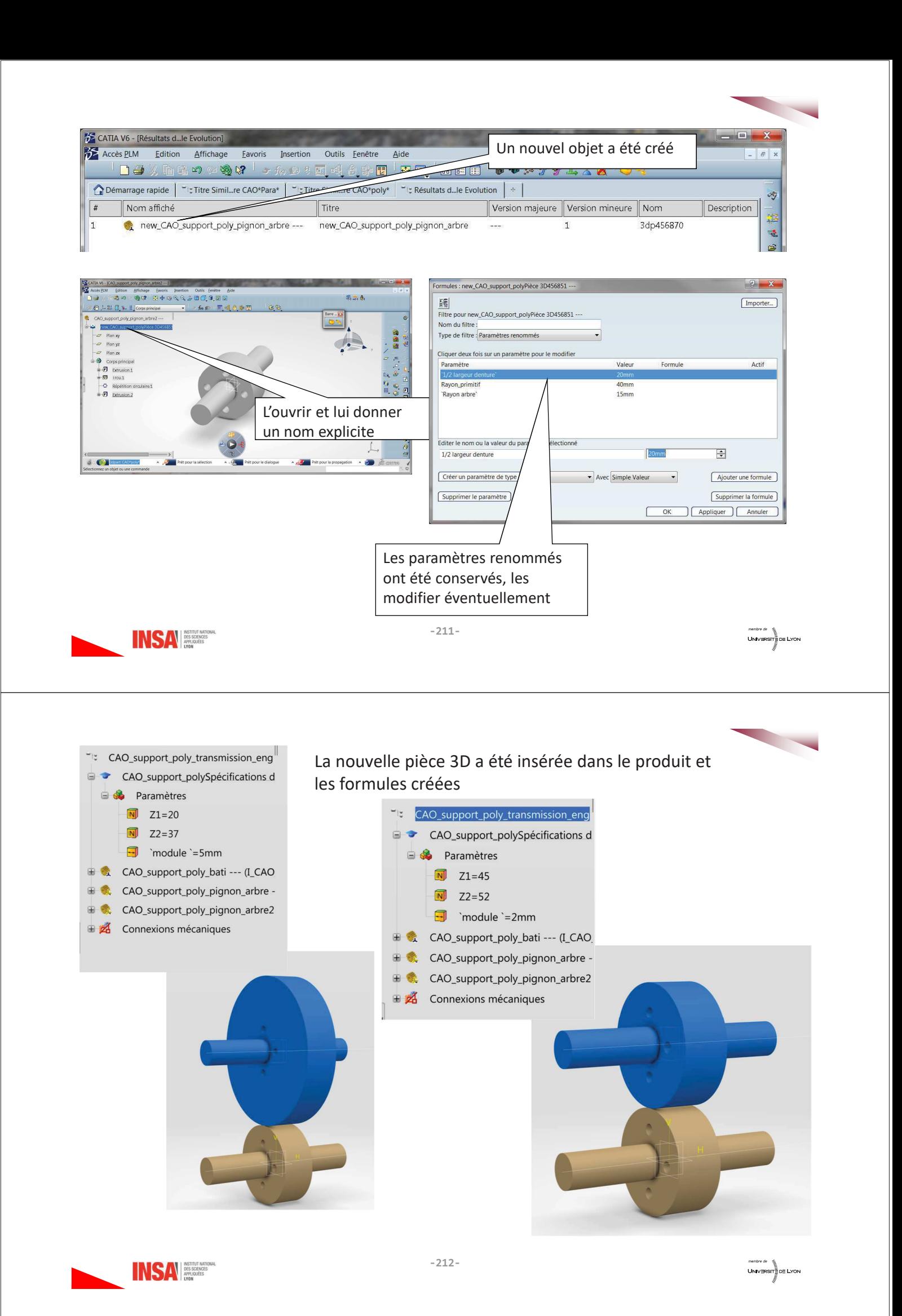

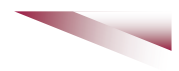

## 6- Table de paramétrage

Une table de paramétrage permet de créer des liens entre les paramètres du produit catia et des données externes regroupées dans un fichier (excel ou .txt). Il existe deux façons de créer une table de paramétrage :

- À l'aide des valeurs des paramètres en cours
- A l'aide d'un fichier externe

#### A l'aide d'un fichier externe

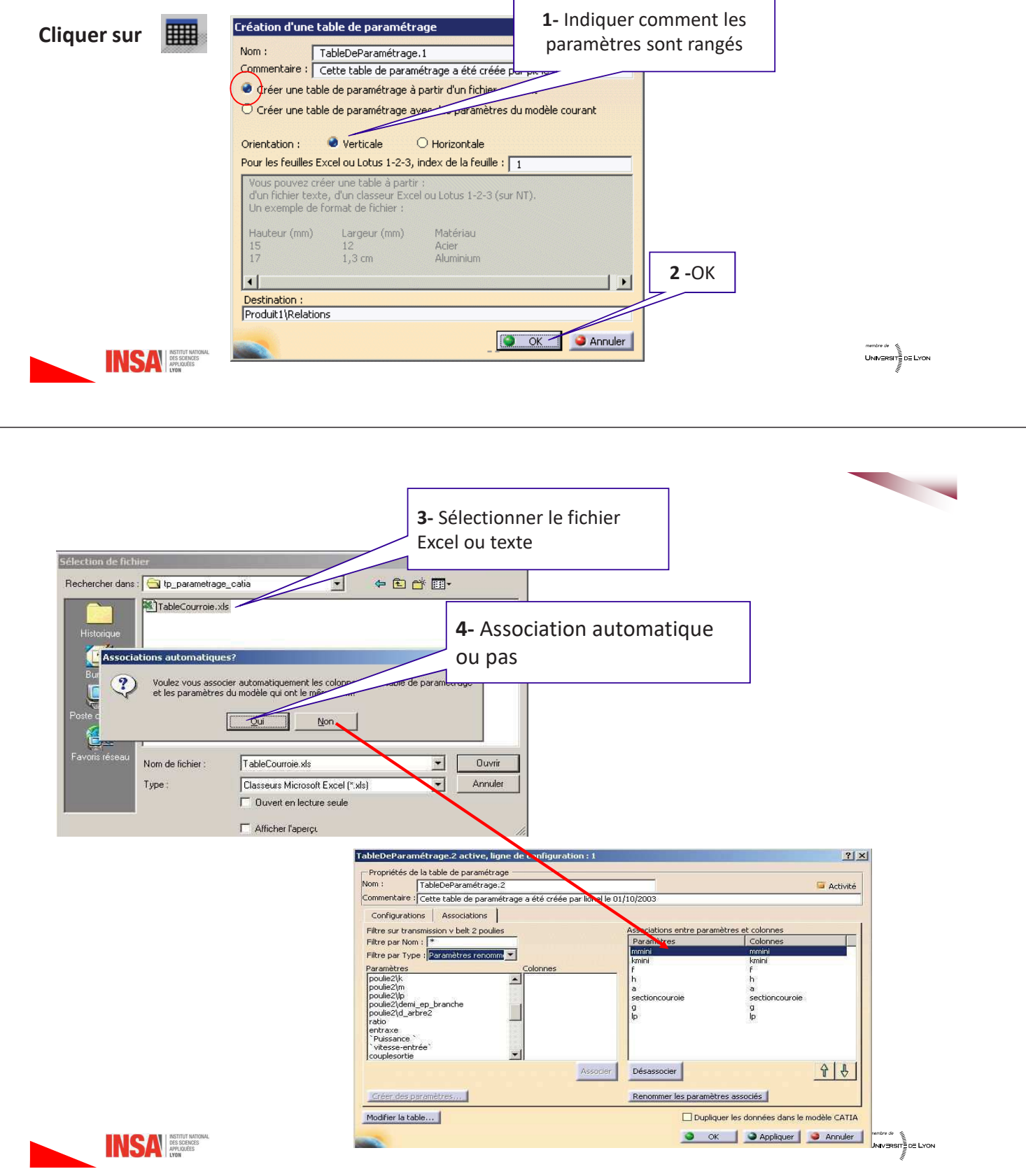

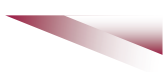

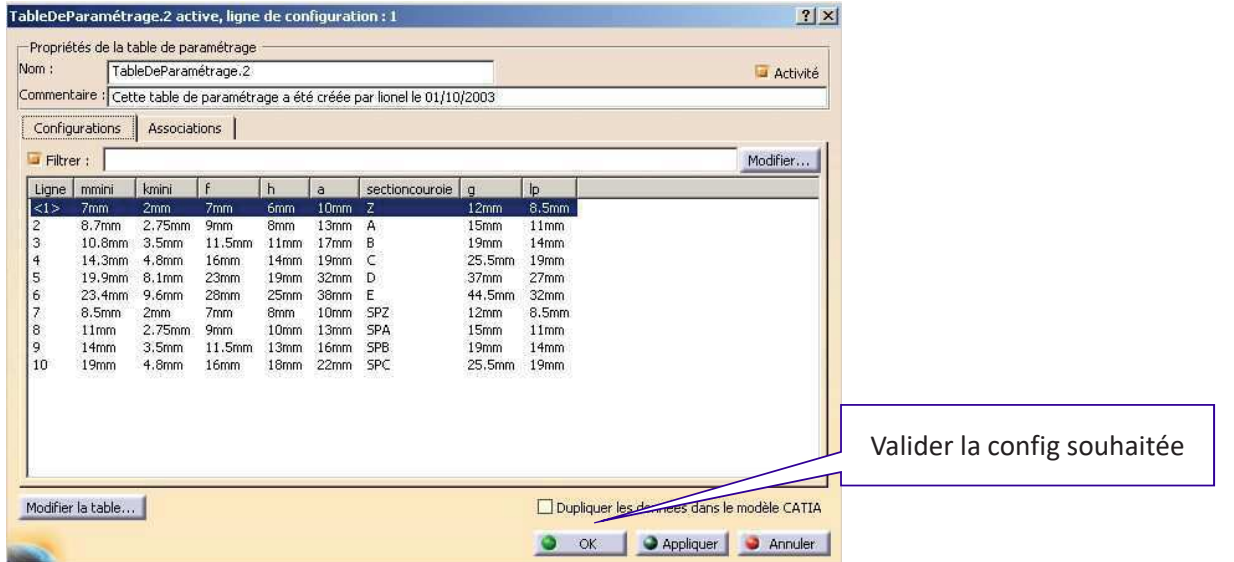

Editer la table de paramétrage et choisir la configuration souhaitée

#### Mettre à jour le produit

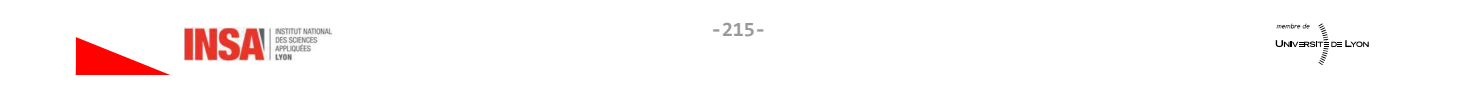

## A partir des valeurs des paramètres courants

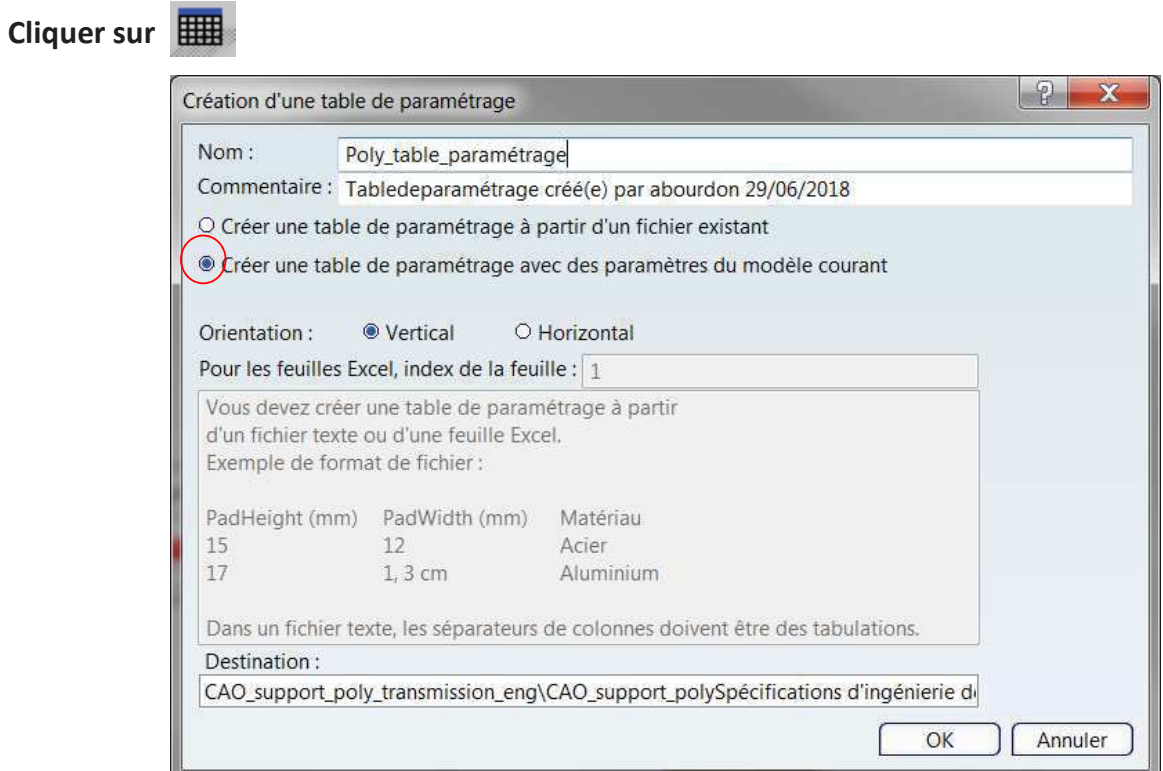

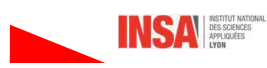

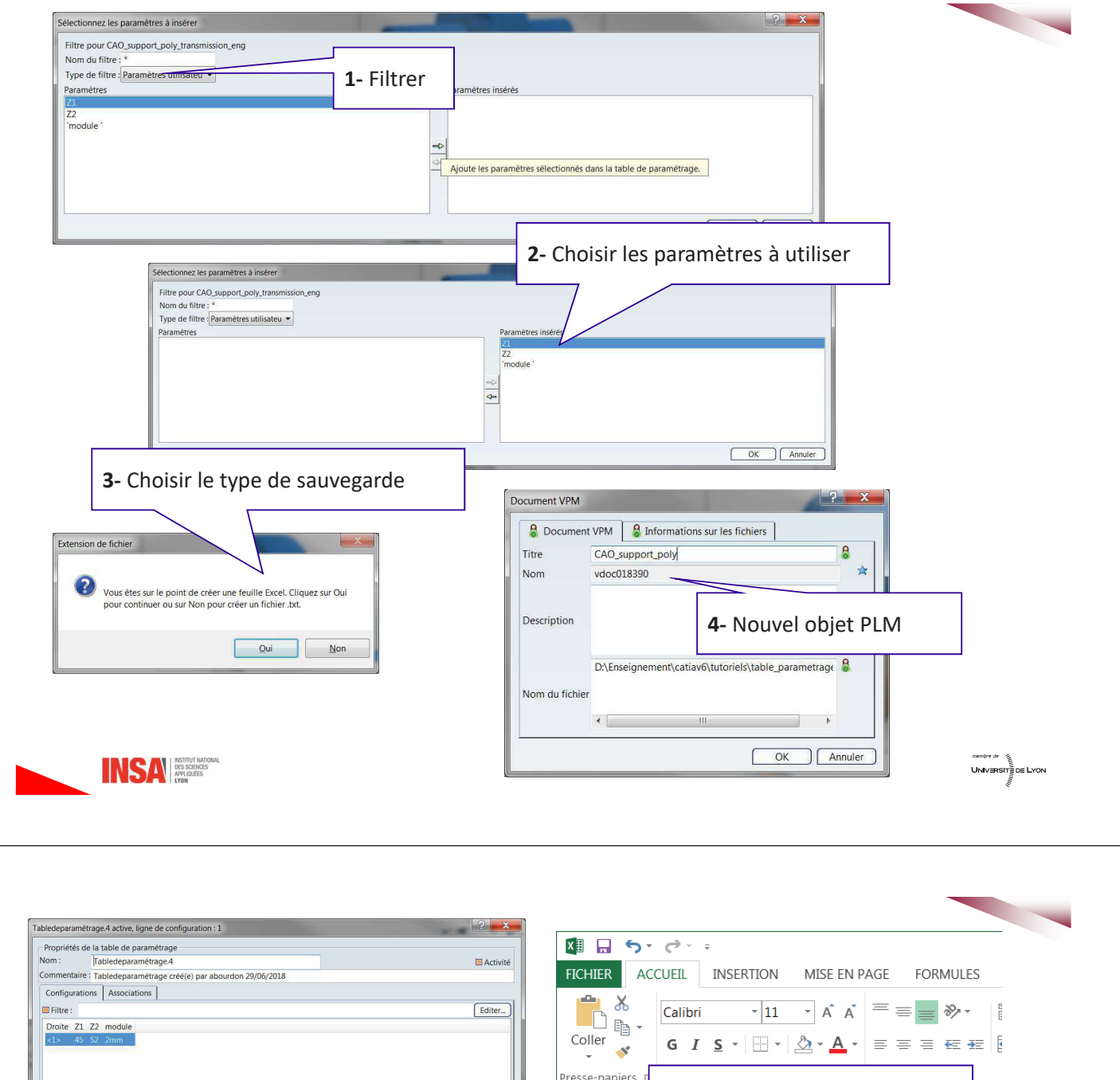

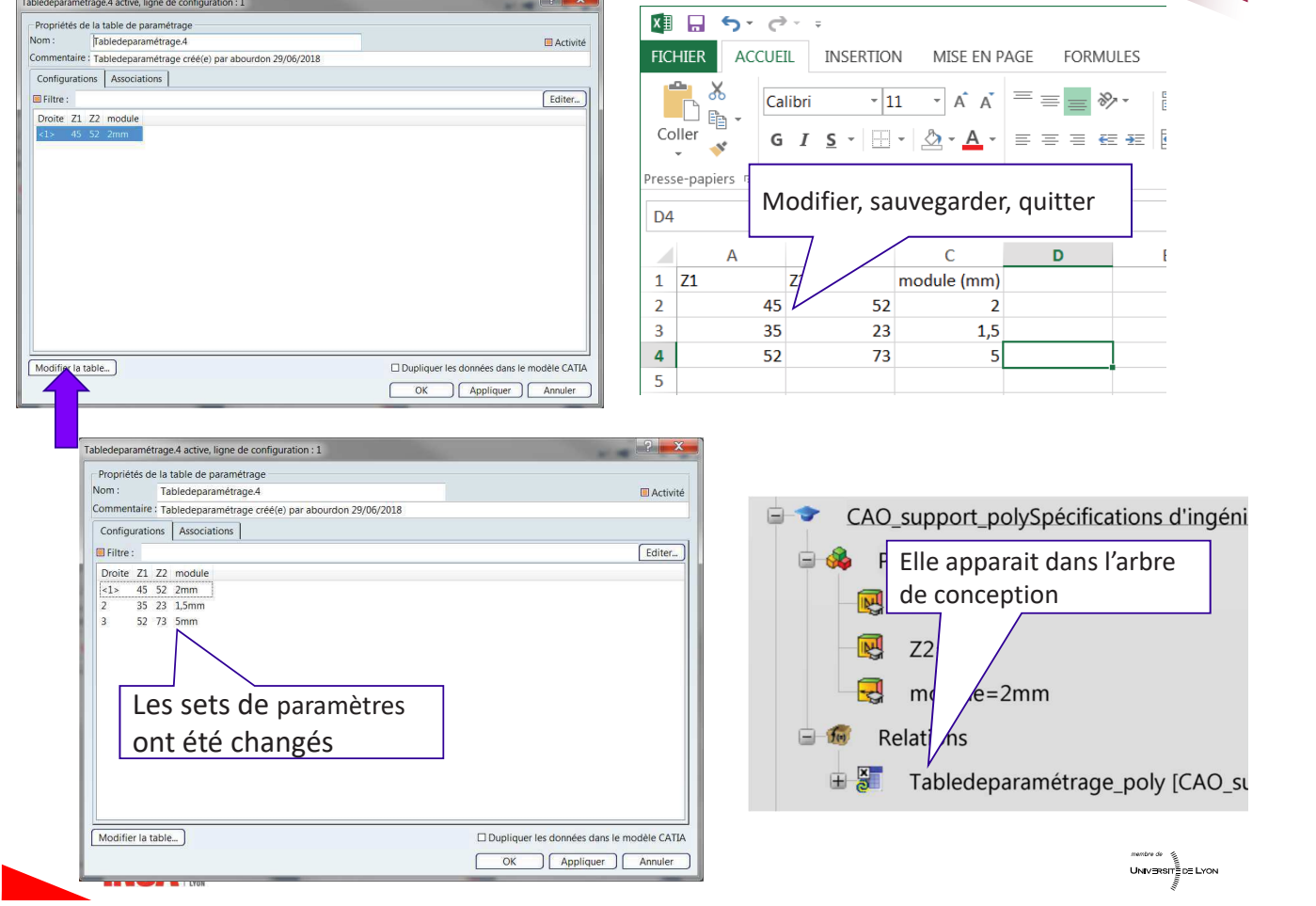

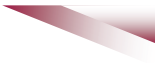

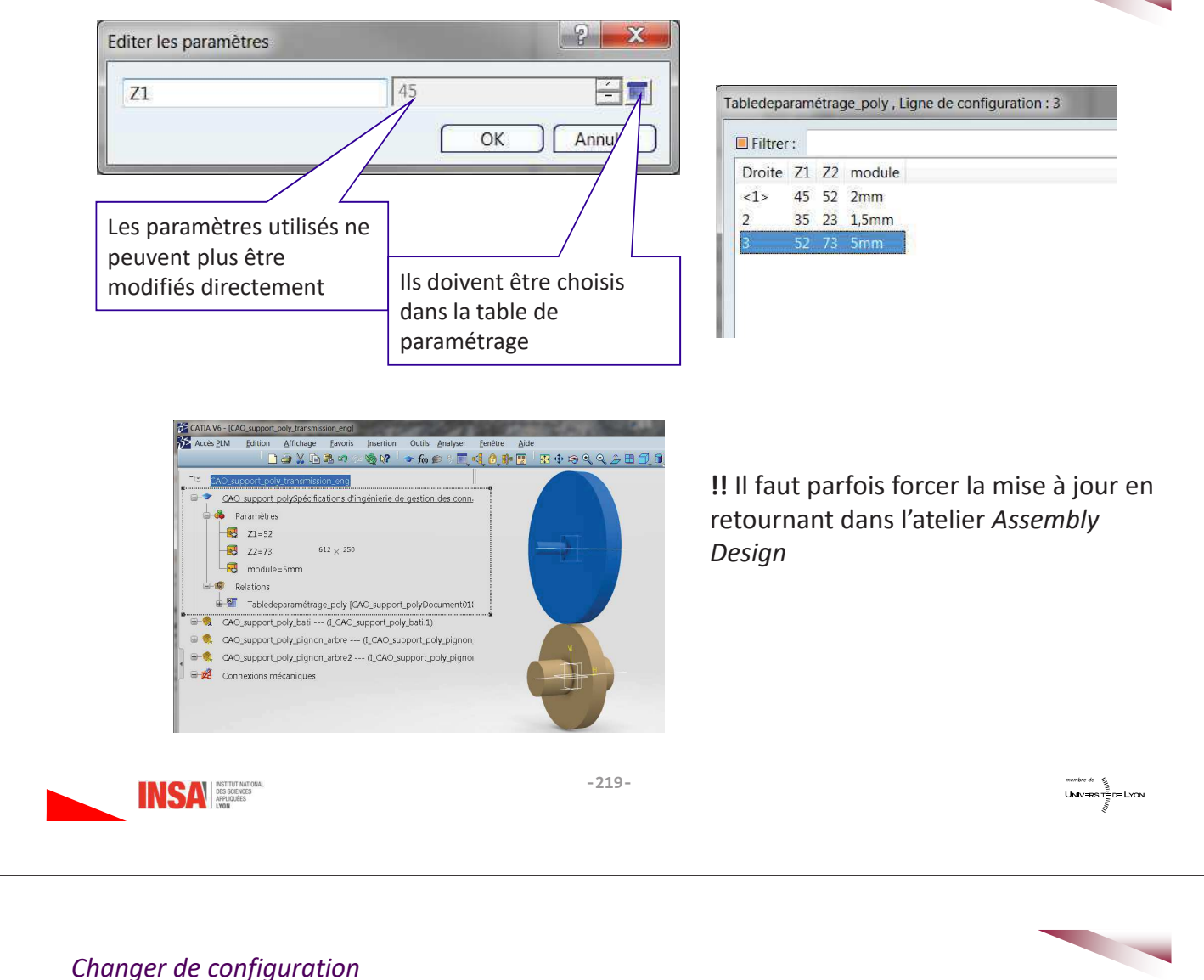

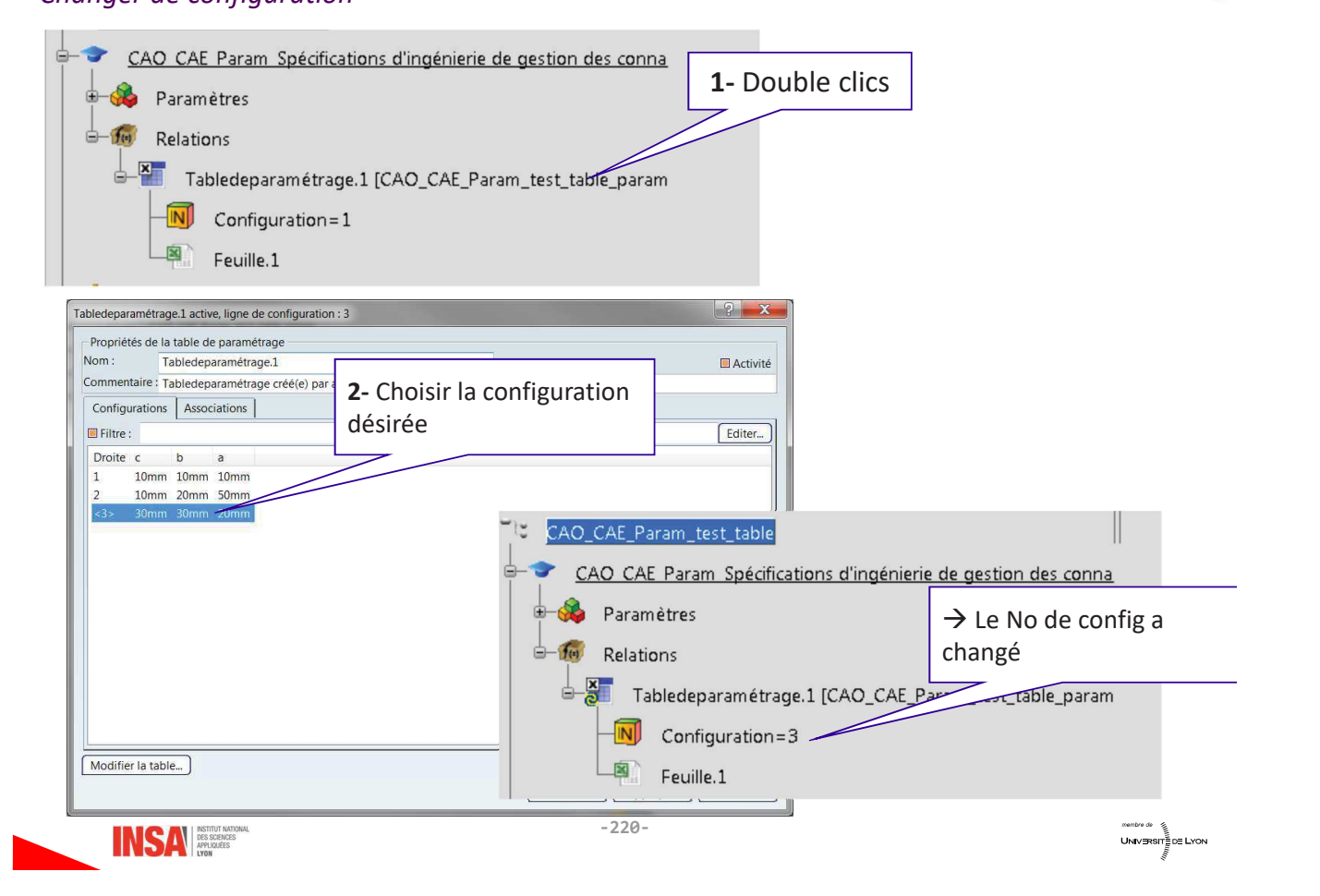

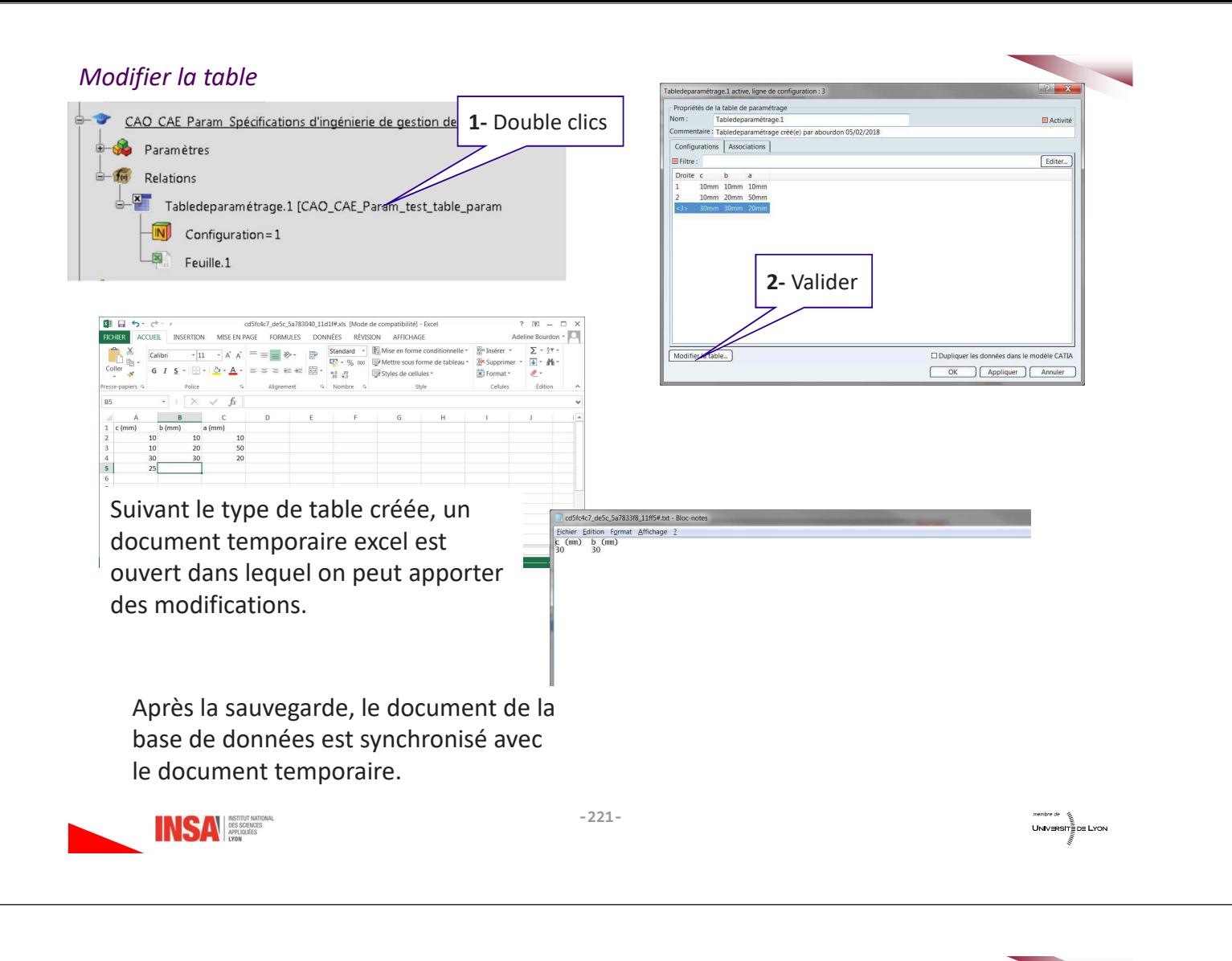

## 7- Création de règles

Elles se présentent sous la forme de micro-programmes en langage Catia (très intuitif) à réaliser. Elles sont utilisées la plupart du temps quand il faut donner plusieurs valeurs différentes à un paramètre selon la valeur d'un autre.

On va créer une règle qui gère les évidements des pignons en fonction du diamètre primitif. Si le diamètre primitif est inférieur à 90 mm il n'y a pas d'évidement.

UNIVERSITE DE LYON

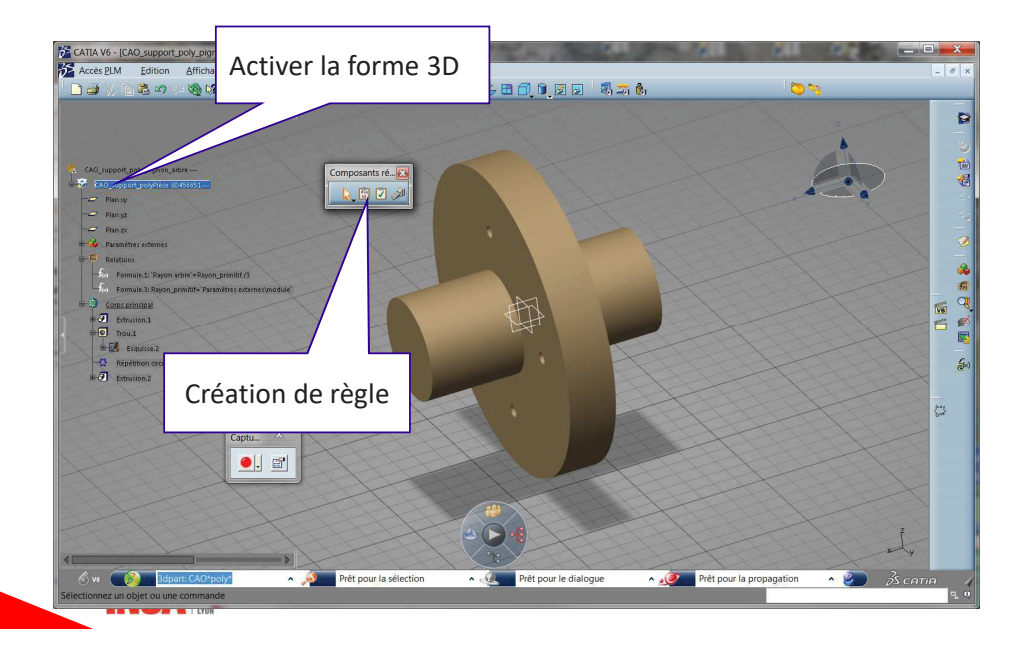

Il faut activer / désactiver la réalisation du trou mais aussi sa répétition circulaire.

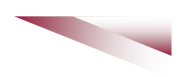

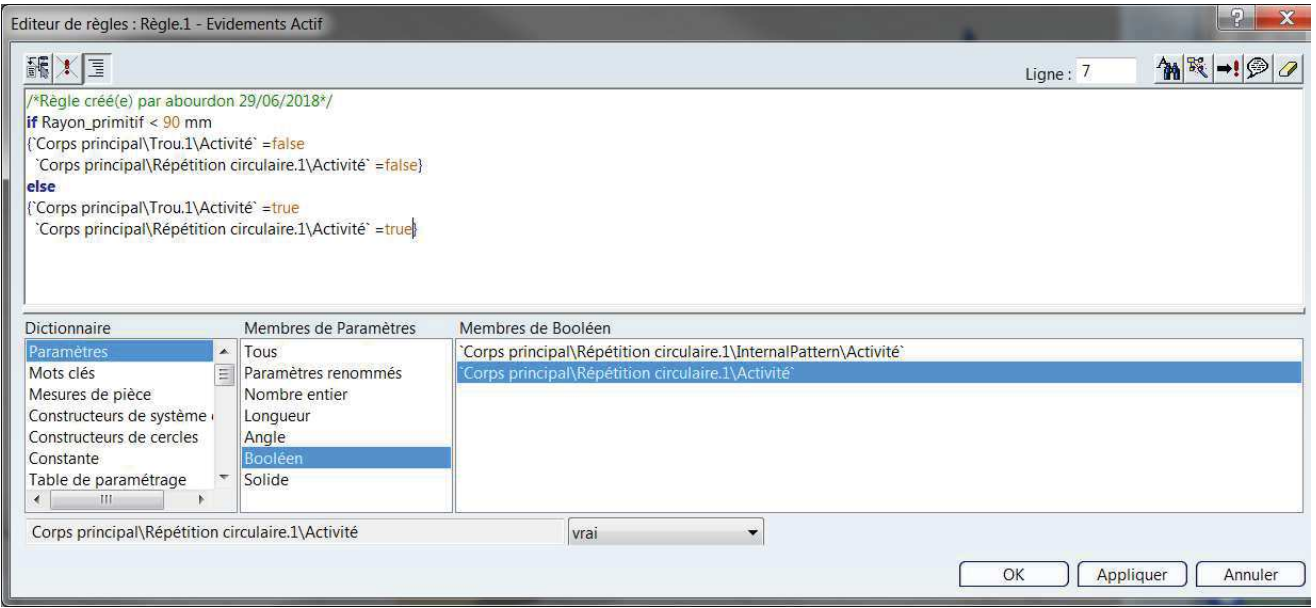

Remarque : on peut cliquer sur la branche de conception de la feature pour filtrer les paramètres que l'on veut contrôler

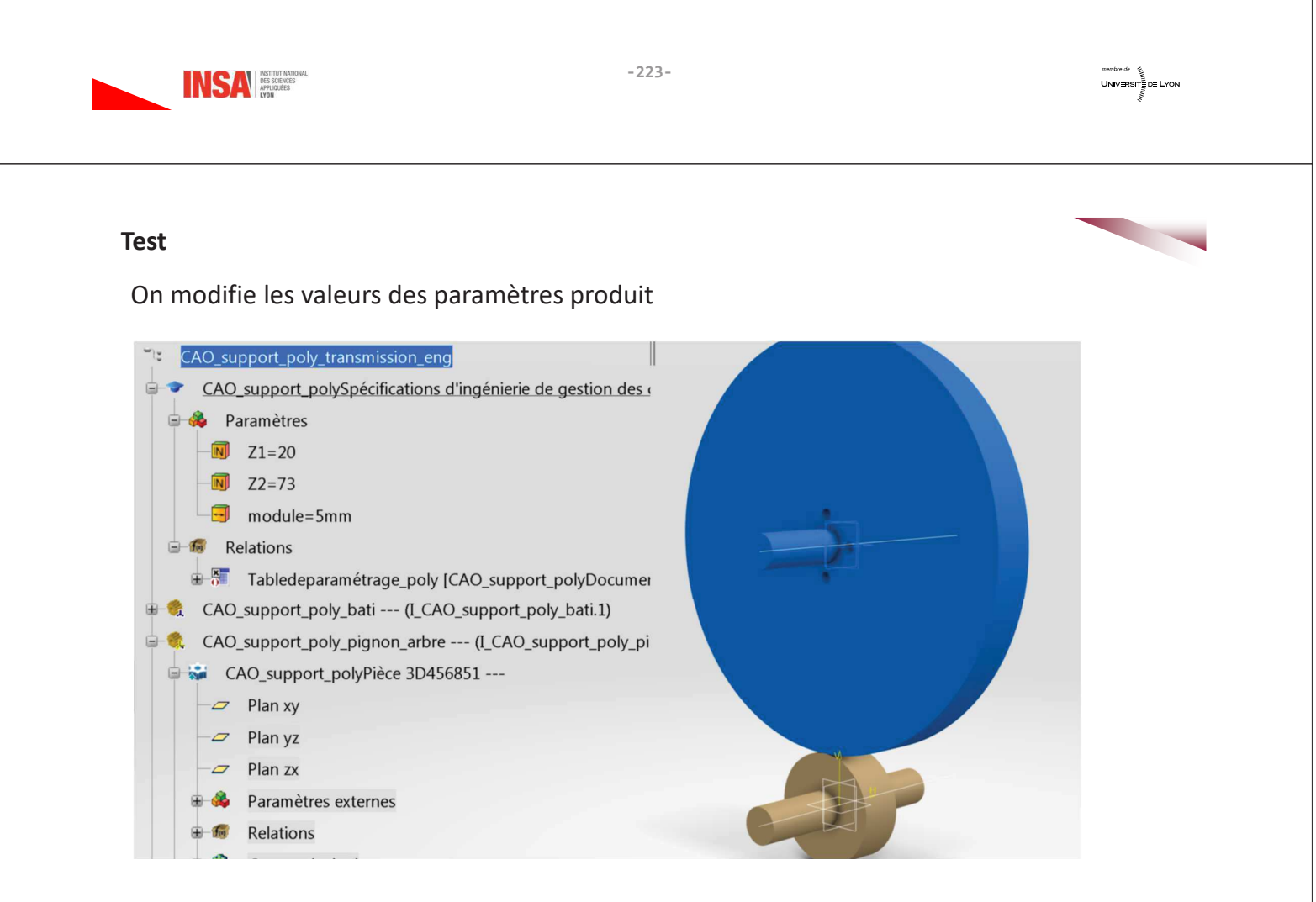

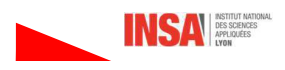

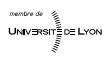

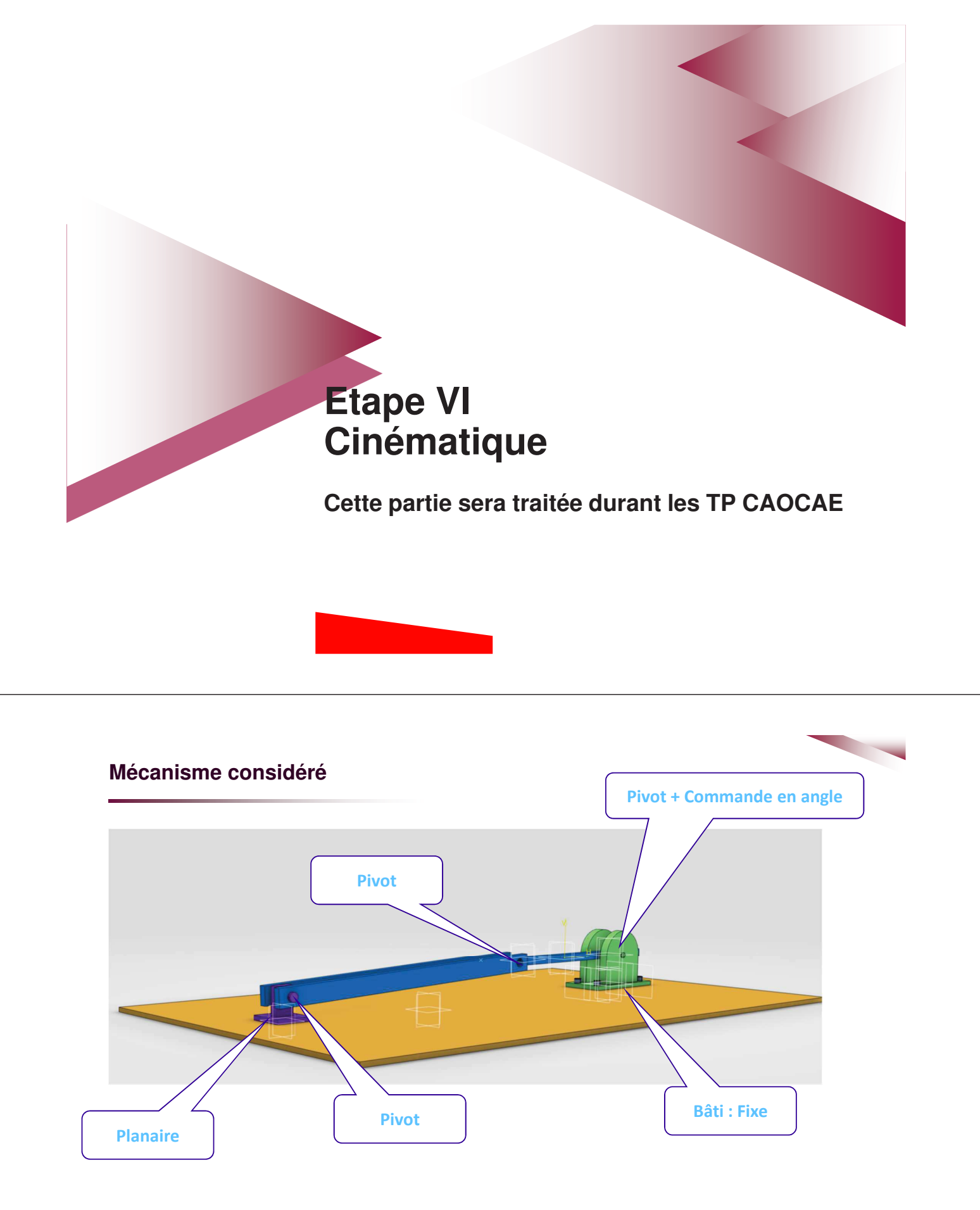

Ce produit est disponible dans le 3dxml : tuto-cinematique, avec le titre support\_tuto\_cinematique\_initial

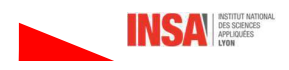

Un mécanisme a été créé

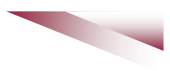

UNIVERSITE DE LYON

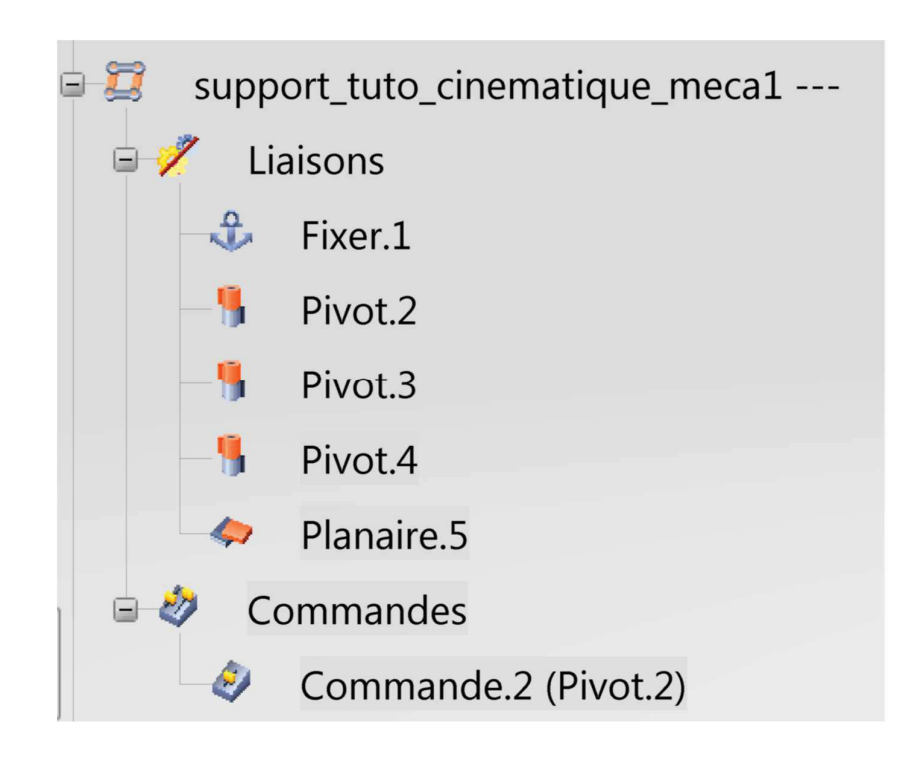

INSA **BES SCIENCES** 

## 1- Création d'une simulation cinématique

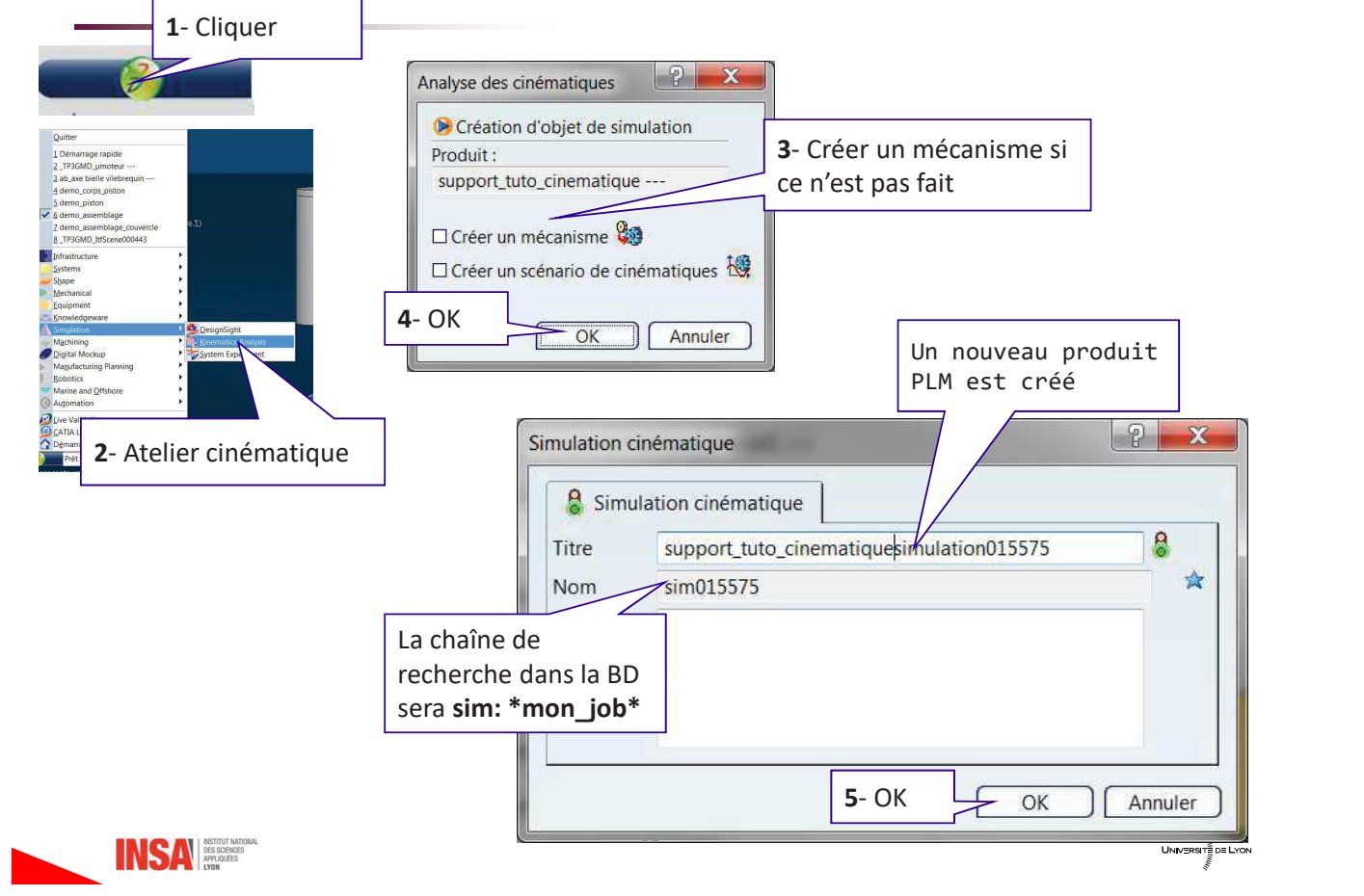

 $-227-$ 

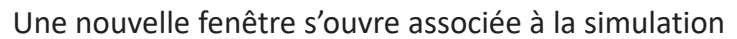

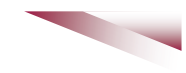

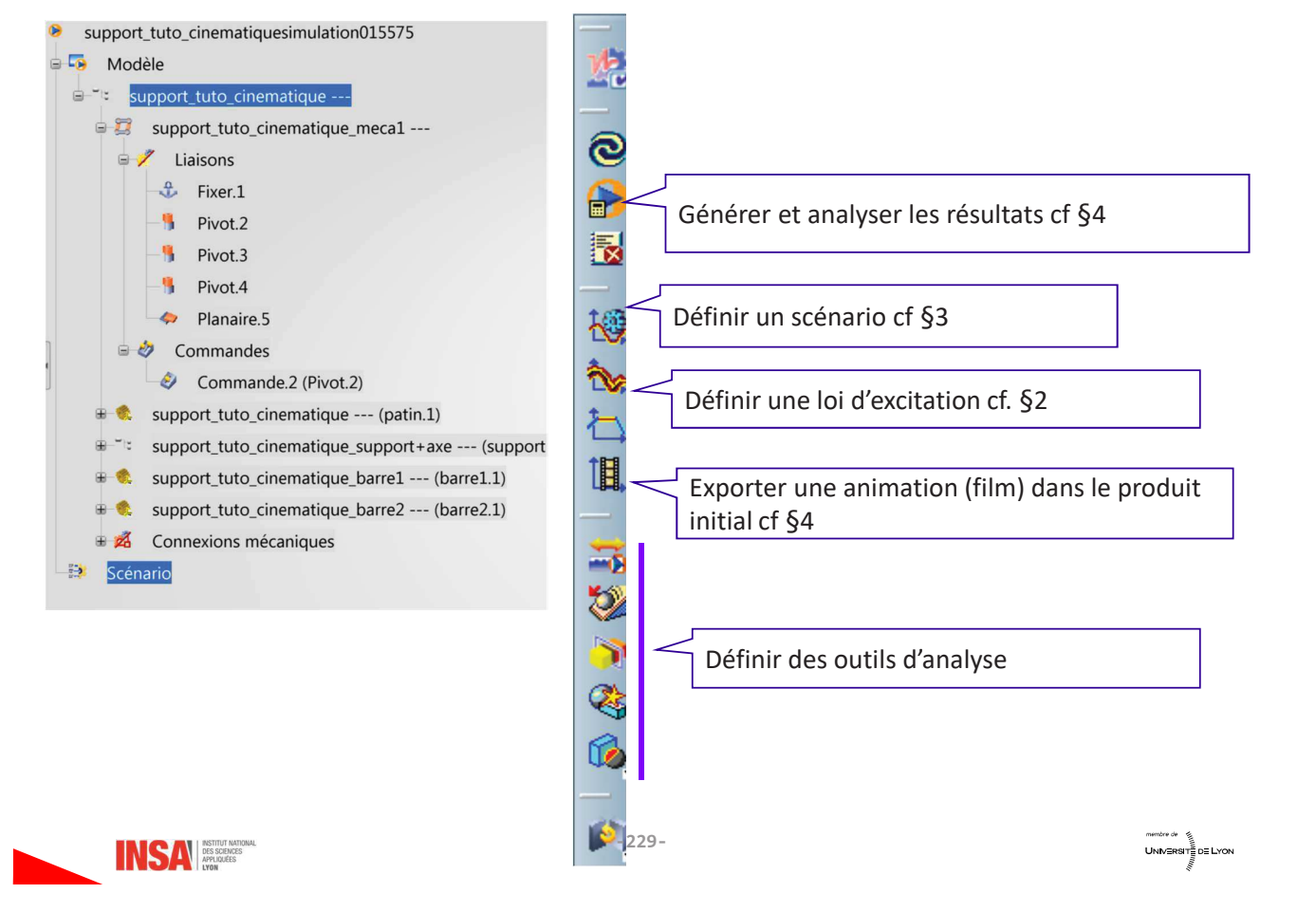

## 2- Définir une loi d'excitation

Une excitation est une loi en temps associée à une commande. Cette commande doit avoir été définie dans l'assemblage.

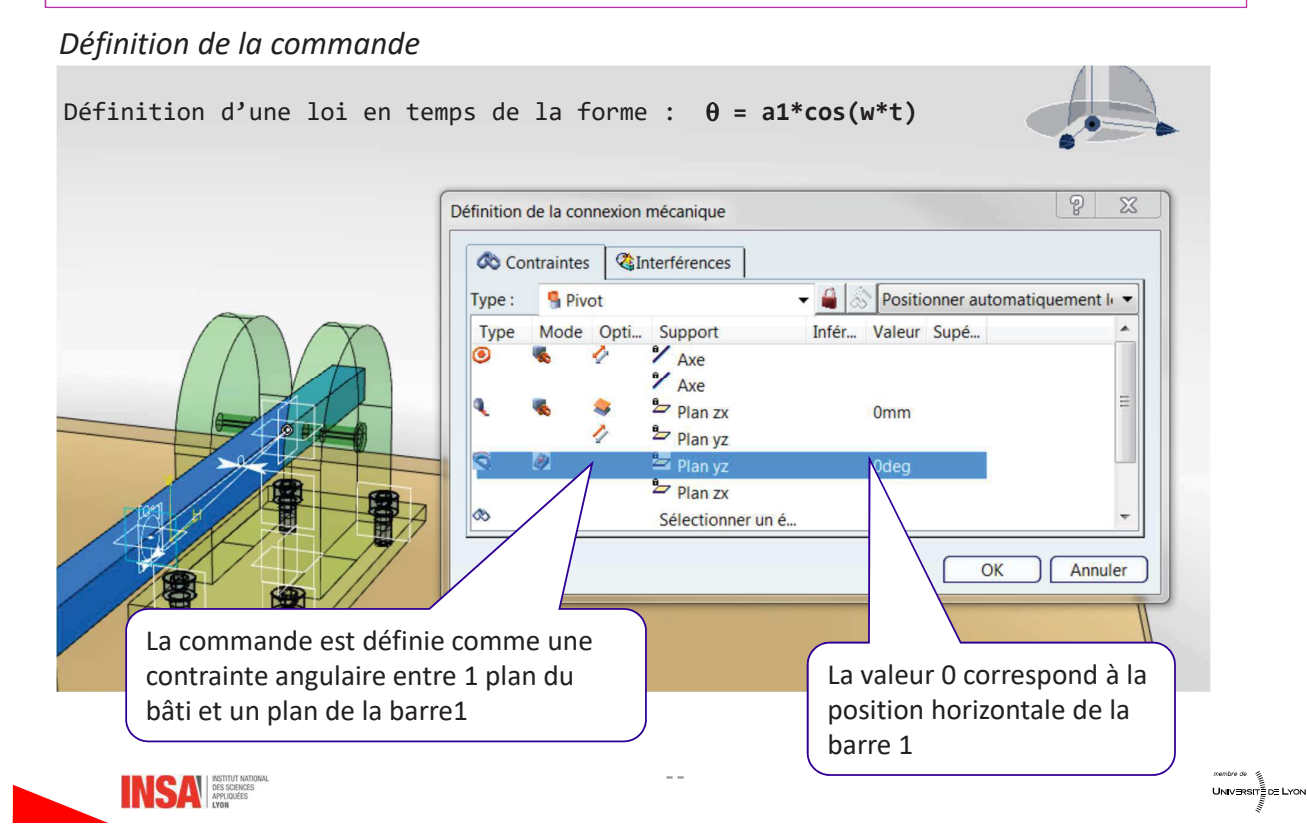

#### 2.1 Définition des paramètres

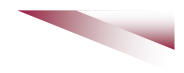

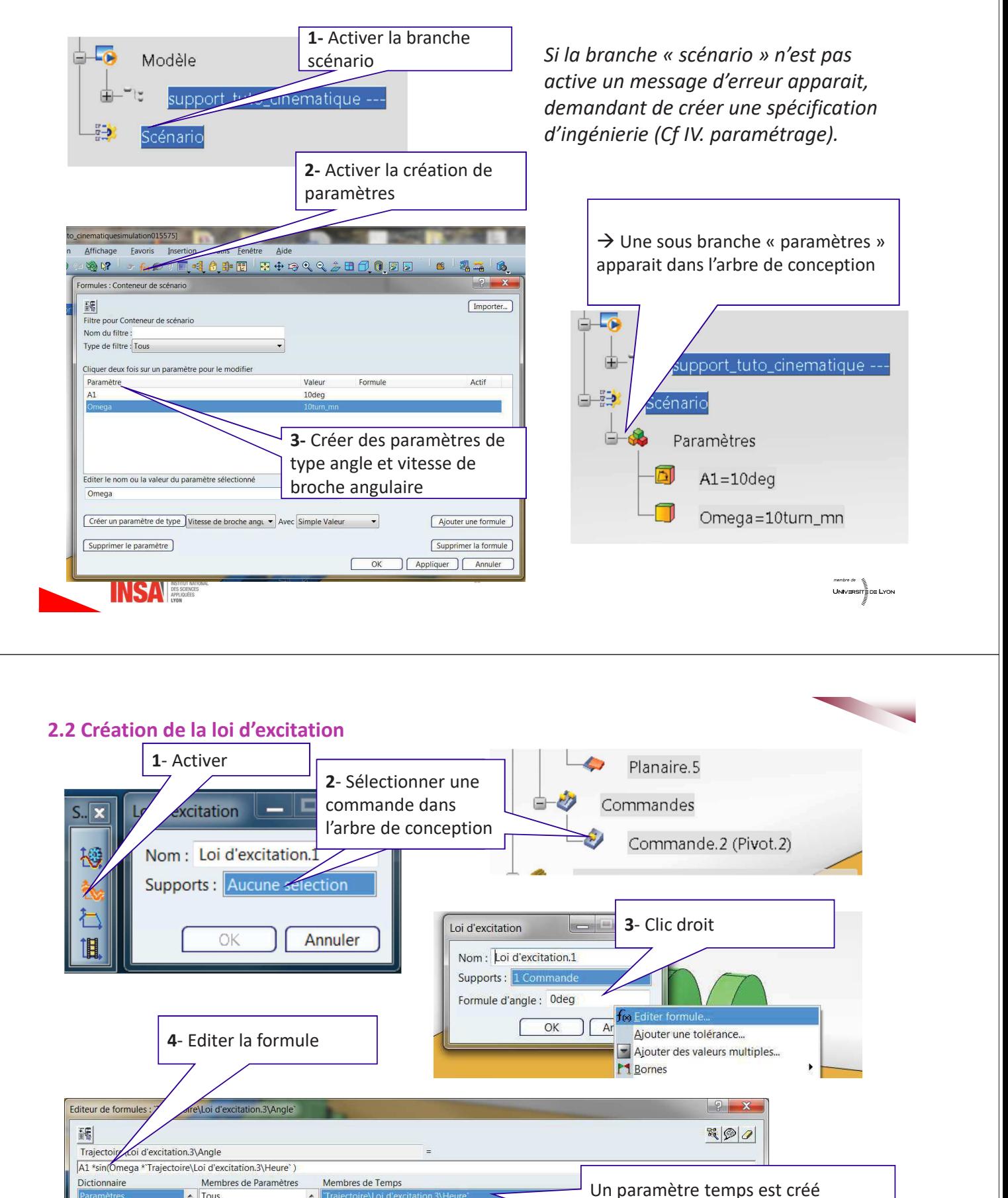

INST. VE

Trajectoire\Loi d'excitation.3\Heure

Constante

loi

Liste Mathématiques

Table de paramétrage

Messages et macros

Tous

Angle

Booléen

 $\left| \cdot \right|$ 

**To** 

Paramètres renommés

Vitesse de broche angulair

 $\sqrt{0s}$ 

 $|\div|$ 

™™™™<br>UNIV∃RSIT≣DE LYON

automatiquement pour chaque loi

d'excitation (le mot « heure » vient

comprendre temps)

 $\begin{bmatrix} OK \end{bmatrix}$  Annuler

d'une mauvaise traduction de time...

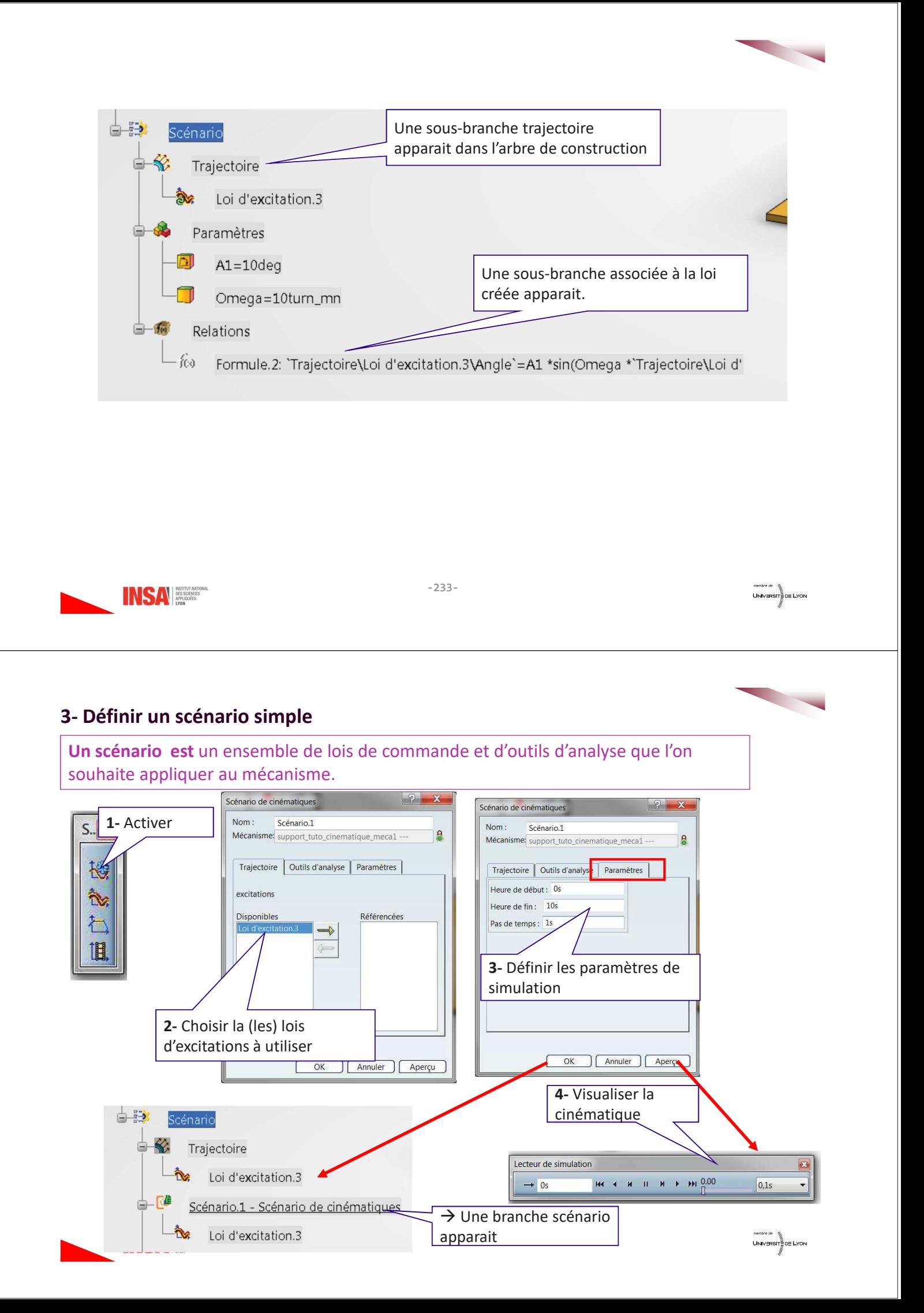

#### 4- Générer et analyser

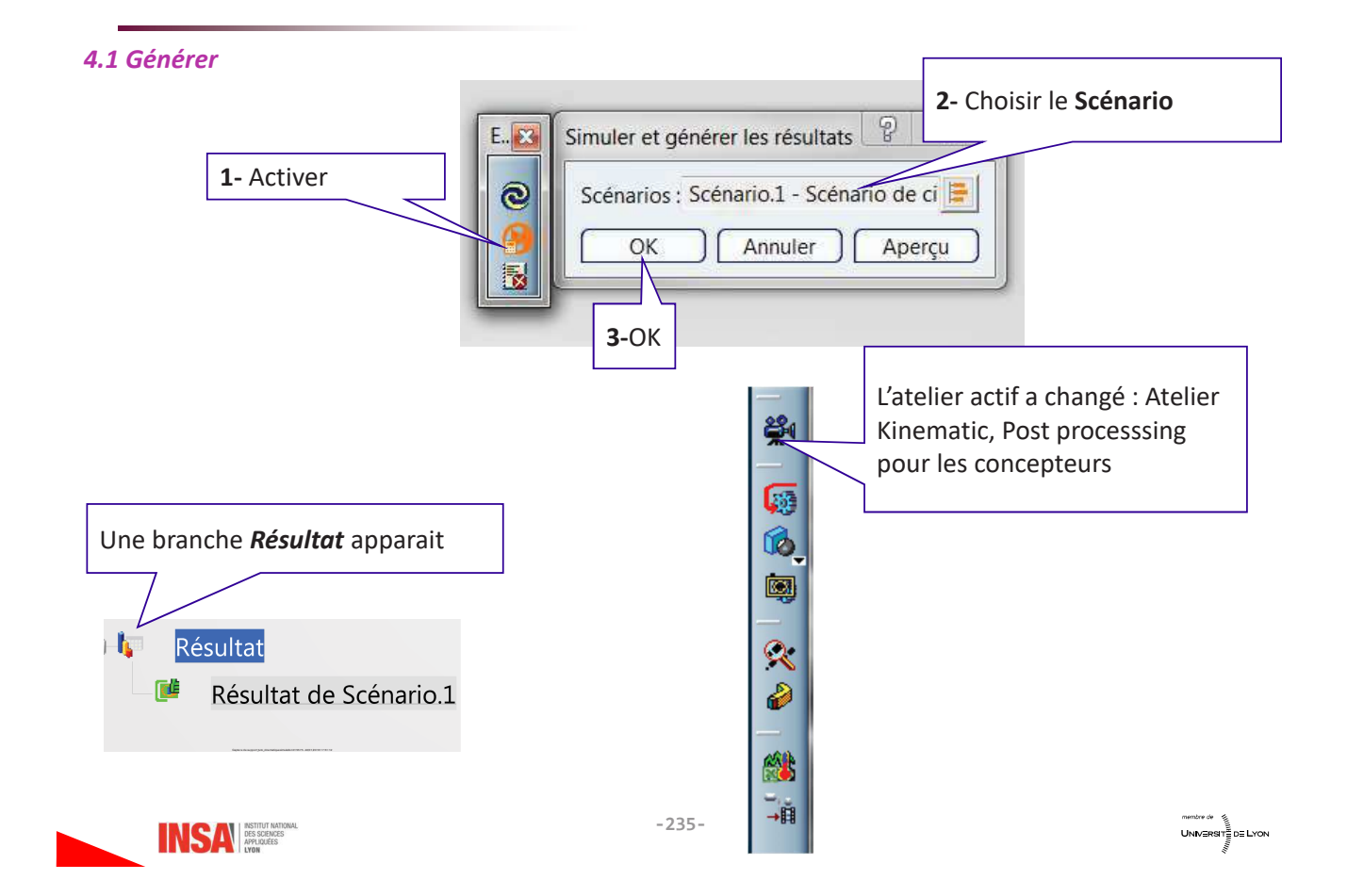

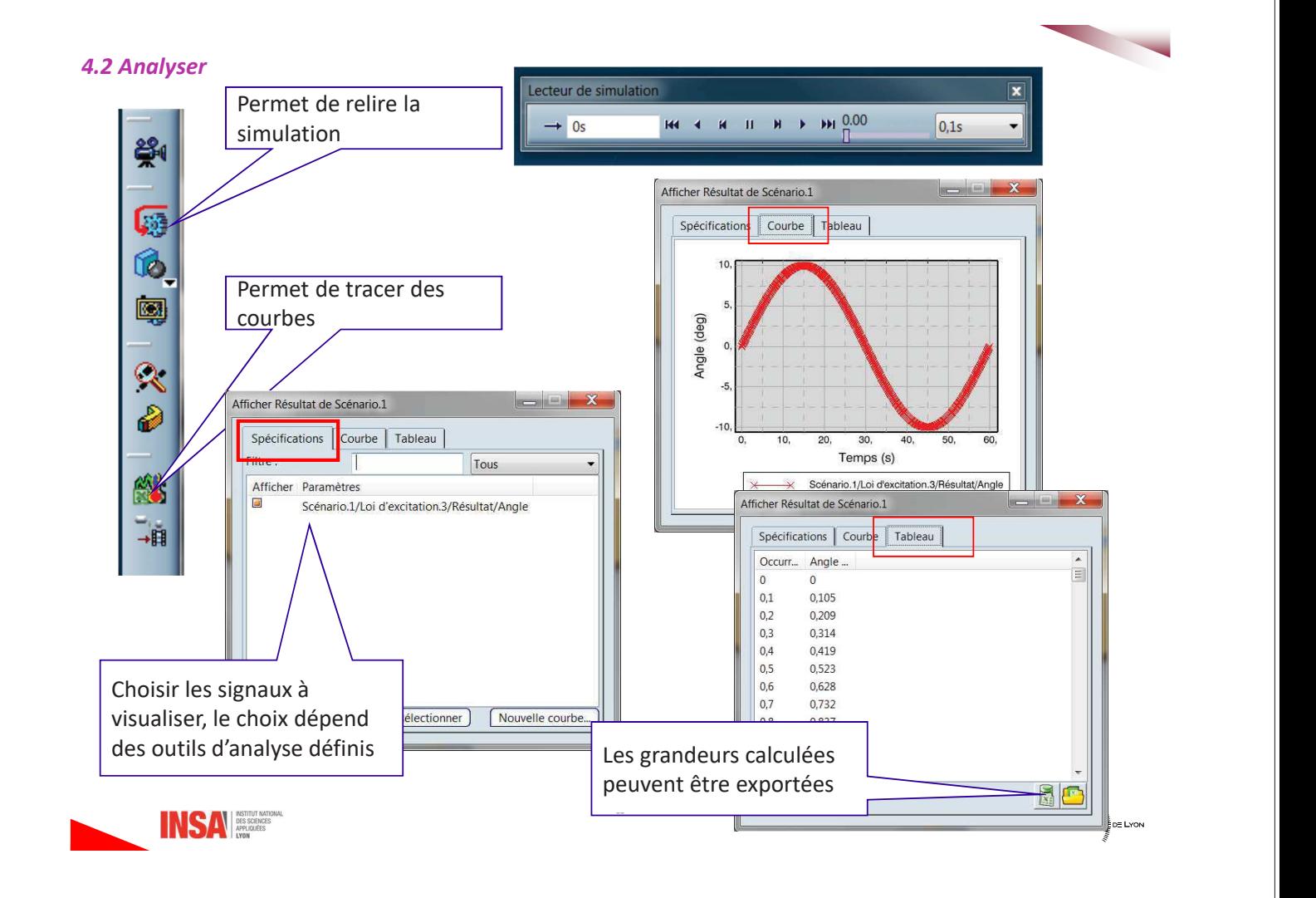

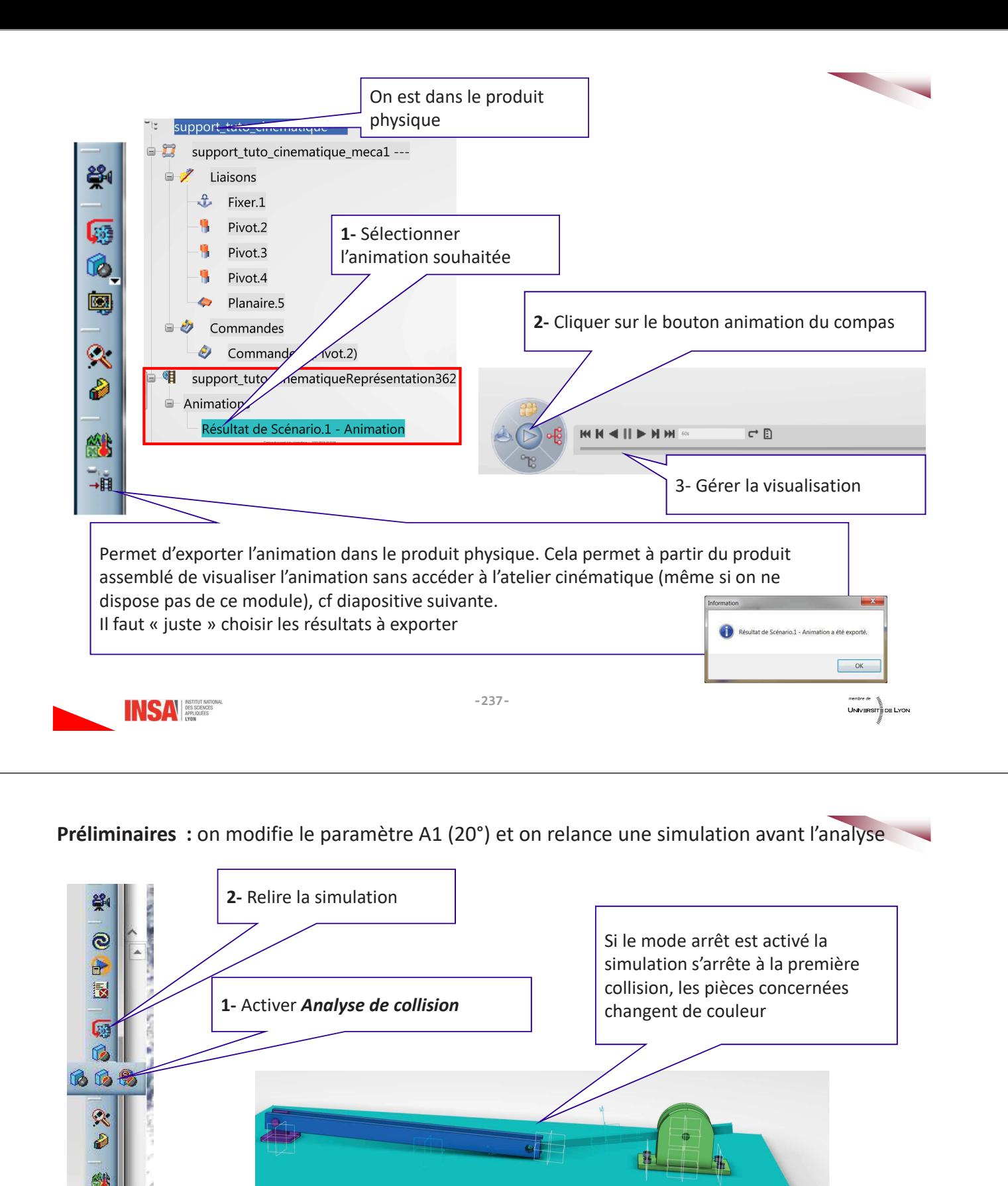

Si le mode détection est activé la simulation se poursuit, en cas de collision, les pièces concernées changent de couleur

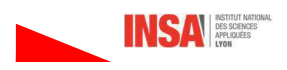

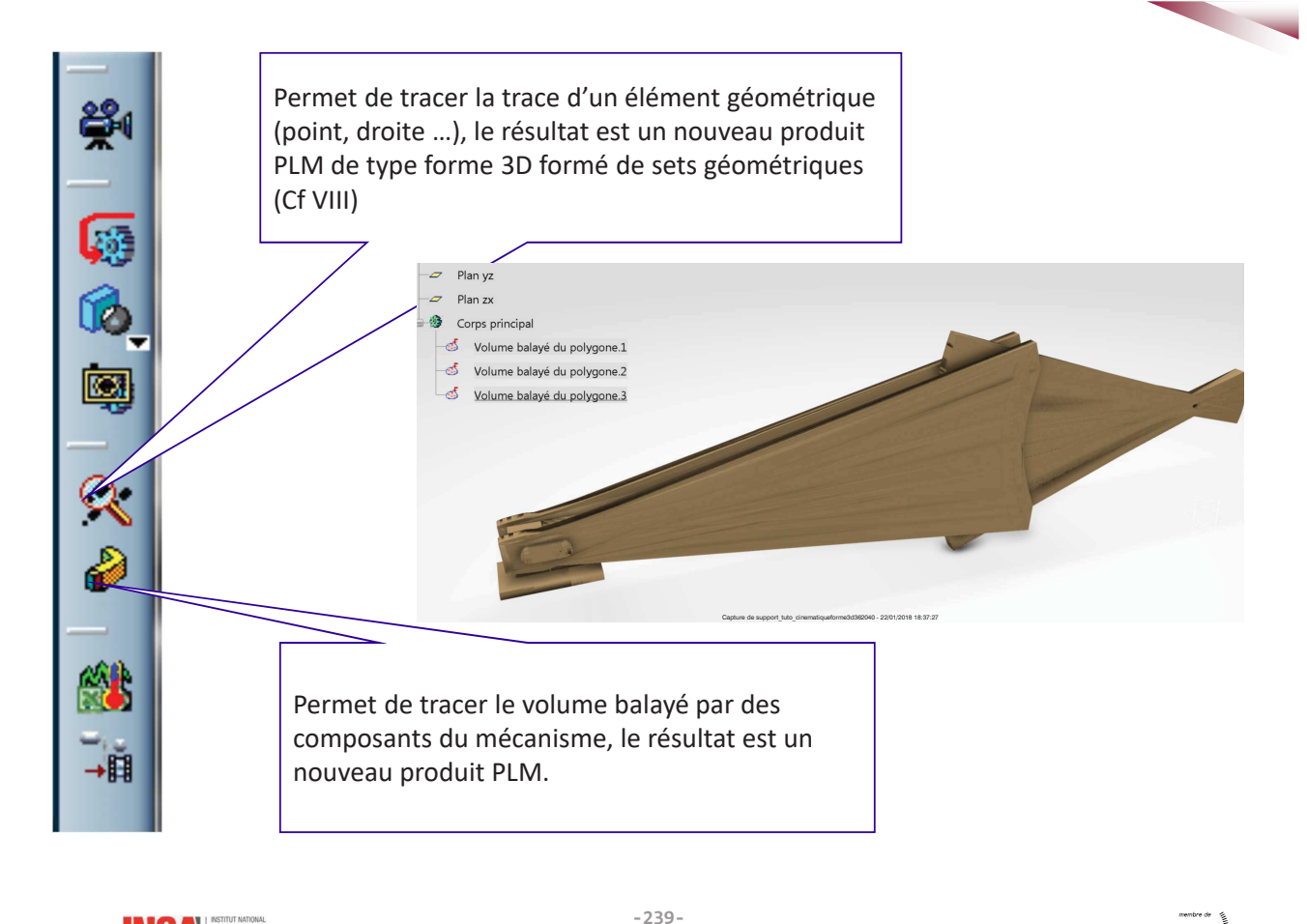

UNIVERSITE DE LYON

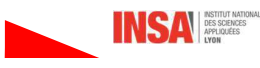

## **5- Autres Outils d'analyse**

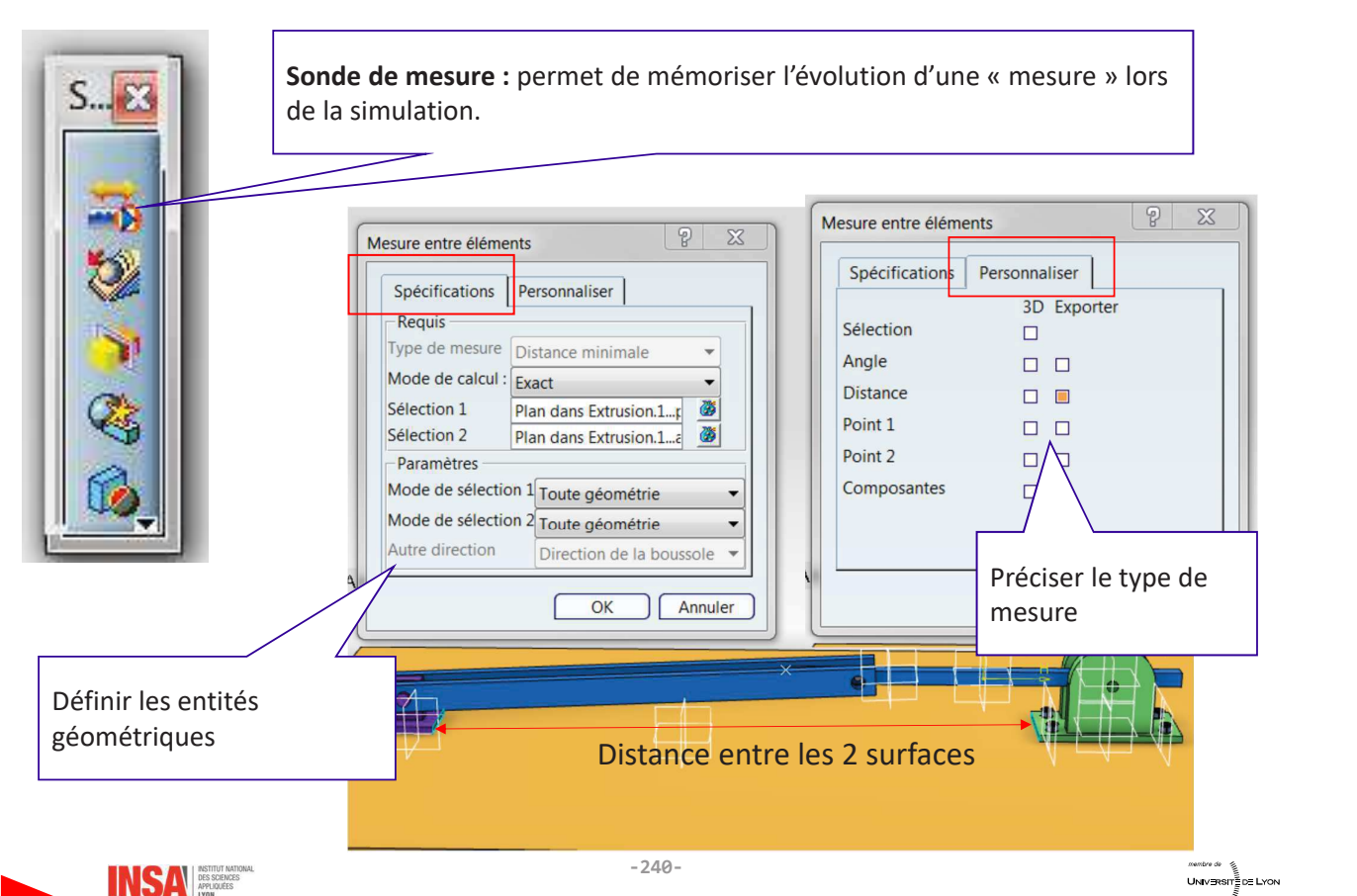

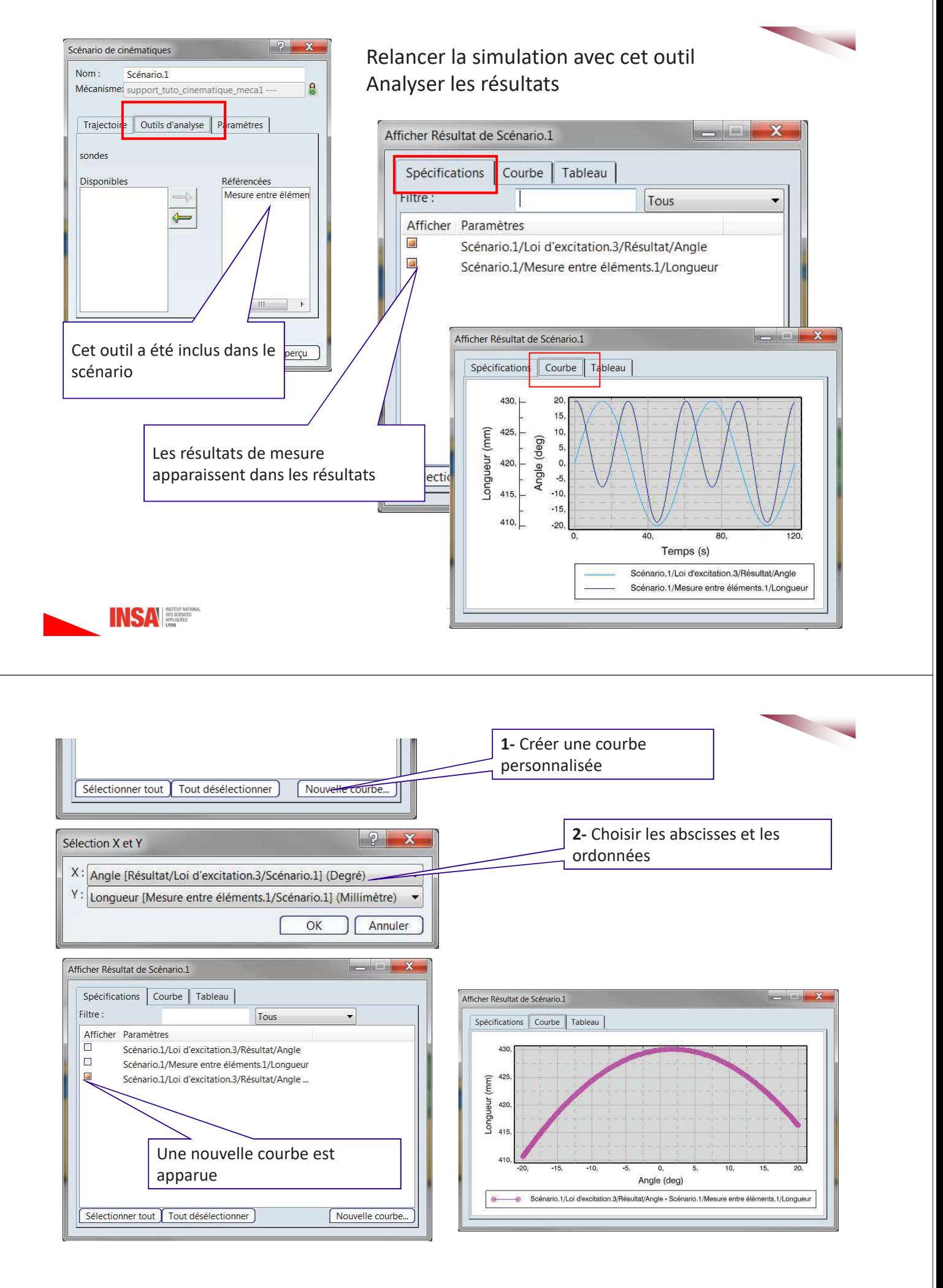

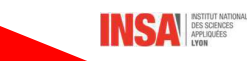

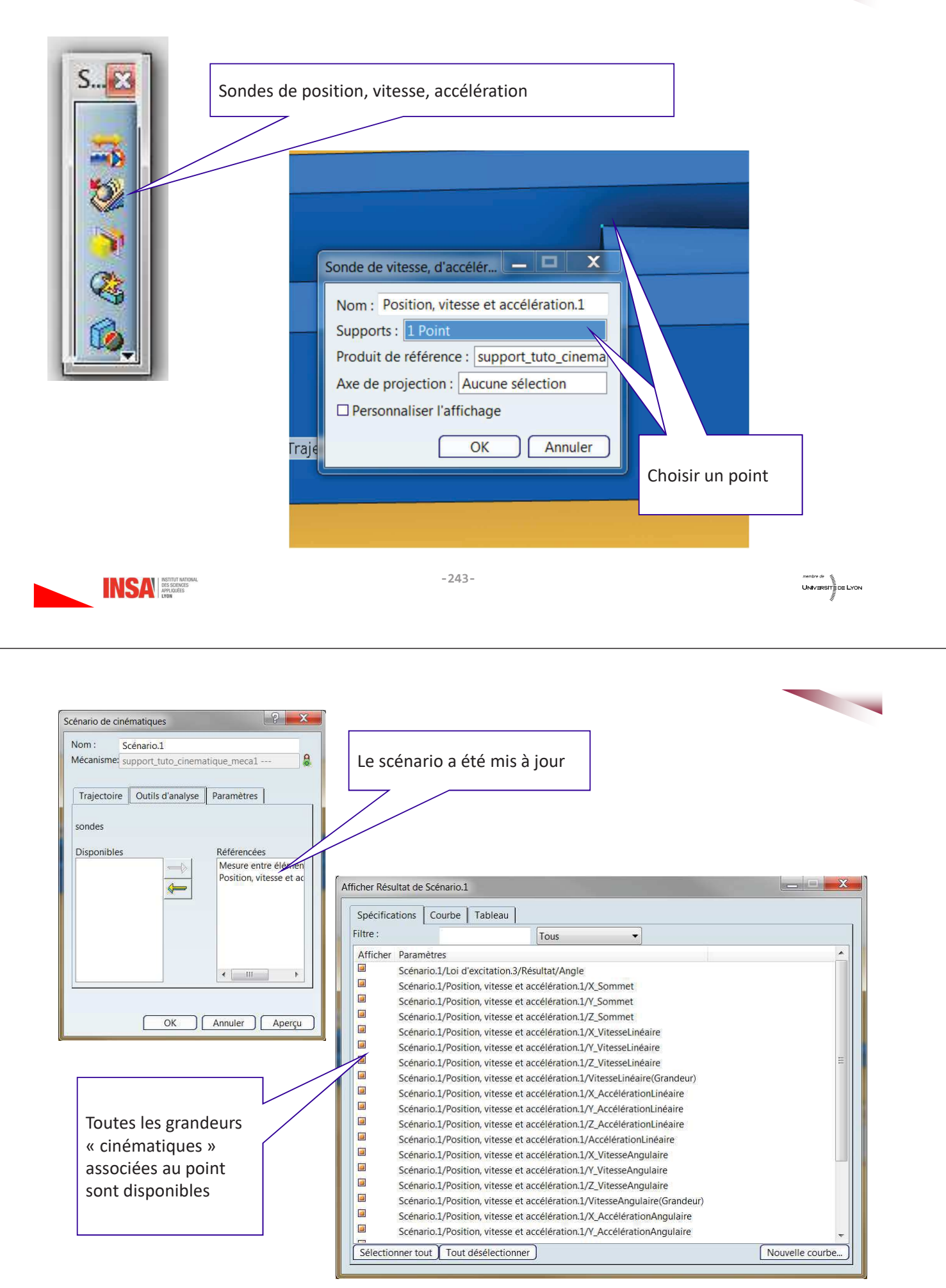

INSA **AND DES SCIENCES** 

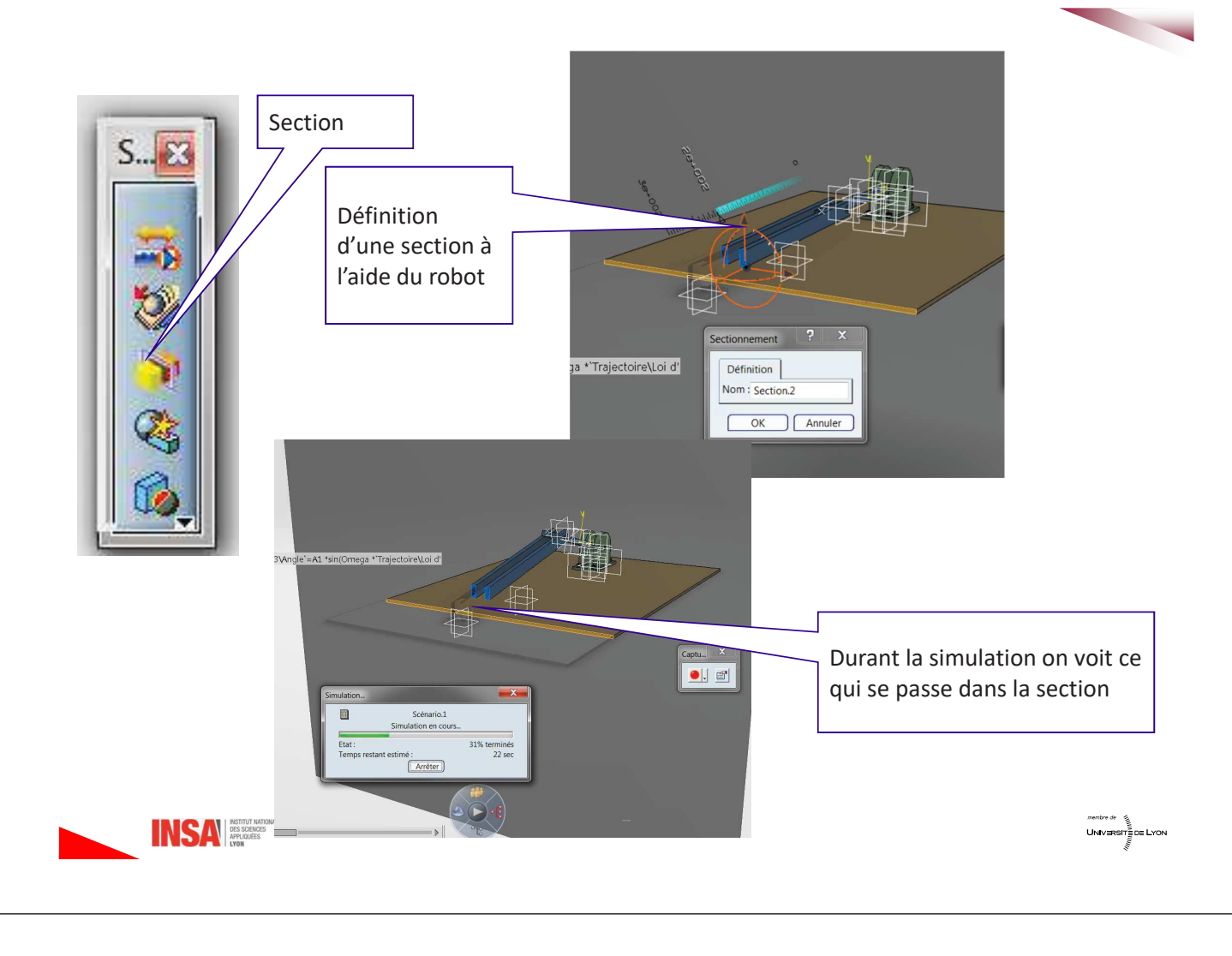

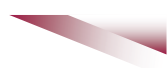

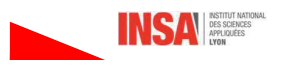

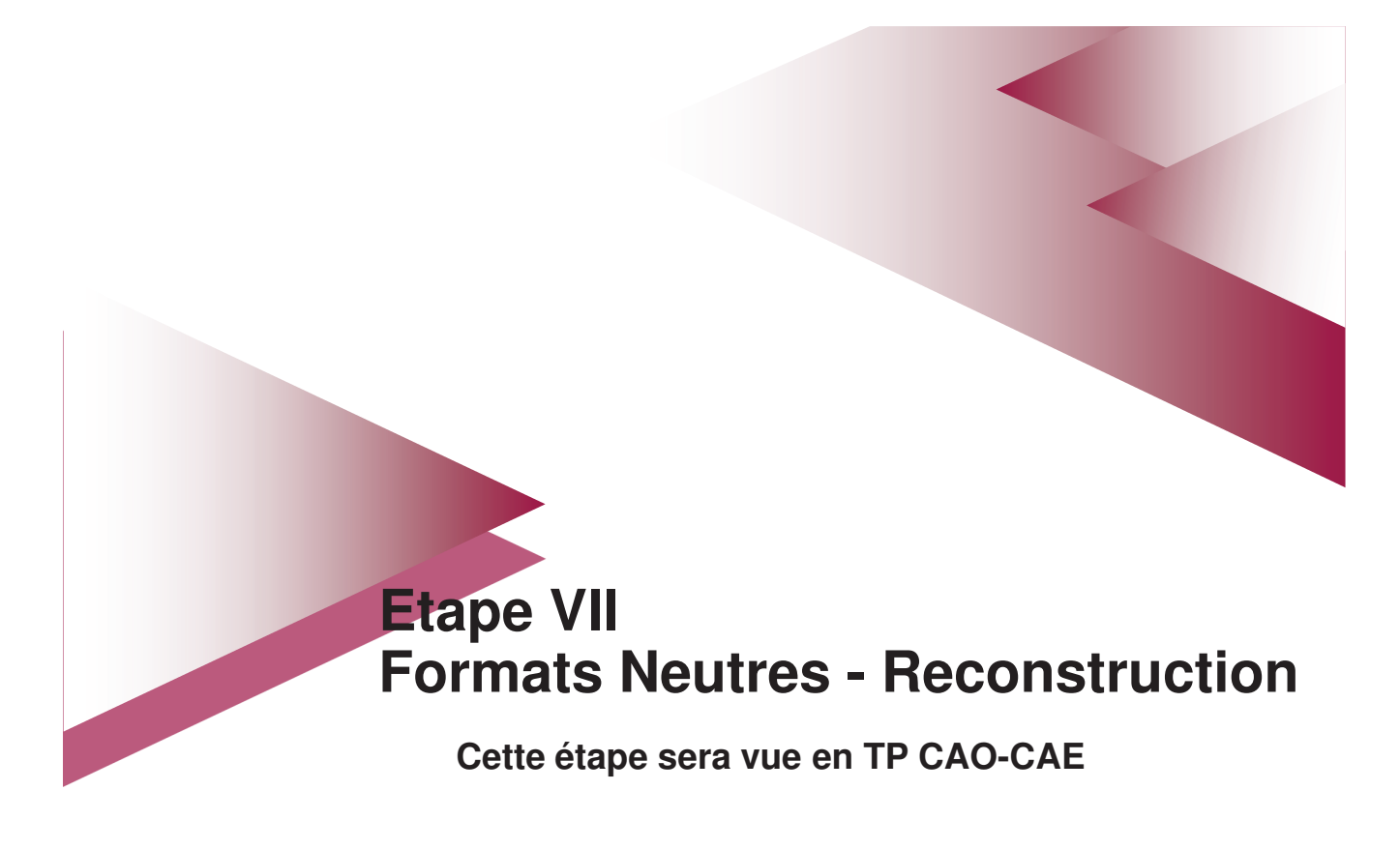

## 1- Objectif

Il s'agit de reconstruire une partie de l'arbre de conception d'une pièce obtenue à partir d'un format d'échange type IGES ou STEP. Ces pièces sont formées d'un solide « mort » ou d'un ensemble de surfaces.

## 2- Méthode

1- A partir d'un step passer à l'étape 4.

A partir d'un IGES former un volume à l'aide d'une enveloppe construite à partir des surfaces disjointes dans l'atelier l'atelier "Generative Shape Design" (GSD) et plus particulièrement la fonction « Reconstruire" en sélectionnant l'ensemble des surfaces.

2- Remplir ce volume à l'aide de la fonction « Remplissage" de l'atelier "Part Design". Cette fonction doit être activée à partir de la barre de menu en sélectionnant la fonction "surface épaisse"

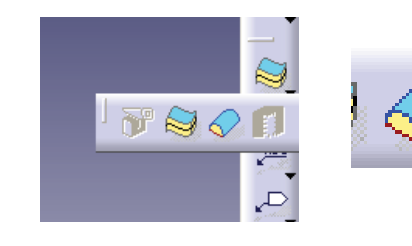

Ne pas utiliser la fonction homonyme de GSD

3- Cacher les éléments surfaciques de l'étape 1

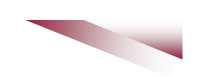

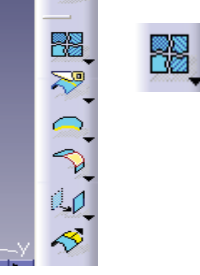

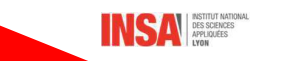

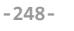

4- Reconnaitre les primitives (formes élémentaires, ou features en anglais). Si besoin affichage/barre d'outil/reconnaissances des composant PartDesign

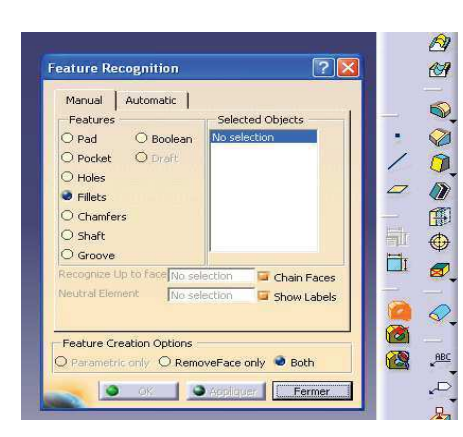

Pour travailler correctement, la reconstruction manuelle est préférable

Il est important de bien structurer la reconstruction et de commencer par des entités comme les chanfreins ou les congés.

Il faut sélectionner une surface, Catia détermine ensuite les surfaces qui permettent de reconstruire

l'entité.

Après chaque identification réussie, se positionner dans l'arbre pour identifier les entités suivantes

Remarque : la reconstruction se fait à l'inverse de la construction habituelle.

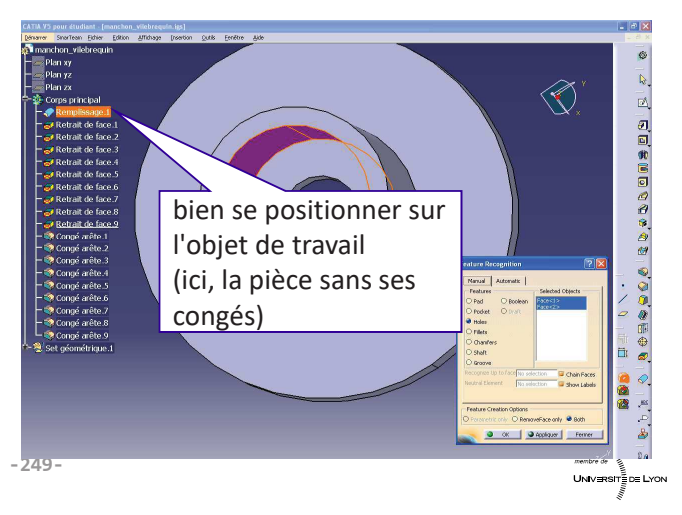

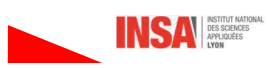

#### Vocabulaire :

- Concaténer = agréger = regrouper des entités  $\bullet$
- Solide mort : solide sans historique de construction, une seule branche dans l'arbre de  $\bullet$ conception

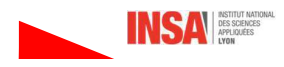

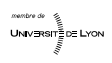

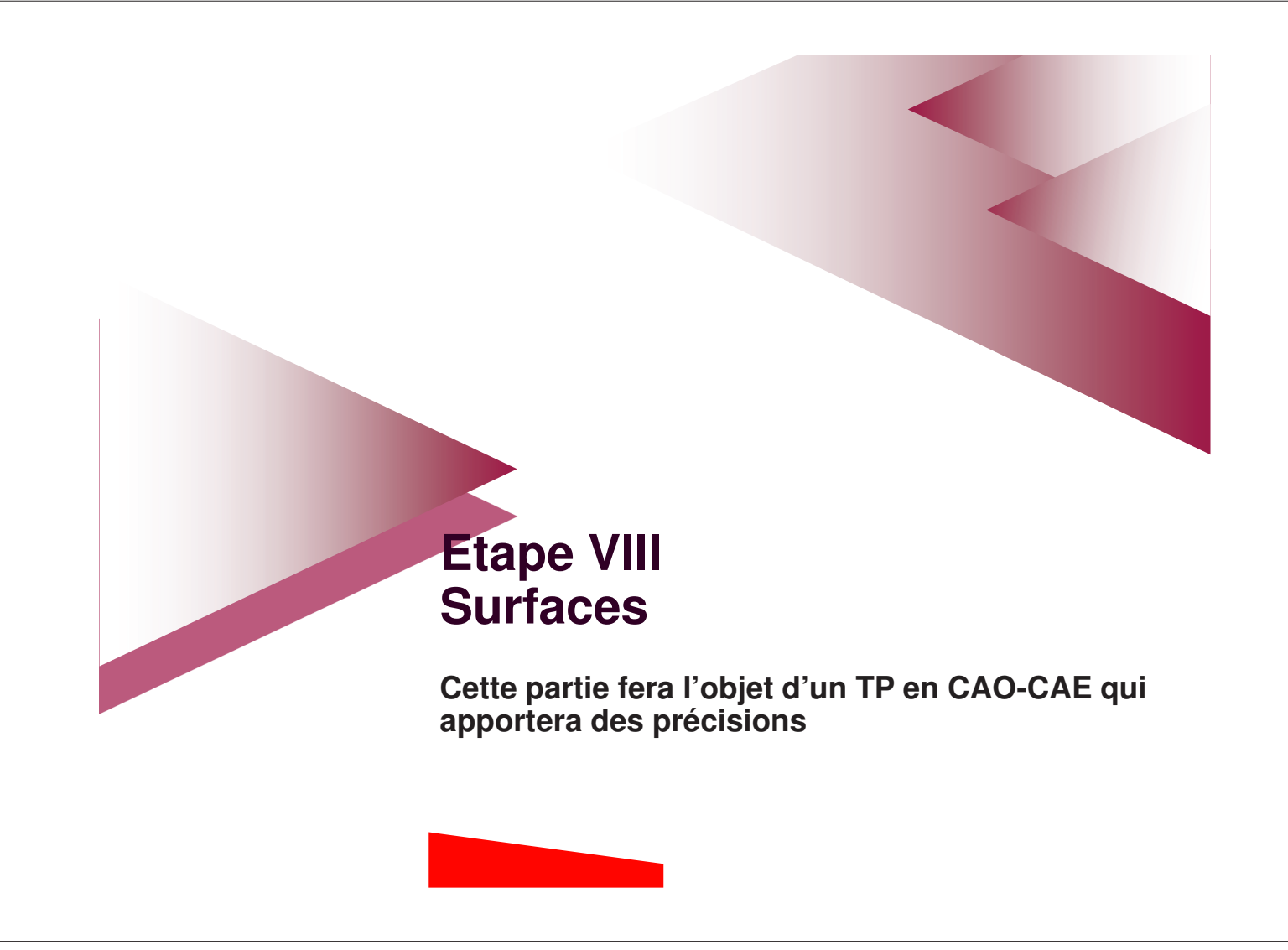

# 1- Les différents ateliers

Les ateliers surfaciques sont nombreux sous Catia, dans cette partie seuls les éléments de base de l'atelier Generative Shape Design sont présentés.

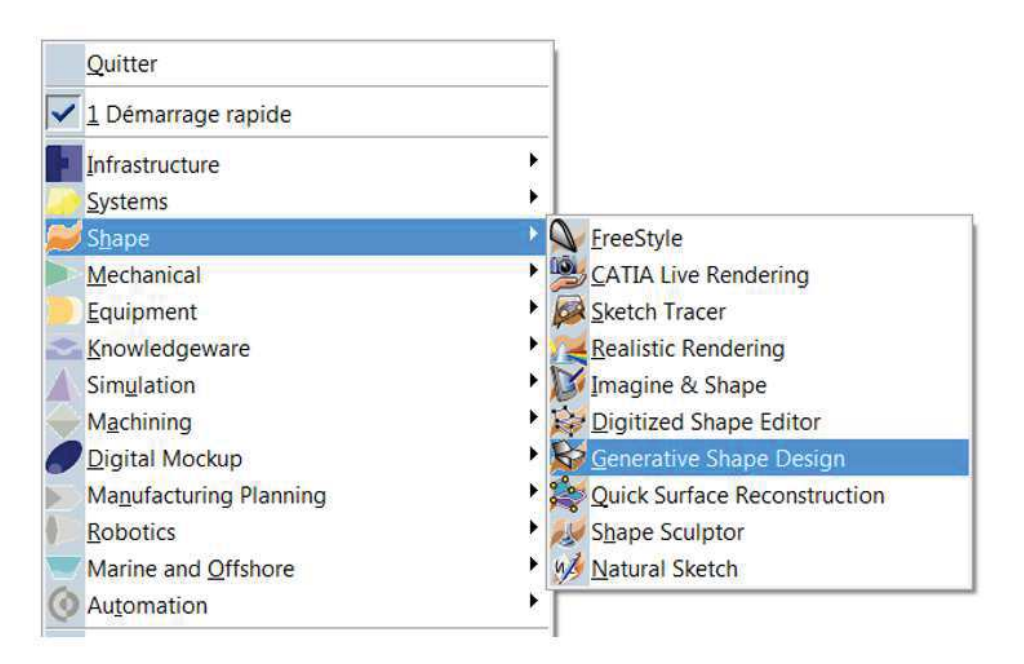

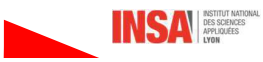

# 2- Conception hybride

Dans les ateliers précédents nous avons essentiellement travaillé sur le corps principal correspondant à la partie volumique du produit CAO. A ce corps principal il est possible d'aiouter des sets géométriques ordonnés ou non qui vont regroupés des éléments non volumiques (points, lignes, surfaces). On parle alors de conception hybride.

#### 2.1 Les différents sets

· Set géométrique

 $\overline{\mathbb{H}}$  Set géométrique.1

- Suite chronologique à la création, mais pas ordonnée
- Pas de notion d'objet de travail - Pas de possibilité de parcours
- Set géométrique ordonné

## Set géométrique ordonné.2

- Ordre = démarche de conception (idem solide)
- Encapsulation des opérations
- Notion d'objet de travail
- Possibilité de parcours

#### → L'utilisation de set géométrique ordonné est préférable

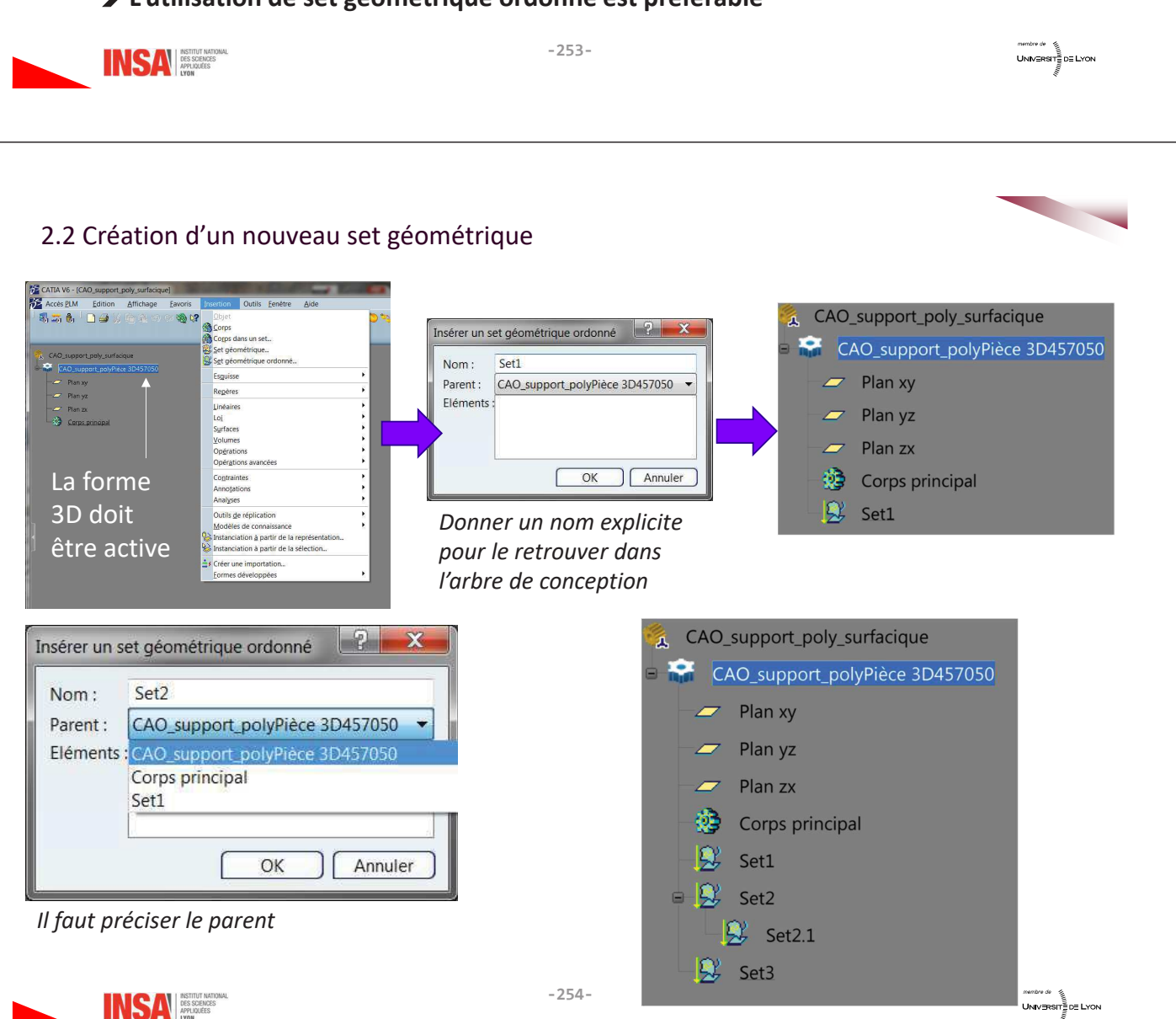

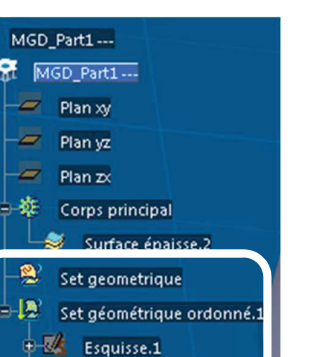

Frankse 2 Esquisse.3

#### 2.3 Gestion des sets géométriques

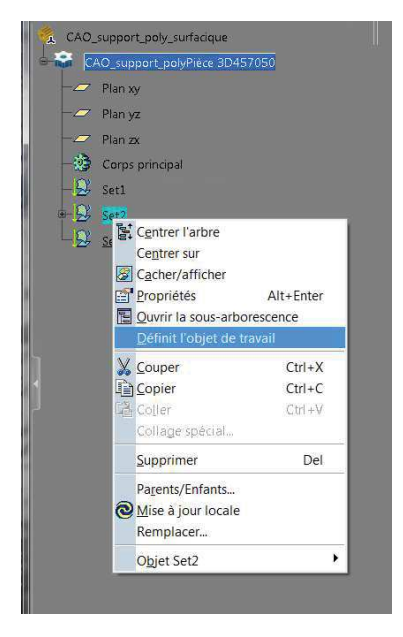

Définir le set dans leauel on souhaite travailler

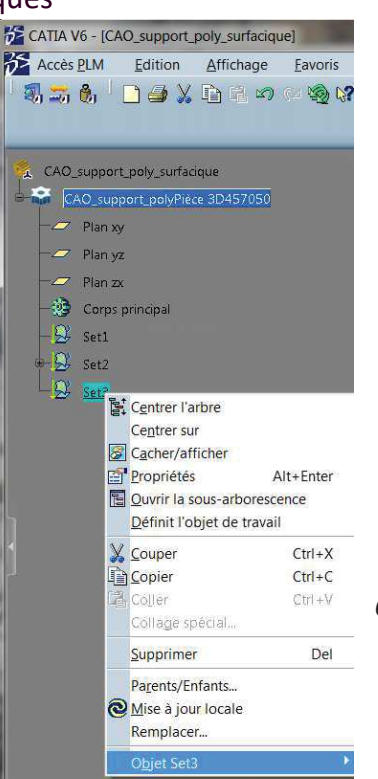

 $=$ 

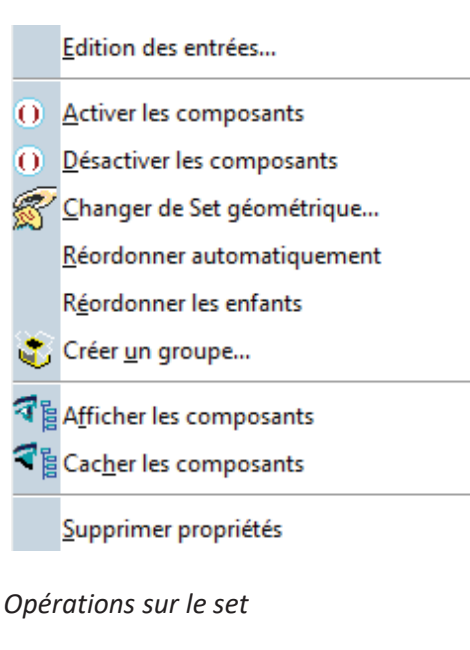

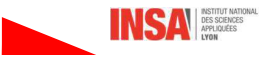

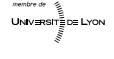

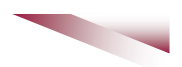

## 3- Conception Surfacique avec GSD

#### **Etape 1 – Filaire:**

La conception surfacique s'appuie sur des éléments filaires (points et lignes, courbes). Des opérations de lissage sont souvent nécessaires pour assurer la qualité de la surface finale.

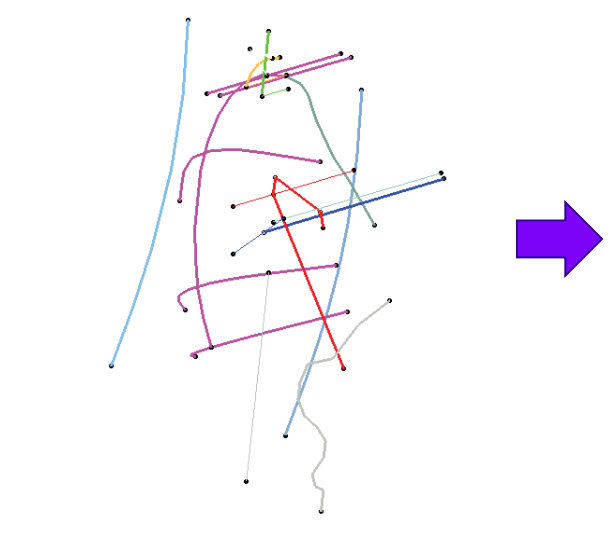

#### **Etape 2 - Surfaces principales :**

A partir des éléments filaires les surfaces principales sont réalisées.

Des opérations d'analyse de la qualité sont souvent nécessaires pour assurer la qualité de la surface finale.

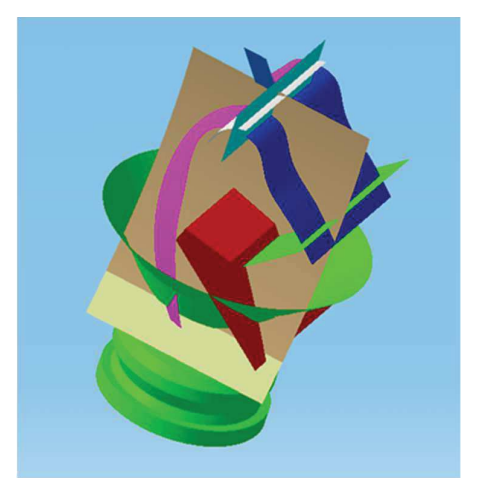

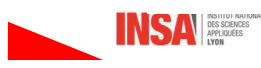

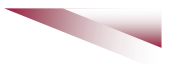

Etape 3 - Opérations sur les surfaces: Des opérations (assemblages, découpes, intersections ... ) sont réalisées

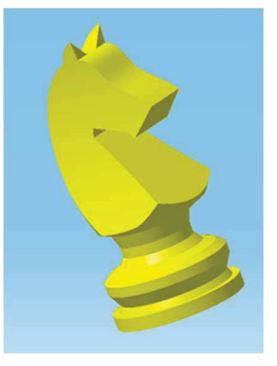

Etape 4 - Opérations de finition Ajouts de congés, de surfaces de raccordement ...

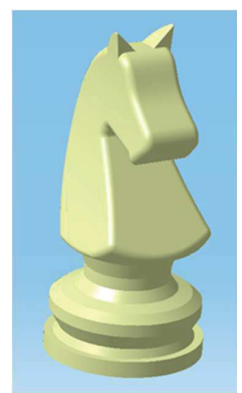

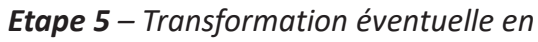

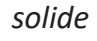

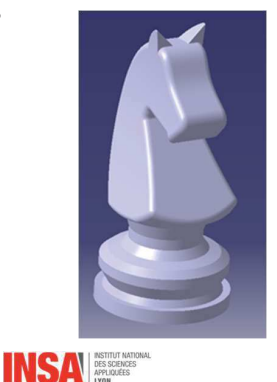

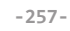

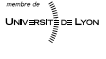

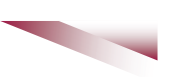

## 3- Les outils standards

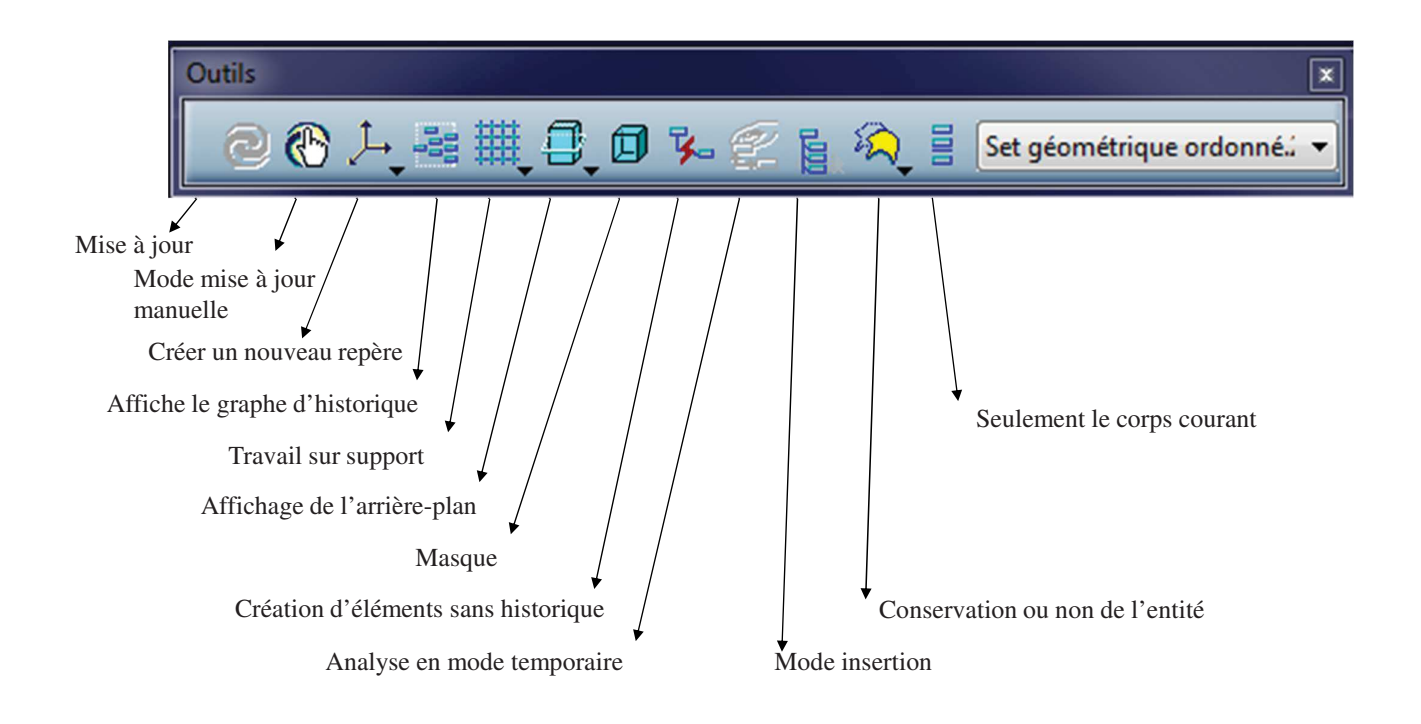

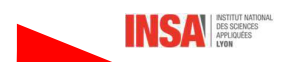

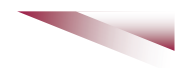

## **4- Construction Filaires**

#### 4.1 Outils

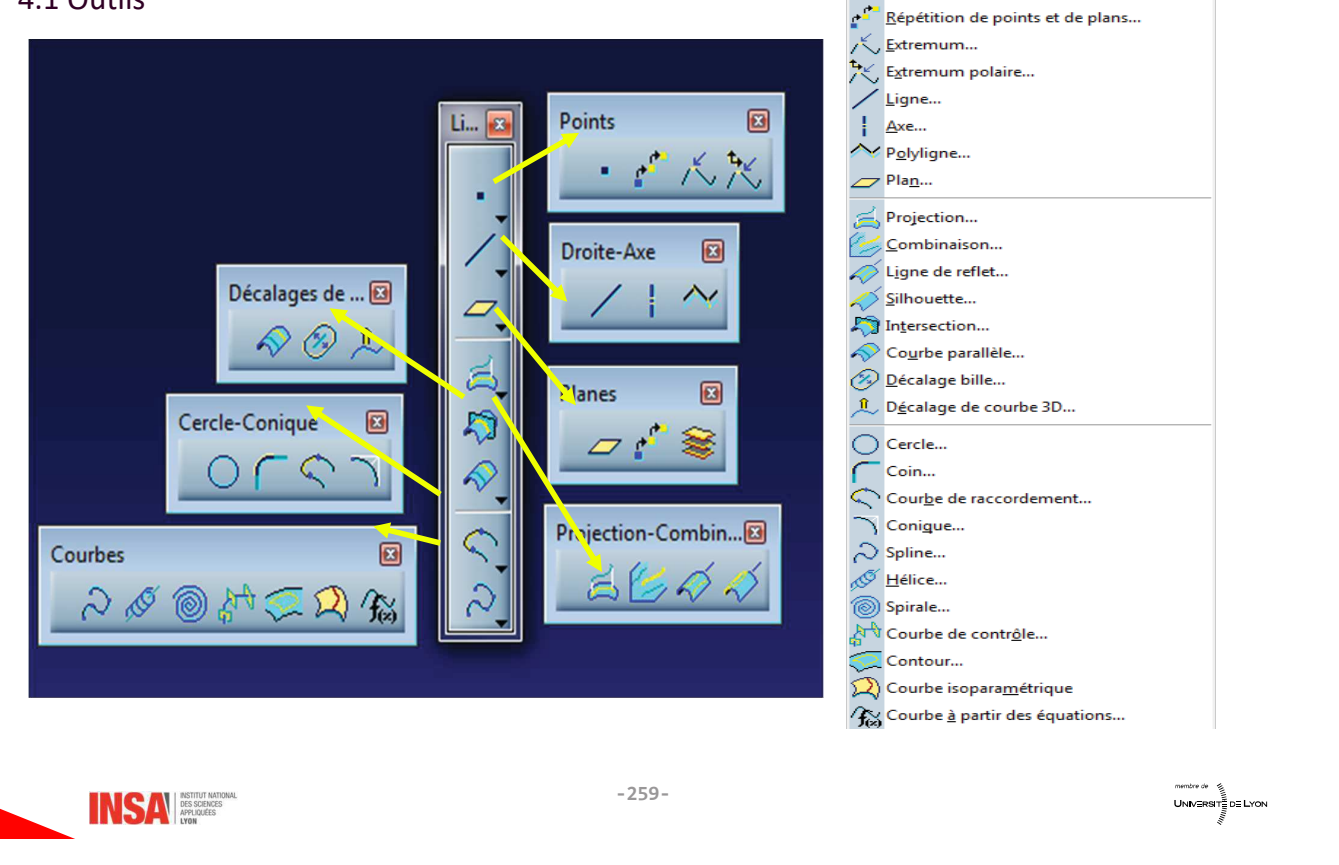

 $\bullet$  **Point...** 

#### 4.2 Quelques éléments d'utilisation

• L'utilisation de tangences pour créer des éléments va permettre d'assurer une meilleure continuité des surfaces qui seront construites sur ces courbes

Q

Les coniques peuvent être définies de différentes façons :  $\bullet$ 

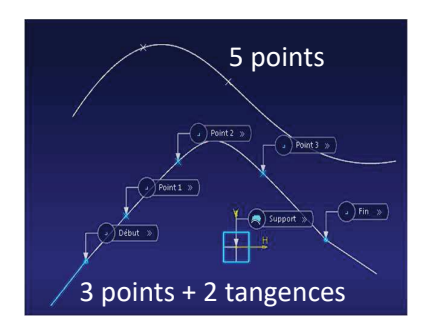

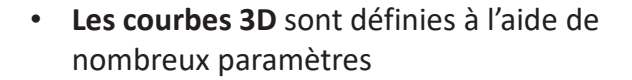

- Pour lisser plus facilement une courbe 3D :
	- projeter  $\lesssim$  la courbe 3D dans deux plans,
	- lisser dans chaque plan
	- combiner | les 2 lissages pour obtenir une courbe 3D lissée

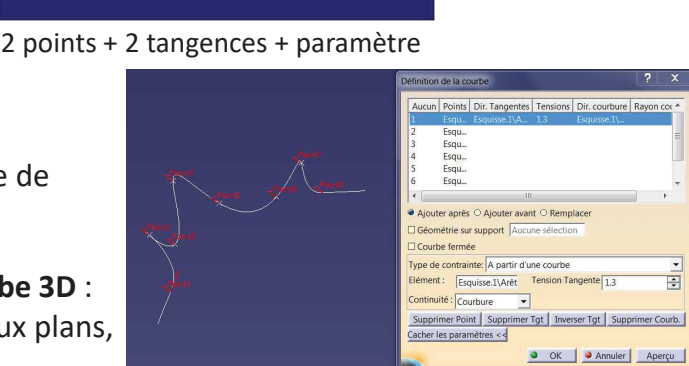

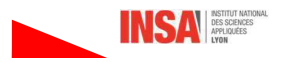

Ē

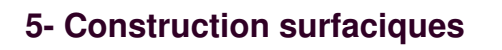

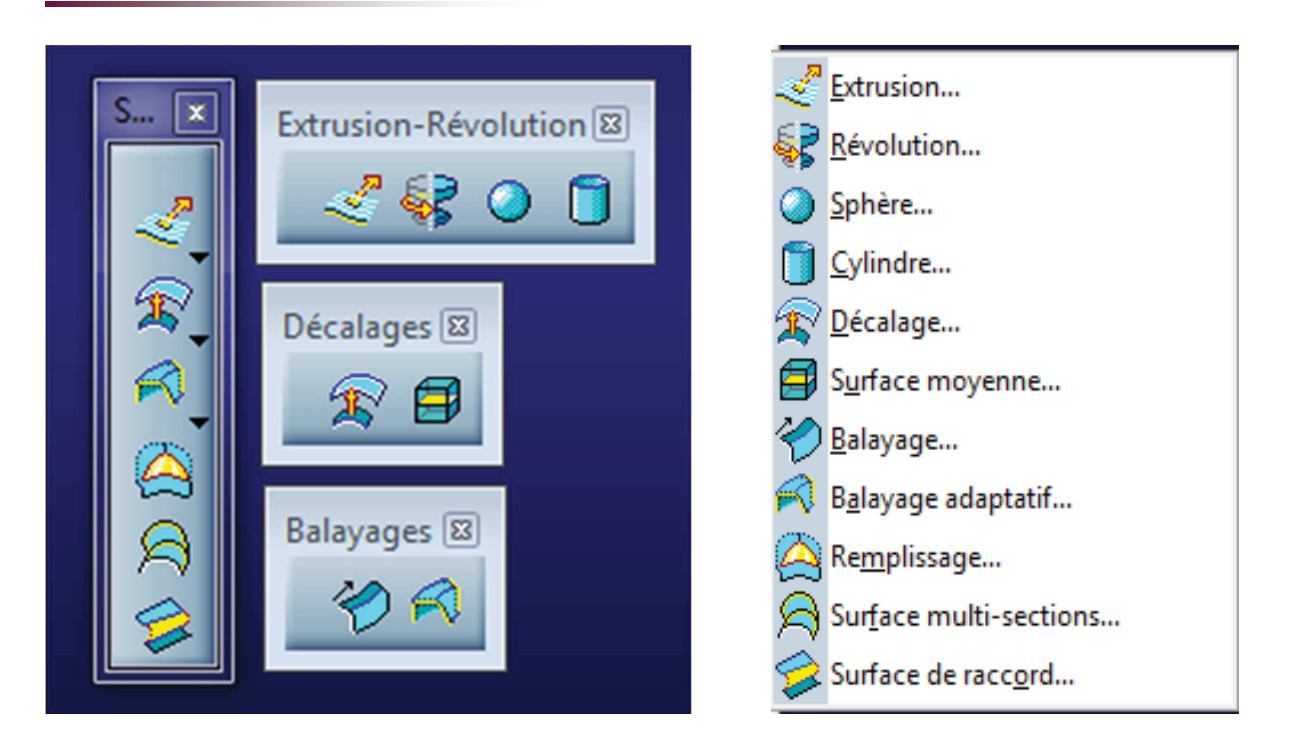

INSA **DES SCENCES** 

**-**

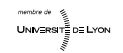

## **6- Opérations sur les surfaces**

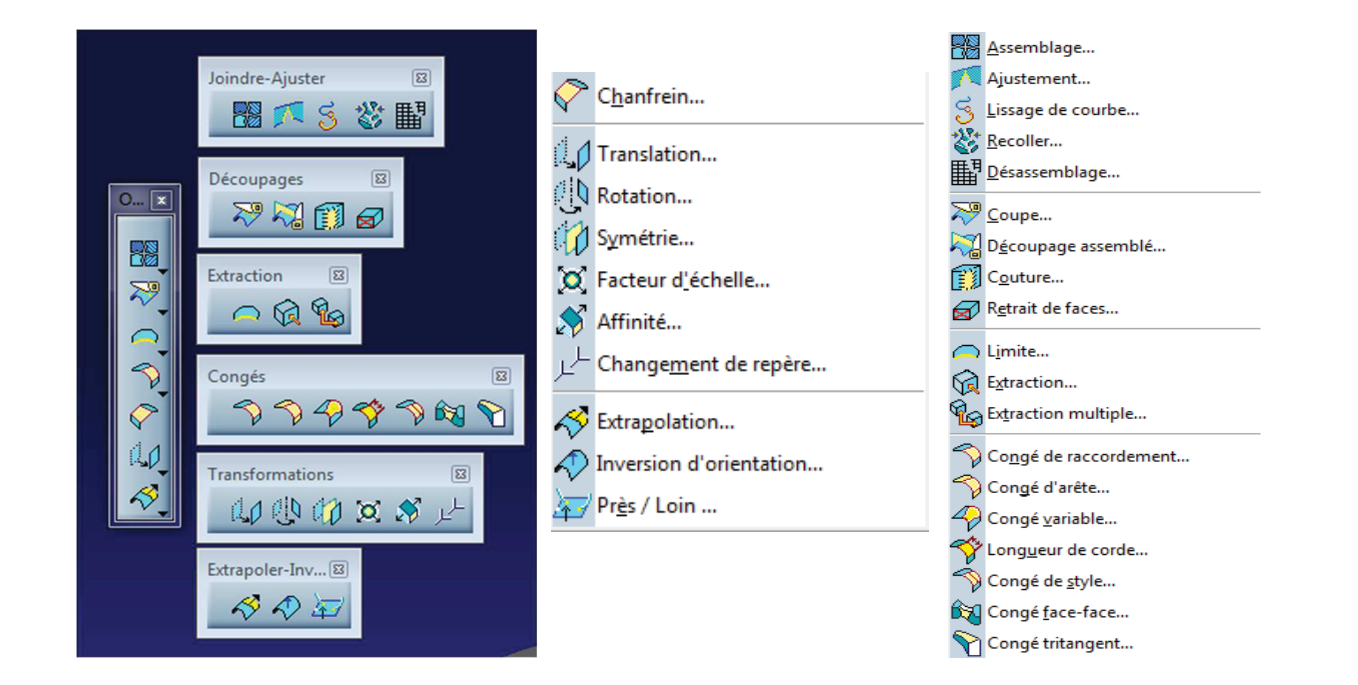

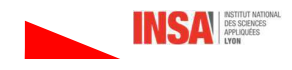

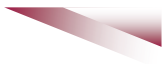

## 7- Analyse de la qualité de la surface

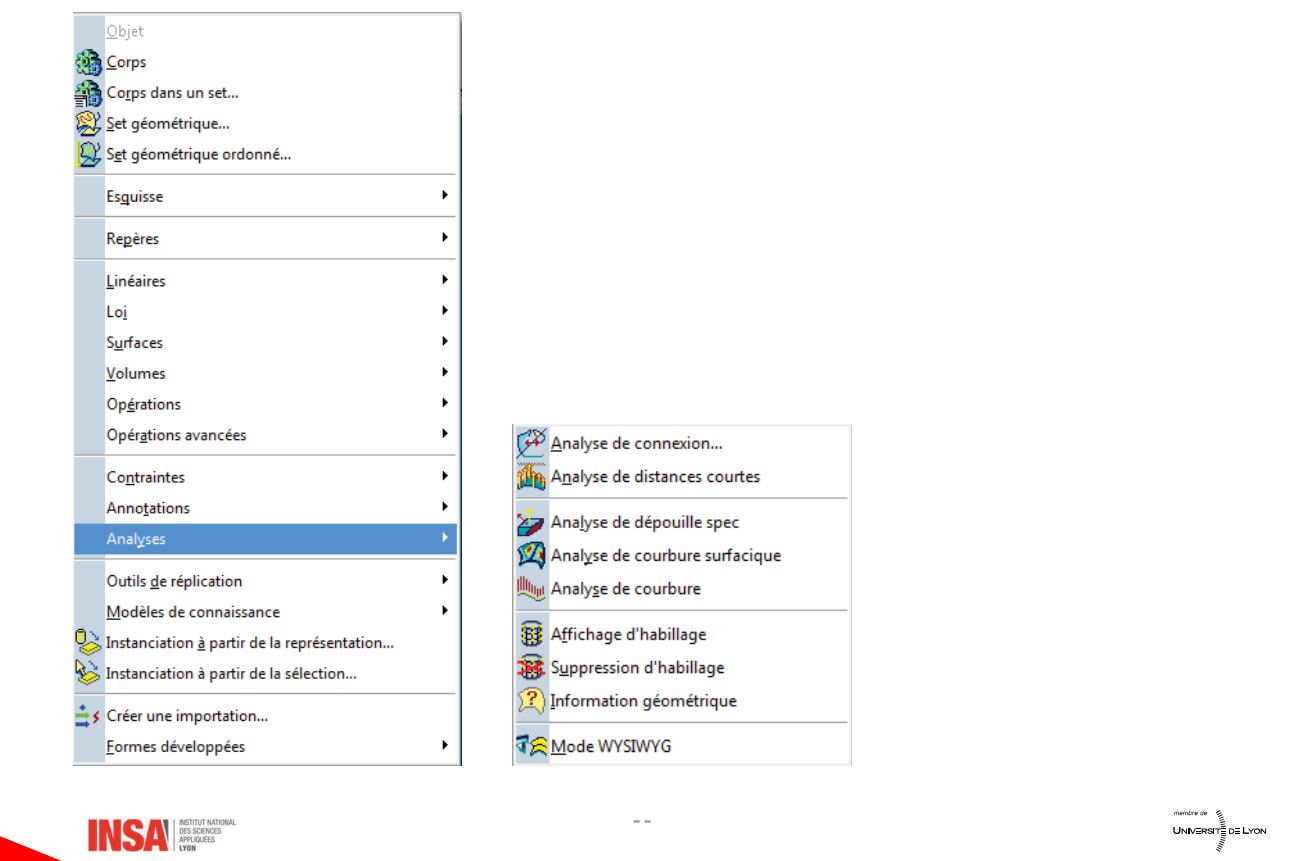

1 - Analyser la connexion de la courbe (Menu + insertion + analyse +  $\mathfrak{F}$ )

Permet d'avoir des informations sur la continuité (au sens mathématique) : Distance (G0), tangen (31), courbure (G2),... chevauchement

#### 2- Lissage de la courbe  $\lesssim$

Permet d'améliorer la continuité de la courbe

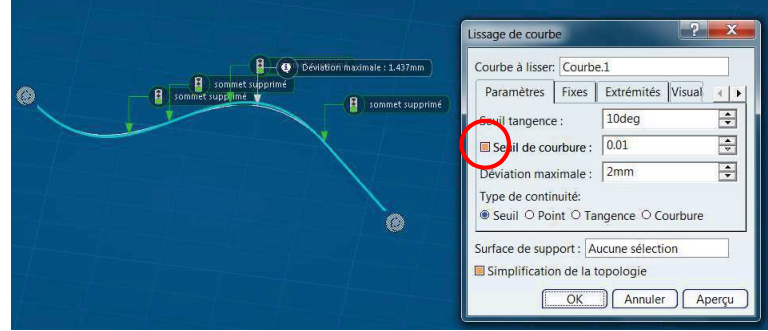

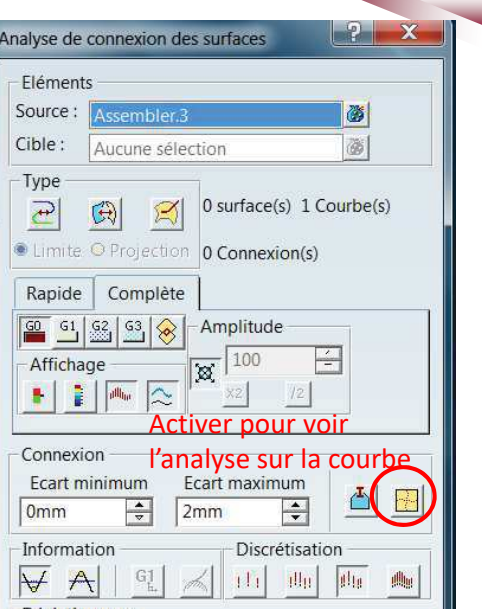

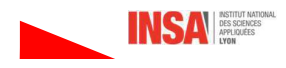

- L'analyse de la géométrie  $\sqrt{?}$  $\bullet$ permet d'avoir des informations sur la géométrie des éléments
- L'analyse de courbure surfacique  $\mathbb{Z}$  $\bullet$ permet d'avoir des informations sur l'évolution de la courbure de la surface, cette analyse permet par exemple de s'assurer que la pièce sera usinable.

Pour utiliser cette fonction des réglages préalables sont nécessaires :

Menu + Affichage + style de rendu=rendu réaliste avec texture

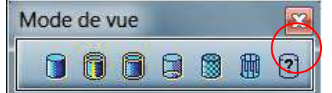

Précision d'affichage: Menu + Outil + option + affichage + performance + précision : Fixe 3D=0.01

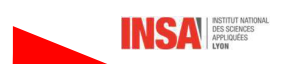

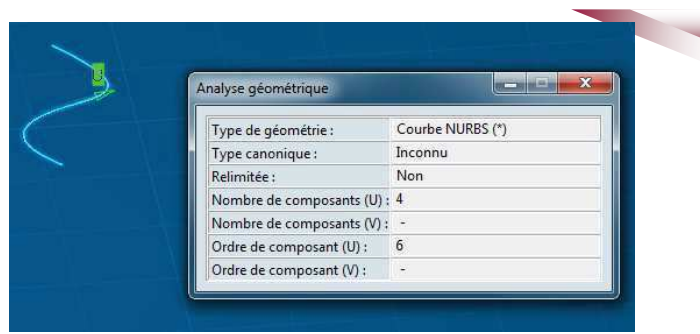

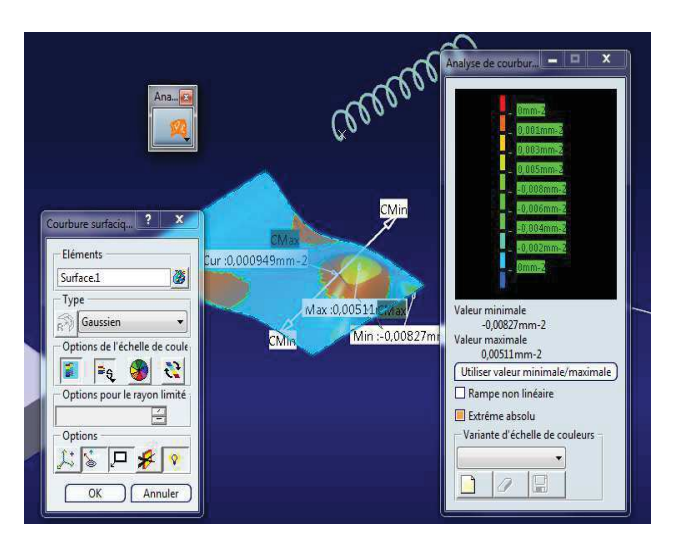

 $-265-$ 

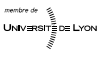

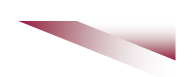

Avec clic droit sur les champs de couleur ou numériques, on peut changer la rampe de couleur ou l'échelle

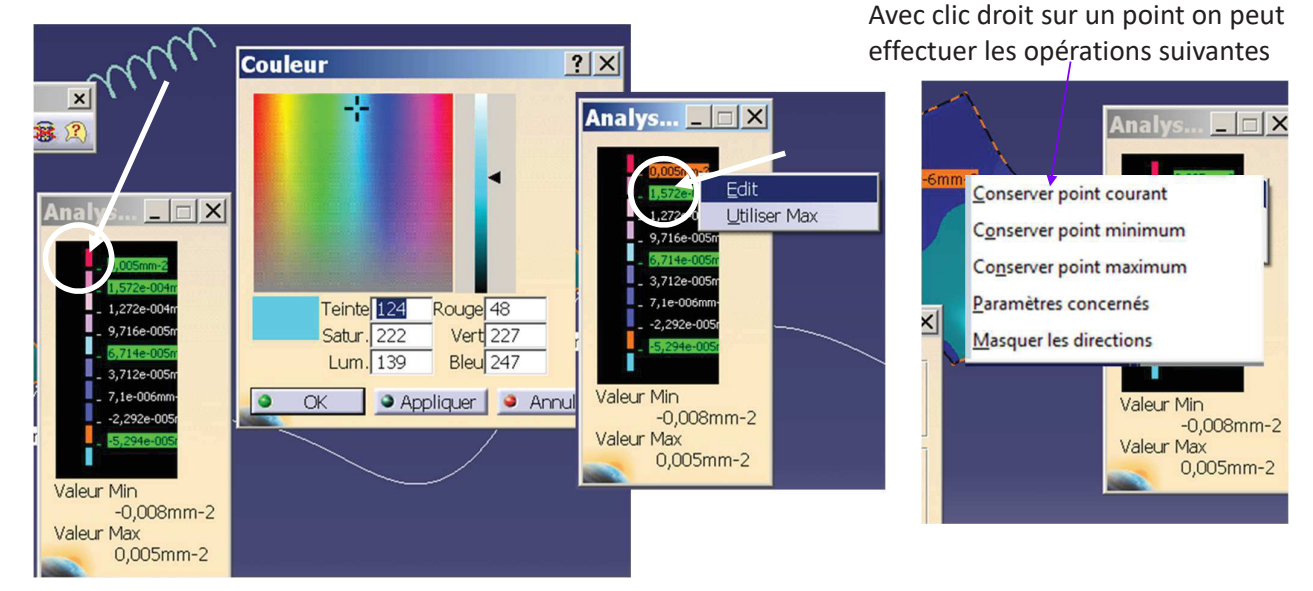

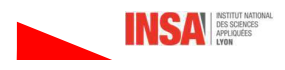

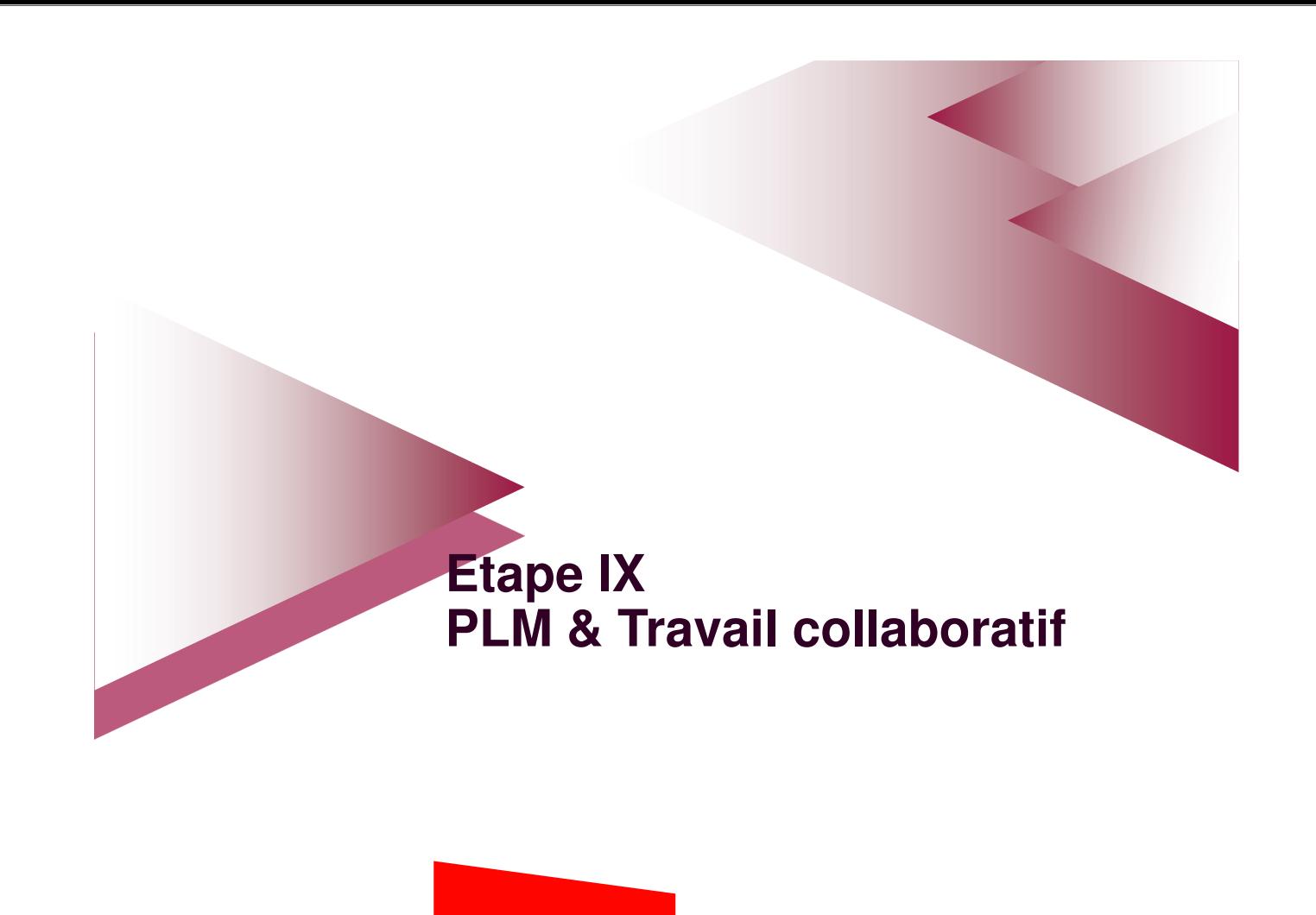

# 1- Introduction - Utilisation Enovia

La configuration de Catia V6 en GM est une base documentaire couplée à un outil de gestion de la base de donnée Enovia. Elle permet à plusieurs utilisateurs de travailler sur un même projet avec des rôles différents (Cf. §I.1.3), il est également possible de gérer les versions et la maturité des différents composants.

## 1.1- Se connecter à Enovia

Tous les utilisateurs déclarés peuvent se connecter à Enovia qui gère la base de donnée GM.

A partir d'un navigateur internet : http://gmserv06:8070/enovia

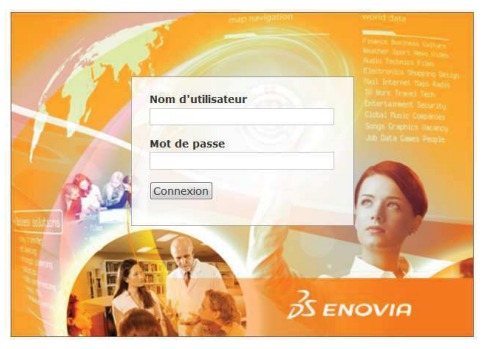

Se loguer avec le login Catia

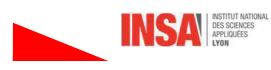

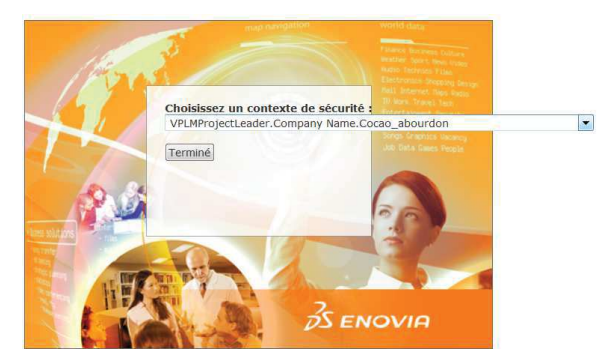

Choisir son contexte de sécurité

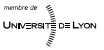

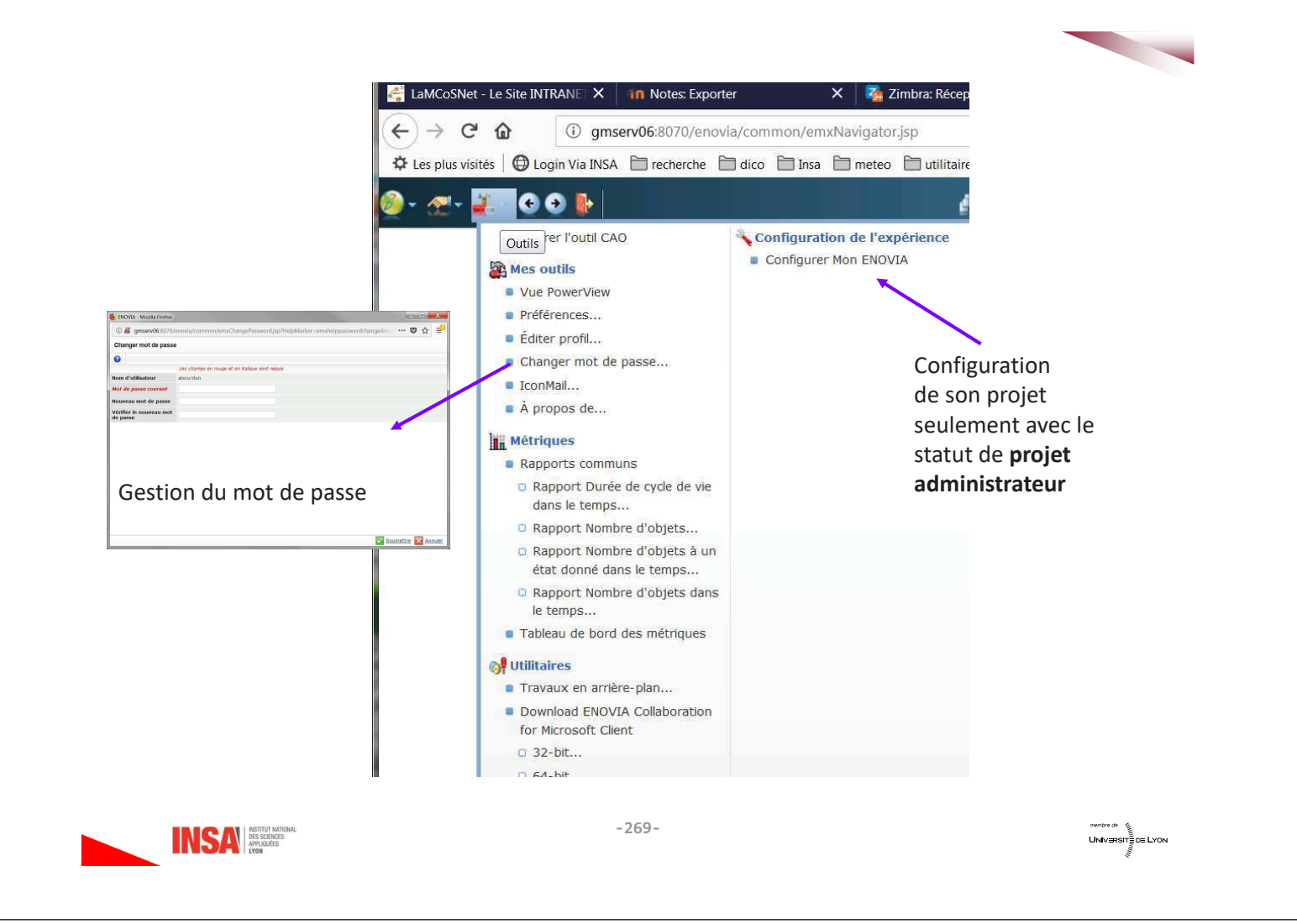

## 1.2- Configurer son projet

## 1- Rechercher l'utilisateur

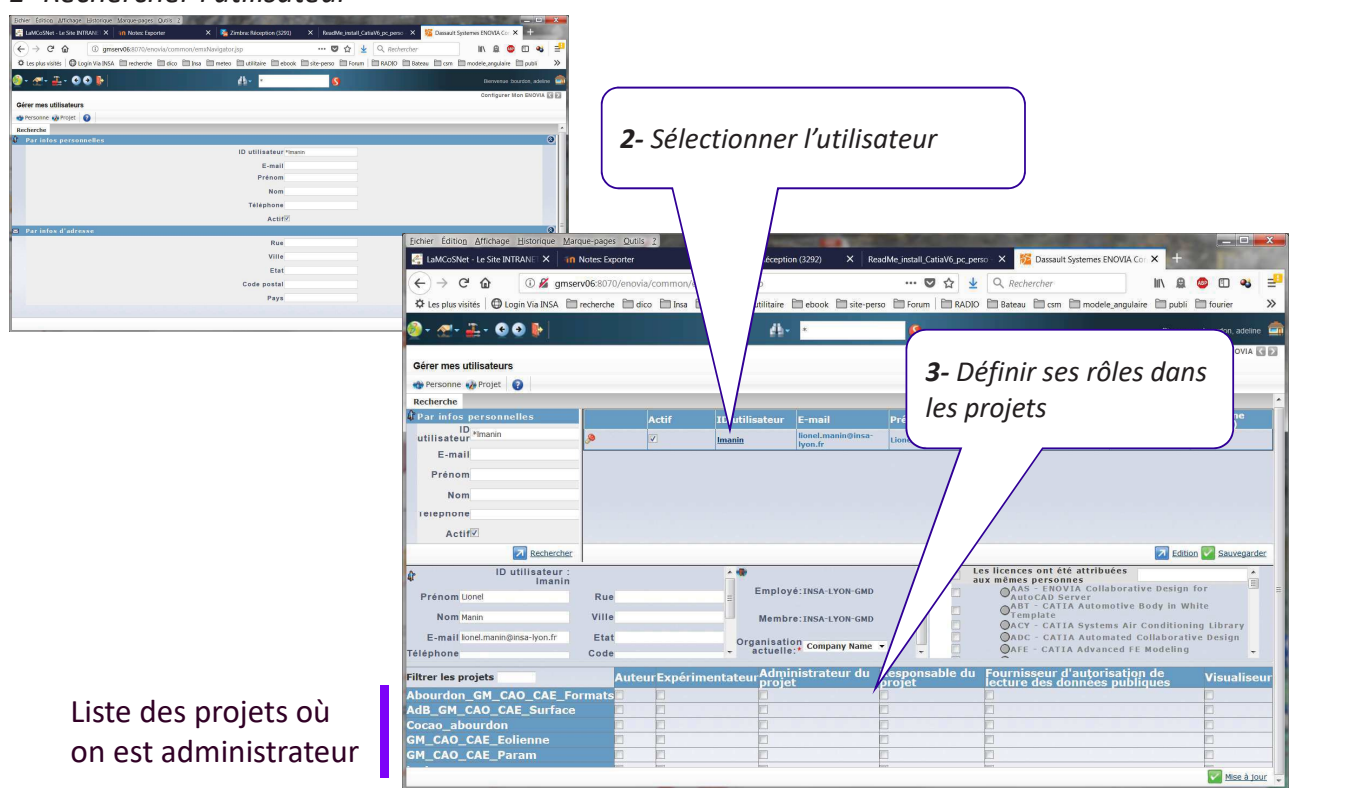

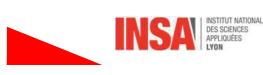

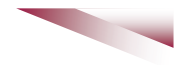

## 2- Gestion de la maturité d'une entité PLM

En parallèle de l'évolution du produit technique (de l'ébauche à la fin de vie) les données numériques associées (maquettes CAO, plan, nomenclature ...) vont également évoluées et avoir différents niveaux de maturité. Ces changement de maturité sont le plus souvent gérés par le chef de projet ici « project leader »

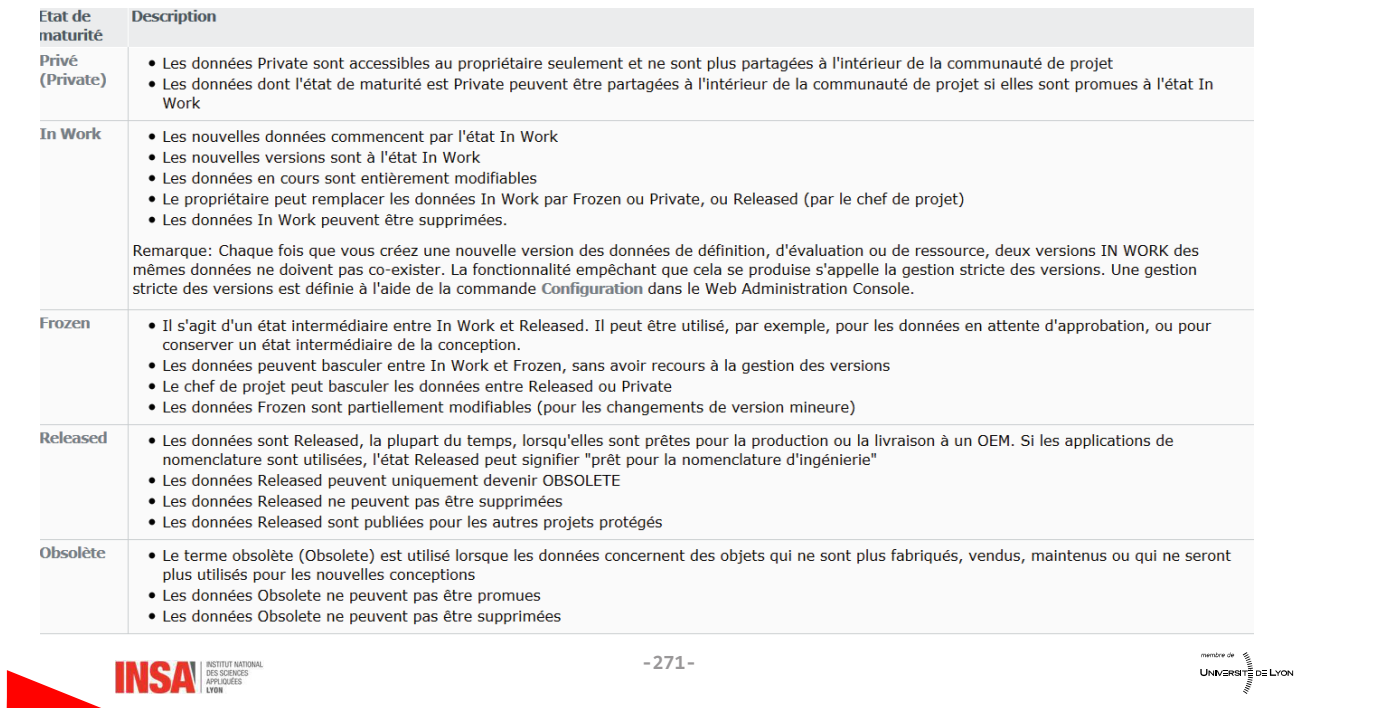

Le changement de maturité se fait à partir de la fenêtre d'exploration ou de la fenêtre résultat de recherche et de la barre d'outil : cycle de vie

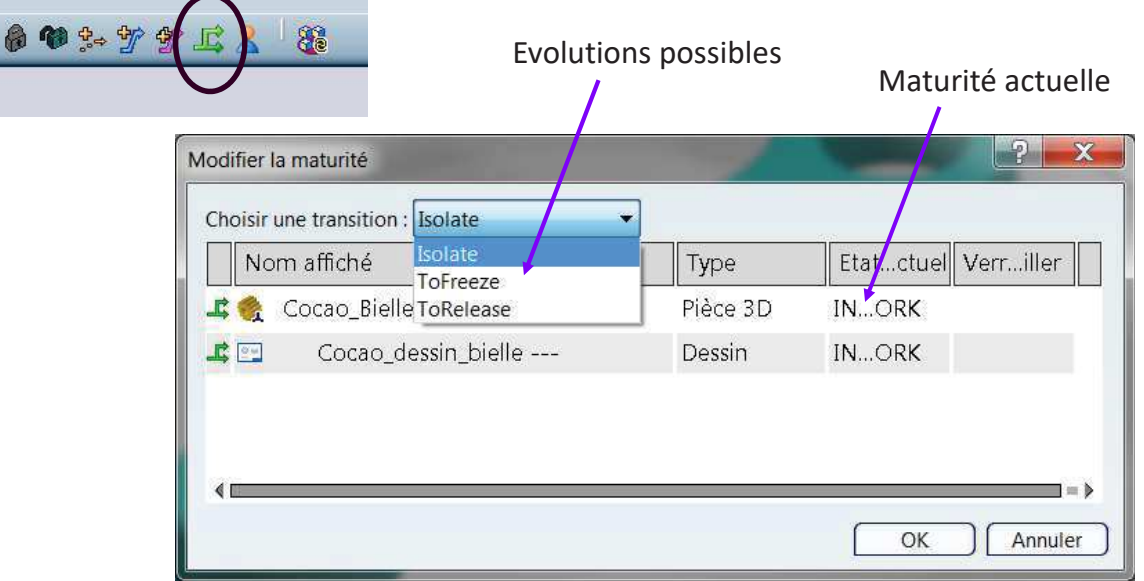

Attention certaines évolutions sont à sens unique ! En particulier passer de la maturité « In Work » à « To Release »

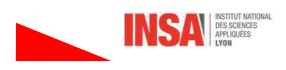

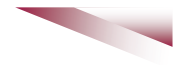

#### 3- Versionnement

Un objet peut également avoir plusieurs « versions ».

Il y a 2 types de versions sous Catia V6 :

- Les mineures pour les modifications qui n'impacteront pas les autres pièces ou les autres produits
- Les maieures pour les autres cas

#### Remarque :

une ancienne version n'est pas forcément passée à l'état de « Obsolete » et peut rester à l'état de « Released »

Pour modifier une entité à l'état « Released » il est nécessaire de créer une nouvelle version

#### 3.1- Créer une nouvelle version

Le versionnement se fait à partir d'une fenêtre d'exploration à partir de la barre d'outil « cycle de vie ». L'entité doit être à l'état « Released », et l'utilisateur doit être « project\_leader »

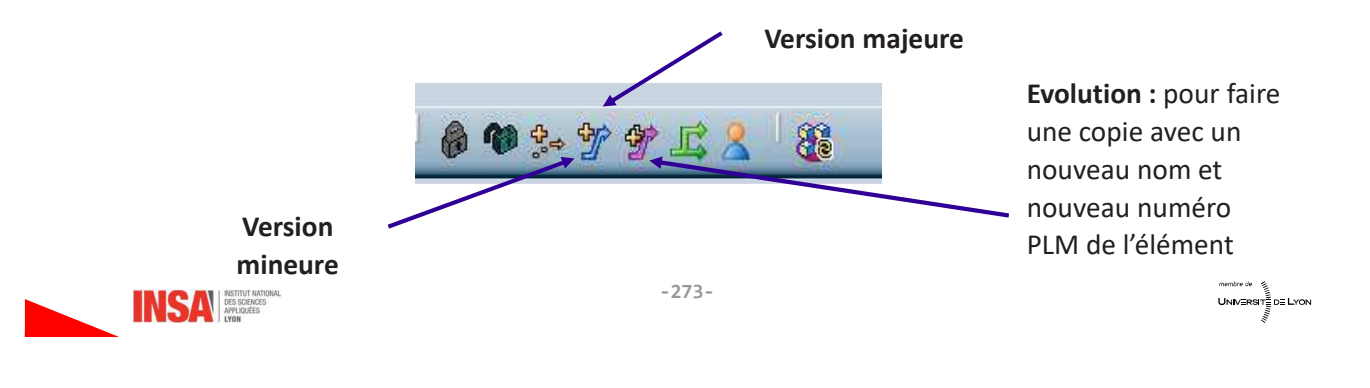

- Cliquer sur version mineure ou majeure puis sélectionner l'élément (part ou product) à  $\bullet$ versionner.
- · Sélectionner la date d'applicabilité.
- Attendre le message de confirmation de la réussite de l'action.  $\bullet$ Attention à partir de là il y a 2 possibilités ! Si on passe l'ancienne version en « obsolète » elle disparait sinon les 2 sont actives.

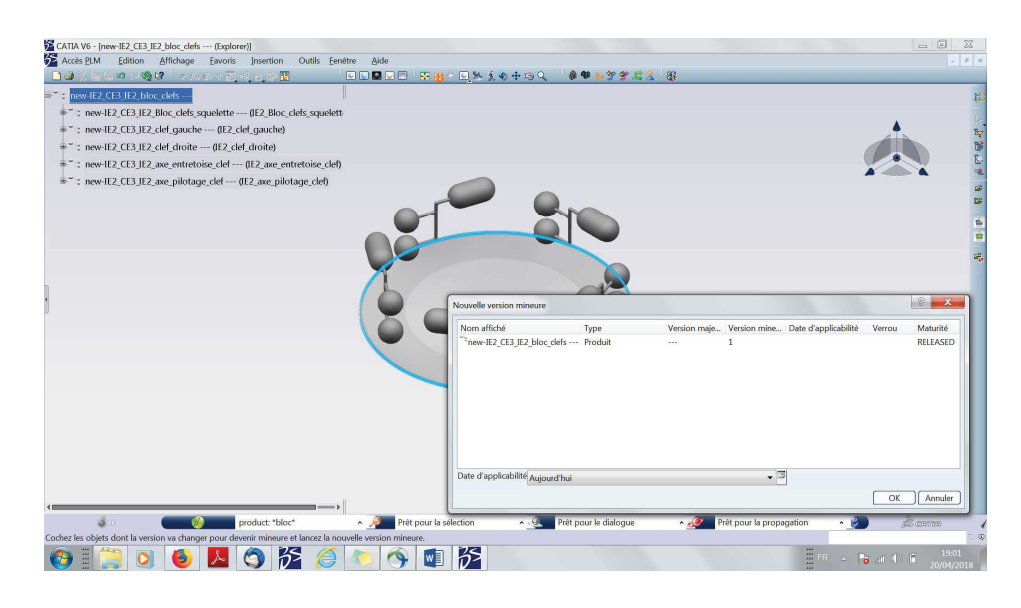

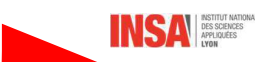

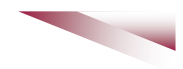

™™™®®<br>UNIV⊞RSIT≣DE LYON

#### 3.2- Gérer les différentes versions

Lors d'une recherche les 2 versions apparaissent avec des maturités différentes mais des noms identiques, il est possible d'ouvrir la nouvelle version (A) et de la modifier

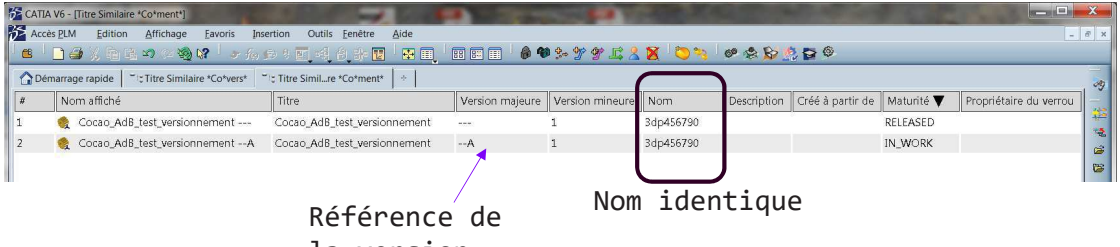

la version

A partir d'une fenêtre d'exploration clic droit / propriété permet de voir les différentes versions de l'entité

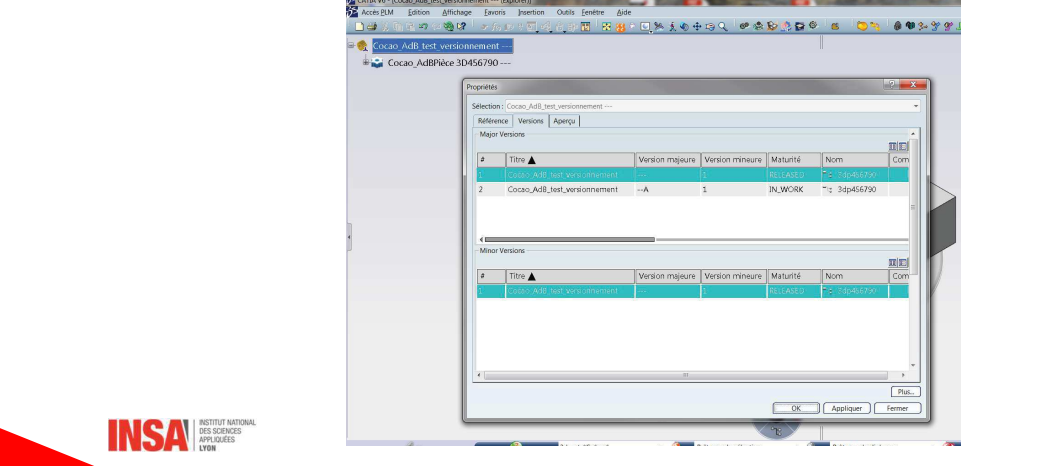

Depuis un produit on peut sélectionner, si l'une des branches possède plusieurs versions, l'une ou l'autre en faisant clic droit/remplacer/ par une version

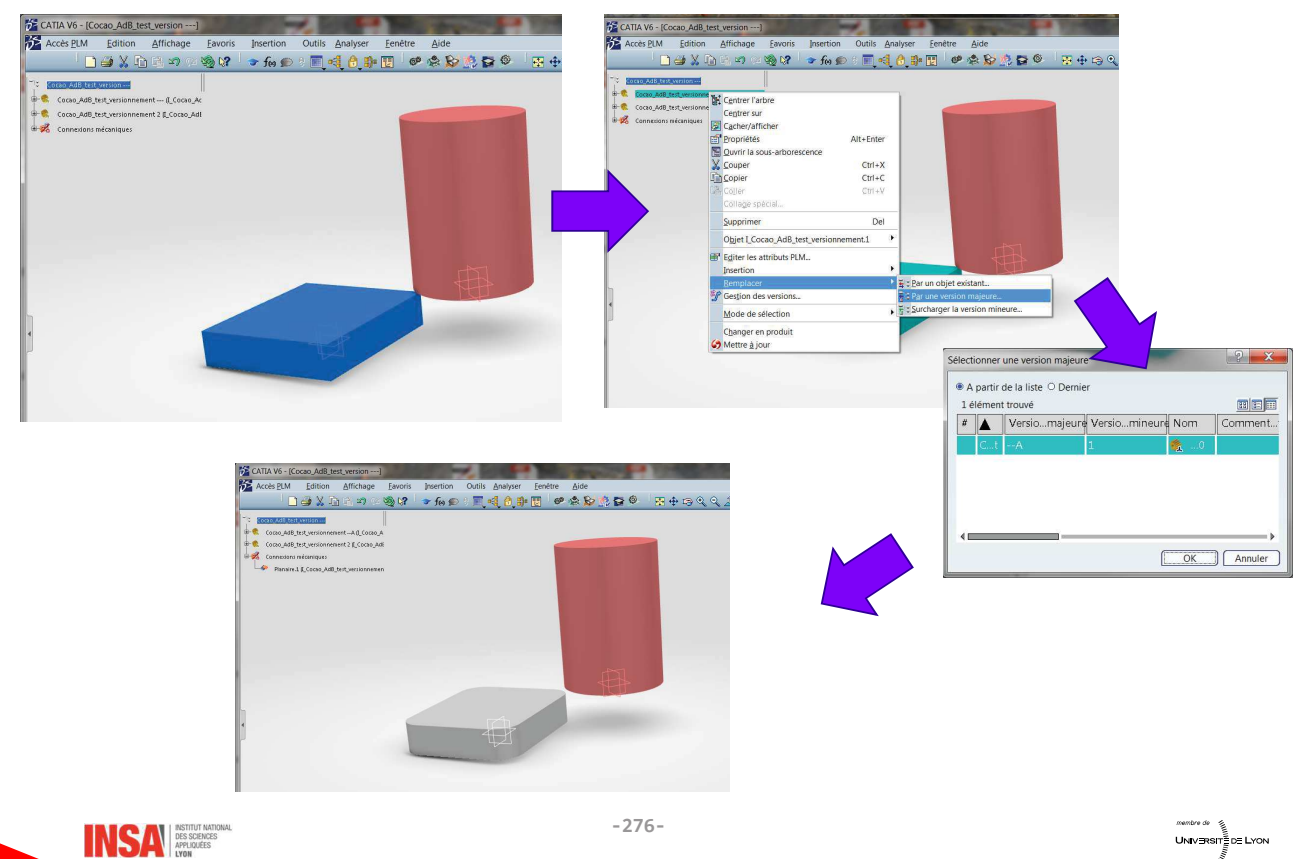

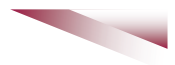

**MARKWOW**<br>UNIVERSIT<sub>S</sub> DE LYON

## 4- Travail collaboratif

#### 4-1 Etat de maturité du produit

Le cadran « Est » de la boussole permet de connaitre l'état de maturité des différents composants d'un produit ouvert

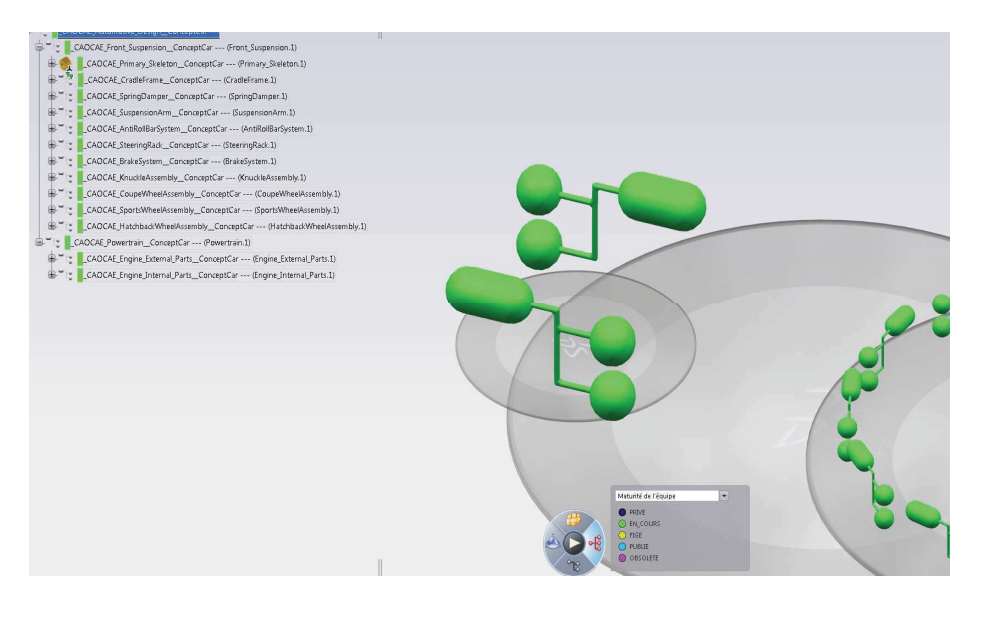

 $-277-$ 

4-2 Etat de versionnement

INSA **DES SCIENCES** 

Le cadran « Sud » de la boussole permet de connaitre l'état de versionnement des différents composants d'un produit ouvert

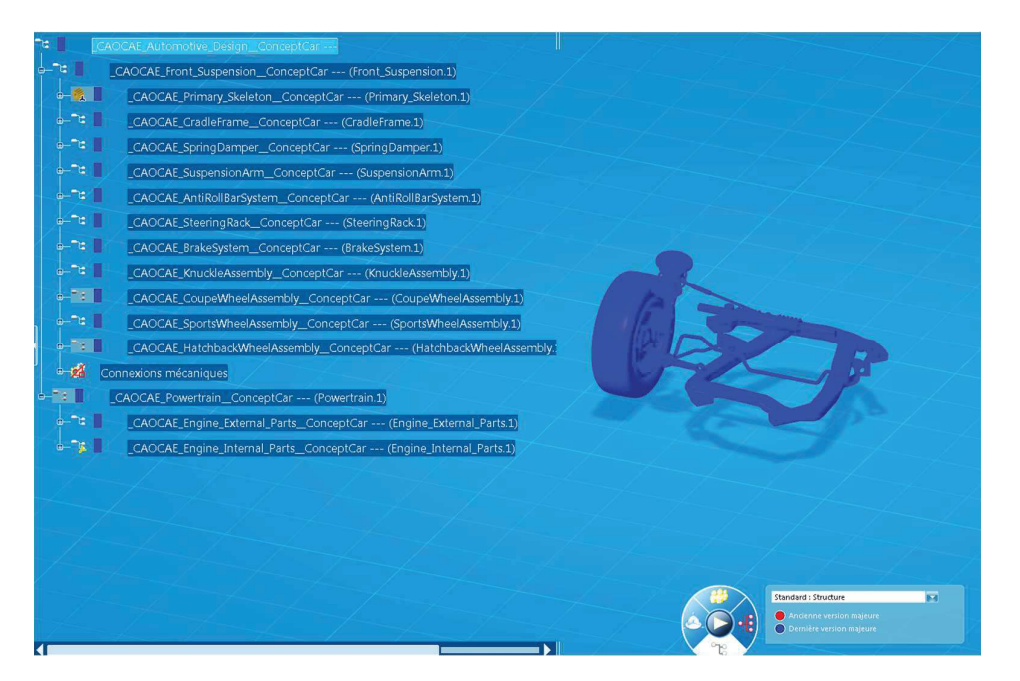

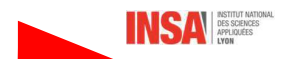

#### 4-3 Qui fait quoi

Le cadran « Nord » de la boussole permet de connaitre les produits qui sont en cours de modification

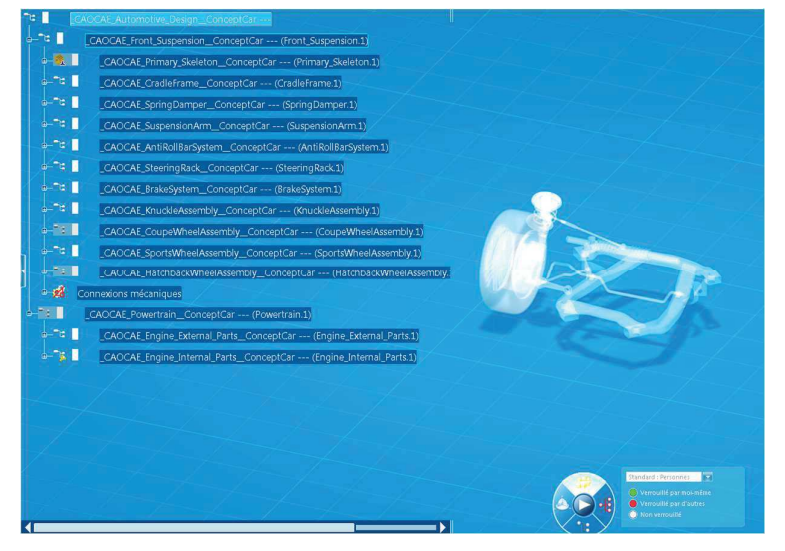

Afin de pouvoir travailler à plusieurs il est nécessaire de verrouiller les éléments que l'on est en train de modifier afin qu'un autre utilisateur ne puisse pas le modifier en même temps. Cela se fait à partir de la barre d'outils « cycle de vie » :

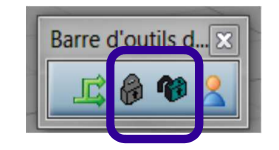

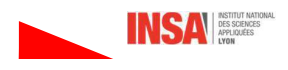

 $-279-$ 

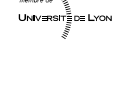

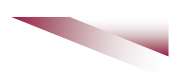

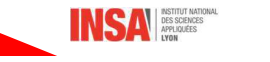

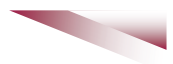
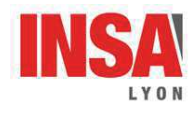

# 4GM-COCAO

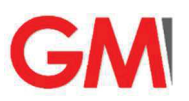

# Découverte de l'environnement CAO CatiaV6 **Support d'apprentissage**

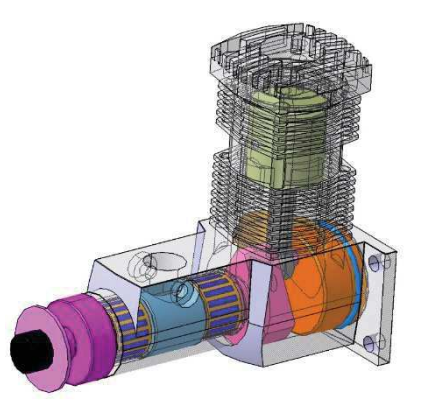

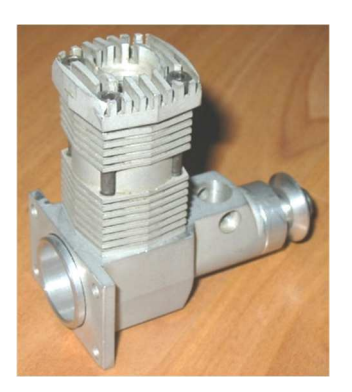

# **A. Contexte**

#### Objectifs pédagogiques & compétences à acquérir  $A.1.$

L'objectif de ces 4 séances de 4h de TD est d'introduire l'aspect « A.O. » dans le cadre de la conception mécanique. Cela se fera par la découverte de l'environnement de conception CATIA V6.

A l'issus de ces séances vous devrez être capable de :

- vous connecter à l'environnement Catia V6 d'accéder à la base de données GM,
- créer de nouvelles pièces volumiques et de les sauvegarder dans la base de données,
- · attribuer un matériau, déterminer la masse, les inerties, positionner le centre de gravité
- rechercher un objet PLM dans la base de données,
- · importer des données via du 3DXML.
- charger une pièce Catia V5 et de la transférer dans la base de données,
- créer des sous-produits, y insérer des composants existants et de créer entre eux des connexions mécaniques,
- créer un produit principal, d'insérer des sous-produits, de créer des connexions mécaniques et une cinématique,
- · vérifier l'absence de collision dans le mécanisme,
- · réaliser une mise en plan,
- · de générer un fichier 3dxml partageable.

# A.2. Supports d'apprentissage

Les supports papier disponibles sont :

- $\circ$  Le poly « Catia V6 »
- o Ce document support,
- o Les plans des pièces à réaliser.

Des supports numériques disponibles sous moodle

- o Un document descriptif du fonctionnement d'un moteur 2 temps (sous moodle)
- o Une vidéo tutoriel pour l'assemblage
- o Des éléments de corrections

Des démonstrations réalisées régulièrement par les enseignants durant les séances encadrées,

#### $A.3.$ **Descriptif du Micro-Moteur**

Le support de travail est un micro-moteur monocylindre 2 temps pour avion de modélisme. Un document rappelant le principe de fonctionnement de ce type de moteur est disponible sous moodle. Le moteur considéré est composé des éléments indiqués dans le tableau suivant.

| <b>Nom</b><br>générique   | <b>Type</b> | <b>Statut</b>            | <b>Matériaux : Référence</b> | <b>Produit PLM</b>                                              |  |
|---------------------------|-------------|--------------------------|------------------------------|-----------------------------------------------------------------|--|
| <b>Bouchon</b>            | Pièce3D     | A créer                  | Cocao_Aluminium455_GG9287    |                                                                 |  |
| <b>Joint</b>              | Pièce3D     | Existant                 | Cocao Caoutchouc             | Cocao_Joint                                                     |  |
| <b>Bielle</b>             | Pièce3D     | A créer                  | Cocao_Acier305_1259          |                                                                 |  |
| Coussinet                 | Pièce3D     | Existant                 | Cocao Bronze                 | Cocao_Coussinet                                                 |  |
| Piston                    | Pièce3D     | Existant                 | Cocao_Acier305_1259          | Cocao_Piston                                                    |  |
| Axe Piston                | Pièce3D     | Existant                 | Cocao_Acier305_1259          | Cocao_Axe_piston                                                |  |
| <b>Vilebrequin</b>        | Pièce3D     | A créer                  | Cocao Acier305 1259          |                                                                 |  |
| Axe vilebrequin           | Pièce 3D    | Existant                 | Cocao Acier305 1259          | Cocao Axe vilebrequin                                           |  |
| Support hélice            | Pièce3D     | Existant                 | Cocao_Acier305_1259          | Cocao_Support_helice                                            |  |
| <b>Disque</b>             | Piéce3D     | Existant                 | Cocao_Acier305_1259          | Cocao_Disque                                                    |  |
| <b>Vis ISO 4762</b>       | Pièce3D     | Existant                 | Cocao Acier305 1259          | ISO 4762 SCREW M3x30<br>STEEL HEXAGON SOCKET<br><b>HEAD CAP</b> |  |
| Carter inférieur          | Pièce3D     | Existant                 | Cocao_Aluminium455_GG9287    | Cocao_Carter                                                    |  |
| Roulement                 | Produit     | Existant                 |                              | <b>HK1010</b>                                                   |  |
| Entretoise                | Pièce3D     | Existant                 | Cocao_Bronze                 | Cocao_Entretoise                                                |  |
| <b>Carter</b><br>cylindre | Pièce3D     | A créer                  | Cocao_Aluminium455_GG9287    |                                                                 |  |
| Vis M5                    | Pièce3D     | Existant                 | Cocao_Acier305_1259          | ISO 4762 SCREW M5x16<br>STEEL HEXAGON SOCKET<br><b>HEAD CAP</b> |  |
| <b>Chemise</b>            | PièceV5     | A importer               | Cocao_Acier305_1259          | Dispo sous moodle                                               |  |
| Culasse                   | Pièce3D     | A créer ou à<br>importer | Cocao Aluminium455 GG9287    | Dispo sous moodle                                               |  |

Tableau 1 : Définition des composants du moteur

Le travail à effectuer durant ces séances consistera à réaliser les pièces volumiques indiquées en gras, à réaliser l'assemblage et la cinématique de ce mécanisme ainsi que la mise en plan de la chemise et du produit final.

#### $A.4.$ **Organisation**

Les séances (TD et évaluations) sont rassemblées sur 2 semaines. Les TD s'organisent de la façon suivante :

- 4 séances encadrées. Le travail réalisé durant ces séances ne sera pas évalué mais il est vivement conseiller de montrer réqulièrement votre travail aux encadrants pour progresser. L'objectif de ces séances est que chacun progresse à son rythme, néanmoins le planning de progression moyen est le suivant:
	- o Séance 1 : Découverte de l'environnement V6 Création de pièces volumique Recherche de pièce dans la base de données - Application de matériaux - Calcul de masse et d'inertie
	- Séance 2 : Fin de création des pièces Importation de pièce V5 Mise en plan
	- Séance 3 : Création de produits et connexions mécaniques.
	- o Séance 4 : Création de la cinématique, génération d'un fichier 3dxml
- 1 évaluation des compétences acquises (durée 2h)

# **B. Travail à réaliser**

#### $B.1.$ Se connecter - Configurer son environnement

La procédure de connexion au serveur et à la base de données est définie dans le poly p8-9

Un login vous a été affecté : Exemple: Dark Vador Login : dvador Password: dvador

Pour les noms ou prénoms composés voir avec votre encadrant.

Un projet personnel vous a été affecté où vous êtes « Project Leader » (Cf poly p10-11). Se connecter sur ce projet.

Contexte sécurité : VPLM.projectLeader.CompanyName.Individualproject\_Training\_dvador

Configurer votre environnement de travail comme indiqué poly p12-13. Choisir une chaine d'identification cohérente, vous en aurez besoin pour retrouver vos données.

Chaine d'identification choisie

Remarque : dans le cadre des projets collectifs de GM-4-COPR-S1 un projet Catia V6 sera attribué à chaque sujet et vous pourrez vous y connecter via un contexte de sécurité spécifique.

#### $B.2.$ Création des pièces3D

Créer les pièces3D : Bouchon, Bielle, Vilebreguin, Carter Cylindre, Culasse (pour les plus rapides) à l'aide des dessins de définition fournis. Des conseils pour la création sont fournis dans ce document pensez à les lire.

Pour chaque pièce il est demandé de :

- o Créer sa représentation volumique de la manière la plus « efficace » possible, c'est à dire en utilisant les répétitions, transformations géométriques, symétries etc. ... en respectant les plans de symétrie. Les esquisses devront être entièrement côtés. Les éléments d'habillage chanfrein, congés seront réalisés par l'outil dédié et pas dans les esquisses. (poly p57 à 79). Penser à donner un nom explicite à votre produit
- o D'appliquer le matériau indiqué dans le tableau 1 (poly p84). Les matériaux sont définis dans le projet Public GM-MAT et utilisables à partir de votre projet. Si le matériau désiré n'apparait pas dans la liste proposer taper « mat: \*Cocao \* » dans la zone de recherche
- De vérifier les masses et les inerties principales obtenues (poly p88 à 90) avec celles du tableau  $2.$

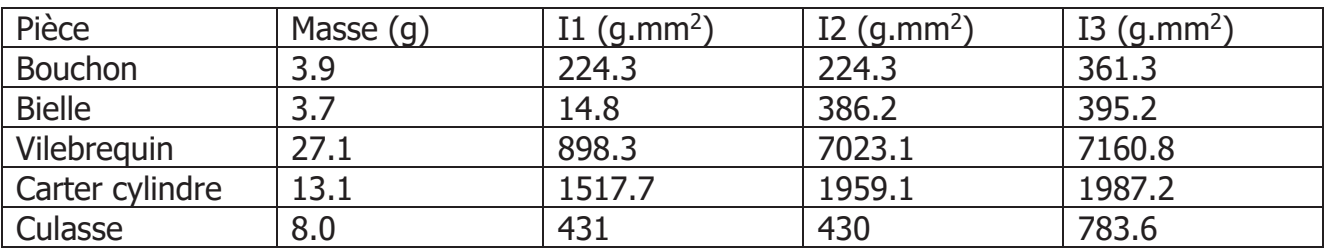

Tableau 2 : Masse et inerties principales des pièces à créer

# Conseils pour la réalisation du vilebrequin

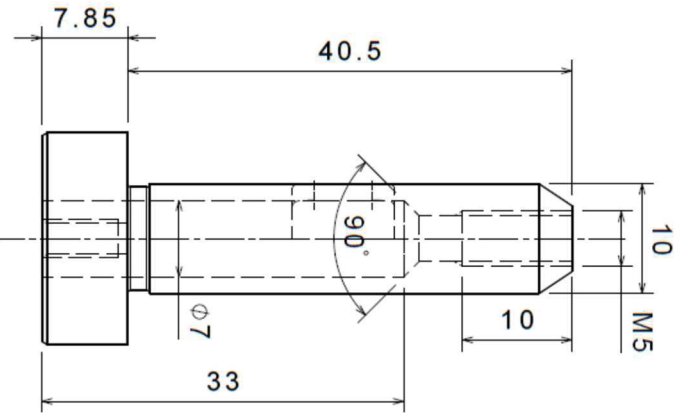

Les perçages (poly p73-74) sont réalisés par la combinaison

- D'un « trou » borgne de longueur 33mm,  $\bullet$ diamètre 7 et fond en V
- D'un « trou » taraudé M5 x10 « jusqu'au  $\bullet$ dernier »

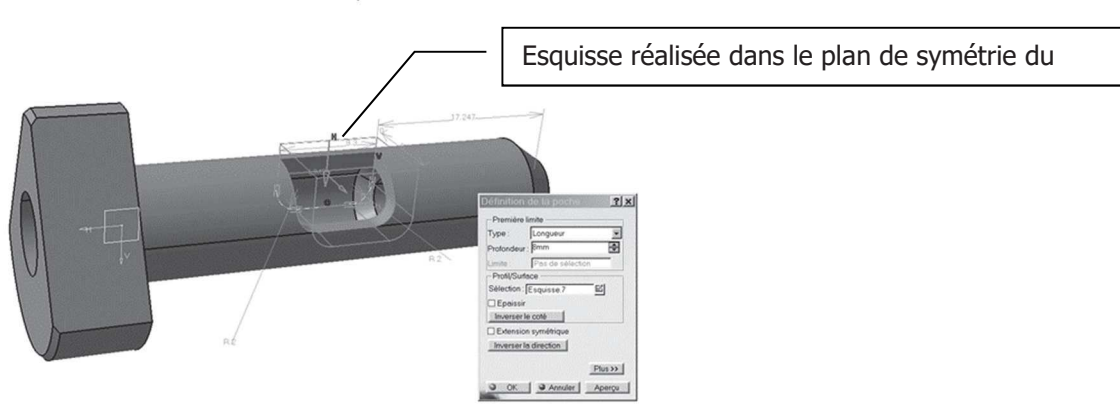

Réalisation de la lumière d'échappement

# $0 0 0 0 0$

# Conseils pour la réalisation du carter cylindre

L'esquisse du profil hexagonal doit être réalisée en utilisant des cercles de construction, des contraintes de coïncidences et des symétries.

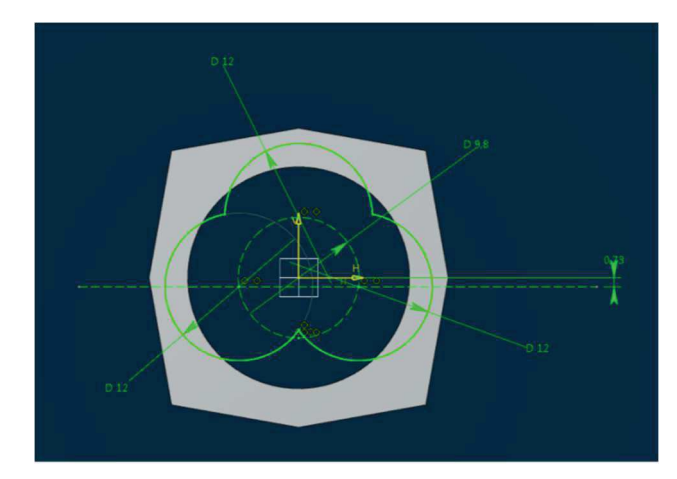

Les évidements des différentes chambres sont réalisés à l'aide d'une poche. L'esquisse sera réalisée en utilisant des cercles de constructions et l'outil de « relimitation ».

# Conseils pour la réalisation de la culasse

Attention les dimensions du profil hexagonal sont différentes de celles du carter mais le principe de réalisation est le même.

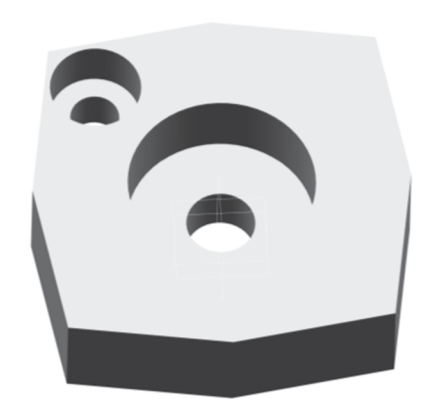

Les perçages pour les vis doivent être réalisés avant le bombés. Ce sont des trous lamés.

Réaliser 1 perçage et le répéter à l'aide des répétitions circulaires (poly p78-79).

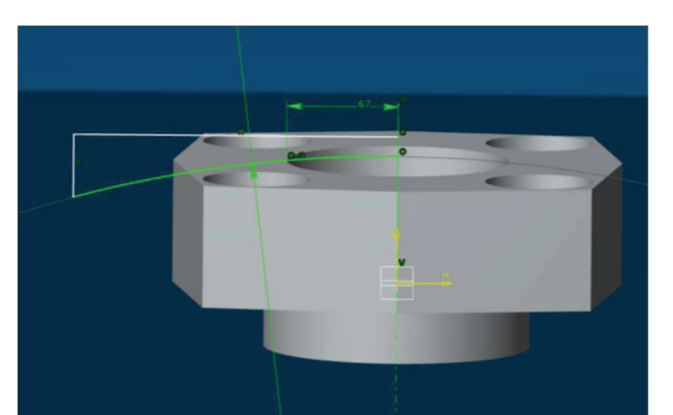

La réalisation du bombé se fait à l'aide d'une gorge utilisant le profil ci-contre. L'arc de cercle est coïncident au bord du perçage supérieur.

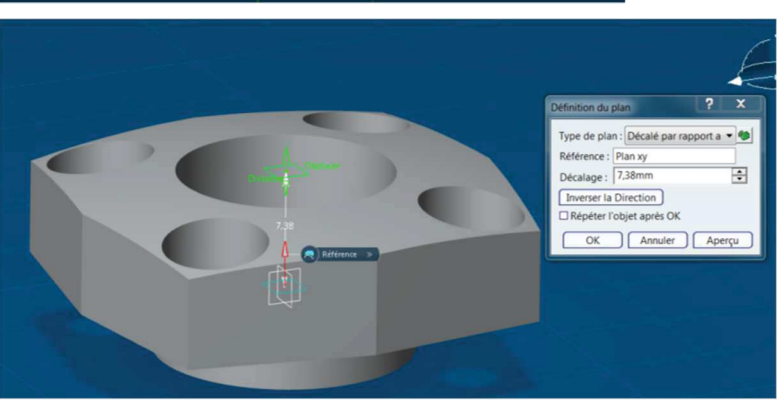

Pour réaliser les rainures il peut être utile de définir un plan tangent au sommet de la culasse.

Le profil des rainures (poches) sera réalisé dans ce plan.

Les rainures seront réalisées à l'aide de 2 répétitions rectangulaires.

#### $B.3.$ Importation pièce V5 – Mise en plan

**Importer** dans votre projet comme piece3D la chemise existant en format V5 (p33-36) à partir du fichier disponible sous moodle.

Appliquer le matériau : Cocao Acier305 1259

Réaliser sa mise en plan sur une page en format A4 (p169-185)

Passer la chemise en mode release : (p271-272)

#### $B.4.$ Assemblage des différents sous-produits (poly p92 à 108)

Le umoteur peut être décomposé en six sous-produits (classes équivalences) :

- $\bullet$  Piston + axe,
- $\bullet$  Bielle + coussinets  $(x2)$
- Vilebrequin+axe-vilebrequin
- Support-hélice+disque+vis fixation hélice (ISO 4762 SCREW M5x16),
- Carter+ Roulement HK1010 (x2) + Entretoise + Bouchon + Joint
- Carter cylindre + chemise + culasse + vis fixation Carter (ISO 4762 SCREW M5x16)

Ces différents sous-produits ont un sens au sens de la « mécanique générale » puisqu'ils sont constitués de plusieurs pièces fixées rigidement les unes par rapport aux autres (classe d'équivalence). En revanche, ils n'ont pas obligatoirement un sens au sens du « montage » du moteur complet.

Importer le fichier Cocao Import.3xml disponible sous moodle dans votre projet (p42). Faire attention à la chaine d'importation utilisée. Pour conserver le nom initial des pièces du tableau 1, mettre un espace, sans indication de préfixe c'est le préfixe par défaut paramétré en début de séance qui est utilisé.

## Pour chaque sous-produit défini précédemment:

- Créer un nouveau produit et lui donner un nom explicite.
- Insérer dans le produit les composants utiles et leur appliqué le matériau associé
- Créer des connexions mécaniques entre les différents composants pour les positionner, la liaison n'a pas besoin d'être rigide.
- Vérifier que les statuts d'interférences indiqués lors de la création des connexions mécaniques sont cohérents

#### $Piston - axe:$

• Utiliser les plans principaux

#### **Bielle-coussinets:**

• Les coussinets doivent être centrés par rapport à la bielle, utiliser les plans principaux modifier si besoin la conception de la bielle (extrusion symétrique).

## Vilebrequin axe-vilebrequin

#### **Fixation hélice**

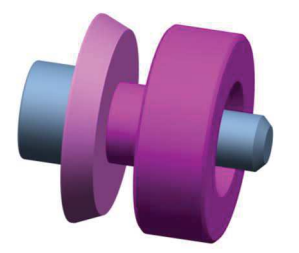

## **Carter inférieur:**

- Le joint doit être positionné dans la gorge du bouchon, on pourra par exemple créer un plan dans cette gorge.
- Le bord du bouchon doit être tangent avec la face arrière du moteur
- Bien faire attention aux roulements sélectionnés (ils doivent être dans votre projet).
- Les lumières d'admission du carter et de l'entretoise doivent coïncider

## **Carter supérieur:**

- La collision entre le carter cylindre et la chemise sera traitée ultérieurement
- Assembler 1 vis puis utiliser l'outil de répétition de motif (ici la répétition circulaire)
- Les lumières d'échappement de la chemise et du carter doivent coïncider.

#### $B.5.$ Assemblage du umoteur complet et cinématique

## Créer le produit principal.

Réfléchir aux différentes liaisons et réaliser l'embiellage complet du umoteur pour que le mécanisme soit simulable. Remarque, en V6 il peut rester des mobilités internes.

#### Réaliser l'assemblage de l'ensemble du moteur

Pour chaque connexion mécanique créée vérifier le statut d'interférence, les modifications éventuelles de géométrie seront réalisées ultérieurement

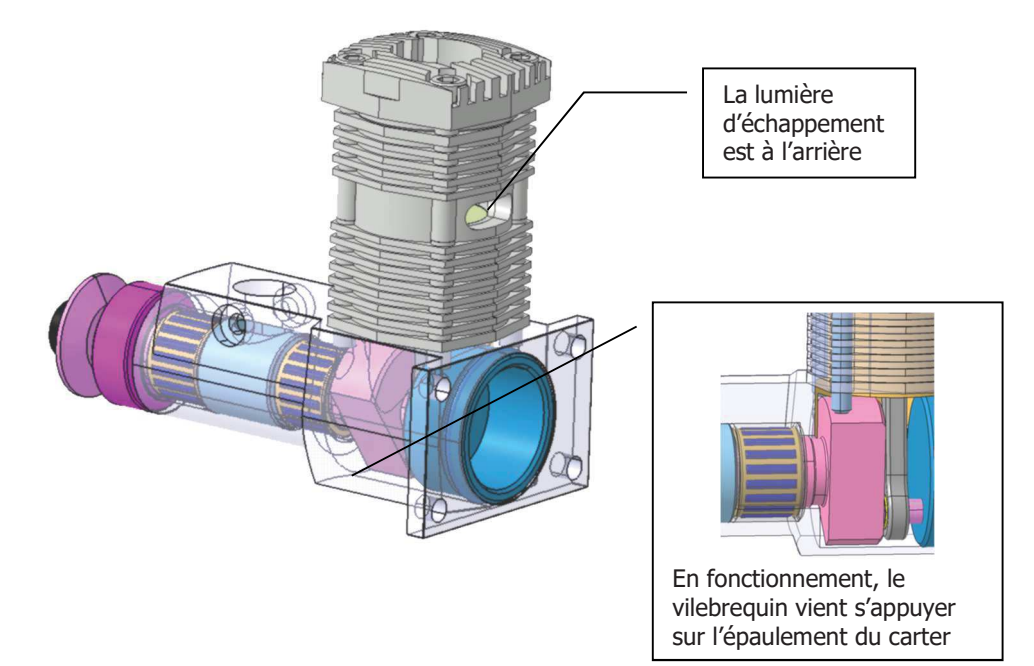

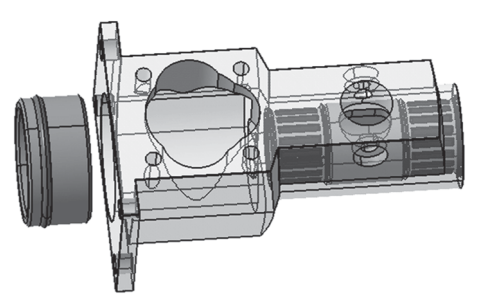

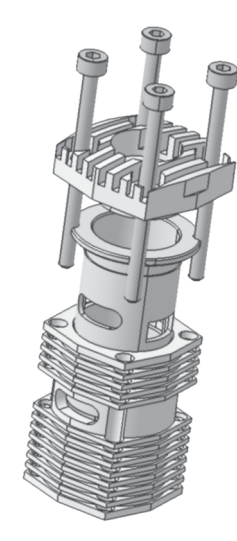

La réalisation de la liaison rigide entre le vilebrequin et le support d'hélice est délicate à réaliser (il n'est pas possible de créer une liaison entre les surfaces coniques). Une solution consiste à créer un plan dans le vilebrequin au niveau du cône d'extrémité (créer un point au centre du cercle puis un plan décalé) puis de créer une coïncidence entre ce plan et la grande face du support d'hélice.

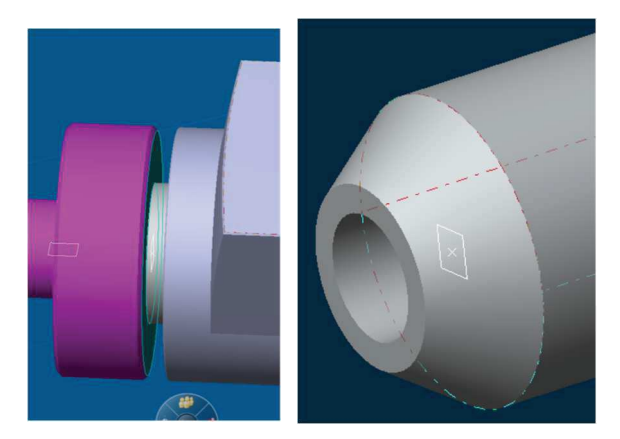

## Générer la cinématique (p109 à 116)

- o Créer une commande associée à la liaison pivot entre le vilebrequin et le carter
- o Fixer le carter inférieur
- o Créer un mécanisme et vérifier qu'il est simulable, s'assurer que l'option stop sur interférence de la barre d'outil « Déplacer » ne soit pas activée

#### Analyse du mécanisme **B.6.**

## Analyse d'interférence :

Pour la position courante réaliser une analyse d'interférence non persistante sans contexte, analyser les collisions et identifier les collisions non pertinentes.

## Modification des pièces pour corriger les collisions non-pertinentes

Pour les pièces de maturité « In work » modifier directement la géométrie et propager la pièce puis mettre à jours et propager l'assemblage.

Pour les pièces de maturité « Release » (chemise)

- o Créer une nouvelle version majeure (p. 272-273)
- o Relancer une recherche et ouvrir la nouvelle version (maturité In work)
- o Modifier et propager les modifications
- $\circ$  Gérer la version dans le produit (p276)
- o Mettre à jours le produit carter supérieur et l'assemblage final
- o Vérifier que les collisions restantes sont pertinentes

## **Analyse en fonctionnement**

- o Activer la détection de collision dynamique (p135)
- o Vérifier que sur un cycle de fonctionnement il n'y a pas de collision
- o A partir du document descriptif du fonctionnement d'un moteur 2 temps, analyser le fonctionnement du moteur de la maquette CAO et en déduire le sens de rotation du vilebrequin.

#### **Transfert d'information**  $B.7.$

Mise en plan : réaliser une mise en plan du mécanisme indiquant les dimensions d'encombrement et insérer une nomenclature

Fichier de transfert : Générer un fichier 3DXML « pour révision » et un fichier 3DXML avec création

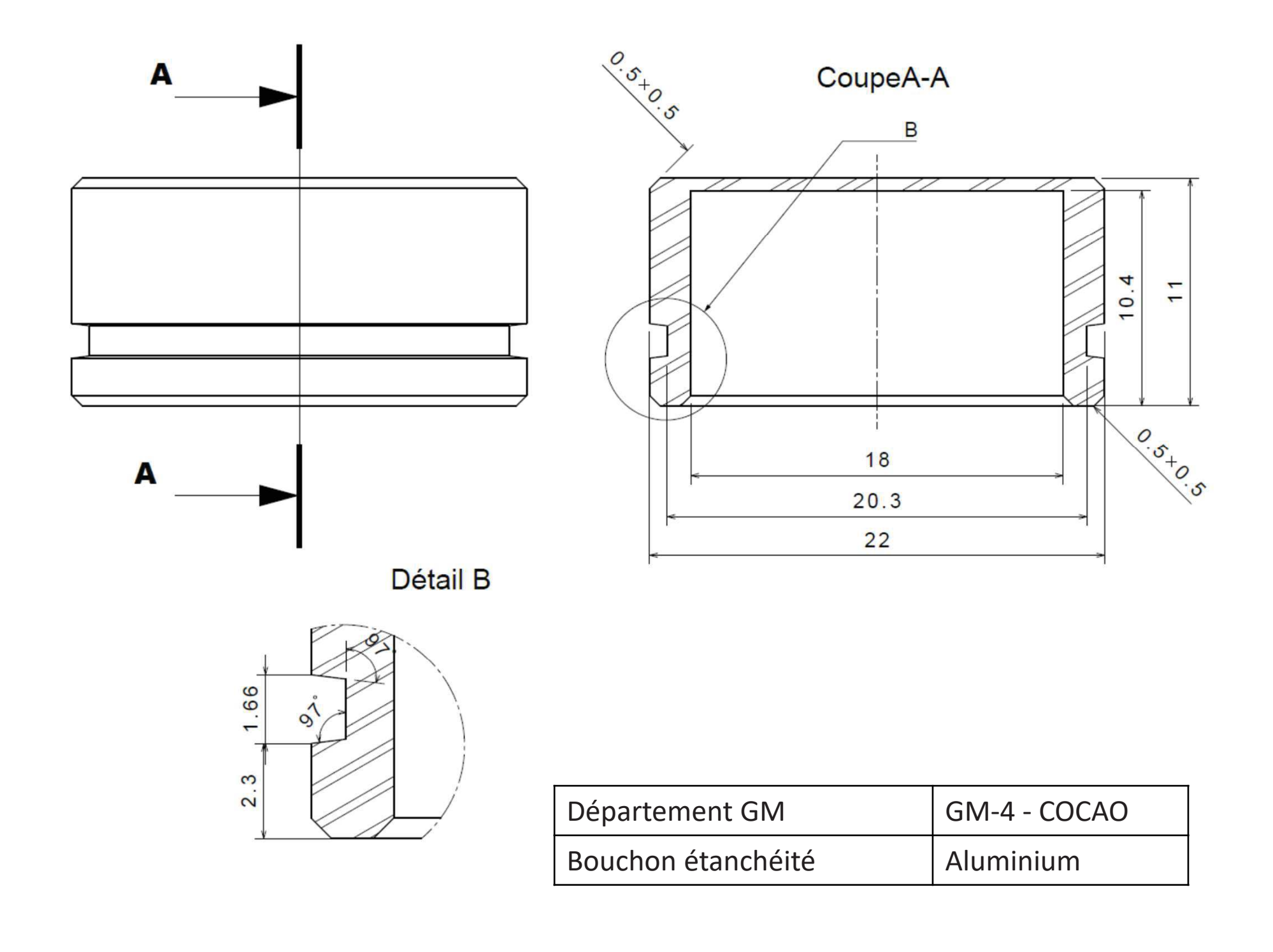

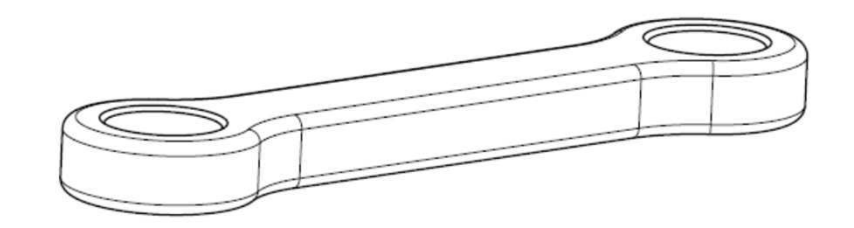

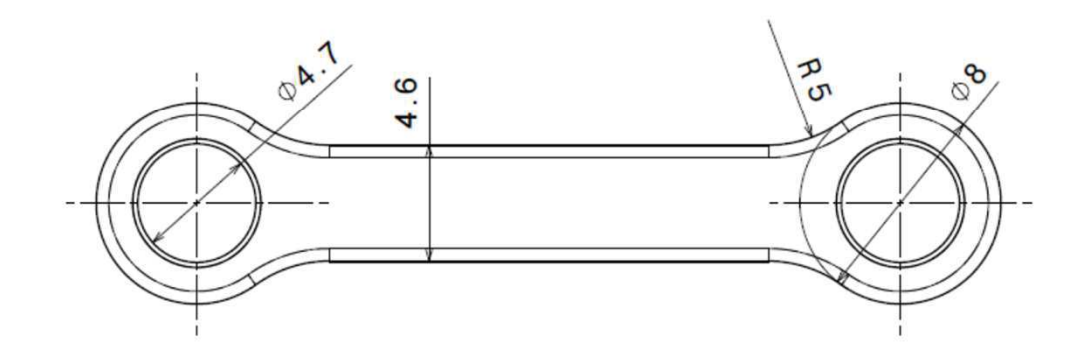

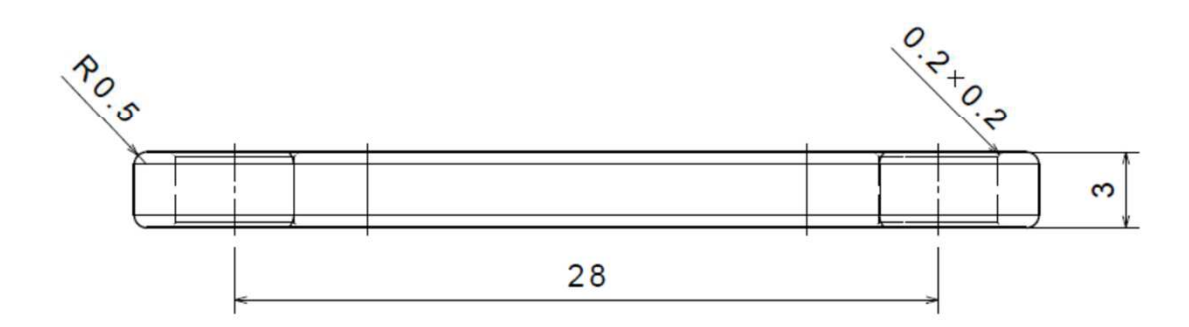

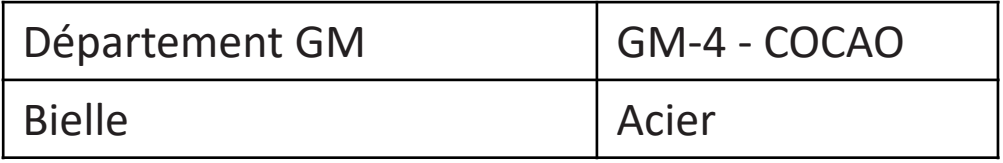

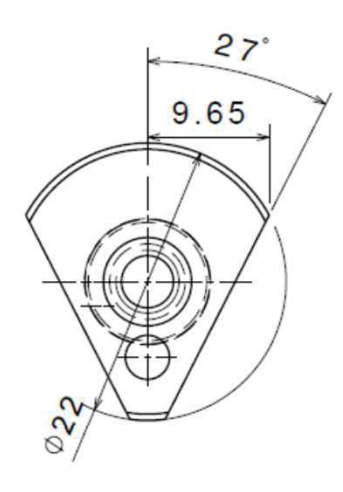

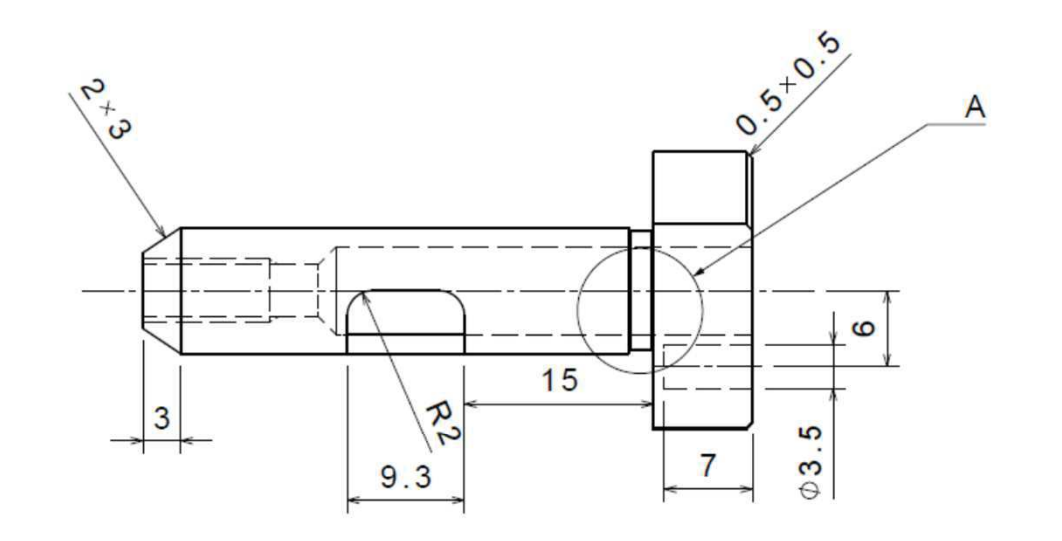

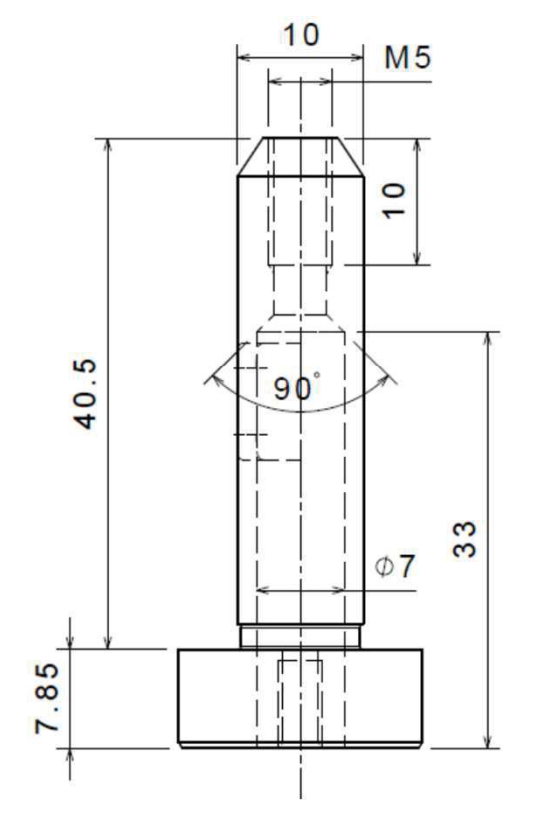

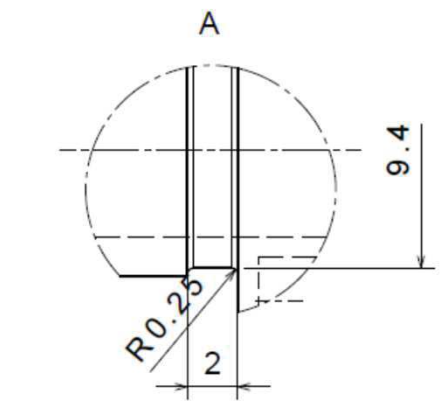

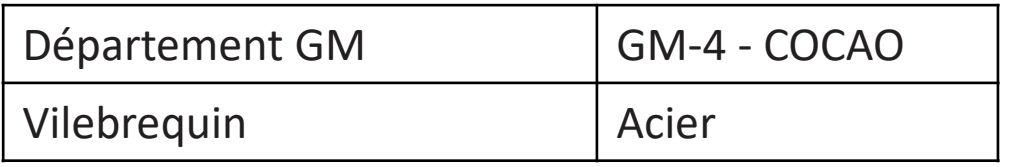

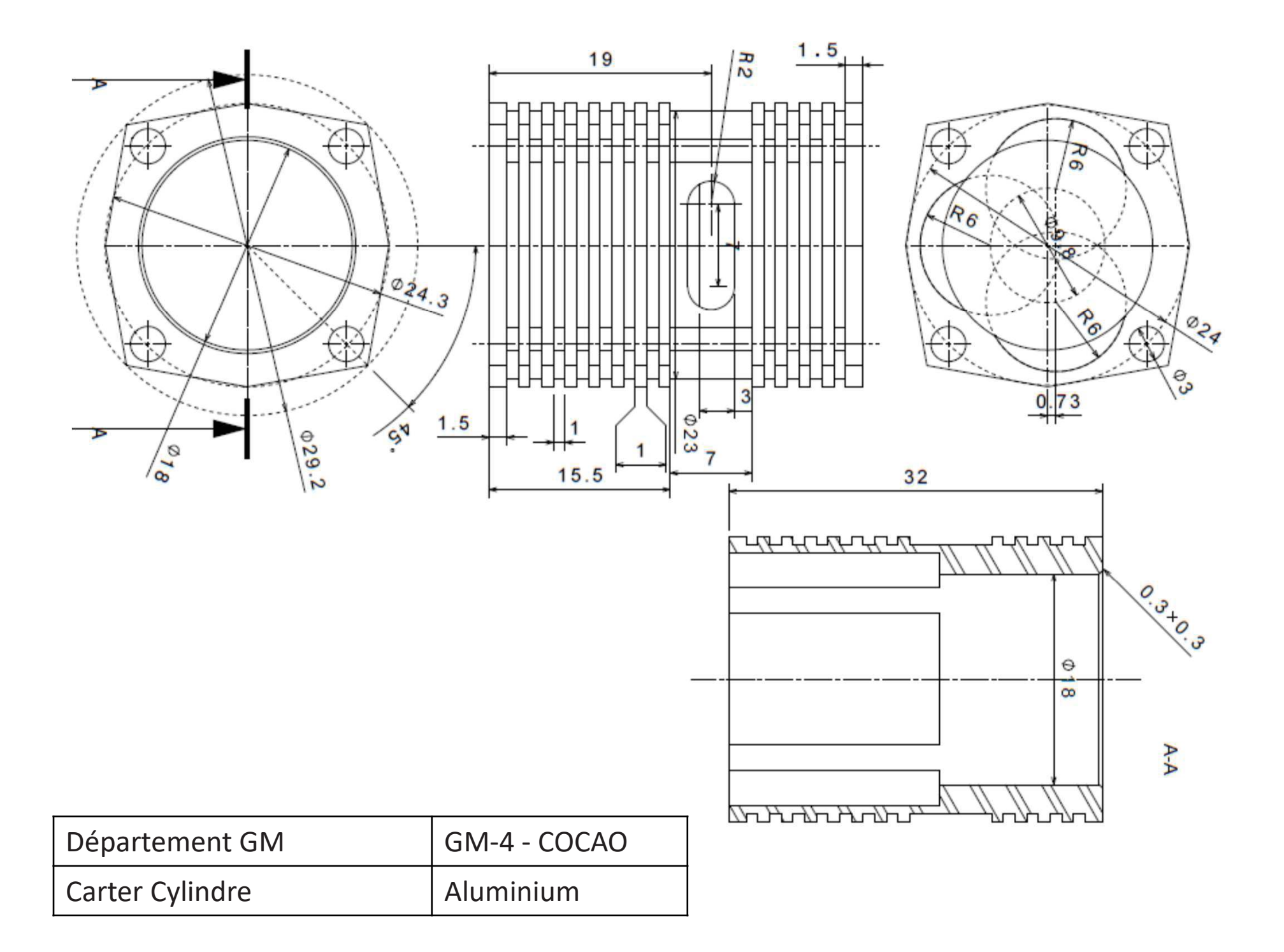

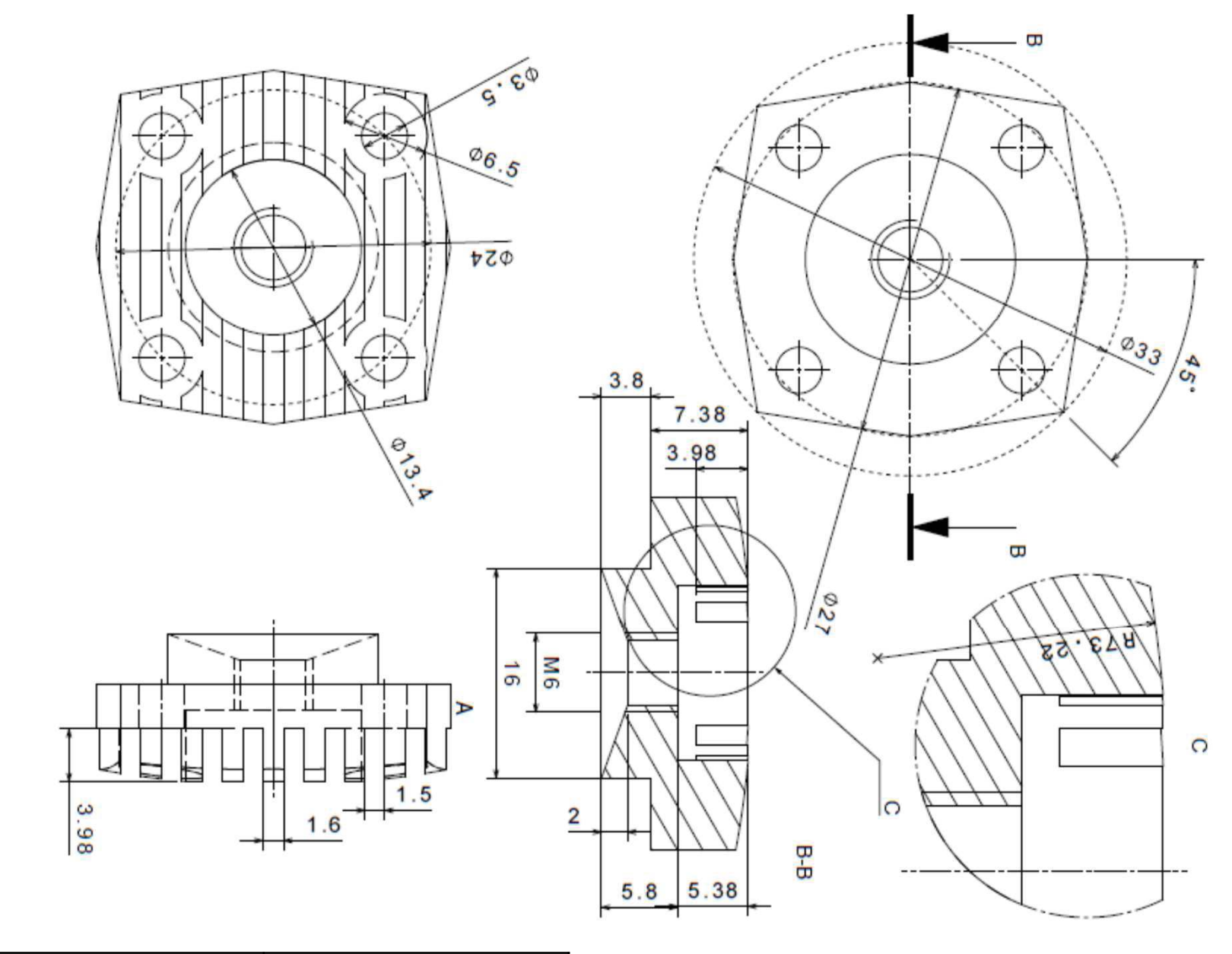

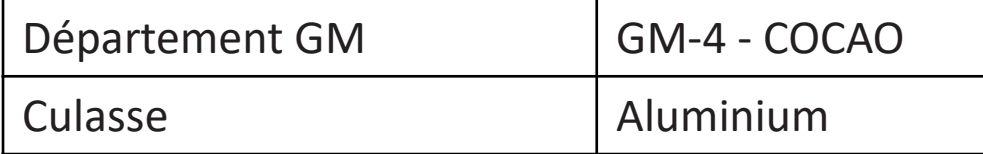

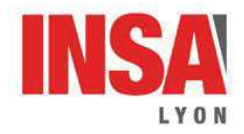

**Travaux Dirigés CAO-CAE** 

**4GM – ME & CE** 

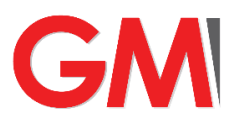

# **Paramétrage maquette numérique**

#### **Objectifs Pédagogiques :**

- · Introduire des paramètres de dimensions modifiables dans la conception de produits CAO (Pièces et produits) et les lier entre eux,
- · Introduire des règles « métier » (activation d'évidements en fonction des dimensions),
- · Introduire des règles de dimensionnement automatique (diamètre des arbres, nombre de courroies … ) en fonction des conditions de fonctionnement.

<sup>1</sup> transmission v belt 2 poulies --transmission v belt 2 poulies ---

#### **Support d'étude**

Le dispositif considéré est une transmission de puissance par courroies composée de :

- une poulie motrice (poulie 1),
- une poulie réceptrice (poulie 2),
- · d'une ou plusieurs courroies en parallèle,
- · d'un arbre moteur et d'un arbre récepteur supportés chacun par deux roulements (modélisés par des cylindres). Les arbres sont liés aux poulies par des clavettes.

#### **Les données d'entrée sont :**

- la puissance, la vitesse de la poulie motrice,
- l'entraxe, le diamètre de la petite poulie, le rapport de transmission  $(\omega_2/\omega_1)$ ,
- $\frac{1}{2}$  Paramètres [...] (12)  $+$ -10 Relations **Sacrets** Bases de régles RuleBase / Navigation dans tous les objets arbre2 --- (arbre2) clavette2 --- (clavette2.1) clavette1 --- (clavette1.1) RoulementA --- (RoulementA.1) RoulementB --- (RoulementB.1) RoulementA --- (RoulementA.2) RoulementB --- (RoulementB.2)  $\frac{1}{2}$  arbre1 --- (arbre1)  $\neg$  poulie1 --- (poulie1)  $\frac{1}{2}$  poulie2 --- (poulie2)  $-\frac{1}{2}$  courrole --- (I\_courrole.1)  $\mathfrak{g}_1$ courroie --- (I courroie.3) Motif d'assemblage.1 Connexions mécaniques
- le profil normalisé de la courroie trapézoïdale (A, B, C, D, E, SPA, etc...) souhaitée et sa pression de contact admissible,
- les positions des roulements sur les arbres par rapport au plan de référence formé par les poulies.

#### **Les sorties seront :**

- les couples moteur et récepteur,
- les diamètres des arbres calculés par des critères de résistance en fatigue,
- le nombre de courroies nécessaires pour transmettre la puissance au regard de la pression admissible, les tensions dans les brins tendu et mou de la courroie,
- la géométrie des poulies et de la courroie respectant l'entraxe imposé, le profil de courroie choisi, le diamètre de la poulie motrice et le rapport de transmission. Des évidements seront réalisés pour les poulies de hauteur de jante supérieure à 70 mm.
- La maquette CAO du dispositif.
- Les règles de dimensionnement (celles des clavettes sont déjà réalisées).

## **TRAVAIL A REALISER**

#### **Merci de respecter les indications données et l'ordre des questions de chaque étape.**

#### **Penser à sauvegarder (propager) régulièrement votre travail**

#### **Un tutoriel est disponible dans le poly : diapo 194 à 225**

#### **Préliminaires**

Connectez-vous comme ProjectLeader sur votre projet.

Importer le fichier *CAO\_CAE\_parametrage.3dxml* disponible sous moodle (poly diapo 43). Tous les produits utiles ont dans leur nom la chaine de caractères *CAO\_CAE\_Param*.

Attention : le 3dxml contient également la version finale du produit (celle que vous devriez obtenir à la fin du TP), les produits associés ont le préfixe « new » dans leur nom, ne pas les utiliser pour la réalisation du TP.

**Afin de faciliter la réalisation du TD, vérifier la configuration de votre profil : poly diapo 195 - 196** 

#### **Paramétrage de la courroie**

Ouvrir la pièce 3D physique *CAO\_CAE\_Param\_courroie.* 

A partir des esquisses **renommer les paramètres de dimensionnement** (diapo 202) en utilisant la désignation de la norme ISO 4183 ci-dessous

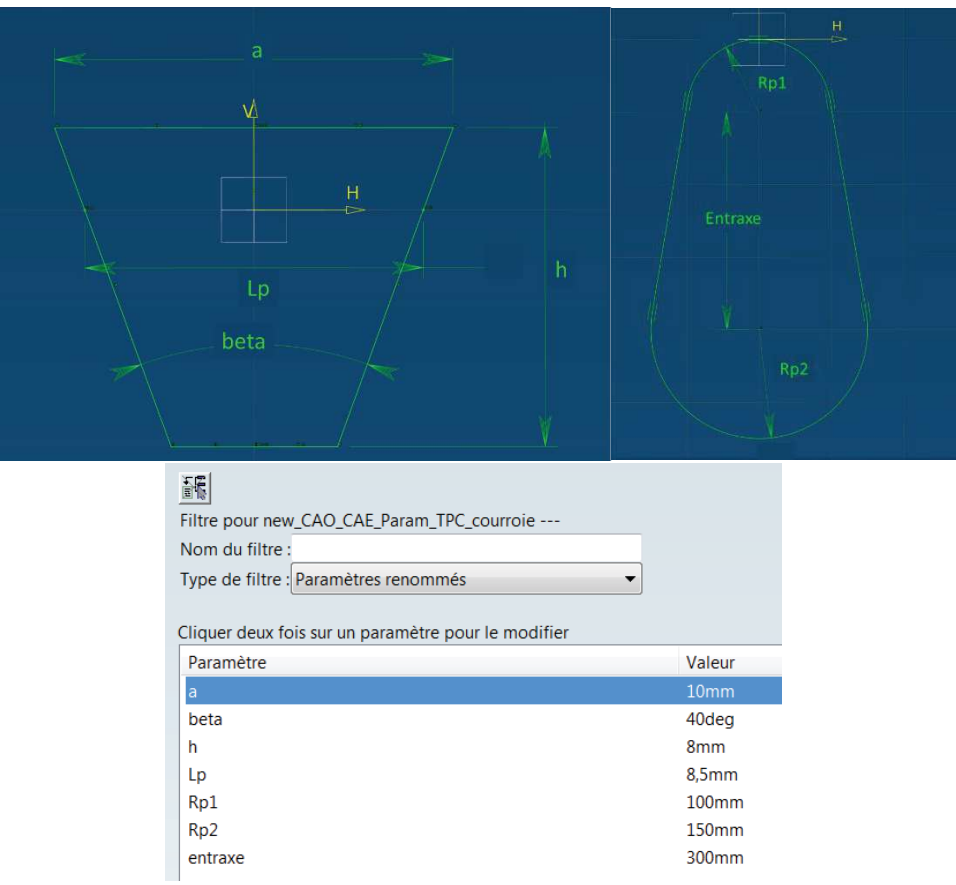

*Définition des paramètres géométriques de la courroie :* 

*a (largeur de tête), h (hauteur courroie), Rp1 (rayon primitif poulie 1 ), Rp2 (rayon primitif poulie 2), beta (angle de gorge), entraxe (entraxe poulies)* 

**Attention :** contrairement à l'image ci-dessus les noms des paramètres n'apparaissent pas sur l'esquisse c'est normal

Créer deux droites matérialisant les axes des poulies (créer un point centre de cercle puis un axe passant par ce point). On pourra pour cela utiliser les éléments de contours standard de l'atelier Part Design

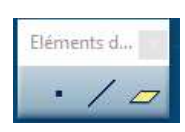

Propager vos modifications

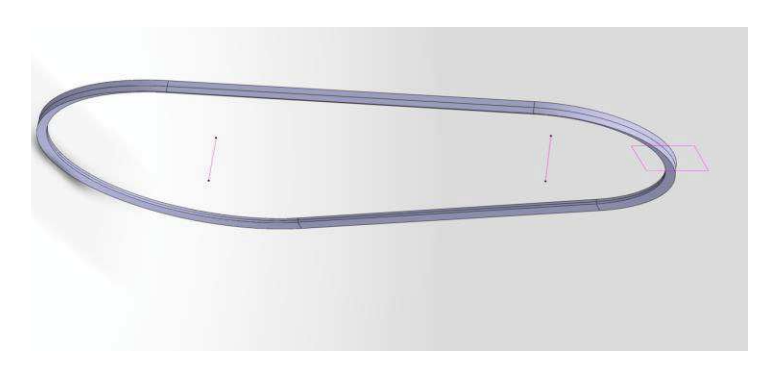

*Matérialisation des axes des poulies* 

#### **Création de règles d'évidemment et de répétition dans les poulies**

Les poulies sont définies dans les pièce 3D physique *CAO\_CAE\_Param\_poulie1* et *CAO\_CAE\_Param\_poulie2.* Elles ont été paramétrées suivant la norme ISO4183.

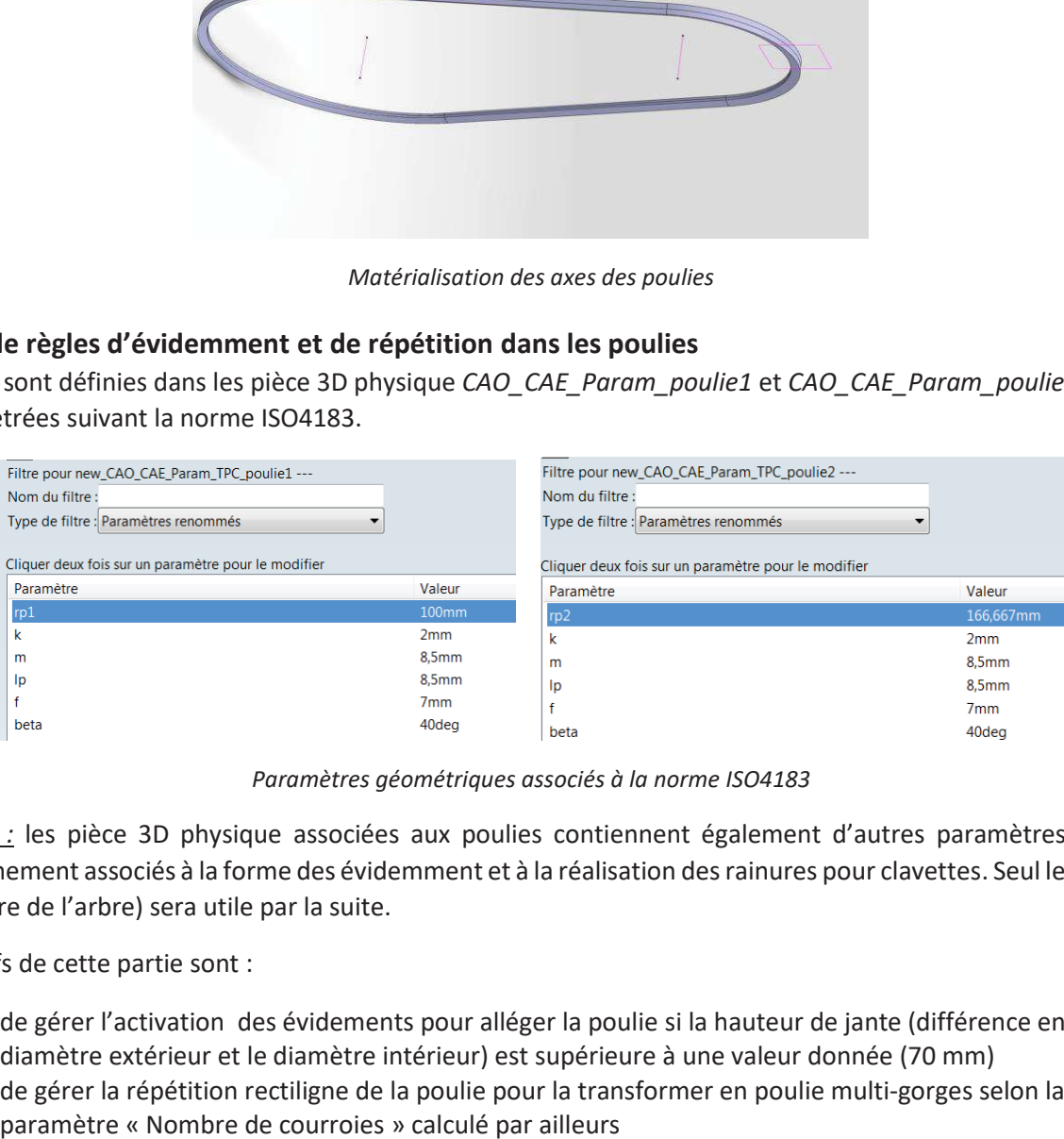

*Paramètres géométriques associés à la norme ISO4183* 

*Remarques :* les pièce 3D physique associées aux poulies contiennent également d'autres paramètres et lois de dimensionnement associés à la forme des évidemment et à la réalisation des rainures pour clavettes. Seul le paramètre *da* (diamètre de l'arbre) sera utile par la suite.

Les objectifs de cette partie sont :

- · de gérer l'activation des évidements pour alléger la poulie si la hauteur de jante (différence entre le diamètre extérieur et le diamètre intérieur) est supérieure à une valeur donnée (70 mm)
- · de gérer la répétition rectiligne de la poulie pour la transformer en poulie multi-gorges selon la valeur du

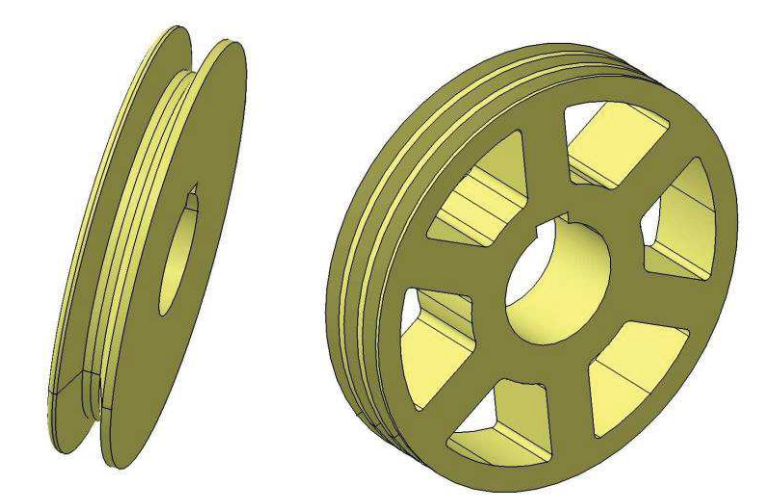

*Gestion des différentes configurations des poulies, avec et sans évidement* 

Pour cela il faut **pour chaque poulie** (i) :

- · Rechercher et ouvrir la 3dpart associée (\*poulie\*)
- · Renommer le paramètre du nombre d'instance de la répétition rectangulaire en « *Nb\_c* »,
- · Associer à l'espacement de cette répétition la formule permettant de respecter l'espacement prescrit par la norme : *2\*f*, (poly diapo 206)
- · créer une règle qui active l'évidemment et sa répétition circulaire si la hauteur de la jante (*rp-da/2*) est supérieure à 70 mm*.* (poly diapo 223 -225)

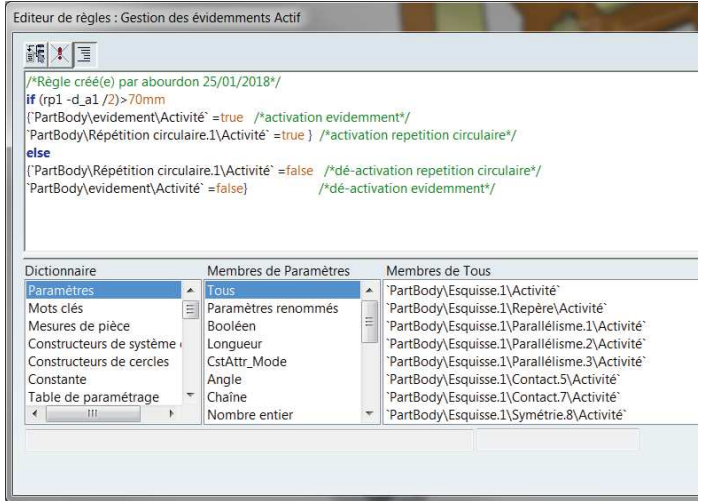

*Règle de gestion des évidemment* 

Pour cela :

o Activer l'atelier *Knowledge Advisor*

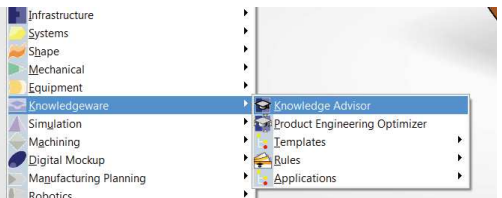

o Activer la branche représentation 3D de l'arbre de construction

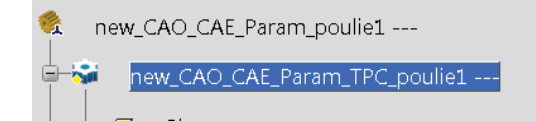

o Créer une nouvelle règle

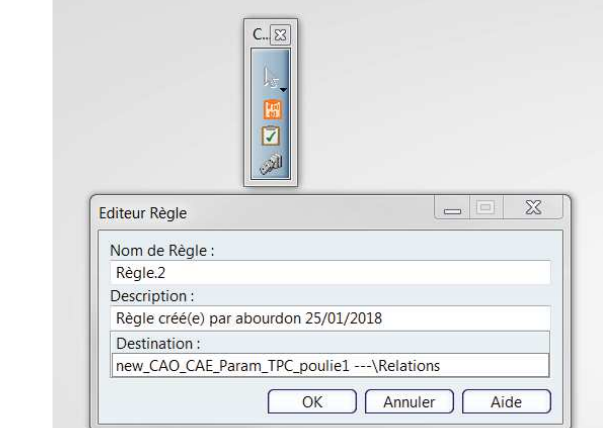

o Ecrire la règle. Les paramètres à utiliser vont être cliqués dans la liste « Membre » qui sera filtrée en fonction du type de paramètres (renommé / booléen/ etc.). Il est aussi possible de les filtrer en fonction de l'élément de construction que l'on considère en cliquant sur la branche associée de l'arbre de construction.

| Paramètres<br>霜<br>SB)<br>Relations                                                                                                    | Editeur de règles : Règle.2 Actif<br>罐工工<br>/*Régle crééte) par abourdon 25/01/2018*/                                                                                                    | <b>MORE X</b><br>$M^2 - 100$<br>Liane: 1 |
|----------------------------------------------------------------------------------------------------|----------------------------------------------------------------------------------------------------|------------------------------------------|
| 山方<br>PartBody<br>Révolution.1<br>90.<br>$\pm 0$<br>Trou.1<br>丗<br>Répétition rectangulaire.1<br>$\Box$<br>evidement<br>œ                                           |                                                                                                    |                                          |
| evidement/PartBody/new_CAO_CAE_Param_TPC_poulie1<br>$\bullet$<br>Répétition circulaire.1<br>$\Box$<br>ж<br>Poche.1<br>$\pm 7$<br>Esquisse.12<br><b>Publications</b> | Membres de Paramètres<br>Membres de Booléen<br><b>Dictionnaire</b><br>$\sim$ Tous<br>$\Delta$<br>'PartBody\Esquisse.11\Activité'<br>Paramètres<br>'PartBody\Esquisse.11\Repere\Activite'<br>Mots clés<br>Paramètres renommés<br>Mesures de pièce<br>'PartBody\Esquisse.11\Parallélisme.287\Activité'<br>Longueur<br>'PartBody\Esquisse.11\Rayon.288\Activité'<br>Constructeurs de système<br>Booleen<br>Angle<br>'PartBody\Esquisse.11\Rayon.289\Activité'<br>Constructeurs de cercies<br>'PartBody\Esquisse.11\Distance.290\Activité'<br>CstAttr_Mode<br>Constante<br>Table de paramétrage.<br>'PartBody\Esquisse.11\Tangence.293\Activité'<br>Courbe<br>$\overline{u}$<br>- PartBody\Esquisse.11\Tangence.294\Activité<br>Contrainte |                                          |

*Filtrage de l'affichage : ici seuls les paramètres de type booléens associés à l'évidemment sont visibles*

o Vérifier le bon fonctionnement de cette règle en modifiant la valeur du paramètre *rp*

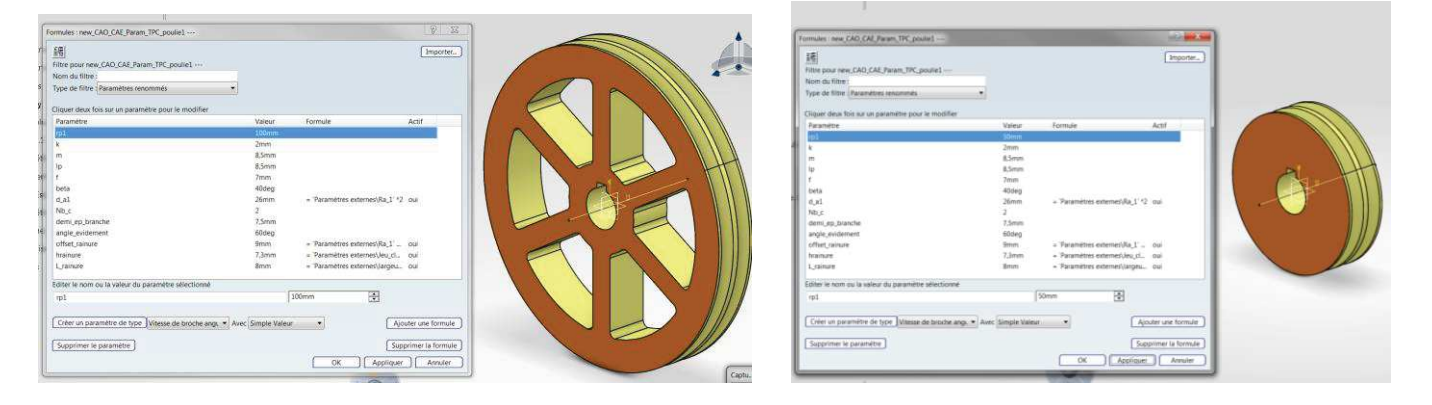

o Après validation, la règle apparait dans l'arbre de construction dans la branche 'Relations'. Il suffit de double-cliquer dessus pour la rouvrir.

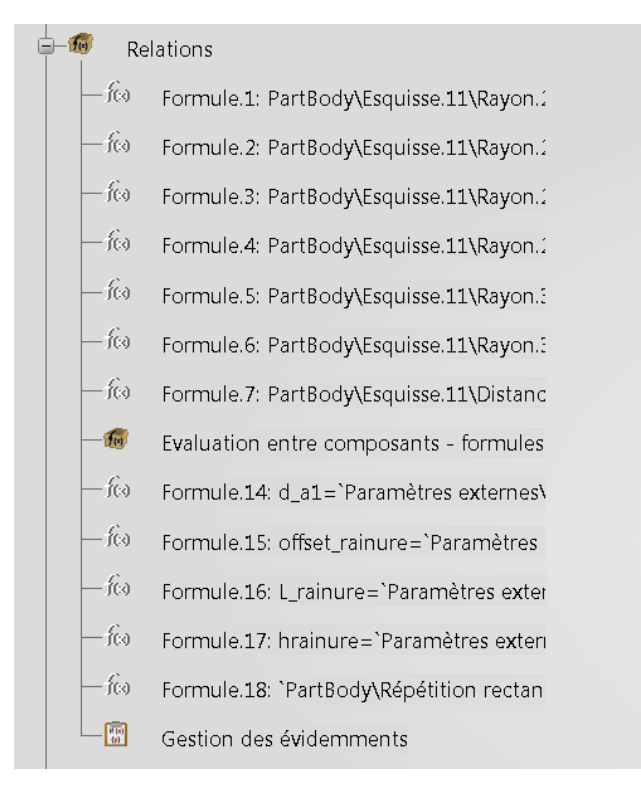

*Apparition de la règle dans l'arbre de construction*

**Créations des relations entre les paramètres « produit » et composants (diapo 208 à 213)**  Ouvrir le produit physique *CAO\_CAE\_Param\_transmission v belt 2 poulies.* 

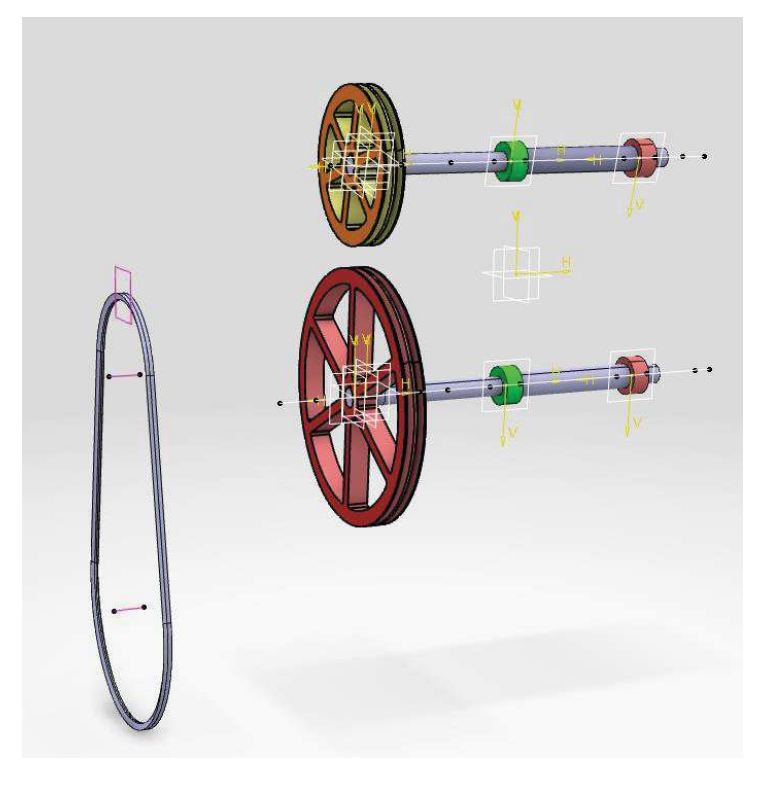

*Maquette CAO initiale de la transmission par poulie* 

Le produit fourni comporte déjà l'ensemble des paramètres nécessaires au paramétrage de la transmission (géométrie, efforts, vitesse, puissance, etc..). **Certaines formules citées dans la suite ont déjà été intégrées au produit, ne pas les effacer.** 

Des paramètres relatifs à la section de la courroie, à la géométrie de la transmission et des poulies ont été créés, ils portent le même nom que ceux renommés dans les composants. **Ce sont les paramètres du produit qui pilotent ceux des composants ou sous-produits.** Il faut donc imposer des relations du type :

*parametre\_composant=parametre\_produit* 

Pour réaliser cela :

· Activer ('Rendre courant') la *spécification d'ingénierie* existant dans le produit afin de pouvoir ajouter des formules:

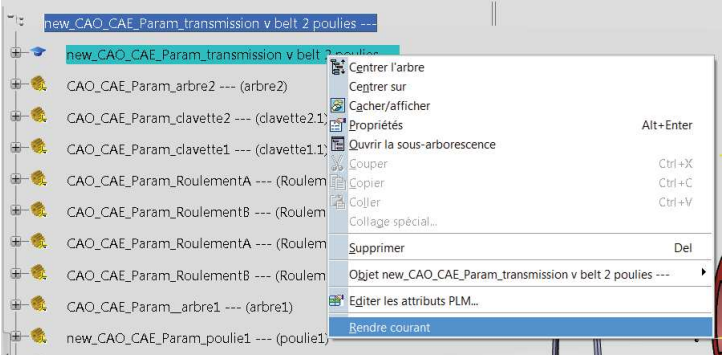

- · Ouvrir la branche « paramètres » de l'arbre de construction
- Pour les composants (poulies, courroie, bâti) rendre active la forme 3D associée

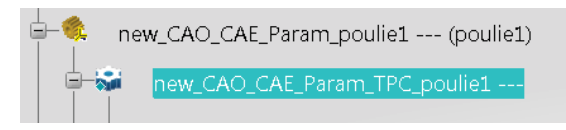

- · Activer la gestion des paramètres et des formules (icone **f(x)**)
- · Filtrer l'affichage sur « *paramètres renommés* » et ajouter des formules entre ces paramètres et les paramètres du produit. Ces derniers seront sélectionnés en cliquant sur la branche associée de l'arbre de construction.

Ils apparaissent alors comme « paramètres externes ». Noter que dans les paramètres produits, ce sont les diamètres primitifs des poulies qui sont paramétrés (*dp1*, *dp2*) alors que pour les poulies se sont les rayons primitifs qui ont été renommés. Les paramètres demi\_ep\_branche et angle\_évidement ne sont pas pilotés (pas de formules à introduire)

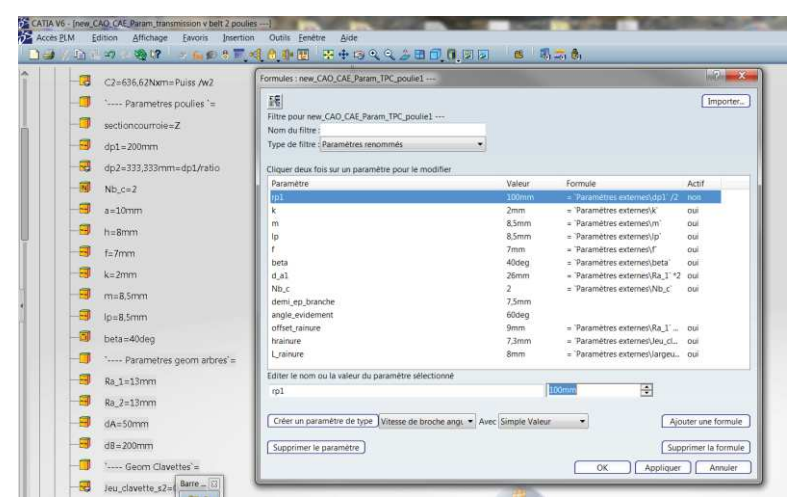

*Création de relations (formules) entre les paramètres composant (poulie 1) et les paramètres produits* 

**ATTENTION : pour le bâti** il faut d'abord supprimer la relation existante (supprimer formule) et supprimer le paramètre externe dans la branche de construction du bâti avant de recréer la formule

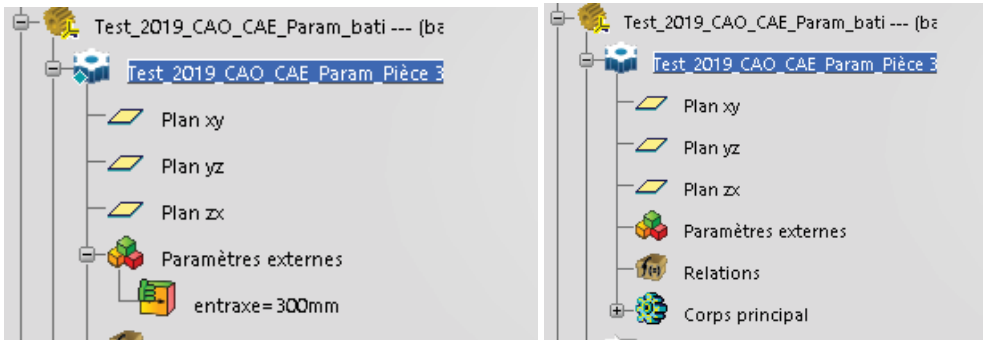

· **Propager** 

#### **Assembler la courroie et générer sa répétition**

- · Rendre actif le produit dans l'arbre d conception
- Assembler la courroie dans la gorge avant des poulies en utilisant les droites matérialisant les axes de la courroie créés précédemment, utiliser également les plans médians existants dans la gorge des poulies. Pour éviter d'avoir un système sur contraint par la suite, ne positionner que le plan d'une poulie. Ne pas oublier de se mettre en positionnement automatique pour la création des contraintes d'assemblage.

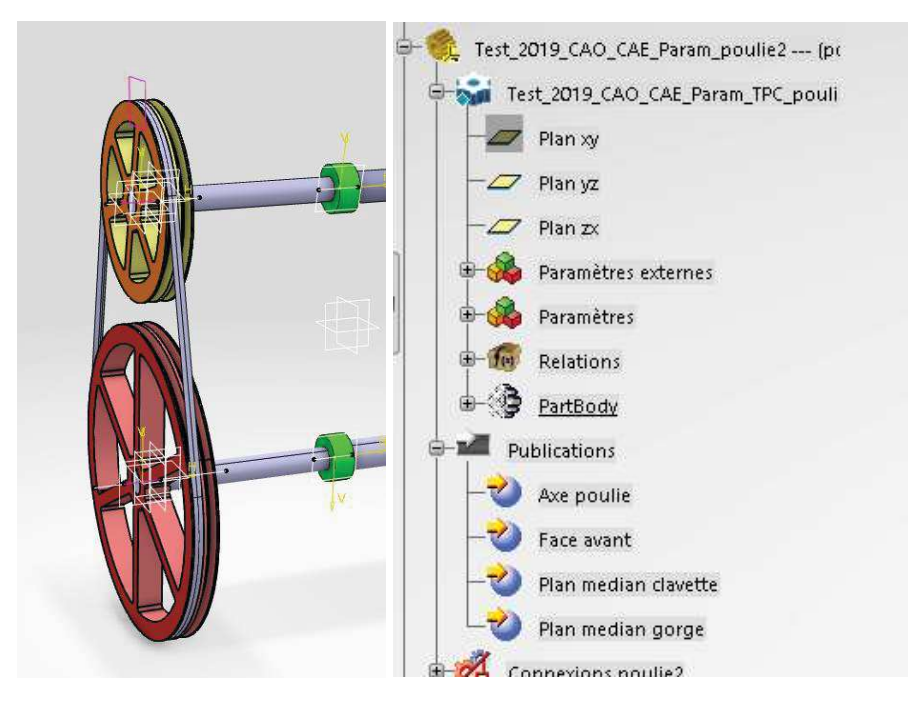

*Remarque :* la réalisation de cet assemblage en sélectionnant les axes à partir de la géométrie conduit, si la géométrie est mal choisie, à des pertes de connectivités lors des évolutions du produit si des entités géométriques disparaissent (par exemple les surfaces des évidements). Le fait d'utiliser des entités géométriques indépendantes (axe créé comme une droite) rend le modèle plus robuste.

· Répéter l'assemblage en ré-utilisant les répétitions rectangulaires des poulies :

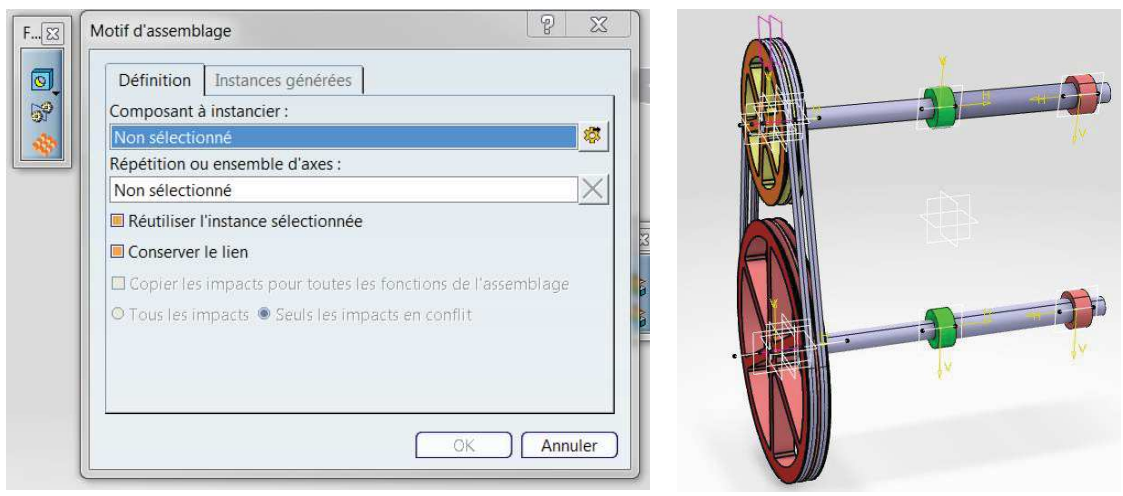

*Multi-Instanciations des poulies* 

#### **Validation du modèle**

Mettre le paramètre nombre de courroies à 1. Expliquer le dysfonctionnement. Quelle solution proposez-vous ?

Créer dans les composants poulies les lois permettant de résoudre ce problème.

#### **Formule de dimensionnement des arbres**

Les arbres de la transmission sont dimensionnés à partir d'un critère de résistance à la fatigue de sorte que leurs durées de vie soient infinies (Cf cours GM-3-CDIM).

#### **!! Attention Catia gère les unités des paramètres, ne pas les convertir en unité SI !!**

Les paramètres suivants ainsi que les formules associées ont été créés :

- Paramètres de fonctionnement et géométrique
	- o Ratio : *ratio* (variable)
	- o Entraxe : *entraxe* (variable)
	- o Puissance transmise : *Puiss* (variable)
	- o Vitesse de rotation poulie 1 : *w1* (variable)
	- o Vitesse rotation poulie 2 : *w2* (déduit)
	- o Couple poulie 1 : *C1* (déduit)
	- o Couple poulie 2 : *C2* (déduit)
- · Paramètres matériaux :
	- o Limite élastique cisaillement : *tau\_E* (140 MPa)
	- o Limite à la rupture : *Sigma\_r* (760 MPa)
	- o Limite d'endurance : *Sigma\_D* (380 MPa)
	- o Coeff de frottement : *mu* (0.2)
	- o Coeff de sécurité : *alpha\_secu* (2)
- Efforts sur les arbres
	- o Effort radial exercé par les poulies : *R*
	- o Moment fléchissant max sur les arbres : *Mfmax*

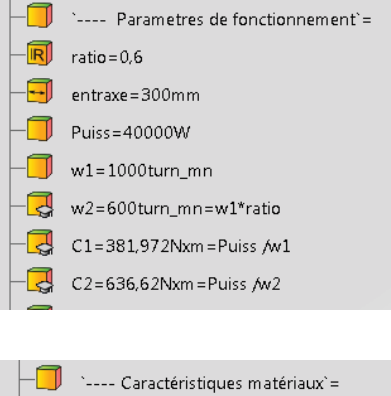

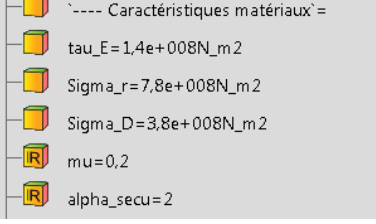

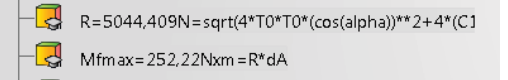

- · Chargement de la courroie
	- o Tension minimale : *T0\_mini* (calculée)
	- o Tension : *T0* (calculée)
	- o Angle de contact poulie 1 : *teta1* (calculée)
	- o Angle de contact poulie 2 : *teta2* (calculée)
	- o Alpha : *alpha* (calculée)

#### *Travail à réaliser :*

- **Nevel Chargement courroie's** T0\_MIN=2443,389N=C1/dp1\*(exp(mu\*teta1/sin(bi  $\overrightarrow{Q}$  T0=2550N=ceil((T0\_MIN+100N)/10)\*10 同 teta1=205.679deg=180deg-2\*alpha  $\overline{\mathbb{R}}$  teta2=154,321deg=360deg-teta1 凤 alpha = - 12,84 deg = asin((dp1-dp2)/2/entraxe)
- · Associer les calculs des rayons des arbres assurant une durée de vie infinie aux paramètres associés au rayon des arbres. Dans la formule suivante *Mtmax* correspond au couple exercé par la poulie (*Ci*)

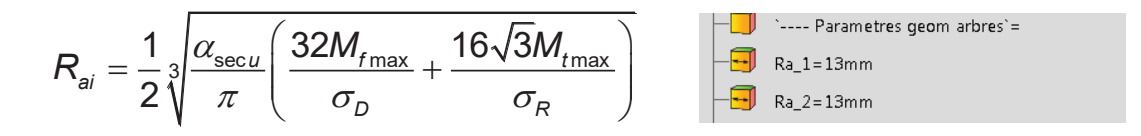

Cela peut–être réalisé à partir de la branche paramètre de l'arbre de fonctionnement, les paramètres utiles sont sélectionnés en cliquant dans l'arbre de construction. L'opérateur « puissance » est « \*\* »

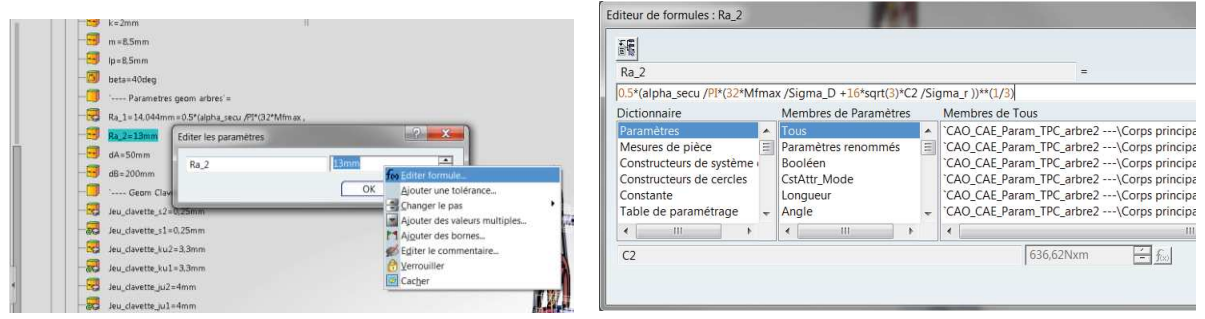

*Création des formules de dimensionnement des arbres (Soyez malin pensez au copier-coller)* 

#### **Formule de calcul du nombre de courroies**

La pression supportée par les flancs de la courroie ne doit pas dépasser une valeur limite  $P_{ADM}$ . Le nombre de courroies à utiliser pour satisfaire ce critère est calculé :

$$
n_{\text{curroies}} = \text{entier}_{\text{sup}}(\frac{p}{p_{\text{ADM}}}) \quad \text{avec} \quad p = \frac{2.C_{1} \cdot e^{(\mu \theta_{1}/\sin(\beta/2))}}{r_{\text{p1}}^2 h \cdot \tan(\beta/2) \cdot (e^{(\mu \cdot \theta_{1}/\sin(\beta/2))} - 1)}
$$

Associer ces formules aux paramètres P (Ne pas tenir compte du warning à propos des unités non homogènes) et Nb c. Les variables *rp1, h, b* sont des paramètres de définitions de la géométrie de la courroie présents dans les paramètres produits.

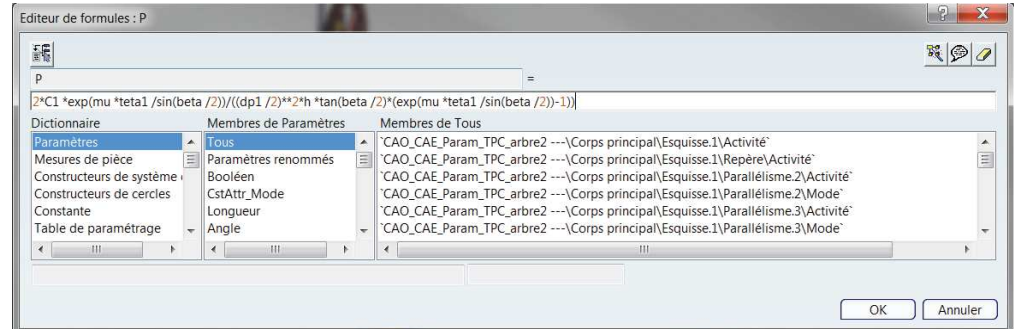

Associer ces formules au paramètre *Nb\_c* (fonction ceil(..)  $\rightarrow$  entier supérieur).

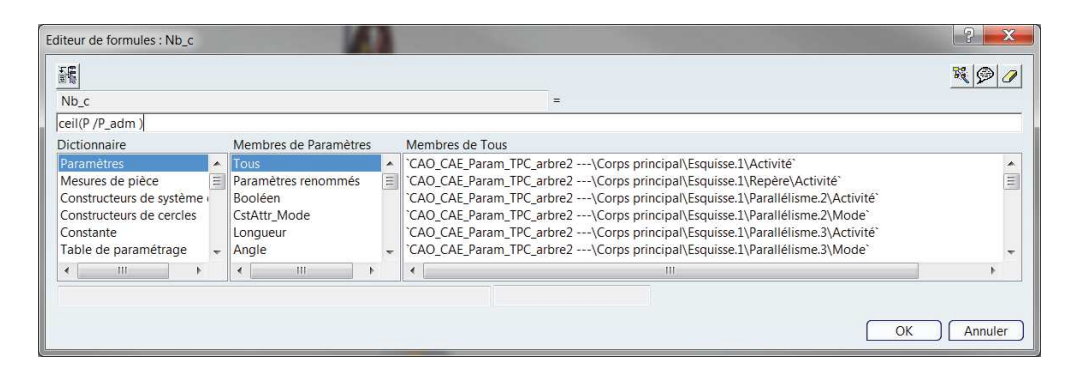

*Création des formules de calcul du nombre de courroies* 

#### **Associer une table de paramétrage à la définition des profils de courroies (diapo 214-222)**

Télécharger le fichier excel *TableCourroie.xls disponible sous moodle* décrivant les différents types de courroies disponibles :

|      |      |      |    |    | $m(mm)$ k(mm) f (mm) h (mm) a (mm) section courroie g(mm) lp(mm) |      |     |
|------|------|------|----|----|------------------------------------------------------------------|------|-----|
|      | 2    |      | 6  | 10 | Ζ                                                                | 12   | 8,5 |
| 8,7  | 2,75 | 9    | 8  | 13 | A                                                                | 15   | 11  |
| 10,8 | 3,5  | 11,5 | 11 | 17 | B                                                                | 19   | 14  |
| 14,3 | 4,8  | 16   | 14 | 19 | С                                                                | 25,5 | 19  |
| 19,9 | 8,1  | 23   | 19 | 32 | D                                                                | 37   | 27  |
| 23,4 | 9,6  | 28   | 25 | 38 | E                                                                | 44.5 | 32  |
| 8,5  | 2    | 7    | 8  | 10 | <b>SPZ</b>                                                       | 12   | 8,5 |
| 11   | 2,75 | 9    | 10 | 13 | <b>SPA</b>                                                       | 15   | 11  |
| 14   | 3,5  | 11,5 | 13 | 16 | <b>SPB</b>                                                       | 19   | 14  |
| 19   | 4,8  | 16   | 18 | 22 | <b>SPC</b>                                                       | 25,5 | 19  |

*Définition des courroies paramétrées* 

Créer une table de paramétrage à partir du fichier Excel précédent.

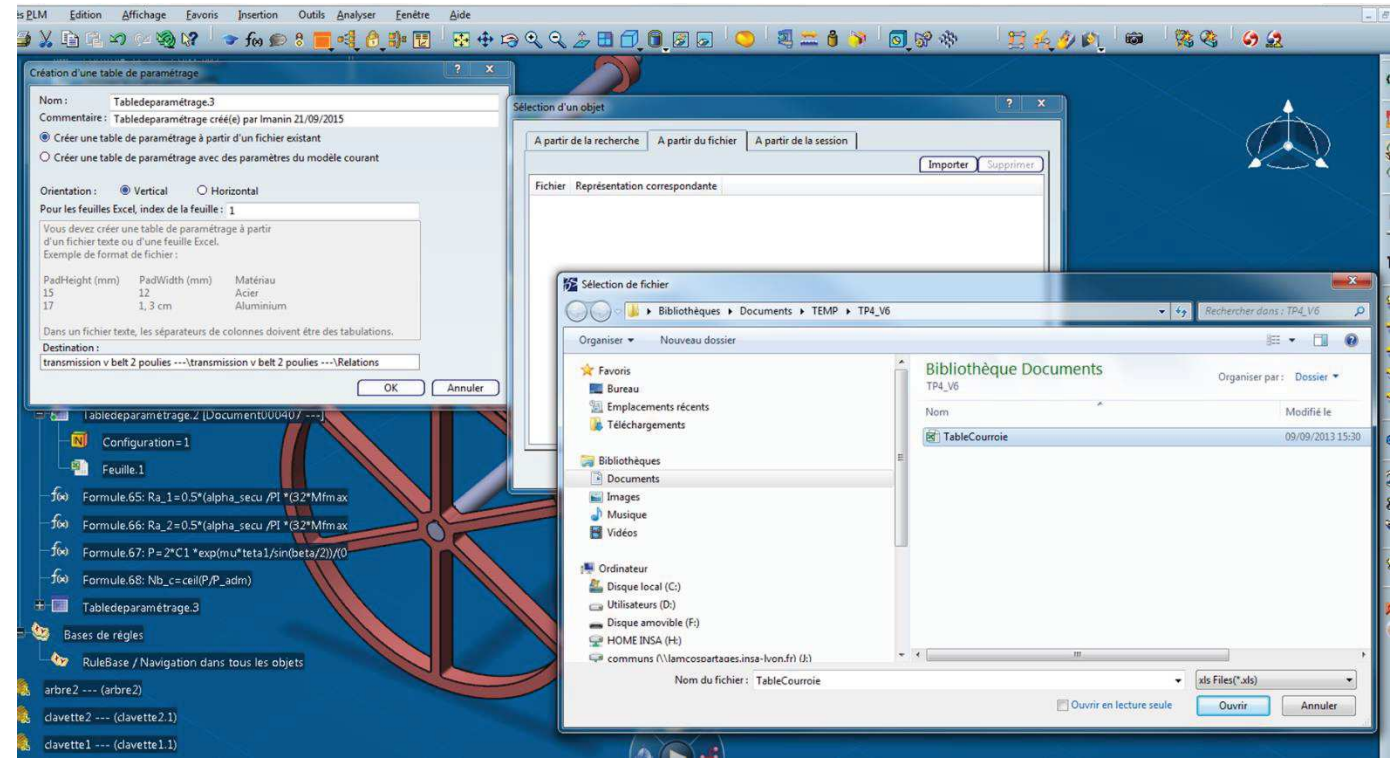

Remarques

La table de paramétrage apparait dans l'arbre de construction dans la branche relation

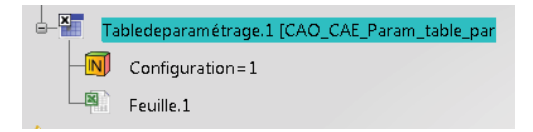

Les paramètres produits sont automatiquement associés aux paramètres de la feuille Excel

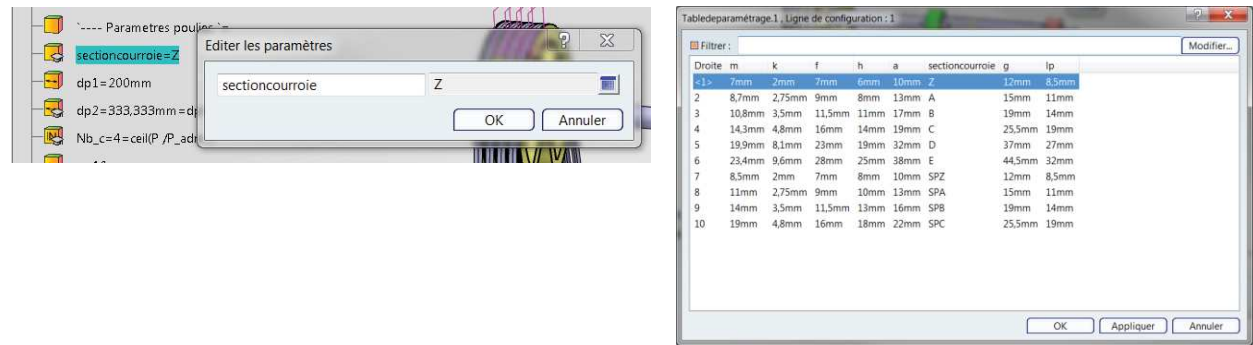

Remarque : il est aussi possible de créer une table manuellement à partir des paramètres.

Un nouveau produit PLM (de type vdoc) a été créé dans la base de données. Cela signifie que pour modifier ce fichier il faudrait travailler à partir de ce fichier et pas à partir du fichier d'origine (pas de soucis de réseau).

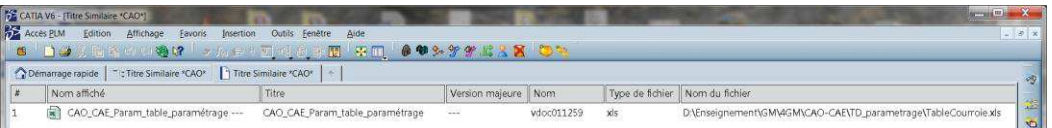

#### **Test/Utilisation du modèle paramétré**

Il s'agit ici de tester la robustesse du paramétrage réalisé en faisant varier les paramètres de la maquette. Réaliser les mises à jour à partir de l'atelier *Assembly Design*

· **Configurations 1 / 2 :** 

```
Puissance = 20kW ; w1=700 tr/mn ; Entraxe = 800 mm ; dp1 = 200 mm 
Ratio = 0.6; d_A = 100mm; d_B = 300 mm
Section couroie : Z / E
```
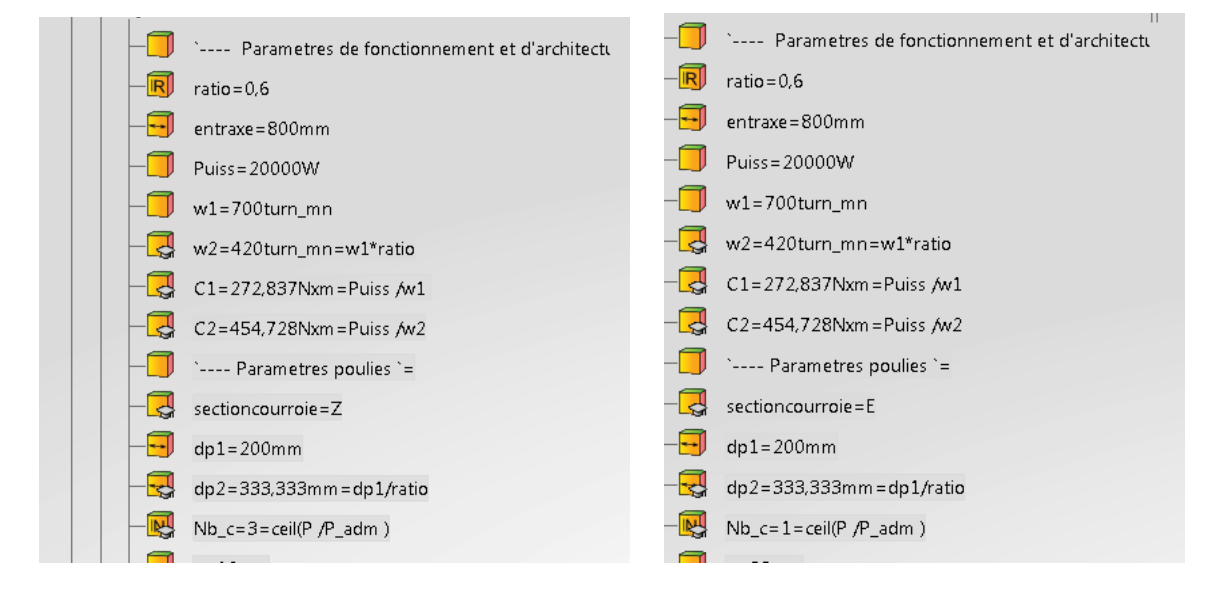

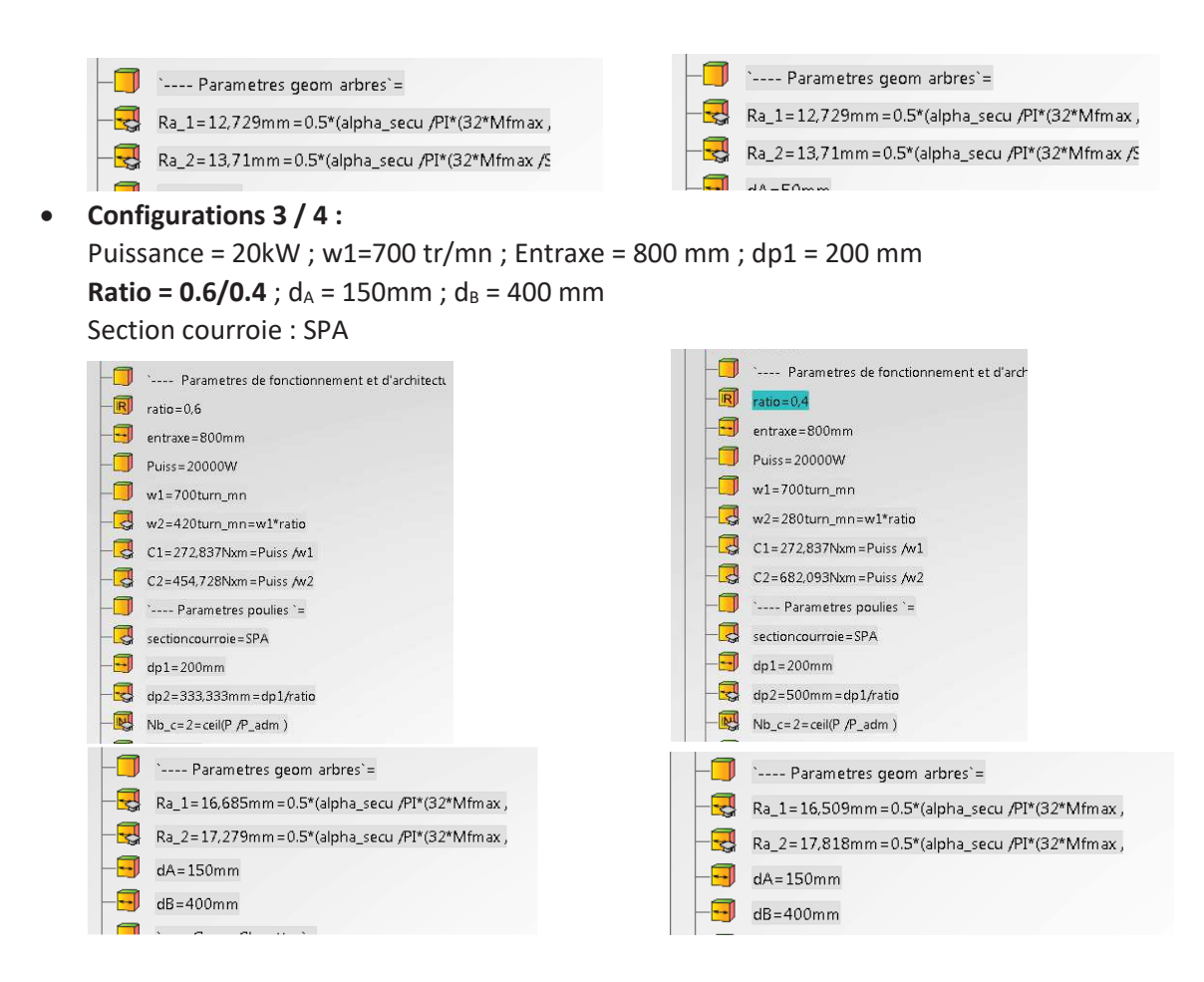

#### · **Configurations 5 / 6 :**

Puissance = 20kW ; **w1=700 / 2100 tr/mn** ; Entraxe = 800 mm ; dp1 = 200 mm Ratio =  $0.5$ ;  $d_A = 100$ mm;  $d_B = 300$  mm Section courroie : SPZ

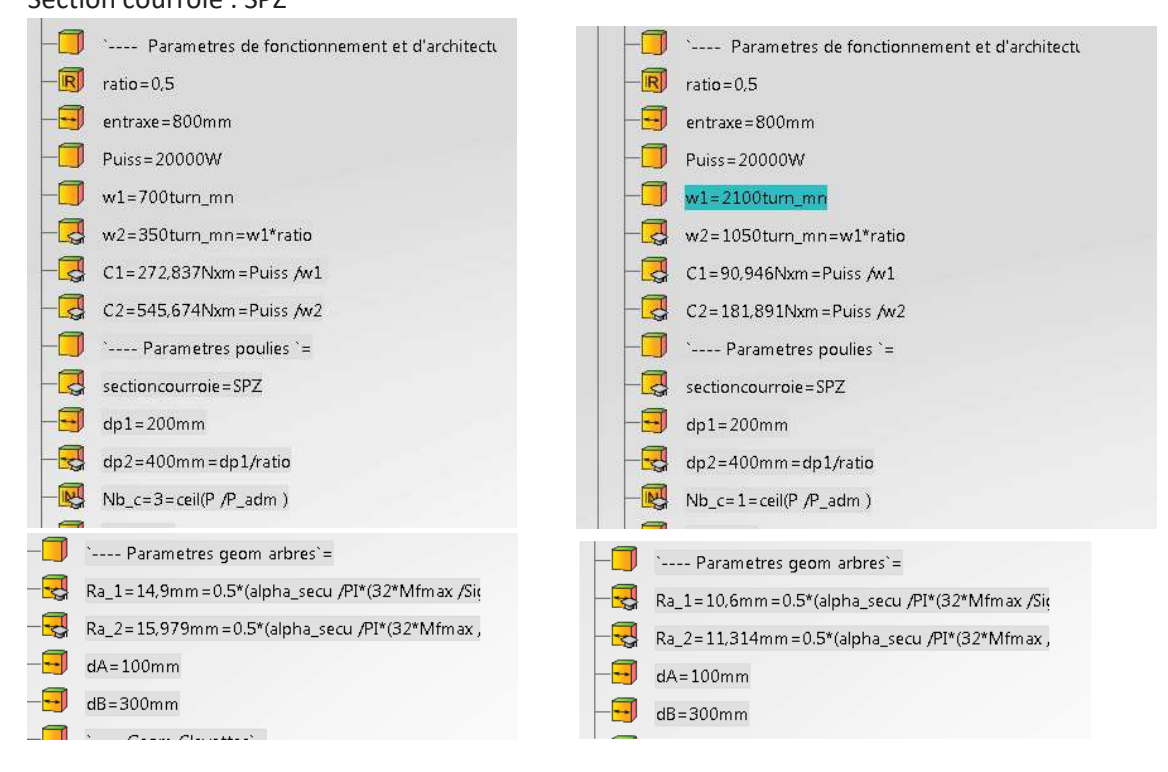

Une maquette complétée est disponible dans le 3dxml initial avec le préfix « new\_ ».

# **Travaux Dirigés CAO-CAE**

# **TD** Création et analyse de la cinématique de l'Eolienne « Eolicc »

#### **Objectifs Pédagogiques :**

- · Créer des cinématiques plus complexes que celles vues lors des TD COCAO.
- · Analyser les mobilités d'un mécanisme à partir de sa maquette numérique
- · Créer des lois de commandes
- · Tracer des courbes de position, vitesse
- · Utiliser des connexions mécaniques combinées (engrenages)
- · …

#### **Dispositif considéré**

Le mécanisme considéré dans ce TD est l'éolienne « Eolicc » dont un prototype existe en salle de TP. La cinématique de ce dispositif a été étudiée lors d'un TD Conan en 3GM, le support de corrigé de ce TD est disponible sous moodle.

Les CAO de l'ensemble des constituants ont déjà été réalisées ainsi que les sous-produits associés aux différentes classes d'équivalences :

- · 0- Bâti
- 1- Axe principal
- · 2- Pale (2)
- · 3- Coulisseau
- $\bullet$  4- Nez
- · 5- Ecrou d'incidence
- · 6- Axe motoréductueur
- · 7- Axe potentiomètre

*Vue en couple des différentes classes d'équivalence*

Remarque 1 : les détails internes du motoréducteur, de la génératrice, du potentiomètre ne sont pas représentés.

Remarque 2 : en toute rigueur du fait de la présence d'un accouplement élastique la classe d'équivalence *Axe Principal* ne devrait pas contenir l'axe de la génératrice.

#### **Principe de fonctionnement**

L'effet du vent sur les « *pales »* se traduit par un torseur d'efforts aérodynamiques (portance, traînée) qui conduit à la mise en rotation de «l'axe *principal*» ce qui permet par l'intermédiaire de la génératrice de transformer l'énergie mécanique fournie par le vent en énergie électrique.

Le torseur aérodynamique et donc la vitesse de rotation de l'ensemble tournant, dépend directement du profil de la pale mais également de l'angle d'incidence  $α_i$  qui est l'angle formé par la corde de référence du profil et le vecteur vitesse du vent apparent **Va**.

En un point P de la pale, le vent apparent **Va** est la combinaison vectorielle du vent réel **Vr** et du vent « vitesse » **Vv** résultant de la rotation **Ω** de cette pale (**Vv=L. Ω** où **L** est la distance entre le point P et l'axe principal de rotation). Afin de maitriser l'intensité électrique fournie il est possible de contrôler cet angle d'incidence en modifiant l'inclinaison des pales par rapport à la direction du flux d'air c'est l'angle de calage α<sub>c</sub>. Cela permet, pour une vitesse de vent donnée, d'obtenir une vitesse de rotation optimale.

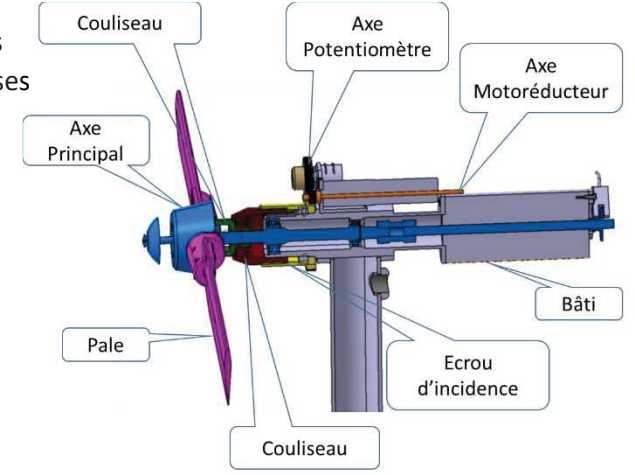

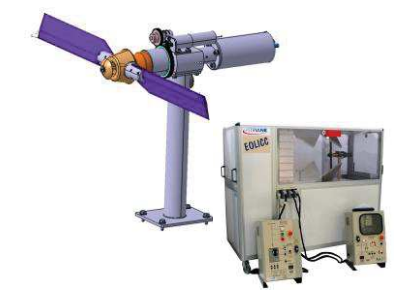

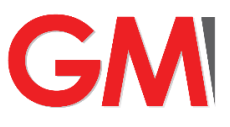

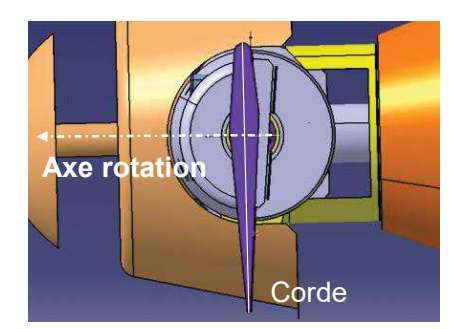

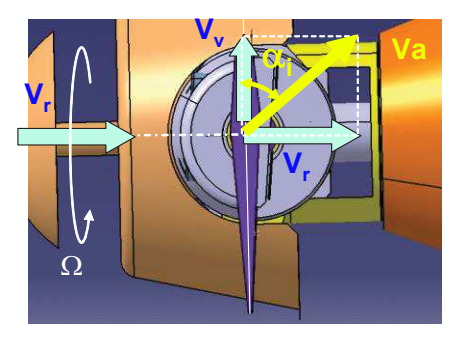

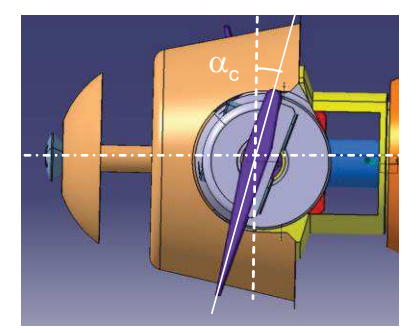

Définition corde de référence

**Définition corde de référence Définition angle d'incidence Définition angle de calage** 

*Définition du vent apparent, des angles d'incidence et de calage*

**L'objectif de ce TD consistera à la réalisation et à l'analyse de la cinématique permettant ce réglage.** 

#### **Définition des liaisons cinématiques**

Le tableau suivant présente les liaisons cinématiques entre les différents composants de l'éolienne comme identifier lors du TD Conan.

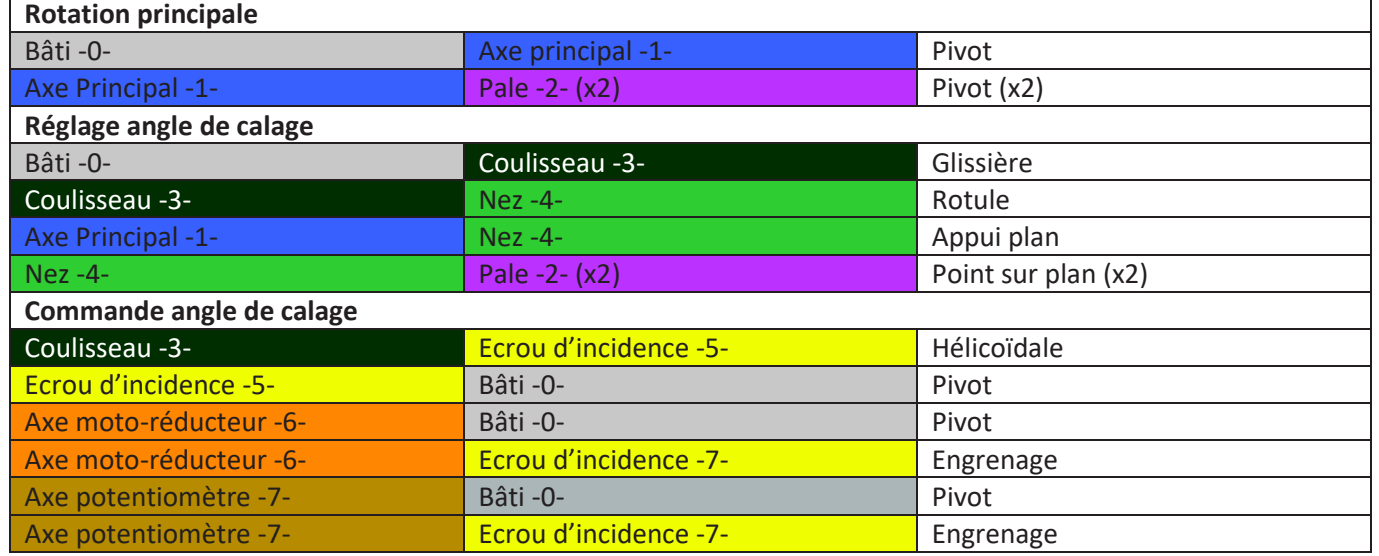

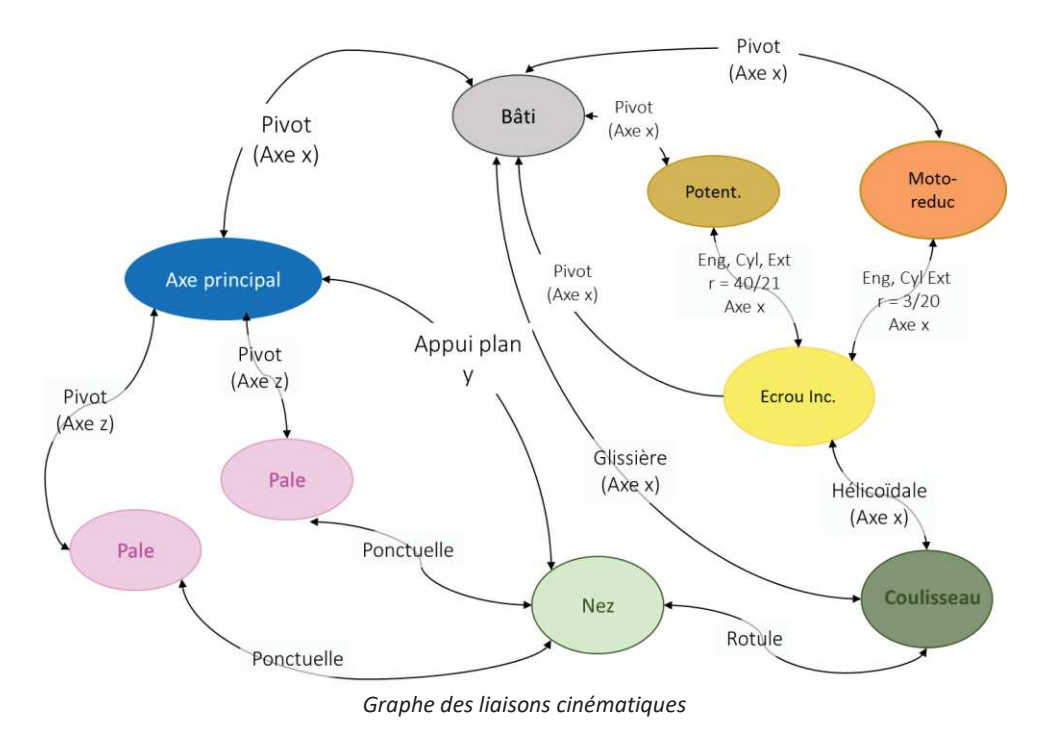

L'ensemble des pièces et des sous-produits ont été créés et sont disponibles sous moodle via un 3DXML

Les sous-produits associés à ces classes d'équivalences ont déjà été créés comme indiqué sur la figure ci-dessous

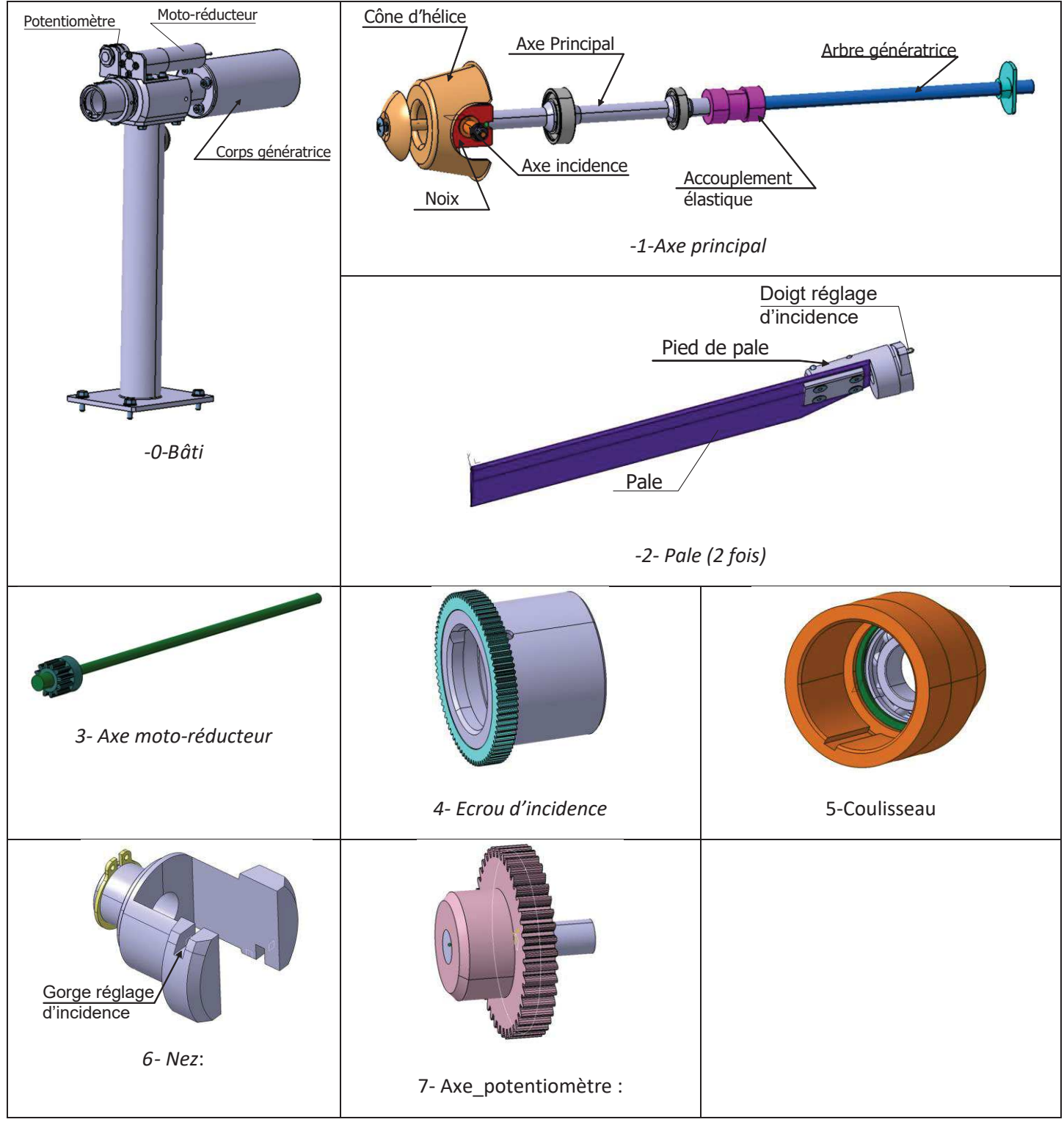

*Produits CAO associés aux classes d'équivalence*

## **TRAVAIL A REALISER**

#### **Merci de respecter les indications données et l'ordre des questions de chaque étape.**

**Des assemblages intermédiaires sont fournis pour permettre de traiter les étapes de manières indépendantes** 

**Penser à sauvegarder (propager) régulièrement votre travail** 

#### **Préliminaires**

Connectez-vous comme ProjectLeader sur votre projet.

Importer le fichier *CAO\_CAE\_Eolienne.3dxml* disponible sous moodle : **pour faciliter votre travail il est conseillé de mettre un identifiant personnalisé lors de l'import, ne pas importer plusieurs fois le produit** . Tous les produits utiles ont dans leur nom la chaine de caractères *CAO\_CAE\_Kin\_Eolienne\_EOLIC* mais

Afin de faciliter la réalisation du TD, vérifier la configuration de votre profil (Onglet Outils/Option)

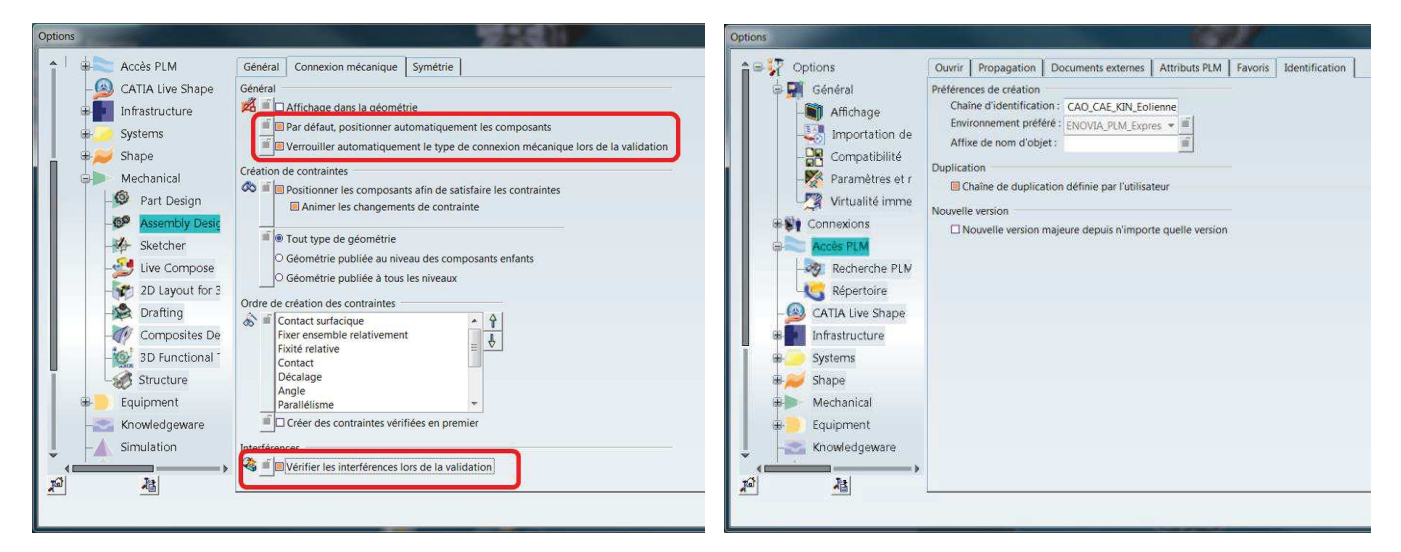

## **Etape 1 : Rotation principale – Découverte des outils d'analyse cinématique**

Rechercher et ouvrir le produit *CAO\_CAE\_Kin \_Eolienne\_EOLIC\_etape0* qui contient les liaisons cinématiques associée à la rotation principale.

- 1. Créer le mécanisme associé(poly p110). Mettre à jour et analyser les mobilités associées (poly p.127)
- 2. Créer une commande associée à la rotation principale et vérifier le fonctionnement
- 3. Vérifier qu'il n'y a pas de collision lors du fonctionnement (activation de la détection automatique de **collision dynamique**)
- 4. Créer une simulation cinématique (Atelier/Simulation/Kinematic Analysis). Ne pas créer de mécanisme, il existe déjà, ni de scénario qui seront créés ultérieurement.
- 5. On souhaite simuler une rampe en vitesse (vitesse augmentant linéairement) correspondant à une accélération angulaire de 5 rad.s<sup>-2</sup> pour une durée de simulation de 10s et un pas de 0.1s.
	- a. Activer la branche scénario de l'arbre de conception
	- b. Créer un paramètre  $\gamma$  de type accélération angulaire
	- c. Créer la loi d'excitation associée à la commande de la rotation principale permettant de simuler la rampe souhaitée ( $\theta = \frac{1}{2} \gamma . t^2$ )
	- d. Créer le scénario associé et simuler le fonctionnement
	- e. Revenir dans l'atelier Kinematic Analysis en activant la branche scénario et créer une sonde de position, vitesse accélération associée à un point extrémité de pale. Réaliser une simulation.
	- f. Visualiser les différentes courbes, régler le pas de temps de simulation pour avoir des courbes régulières.
	- g. Exporter l'animation
- 6. Donner un nom explicité à la simulation et propager. Pour retrouver ultérieurement ce produit dans la base données il faudra faire une recherche de « simulation » (sim :)
- 7. Revenir dans la fenêtre du produit-physique.

## **Etape 2 : Création de la cinématique de réglage de l'angle de calage des pales**

Cette partie peut être réalisée à partir du produit complété dans l'étape précédente ou à partir du produit *CAO\_CAE\_Kin\_\_Eolienne\_EOLIC\_etape1* fourni dans le 3dxml initial.

On s'intéresse à la cinématique de réglage de l'angle de calage des pales dont un schéma de principe est donné sur la figure suivante.

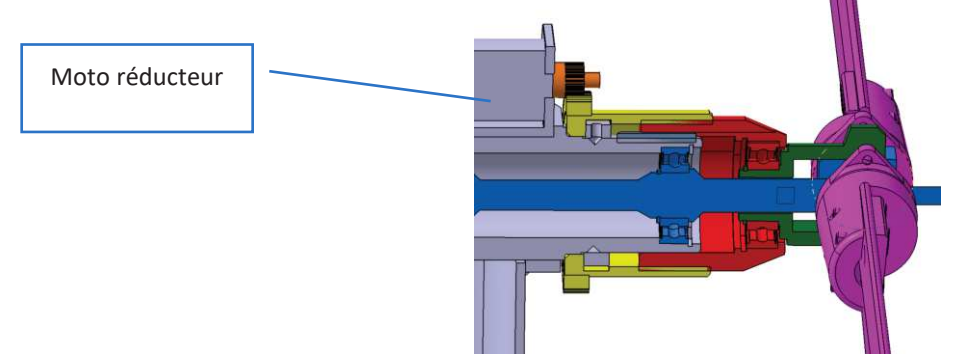

*Schéma de principe du dispositif de réglage de l'angle de calage des pales*

Le réglage de l'**angle de calage** se fait par l'intermédiaire d'un moto-réducteur, fixé sur **«** *le bati -0-***»** dont **l'axe+ pignon de sortie** (-6-) entraîne en rotation *« l'écrou d'incidence - 5* -» vissé sur **« le** *coulisseau* **-3 -»** Un potentiomètre fixé au bâti permet, par l'intermédiaire d'un pignon -7- engrenant sur la roue d'incidence, de mesurer l'angle de calage des pales**.** La réalisation de cette cinématique fera l'objet de l'étape 4.

**« le** *coulisseau* **-3 -»** a alors un mouvement de translation par rapport au **«** *bâti -0»* et va le transmettre *au « nez -6-».* La liaison entre le **« nez -6-»** et «**les pales -2 »** est réalisée par le contact d'un doigt dans une gorge, ce qui met en rotation les deux ensembles *« pale* **-2 -»** autours des axes d'incidence correspondant et permet le réglage de l'angle de calage.

*Conseil : dans les étapes suivantes il peut être plus simple de ne visualiser que les sous-produits concernés par chaque liaison et de cacher les autres.* 

- 1. Liaison glissière (prismatique) : Coulisseau– Bâti
	- a. Insérer le produit physique *CAO\_CAE\_Kin\_Eolienne\_EOLIC\_Coulisseau* dans l'assemblage en cour.
	- b. Créer la liaison glissière entre cette CE et le bâti. Pour cela ne pas utiliser les surfaces latérales de la clavette mais privilégier l'utilisation des plans associés aux repères des pièces. On veillera au positionnement relatif des deux CE.

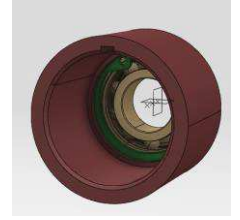

- c. Positionner approximativement les deux CE dans une position axiale cohérente à l'aide du robot. Le positionnement final sera réalisé par l'ensemble des pièces du mécanisme. Le statut d'interférence de la liaison doit être « pas de collision ».
- d. Propager
- 2. Liaison rotule (sphérique) : Coulisseau– Nez
	- a. Insérer le produit *CAO\_CAE\_Kin\_Eolienne\_EOLIC\_Nez* dans l'assemblage en cour.
	- b. Créer la liaison rotule (des nœuds « centre de rotulage » existent déjà). Cf figure suivante
	- c. Positionner approximativement ces deux CE dans l'assemblage général, le statut d'interférence de la liaison doit être « pas de collision ».
	- d. Propager

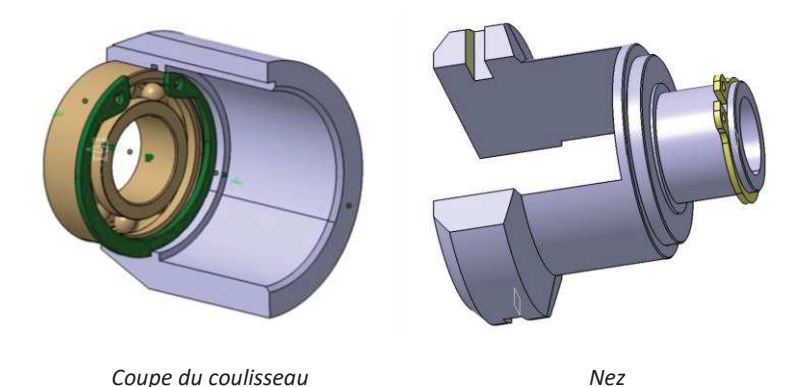

- 3. Liaison appui plan : Axe-principal -Nez
	- a. Créer l'appui plan entre l'axe principal et le nez

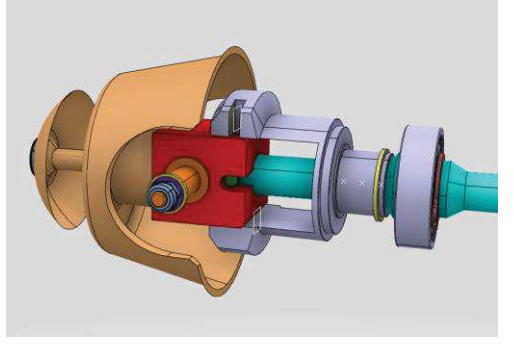

b. Propager

4. Liaisons ponctuelles (point surface) : Nez-Pale (2 fois)

 La liaison ponctuelle entre (2) et (6) est délicate à réaliser, il faut traduire le fait que la goupille fendue servant de « doigt » de réglage reste dans la gorge du nez. Une solution consiste à considérer qu'un point de l'axe de cette goupille reste toujours dans le plan médian de la gorge. Pour faciliter la réalisation de ce TD, ce point et ce plan ont été créés dans les pièces correspondantes

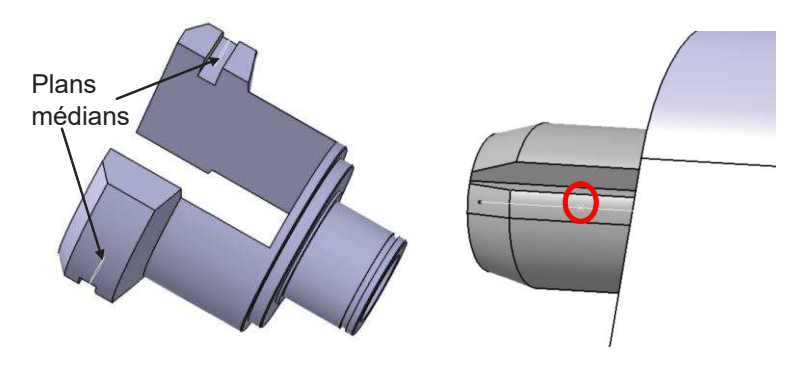

*Eléments de géométrie utiles* 

- a. A l'aide du robot, positionner les pales dans une position cohérente (goupille dans rainure)
- b. Créer les liaisons
- c. Propager

#### **Etape 3 : Analyse cinématique réglage des pales**

Cette partie peut être réalisée à partir du produit complété dans les étapes précédentes ou à partir du produit *CAO\_CAE\_Kin\_\_Eolienne\_EOLIC\_etape2* fourni dans le 3dxml initial.

- 1. Compléter la définition du mécanisme à l'aide du gestionnaire de mécanisme.
- 2. Créer une commande en distance associée à la liaison glissière entre le coulisseau et le bâti pour que la position initiale corresponde au contact entre le coulisseau et le la bague d'arrêt (Cf figure suivante) et mettre à jour le mécanisme. **Propager le produit**.

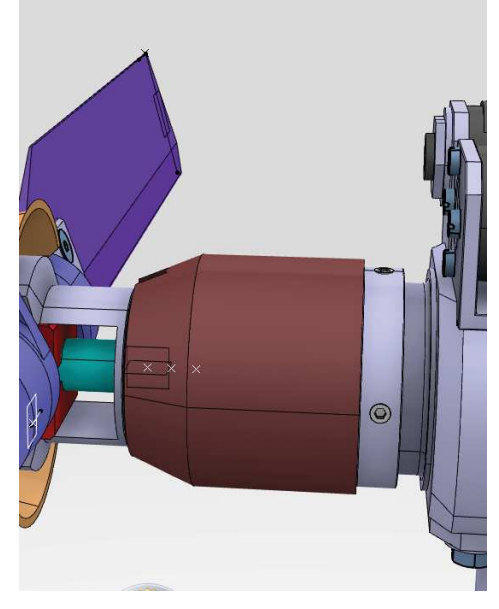

*Définition de la position initiale* 

- 3. Analyser les mobilités. Identifier la mobilité interne :
	- a. Analyser les mobilités, identifier le nombre de mobilités internes,
	- b. Afin d'analyser ces mobilités internes, bloquer les mobilités utiles (associées aux commandes) en transformant le mode « commandé » en « pilotant » dans les connexions mécaniques associées aux commandes. La liaison pivot 0-1 et glissière 0-3 deviennent rigides.
	- c. A l'aide de l'utilitaire « Analyser/degré de liberté » déterminer les CE concernées par cette mobilité
	- d. En plaçant le robot sur une de ces pièces, visualiser la mobilité interne (Attention cela met rapidement le produit en vrac si les déplacements sont trop grands. Si c'est le cas, Fermer **sans sauvegarder** et réouvrer le produit).

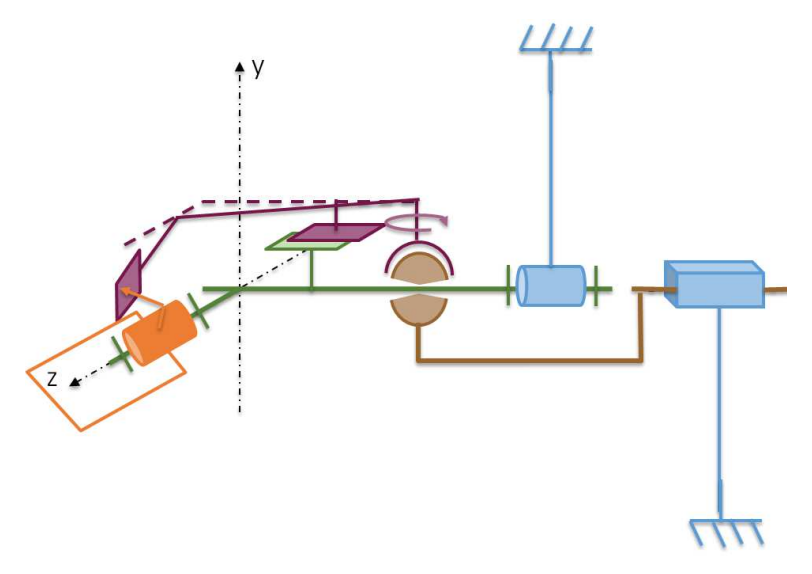

*Illustration mobilité interne* 

- 4. Réactiver les commandes. Réaliser une animation du mécanisme (translation du coulisseau) en activant la **détection de collision dynamique** et en se plaçant dans le mode « nominal » pour conserver la position finale.
- 5. Réaliser une analyse d'interférence non persistante « dans les groupes » pour déterminer les pièces qui entre en collision, les groupes étant les différentes classes d'équivalence.
- 6. Se repositionner dans la position initiale (utiliser la définition de la commande dans la liaison glissière) et se remettre en mode de simulation transitoire
- 7. Créer une nouvelle simulation en activant l'atelier Atelier/Simulation/Kinematic Analysis (si vous utilisez le même produit depuis le début vous pouvez réutiliser la simulation de l'étape1).
- 8. Activer la branche scénario et créer une loi d'excitation associée à la commande de la translation du coulisseau permettant de simuler une avance à vitesse constante 1mm/s ( $x = v_0$ .t).
- 9. Créer une sonde d'interférence entre des groupes correspondant aux différentes classes d'équivalence du mécanisme. Dans l'onglet « retour » préciser collision uniquement
- 10. Créer le scénario associé, pour une simulation de 18s. Activer la détection de collision (dans la barre d'outil de l'atelier « Kinematic Analysis » et réaliser une simulation. Identifier les pièces venant en butée et limitant les angles de calage des pales.
- 11. En utilisant les outils d'analyse des résultats du scénario, déterminer le temps correspondant à la collision et modifier le scénario pour pouvoir réaliser une simulation sur la plage de fonctionnement du système.
- 12. Créer une sonde de mesure permettant de mesurer l'angle de calage des pales défini entre le plan moyen des pales (existant) et le plan xy du bâti. Réaliser une simulation et tracer la courbe (avance du coulisseau / angle de calage). Vérifier que cette loi est linéaire
- 13. Vérifier qu'une course du coulisseau plus grande (temps de simulation plus long) conduirait à une perte de linéarité de cette loi.

## **Etape 4 : Création de la cinématique du dispositif de commande – Création de liaisons**

Cette partie peut être réalisée à partir du produit complété dans les étapes précédentes ou à partir du produit *CAO\_CAE\_Kin\_\_Eolienne\_EOLIC\_etape3* fourni dans le 3dxml initial.

- 1. Liaison pivot : Ecrou d'incidence Bâti
	- a. Insérer le produit *CAO\_CAE\_Kin\_Eolienne\_EOLIC\_Ecrou\_d\_incidence* dans l'assemblage en cour.
	- b. En s'aidant des figures ci-après pour positionner ces éléments, le statut d'interférence doit être sans collision.
	- c. Associer une commande à cette liaison en utilisant le plan zx du pignon et xy du boitier du bâti, fixer à -20° la position initiale.

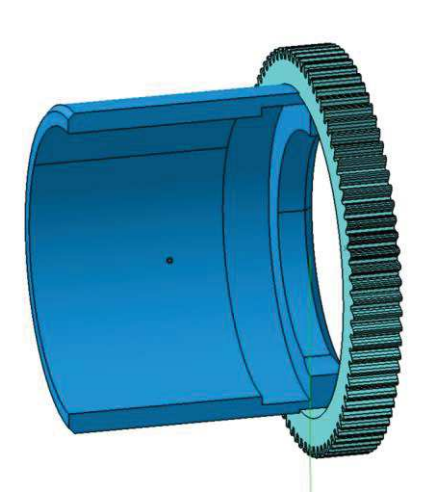

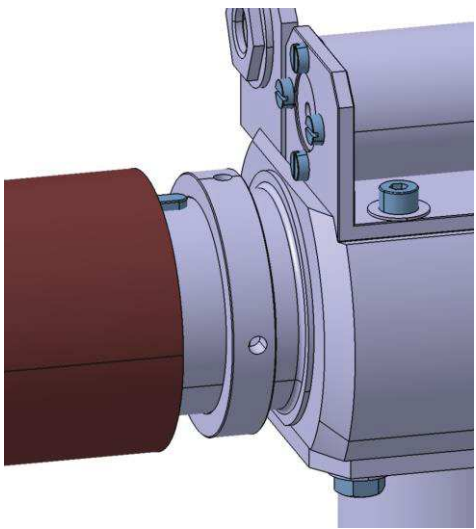

*Coupe de l'écrou d'incidence Zone d'assemblage sur le bâti*

- 2. Liaison pivot : Axe motoréducteur– Bâti
	- a. Insérer le produit *CAO\_CAE\_Kin\_Eolienne\_EOLIC\_Axe\_Motoreducteur* dans l'assemblage en cour.
	- b. Créer la liaison pivot en positionnant la face arrière du pignon sur la surface du motoréducteur.
	- c. Associer une commande à cette liaison en utilisant le plan zx du pignon et xy du boitier du bâti, fixer à 0 la position initiale, les dentures doivent alors être correctement positionnées. Mettre à jour le mécanisme.
- 3. Liaison engrenage entre l'écrou d'incidence et le moto-réducteur
	- a. Créer une connexion mécanique de type engrenage entre les deux derniers pivots créés
	- b. A partir des caractéristiques des engrenages (Roue Z=80, Pignon Z=12) définir les caractéristiques cinématiques de cette liaison
	- c. Mettre à jour le mécanisme et vérifier son fonctionnement pour une commande associée au motoréducteur.
- 4. Liaison hélicoïdale : écrou d'incidence-coulisseau
	- a. Le corps de l'écrou d'incidence est en liaison hélicoïdale avec le coulisseau (pièce). En analysant l'arbre de construction de ces deux pièces déterminer la technologie utilisée et les caractéristiques de cette liaison (pas).
	- b. Créer une connexion de type crémaillère entre la liaison prismatique le coulisseau / bâti et la pivot écrou d'incidence / bâti (sélectionner la prismatique en premier). Régler ses caractéristiques.
	- c. Mettre à jour le mécanisme en considérant comme commande de l'angle de calage la rotation du motoréducteur et la rotation principale. Vérifier son fonctionnement. Si la simulation ne se fait pas (pas de message d'erreur mais rien ne bouge), dans le gestionnaire de mécanisme supprimer toutes les liaisons et les rajouter au fur et à mesure en testant.
	- d. Régler les limites des commandes pour pouvoir simuler sur toute la plage de variation de l'angle de calage.

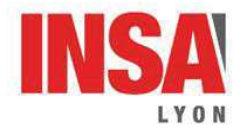

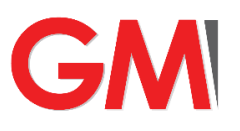

## **TD :** Format Neutre et méthodologie squelette

## *1. Objectifs et Contextes*

#### 1.1. Objectifs.

Les objectifs de cette séance de travail dans l'environnement de conception CATIA V6 sont les suivants :

- la connaissance des principaux formats d'échange de données avec leurs avantages, leurs inconvénients, les différences et les possibilités offertes. L'accent sera mis sur les contextes d'utilisation de ces standards (voir présentation).
- La reconstruction et l'extraction de primitives géométriques à partir d'un fichier au format neutre, passage d'une géométrie « morte » à une géométrie avec historique,
- l'interopérabilité des formats neutres, des versions de CATIA et le passage V5 vers V6 (migration d'un système de CAO, transfert de données géométriques),
- le travail dans un environnement créé en méthodologie squelette (implantation de composants et validation de la robustesse du modèle)

#### 1.2. Mécanisme considéré et cahier des charges.

Le mécanisme considéré est un montage expérimental utilisant des codeurs optiques pour analyser le fonctionnement d'une distribution par courroie de moteur V6. La distribution ne sera matérialisée que par la courroie et le moteur support que par les extrémités des axes mobiles : vilebrequin et arbres à cames.

Ce montage a été réalisé à la demande de la société TTXY et votre société a proposé la solution rappelée ci-dessous.

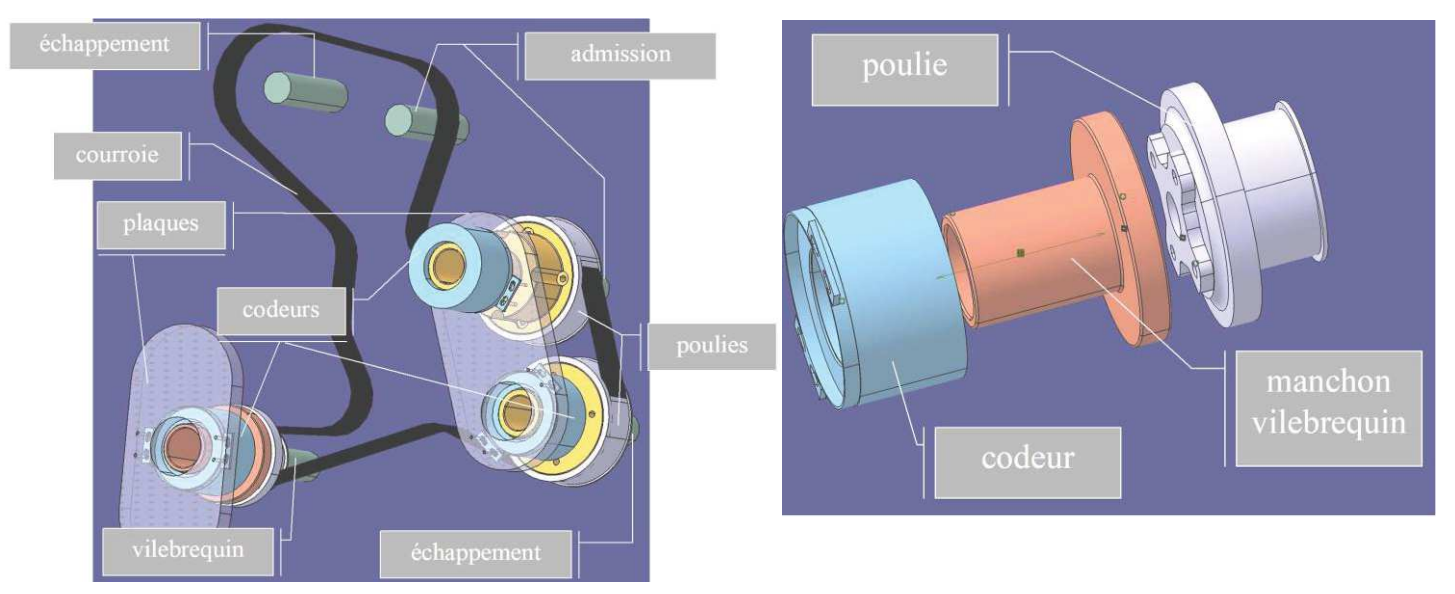

Montage dans sa version actuelle et détail de l'assemblage codeur / vilebrequin

Ce montage ne satisfait pas votre client pour la partie concernant le vilebrequin. Il vous suggère de le modifier par le message suivant :
#### Monsieur,

Contrairement à ce que nous avions convenu par téléphone, le serrage du manchon vilebrequin ne peut se faire sur la vis serrant la poulie vilebrequin sur le vilebrequin. Je vous demande donc de modifier votre conception de manière à ce que le centrage du manchon se fasse toujours sur le cylindre extérieur de la croix de la poulie mais que son montage se fasse sur les quatre trous taraudés de cette même croix à l'aide de vis CHC 08x16. Merci de bien vouloir vous assurer que le dégagement pour la vis de serrage (Vis tete hexa m18x100) de la poulie sur le vilebrequin soit suffisant (diamètre 40 mm et hauteur de 23 mm). Vérifier également que le trou nécessaire au pigeage de la poulie reste dégagé une fois le manchon monté sur la poulie. Je vous mets en pièces attachées un fichier DXF de la poulie vilebrequin (poulie.dxf). Sincères salutations.

Cette évolution a été initiée, mais le dossier que l'on vous communique contient :

- une version « vrml » du montage complet dans sa version initiale (telle que livrée au client),
- une version catia V6 non finalisée de l'assemblage (sans le manchon vilebrequin)
- le manchon vilebrequin au format IGES
- diverses pièces d'environnement (codeur optique, plaque de fixation et visserie au format STEP)

Vous devez envoyer un dessin de définition du nouveau manchon (format pdf) au sous-traitant qui fabrique vos pièces et vous devez compléter (et archiver) une version stable CATIA V6 de ce montage dans sa version modifiée.

De plus, dans une logique de facilité d'échange de documents, il est nécessaire de fournir au format « VRML » du nouveau montage.

### *2. Travail demandé*

Réaliser les travaux nécessaires pour satisfaire la demande de votre client.

### 2.1 Répartition du travail

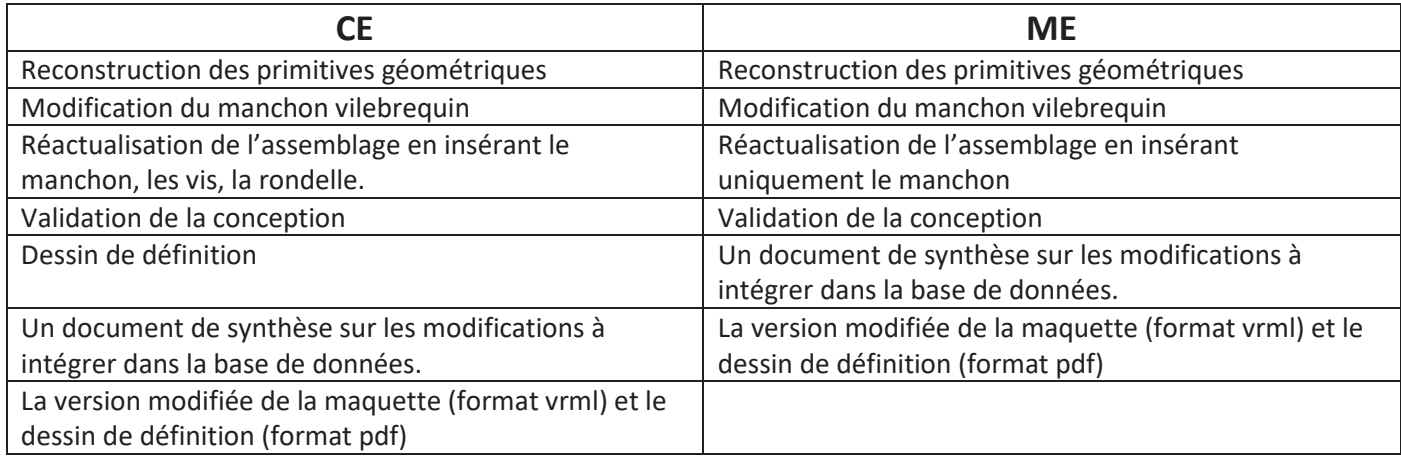

### 2.2 Reconception du manchon

- o Importer le manchon existant : manchon\_vilebrequin.igs
- Reconstruction des primitives géométriques du manchon vilebrequin nécessaires à sa re-conception et sauvegarde dans la base de données CATIA V6 dans sa configuration actuelle. (poly p247)
- o Création d'une nouvelle « évolution » du manchon :
	- 1- Lancer une recherche et dans la fenêtre de résultat de recherche cliquer sur « nouvelle évolution »

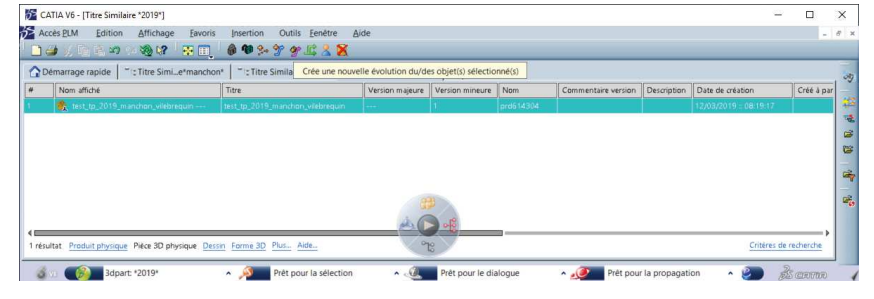

### 2- Renseigner la chaine de duplication et OK

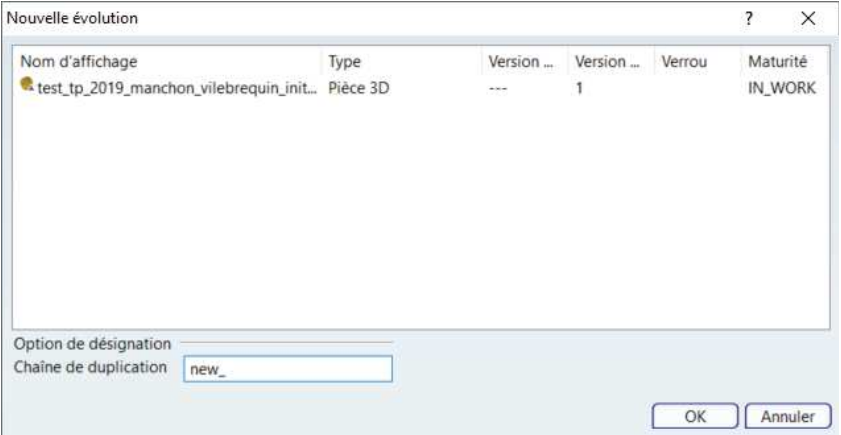

### $\rightarrow$  Le nouveau produit plm apparait

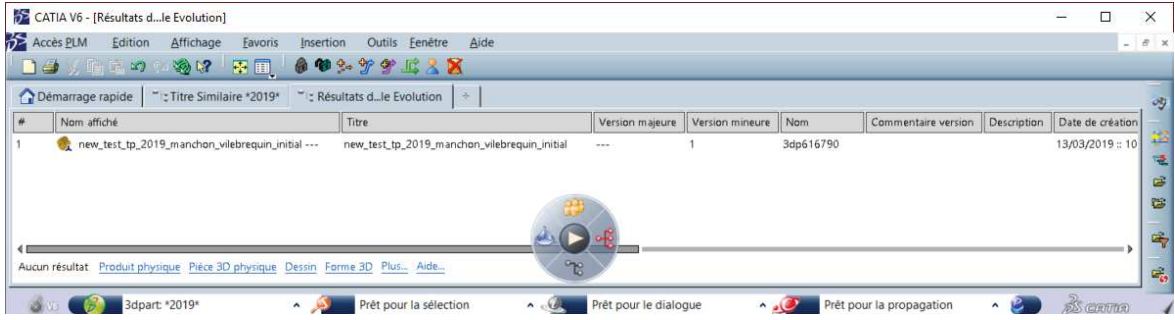

### 3- Si on relance une recherche les 2 produits sont disponibles

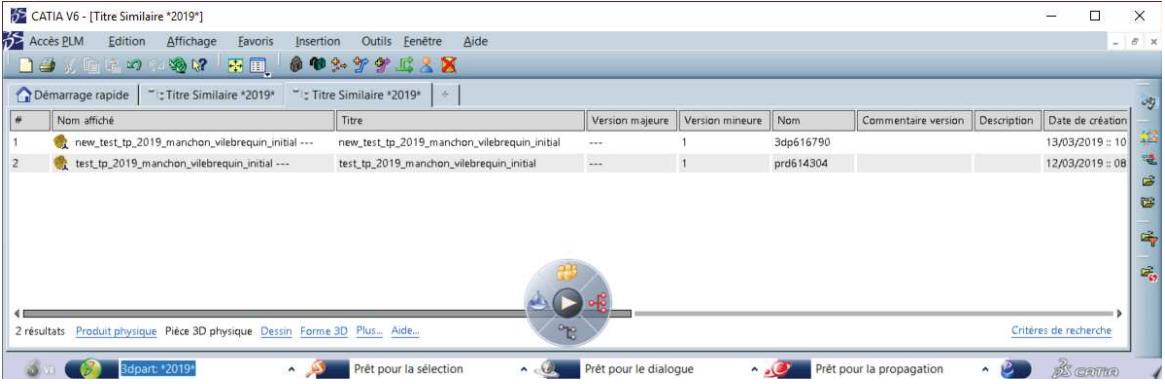

- o Ouvrir le nouveau manchon (gérer éventuellement son nom) et le modifier en conformité avec la demande client en s'appuyant sur le plan dxf de la poulie. Les perçages pour les vis de serrage seront des trous lamés avec des diamètres de 8.5mm et 14mm et le lamage aura une profondeur de 4mm.
- o Sauvegarder

### 2.3 Assemblage et Validation

Le produit disponible a été réalisé en mode « squelette » c'est-à-dire que les différents produits sont assemblés sur un squelette « filaire » de manières indépendantes, cela permet d'avoir des assemblages plus robustes lorsque plusieurs personnes travaillent en parallèle sur le même projet. Pour cela chaque pièce 3D à assembler est associée à un sous-produit qui contiendra cette pièce et une copie dynamique du squelette principal.

Un des objectifs de ce TP est de découvrir ce mode de conception. Le descriptif de l'architecture du produit et du squelette sont donnés en annexe.

o Importer l'assemblage existant (en contrôlant l'identification d'importation).

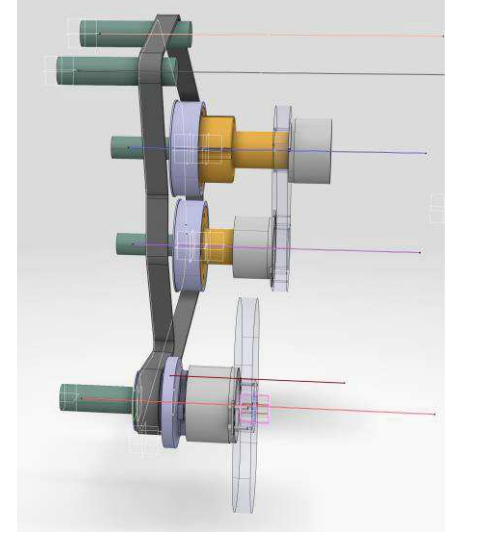

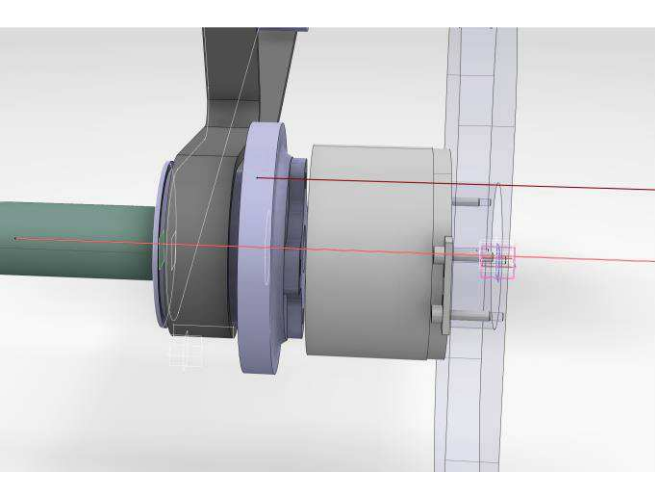

 *Assemblage initial Zone d'assemblage du manchon*

o Assembler le manchon en respectant la méthodologie squelette. **Bien respecter les indications données ci-après qui explicitent cette méthodologie:**

**REMARQUE1 :** Il est possible de travailler sur plusieurs sous-produits en même temps. Cela est intéressant lorsque plusieurs acteurs interviennent sur le même projet.

**REMARQUE2 :** Il est possible lorsque nous arrivons dans le détail des conceptions, de positionner les « petits éléments » (vis, rondelles…) directement sur les pièces. Le modèle reste quoi qu'il en soit toujours pilotable avec le squelette général. On parle alors de méthodologie de conception « Mixte » (liant la méthode ascendante à la méthode descendante). Il faut cependant rester prudent de bien contraindre plusieurs pièces entres-elles dans un sous-produit « lié » au squelette.

1- **Créer un sous-produit associé au manchon** : Insérer dans le produit «*tp\_format\_neutre\_vilebrequin* », un nouveau sous-produit nommé «tp\_format\_neutre\_manchon\_vil »

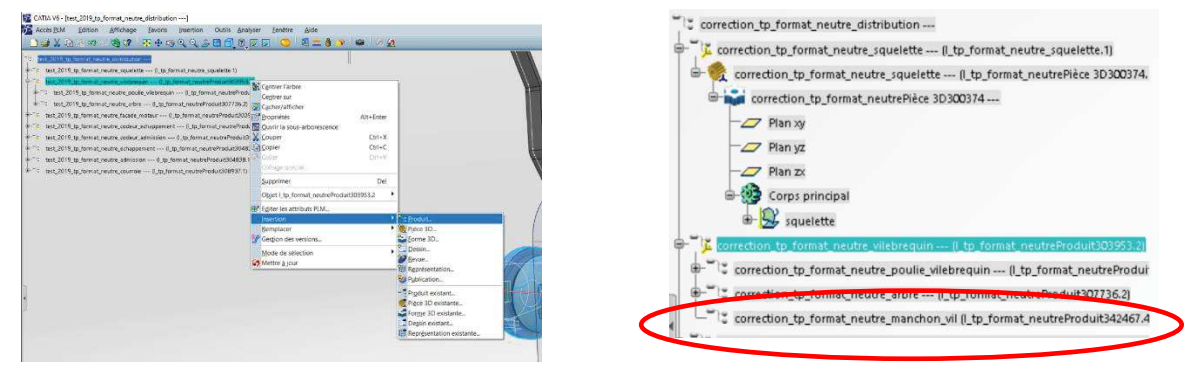

- 2- **Créer dans le nouveau sous-produit une copie dynamique du squelette principal comme explicité cidessous**,
	- a. Créer dans le produit précédente une pièce 3D portant le nom «tp\_format\_neutre\_manchon\_vil\_squelette »

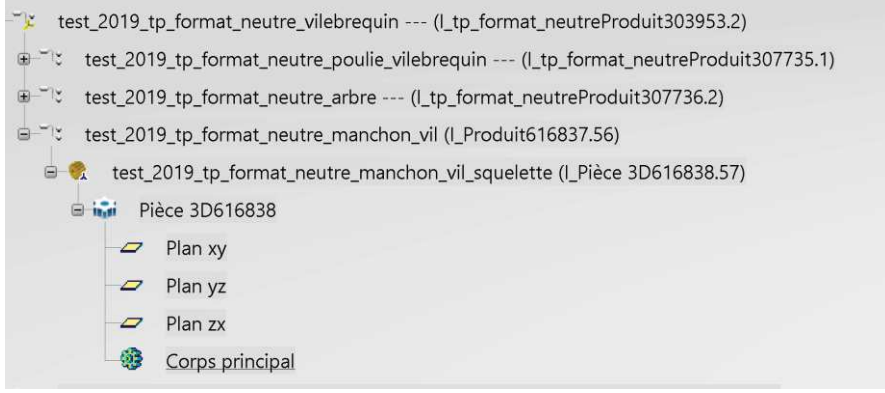

- b. Réaliser un copier/coller « *En tant que résultat avec lien* » des éléments géométriques du squelette général dans la pièce 3D associée à la forme 3D précédente. **Comme souvent en V6 il est nécessaire de bien activer la bonne branche dans l'arbre de conception** :
	- $\checkmark$  Activer la branche associée à la forme 3D du squelette principal
		- E & test\_2019\_tp\_format\_neutre\_squelette --- (I\_tp\_format\_neutrePièce 3D300374.1)
			- test\_2019\_tp\_format\_neutrePièce 3D300374 ---
	- $\checkmark$  Sélectionner l'ensemble des éléments géométriques du squelette puis clic droit « copier » (si l'option copier n'apparait pas c'est que la branche active n'est pas correctement sélectionnée)

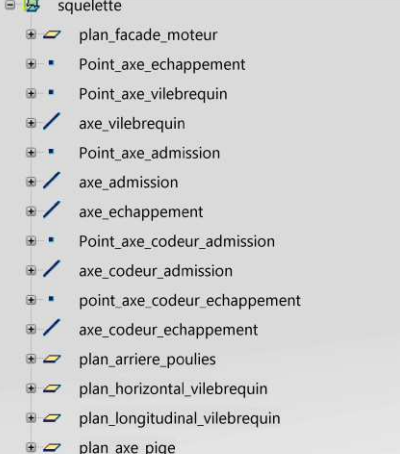

**E** point pige  $\sqrt{a}$  axe\_pige

 $\checkmark$  Activer la branche de la forme 3D de la branche « tp\_format\_neutre\_manchon\_vil\_squelette » correspondant à la copie dynamique du squelette

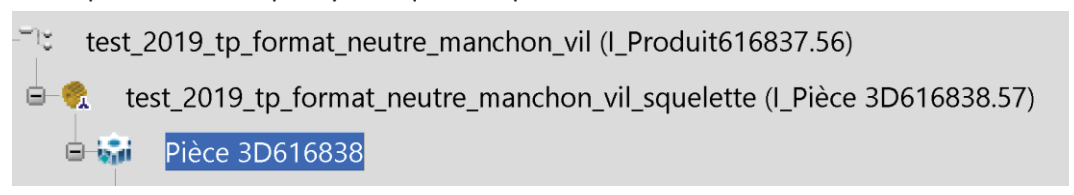

Clic droit « collage spécial » et coller En tant que résultat avec lien (si l'option n'apparait pas c'est que la bonne branche n'est pas activée).

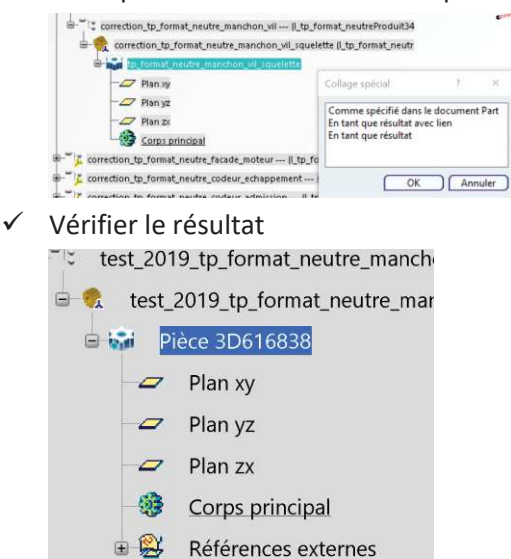

- 3- **Insérer le manchon précédemment modifié dans ce sous-produit**,
	- test\_2019\_tp\_format\_neutre\_manchon\_vil (I\_Produit616837.56)
		- test\_2019\_tp\_format\_neutre\_manchon\_vil\_squelette (I\_Pièce 3D616838.57)
	- test\_tp\_2019\_manchon\_vilebrequin\_modifie --- (I\_test\_tp\_2019\_manchon\_vilebrequin\_modifie.58)
- 4- **Assembler le manchon** : Activer le sous produit « manchon-vilebrequin » et s'assurer que l'atelier actif est bien « Assembly-Design ». Imposer les contraintes entre les éléments du squelette copiés et le manchonvilebrequin (coaxialité sur « axe\_vilebrequin », coincidence avec plan décalé (52,2mm) sur « planarriere\_poulies », coincidence sur « axe « sur « axe\_pige »,… ) .

**ATTENTION** : en mode squelette **ne pas se mettre en positionnement automatique** lors de la création des connexions : l'élément à positionner est celui en cours d'assemblage (ici le manchon) par rapport au squelette, faire attention à l'ordre de sélection.

5- **Corriger le modèle** : la coïncidence de l'axe du perçage de pige du manchon et de l'axe de pige du squelette conduit à des incohérences

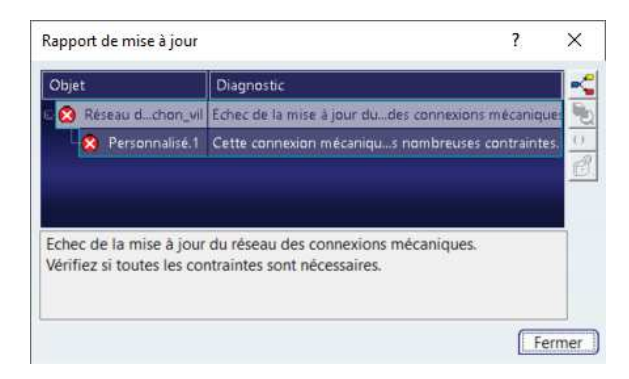

Cela provient d'une mauvaise définition de la position de l'axe de pige dans le squelette principal. Le point définissant l'axe de pige est mal positionné car le repère « vert » est mal centré.

Activer la pièce 3D associée au squelette principal. Editer la définition du point de pige et choisir comme point d'origine le point situé sur le plan bleu

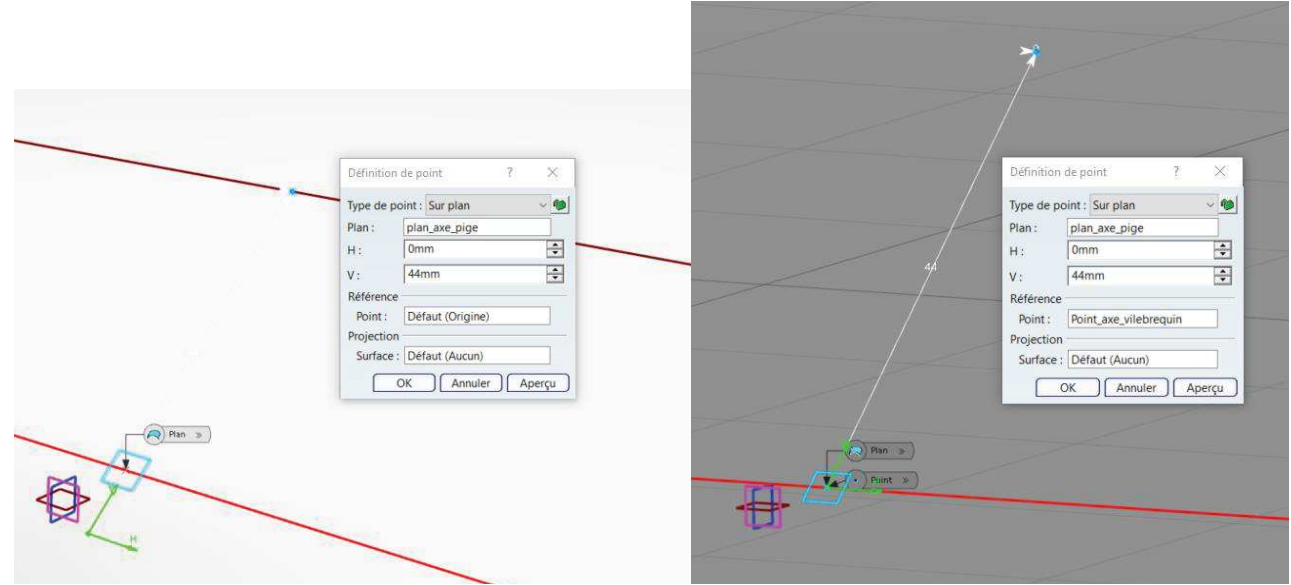

Activer le produit complet et faire une mise à jour et vérifier que le problème est résolu.

Il est également nécessaire de modifier la liaison rigide entre la poulie et le squelette dynamique associé pour la définir avec les axes de pigeage.

- o Pour les CE et les plus rapides des ME, insérer les vis et les rondelles. Importer les pièces fournies en format step, il n'est pas nécessaire d'effectuer une reconstruction de la géométrie. L'assemblage se fera dans le sous-produit vilebrequin directement entre les pièces (mode « mixte »)
- o Valider la conception
	- 1. Activer le sous-produit vilebrequin et réaliser une analyse d'interférence non persistante sans contexte. Analyser les résultats et apporter des modifications si nécessaire.

test\_2019\_tp\_format\_neutre\_vilebrequin --- (l\_tp\_format\_neutreProduit303953.2) test\_2019\_tp\_format\_neutre\_poulie\_vilebrequin --- (I\_tp\_format\_neutreProduit307735.' test\_2019\_tp\_format\_neutre\_arbre --- (I\_tp\_format\_neutreProduit307736.2) the "It" test 2019 tp format neutre manchon vil (I Produit616837.56)

- 2. Activer le produit principal et réaliser une analyse d'interférence non persistante en choisissant en contexte « Groupe1 par rapport au contexte » et définir le sous-produit vilebrequin comme Groupe1. Analyser les résultats
- 3. Le problème précédent vient du mauvais positionnement du sous-produit « façade moteur » par rapport au sous-produit « vilebrequin » (espace insuffisant).

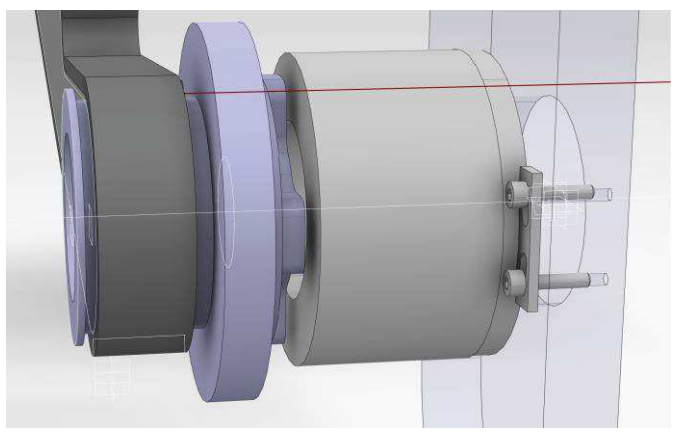

Pour régler ce problème il faut décaler, dans le squelette général, de 10 mm (suivant –x) le plan arrière des poulies.

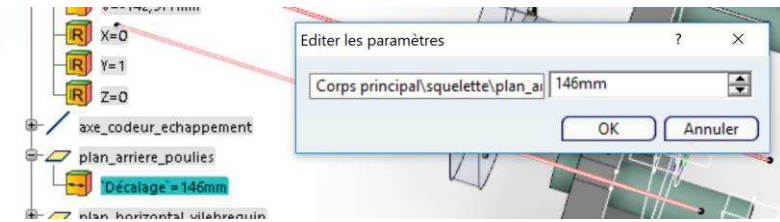

Faire une mise à jour générale (en activant le produit principal) et vérifier qu'il n'y a plus d'interférence.

### 2.4 Pour les CE : réaliser le plan de définition du manchon-vilebrequin (poly p 169)

### 2.5 Rédiger les éléments documentaires associés

- o Un document de synthèse (format pdf) présentant les modifications apportées au manchon et l'intégration dans la base CATIA en l'associant au produit (poly p46)
- o La version modifiée de la maquette (format vrml) et le dessin de définition (format pdf).

### *3. Annexe : Descriptif de l'architecture d'assemblage du produit*

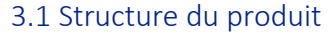

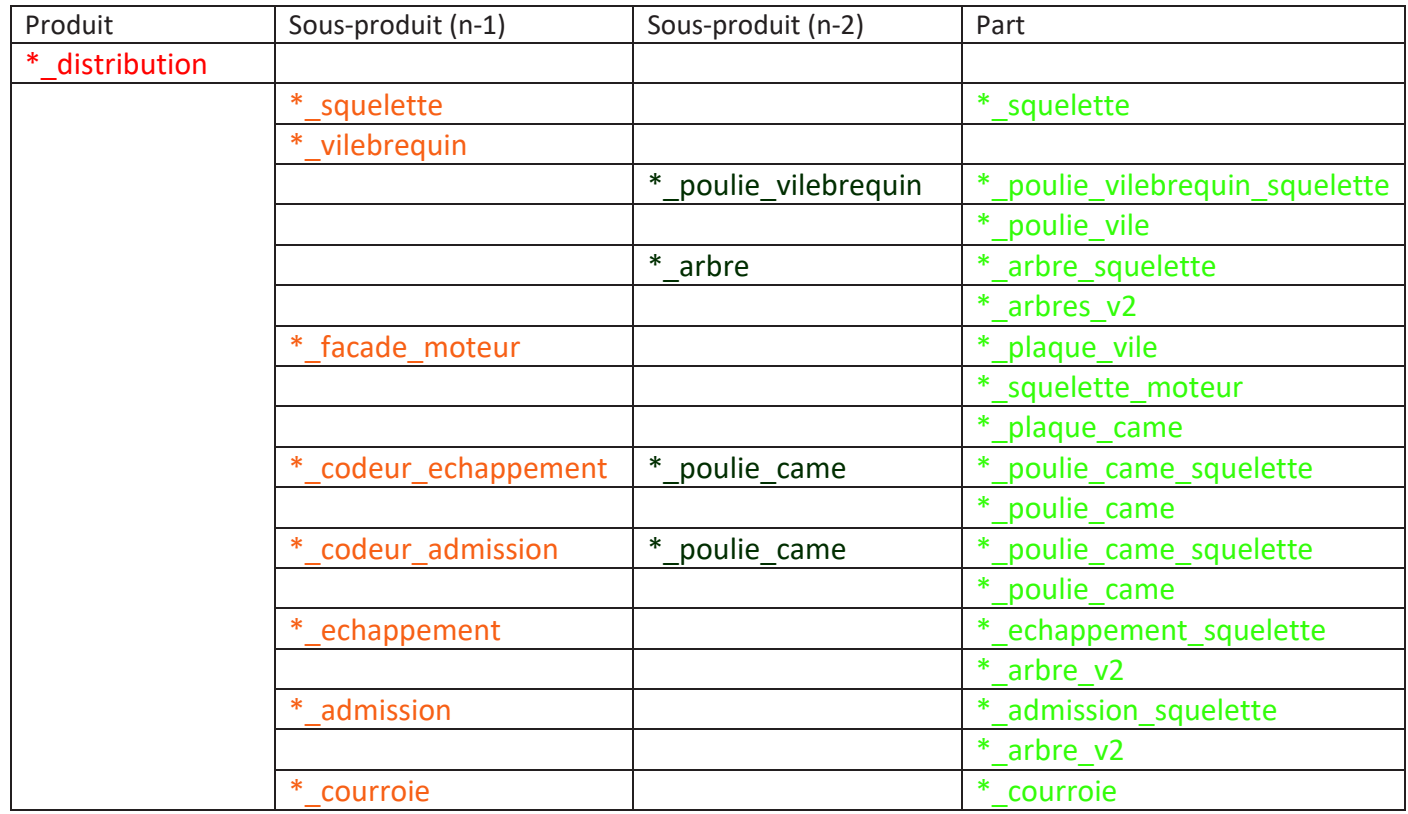

### 3.2 Structure du squelette

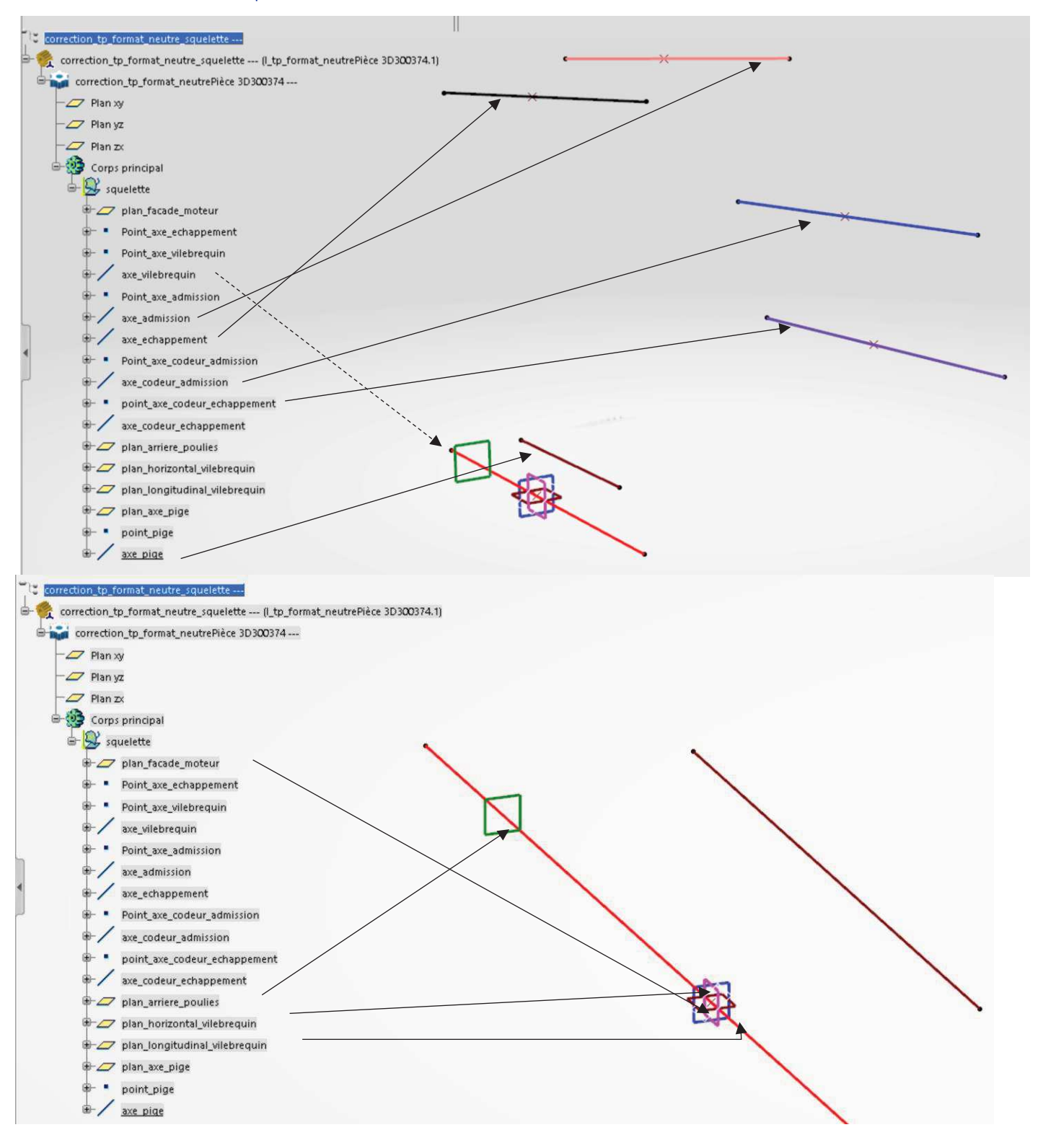

Les axes sont tous disposés à partir des points crées sur le plan façade moteur. La **position des axes** varie en modifiant **les coordonnées des points**

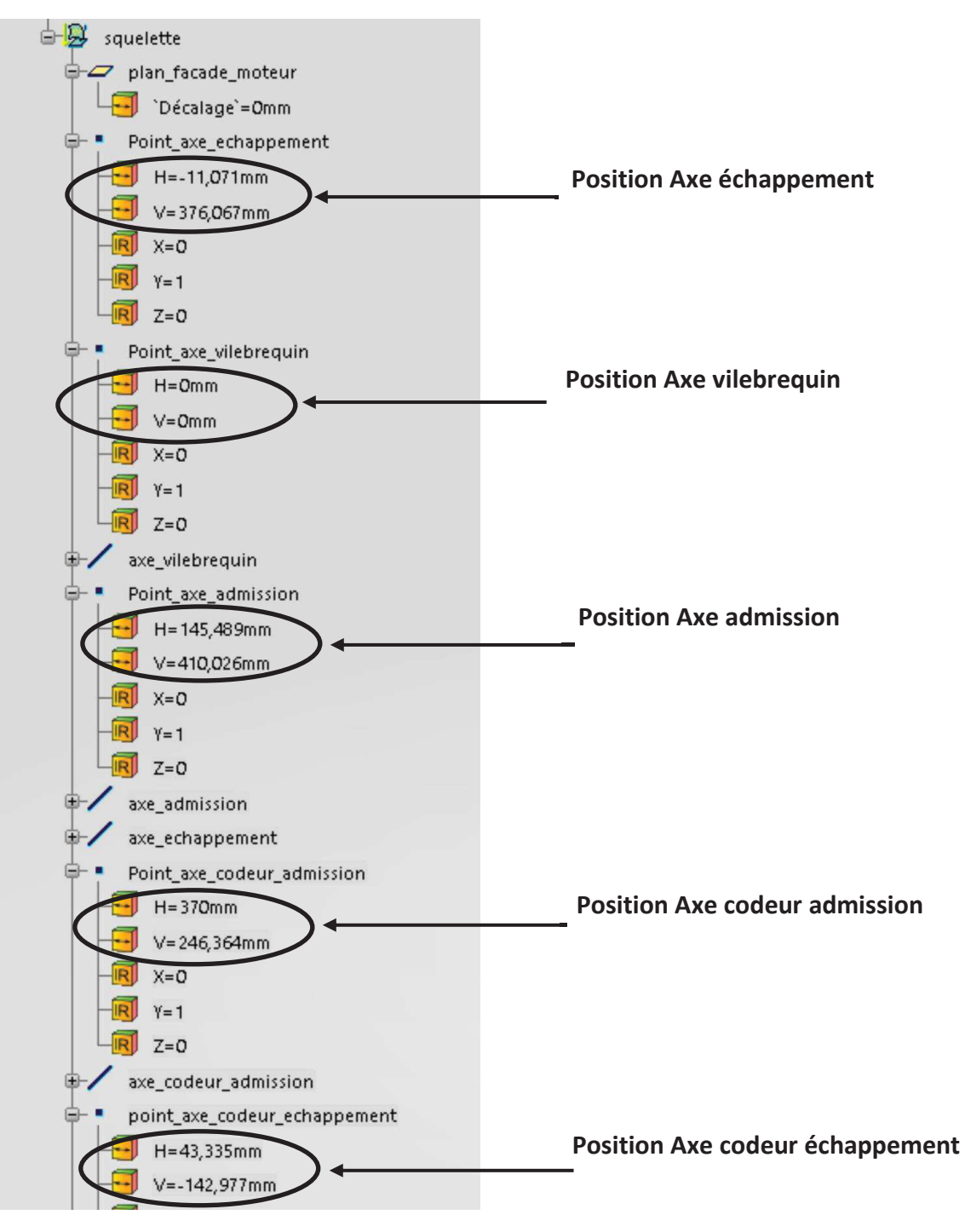

Ne pas oublier de mettre à jour l'assemblage complet après chaque modification (clic droit puis mettre à jour)

**Remarques :** 

Les carters ne sont pas dessinés à partir du squelette. Ils sont simplement positionnés sur les axes. Cela signifie que le carter ne s'adaptera pas à un nouvel entraxe.

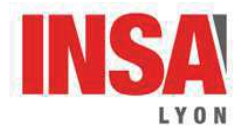

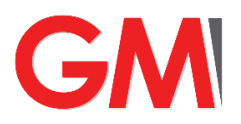

TP : Cotation 3D - Découverte de l'atelier FTA

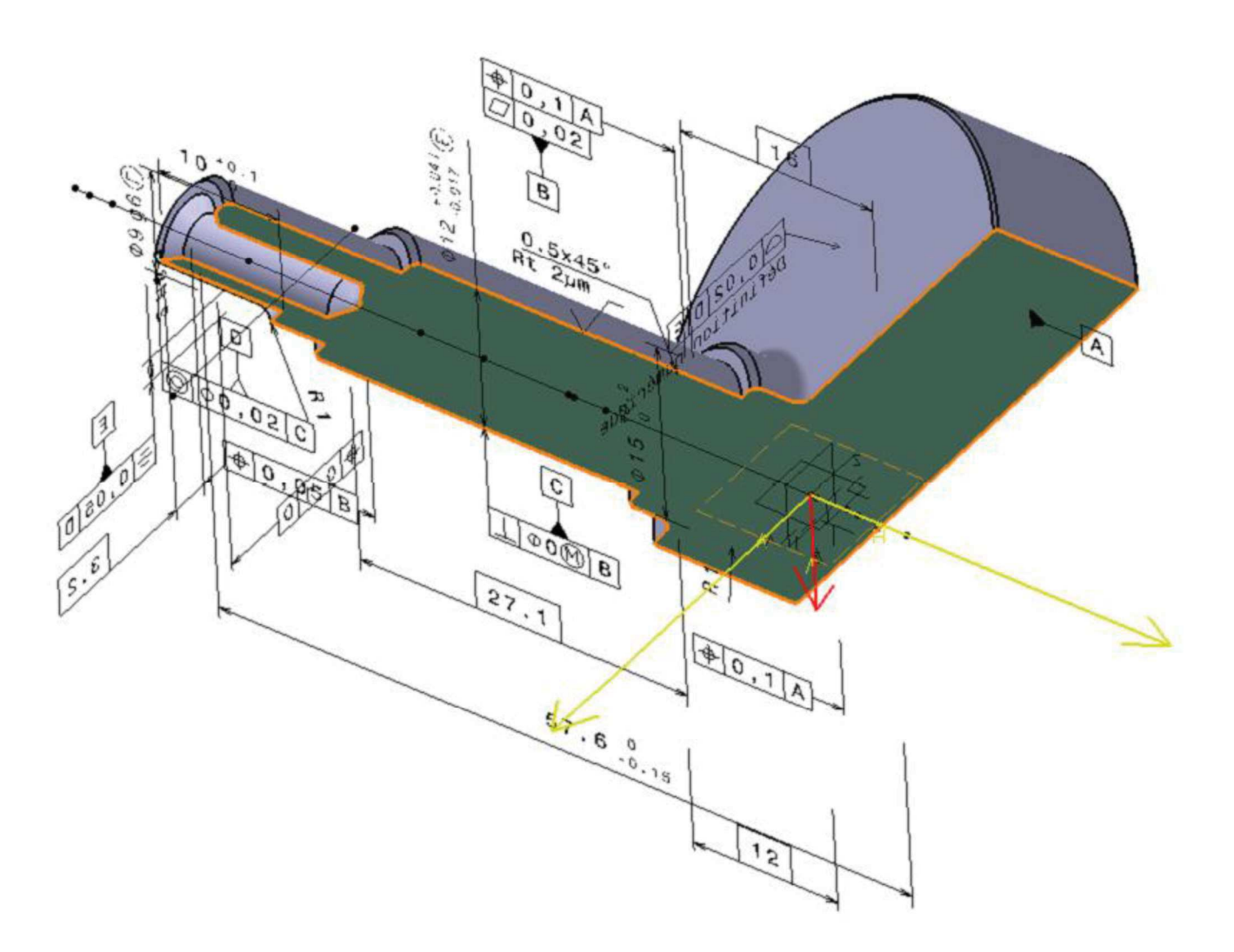

# Sommaire de la séance

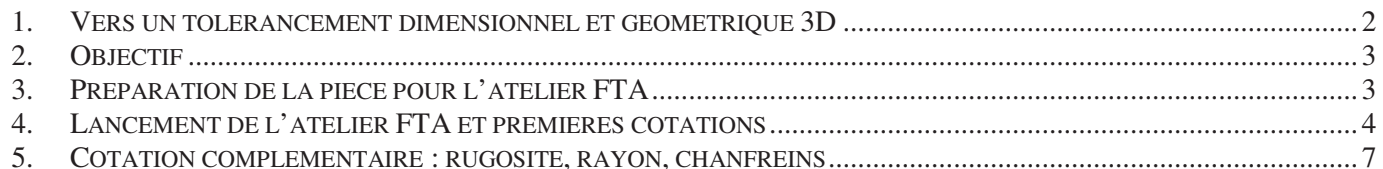

# 1. Vers un tolérancement dimensionnel et géométrique 3D

Une conception qui n'intègre que les dimensions nominales est incomplète, insuffisante et inacceptable. Le choix des dimensions nominales et de leur tolérancement fait partie intégrante du processus de conception. Le tolérancement géométrique est au cœur de la fonctionnalité attendu d'une pièce, d'un système ou de n'importe quel produit mécanique. Ceci étant précisé, il est donc nécessaire d'intégrer ces informations dans la maquette numérique de conception.

Deux façon de faire, chacune ayant ses avantages, existent :

- Création de mises en plan cotées selon la norme
- Tolérancement direct de la maquette numérique 3D

A noter que le tolérancement 3D permet d'alimenter facilement les mises en plan et de gagner en productivité, la cotation se générant automatiquement sur le plan et de façon associative. Ce tolérancement 3D permet aussi, associé à des applications spécialisées, de calculer des chaînes de cotes 3D avec prise en compte des défauts statistiques et ainsi intégrer au plus tôt l'impact des dispersions de fabrication sur la fonctionnalité de la pièce.

Dernière information, de plus en plus de logiciels de CAO intègrent des processus automatisés de cotation : sur la base d'information FONCTIONNELLES sur la pièce, le logiciel interprète les fonctions technologiques de la pièce et leur cotation afin de fournir la cotation ISO la plus adaptée. Ces schémas de cotation automatique ne sont efficaces qu'à la condition d'avoir choisi des fonctions techniques appropriées (réaliser un chanfrein avec un enlèvement de matière par révolution et non une fonction chanfrein ne permet pas d'obtenir une cotation de type chanfrein) et de les avoir cotée de façon fonctionnelle (donc les cotes présentes dans les esquisses sont effectivement des cotes fonctionnelles).

2. Objectif

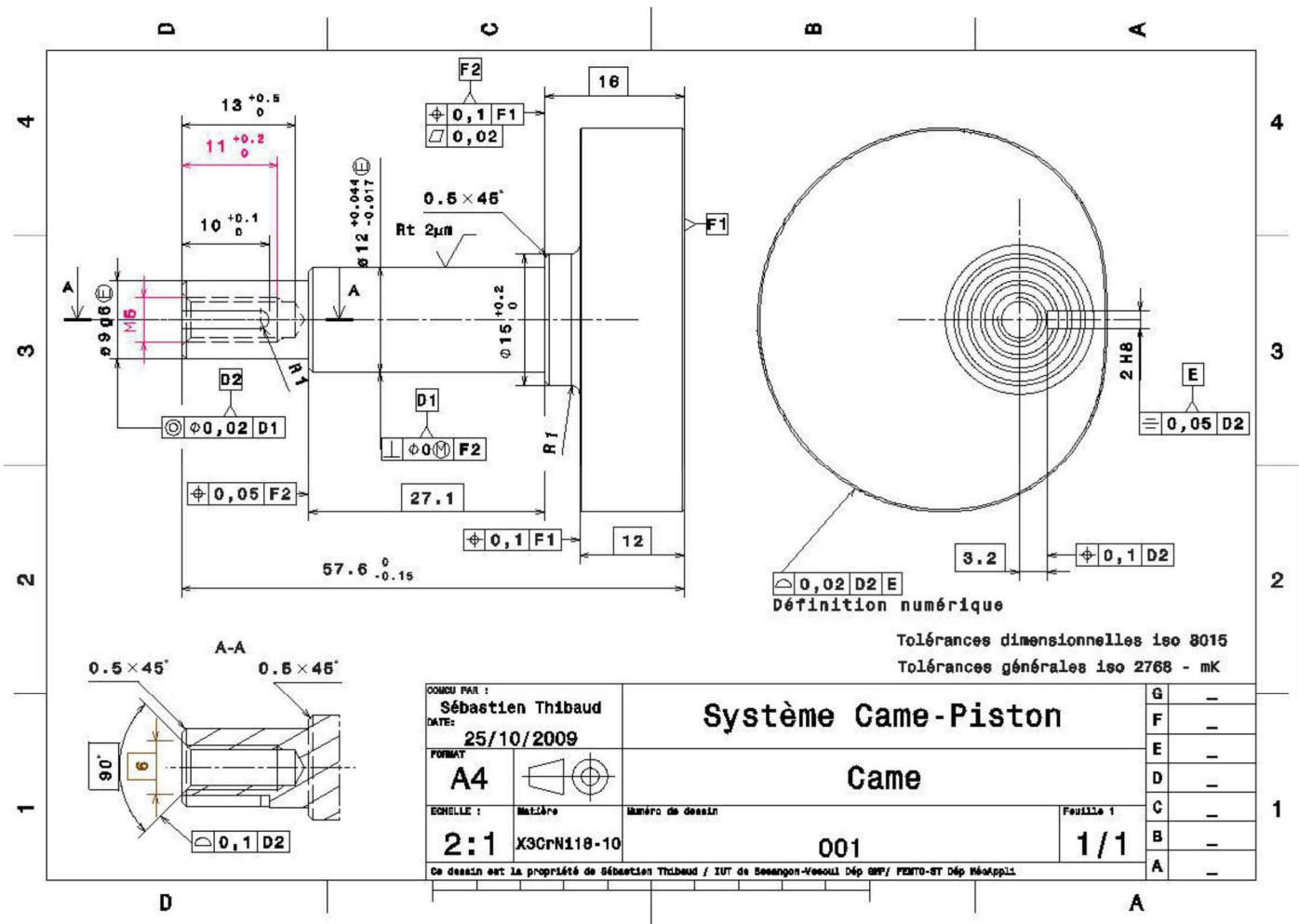

L'objectif de ce TP est de réaliser une mise en plan cotée associée à un tolérancement 3D du modèle numérique.

# 3. Préparation de la pièce pour l'atelier FTA

Importer le fichier FTA came.3dxml  $\bullet$ 

Pour commencer à préparer ce tolérancement, on doit créer les entités nécessaires (plans et esquisses) pour la définition des coupes/sections. Si certaines sont disponibles (les plans XY, YZ, ZX) d'autres sont encore à créer. Pour cela, on utilise un set géométrique dans lequel on définira ces entités.

- Pour cela, en étant dans l'atelier PartDesign, insérer un Set Géométrique (Insertion / SetGéométrique). Nommer le « Entités FTA »
- Créer une esquisse de type droite (sur l'axe de la came) sur le plan XY comme représenté ci-dessous et renommer celle-ci « Coupe AA »

On définit maintenant la vue de gauche comme étant relatif au plan ZY (différent du plan YZ, qui lui est la vue de droite...)

- Créer un plan par deux droites avec
	- Droite 1 : l'axe Z (clic droit dans la case pour faire  $\cap$ apparaître les options nécessaire)
	- Droite 2 : l'axe Y (clic droit de nouveau)
- Valider puis renommer en « Vue de gauche »

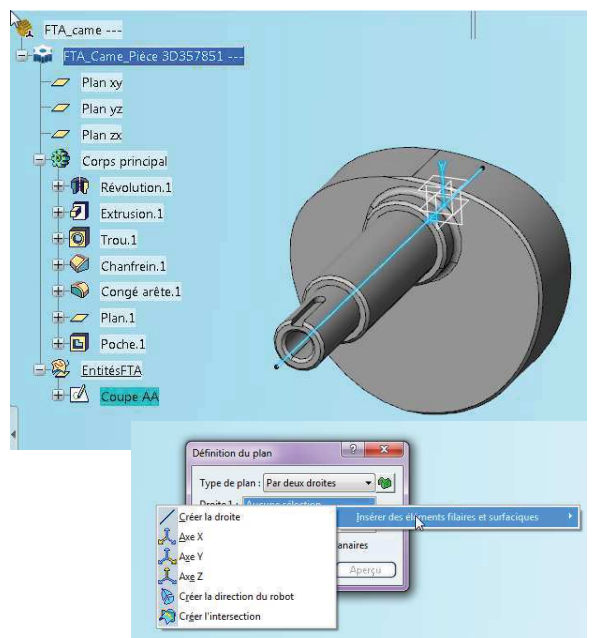

# 4. Lancement de l'atelier FTA et premières cotations

 $\bullet$ Vérifier que vous avez la licence UMC Catia design master active

L'atelier 3D Functional Tolerancing & Annotation est alors disponible dans le groupe Mechanical

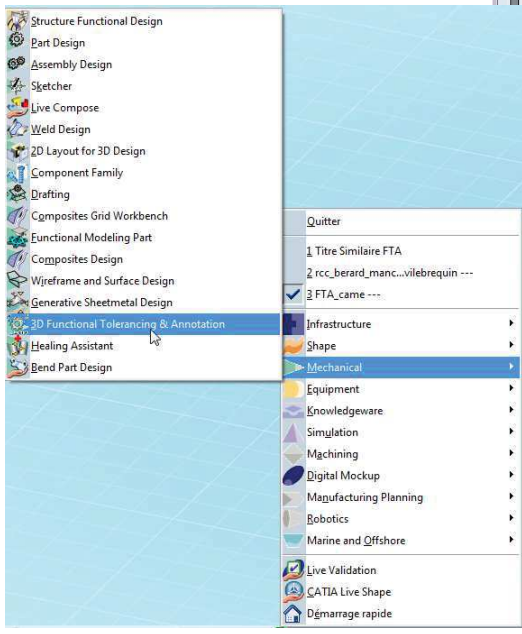

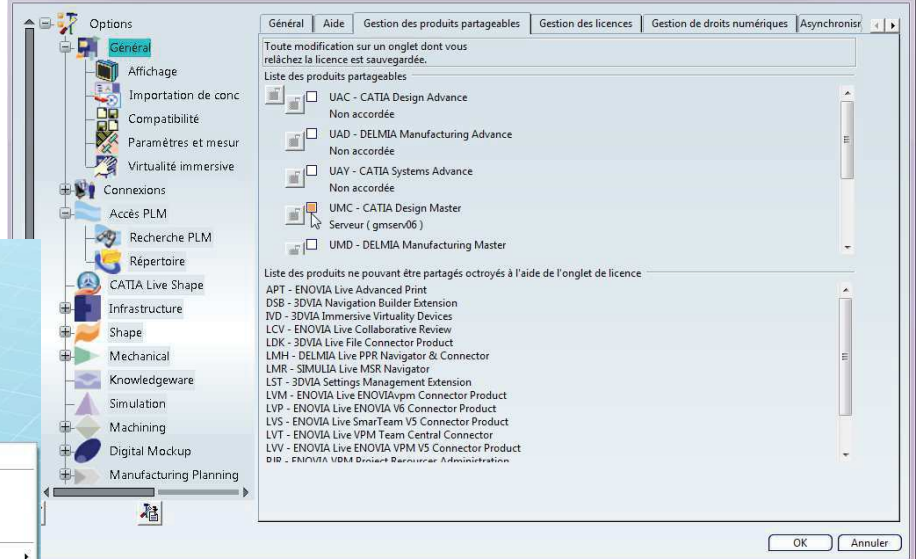

On commence par définir le premier plan d'annotation, celui où va être créé l'ensemble des cotes et annotations de la vue de face.

· Sélectionner l'icône vue d'annotation sélectionner le plan XY

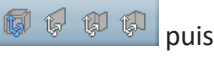

Une branche supplémentaire « Annotations » apparaît dans l'arbre de création et dans la sous-branche « Vues » apparaît la vue de face active. On peut alors commencer à coter cette vue.

- Créons la référence F1. Sélectionner la fonction associée et cliquer sur la face correspondante.
- Remarquer que la branche « références » apparaît alors dans l'arbre de création. La « référence » F1 aussi.
- Supprimer cette référence F1 (clic droit puis supprimer). Et  $\bullet$ recréer cette référence mais en la nommant A.
- Remarquer que la référence devient « référence simple » dans l'arbre de création

L'atelier FTA interprète le nom des références suivant la norme de cotation : les références simples ne peuvent être que des lettres (A, B, C, AA...) !

Pour intégrer les prochaines cotes, il faut modifier l'échelle d'affichage.

- Cliquer droit sur le nom de la vue d'annotations puis « Propriétés ».
- Dans l'onglet Affichage définir une échelle 1 : 2

Nous créons maintenant la référence B (F2 sur le plan de départ). Celle-ci est localisée par rapport à A.

- 1. Cliquer sur l'assistant de tolérances **ELECCION** atelier)
- 2. Dans la fenêtre ouverte, cliquer sur « Ajouter », une nouvelle fenêtre apparaît. Sélectionner la référence A et cliquer sur OK
- 3. Sélectionner dans la fenêtre graphique la surface associée à B. L'assistant propose alors de saisir le tolérancement associé.
- 4. Choisir une spécification de localisation. Une nouvelle fenêtre apparaît

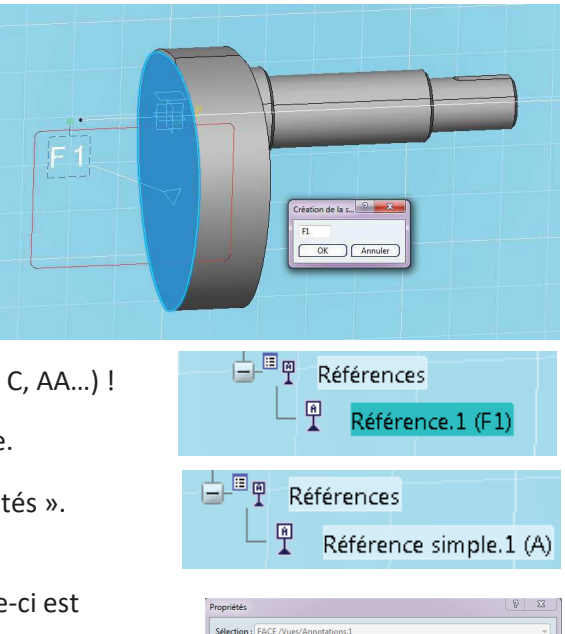

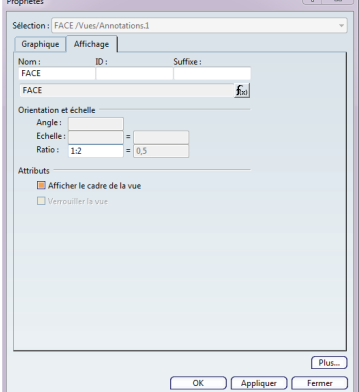

- 5. Dans cette fenêtre, indiquer une tolérance de 0,1 mm et valider.
- 6. La cote apparaît dans la fenêtre graphique. Vous pouvez la manipuler pour une meilleur lisibilité.

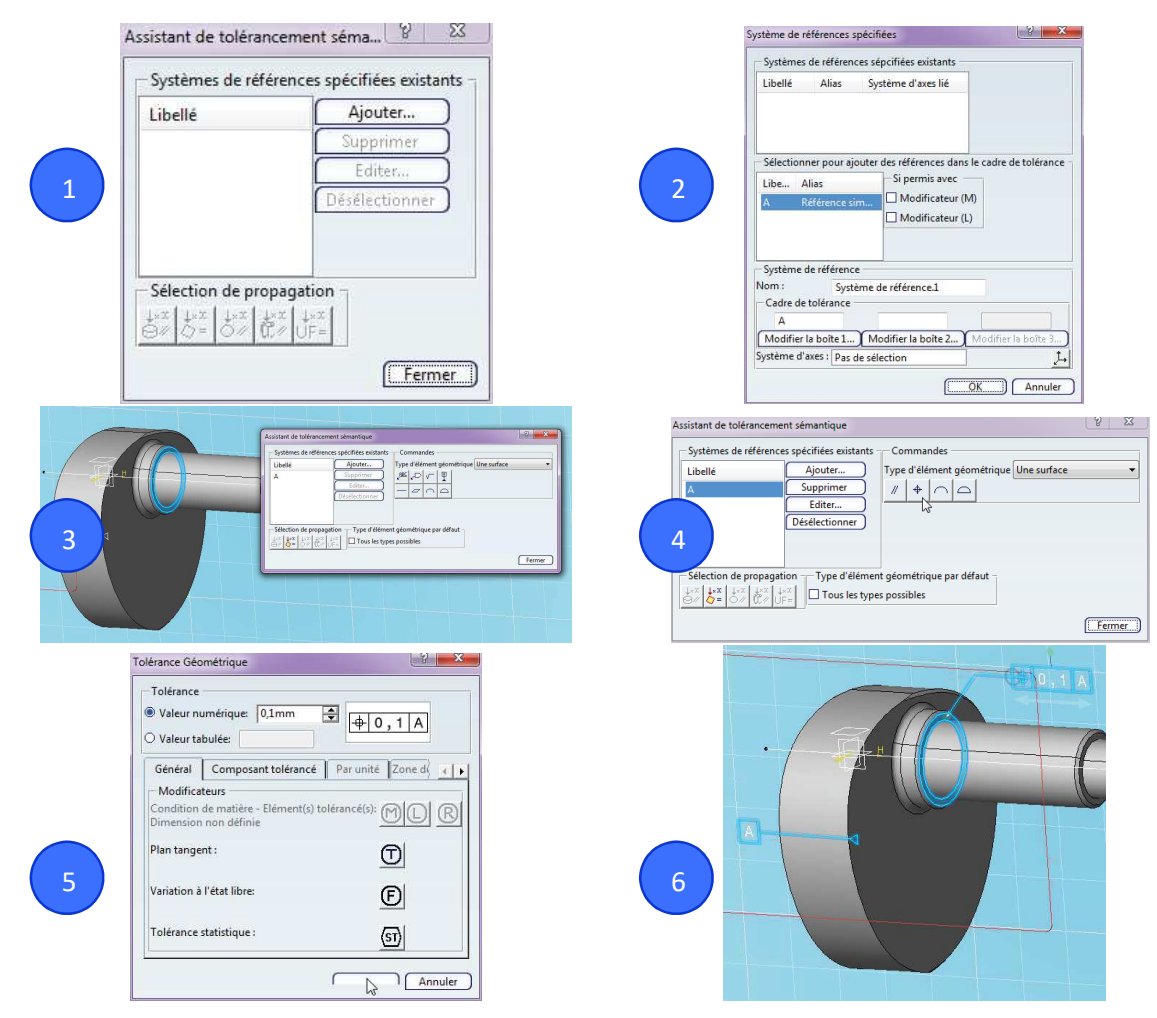

- 7. Cliquer sur l'icône « Désélectionner » pour revenir à l'état de l'image 3
- 8. Sélectionner l'icône de référence spécifiée (info-bulle référence sémantique, première ligne à droite)
- 9. Dans la nouvelle fenêtre, nommer celle-ci « B » puis valider. Vous pouvez modifier le placement de la référence pour plus de lisibilité.
- 10. Choisir une tolérance de planéité et la définir à 0,02 mm puis valider.
- 11. Fermer l'assistant et définir une police de 2,5 mm pour ces tolérances (clic droit / Propriétés / onglet Police). Les deux cadres de tolérance sont alors séparés.

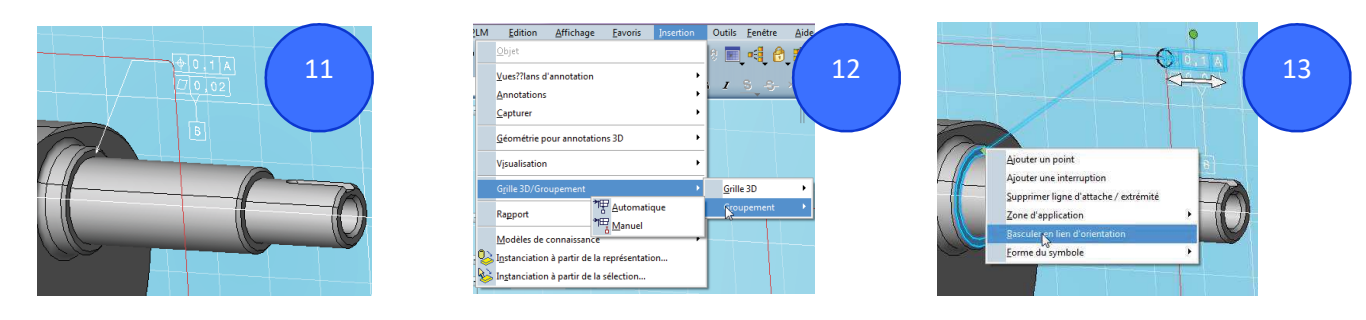

- 12. Pour les regrouper, sélectionner-les (CTRL + clic) puis faire Menu Insertion / Grille 3D/Groupement / Groupement / Automatique
- 13. Pour créer une ligne de cote, déplacer d'abord le cadre de tolérance à l'emplacement désiré. Puis faire clic droit sur le losange jaune à l'extrémité de la flèche, et sélectionner l'option « basculer en lien d'orientation »
- 14. En cliquant sur un cadre ou sur une référence, on peut alors visualiser les entités géométriques et les références associées.
- 白地国相会 15. Pour créer la cote associée à la localisation de B, sélectionner l'outil « Cote »

16. Il faudrait sélectionner les deux faces A et B. Mais nous allons faire une erreur volontaire : sélectionner la face A et la face opposée de la came. Une cote de 12 est installée

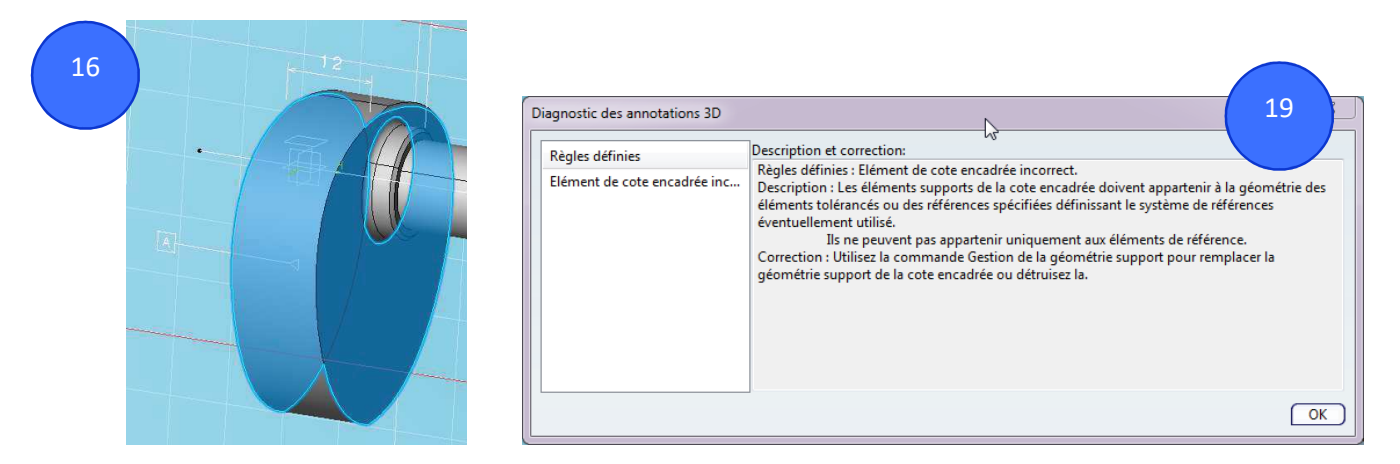

- 17. Pour lier cette cote à la localisation, elle doit être encadrée. Pour cela sélectionner l'outil « Cote encadrée »
- 18. Sélectionner le cadre de la localisation puis cliquer sur la cote de 12 et valider.
- 19. La cote apparaît en noir et un point d'exclamation est présent dans l'arbre de création. Le diagnostic fourni par FTA est juste et vous permet ainsi de proposer une cotation correcte (à défaut de complètement pertinente...)
- 20. Supprimer la cote de 12 et réaliser la bonne relation entre A et B (cote de 16)

Nous allons maintenant définir la portée cylindrique de la came.

- 21. Lancer l'assistant de tolérancement et sélectionner la portée cylindrique.
- 22. Choisir une cotation de diamètre parmi celles proposées. Indiquer une tolérance par valeurs numériques  $+44\mu m$  et -17 $\mu$ m

Note : cette cote est en fait associée à une tolérance de type q6 mais l'utilisation d'une spécification de perpendicularité avec diamètre nul au maximum de matière implique de modifier la tolérance dimensionnelle...

23. Ajouter la référence B dans l'assistant puis cliquer sur la cote précédente afin d'ajouter une perpendicularité.

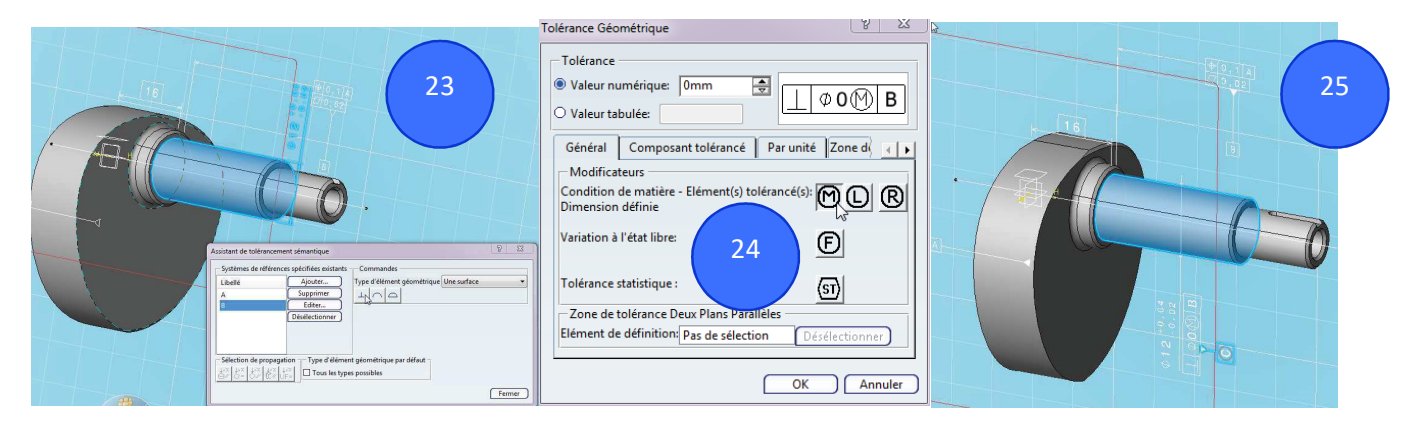

- 24. Donner une valeur de Ø0 au maximum de matière et définir cet axe comme la référence C.
- 25. Sélectionner le cadre de référence C, faire un clic droit sur le losange jaune et sélectionner Forme du symbole / triangle plein. Faire de même pour les autres références.
- 26. Poursuivre le travail de cotation pour les spécifications présentes sur l'illustration ci-contre. Pour la cote de 57,6, faire clic droit dessus, Propriétés / Tolérance et sélectionner TOL NUM2 avant de rentrer les valeurs de tolérances.

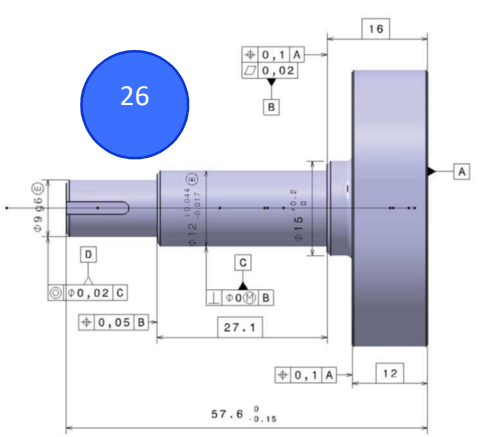

县

# 5. Cotation complémentaire : rugosité, rayon, chanfreins, profil et rainure

Nous allons coter l'état de surface de la portée cylindrique de la came.

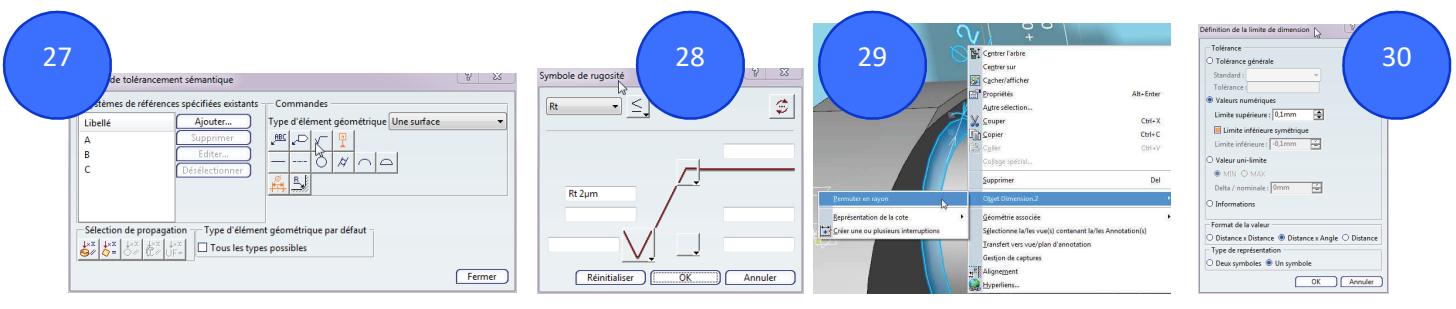

- 27. Sélectionner la portée cylindrique de la came et à l'aide de l'assistant, créer une cotation de rugosité.
- 28. Entrer les valeurs données ci-dessus et valider.
- 29. Coter le rayon de congé en sélectionnant la surface torique associée (Outil Cote). Permuter en rayon la valeur (voir image ci-dessus)
- 30. Coter le chanfrein d'extrémité. Sélectionner l'option Distance x angle.

Passons maintenant dans la vue de gauche en définissant un nouveau plan d'annotation associé au plan « Vue de gauche » créé au début du TP.

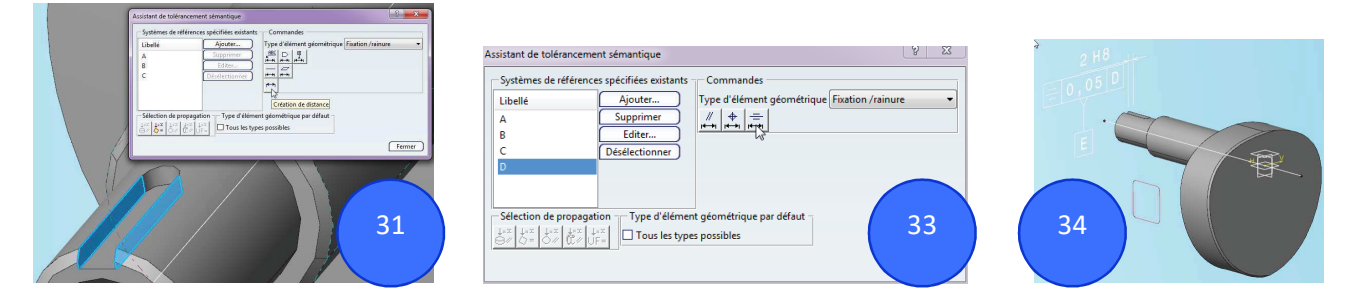

Nous allons coter la rainure de clavette.

- 31. Lancer l'assistant de tolérancement et en maintenant la touche CTRL, sélectionner les deux faces latérales de la rainure.
- 32. Sélectionner la création de distance et définir une largeur de 2H8
- 33. Tout en gardant la cote sélectionnée, ajouter la référence D et sélectionner une spécification de symétrie à  $0.05.$
- 34. Ajouter la référence E pour cette spécification. Cette référence est le plan médian des deux surfaces latérales de la rainure.
- 35. Créons ce plan médian. Utiliser l'outil de création de géométrie  $\frac{1}{2}$  de  $\frac{1}{2}$  (à gauche sur l'illustration) et sélectionner la spécification de symétrie.

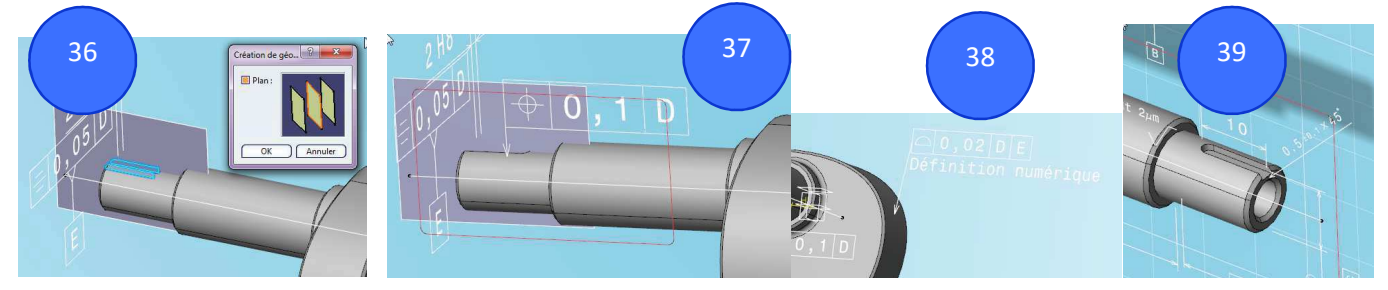

- 36. Dans la fenêtre cocher la case « plan », il apparaît graphiquement et dans l'arbre de création dans une branche « géométrie de construction »
- 37. Créer la localisation à 0,1 du fond de la rainure par rapport à l'axe référencé D.
- 38. Créer la spécification de forme sur la surface du profil de came par rapport aux références D puis E (créer cette référence au préalable)

XS.

Vues principales

FACE GAUCHE

 $D$  DROITE

 $\Box$  DESSUS  $\Box$  DESSOUS

 $\Box$  ARRIERE

 $\alpha$ 

Annuler

- 39. Sélectionner cette spécification et ajouter un texte suppliers du milieu). Cliquer sur la spécification (pour attacher le texte à la cotation) et compléter avec « Définition numérique » pour informer que le profil de came est défini par la CAO.
- 40. Repasser dans la vue de FACE pour coter la longueur de la rainure (cliquer sur le losange jaune pour permettre de coter sur la face circulaire et non au centre) et son rayon.

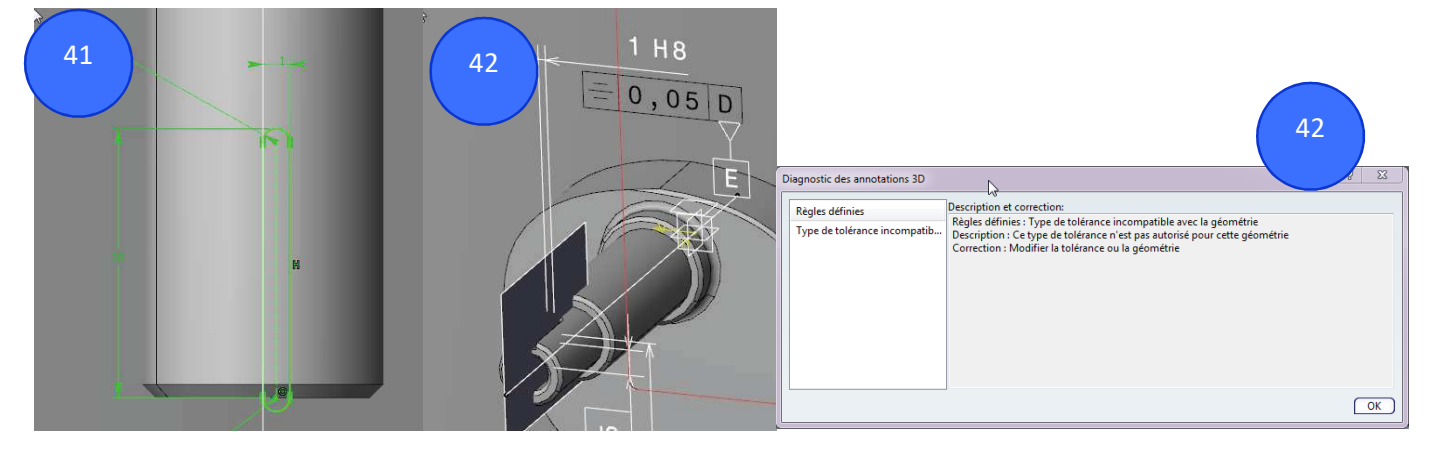

### 6. Associativité des cotes et cotation automatique

- 41. Dans l'arbre de création, éditer l'esquisse de la poche définissant la rainure. Modifier comme ci-dessus.
- 42. La modification entraîne l'impossibilité d'établir la spécification de symétrie. Un clic droit sur la spécification de symétrie demande de changer la définition de la géométrie.
- 43. Modifier la géométrie pour intégrer la symétrie directement dans l'esquisse

Cet exemple permet de comprendre qu'il est capital que la définition de la géométrie intègre dès l'esquisse les spécifications géométriques souhaitées.

La question est : si les esquisses sont correctement cotées avec les relations géométriques appropriées, peut-on obtenir une cotation automatique. Oui, en partie ! mais cela ne gagne pas toujours beaucoup de temps et il manque inévitablement des choses. Regardons pour le trou taraudé M5.

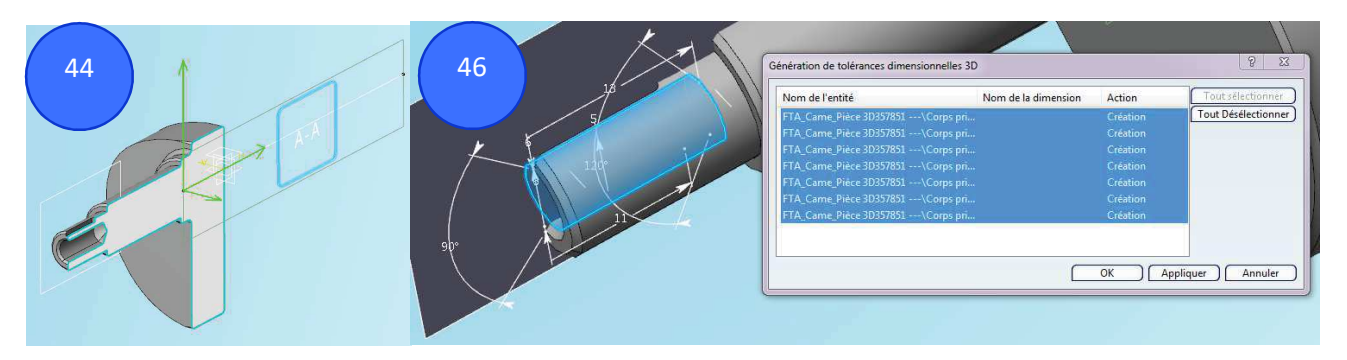

- 44. Créer un nouveau plan de cotation de type vue de coupe sur le plan
- 45. Utiliser la fonction de cotation automatique
- 46. Sélectionner une des faces définissant le trou, une boîte de dialogue apparaît et l'ensemble des cotes aussi.
- 47. Choisir les cotes à créer (ou toutes les sélectionner) puis valider.

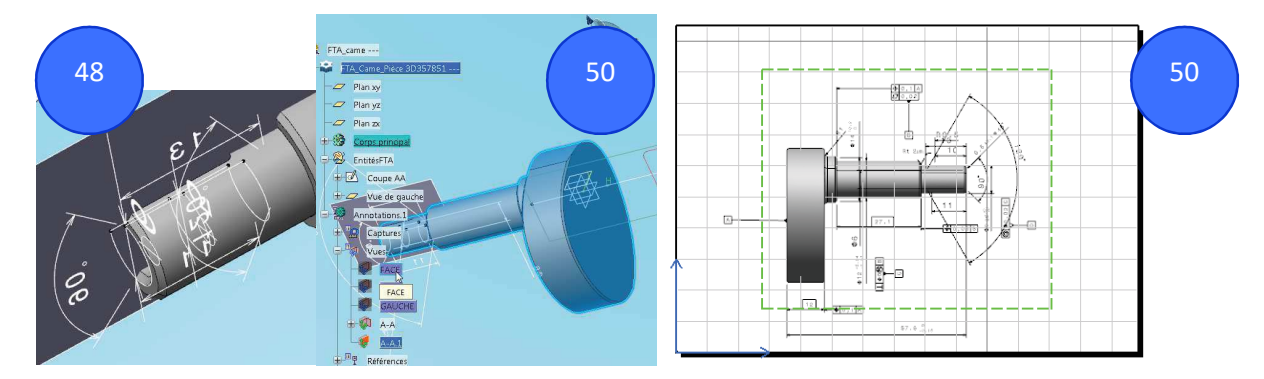

48. On peut constater que les cotes apparaissent « en tas », pas forcément associé au meilleur plan de lecture. Il est nécessaire de déplacer ces cotes dans un autre plan d'annotation (clic droit, transfert vers vue et cliquer sur la vue souhaitée)

Conclusion : on peut gagner du temps mais le temps de réorganisation des cotes n'est pas à négliger. Voyons comment importer ces cotes dans un plan.

- 49. Créer une mise en plan (A4 paysage échelle 2 : 1).
- et sélectionner dans la fenêtre du modèle volumique de la came la vue<br>et sélectionner dans la fenêtre du modèle volumique dans FTA. Penser à 50. Insérer une vue du modèle 3D de face DIRECTEMENT DANS L'ARBRE DE CREATION. La vue cotée apparaît tel que conçue dans FTA. Penser à isoler la vue (clic droit sur la vue pour la figer !)

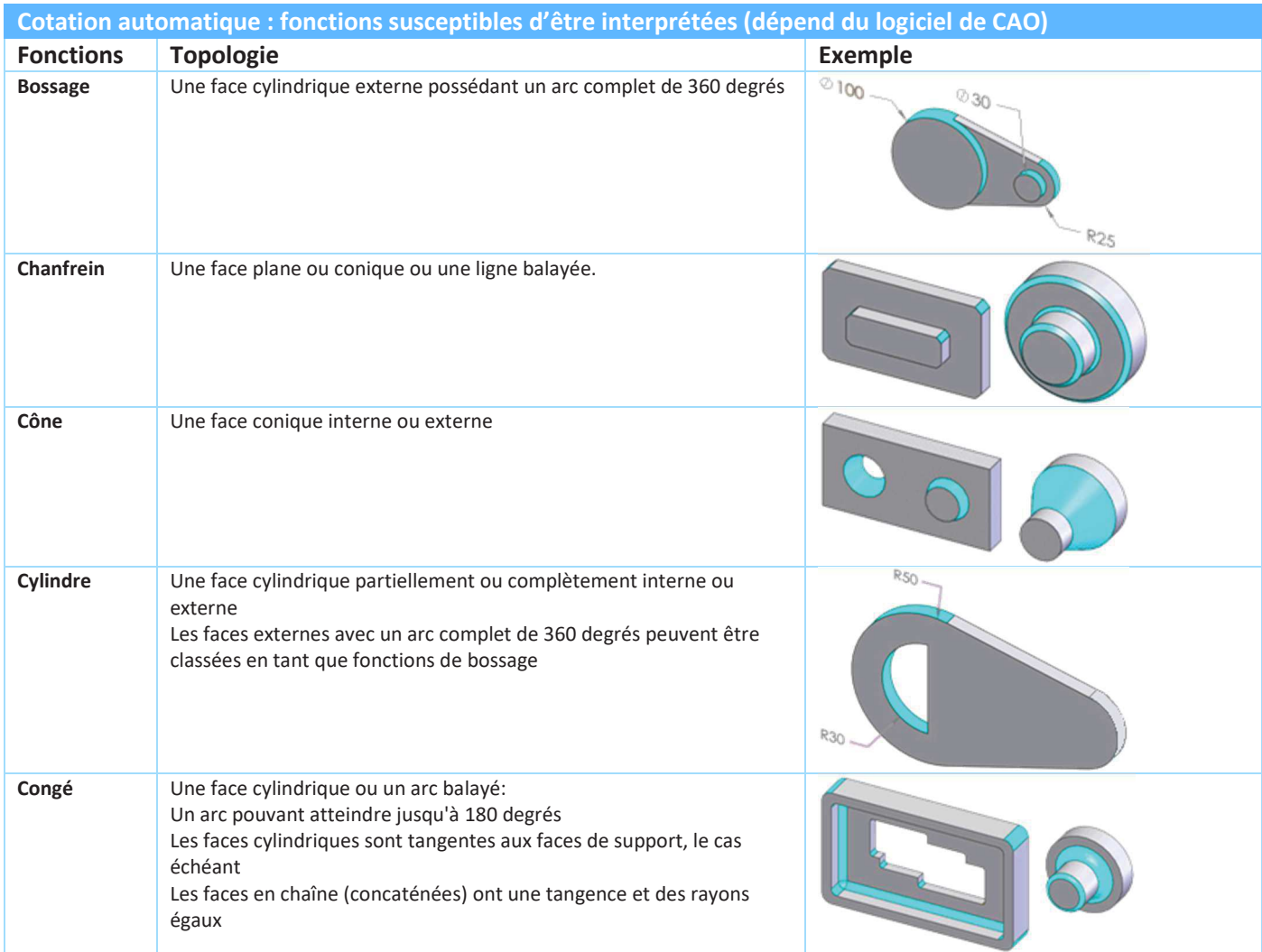

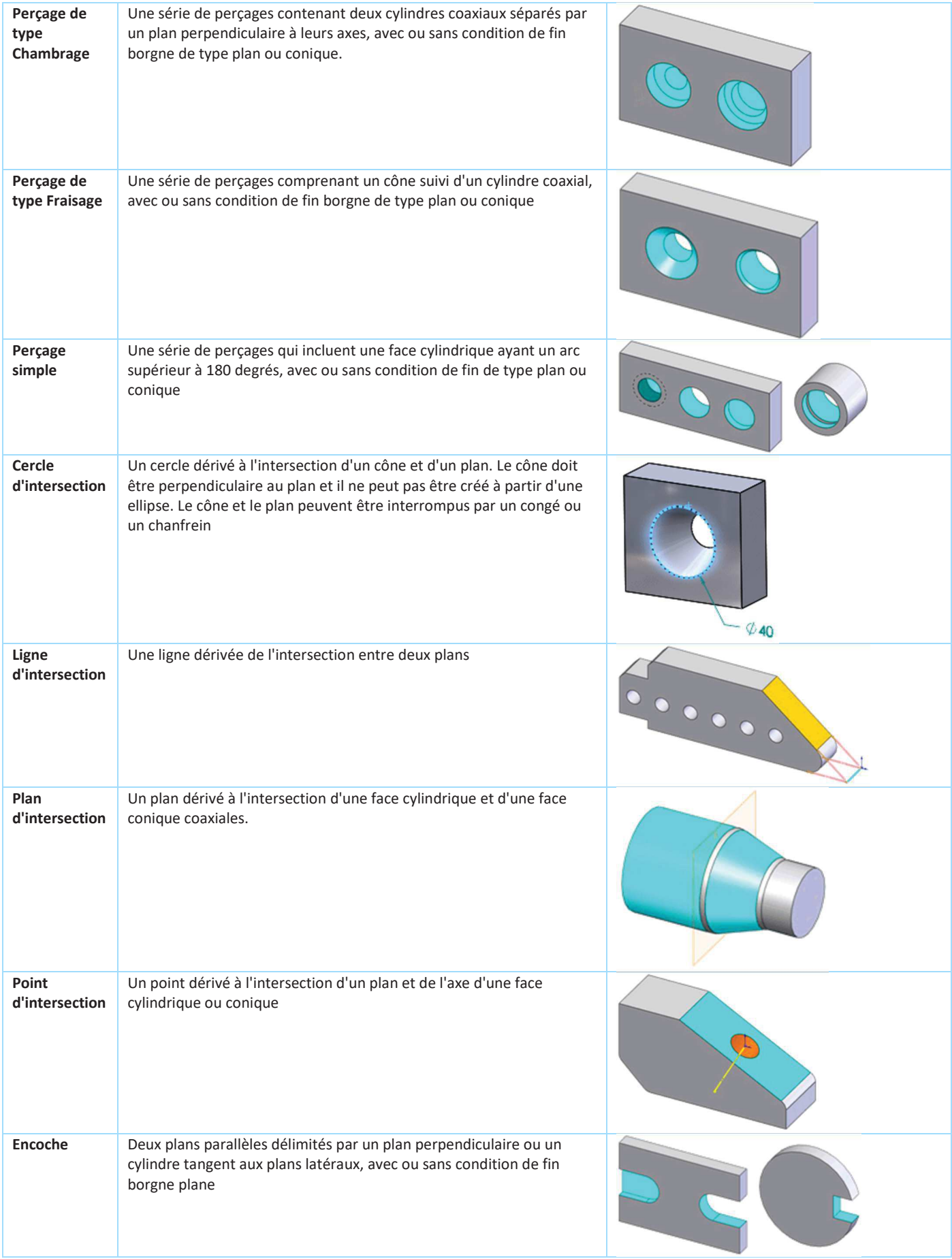

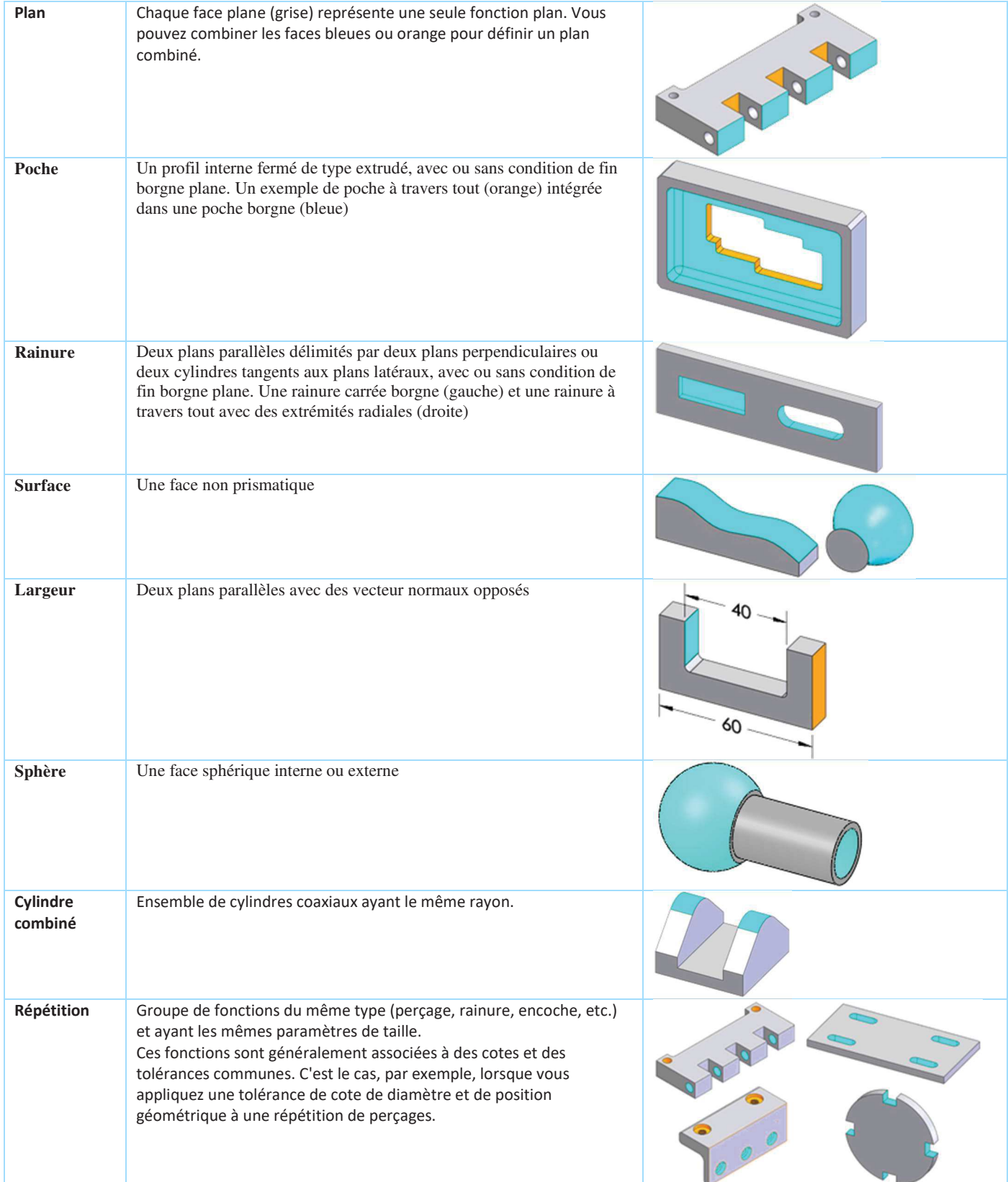

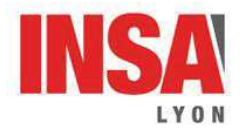

# **Travaux Dirigés CAO-CAE**

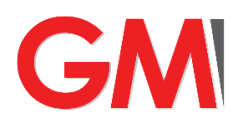

**4GM – ME & CE** 

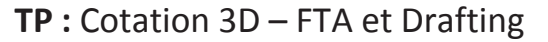

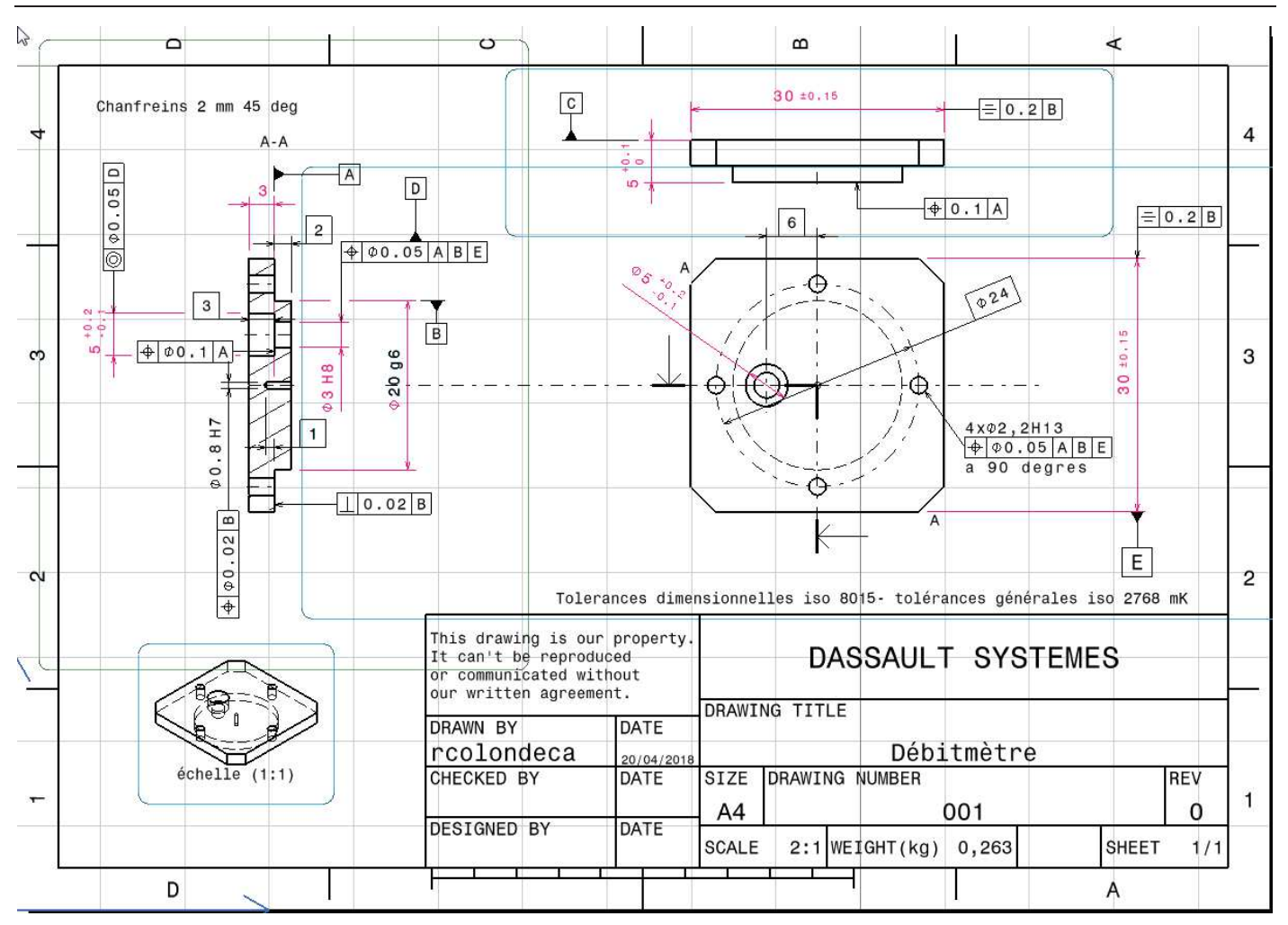

Suite au TD FTA, nous vous proposons de faire un plan coté de façon « classique ». A l'issue de cette activité, les plus rapides pourront refaire cette mise en plan en utilisant l'atelier FTA. Vous verrez que pour un simple objectif de mise en plan, les deux façons de faire se valent. Reste que l'atelier FTA offre de bien plus grandes perspectives : associativité des cotes, cotation 3D plus lisible, possibilité de préparer le tolérancement statistique…

# **Sommaire de la séance**

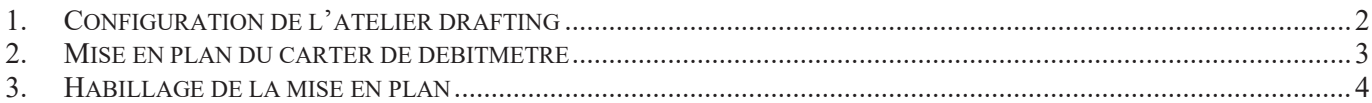

# 1. Configuration de l'atelier drafting

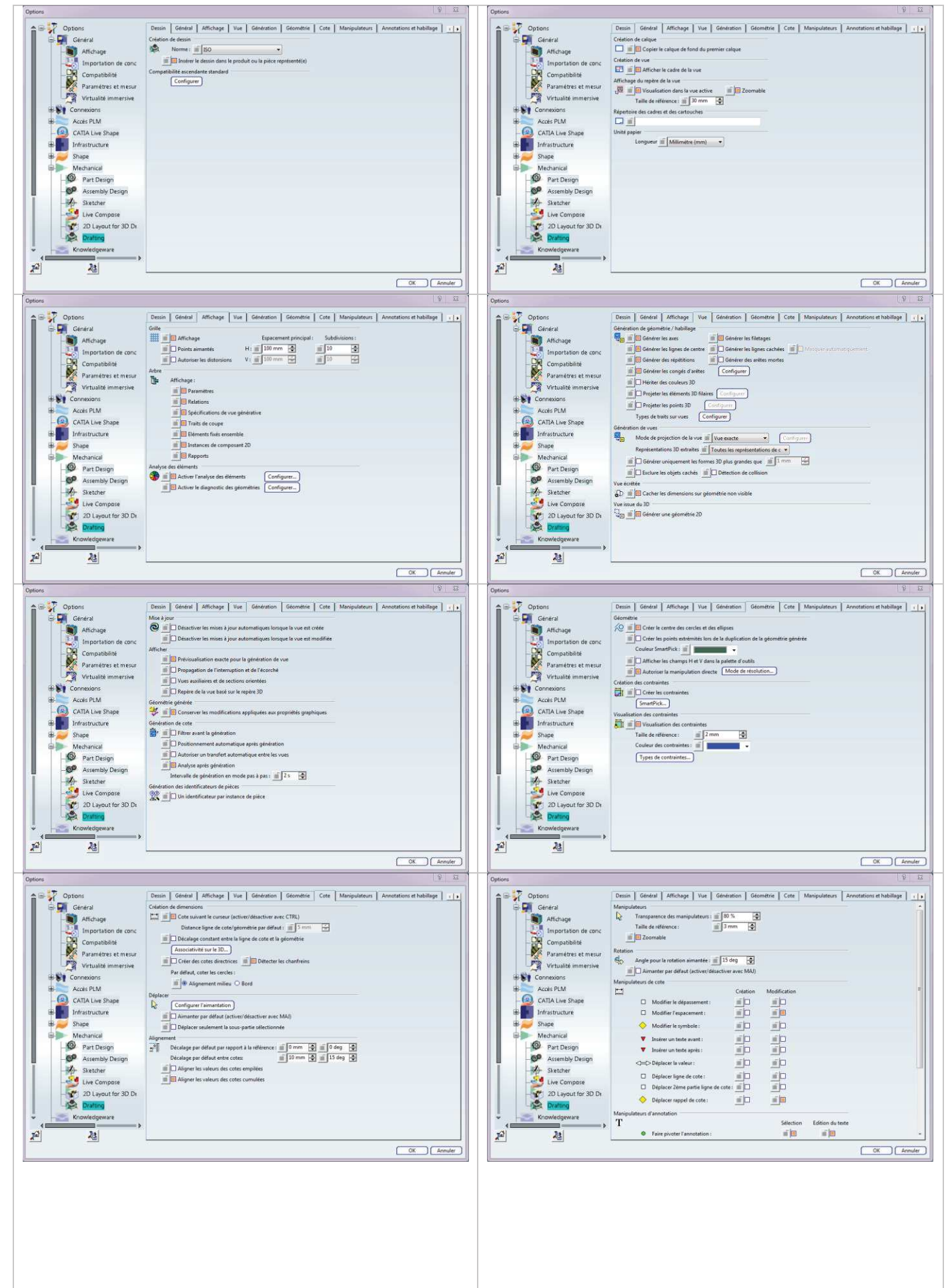

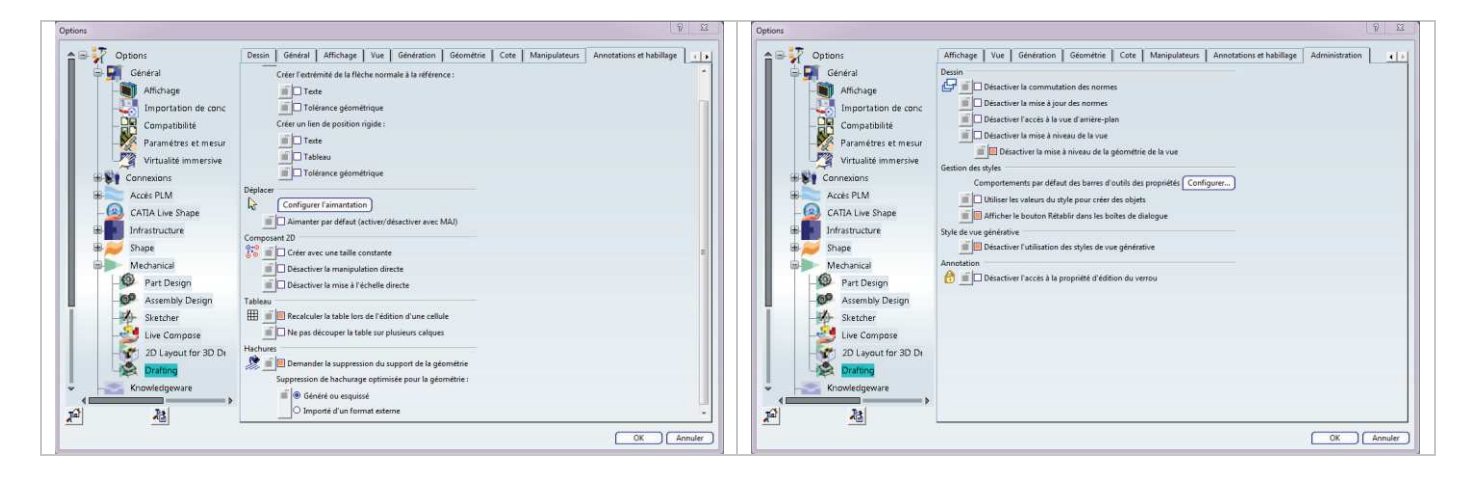

# *2. Mise en plan du carter de débitmètre*

- Importer le fichier carter\_debitmetre.3dxml
- · Créer une mise en plan ISO A4 paysage échelle 2 : 1 (Note : Un même dessin peut contenir des calques d'échelles différentes et un même calque peut contenir des vues d'échelles différentes)
- · Créer un cartouche de modèle 2
- · Passer en mode d'affichage mosaïque verticale pour afficher la vue 3D et le plan (Menu Fenêtre)
- Cliquer sur l'outil « Vue de Face »  $\frac{1}{2}$  et sélectionner la face supérieure du carter
- · A l'aide de la boussole tourner la vue de 90 ° dans le sens indirect
- · Insérer une vue projetée à partir de la vue de face pour obtenir la vue de dessous. Note : le cadre rouge permet de déplacer les vues. L'alignement entre une vue principale et les vues projetées est maintenu. L'option clic droit / Positionnement de la vue / Positionnement indépendant de la vue de référence permet de déplacer n'importe où une vue projetée)
- Définir la vue de droite à l'aide d'une vue de coupe alignée 团团(郎)团团创
- Définir le profil dans l'ordre suivant : vertical puis centre puis horizontal. Double cliquer pour terminer.
- · Pour modifier l'apparence faire clic droit sur les flèches de coupes puis les modifier comme indiqué page suivante.
- · Ensuite, afficher les lignes cachées de la vue de face (clic droit Propriétés / Génération / lignes cachées)
- Insérer ensuite une vue isométrique 3D  $\frac{1}{2}$   $\frac{1}{2}$   $\frac{1}{2}$   $\frac{1}{2}$   $\frac{1}{2}$   $\frac{1}{2}$   $\frac{1}{2}$   $\frac{1}{2}$  en bas à gauche, avec traits cachés et échelle 1 : 1
- Ajouter l'affichage de l'échelle de la vue : clic droit / Objet ISOMETRIQUE / Ajouter un texte de vue
- · Modifier la police en 2,5 et l'aligner en bas au centre.

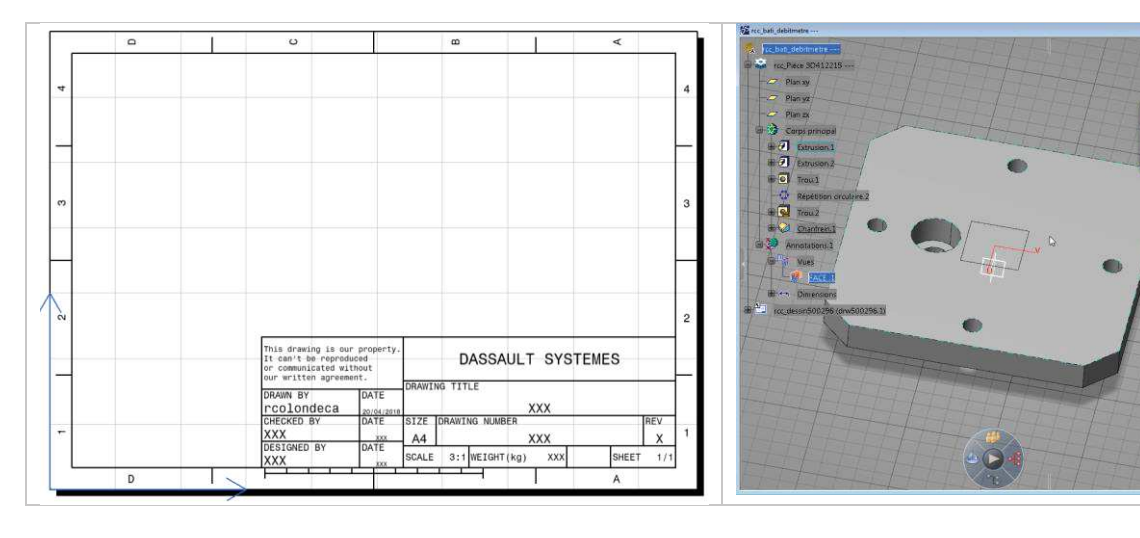

 $\overline{C}$ 

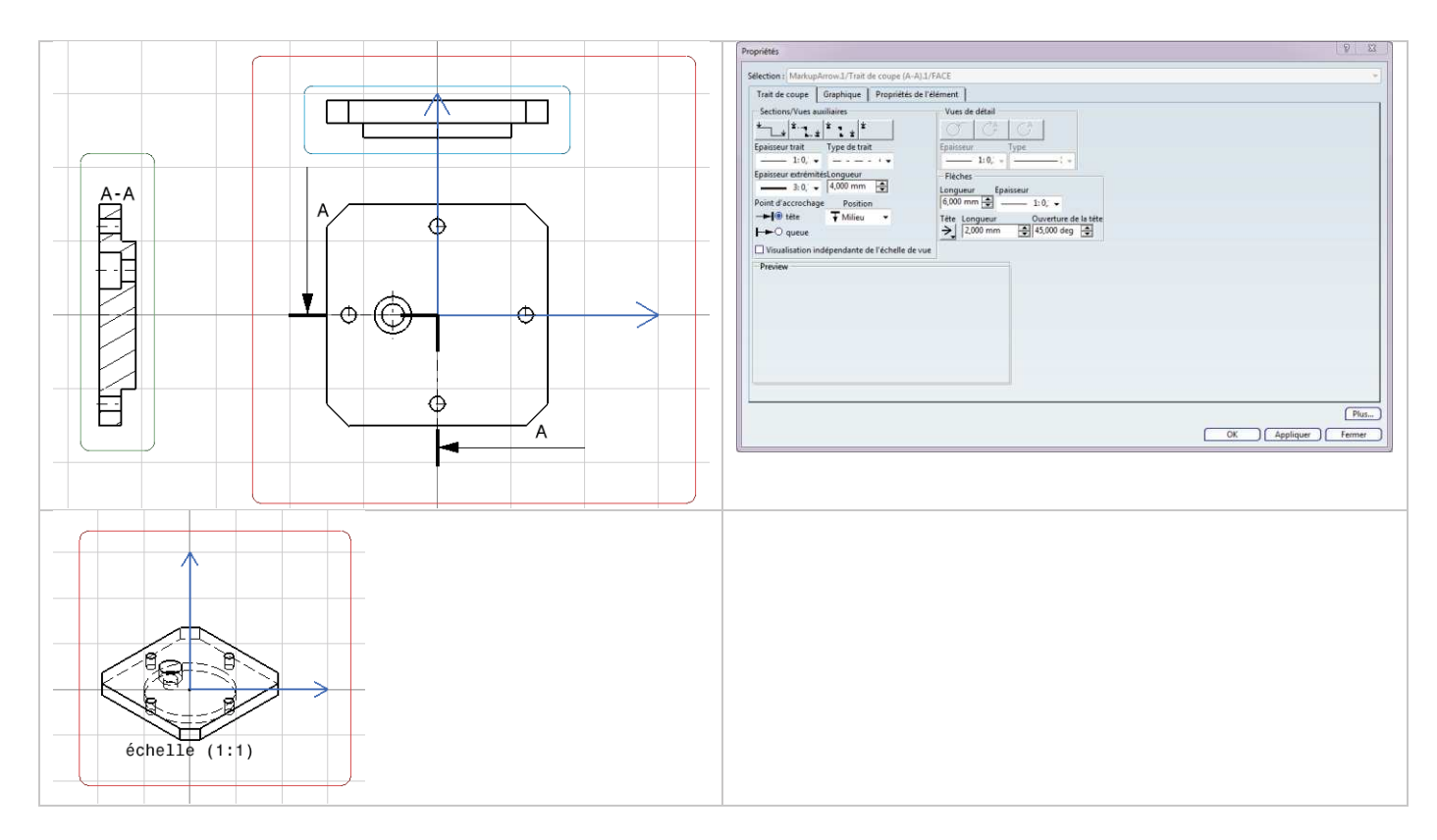

# *3. Habillage de la mise en plan*

- · **Dans la vue de face**, insérer la cote 30 +/- 0.15 à l'aide de l'outil cote . Indiquer la tolérance par clic droit Propriétés / Tolérance et choisir TOL\_NUM2
- Faire de même pour le  $\emptyset$ 5 +0,2 / -0,1 (modifier le préfixe pour faire apparaître le symbole  $\emptyset$ )
- Supprimer les axes de centrages des 4 alésages. Insérer un axe centré avec référence

 $MID^{\circ}$  $\bigoplus$ ↔ ⊙ . Cliquer sur un des alésages puis le cercle de Ø20. Agrandir le cercle à l'aide des poignées de sélection. Coter ce cercle.

· **Activer la vue de droite**. Insérer la cote de 3 mm. Puis définir la référence spécifiée A . Modifier l'extrémité de la flèche pour obtenir un triangle noir (clic droit / …).

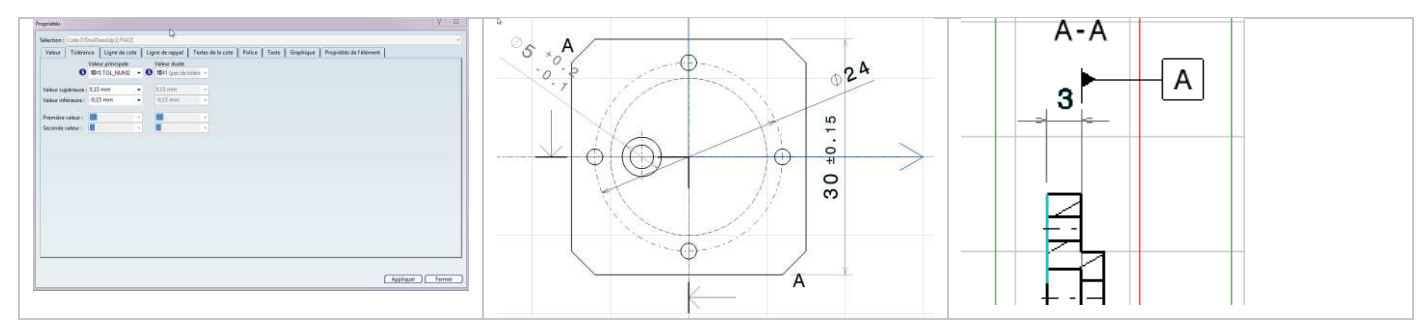

- · Coter le diamètre Ø20g6 (type TOL\_ALP1), puis ajouter la référence B.
- · **Sur la vue de dessous** ajouter la cote de 5 +0,1/0 puis la référence C. Ajouter aussi la cote de 30+/-0,15
- · **Dans la vue de droite** ajouter la cote Ø3H8 et la tolérance de localisation. Utiliser l'insertion de symbole pour le Ø.
- · Ajouter la référence D en sélectionnant le cadre de spécification.
- · Si nécessaire ajouter des interruptions de cotes : clic droit sur la ligne de rappel de la cote / Objet cote / Créer une ou plusieurs interruptions de cote. Sélectionner alors les extrémités de la partie de la ligne à enlever.

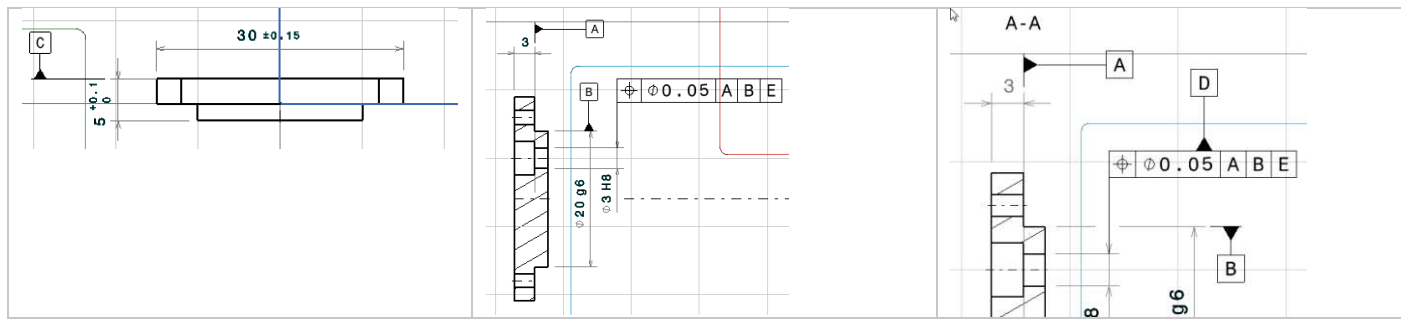

- · Pour les cotes encadrées il faut aller dans les propriétés / texte / Cadre et choisir rectangle.
- · Pour orienter les cadres de tolérances, clic droit / lien d'orientation puis sélectionner une arête indiquant l'orientation souhaitée.
- · Ajouter l'ensemble des cotes du plan pour obtenir le plan de la première page

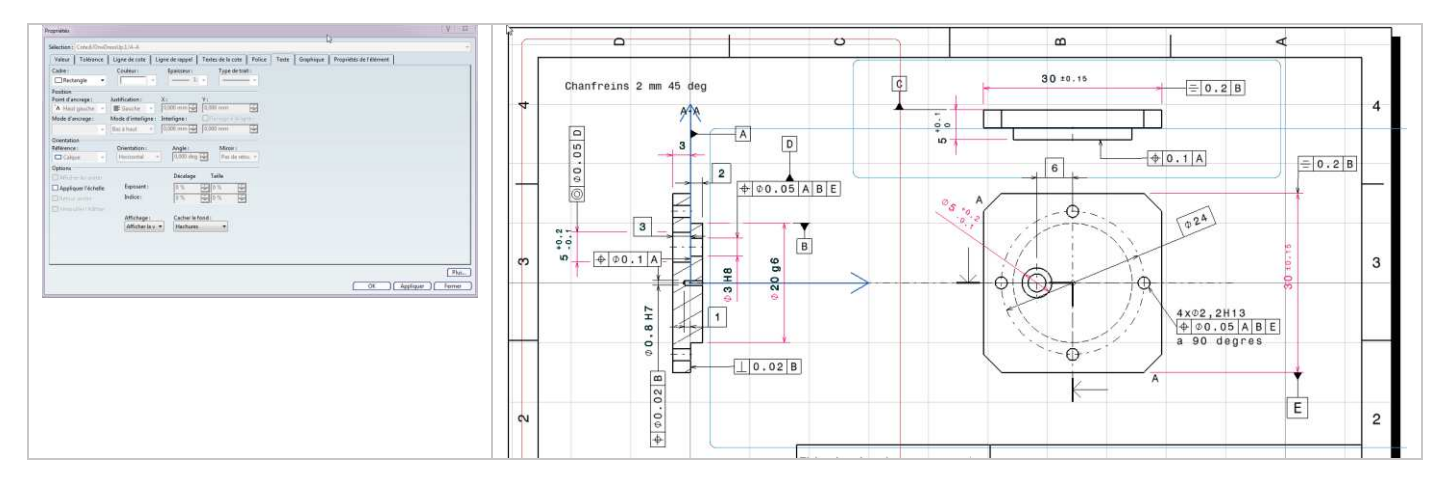